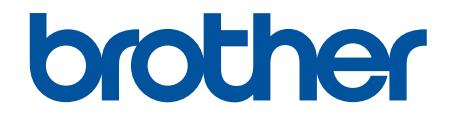

# 온라인 사용자 설명서

## MFC-J2340DW MFC-J2740DW

© 2021 Brother Industries, Ltd. All rights reserved.

## <span id="page-1-0"></span>목차

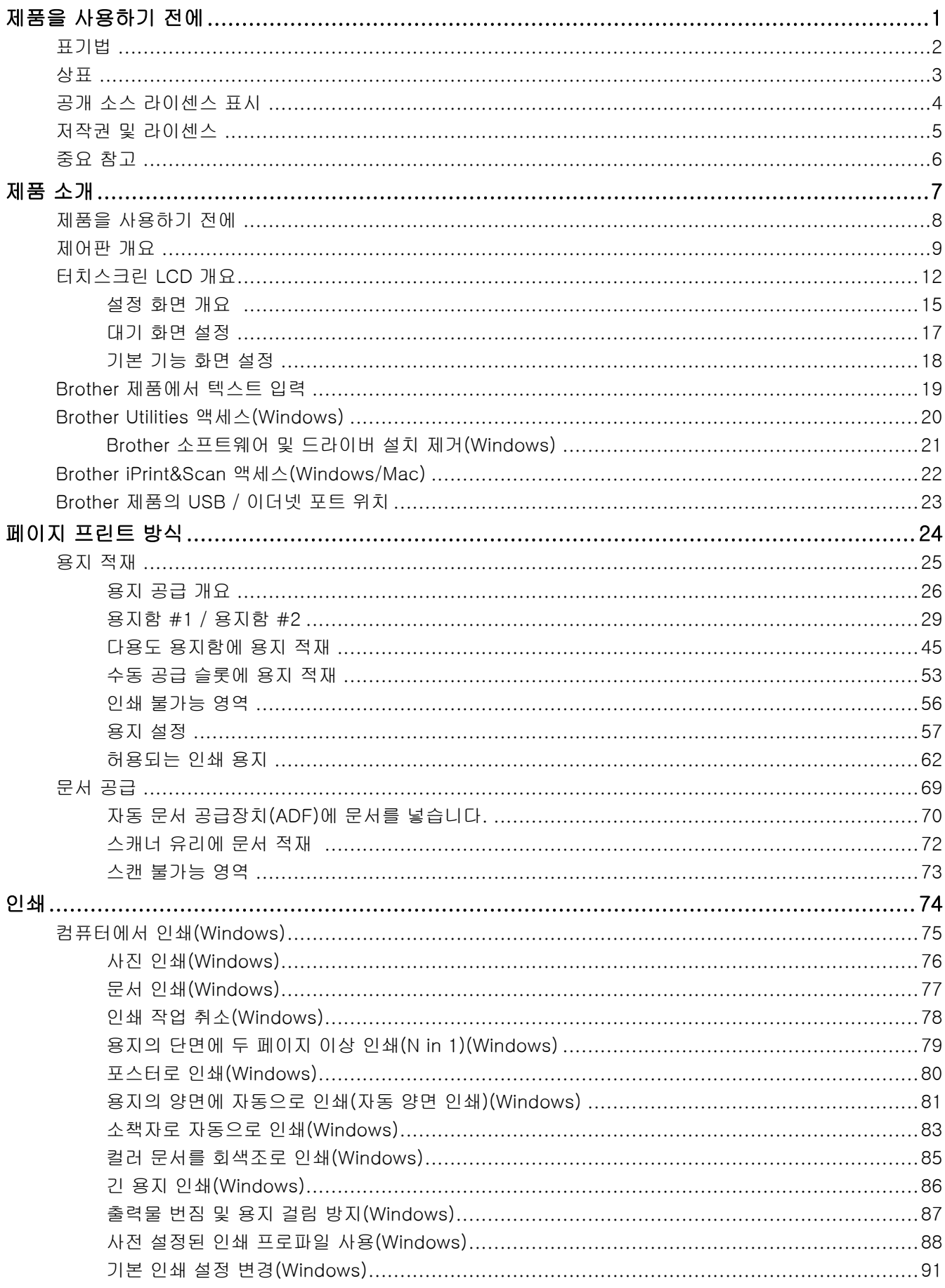

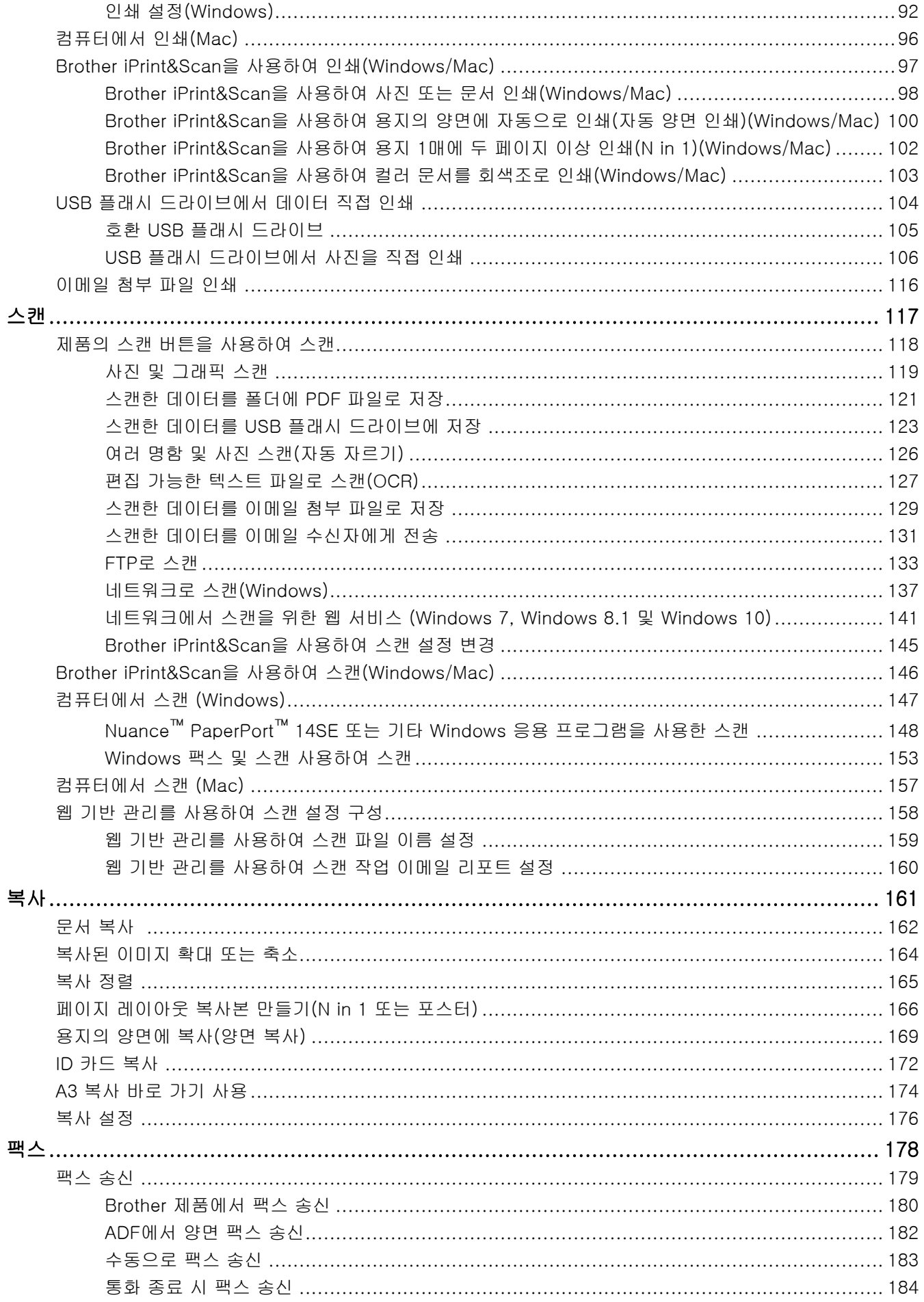

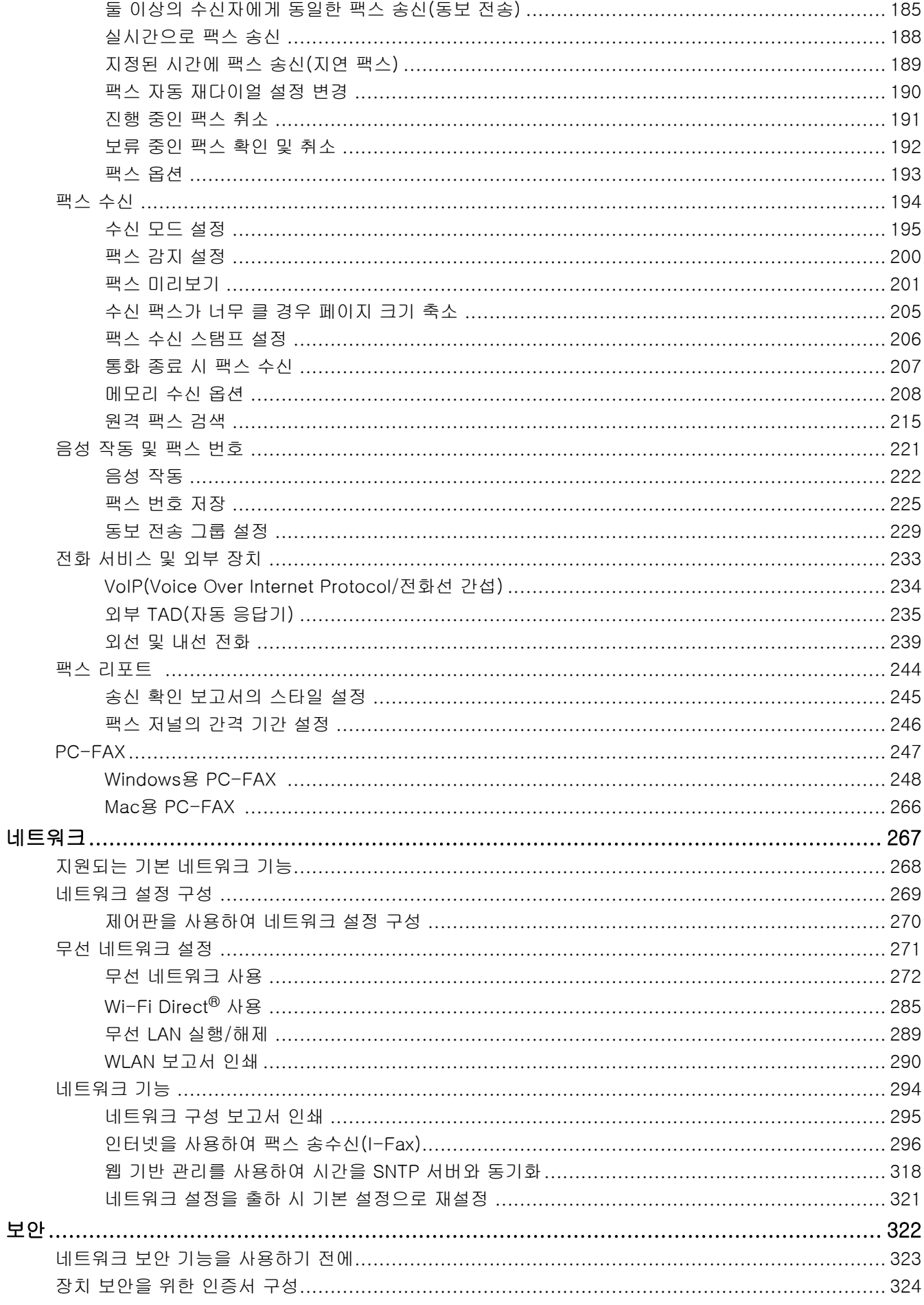

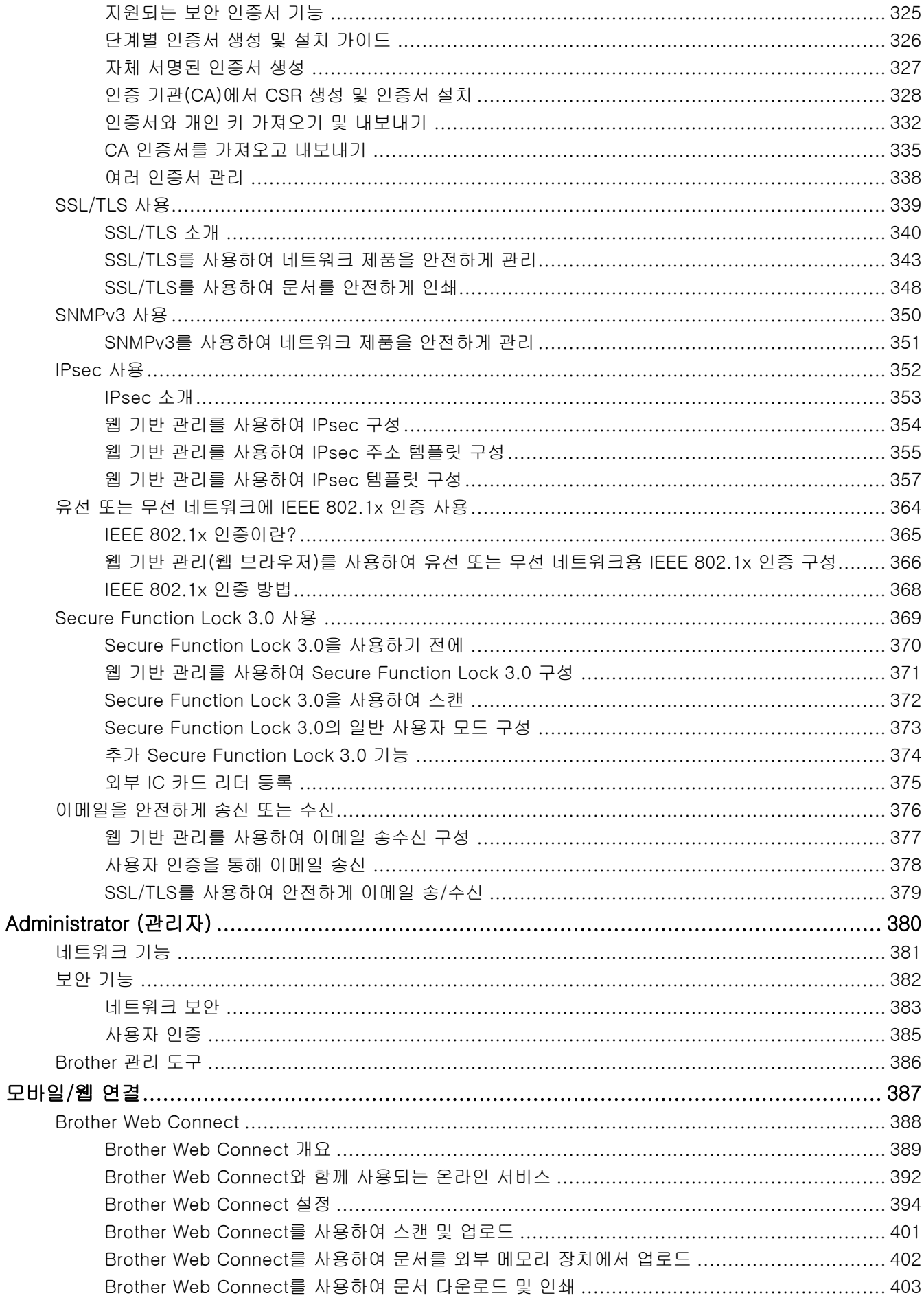

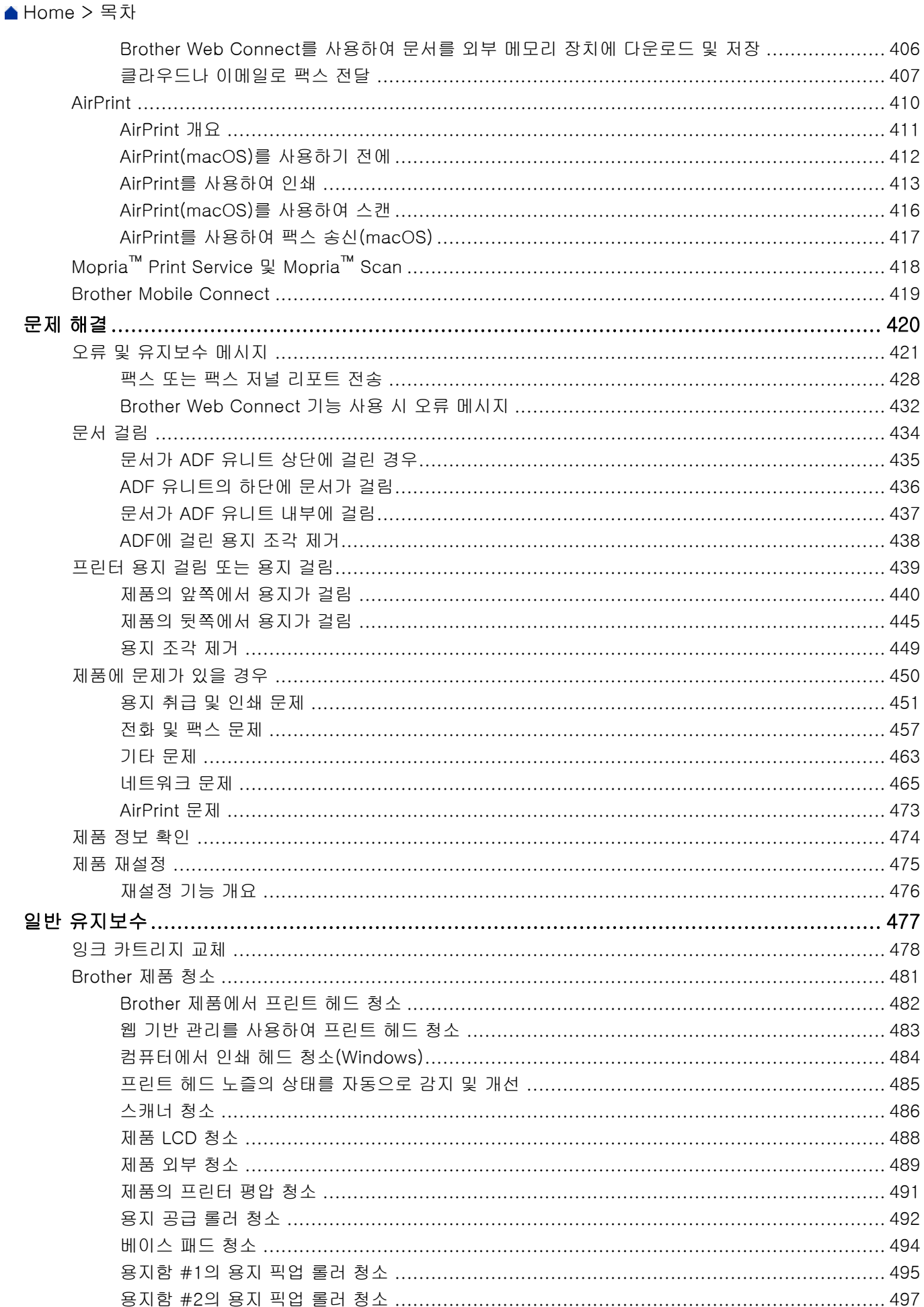

#### $\overline{\mathbf{v}}$

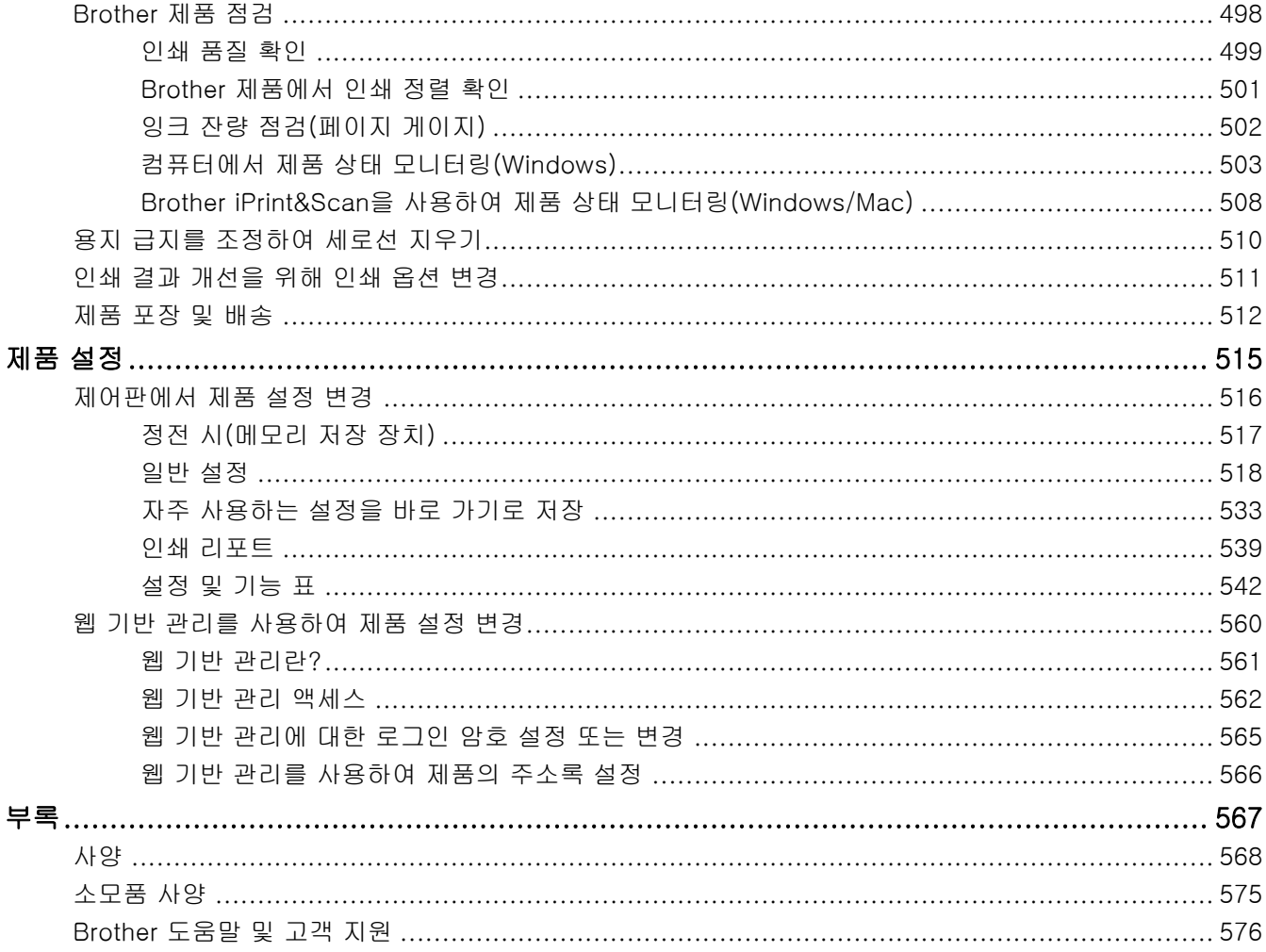

<span id="page-7-0"></span>[Home](#page-1-0) > 제품을 사용하기 전에

- [표기법](#page-8-0)
- [상표](#page-9-0)
- [공개 소스 라이센스 표시](#page-10-0)
- [저작권 및 라이센스](#page-11-0)
- [중요 참고](#page-12-0)

<span id="page-8-0"></span>[Home](#page-1-0) > [제품을 사용하기 전에](#page-7-0) > 표기법

## 표기법

본 사용자 가이드에서는 다음과 같은 기호와 표기를 사용합니다.

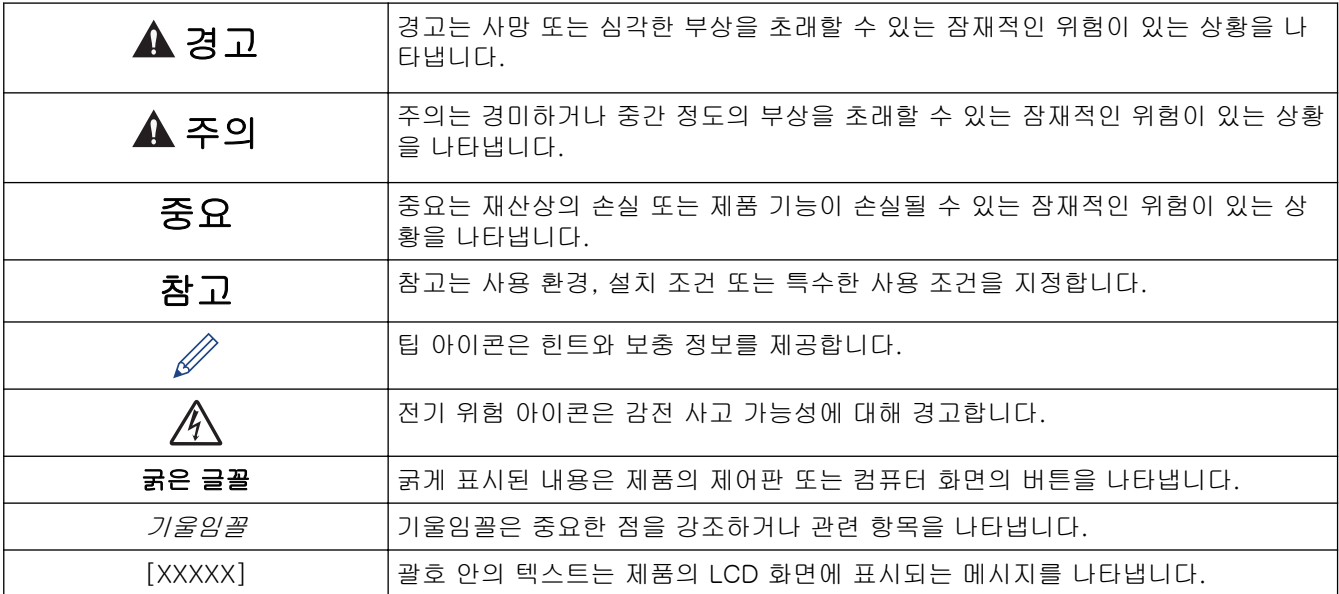

## 관련 정보

#### <span id="page-9-0"></span>[Home](#page-1-0) > [제품을 사용하기 전에](#page-7-0) > 상표

## 상표

Apple, App Store, AirPrint, Mac, macOS, iPadOS, iPad, iPhone, iPod touch 및 Safari는 미국 및 기타 국가에 등록된 Apple Inc.의 상표입니다.

Nuance 및 PaperPort는 미국 및/또는 기타 국가에서 Nuance Communications, Inc. 또는 계열사의 상표 또는 등록 상표입니다.

Wi-Fi®, Wi-Fi Alliance® 및 Wi-Fi Direct®는 Wi-Fi Alliance®의 등록 상표입니다.

WPA™, WPA2™, WPA3™ 및 Wi-Fi Protected Setup™은 Wi-Fi Alliance®의 상표입니다.

Android, Google Chrome, Google Drive 및 Google Play는 Google LLC의 상표입니다.

EVERNOTE는 Evernote Corporation의 상표이며 라이센스에 따라 사용됩니다.

Bluetooth® 단어 마크는 Bluetooth SIG, Inc. 소유의 등록 상표이며 Brother Industries, Ltd.는 라이센스에 따라 이러한 상표를 사용합니다. 기타 상표 및 제품명은 해당 소유자의 상표 및 제품명입니다.

Mopria™ 및 Mopria™ 로고는 미국 및 기타 국가에 등록된 Mopria Alliance, Inc.의 등록 및/또는 미등록 상표 및 서비스 마크입니다. 허가 받지 않은 사용은 엄격하게 금지됩니다.

Adobe®는 미국 및/또는 기타 국가에서 Adobe Systems Incorporated의 등록 상표입니다.

본 설명서에 언급된 소프트웨어 타이틀을 소유한 회사마다 특정 소유 프로그램에 적용되는 소프트웨어 라이선스 계약이 있습니다.

#### 소프트웨어 상표

FlashFX®는 Datalight, Inc.의 등록 상표입니다.

FlashFX® Pro™는 Datalight, Inc.의 상표입니다.

FlashFX® Tera™는 Datalight, Inc.의 상표입니다.

Reliance™는 Datalight, Inc.의 상표입니다.

Reliance Nitro™는 Datalight, Inc.의 상표입니다.

Datalight®는 Datalight, Inc.의 등록 상표입니다.

Brother 제품, 관련 문서 및 기타 모든 자료에 표시되는 회사의 모든 거래명과 제품명은 이러한 각 회사의 상표 또는 등록 상표입니다.

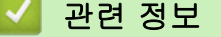

<span id="page-10-0"></span>[Home](#page-1-0) > [제품을 사용하기 전에](#page-7-0) > 공개 소스 라이센스 표시

## 공개 소스 라이센스 표시

이 제품에는 오픈 소스 소프트웨어가 포함되어 있습니다.

공개 소스 라이센스 설명 및 저작권 정보를 보려면 구입하신 모델의 설명서 페이지([support.brother.com/](https://support.brother.com/g/b/midlink.aspx?content=ml) [manuals](https://support.brother.com/g/b/midlink.aspx?content=ml))로 이동하십시오.

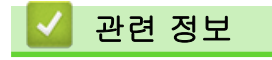

<span id="page-11-0"></span>▲ [Home](#page-1-0) > [제품을 사용하기 전에](#page-7-0) > 저작권 및 라이센스

## 저작권 및 라이센스

©2021 Brother Industries, Ltd. All rights reserved.

본 제품에는 다음과 같은 업체에서 개발한 소프트웨어가 포함되어 있습니다.

본 제품에는 ZUKEN ELMIC, Inc.에서 개발한 "KASAGO TCP/IP" 소프트웨어가 포함되어 있습니다.

Copyright 1989-2020 Datalight, Inc., All Rights Reserved.

FlashFX® Copyright 1998-2020 Datalight, Inc.

## 관련 정보

<span id="page-12-0"></span>[Home](#page-1-0) > [제품을 사용하기 전에](#page-7-0) > 중요 참고

## 중요 참고

- [support.brother.com에](https://support.brother.com/g/b/midlink.aspx)서 Brother 드라이버 및 소프트웨어 업데이트를 확인하십시오.
- 제품 성능을 최신 상태로 유지하려면 [support.brother.com](https://support.brother.com/g/b/midlink.aspx)에서 최신 펌웨어 업그레이드를 확인하십시오. 그 렇지 않으면 제품의 일부 기능이 작동하지 않을 수도 있습니다.
- 본 제품을 구입한 나라가 아닌 다른 나라에서 사용하지 마십시오. 해당 국가의 무선 통신 및 전원 규정에 위 반될 수 있습니다.
- 기기를 다른 사람에게 주거나 교체하거나 폐기하기 전에 공장 설정으로 재설정하여 모든 개인 정보를 제거하 는 것이 좋습니다.
- 문서의 Windows 10은 Windows 10 Home, Windows 10 Pro, Windows 10 Education 및 Windows 10 Enterprise를 나타냅니다.
- 본 문서에서 Windows Server 2008은 Windows Server 2008 및 Windows Server 2008 R2를 나타냅니다.
- 본 사용자 설명서에는 별도로 지정되지 않은 경우 MFC-J2340DW의 LCD 메시지가 사용됩니다.
- 본 사용자 설명서에는 별도로 지정되지 않은 경우 MFC-J2340DW의 그림이 사용됩니다.
- 본 사용자 설명서의 화면 또는 이미지는 설명 목적으로 제공되었으며 실제 제품과 다를 수 있습니다.
- 별도로 지정되지 않은 경우 본 설명서의 화면은 Windows 10 화면입니다. 사용 중인 운영 체제에 따라 컴퓨 터의 화면이 다를 수 있습니다.
- 본 가이드의 내용 및 본 제품의 사양은 사전 통보 없이 변경될 수 있습니다.
- 이 문서에서 XXX-XXXX는 제품의 모델 이름을 나타냅니다.

### 관련 정보

• [제품을 사용하기 전에](#page-7-0)

#### 관련 내용:

• [제품 재설정](#page-481-0)

<span id="page-13-0"></span>**▲ [Home](#page-1-0) > 제품 소개** 

## 제품 소개

- [제품을 사용하기 전에](#page-14-0)
- [제어판 개요](#page-15-0)
- [터치스크린 LCD 개요](#page-18-0)
- [Brother 제품에서 텍스트 입력](#page-25-0)
- [Brother Utilities 액세스\(Windows\)](#page-26-0)
- [Brother iPrint&Scan 액세스\(Windows/Mac\)](#page-28-0)
- [Brother 제품의 USB / 이더넷 포트 위치](#page-29-0)

<span id="page-14-0"></span>[Home](#page-1-0) > [제품 소개](#page-13-0) > 제품을 사용하기 전에

#### 제품을 사용하기 전에

인쇄 조작을 시도하기 전에 다음을 먼저 확인하십시오.

- 제품에 올바른 소프트웨어와 드라이버를 설치했는지 확인하십시오.
- USB 또는 네트워크 케이블 사용자의 경우: 인터페이스 케이블이 단단히 꽂혀있는지 확인합니다.

#### 정확한 용지 종류 선택

고품질 인쇄를 위해서는 올바른 용지 종류를 선택하는 것이 중요합니다. 용지를 구입하기 전에 반드시 허용되는 용지에 대한 정보를 읽고 프린터 드라이버 또는 인쇄에 사용하는 응용 프로그램의 설정에 따라 인쇄 가능한 영역 을 확인하십시오.

#### 동시 인쇄, 스캔 및 팩스

본 제품은 메모리에서 팩스를 송신 또는 수신 중이거나 문서를 컴퓨터로 스캔하는 도중에 컴퓨터에서 인쇄할 수 있습니다. 컴퓨터에서 인쇄하는 동안 팩스 송신이 중지되지 않습니다. 하지만 본 제품이 복사 중이거나 용지에 팩스를 수신 중일 경우 인쇄 작업이 일시 중지되고, 복사 또는 팩스 수신이 완료되면 인쇄가 다시 계속됩니다.

#### 방화벽(Windows)

컴퓨터가 방화벽으로 보호되어 네트워크 인쇄, 네트워크 스캔 또는 PC-FAX를 사용할 수 없는 경우 방화벽 설정 을 구성해야 할 수 있습니다. Windows 방화벽을 사용 중이고 설치 프로그램의 단계를 사용하여 드라이버를 설 치했으면 필요한 방화벽 설정이 이미 설정된 상태입니다. 다른 개인용 방화벽 소프트웨어를 사용하는 경우 해당 소프트웨어의 사용자 설명서를 참조하거나 소프트웨어 제조업체에 문의하십시오.

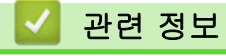

• [제품 소개](#page-13-0)

## <span id="page-15-0"></span>제어판 개요

#### >> MFC-J2340DW [>> MFC-J2740DW](#page-16-0)

#### MFC-J2340DW

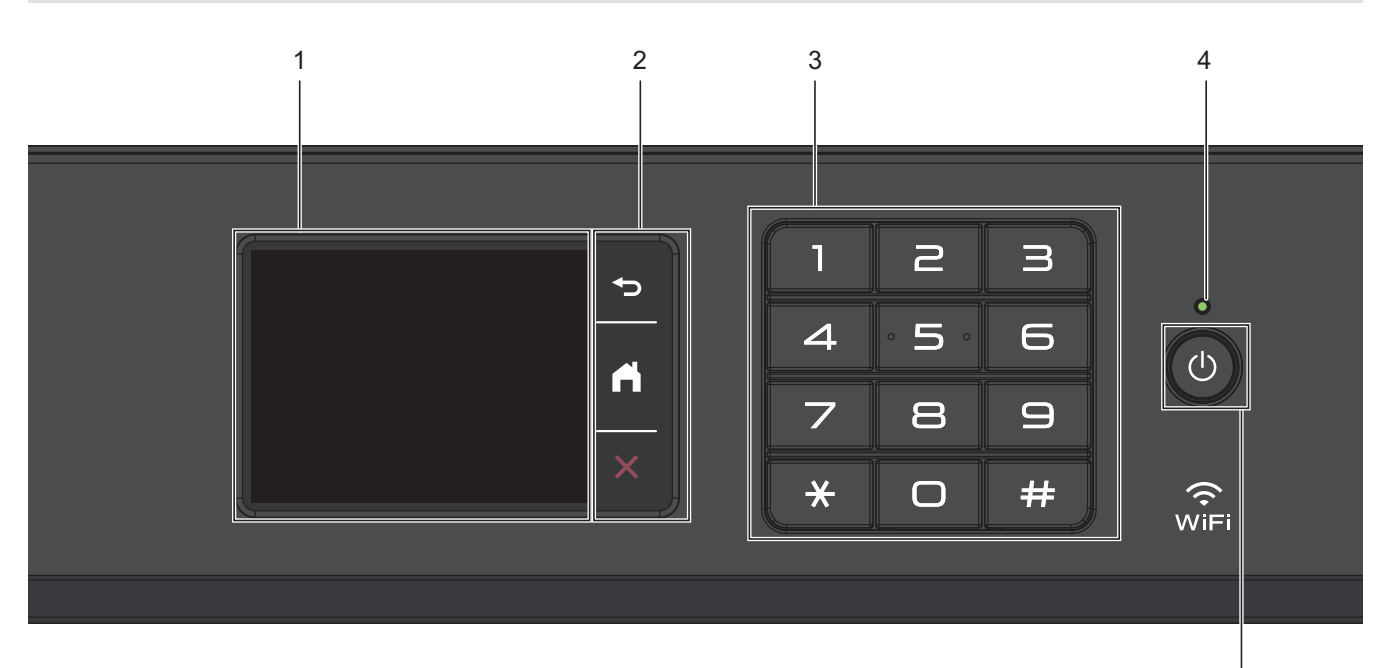

**1.** 터치스크린 LCD(Liquid Crystal Display)

터치스크린을 눌러 메뉴와 옵션에 액세스합니다.

**2.** 메뉴 버튼

## (뒤로)

누르면 이전 메뉴로 돌아갑니다.

$$
\prod(\bar{\Xi})
$$

홈 화면으로 돌아가려면 누릅니다.

X (취소)

작동을 취소하려면 누릅니다.

**3.** 다이얼 패드

전화/팩스 번호와 매수를 입력하려면 숫자를 누릅니다.

#### **4.** LED 전원 인디케이터

제품의 전원 상태에 따라서 LED가 점등됩니다. 제품이 절전 모드일 때는 LED가 깜빡입니다.

**5.** 전원 On/Off

를 누르면 제품이 켜집니다.

를 길게 눌러 제품을 끕니다. 터치스크린이 자체적으로 꺼지기 전에 몇 초 동안 [시스템 종료 중]이 표 시됩니다. 연결된 외부 전화 또는 자동 응답기(TAD)는 항상 사용할 수 있습니다.

5

<span id="page-16-0"></span>를 사용하여 제품을 끈 경우 주기적으로 프린트 헤드를 청소하여 인쇄 품질을 유지하십시오. 프린트 헤 드 수명을 늘리고 잉크 효율성을 높이며 인쇄 품질을 유지하려면 항상 제품을 전원에 연결된 상태로 유지해 야 합니다.

## MFC-J2740DW

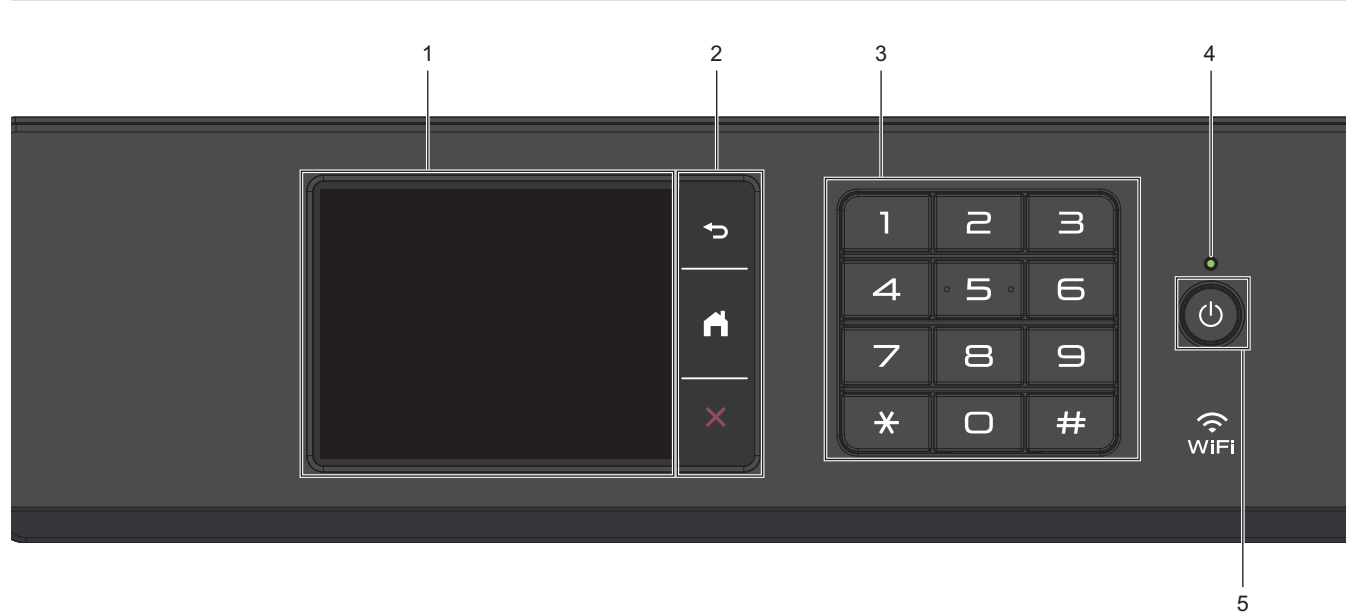

## **1.** 터치스크린 LCD(Liquid Crystal Display)

터치스크린을 눌러 메뉴와 옵션에 액세스합니다.

**2.** 메뉴 버튼

(뒤로)

누르면 이전 메뉴로 돌아갑니다.

**[4](홍)** 

홈 화면으로 돌아가려면 누릅니다.

X (취소)

작동을 취소하려면 누릅니다.

**3.** 다이얼 패드

전화/팩스 번호와 매수를 입력하려면 숫자를 누릅니다.

**4.** LED 전원 인디케이터

제품의 전원 상태에 따라서 LED가 점등됩니다. 제품이 절전 모드일 때는 LED가 깜빡입니다.

#### **5.** 전원 On/Off

를 누르면 제품이 켜집니다.

를 길게 눌러 제품을 끕니다. 터치스크린이 자체적으로 꺼지기 전에 몇 초 동안 [시스템 종료 중]이 표 시됩니다. 연결된 외부 전화 또는 자동 응답기(TAD)는 항상 사용할 수 있습니다.

를 사용하여 제품을 끈 경우 주기적으로 프린트 헤드를 청소하여 인쇄 품질을 유지하십시오. 프린트 헤 드 수명을 늘리고 잉크 효율성을 높이며 인쇄 품질을 유지하려면 항상 제품을 전원에 연결된 상태로 유지해 야 합니다.

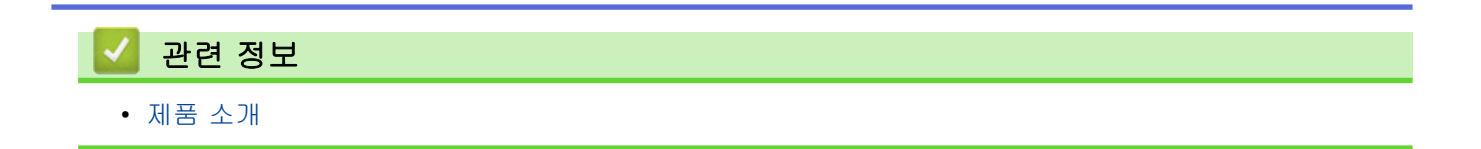

<span id="page-18-0"></span>[Home](#page-1-0) > [제품 소개](#page-13-0) > 터치스크린 LCD 개요

터치스크린 LCD 개요

손가락으로 LCD의 ◀▶ 또는 ▲▼를 눌러 제품 옵션을 표시하고 이에 액세스합니다.

(MFC-J2740DW) LCD를 왼쪽, 오른쪽, 위 또는 아래로 밀어 스크롤하면서 모든 제품 옵션에 액세스할 수 도 있습니다.

d 또는 c를 눌러 홈 화면을 전환할 수 있습니다.

홈 화면에서 다양한 설정에 액세스할 수 있습니다.

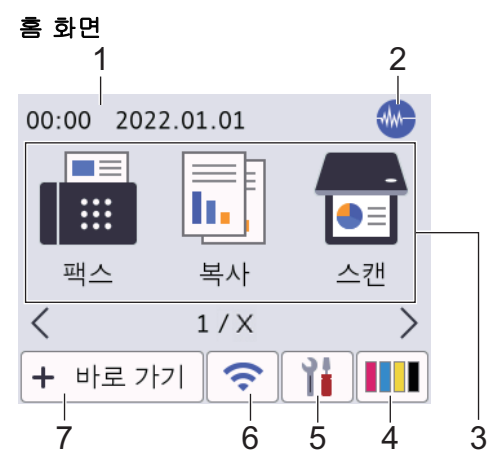

이 화면에는 공전 상태일 때의 제품 상태를 보여 줍니다. 표시되면 제품이 다음 명령을 수행할 준비를 마쳤다는 의미입니다.

#### 1. 날짜 및 시간

제품에 설정된 날짜 및 시간을 표시합니다.

#### 2. **MAD** 저소음 모드

이 아이콘은 [저소음모드] 설정을 [설정]으로 설정할 때 표시됩니다.

저소음 모드 설정으로 인쇄 소음을 줄일 수 있습니다. 저소음 모드를 켜면 인쇄 속도가 느려집니다.

3. 모드:

각 모드로 전환하려면 누릅니다.

[팩스] / [복사] / [스캔]/ [웹] / [앱] / [USB] / [A3 복사 바로 가기] / [SW다운로드] / [프린트헤드 세척 1

#### 4. **[**잉크**]**

대략적인 사용 가능한 잉크량이 표시됩니다. [잉크] 메뉴에 액세스하려면 누릅니다. 잉크 카트리지 수명이 다 되었거나 잉크 카트리지에 문제가 있으면 잉크 색상 표시등에 오류 아이콘이 표시 됩니다.

#### 5. **[**설정**]**

[설정] 메뉴에 액세스하려면 누릅니다.

#### 6.  $\bigcirc$  무선 상태

다음 표의 각 아이콘은 무선 네트워크 상태를 나타냅니다.

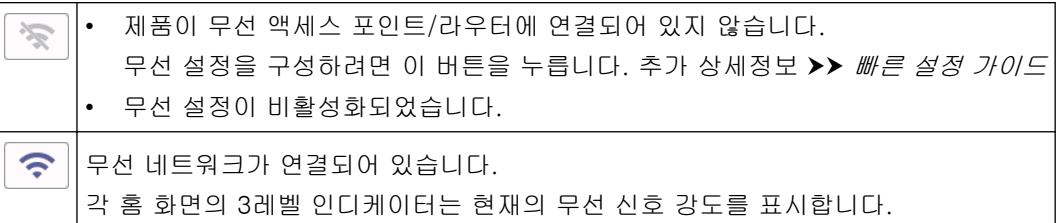

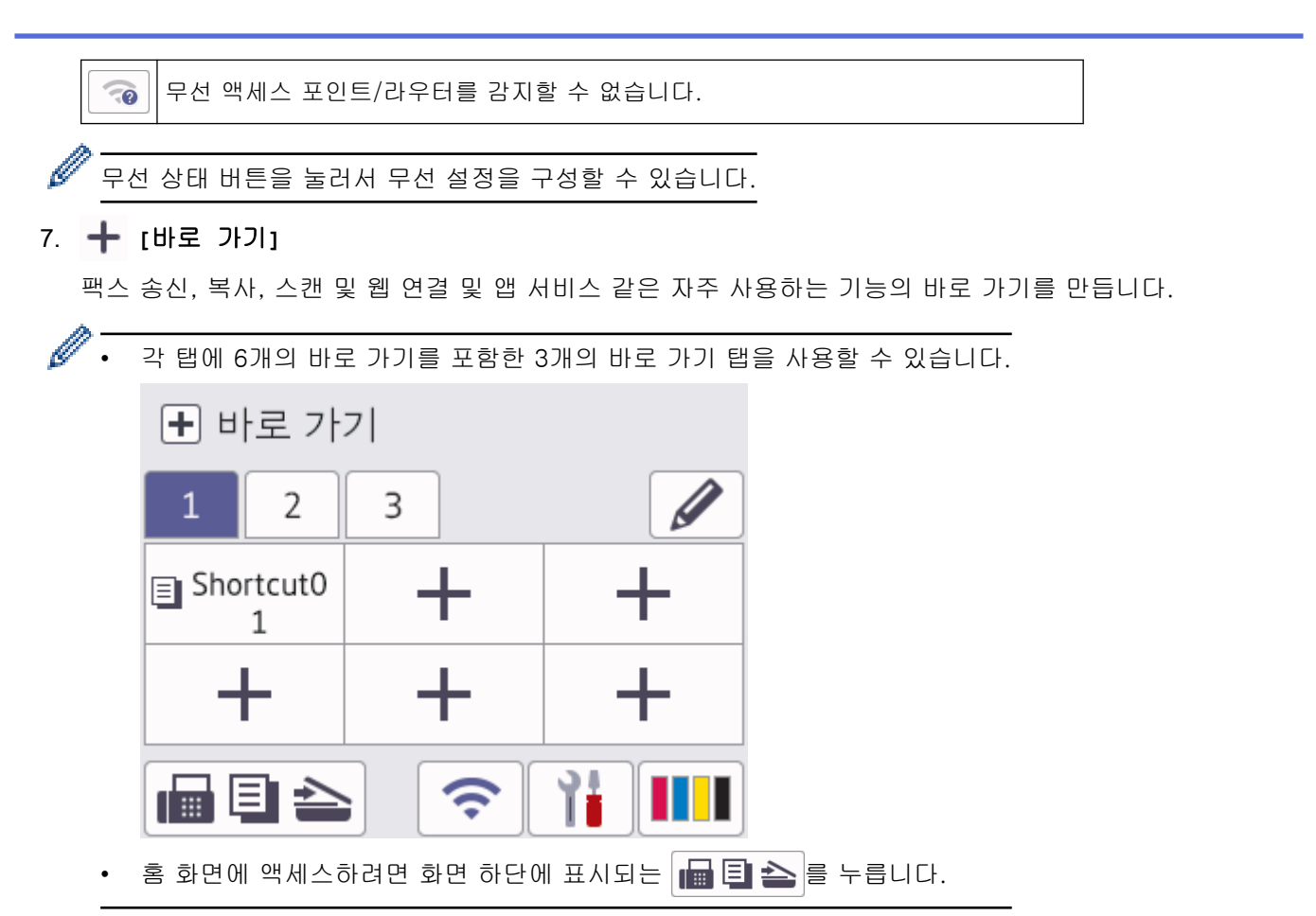

8. 정보 아이콘

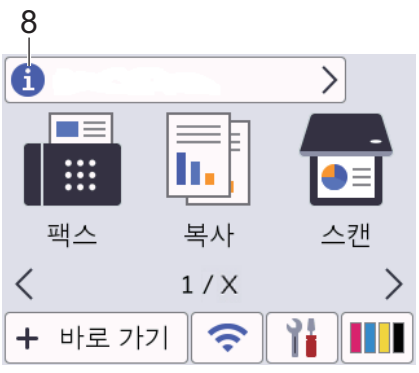

[Brother의 메시지] 및 [펌웨어 자동 확인] 등 알림 설정이 [설정]으로 설정된 경우 Brother의 새 정보 가 정보 표시줄에 나타납니다.

(인터넷에 연결되어 있어야 하며 데이터 요금이 부과될 수 있습니다.)

세부 정보를 보려면 1 를 누릅니다.

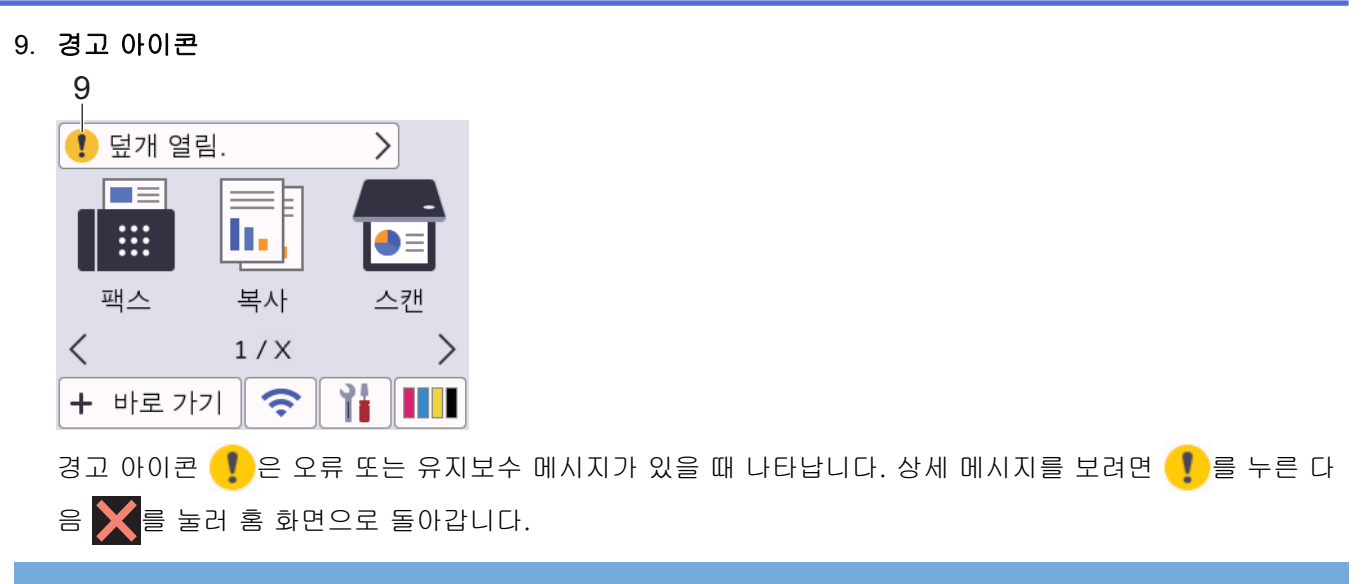

#### 중요

펜이나 스타일러스와 같은 날카로운 물건으로 LCD를 누르지 마십시오. 제품이 손상될 수 있습니다.

## 참고

전원 코드를 꽂거나 제품을 켠 직후에 LCD를 만지지 마십시오. 그러면 오류가 발생할 수 있습니다.

이 제품은 ARPHIC TECHNOLOGY CO., LTD의 글꼴을 채택합니다.

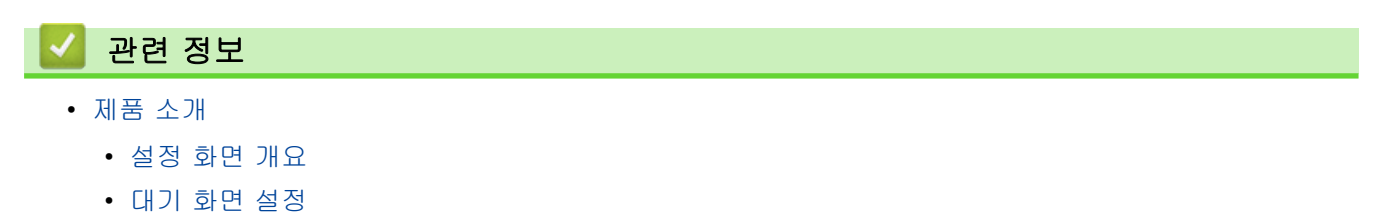

• [기본 기능 화면 설정](#page-24-0)

#### 관련 내용:

- [인쇄 소음 감소](#page-536-0)
- [잉크 잔량 점검\(페이지 게이지\)](#page-508-0)
- [A3 복사 바로 가기 사용](#page-180-0)
- [오류 및 유지보수 메시지](#page-427-0)

<span id="page-21-0"></span>▲ [Home](#page-1-0) > [제품 소개](#page-13-0) > [터치스크린 LCD 개요](#page-18-0) > 설정 화면 개요

#### 설정 화면 개요

[설정]를 누르면 터치스크린에 제품 상태가 표시됩니다.

설정 메뉴를 사용하여 Brother 제품의 모든 설정에 액세스합니다.

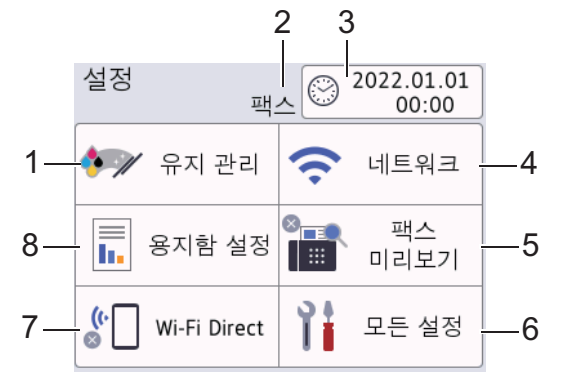

#### **1. [**유지 관리**]**

다음 메뉴에 액세스하려면 누릅니다.

- [인쇄 품질 향상]
- [프린트 헤드 세척]
- [용지 조각 제거]
- [잉크 잔량]
- [잉크 카트리지 모델]
- [인쇄 옵션]
- [잉크 카트리지 확인]
- [인쇄 품질 자동 확인]
- **2.** 수신 모드

현재 수신 모드를 표시합니다.

#### **3. [**날짜 및 시간**]**

날짜 및 시간을 표시합니다. [날짜 및 시간] 메뉴에 액세스하려면 누릅니다.

#### **4. [**네트워크**]**

네트워크 연결을 설정하려면 누릅니다.

무선 연결을 사용 중인 경우 화면의 3레벨 인디케이터 | <> |이 현재 무선 신호 세기를 표시합니다.

#### **5. [**팩스미리보기**]**

팩스 미리보기 설정을 표시합니다. [팩스미리보기] 메뉴에 액세스하려면 누릅니다.

#### **6. [**모든 설정**]**

모든 제품 설정의 메뉴에 액세스하려면 누릅니다.

#### **7. [Wi-Fi Direct]** Wi-Fi Direct 네트워크 연결을 설정하려면 누릅니다.

#### **8. [**용지함 설정**]**

[용지함 설정] 메뉴에 액세스하려면 누릅니다. 이러한 옵션을 사용하여 용지 크기 및 종류를 변경합니다.

#### 관련 정보

• [터치스크린 LCD 개요](#page-18-0)

## 관련 내용:

• [잉크 잔량 점검\(페이지 게이지\)](#page-508-0)

<span id="page-23-0"></span>▲ [Home](#page-1-0) > [제품 소개](#page-13-0) > [터치스크린 LCD 개요](#page-18-0) > 대기 화면 설정

## 대기 화면 설정

특정 홈 화면 또는 바로가기 화면을 표시하도록 대기 화면을 변경할 수 있습니다. 제품이 공전 상태이거나 를 누르면 제품이 설정한 화면으로 되돌아갑니다.

- 1. [설정] > [모든 설정] > [일반 설정] > [화면 설정] > [홈 화면]를 누릅니다.
- 2. ▲ 또는 ▼를 눌러 화면 옵션을 표시한 다음 원하는 옵션을 선택합니다.
- 3.  $\left| \bullet \right|$ 를 누릅니다.

제품이 새 홈 화면으로 이동합니다.

## ✔ 관련 정보

• [터치스크린 LCD 개요](#page-18-0)

<span id="page-24-0"></span>▲ [Home](#page-1-0) > [제품 소개](#page-13-0) > [터치스크린 LCD 개요](#page-18-0) > 기본 기능 화면 설정

## 기본 기능 화면 설정

화면 설정을 사용하여 스캔 기본 화면을 설정할 수 있습니다.

- 1. [설정] > [모든 설정] > [일반 설정] > [화면 설정] > [화면 스캔]를 누릅니다.
- 2. ▲ 또는 ▼를 눌러 스캔 옵션을 표시한 다음 설정할 옵션을 기본 화면으로 선택합니다.
- 3.  $\left| \cdot \right|$ 를 누릅니다.

## 관련 정보

• [터치스크린 LCD 개요](#page-18-0)

<span id="page-25-0"></span>[Home](#page-1-0) > [제품 소개](#page-13-0) > Brother 제품에서 텍스트 입력

Brother 제품에서 텍스트 입력

- 사용 가능한 문자는 국가에 따라 다를 수 있습니다.
- 키보드 레이아웃은 설정하는 기능에 따라 달라질 수 있습니다.

구입하신 Brother 제품에 텍스트를 입력해야 할 경우 터치스크린에 키보드가 나타납니다.

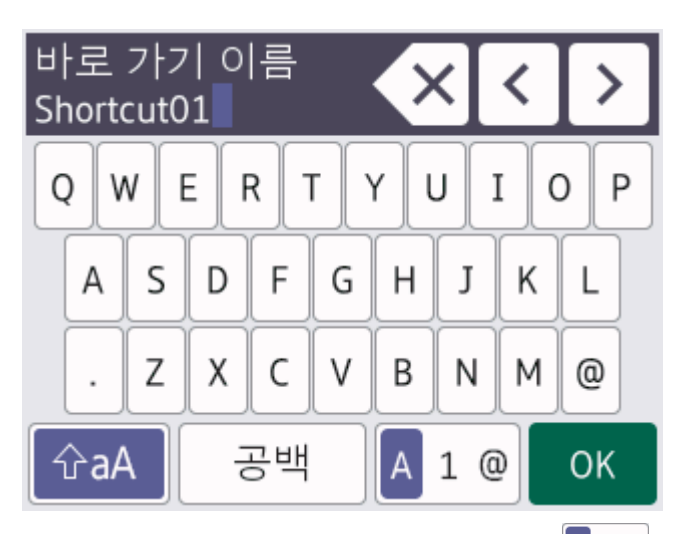

- 문자, 숫자 및 특수 문자 간에 전환하려면 A 1 @ 을 누르십시오.
- 소문자와 대문자 간에 전환하려면 을 누르십시오.
- 커서를 왼쪽이나 오른쪽으로 이동하려면 ◀ 또는 ▶을 누르십시오.

#### 공백 넣기

• 빈칸을 입력하려면 [공백]를 누릅니다. 또는 ▶을 눌러 커서를 이동할 수 있습니다.

#### 수정 표시

- 잘못 입력한 문자를 변경하려면 ◀ 또는 ▶을 눌러 잘못된 문자를 강조표시합니다. ◀️╳ <mark>을 누른 다음 올바른</mark> 문자를 입력하십시오.
- 문자를 넣으려면 ◀ 또는 ▶을 눌러 커서를 올바른 위치로 이동한 다음 문자를 입력하십시오.
- 지우려는 각 문자에서 K 를 누르거나 K 를 길게 눌러 모든 문자를 지웁니다.

#### 관련 정보

• [제품 소개](#page-13-0)

#### 관련 내용:

- [둘 이상의 수신자에게 동일한 팩스 송신\(동보 전송\)](#page-191-0)
- [주소록에 송신 호출 번호 저장](#page-233-0)
- [동보 전송 그룹 이름 변경](#page-236-0)
- [기지국 ID 설정](#page-532-0)
- [바로 가기 변경 또는 삭제](#page-541-0)

<span id="page-26-0"></span>[Home](#page-1-0) > [제품 소개](#page-13-0) > Brother Utilities 액세스(Windows)

## Brother Utilities 액세스(Windows)

Brother Utilities는 사용자의 컴퓨터에 설치된 모든 Brother 응용 프로그램에 편리하게 액세스할 수 있는 응용 프 로그램 시작 관리자입니다.

- 1. 다음 중 하나를 수행합니다.
	- Windows 10

 > Brother > Brother Utilities을 클릭합니다.  $\mathbf{H}$ 

• Windows 8.1

마우스를 **시작** 화면 왼쪽 하단 모서리로 이동하고 <mark>↔</mark>를 클릭합니다(터치 기반 장치를 사용하는 경우 시 작 화면 하단에서 위로 스크롤하여 앱 화면으로 이동).

화면이 나타나면 <mark>휴문</mark>(Brother Utilities)를 누르거나 클릭합니다.**앱** 

• Windows 7

(시작) > 모든 프로그램 > Brother > Brother Utilities를 클릭합니다.

2. 제품을 선택합니다.

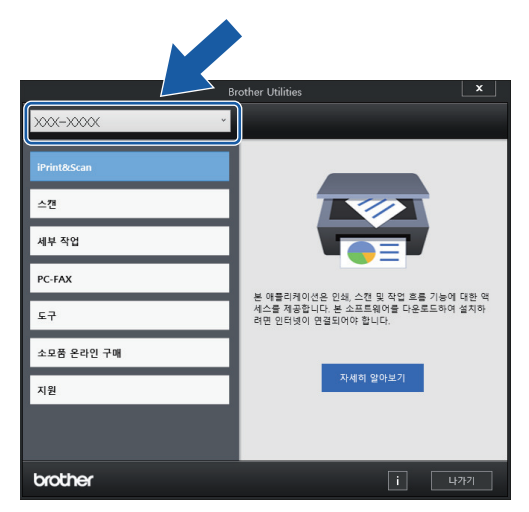

3. 사용하려는 작업을 선택합니다.

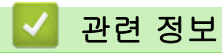

- [제품 소개](#page-13-0)
	- [Brother 소프트웨어 및 드라이버 설치 제거\(Windows\)](#page-27-0)

<span id="page-27-0"></span> [Home](#page-1-0) > [제품 소개](#page-13-0) > [Brother Utilities 액세스\(Windows\)](#page-26-0) > Brother 소프트웨어 및 드라이버 설치 제거 (Windows)

## Brother 소프트웨어 및 드라이버 설치 제거(Windows)

- 1. 다음 중 하나를 수행합니다.
	- Windows 10

 $\overline{\phantom{a}}$ > Brother > Brother Utilities을 클릭합니다.

• Windows 8.1

마우스를 **시작** 화면 왼쪽 하단 모서리로 이동하고 <mark>↔</mark>를 클릭합니다(터치 기반 장치를 사용하는 경우 시 작 화면 하단에서 위로 스크롤하여 앱 화면으로 이동).

화면이 나타나면 <mark>휴도</mark>(Brother Utilities)를 누르거나 클릭합니다.앱

• Windows 7

(시작) > 모든 프로그램 > Brother > Brother Utilities를 클릭합니다.

2. 드롭다운 목록을 클릭한 다음 구입하신 모델 이름을 아직 선택하지 않았으면 선택합니다. 왼쪽 탐색 표시줄 에서 도구를 클릭한 다음 제거를 클릭합니다. 대화 상자의 안내에 따라 소프트웨어 및 드라이버를 설치 제거합니다.

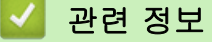

• [Brother Utilities 액세스\(Windows\)](#page-26-0)

<span id="page-28-0"></span>[Home](#page-1-0) > [제품 소개](#page-13-0) > Brother iPrint&Scan 액세스(Windows/Mac)

## Brother iPrint&Scan 액세스(Windows/Mac)

Windows 및 Mac용 Brother iPrint&Scan을 사용하여 컴퓨터에서 인쇄 및 스캔합니다.

다음 화면은 Windows용 Brother iPrint&Scan의 예를 보여줍니다. 실제 화면은 응용 프로그램의 버전에 따라 다 를 수 있습니다.

• Windows의 경우

[support.brother.com에](https://support.brother.com/g/b/midlink.aspx)서 구입하신 모델의 다운로드 페이지로 이동하여 최신 응용 프로그램을 다운로드합 니다.

• Mac의 경우

App Store에서 Brother iPrint&Scan을 다운로드하여 설치합니다.

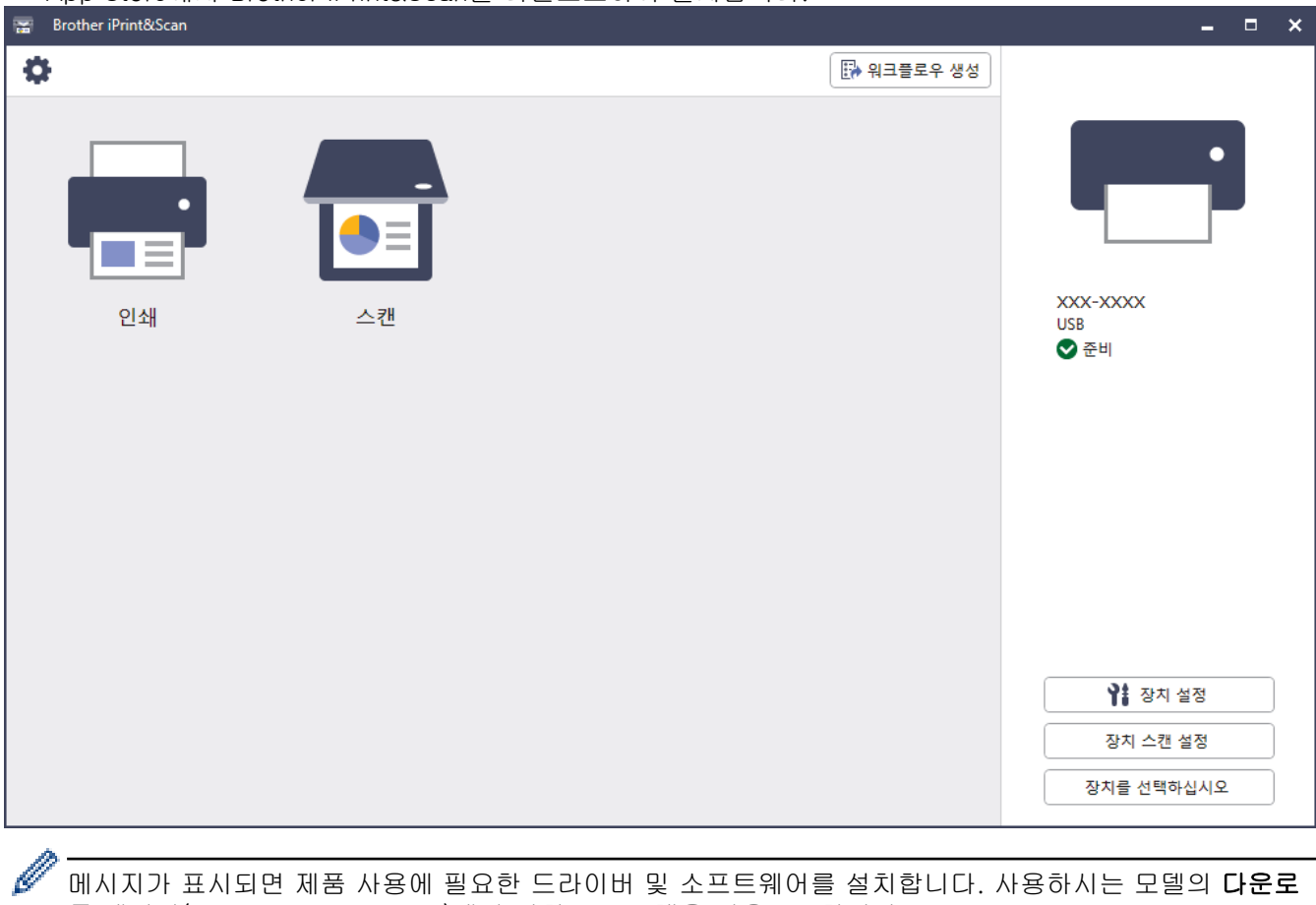

드 페이지([support.brother.com\)](https://support.brother.com/g/b/midlink.aspx)에서 설치 프로그램을 다운로드합니다.

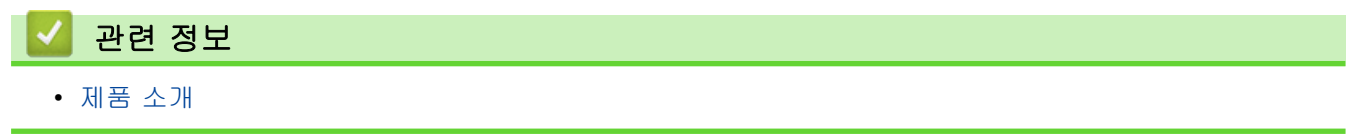

<span id="page-29-0"></span>[Home](#page-1-0) > [제품 소개](#page-13-0) > Brother 제품의 USB / 이더넷 포트 위치

## Brother 제품의 USB / 이더넷 포트 위치

USB 및 이더넷 포트는 제품 내부에 있습니다.

제품 사용에 필요한 드라이버 및 소프트웨어를 설치하려면 [support.brother.com](https://support.brother.com/g/b/midlink.aspx)에서 사용하시는 모델의 다운 로드 페이지로 이동하십시오.

1. 양손으로 제품의 각 면에 있는 잡는 부위를 잡고 스캐너 커버(1)를 열린 위치로 들어올립니다.

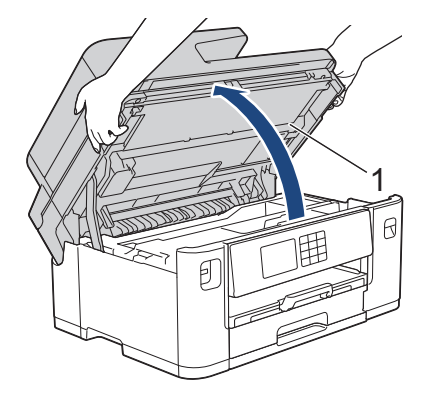

2. 그림과 같이 제품 내부의 올바른 포트(사용하는 케이블 기준)를 찾습니다.

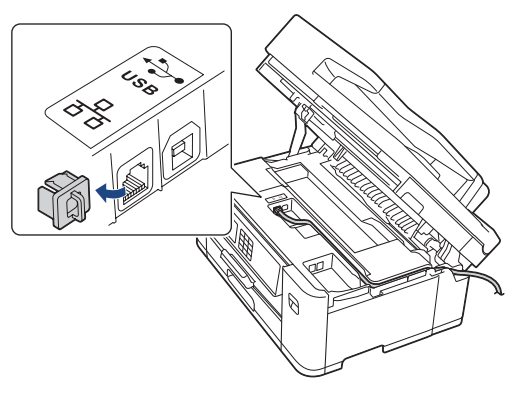

- 케이블을 케이블 채널을 통과해서 제품의 뒷면으로 조심스럽게 꺼냅니다.
- 3. 각 면에 있는 잡는 부위를 잡고 스캐너 커버를 서서히 닫습니다.

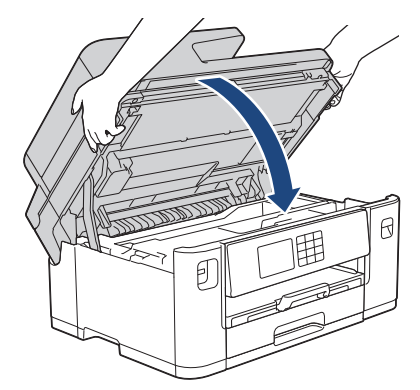

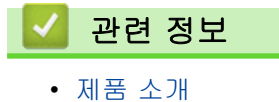

<span id="page-30-0"></span>**▲ [Home](#page-1-0) > 페이지 프린트 방식** 

## 페이지 프린트 방식

- [용지 적재](#page-31-0)
- [문서 공급](#page-75-0)

<span id="page-31-0"></span>[Home](#page-1-0) > [페이지 프린트 방식](#page-30-0) > 용지 적재

## 용지 적재

- [용지 공급 개요](#page-32-0)
- [용지함 #1 / 용지함 #2](#page-35-0)
- [다용도 용지함에 용지 적재](#page-51-0)
- [수동 공급 슬롯에 용지 적재](#page-59-0)
- [인쇄 불가능 영역](#page-62-0)
- [용지 설정](#page-63-0)
- [허용되는 인쇄 용지](#page-68-0)
- [오류 및 유지보수 메시지](#page-427-0)
- [용지 취급 및 인쇄 문제](#page-457-0)

<span id="page-32-0"></span>[Home](#page-1-0) > [페이지 프린트 방식](#page-30-0) > [용지 적재](#page-31-0) > 용지 공급 개요

## 용지 공급 개요

1. 다음과 같이 용지함에 용지를 넣습니다.

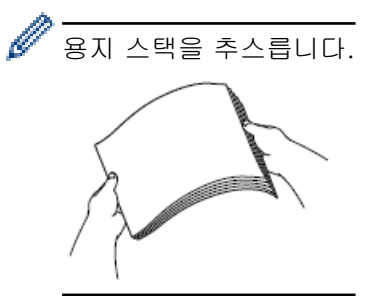

용지 크기가 용지를 넣는 방향을 결정합니다.

## 용지함

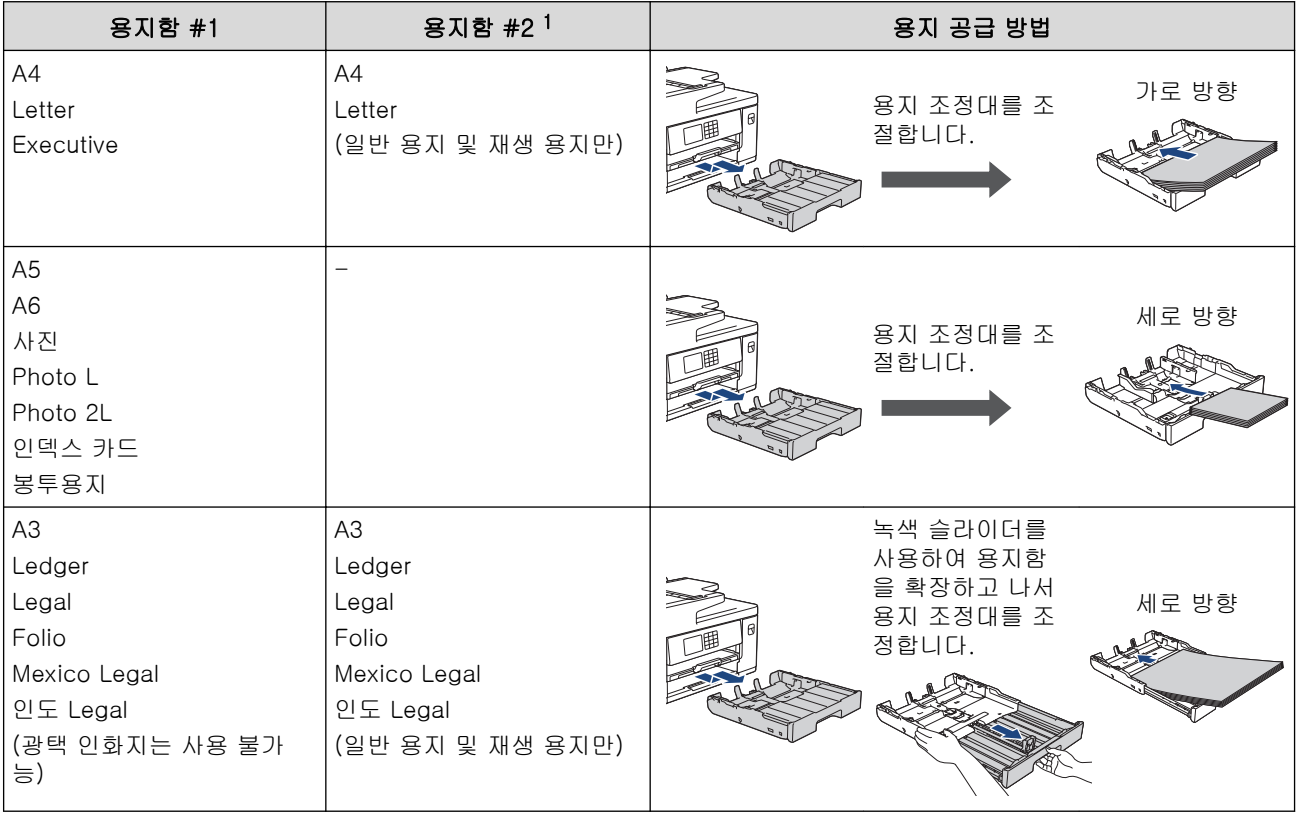

1 용지함 #2는 MFC-J2740DW용으로만 사용할 수 있습니다.

## 다용도 용지함

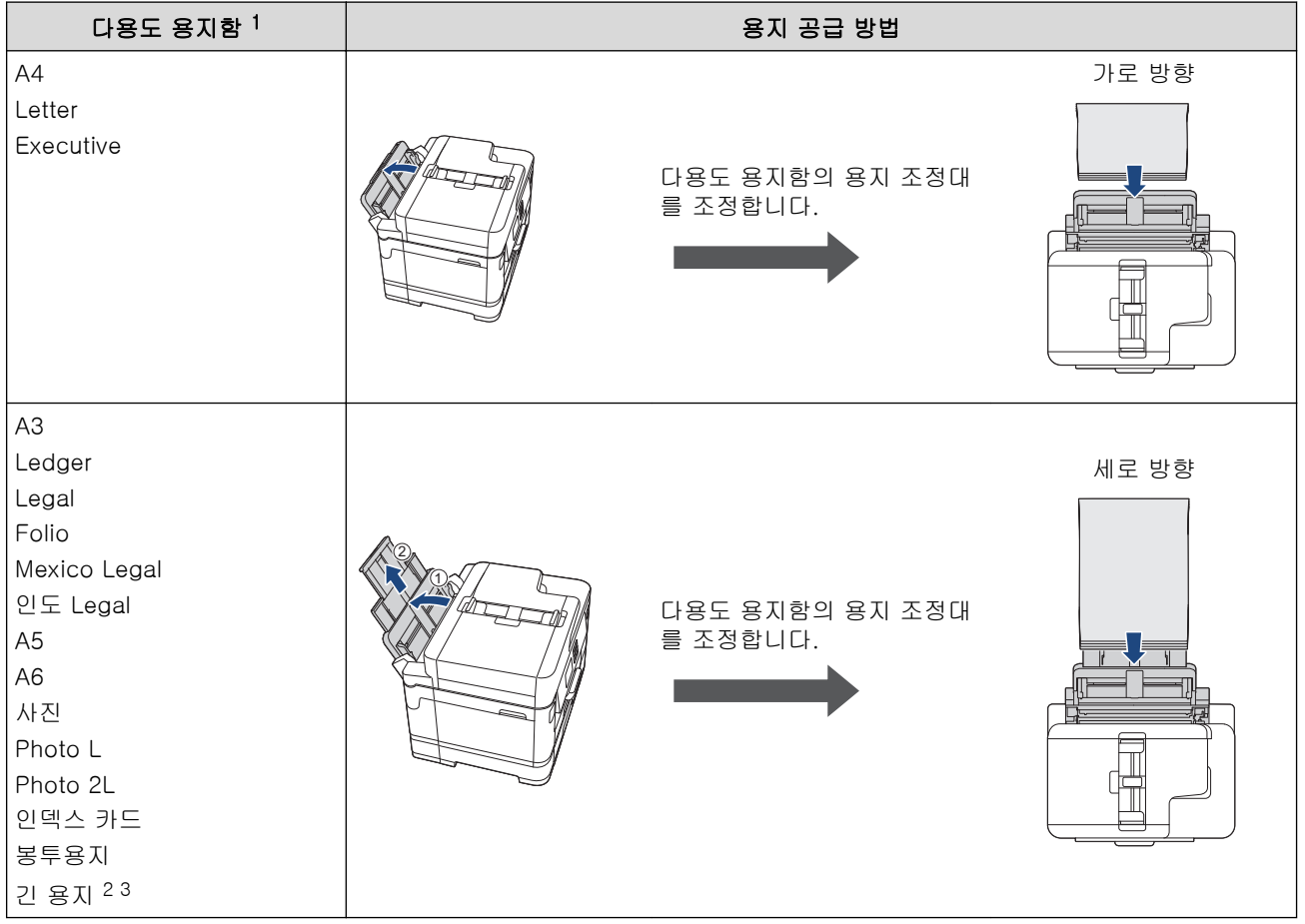

1 다용도 용지함은 MFC-J2740DW용으로만 사용할 수 있습니다.

2 너비: 88.9 - 297mm / 높이: 431.9 - 1200mm.

3 다용도 용지함에 긴 용지를 한 번에 한 장씩만 넣습니다. 용지가 손상되지 않게 하려면 긴 용지를 넣을 때 용지 지지대(2)를 위로 당 기지 마십시오.

## 수동 급지 슬롯

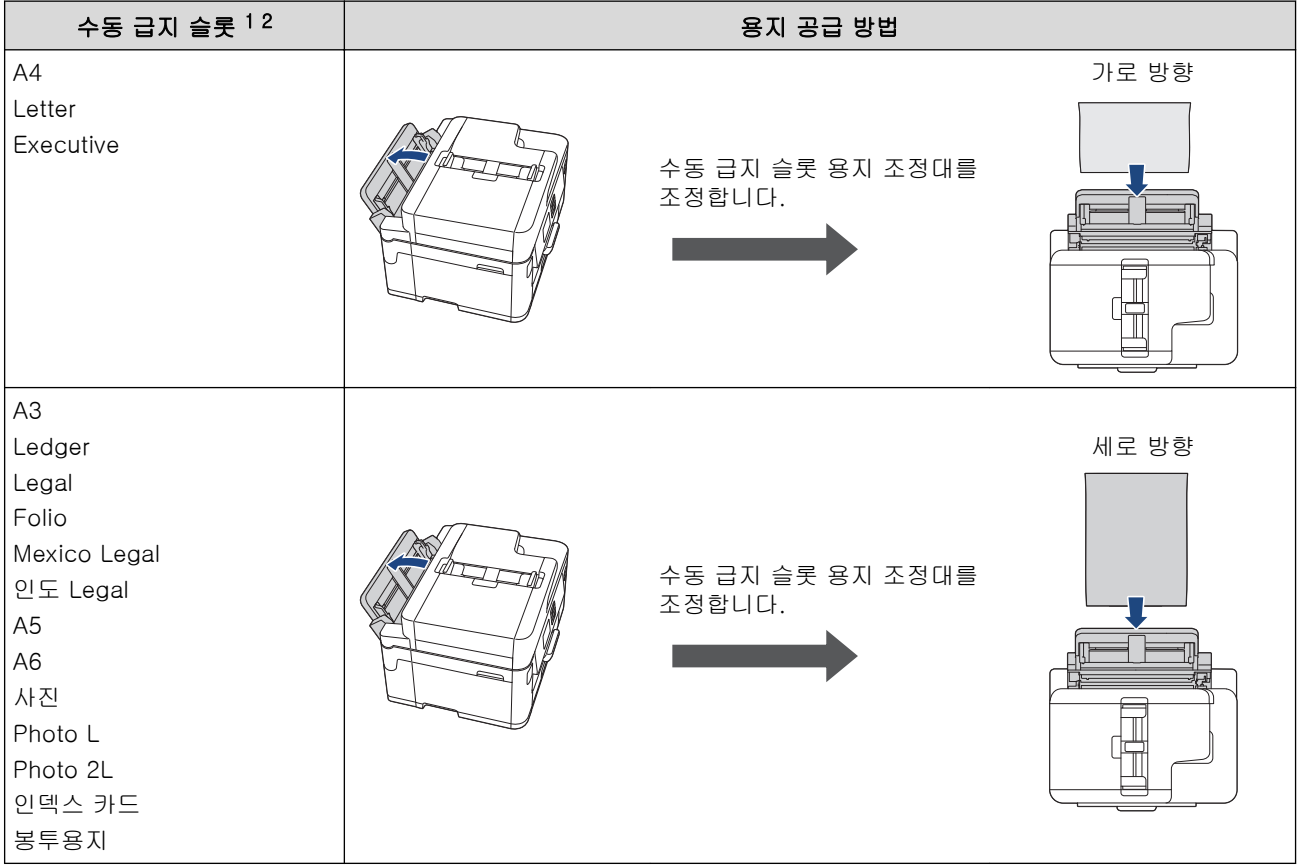

1 수동 급지 슬롯은 MFC-J2340DW용으로만 사용할 수 있습니다.

2 수동 급지 슬롯에는 용지를 한 번에 한 장씩만 넣을 수 있습니다.

2. 용지 지지 플랩을 폅니다.

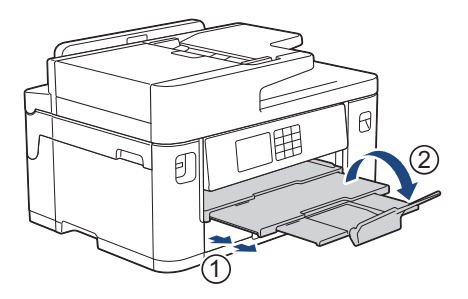

3. 필요할 경우 제품의 메뉴에서 용지 크기 설정을 변경합니다.

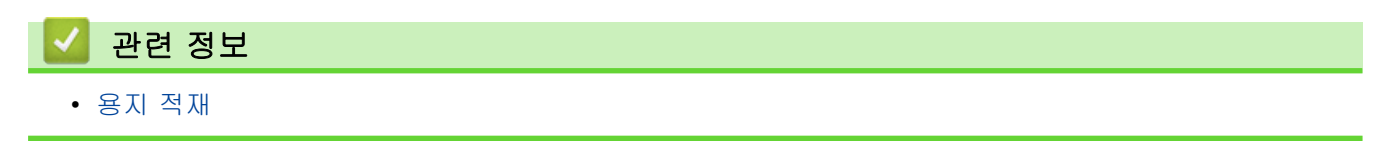

<span id="page-35-0"></span>[Home](#page-1-0) > [페이지 프린트 방식](#page-30-0) > [용지 적재](#page-31-0) > 용지함 #1 / 용지함 #2

## 용지함 #1 / 용지함 #2

- [용지함 #1 / 용지함 #2](#page-36-0)
- [용지함 #1 / 용지함 #2](#page-40-0)
- [용지함 #1에 인화지 넣기](#page-45-0)
- [용지함 #1에 봉투용지 급지](#page-48-0)
<span id="page-36-0"></span>[Home](#page-1-0) > [페이지 프린트 방식](#page-30-0) > [용지 적재](#page-31-0) > [용지함 #1 / 용지함 #2](#page-35-0) > 용지함 #1 / 용지함 #2

## 용지함 #1 / 용지함 #2

- [용지 확인] 설정이 [설정]으로 설정되어 있는 경우 용지함을 제품에서 빼내면 용지 크기와 용지 종류를 변경할지 묻는 메시지가 LCD에 나타납니다.
- 용지함에 다른 용지 크기를 넣을 경우 제품이나 컴퓨터의 용지 크기 설정을 변경해야 합니다.
- 이 작업을 수행하면 자동 용지함 선택이 프린터 드라이버(Windows) 또는 제품에서 설정된 경우 제품이 해 당 용지함에서 자동으로 급지될 수 있습니다. (MFC-J2740DW)
- 용지함 #2에는 일반 용지만 사용할 수 있습니다.(MFC-J2740DW)

다음 지침은 용지함 #1에 용지를 넣는 방법을 설명합니다. (MFC-J2740DW) 용지함 #2에 대한 단계도 매우 비슷합니다.

1. 용지 지지 플랩(1)이 열려 있으면 닫고 용지 지지대(2)를 닫습니다.

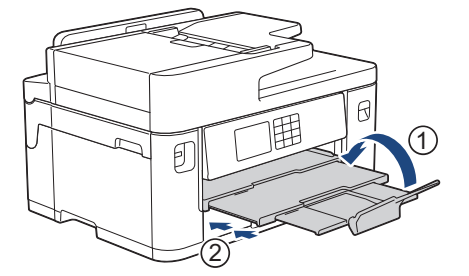

2. 화살표와 같이 용지함을 당겨 제품에서 완전히 꺼냅니다.

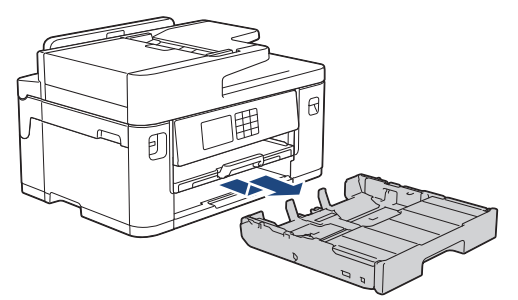

3. 용지함 상단 커버(1)를 제거합니다.

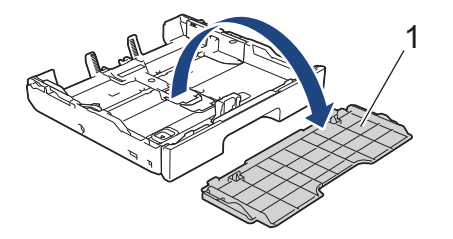

4. 용지 너비 조정대(1) 및 용지 길이 조정대(2) 차례로 천천히 누르고 밀어 용지 크기에 맞춥니다. 용지 너비 조정대(1) 및 용지 길이 조정대(2)의 삼각형 표시(3)가 사용 중인 용지 표시와 맞춰졌는지 확인합 니다.

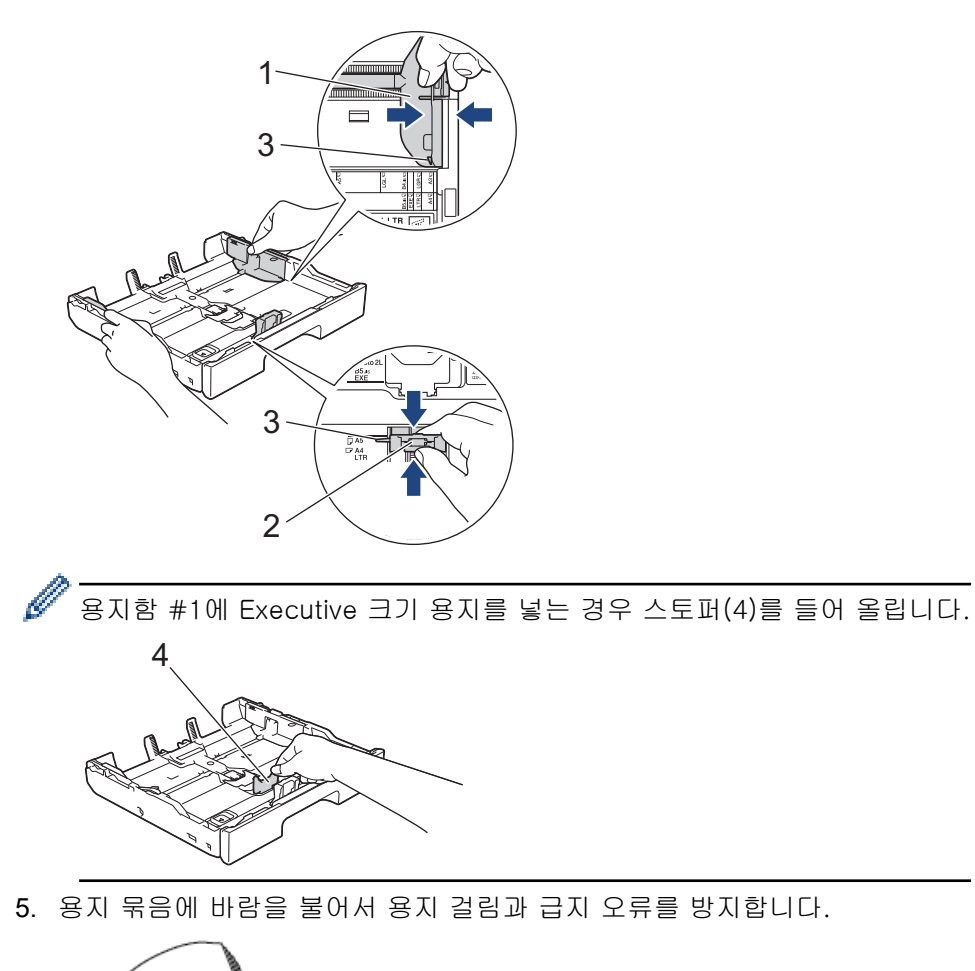

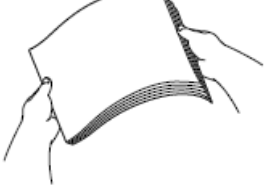

Q

용지가 말리거나 구겨지지 않았는지 항상 확인합니다.

6. 용지의 인쇄면이 아래로 향하도록 용지를 용지함에 부드럽게 적재합니다.

#### 가로 방향

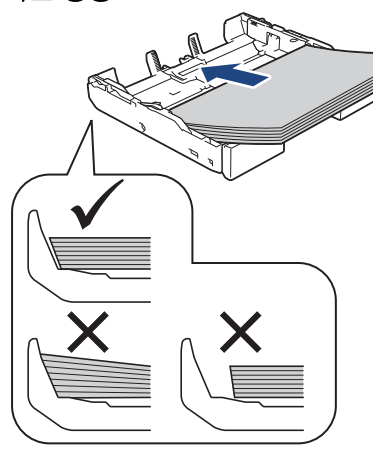

### 중요

용지를 너무 깊숙하게 밀어넣지 않도록 주의하십시오. 이렇게 하면 용지함 뒤쪽이 올려져서 급지 문제가 발생할 수 있습니다.

용지함이 비어 있기 전에 용지를 추가하려면 용지함에서 용지를 제거하고 추가할 용지와 결합합니다. 여러 페이지가 급지되는 것을 방지하기 위해 항상 공기를 불어 넣어 용지 뭉치를 잘 펼칩니다.

7. 용지 길이 조정대(1)가 용지의 가장자리에 닿는지 확인합니다.

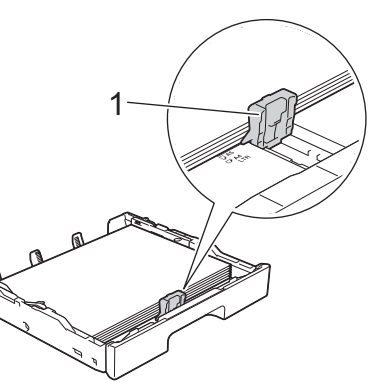

8. 용지 너비 조정대(1)를 용지에 맞게 서서히 조정합니다. 용지 조정대가 용지 가장자리에 닿는지 확인합니다.

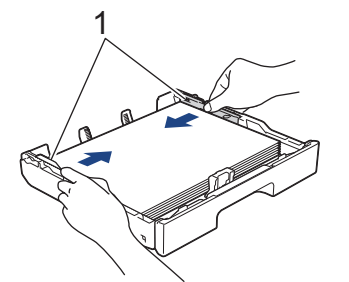

9. 용지가 용지함의 최대 용지 표시 (1) 아래에 반듯하게 들어갔는지 확인합니다. 용지함에 용지를 너무 많이 넣으면 용지 걸림이 발생할 수 있습니다.

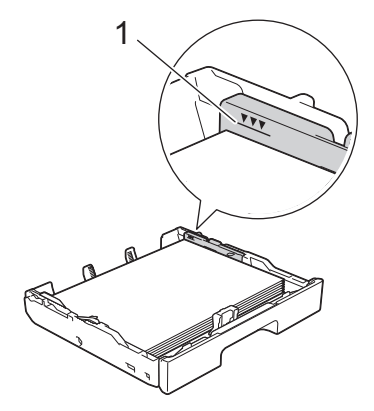

10. 용지함 상단 커버를 다시 장착합니다.

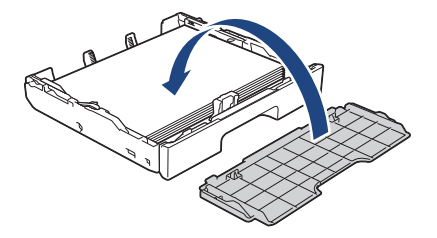

11. 용지함을 서서히 밀어서 제품에 완전히 넣습니다.

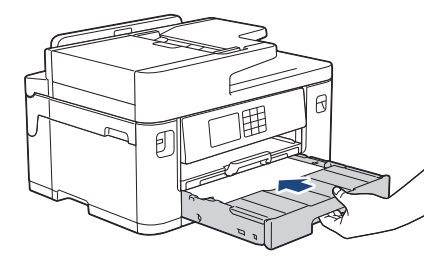

### 중요

제품 안으로 용지함을 강제로 또는 너무 세게 밀지 마십시오. 이렇게 하면 용지 걸림이나 급지 문제가 발 생할 수 있습니다.

12. 제자리에서 찰칵 소리가 날 때까지 용지 지지대를 당겨 꺼냅니다.

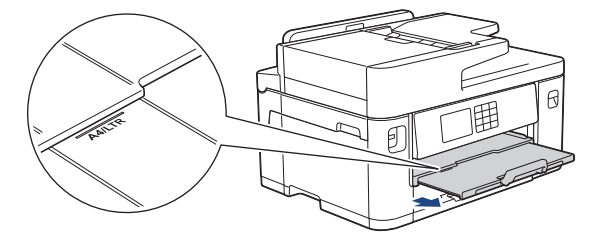

13. 필요할 경우 제품의 메뉴에서 용지 크기 설정을 변경합니다.

### 관련 정보

• [용지함 #1 / 용지함 #2](#page-35-0)

- [용지 확인 설정 변경](#page-65-0)
- [용지 크기 및 유형 변경](#page-64-0)
- [올바른 인쇄 용지 선택](#page-71-0)

<span id="page-40-0"></span>[Home](#page-1-0) > [페이지 프린트 방식](#page-30-0) > [용지 적재](#page-31-0) > [용지함 #1 / 용지함 #2](#page-35-0) > 용지함 #1 / 용지함 #2

## 용지함 #1 / 용지함 #2

- [용지 확인] 설정이 [설정]으로 설정되어 있는 경우 용지함을 제품에서 빼내면 용지 크기와 용지 종류를 변경할지 묻는 메시지가 LCD에 나타납니다.
- 용지함에 다른 용지 크기를 넣을 경우 제품이나 컴퓨터의 용지 크기 설정을 변경해야 합니다.
- 이 작업을 수행하면 자동 용지함 선택이 프린터 드라이버(Windows) 또는 제품에서 설정된 경우 제품이 해 당 용지함에서 자동으로 급지될 수 있습니다. (MFC-J2740DW)
- 이 방법을 사용할 경우 광택 인화지는 용지함 #1의 옵션이 아닙니다.
- 용지함 #2에는 일반 용지만 사용할 수 있습니다.(MFC-J2740DW)

다음 지침은 용지함 #1에 용지를 넣는 방법을 설명합니다. (MFC-J2740DW) 용지함 #2에 대한 단계도 매우 비슷합니다.

1. 용지 지지 플랩(1)이 열려 있으면 닫고 용지 지지대(2)를 닫습니다.

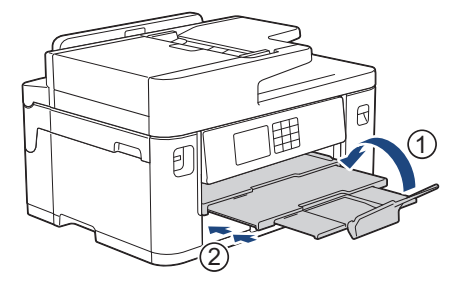

2. 화살표와 같이 용지함을 당겨 제품에서 완전히 꺼냅니다.

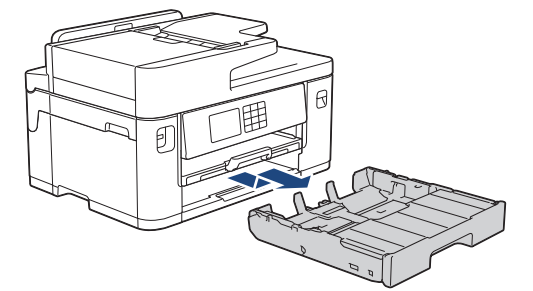

3. 용지함 상단 커버(1)를 제거합니다.

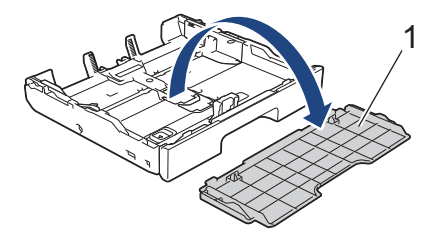

4. 편평한 바닥에 용지함을 놓습니다. 녹색 슬라이더를 왼쪽으로 민 다음 제자리에서 찰칵 소리가 날 때까지 용지함을 확장합니다.

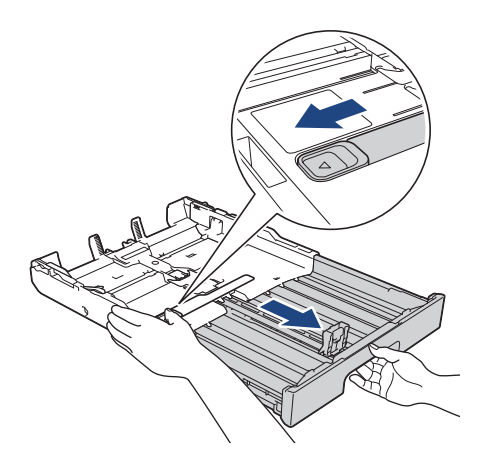

5. 용지 너비 조정대(1) 및 용지 길이 조정대(2) 차례로 천천히 누르고 밀어 용지 크기에 맞춥니다. 용지 너비 조정대(1) 및 용지 길이 조정대(2)의 삼각형 표시(3)가 사용 중인 용지 표시와 맞춰졌는지 확인합 니다.

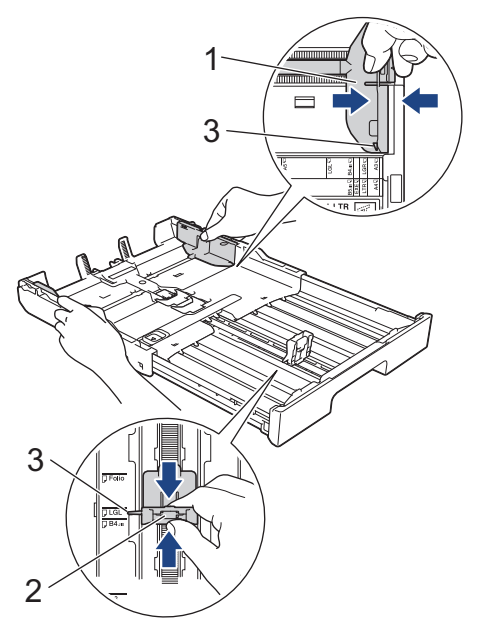

6. 용지 묶음에 바람을 불어서 용지 걸림과 급지 오류를 방지합니다.

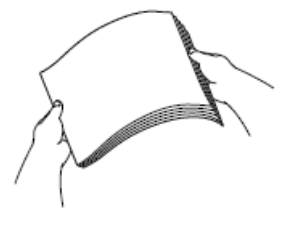

용지가 말리거나 구겨지지 않았는지 항상 확인합니다.

7. 용지의 인쇄면이 아래로 향하도록 용지를 용지함에 부드럽게 적재합니다.

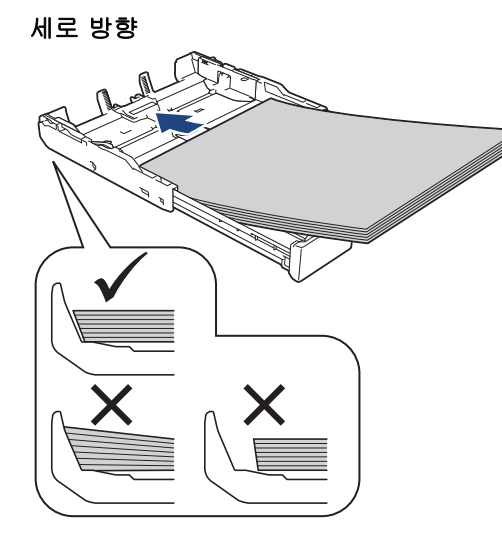

#### 중요

용지를 너무 깊숙하게 밀어넣지 않도록 주의하십시오. 이렇게 하면 용지함 뒤쪽이 올려져서 급지 문제가 발생할 수 있습니다.

용지함이 비어 있기 전에 용지를 추가하려면 용지함에서 용지를 제거하고 추가할 용지와 결합합니다. 여러 페이지가 급지되는 것을 방지하기 위해 항상 공기를 불어 넣어 용지 뭉치를 잘 펼칩니다.

8. 용지 길이 조정대(1)가 용지의 가장자리에 닿는지 확인합니다.

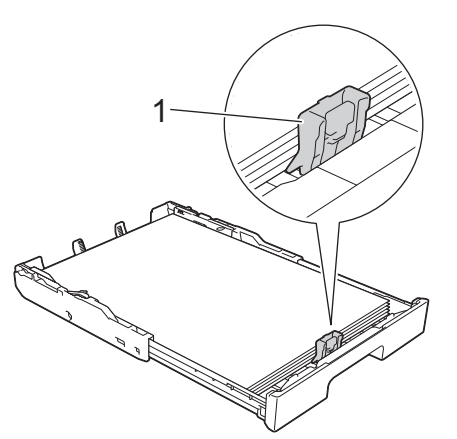

9. 용지 너비 조정대(1)를 용지에 맞게 서서히 조정합니다. 용지 조정대가 용지 가장자리에 닿는지 확인합니다.

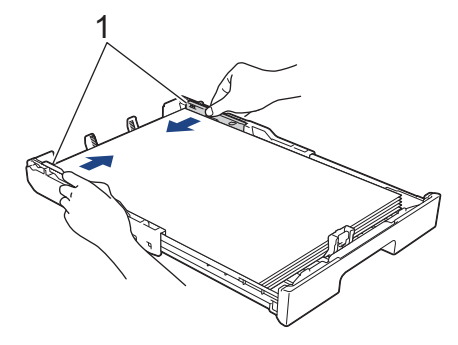

10. 용지가 용지함의 최대 용지 표시 (1) 아래에 반듯하게 들어갔는지 확인합니다. 용지함에 용지를 너무 많이 넣으면 용지 걸림이 발생할 수 있습니다.

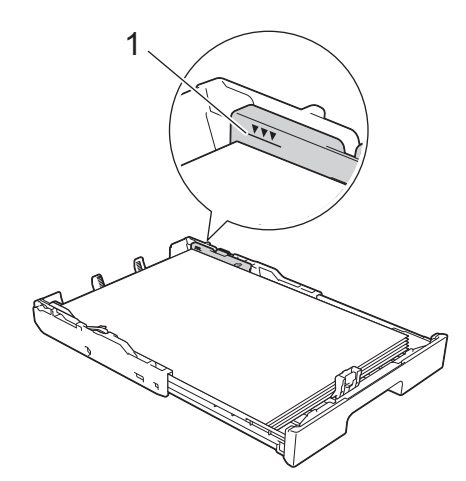

11. 용지함 상단 커버를 다시 장착합니다.

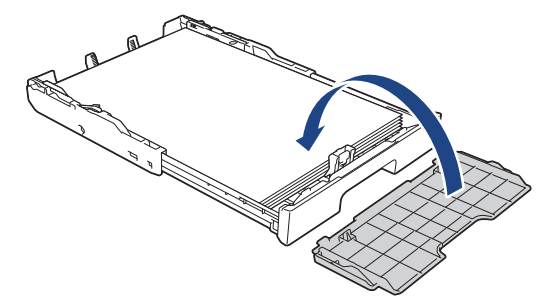

12. 용지함을 서서히 밀어서 제품에 완전히 넣습니다.

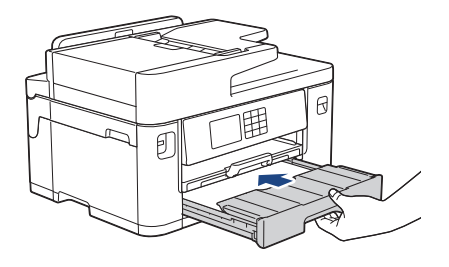

## 중요

제품 안으로 용지함을 강제로 또는 너무 세게 밀지 마십시오. 이렇게 하면 용지 걸림이나 급지 문제가 발 생할 수 있습니다.

13. 제자리에 찰칵 소리가 날 때까지 용지 지지대(1)를 당겨 꺼낸 다음 용지 지지 플랩(2)을 폅니다.

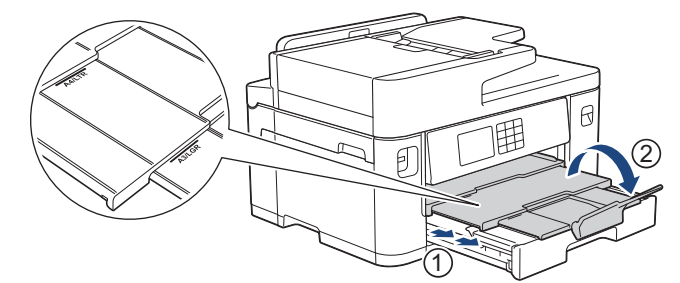

14. 필요할 경우 제품의 메뉴에서 용지 크기 설정을 변경합니다.

# ▲ 주의

용지함이 부딪힐 수 있는 테이블 또는 책상 모서리로 나오지 않도록 제품을 배치하십시오. 제품이 떨어져 서 부상을 입을 수 있습니다.

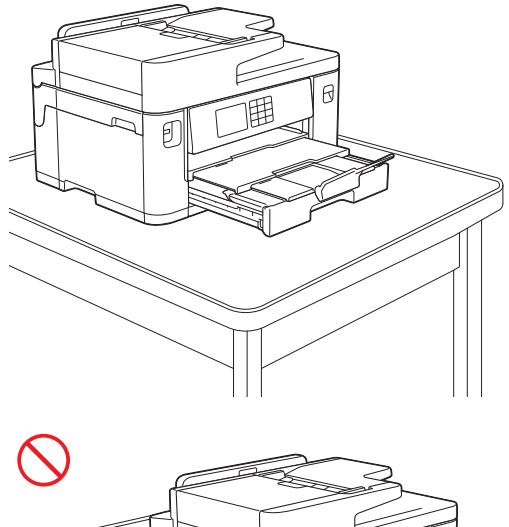

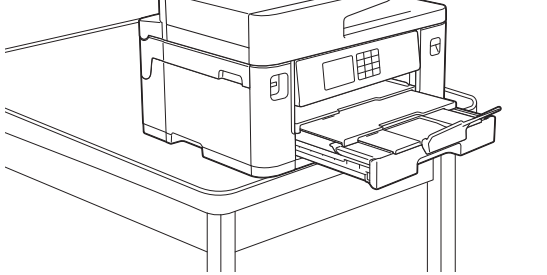

용지함을 줄이기 전에 용지함에서 용지를 꺼냅니다.

편평한 바닥에 용지함을 놓습니다.

녹색 슬라이더를 왼쪽으로 민 다음 용지함 앞쪽을 안으로 밀어 제자리에 고정될 때까지 용지함을 줄입니 다. 용지함에 용지를 넣습니다.

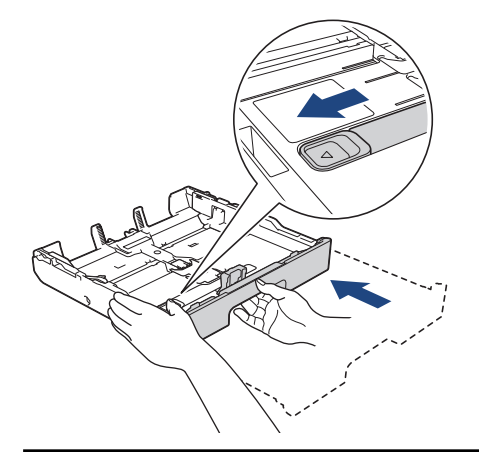

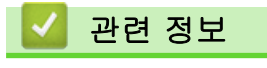

Ø

• [용지함 #1 / 용지함 #2](#page-35-0)

<span id="page-45-0"></span>[Home](#page-1-0) > [페이지 프린트 방식](#page-30-0) > [용지 적재](#page-31-0) > [용지함 #1 / 용지함 #2](#page-35-0) > 용지함 #1에 인화지 넣기

## 용지함 #1에 인화지 넣기

- [용지 확인] 설정이 [설정]으로 설정되어 있는 경우 용지함을 제품에서 빼내면 용지 크기와 용지 종류를 변경할지 묻는 메시지가 LCD에 나타납니다.
- 용지함에 다른 용지 크기를 넣을 경우 제품이나 컴퓨터의 용지 크기 설정을 변경해야 합니다. 이 작업을 수행하면 자동 용지함 선택이 프린터 드라이버(Windows) 또는 제품에서 설정된 경우 제품이 해
	- 당 용지함에서 자동으로 급지될 수 있습니다. (MFC-J2740DW)
- 1. 용지 지지 플랩(1)이 열려 있으면 닫고 용지 지지대(2)를 닫습니다.

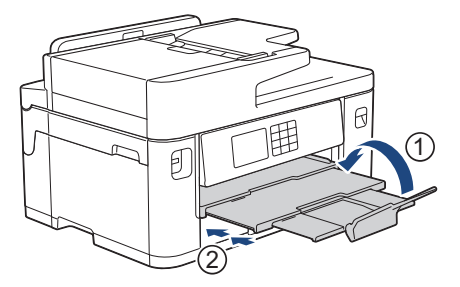

2. 화살표와 같이 용지함을 당겨 제품에서 완전히 꺼냅니다.

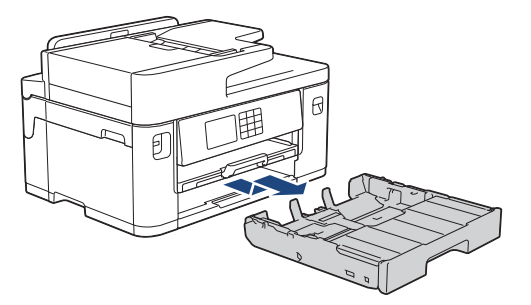

3. 용지함 상단 커버(1)를 제거합니다.

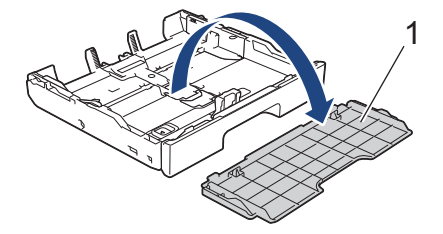

- 4. 다음 중 하나를 수행합니다.
	- 용지함에 Photo L(9 x 13cm)을 넣는 경우 Photo L 스토퍼(1)를 들어 올립니다.
	- 용지함에 Photo(10 x 15cm)를 넣는 경우 Photo 스토퍼(2)를 들어 올립니다.
	- 용지함에 Photo 2L(13 x 18cm)을 넣는 경우 Photo 2L 스토퍼(3)를 들어 올립니다.

용지 너비 조정대(4)를 천천히 누르고 밀어 용지 크기에 맞춥니다.

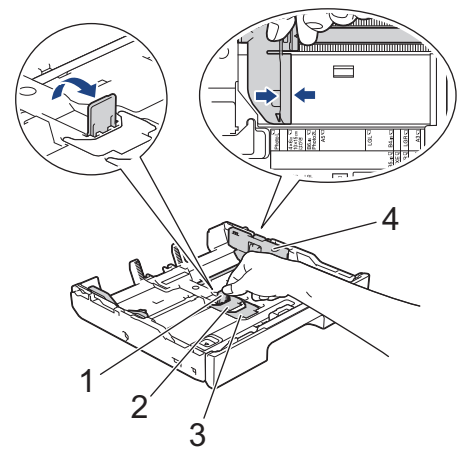

5. 인쇄면이 아래로 향하도록 하여 용지함에 인화지를 최대 20매까지 넣습니다. 사진 용지를 20매 이상 넣으면 용지 걸림이 발생할 수 있습니다.

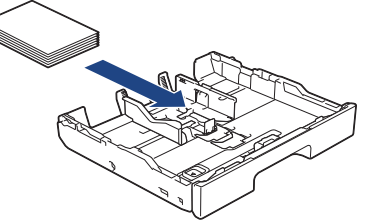

6. 용지 너비 조정대(1)를 용지에 맞게 서서히 조정합니다. 용지 조정대가 용지의 가장자리에 놓고 용지가 용지함에 편평하게 놓여 있는지 확인합니다

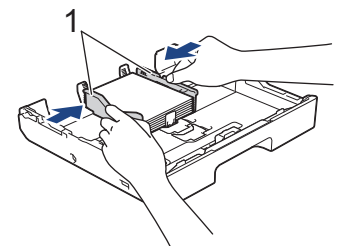

7. 용지함 상단 커버를 다시 장착합니다.

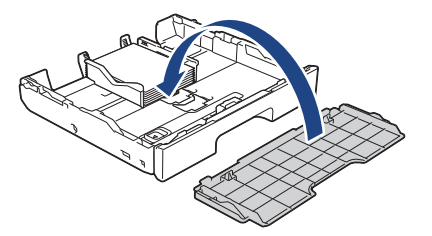

8. 용지함을 서서히 밀어서 제품에 완전히 넣습니다.

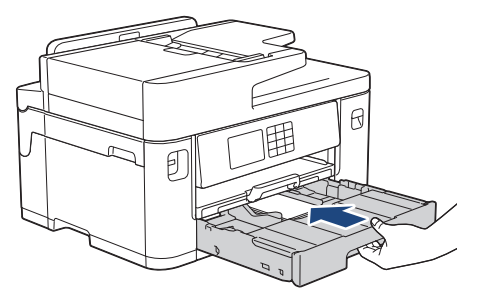

### 중요

제품 안으로 용지함을 강제로 또는 너무 세게 밀지 마십시오. 이렇게 하면 용지 걸림이나 급지 문제가 발 생할 수 있습니다.

9. 제자리에서 찰칵 소리가 날 때까지 용지 지지대를 당겨 꺼냅니다.

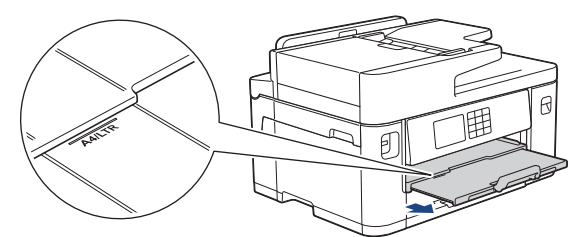

10. 필요할 경우 제품의 메뉴에서 용지 크기 설정을 변경합니다.

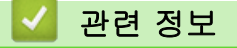

• [용지함 #1 / 용지함 #2](#page-35-0)

- [용지 확인 설정 변경](#page-65-0)
- [용지 크기 및 유형 변경](#page-64-0)
- [올바른 인쇄 용지 선택](#page-71-0)

<span id="page-48-0"></span>[Home](#page-1-0) > [페이지 프린트 방식](#page-30-0) > [용지 적재](#page-31-0) > [용지함 #1 / 용지함 #2](#page-35-0) > 용지함 #1에 봉투용지 급지

## 용지함 #1에 봉투용지 급지

- [용지 확인] 설정이 [설정]으로 설정되어 있는 경우 용지함을 제품에서 빼내면 용지 크기와 용지 종류를 변경할지 묻는 메시지가 LCD에 나타납니다.
- 다양한 크기의 봉투용지를 급지할 수 있습니다. ▶▶ *관련 정보: 각 작업에 맞는 용지 종류 및 용지 크기*
- 용지함에 다른 용지 크기를 넣을 경우 제품이나 컴퓨터의 용지 크기 설정을 변경해야 합니다. 이 작업을 수행하면 자동 용지함 선택이 프린터 드라이버(Windows) 또는 제품에서 설정된 경우 제품이 해 당 용지함에서 자동으로 급지될 수 있습니다. (MFC-J2740DW)
- 용지함에 급지하기 전에 봉투용지의 모서리와 측면을 눌러 최대한 반듯하게 만듭니다.

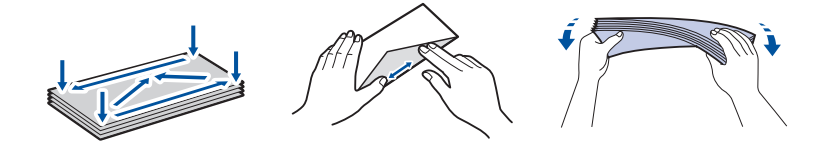

1. 용지 지지 플랩(1)이 열려 있으면 닫고 용지 지지대(2)를 닫습니다.

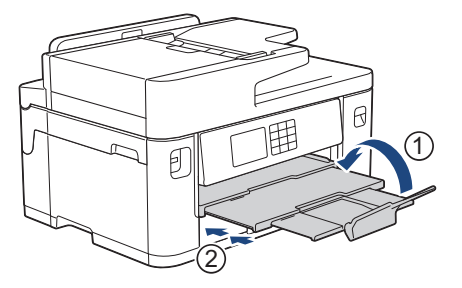

2. 화살표와 같이 용지함을 당겨 제품에서 완전히 꺼냅니다.

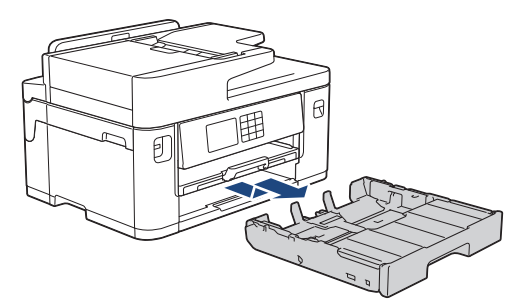

3. 용지함 상부 커버(1)를 제거합니다.

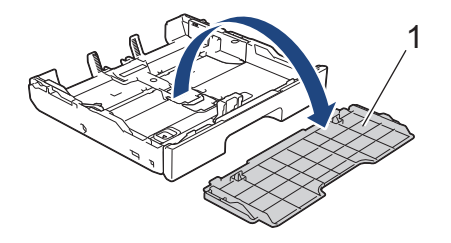

4. 인쇄면이 아래를 향하도록 하여 최대 10매의 봉투용지를 용지함에 넣습니다. 봉투용자를 10매 이상 넣으면 용지 걸림이 발생할 수 있습니다.

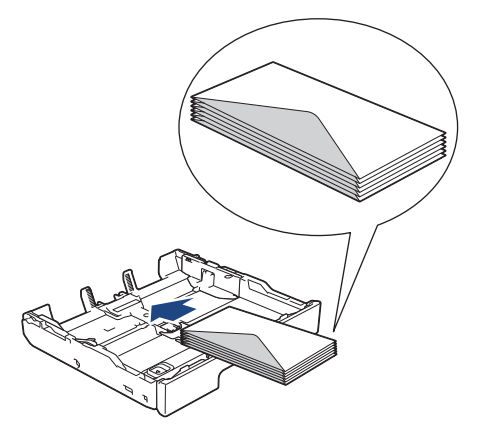

5. 용지 너비 조정대(1) 및 용지 길이 조정대(2) 천천히 누르고 밀어 봉투의 크기에 맞춥니다. 봉투용지가 용지함 안에 편평하게 놓여 있는지 확인합니다.

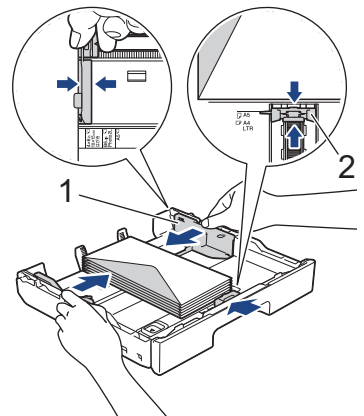

중요

봉투용지가 다중 급지되는 경우에는 봉투용지를 한 번에 한 장씩만 용지함에 넣으십시오.

Com-10 봉투와 같이 용지함 길이보다 긴 봉투용지를 사용하는 경우 다음과 같이 용지함을 확장한 다음 봉 투용지를 넣습니다.

편평한 바닥에 용지함을 놓습니다. 녹색 슬라이더를 왼쪽으로 민 다음 제자리에서 찰칵 소리가 날 때까지 용지함을 확장합니다.

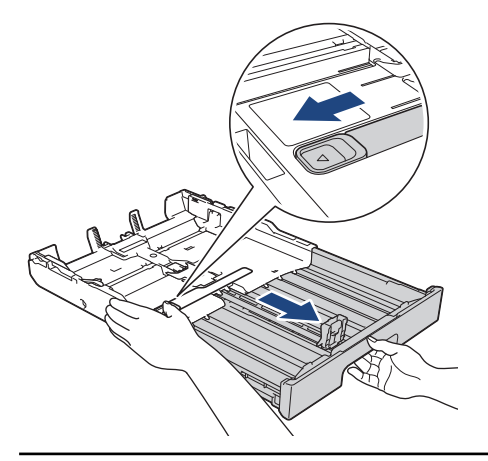

6. 용지함 상부 커버를 다시 장착합니다.

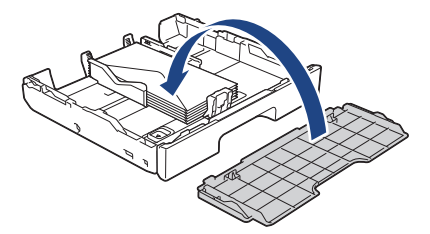

7. 용지함을 서서히 밀어서 제품에 완전히 넣습니다.

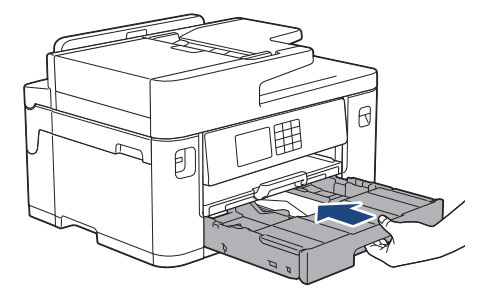

중요

제품 안으로 용지함을 강제로 또는 너무 세게 밀지 마십시오. 이렇게 하면 용지 걸림이나 급지 문제가 발 생할 수 있습니다.

8. 제자리에 찰칵 소리가 날 때까지 용지 지지대(1)를 당겨 꺼낸 다음 용지 지지 플랩(2)을 폅니다.

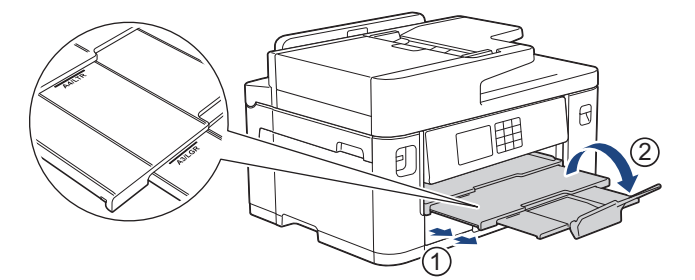

9. 필요할 경우 제품의 메뉴에서 용지 크기 설정을 변경합니다.

#### 관련 정보

• [용지함 #1 / 용지함 #2](#page-35-0)

- [각 작업에 맞는 용지 종류 및 용지 크기](#page-72-0)
- [용지 확인 설정 변경](#page-65-0)
- [용지 크기 및 유형 변경](#page-64-0)
- [올바른 인쇄 용지 선택](#page-71-0)

<span id="page-51-0"></span>[Home](#page-1-0) > [페이지 프린트 방식](#page-30-0) > [용지 적재](#page-31-0) > 다용도 용지함에 용지 적재

## 다용도 용지함에 용지 적재

관련 모델: MFC-J2740DW

- [다용도 용지함\(MP 용지함\)에 낱장 용지, 인화지 또는 봉투용지 넣기](#page-52-0)
- [다용도 용지함\(MP 용지함\)에 긴 용지 넣기](#page-56-0)

<span id="page-52-0"></span> [Home](#page-1-0) > [페이지 프린트 방식](#page-30-0) > [용지 적재](#page-31-0) > [다용도 용지함에 용지 적재](#page-51-0) > 다용도 용지함(MP 용지함)에 낱 장 용지, 인화지 또는 봉투용지 넣기

## 다용도 용지함(MP 용지함)에 낱장 용지, 인화지 또는 봉투용지 넣기

관련 모델: MFC-J2740DW

사진 용지 또는 봉투용지와 같은 특수 인쇄 용지의 경우 다용도 용지함을 사용합니다.

- [용지 확인] 설정이 [설정]으로 설정되어 있는 경우 다용도 용지함에 용지를 넣으면 용지 크기와 용지 종 류를 변경할지 묻는 메시지가 LCD에 나타납니다.
- 용지함에 다른 용지 크기를 넣을 경우 제품이나 컴퓨터의 용지 크기 설정을 변경해야 합니다.
- 이 작업을 수행하면 자동 용지함 선택이 프린터 드라이버(Windows) 또는 제품에서 설정된 경우 제품이 해 당 용지함에서 자동으로 급지될 수 있습니다.

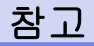

먼지가 제품으로 유입되지 않도록 하기 위해 사용하지 않는 다용도 용지함을 닫아야 합니다.

1. 다용도 용지함을 엽니다.

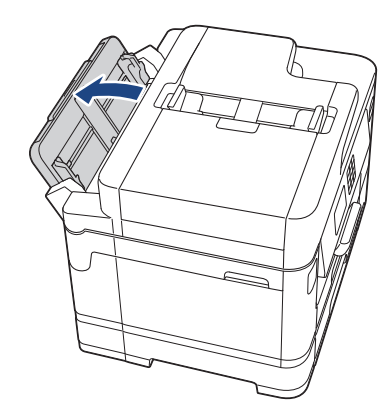

A4 또는 Letter 크기 용지보다 큰 용지를 넣으려면 제자리에서 찰칵 소리가 날 때까지 두 손으로 용지 지지 대를 위로 당깁니다.

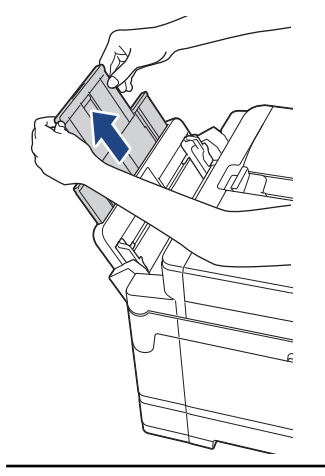

2. 다용도 용지함 용지 조정대를 천천히 눌러 밀면서 사용할 용지 너비를 맞춥니다.

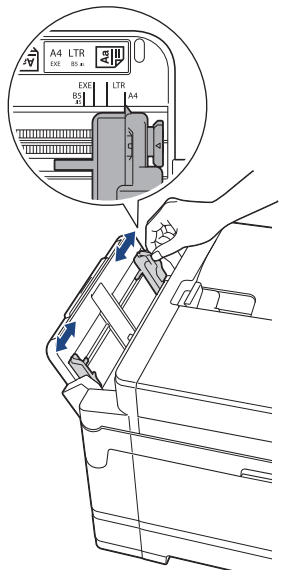

3. 용지 묶음에 바람을 불어서 용지 걸림과 급지 오류를 방지합니다.

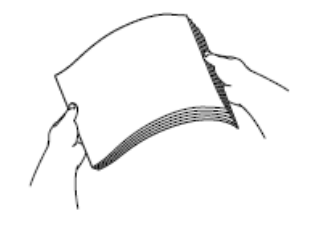

B 용지가 말리거나 구겨지지 않았는지 항상 확인합니다.

- 4. 인쇄면이 위를 향하도록 하여 다용도 용지함에 용지를 천천히 넣습니다.
	- A4, Letter 또는 Executive 사용

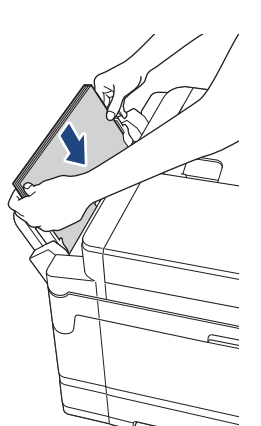

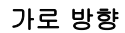

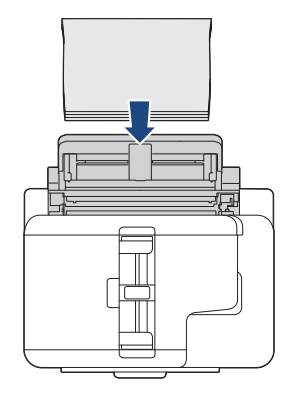

• A3, Ledger, Legal, Folio, Mexico Legal, India Legal, A5, A6, 봉투용지, Photo, Photo L, Photo 2L 또 는 인덱스 카드 사용

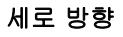

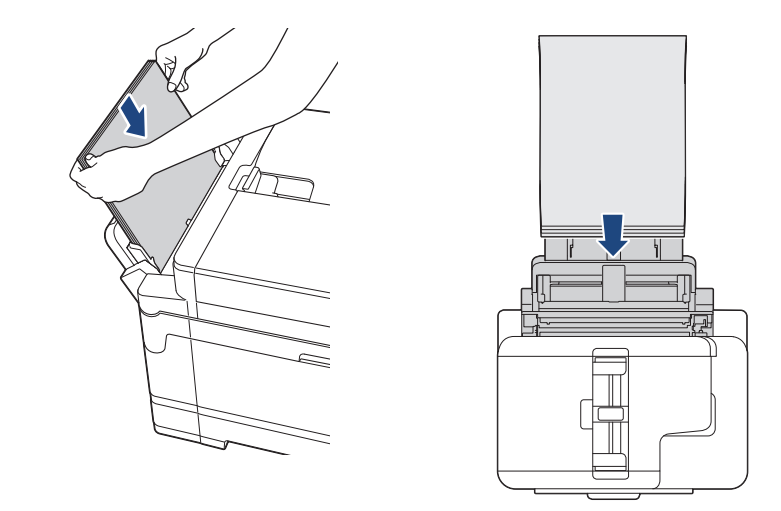

봉투용지를 사용하는 경우 그림에 표시된 대로 인쇄할 면을 위를 향하도록 하고 봉합부가 왼쪽에 위치하도 록 하여 봉투용지를 넣습니다.

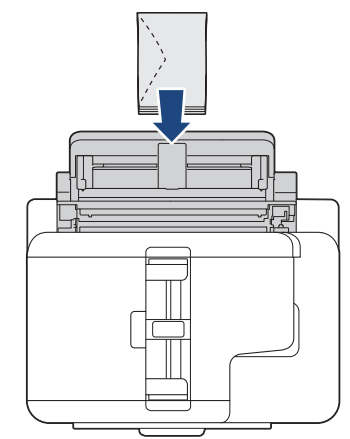

l

다용도 용지함에 용지를 넣기 어려운 경우 릴리스 레버(1)를 기기의 뒤쪽으로 밀고 나서 용지를 넣습니다.

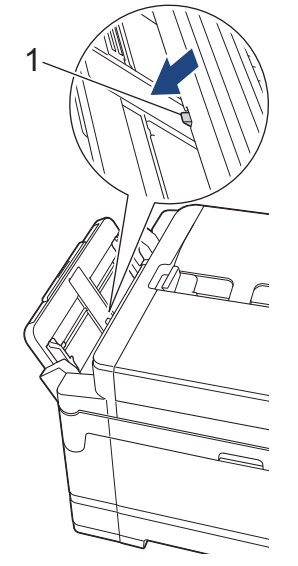

5. 양손을 사용하여 다용도 용지함 용지 조정대를 서서히 조정하여 용지를 맞춥니다.

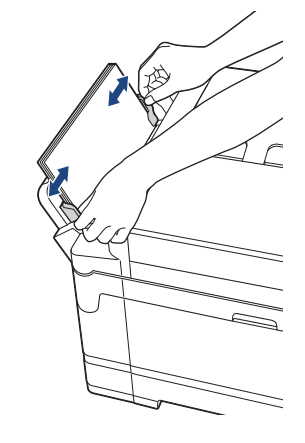

- 용지에 대고 용지 조정대를 너무 세게 누르지 마십시오. 용지가 접혀서 걸릴 수 있습니다.
	- 용지 조정대 사이에서 다용도 용지함의 중앙에 용지를 넣습니다. 용지가 중앙에 위치해 있지 않으면 당 겨서 꺼냈다가 다시 중앙 위치에 넣습니다.
- 6. 다음 중 하나를 수행합니다.
	- A4, Letter 또는 더 작은 크기의 용지를 사용할 경우 제자리에서 찰칵 소리가 날 때까지 용지 지지대를 당 겨 꺼냅니다.

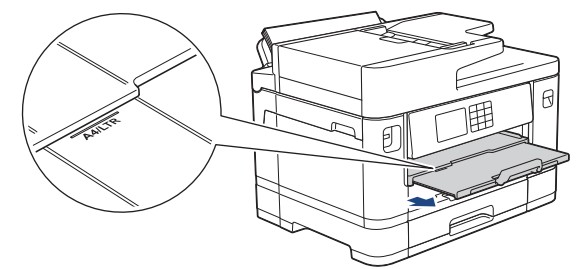

• A4, Letter 또는 봉투용지보다 큰 용지를 사용할 경우 제자리에서 찰칵 소리가 날 때까지 용지 지지대(1) 를 당겨 꺼낸 다음 용지 지지 플랩(2)을 펼칩니다.

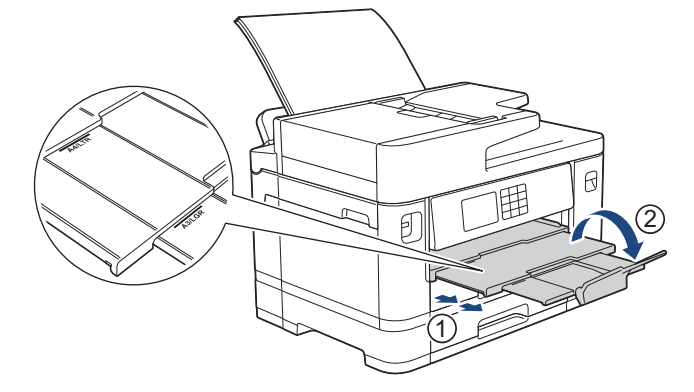

7. 필요할 경우 제품의 메뉴에서 용지 크기 설정을 변경합니다.

다용도 용지함을 닫기 전에 인쇄가 완료되었는지 확인합니다.

### 관련 정보

• [다용도 용지함에 용지 적재](#page-51-0)

- [올바른 인쇄 용지 선택](#page-71-0)
- [오류 및 유지보수 메시지](#page-427-0)

<span id="page-56-0"></span> [Home](#page-1-0) > [페이지 프린트 방식](#page-30-0) > [용지 적재](#page-31-0) > [다용도 용지함에 용지 적재](#page-51-0) > 다용도 용지함(MP 용지함)에 긴 용지 넣기

## 다용도 용지함(MP 용지함)에 긴 용지 넣기

관련 모델: MFC-J2740DW

다용도 용지함을 사용하여 긴 용지를 한 번에 한 장씩만 넣습니다.

- 다용도 용지함을 사용하여 긴 용지를 인쇄합니다(너비: 88.9 297mm / 높이: 431.9 1200mm).
- 컴퓨터에서 인쇄하거나 AirPrint를 사용하여 인쇄할 때는 긴 용지만 사용합니다. 복사하거나 팩스를 보낼 때는 긴 용지를 사용하지 마십시오.
- [용지 확인] 설정이 [설정]으로 설정되어 있는 경우 다용도 용지함에 용지를 넣으면 용지 크기와 용지 종 류를 변경할지 묻는 메시지가 LCD에 나타납니다.
- 용지함에 다른 용지 크기를 넣을 경우 제품이나 컴퓨터의 용지 크기 설정을 변경해야 합니다. 이 작업을 수행하면 자동 용지함 선택이 프린터 드라이버(Windows) 또는 제품에서 설정된 경우 제품이 해 당 용지함에서 자동으로 급지될 수 있습니다.

#### 참고

먼지가 제품으로 유입되지 않도록 하기 위해 사용하지 않는 다용도 용지함을 닫아야 합니다.

1. 다용도 용지함을 엽니다.

#### 중요

용지가 손상되지 않게 하려면 긴 용지를 넣을 때 용지 지지대를 위로 당기지 마십시오.

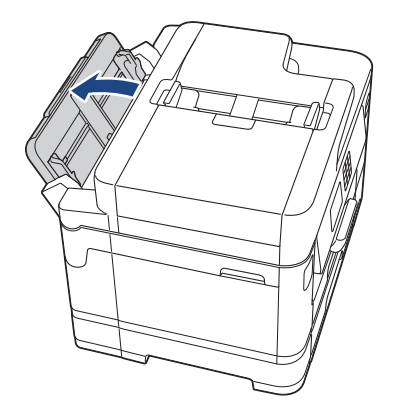

2. 다용도 용지함 용지 조정대를 천천히 눌러 밀면서 사용할 용지 너비를 맞춥니다.

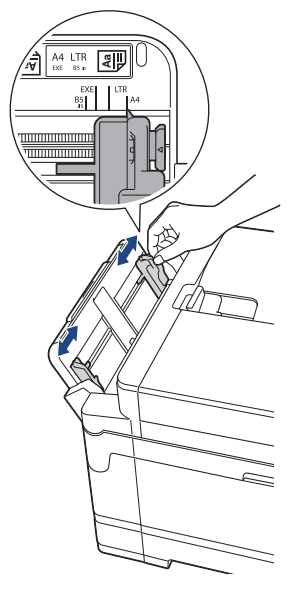

3. 인쇄면이 위를 향하도록 하여 다용도 용지함에 용지를 한 장씩만 넣습니다. 양손을 사용하여 앞쪽 가장자리 가 용지 급지 롤러에 닿을 때까지 다용도 용지함에 용지를 한 장씩 넣습니다.

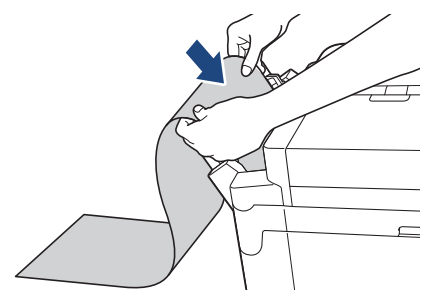

Ø 다용도 용지함에 용지를 넣기 어려운 경우 릴리스 레버(1)를 기기의 뒤쪽으로 밀고 나서 용지를 넣습니다.

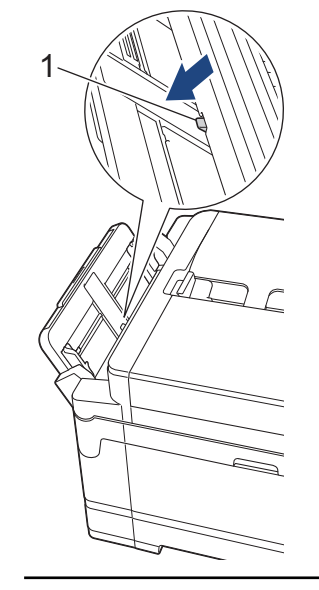

4. 양손을 사용하여 다용도 용지함 용지 조정대를 서서히 조정하여 용지를 맞춥니다.

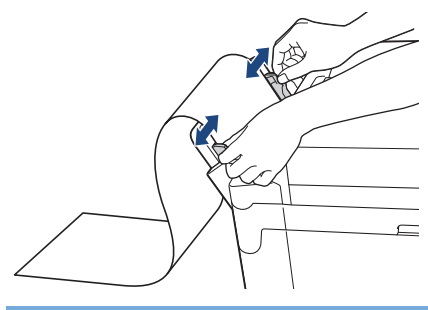

#### 중요

다용도 용지함에 긴 용지를 한 번에 두 장 이상씩 넣지 마십시오. 그렇지 않으면 용지 걸림이 발생할 수 있습니다. 여러 페이지를 인쇄할 때는 터치스크린에 다음 장을 넣으라는 메시지가 표시될 때까지 용지의 다음 장을 넣지 마십시오.

5. 제자리에서 찰칵 소리가 날 때까지 용지 지지대(1)를 당겨 꺼낸 다음 용지 지지 플랩(2)을 펼칩니다.

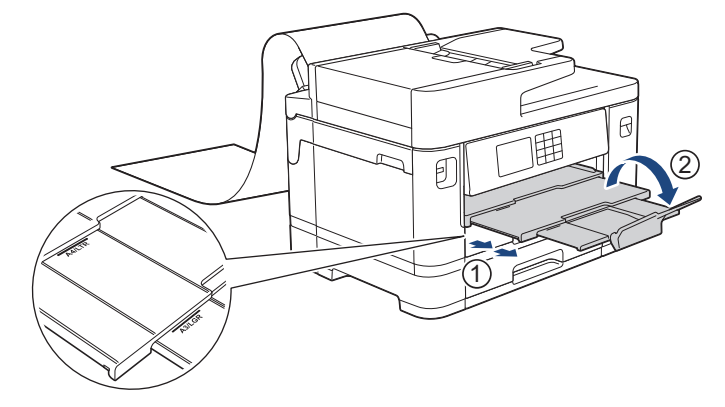

다용도 용지함에 긴 용지를 넣으면 제품이 인쇄 후 인쇄된 페이지를 잡기 때문에 떨어지지 않습니다. 인쇄 가 완료되면 인쇄된 페이지를 제거하고 [OK]을 누릅니다.

6. 용지 크기 설정을 [사용자 정의 크기]로 변경하고 제품의 터치스크린을 사용하여 실제 크기를 입력합니다.

다용도 용지함을 닫기 전에 인쇄가 완료되었는지 확인합니다.

### 관련 정보

Ø

• [다용도 용지함에 용지 적재](#page-51-0)

- [올바른 인쇄 용지 선택](#page-71-0)
- [오류 및 유지보수 메시지](#page-427-0)
- [긴 용지 인쇄\(Windows\)](#page-92-0)

<span id="page-59-0"></span>[Home](#page-1-0) > [페이지 프린트 방식](#page-30-0) > [용지 적재](#page-31-0) > 수동 공급 슬롯에 용지 적재

## 수동 공급 슬롯에 용지 적재

관련 모델: MFC-J2340DW

한 번에 한 장씩 이 슬롯에 특수 인쇄 용지를 넣습니다.

Ø 수동 급지 슬롯에 용지를 넣으면 수동 급지 모드로 자동 전환됩니다.

1. 수동 급지 슬롯 커버를 엽니다.

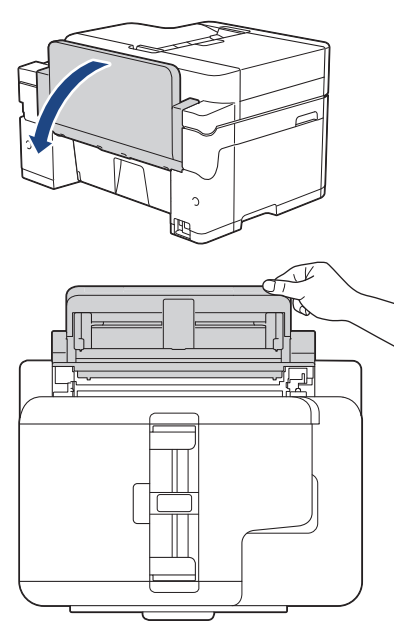

2. 수동 급지 슬롯 용지 조정대를 밀어서 사용할 용지 너비를 맞춥니다.

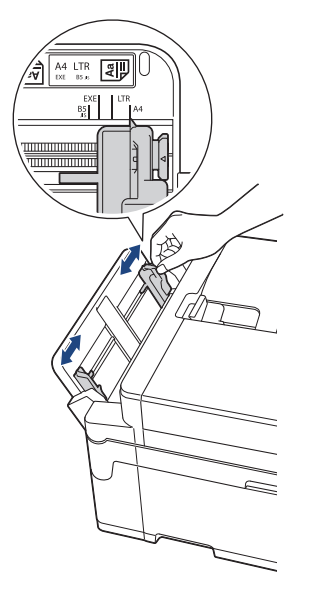

3. 인쇄면이 위를 향하도록 하여 수동 급지 슬롯에 용지를 한 번에 한 장씩만 넣습니다. 양손을 사용하여 앞쪽 가장자리가 용지 급지 롤러에 닿을 때까지 수동 급지 슬롯에 용지를 한 장 넣습니다. 당겨지는 느낌이 들 때까지 용지를 넣습니다. LCD에 [수동 급지함 준비]가 표시됩니다. LCD 상의 지침을 읽은 다음 [OK]을 누릅니다.

• A4, Letter 또는 Executive 사용

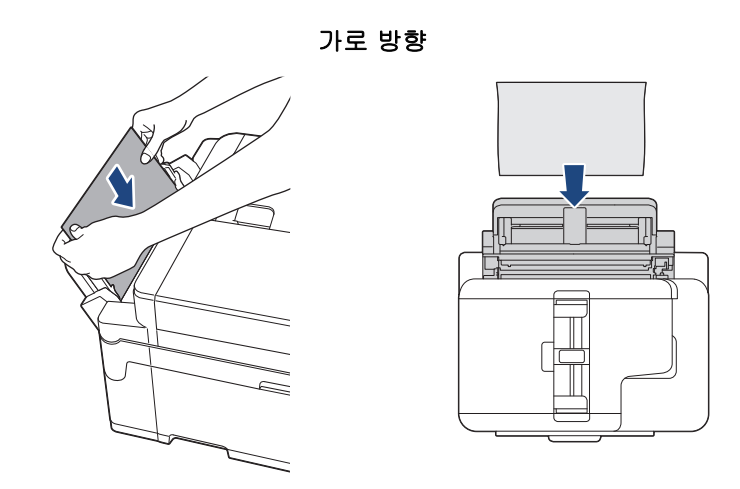

• A3, Ledger, Legal, Folio, Mexico Legal, India Legal, A5, A6, 봉투용지, Photo, Photo L, Photo 2L 또 는 인덱스 카드 사용

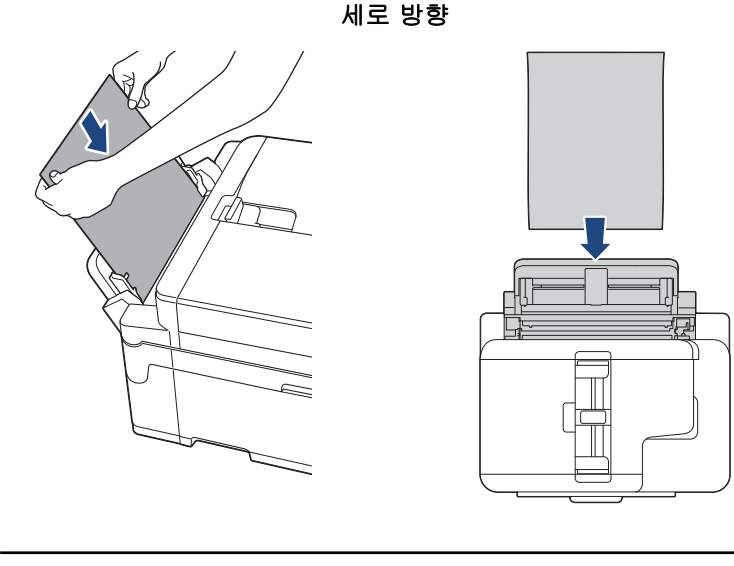

• 봉투용지를 사용하는 경우 그림에 표시된 대로 인쇄면이 위를 향하도록 하고 봉합부가 왼쪽에 위치하도 록 하여 봉투용지를 넣습니다.

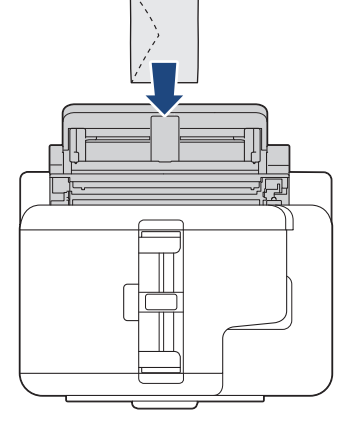

• 봉투용지나 두꺼운 용지를 급지하는 경우 수동 급지 슬롯에 용지를 넣고 용지를 잡는 느낌이 들 때까지 밉니다.

### 중요

• 수동 급지 슬롯에 용지를 한 번에 두 장 이상씩 넣지 마십시오.이로 인해 용지 걸림이 발생할 수도 있 습니다. 여러 페이지를 인쇄할 때는 터치스크린에 다음 장을 넣으라는 메시지가 표시될 때까지 용지 의 다음 장을 넣지 마십시오.

- 용지함에서 인쇄할 때 수동 급지 슬롯에 용지를 넣지 마십시오. 이로 인해 용지 걸림이 발생할 수도 있습니다.
- 4. 다음 중 하나를 수행합니다.
	- A4나 Letter 크기 또는 이보다 작은 용지를 사용하는 경우 제자리에서 찰칵 소리가 날 때까지 용지 지지대를 당겨 꺼냅니다.

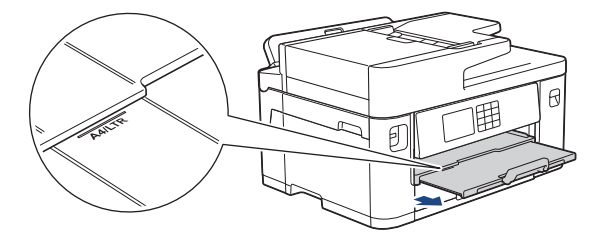

• A4나 Letter 크기보다 더 큰 용지 또는 봉투용지를 사용하는 경우 제자리에 찰칵 소리가 날 때까지 용지 지지대(1)를 당겨 꺼낸 다음 용지 지지 플랩(2)을 폅니다.

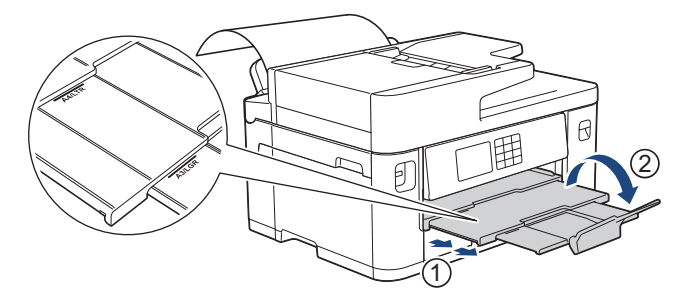

- 문서가 한 장의 용지에 다 들어가지 않으면 LCD에 다른 용지를 급지하라는 메시지가 표시됩니다. 수동 급지 슬롯에 용지를 한 장 더 넣고 [OK]을 누릅니다.
	- Letter 또는 A4 크기보다 큰 용지를 수동 급지 슬롯으로 급지하는 경우 제품이 인쇄 후 인쇄된 페이지를 잡기 때문에 떨어지지 않습니다. 인쇄가 완료되면 인쇄된 페이지를 제거하고 [OK]을 누릅니다.
	- 수동 급지 슬롯 커버를 닫기 전에 인쇄가 완료되었는지 확인합니다.
	- 테스트 페이지, 팩스 또는 보고서가 인쇄되는 동안 수동 급지 슬롯에 넣은 용지가 배출됩니다.
	- 제품 청소 과정 동안 수동 급지 슬롯에 넣은 용지가 배출됩니다. 제품 청소가 완료될 때까지 기다렸다가 수동 급지 슬롯에 용지를 다시 넣습니다.

### 관련 정보

• [용지 적재](#page-31-0)

- [오류 및 유지보수 메시지](#page-427-0)
- [올바른 인쇄 용지 선택](#page-71-0)

## 인쇄 불가능 영역

인쇄 불가능 영역은 사용 중인 응용 프로그램의 설정에 따라 다릅니다. 아래 그림에서는 낱장 용지와 봉투용지의 인쇄 불가능 영역을 보여 줍니다. 구입하신 제품은 여백 없이 인쇄 기능이 사용 가능하고 켜져 있을 경우에만 낱 장 용지의 음영 영역에 인쇄할 수 있습니다.

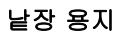

 $\overline{2}$ 

Ø

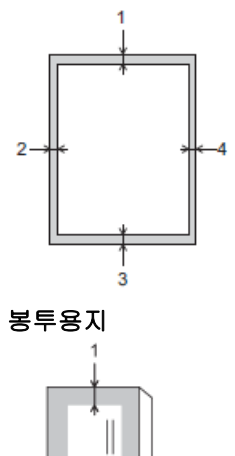

 $\Box$ 

3

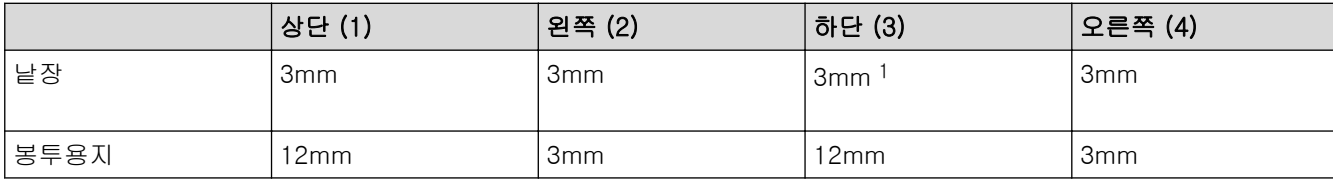

여백 없이 인쇄 기능은 봉투용지 및 양면 인쇄에 사용할 수 없습니다.

#### 관련 정보

• [용지 적재](#page-31-0)

#### 관련 내용:

• [용지 취급 및 인쇄 문제](#page-457-0)

<sup>1</sup> (MFC-J2740DW) 5mm(긴 용지 사용 시).

<span id="page-63-0"></span>▲ [Home](#page-1-0) > [페이지 프린트 방식](#page-30-0) > [용지 적재](#page-31-0) > 용지 설정

## 용지 설정

- [용지 크기 및 유형 변경](#page-64-0)
- [용지 확인 설정 변경](#page-65-0)
- [작업에 따라 기본 용지함 설정](#page-66-0)
- [용지함 우선 순위 변경](#page-67-0)
- [수신 팩스가 너무 클 경우 페이지 크기 축소](#page-211-0)

<span id="page-64-0"></span>[Home](#page-1-0) > [페이지 프린트 방식](#page-30-0) > [용지 적재](#page-31-0) > [용지 설정](#page-63-0) > 용지 크기 및 유형 변경

### 용지 크기 및 유형 변경

용지함에 대해 용지 크기 및 용지 종류 설정을 설정합니다.

- 최상의 인쇄 품질을 얻으려면 사용 중인 용지 종류에 맞게 제품을 설정합니다.
- 용지함에 넣은 용지 크기를 변경하는 경우 이와 동시에 LCD의 용지 크기 설정도 변경해야 합니다.
- 1. (MFC-J2740DW) [설정] > [모든 설정] > [일반 설정] > [용지함 설정]을 누릅니다. 원하는 용지 함 옵션을 누릅니다.
- 2. (MFC-J2340DW) [설정] > [모든 설정] > [일반 설정]을 누릅니다.
- 3. [용지 종류]을 누릅니다.
- 4. ▲ 또는 ▼를 눌러 용지 유형 옵션을 표시한 다음 원하는 옵션을 누릅니다.

Ø (MFC-J2740DW) 용지함 #2에는 일반 용지만 사용하십시오.

- 5. [용지 크기]을 누릅니다.
- 6. ▲ 또는 ▼을 눌러 용지 크기 옵션을 표시한 다음 원하는 옵션을 누릅니다.
- 7.  $\left| \right|$ 를 누릅니다.

인쇄면이 위로 향하도록 하여 용지가 제품 전면의 용지함에 배출됩니다. 광택지를 사용하는 경우 각 용지 를 즉시 꺼내어 번짐이나 용지 걸림이 발생하지 않도록 하십시오.

관련 정보

• [용지 설정](#page-63-0)

- [용지함 #1에 인화지 넣기](#page-45-0)
- [용지함 #1에 봉투용지 급지](#page-48-0)
- [허용되는 인쇄 용지](#page-68-0)
- [오류 및 유지보수 메시지](#page-427-0)
- [용지 취급 및 인쇄 문제](#page-457-0)
- [용지함 #1 / 용지함 #2](#page-36-0)

<span id="page-65-0"></span>▲ [Home](#page-1-0) > [페이지 프린트 방식](#page-30-0) > [용지 적재](#page-31-0) > [용지 설정](#page-63-0) > 용지 확인 설정 변경

### 용지 확인 설정 변경

이 설정이 [설정]으로 설정된 경우 용지함을 꺼내거나 다용도 용지함에 용지를 넣으면 LCD에 용지 크기 및 용 지 종류 설정을 변경할 것인지 묻는 메시지가 표시됩니다.

기본 설정은 [설정]입니다.

- 1. [설정] > [모든 설정] > [일반 설정]를 누릅니다.
- 2. (MFC-J2740DW) [용지함 설정]을 누릅니다.
- 3. ▲ 또는 ▼를 눌러 [용지 확인] 옵션을 표시한 다음 누릅니다.
- 4. [설정] 또는 [해제]을 누릅니다.
- 5.  $\left| \right|$ 를 누릅니다.

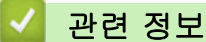

#### • [용지 설정](#page-63-0)

- [용지함 #1에 인화지 넣기](#page-45-0)
- [용지함 #1에 봉투용지 급지](#page-48-0)
- [오류 및 유지보수 메시지](#page-427-0)
- [용지함 #1 / 용지함 #2](#page-36-0)

<span id="page-66-0"></span>[Home](#page-1-0) > [페이지 프린트 방식](#page-30-0) > [용지 적재](#page-31-0) > [용지 설정](#page-63-0) > 작업에 따라 기본 용지함 설정

작업에 따라 기본 용지함 설정

#### 관련 모델: MFC-J2740DW

제품에서 각 모드에 사용하는 기본 용지함을 변경합니다.

설정한 용지함 우선 순위에 따라 가장 적합한 용지함에서 용지를 급지합니다.

Ø 모델에 따라 일부 용지함을 사용할 수 없습니다.

- 1. [설정] > [모든 설정] > [일반 설정] > [용지함 설정]을 누릅니다.
	- 복사 모드에서 인쇄하려면 [용지함 설정:복사] > [용지함 선택]을 누릅니다.
	- 수신된 팩스를 인쇄하려면 [용지함 설정:팩스] > [용지함 선택]을 누릅니다.
	- 사진을 인쇄하려면 [용지함 설정:JPEG 인쇄(미디어)] > [용지함 선택]을 누릅니다.
- 2. 원하는 용지함 옵션을 누릅니다.

Ø [자동트레이선택]은 설정한 용지 종류 및 크기에 가장 적합한 용지함에서 급지하도록 설정합니다.

3.  $\left| \cdot \right|$ 를 누릅니다.

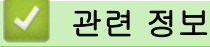

• [용지 설정](#page-63-0)

<span id="page-67-0"></span>[Home](#page-1-0) > [페이지 프린트 방식](#page-30-0) > [용지 적재](#page-31-0) > [용지 설정](#page-63-0) > 용지함 우선 순위 변경

## 용지함 우선 순위 변경

#### 관련 모델: MFC-J2740DW

제품에서 각 모드에 사용하는 기본 용지함 우선 순위를 변경합니다.

용지함 선택 설정에서 [자동트레이선택]을 선택한 경우 제품은 용지함 우선 순위 설정에 따라 용지 종류 및 크 기에 가장 적합한 용지함에서 급지합니다.

- 1. [설정] > [모든 설정] > [일반 설정] > [용지함 설정]을 누릅니다.
- 2. [용지함 설정:복사], [용지함 설정:팩스], [용지함 설정:인쇄] 또는 [용지함 설정:JPEG 인쇄(미디 어)] 옵션을 누릅니다.
- 3. [용지함 우선 순위]을 누릅니다.
- 4. 원하는 옵션을 누릅니다.
- 5.  $\left| \right|$ 를 누릅니다.

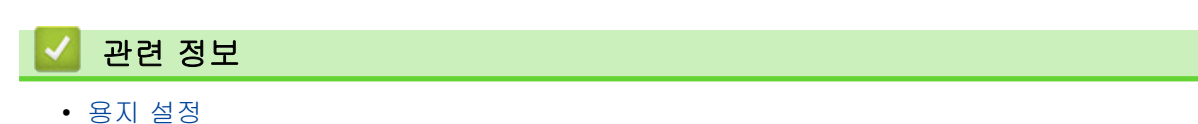

<span id="page-68-0"></span>[Home](#page-1-0) > [페이지 프린트 방식](#page-30-0) > [용지 적재](#page-31-0) > 허용되는 인쇄 용지

### 허용되는 인쇄 용지

제품에서 사용하는 용지 종류에 따라 인쇄 품질이 영향을 받을 수 있습니다. 선택한 설정에 대해 최상의 인쇄 품질을 얻으려면 용지 종류를 항상 급지하는 용지 유형에 맞게 설정하십시오. 일반 용지, 잉크젯 용지(코팅지), 광택지, 재생 용지 및 봉투용지를 사용할 수 있습니다. 대량으로 구입하기 전에 다양한 용지 종류를 테스트하는 것이 좋습니다. 최상의 결과를 얻으려면 Brother 용지를 사용하십시오.

- 잉크젯 용지(코팅지) 및 광택지에 인쇄하는 경우 프린터 드라이버, 인쇄에 사용하는 응용 프로그램 또는 제품 의 용지 종류 설정에서 올바른 인쇄 용지를 선택해야 합니다.
- 인화지에 인쇄하는 경우 용지함에 같은 인화지를 한 장 더 급지하십시오.
- 인화지를 사용하는 경우 각 용지를 즉시 꺼내어 번짐이나 용지 걸림이 발생하지 않도록 하십시오.
- 인쇄 직후에 용지의 인쇄면을 만지지 않도록 하십시오. 인쇄면이 완전히 마르지 않아서 손가락이 더러워질 수 있습니다.

### 관련 정보

#### • [용지 적재](#page-31-0)

- [권장 인쇄 용지](#page-69-0)
- [인쇄 용지 취급 및 사용](#page-70-0)
- [올바른 인쇄 용지 선택](#page-71-0)

- [용지 취급 및 인쇄 문제](#page-457-0)
- [용지 크기 및 유형 변경](#page-64-0)

<span id="page-69-0"></span>[Home](#page-1-0) > [페이지 프린트 방식](#page-30-0) > [용지 적재](#page-31-0) > [허용되는 인쇄 용지](#page-68-0) > 권장 인쇄 용지

## 권장 인쇄 용지

최상의 인쇄 품질을 얻기 위해서는 테이블에 나오는 Brother 용지를 사용하는 것이 좋습니다. 일부 국가에서는 Brother 용지를 사용하지 못할 수 있습니다.

Brother 용지를 구입할 수 없는 국가에서는 대량으로 구입하기 전에 다양한 용지 종류를 테스트하는 것이 좋습 니다.

## Brother 용지

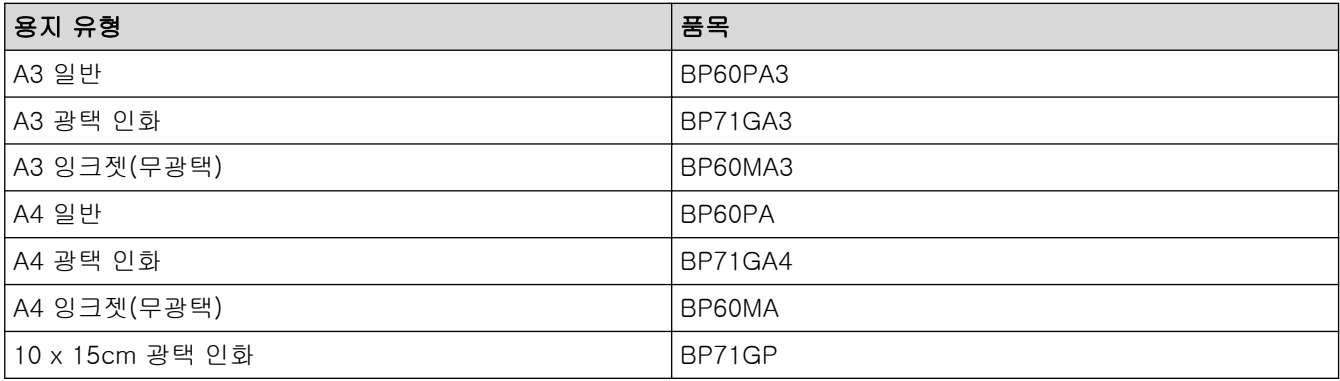

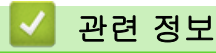

• [허용되는 인쇄 용지](#page-68-0)

<span id="page-70-0"></span>[Home](#page-1-0) > [페이지 프린트 방식](#page-30-0) > [용지 적재](#page-31-0) > [허용되는 인쇄 용지](#page-68-0) > 인쇄 용지 취급 및 사용

### 인쇄 용지 취급 및 사용

- 용지를 원래 포장지에 넣어 밀봉된 상태로 보관하십시오. 용지를 반듯한 상태로 유지하고 습기, 직사광선 및 열을 피하십시오.
- 인화지의 광택면(코팅면)을 만지지 않도록 하십시오.
- 일부 봉투용지 크기의 경우 응용 프로그램에서 여백을 설정해야 합니다. 많은 봉투용지를 인쇄하려면 먼저 테스트 인쇄를 수행해야 합니다.

### 중요

다음과 같은 종류의 용지는 사용하지 마십시오.

• 손상되었거나 말렸거나 구겨졌거나 모양이 불규칙한 용지

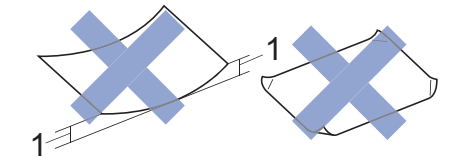

#### 1. 2mm 이상 말리면 용지 걸림이 발생할 수 있습니다.

- 광택이 심하거나 많은 섬유가 함유된 용지
- 가지런히 정리해서 쌓을 수 없는 용지
- 단립품종으로 만든 용지

다음과 같은 봉투용지는 사용하지 마십시오.

- 느슨한 구성의 봉투용지
- 창이 있는 봉투용지
- 양각 무늬를 넣은 봉투용지(점자를 새긴 봉투용지)
- 고리가 달려 있거나 스테이플이 찍힌 봉투용지
- 내부가 미리 인쇄된 봉투용지
- 자체 접착식
- 이중 플랩이 있음

자체 접착식 이중 봉합부

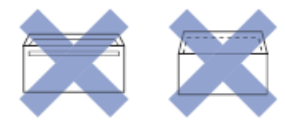

사용 중인 봉투용지의 두께, 크기 및 봉투면 모양으로 인한 급지 문제가 발생할 수도 있습니다.

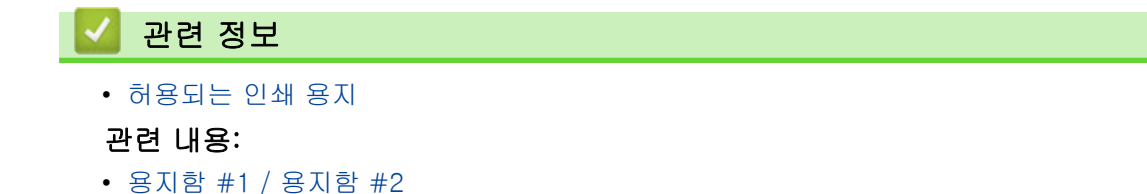

<span id="page-71-0"></span>[Home](#page-1-0) > [페이지 프린트 방식](#page-30-0) > [용지 적재](#page-31-0) > [허용되는 인쇄 용지](#page-68-0) > 올바른 인쇄 용지 선택

## 올바른 인쇄 용지 선택

- [각 작업에 맞는 용지 종류 및 용지 크기](#page-72-0)
- [용지 방향 및 용지함 용량](#page-73-0)
- [용지함 #1 / 용지함 #2](#page-36-0)
- [용지함 #1 / 용지함 #2](#page-40-0)
- [용지함 #1에 인화지 넣기](#page-45-0)
- [용지함 #1에 봉투용지 급지](#page-48-0)
- [다용도 용지함\(MP 용지함\)에 낱장 용지, 인화지 또는 봉투용지 넣기](#page-52-0)
- [다용도 용지함\(MP 용지함\)에 긴 용지 넣기](#page-56-0)
- [수동 공급 슬롯에 용지 적재](#page-59-0)
[Home](#page-1-0) > [페이지 프린트 방식](#page-30-0) > [용지 적재](#page-31-0) > [허용되는 인쇄 용지](#page-68-0) > [올바른 인쇄 용지 선택](#page-71-0) > 각 작업에 맞는 용지 종류 및 용지 크기

# 각 작업에 맞는 용지 종류 및 용지 크기

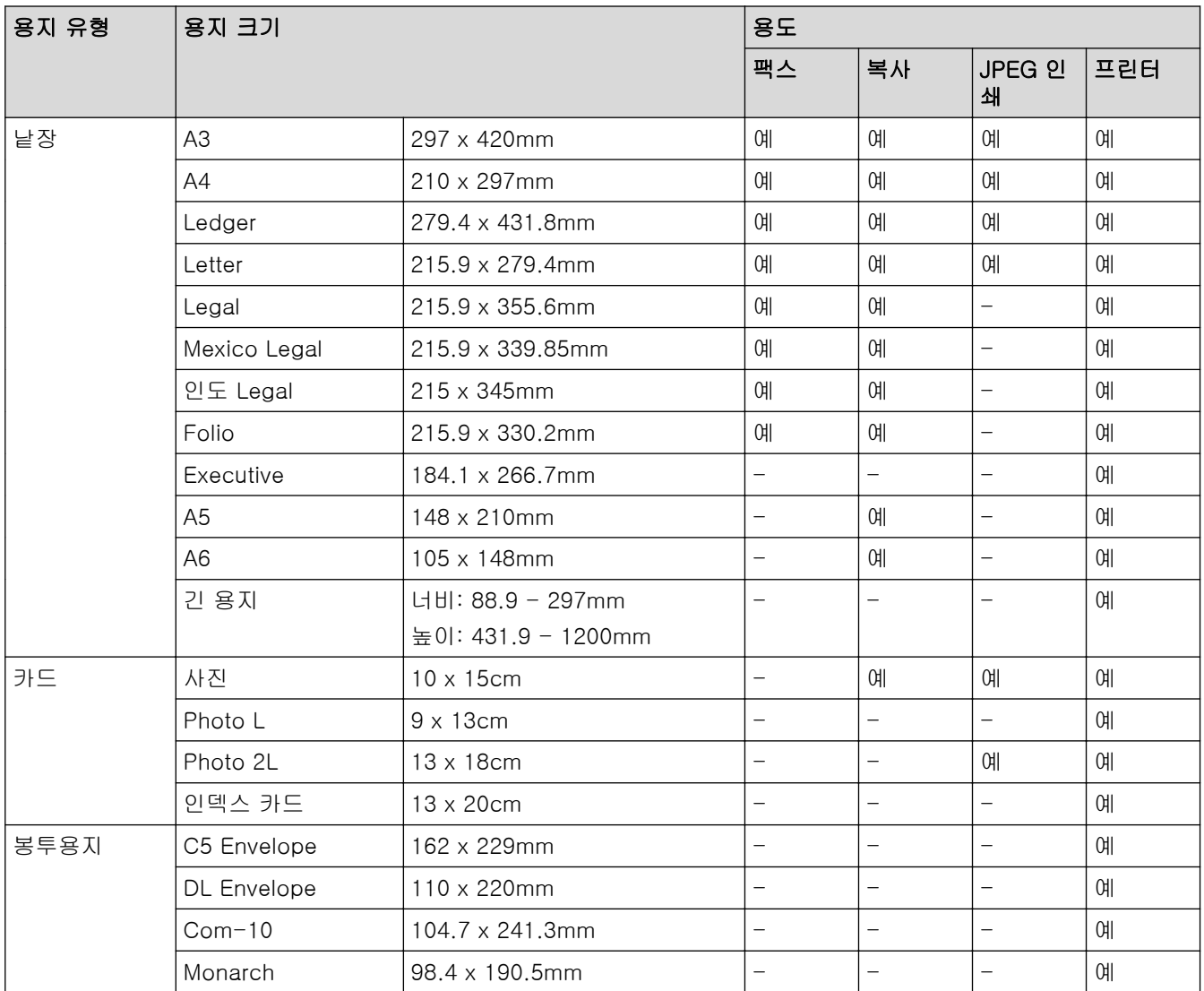

## ✔ 관련 정보

• [올바른 인쇄 용지 선택](#page-71-0)

### 관련 내용:

• [용지함 #1에 봉투용지 급지](#page-48-0)

 [Home](#page-1-0) > [페이지 프린트 방식](#page-30-0) > [용지 적재](#page-31-0) > [허용되는 인쇄 용지](#page-68-0) > [올바른 인쇄 용지 선택](#page-71-0) > 용지 방향 및 용지함 용량

용지 방향 및 용지함 용량

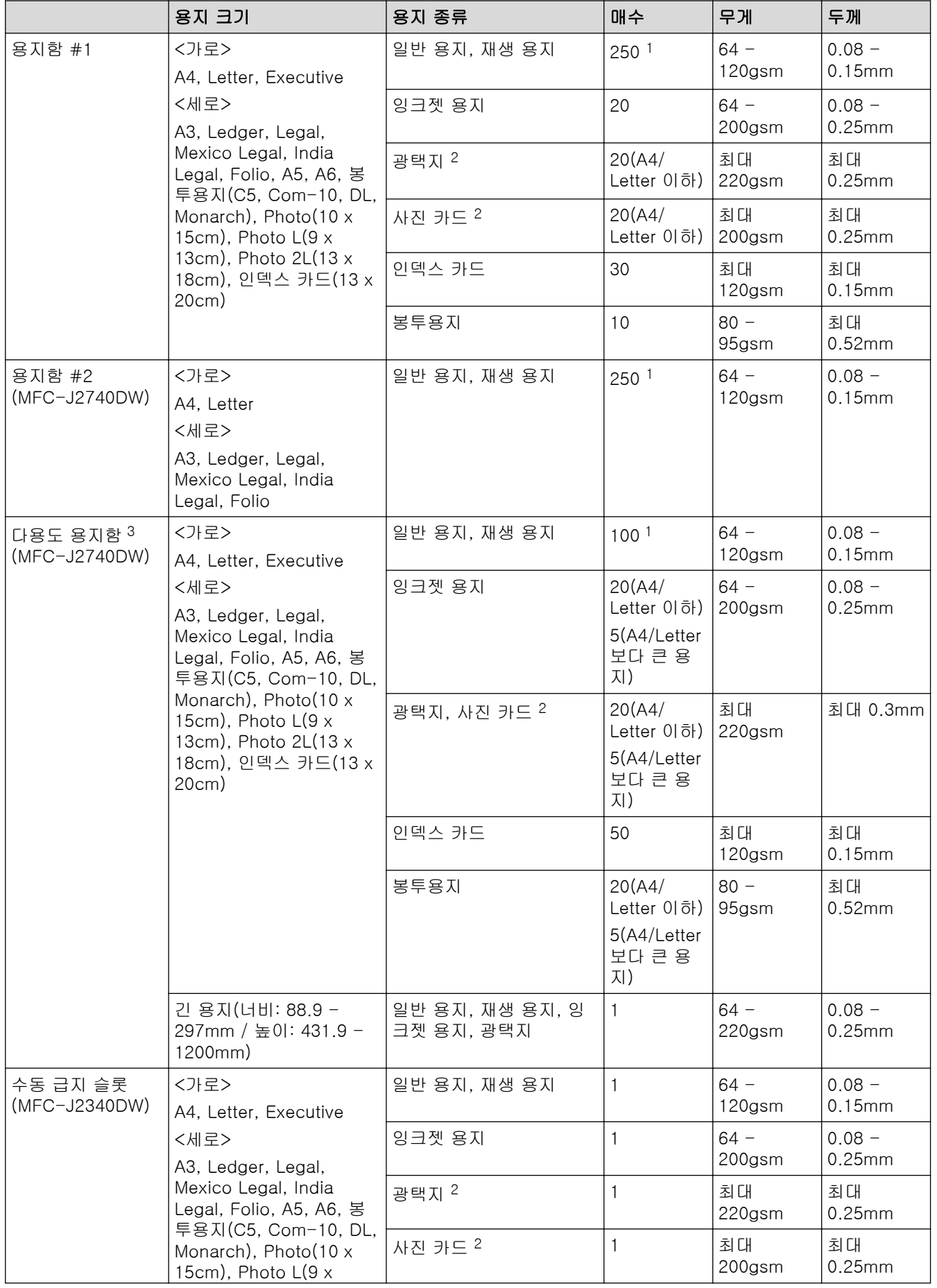

<span id="page-74-0"></span>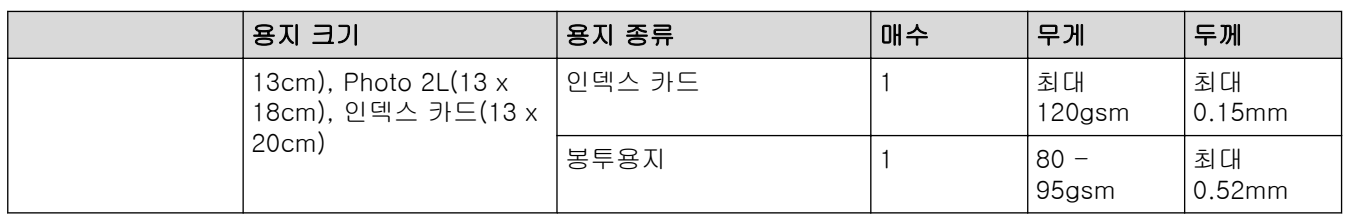

1 일반 용지 80gsm

2 BP71 260gsm 용지는 Brother 잉크젯 제품용으로 특별히 설계되었습니다.

3 광택지의 경우 다용도 용지함을 사용하는 것이 좋습니다.

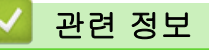

• [올바른 인쇄 용지 선택](#page-71-0)

<span id="page-75-0"></span>**▲ [Home](#page-1-0) > [페이지 프린트 방식](#page-30-0) > 문서 공급** 

# 문서 공급

- [자동 문서 공급장치\(ADF\)에 문서를 넣습니다.](#page-76-0)
- [스캐너 유리에 문서 적재](#page-78-0)
- [스캔 불가능 영역](#page-79-0)

<span id="page-76-0"></span>[Home](#page-1-0) > [페이지 프린트 방식](#page-30-0) > [문서 공급](#page-75-0) > 자동 문서 공급장치(ADF)에 문서를 넣습니다.

## 자동 문서 공급장치(ADF)에 문서를 넣습니다.

ADF는 여러 페이지를 보관할 수 있으며 각 페이지를 개별적으로 급지합니다.

표에 표시된 크기 및 중량 내에 있는 용지를 사용합니다. ADF에 넣기 전에 항상 공기를 불어 넣어 페이지를 잘 펼치십시오.

## 문서 크기 및 중량

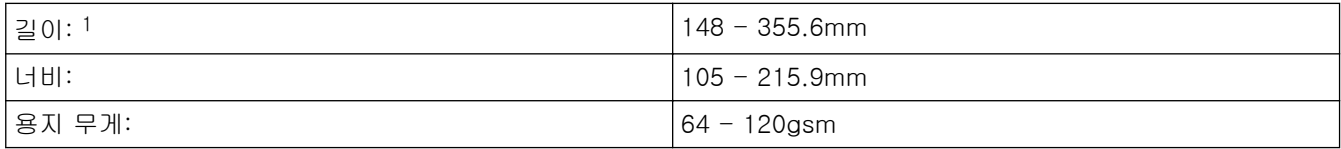

1 긴 용지 기능 사용 시 최대 900mm.

### 중요

- 공급 중인 문서를 당기지 마십시오.
- 말려 있거나 주름이 잡혔거나 접혀 있거나 찢어졌거나 스테이플이 박혀있거나 클립을 끼웠거나 풀이나 테이프로 붙인 용지는 사용하지 마십시오.
- 판지, 신문지 또는 직물을 사용하지 마십시오.
- 수정액을 사용하거나 잉크로 쓴 문서가 완전히 말랐는지 확인하십시오.

(MFC-J2740DW)

ADF를 사용하여 양면 문서를 A4 크기까지 복사할 수 있으며 Legal 크기까지 팩스 전송 또는 스캔할 수 있 습니다.

- 1. 용지를 훑습니다.
- 2. 용지 가이드(1)를 문서 크기에 맞춰 조정합니다.

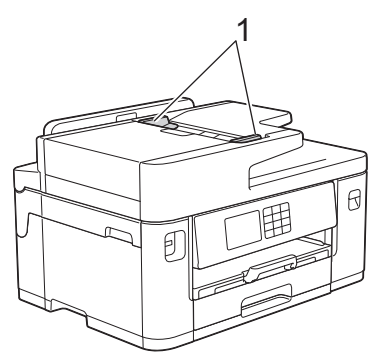

3. 문서가 급지 스토퍼에 닿은 느낌이 들고 제품에서 신호음이 울릴 때까지 그림에 표시된 대로 ADF에 문서를 위로 향하게 놓습니다.

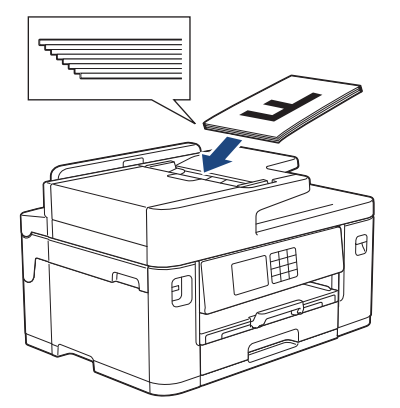

작은 크기의 문서를 넣은 후 제거할 수 없는 경우 ADF 문서 지지대(1)를 들어올린 다음 문서를 제거합니다.

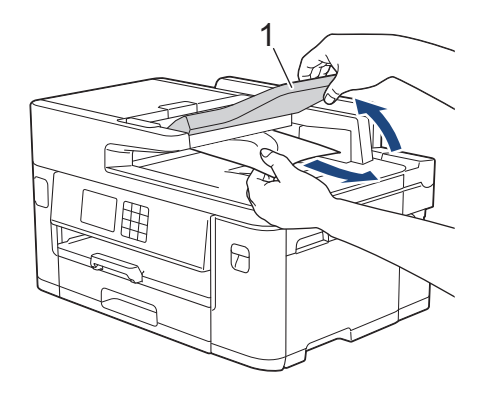

## 중요

스캐너 유리에 어떠한 문서도 올려놓지 마십시오. 그럴 경우 ADF에 용지가 걸릴 수 있습니다.

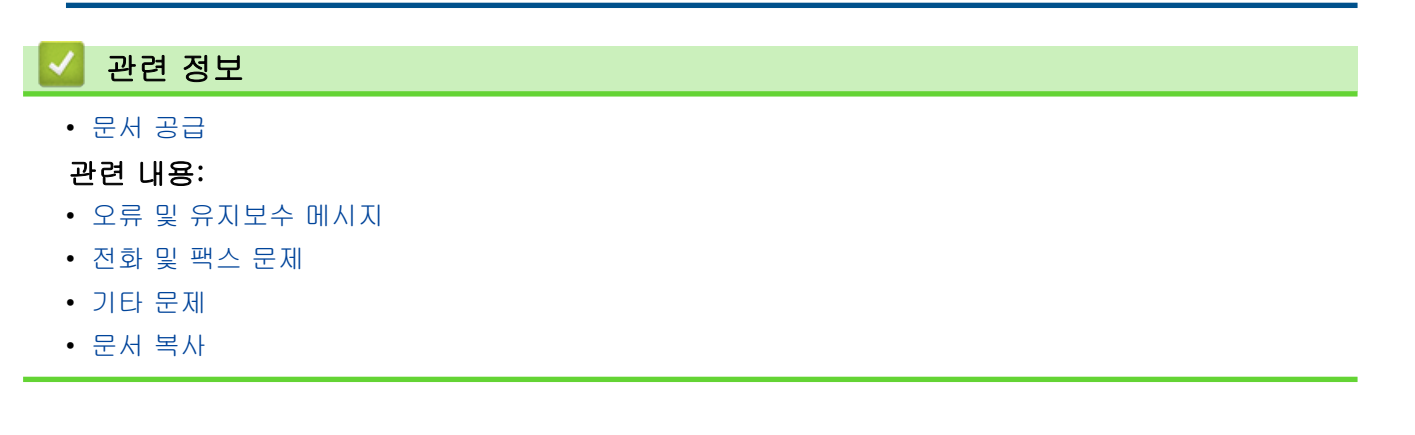

<span id="page-78-0"></span>[Home](#page-1-0) > [페이지 프린트 방식](#page-30-0) > [문서 공급](#page-75-0) > 스캐너 유리에 문서 적재

## 스캐너 유리에 문서 적재

스캐너 유리를 사용하여 한 번에 한 페이지씩 팩스 전송, 복사 또는 스캔합니다.

## 지원되는 문서 크기

Ø

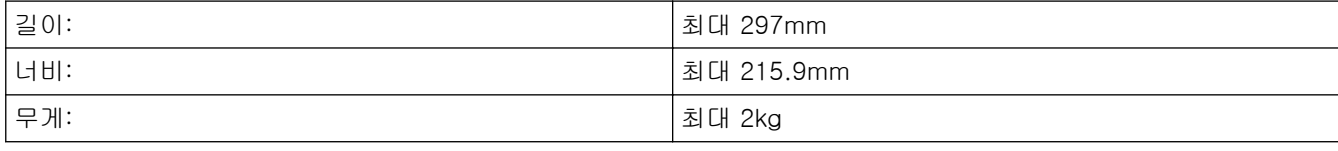

스캐너 유리를 사용하려면 ADF가 비어 있어야 합니다.

- 1. 문서 커버를 들어 올립니다.
- 2. 화살표에 맞추어 문서면이 아래를 향하도록 하여 스캐너 유리 왼쪽 상단 구석에 배치합니다.

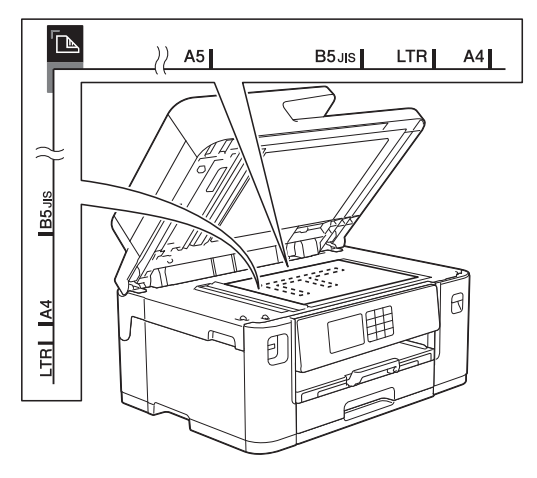

3. 문서 커버를 닫습니다.

### 중요

책 또는 두꺼운 문서를 스캔하는 경우 문서 커버를 강제로 닫거나 누르지 마십시오.

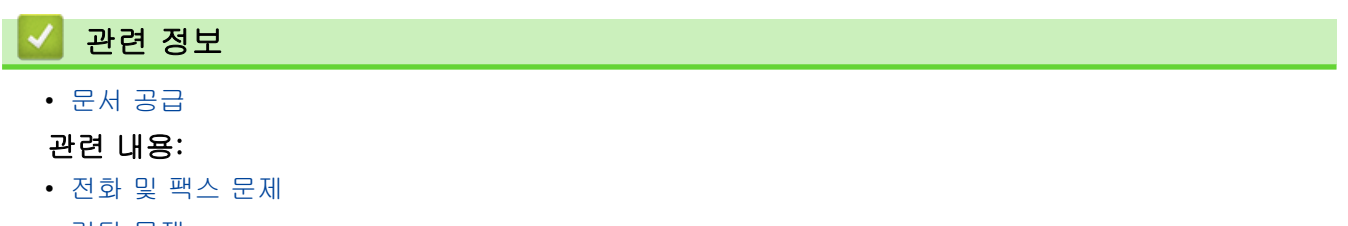

- [기타 문제](#page-469-0)
- [문서 복사](#page-168-0)

<span id="page-79-0"></span>[Home](#page-1-0) > [페이지 프린트 방식](#page-30-0) > [문서 공급](#page-75-0) > 스캔 불가능 영역

## 스캔 불가능 영역

페이지의 스캔 불가능 영역은 사용 중인 응용 프로그램의 설정에 따라 다릅니다. 아래 그림은 일반적인 스캔 불 가능 영역을 나타냅니다.

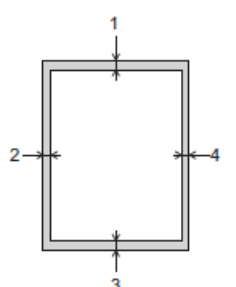

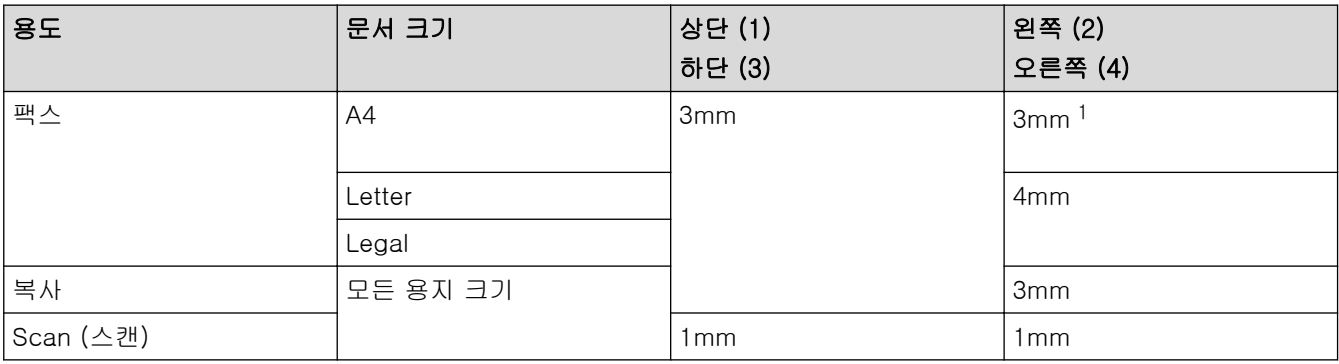

1 ADF를 사용할 경우 스캔 불가능 영역은 1mm입니다.

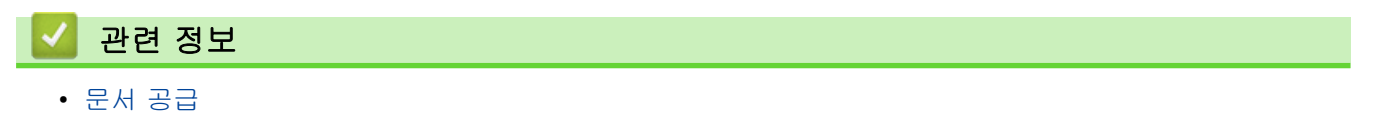

<span id="page-80-0"></span>[Home](#page-1-0) > 인쇄

# 인쇄

- [컴퓨터에서 인쇄\(Windows\)](#page-81-0)
- [컴퓨터에서 인쇄\(Mac\)](#page-102-0)
- [Brother iPrint&Scan을 사용하여 인쇄\(Windows/Mac\)](#page-103-0)
- [USB 플래시 드라이브에서 데이터 직접 인쇄](#page-110-0)
- [이메일 첨부 파일 인쇄](#page-122-0)

<span id="page-81-0"></span>[Home](#page-1-0) > [인쇄](#page-80-0) > 컴퓨터에서 인쇄(Windows)

## 컴퓨터에서 인쇄(Windows)

- [사진 인쇄\(Windows\)](#page-82-0)
- [문서 인쇄\(Windows\)](#page-83-0)
- [인쇄 작업 취소\(Windows\)](#page-84-0)
- [용지의 단면에 두 페이지 이상 인쇄\(N in 1\)\(Windows\)](#page-85-0)
- [포스터로 인쇄\(Windows\)](#page-86-0)
- [용지의 양면에 자동으로 인쇄\(자동 양면 인쇄\)\(Windows\)](#page-87-0)
- [소책자로 자동으로 인쇄\(Windows\)](#page-89-0)
- [컬러 문서를 회색조로 인쇄\(Windows\)](#page-91-0)
- [긴 용지 인쇄\(Windows\)](#page-92-0)
- [출력물 번짐 및 용지 걸림 방지\(Windows\)](#page-93-0)
- [사전 설정된 인쇄 프로파일 사용\(Windows\)](#page-94-0)
- [기본 인쇄 설정 변경\(Windows\)](#page-97-0)
- [인쇄 설정\(Windows\)](#page-98-0)

#### <span id="page-82-0"></span>[Home](#page-1-0) > [인쇄](#page-80-0) > [컴퓨터에서 인쇄\(Windows\)](#page-81-0) > 사진 인쇄(Windows)

## 사진 인쇄(Windows)

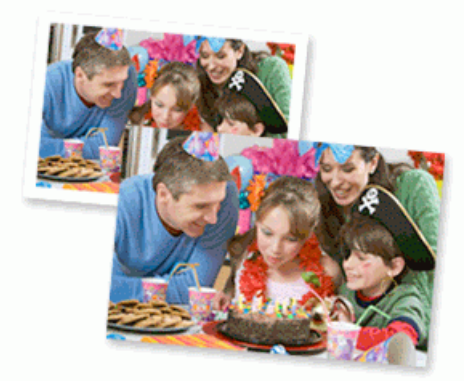

- 1. 응용 프로그램에서 인쇄 명령을 선택합니다.
- 2. Brother XXX-XXXX Printer (여기서 XXX-XXXX는 모델 이름)를 선택한 다음 인쇄 속성 또는 기본 설정 버튼 을 클릭합니다.

프린터 드라이버 창이 나타납니다.

3. 용지함에 올바른 용지를 넣었는지 확인합니다.

### 중요

- 최상의 결과를 얻으려면 Brother 용지를 사용하십시오.
- 인화지에 인쇄하는 경우 용지함에 같은 인화지를 한 장 더 급지하십시오.
- 4. 기본 탭을 클릭합니다.
- 5. 용지타입 드롭다운 목록을 클릭한 다음 사용 중인 용지 종류를 선택합니다.

### 중요

선택한 설정에 대해 최상의 인쇄 품질을 얻으려면 항상 급지하는 용지 유형에 맞게 용지타입 옵션을 설정 합니다.

- 6. 용지 크기 드롭다운 목록을 클릭한 다음 용지 크기를 선택합니다.
- 7. 필요한 경우 여백 없음 확인란을 선택합니다.
- 8. 컬러/회색조에서 컬러를 선택합니다.
- 9. 인쇄방향 필드에서 세로방향 또는 가로방향 옵션을 선택하여 출력 방향을 설정합니다.

Ø 응용 프로그램에 유사한 설정이 있을 경우 응용 프로그램을 사용하여 방향을 설정하는 것이 좋습니다.

10. 복사 필드에 원하는 매수(1-999)를 입력합니다. 11. 필요한 경우 기타 프린터 설정을 변경합니다. 12. 확인을 클릭합니다. 13. 인쇄 작업을 완료합니다.

### 관련 정보

• [컴퓨터에서 인쇄\(Windows\)](#page-81-0)

관련 내용:

• [인쇄 설정\(Windows\)](#page-98-0)

<span id="page-83-0"></span>[Home](#page-1-0) > [인쇄](#page-80-0) > [컴퓨터에서 인쇄\(Windows\)](#page-81-0) > 문서 인쇄(Windows)

## 문서 인쇄(Windows)

- 1. 응용 프로그램에서 인쇄 명령을 선택합니다.
- 2. Brother XXX-XXXX Printer(여기서 XXX-XXXX는 모델 이름)를 선택한 다음 인쇄 속성 또는 기본 설정 버튼 을 클릭합니다.

프린터 드라이버 창이 나타납니다.

- 3. 용지함에 올바른 크기의 용지를 넣었는지 확인합니다.
- 4. 기본 탭을 클릭합니다.
- 5. 용지타입 드롭다운 목록을 클릭한 다음 사용 중인 용지 종류를 선택합니다.

### 중요

선택한 설정에 대해 최상의 인쇄 품질을 얻으려면 항상 급지하는 용지 유형에 맞게 용지타입 옵션을 설정 합니다.

- 6. 용지 크기 드롭다운 목록을 클릭한 다음 용지 크기를 선택합니다.
- 7. 컬러/회색조에서 컬러 또는 회색조 옵션을 선택합니다.
- 8. 인쇄방향 필드에서 세로방향 또는 가로방향 옵션을 선택하여 출력 방향을 설정합니다.

응용 프로그램에 유사한 설정이 있을 경우 응용 프로그램을 사용하여 방향을 설정하는 것이 좋습니다.

- 9. 복사 필드에 원하는 매수(1-999)를 입력합니다.
- 10. 용지 한 장에 여러 페이지를 인쇄하거나 여러 용지에 문서의 한 페이지를 인쇄하려면 멀티페이지 드롭다운 목록을 클릭한 다음 옵션을 선택합니다.
- 11. 필요한 경우 기타 프린터 설정을 변경합니다.
- 12. 확인을 클릭합니다.
- 13. 인쇄 작업을 완료합니다.

### 관련 정보

• [컴퓨터에서 인쇄\(Windows\)](#page-81-0)

관련 내용:

- [잉크 잔량 점검\(페이지 게이지\)](#page-508-0)
- [인쇄 설정\(Windows\)](#page-98-0)

<span id="page-84-0"></span>[Home](#page-1-0) > [인쇄](#page-80-0) > [컴퓨터에서 인쇄\(Windows\)](#page-81-0) > 인쇄 작업 취소(Windows)

## 인쇄 작업 취소(Windows)

인쇄 작업을 인쇄 대기열로 전송했는데 인쇄되지 않는 경우 또는 실수로 인쇄 대기열로 전송한 경우 후속 작업이 인쇄되도록 하려면 해당 작업을 삭제해야 할 수 있습니다.

- 1. 작업 트레이에서 프린터 아이콘 - 을 두 번 클릭합니다.
- 2. 취소하려는 인쇄 작업을 선택합니다.
- 3. 문서 메뉴를 클릭합니다.
- 4. 취소을 선택합니다.
- 5. 예를 클릭합니다.

### 관련 정보

• [컴퓨터에서 인쇄\(Windows\)](#page-81-0)

### 관련 내용:

• [컴퓨터에서 제품 상태 모니터링\(Windows\)](#page-509-0)

<span id="page-85-0"></span>[Home](#page-1-0) > [인쇄](#page-80-0) > [컴퓨터에서 인쇄\(Windows\)](#page-81-0) > 용지의 단면에 두 페이지 이상 인쇄(N in 1)(Windows)

## 용지의 단면에 두 페이지 이상 인쇄(N in 1)(Windows)

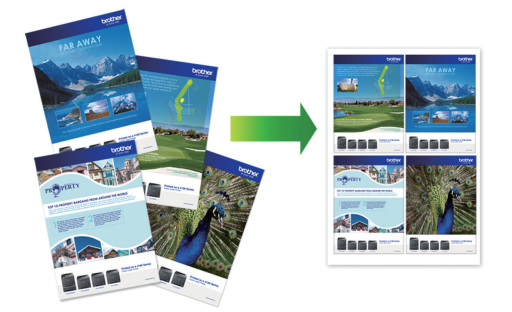

- 1. 응용 프로그램에서 인쇄 명령을 선택합니다.
- 2. Brother XXX-XXXX Printer(여기서 XXX-XXXX는 모델 이름)를 선택한 다음 인쇄 속성 또는 기본 설정 버튼 을 클릭합니다.

프린터 드라이버 창이 나타납니다.

- 3. 기본 탭을 클릭합니다.
- 4. 인쇄방향 필드에서 세로방향 또는 가로방향 옵션을 선택하여 출력 방향을 설정합니다.

Ø 응용 프로그램에 유사한 설정이 있을 경우 응용 프로그램을 사용하여 방향을 설정하는 것이 좋습니다.

- 5. 멀티페이지 드롭다운 목록을 클릭한 다음 2 in 1, 4 in 1, 9 in 1 또는 16 in 1 옵션을 선택합니다.
- 6. 페이지 수 드롭다운 목록을 클릭한 다음 페이지 순서를 선택합니다.
- 7. 테두리 선 드롭다운 목록을 클릭한 다음 테두리 선 유형을 선택합니다.
- 8. 필요한 경우 기타 프린터 설정을 변경합니다.
- 9. 확인을 확인한 다음 인쇄 작업을 완료합니다.

### 관련 정보

• [컴퓨터에서 인쇄\(Windows\)](#page-81-0)

### 관련 내용:

• [인쇄 설정\(Windows\)](#page-98-0)

<span id="page-86-0"></span>[Home](#page-1-0) > [인쇄](#page-80-0) > [컴퓨터에서 인쇄\(Windows\)](#page-81-0) > 포스터로 인쇄(Windows)

## 포스터로 인쇄(Windows)

인쇄 크기를 확대하고 포스터 모드로 문서를 인쇄합니다.

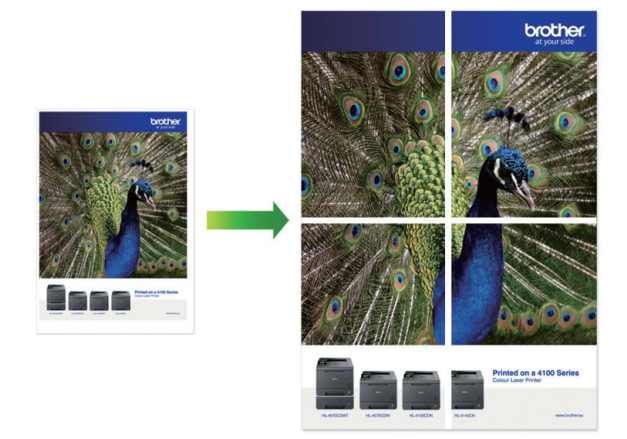

- 1. 응용 프로그램에서 인쇄 명령을 선택합니다.
- 2. Brother XXX-XXXX Printer(여기서 XXX-XXXX는 모델 이름)를 선택한 다음 인쇄 속성 또는 기본 설정 버튼 을 클릭합니다.

프린터 드라이버 창이 나타납니다.

- 3. 기본 탭을 클릭합니다.
- 4. 멀티페이지 드롭다운 목록을 클릭한 다음 1장의 문서를 2x2 장으로 또는 1장의 문서를 3x3 장으로 옵션을 선택합니다.
- 5. 필요한 경우 기타 프린터 설정을 변경합니다.
- 6. 확인을 클릭합니다.
- 7. 인쇄 작업을 완료합니다.

### 관련 정보

• [컴퓨터에서 인쇄\(Windows\)](#page-81-0)

### 관련 내용:

• [인쇄 설정\(Windows\)](#page-98-0)

<span id="page-87-0"></span>[Home](#page-1-0) > [인쇄](#page-80-0) > [컴퓨터에서 인쇄\(Windows\)](#page-81-0) > 용지의 양면에 자동으로 인쇄(자동 양면 인쇄)(Windows)

## 용지의 양면에 자동으로 인쇄(자동 양면 인쇄)(Windows)

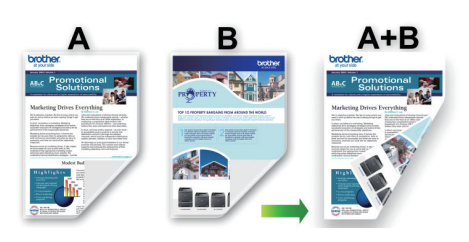

- 용지 걸림 해제 커버가 닫혔는지 확인합니다.
- 용지가 말리면 똑바로 펴고 용지함에 다시 넣습니다.
- 일반 용지를 사용합니다. 본드지는 사용하지 마십시오.
- 용지가 얇으면 용지에 주름이 갈 수 있습니다.
- 1. 응용 프로그램에서 인쇄 명령을 선택합니다.
- 2. Brother XXX-XXXX Printer(여기서 XXX-XXXX는 모델 이름)를 선택한 다음 인쇄 속성 또는 기본 설정 버튼 을 클릭합니다.

프린터 드라이버 창이 나타납니다.

- 3. 기본 탭을 클릭합니다.
- 4. 인쇄방향 필드에서 세로방향 또는 가로방향 옵션을 선택하여 출력 방향을 설정합니다.

Ø 응용 프로그램에 유사한 설정이 있을 경우 응용 프로그램을 사용하여 방향을 설정하는 것이 좋습니다.

- 5. 양면인쇄 / 소책자 드롭다운 목록을 클릭한 다음 양면인쇄을 선택합니다.
- 6. 양면인쇄 설정 버튼을 클릭합니다.
- 7. 양면인쇄 유형 메뉴에서 옵션 중 하나를 선택합니다.

양면을 선택하면 각 방향에 대해 4가지 유형의 양면 바인딩을 사용할 수 있습니다.

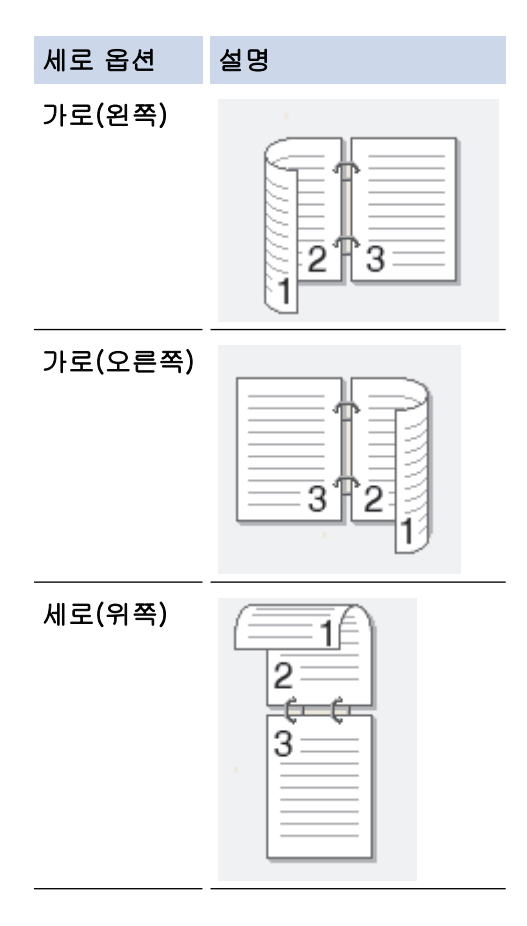

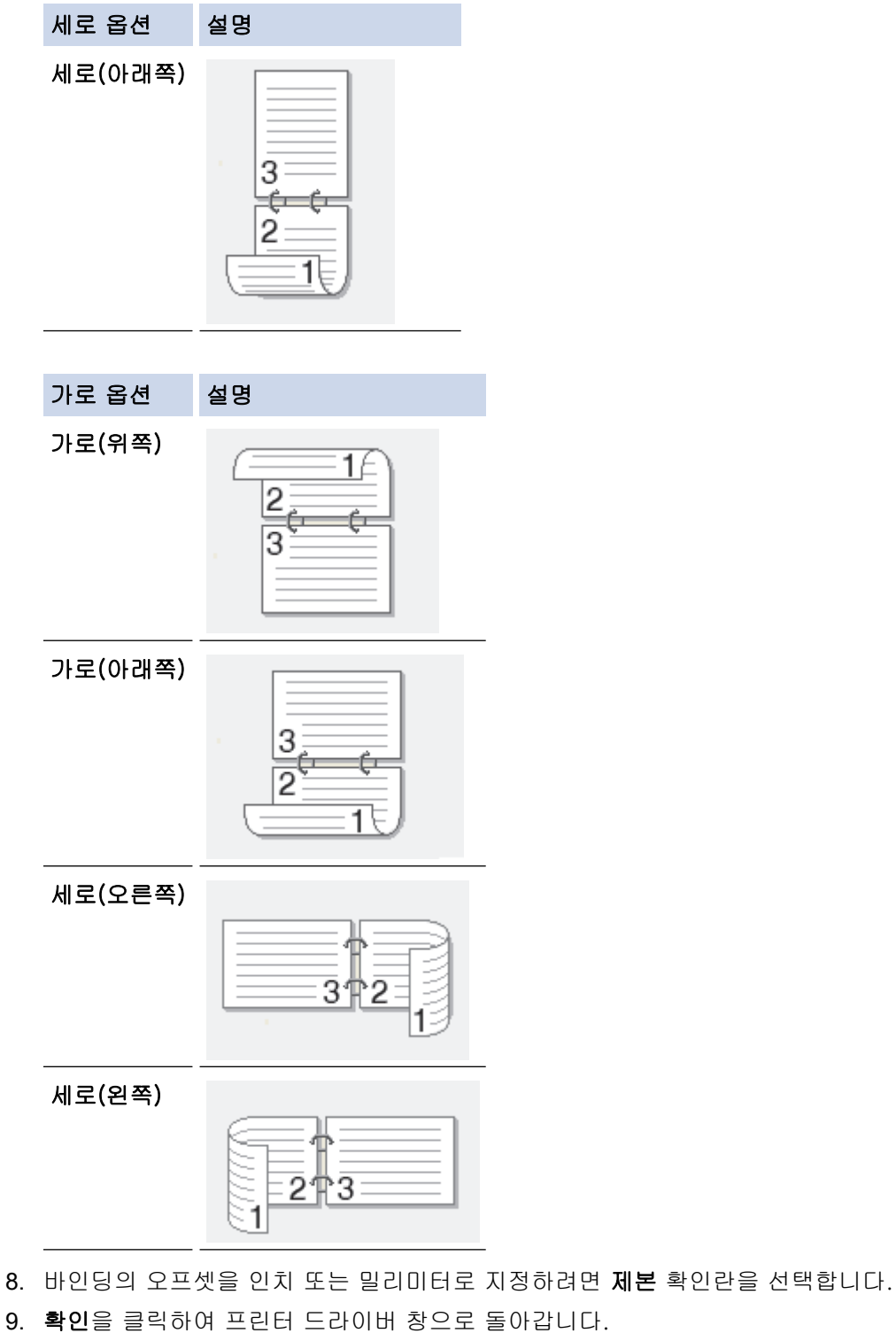

10. 필요한 경우 기타 프린터 설정을 변경합니다.

 $\mathscr{Q}$ <sub>.</sub><br>-<br>이 옵션을 사용할 경우 여백 없이 인쇄 기능을 사용할 수 없습니다.

11. 확인을 다시 클릭한 다음 인쇄 작업을 완료합니다.

## 관련 정보

• [컴퓨터에서 인쇄\(Windows\)](#page-81-0)

### 관련 내용:

- [인쇄 설정\(Windows\)](#page-98-0)
- [소책자로 자동으로 인쇄\(Windows\)](#page-89-0)

<span id="page-89-0"></span>[Home](#page-1-0) > [인쇄](#page-80-0) > [컴퓨터에서 인쇄\(Windows\)](#page-81-0) > 소책자로 자동으로 인쇄(Windows)

## 소책자로 자동으로 인쇄(Windows)

양면 인쇄를 사용하여 소책자 형식으로 문서를 인쇄하려면 이 옵션을 사용합니다. 올바른 페이지 번호에 맞게 문 서가 배열되고 인쇄된 페이지의 순서를 바꿀 필요 없이 인쇄 출력물의 가운데를 접을 수 있습니다.

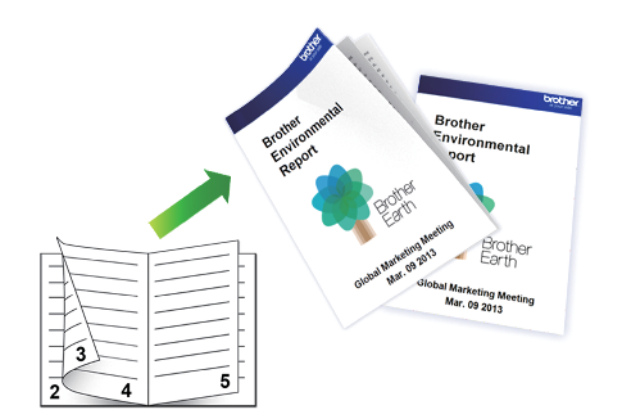

- 용지 걸림 해제 커버가 닫혔는지 확인합니다.
- 용지가 말리면 똑바로 펴고 용지함에 다시 넣습니다.
- 일반 용지를 사용합니다. 본드지는 사용하지 마십시오.
- 용지가 얇으면 용지에 주름이 갈 수 있습니다.
- 1. 응용 프로그램에서 인쇄 명령을 선택합니다.
- 2. Brother XXX-XXXX Printer(여기서 XXX-XXXX는 모델 이름)를 선택한 다음 인쇄 속성 또는 기본 설정 버튼 을 클릭합니다.

프린터 드라이버 창이 나타납니다.

- 3. 기본 탭을 클릭합니다.
- 4. 인쇄방향 필드에서 세로방향 또는 가로방향 옵션을 선택하여 출력 방향을 설정합니다.

Ø 응용 프로그램에 유사한 설정이 있을 경우 응용 프로그램을 사용하여 방향을 설정하는 것이 좋습니다.

- 5. 양면인쇄 / 소책자 드롭다운 목록을 클릭한 다음 팜플렛 옵션을 선택합니다.
- 6. 양면인쇄 설정 버튼을 클릭합니다.
- 7. 양면인쇄 유형 메뉴에서 옵션 중 하나를 선택합니다. 각 방향에 대해 두 가지 양면 인쇄 제본 방향을 사용할 수 있습니다.

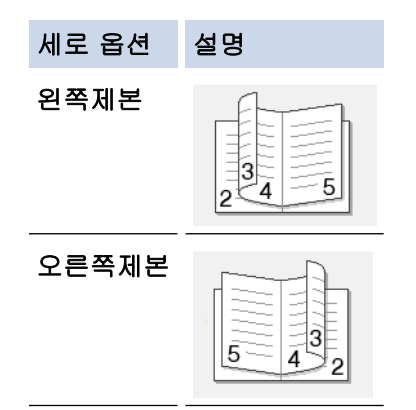

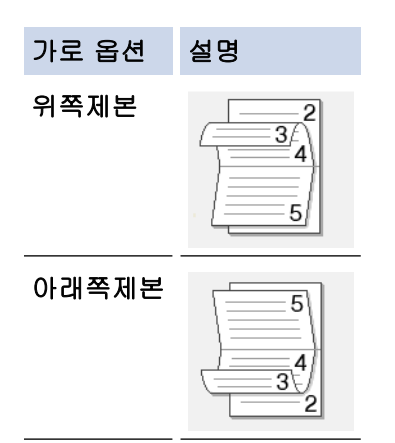

8. 소책자 인쇄 방식 메뉴에서 옵션 중 하나를 선택합니다.

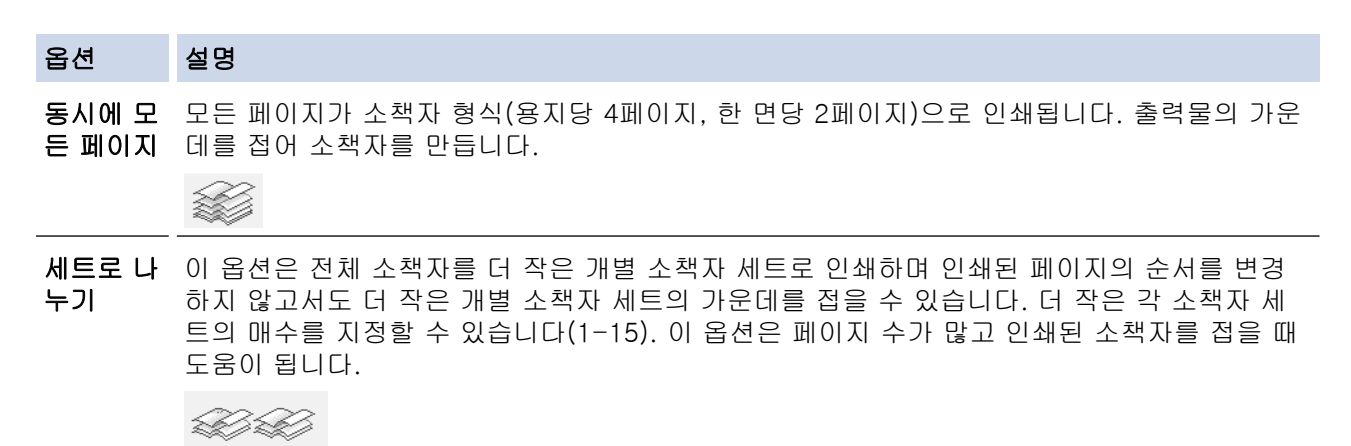

- 9. 바인딩의 오프셋을 인치 또는 밀리미터로 지정하려면 제본 확인란을 선택합니다.
- 10. 확인을 클릭하여 프린터 드라이버 창으로 돌아갑니다.
- 11. 필요한 경우 기타 프린터 설정을 변경합니다.

Ø 이 옵션을 사용할 경우 여백 없이 인쇄 기능을 사용할 수 없습니다.

12. 확인을 클릭합니다.

13. 인쇄 작업을 완료합니다.

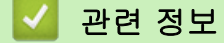

• [컴퓨터에서 인쇄\(Windows\)](#page-81-0)

#### 관련 내용:

- [인쇄 설정\(Windows\)](#page-98-0)
- [용지의 양면에 자동으로 인쇄\(자동 양면 인쇄\)\(Windows\)](#page-87-0)

<span id="page-91-0"></span>[Home](#page-1-0) > [인쇄](#page-80-0) > [컴퓨터에서 인쇄\(Windows\)](#page-81-0) > 컬러 문서를 회색조로 인쇄(Windows)

# 컬러 문서를 회색조로 인쇄(Windows)

회색조 모드를 사용하면 컬러 모드를 사용할 때보다 인쇄 처리 속도가 빨라집니다. 문서에 컬러가 포함된 경우 회색조 모드를 선택하면 문서가 256색 수준의 회색조로 인쇄됩니다.

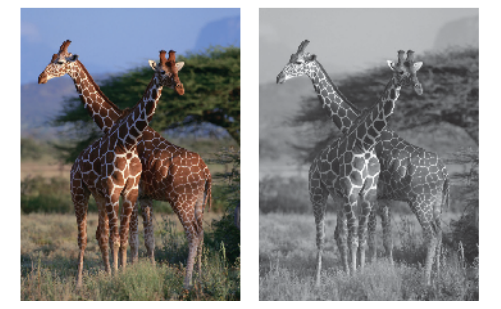

- 1. 응용 프로그램에서 인쇄 명령을 선택합니다.
- 2. Brother XXX-XXXX Printer(여기서 XXX-XXXX는 모델 이름)를 선택한 다음 인쇄 속성 또는 기본 설정 버튼 을 클릭합니다.

프린터 드라이버 창이 나타납니다.

- 3. 기본 탭을 클릭합니다.
- 4. 컬러/회색조에서 회색조를 선택합니다.
- 5. 필요한 경우 기타 프린터 설정을 변경합니다.
- 6. 확인을 클릭합니다.
- 7. 인쇄 작업을 완료합니다.

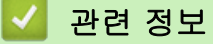

• [컴퓨터에서 인쇄\(Windows\)](#page-81-0)

<span id="page-92-0"></span>[Home](#page-1-0) > [인쇄](#page-80-0) > [컴퓨터에서 인쇄\(Windows\)](#page-81-0) > 긴 용지 인쇄(Windows)

## 긴 용지 인쇄(Windows)

### 관련 모델: MFC-J2740DW

- 1. 응용 프로그램에서 인쇄 명령을 선택합니다.
- 2. Brother XXX-XXXX Printer(여기서 XXX-XXXX는 모델 이름)를 선택한 다음 인쇄 속성 또는 기본 설정 버튼 을 클릭합니다.

프린터 드라이버 창이 나타납니다.

- 3. 다용도 용지함에 긴 용지(너비: 88.9 297mm / 높이: 431.9 1200mm)를 한 장만 넣었는지 확인하십시 오.
- 4. 기본 탭을 클릭합니다.
- 5. 용지타입 드롭다운 목록을 클릭한 다음 사용 중인 용지 종류를 선택합니다.

### 중요

선택한 설정에 대해 최상의 인쇄 품질을 얻으려면 항상 급지하는 용지 유형에 맞게 용지타입 옵션을 설정 합니다.

- 6. 용지 크기 드롭다운 목록을 클릭하고 사용자 정의...를 선택합니다. 사용자정의 창에 너비, 높이 및 기타 정보 를 입력한 다음 확인을 클릭합니다.
- 7. 컬러/회색조에서 컬러 또는 회색조 옵션을 선택합니다.
- 8. 인쇄방향 필드에서 세로방향 또는 가로방향 옵션을 선택하여 출력 방향을 설정합니다.

응용 프로그램에 유사한 설정이 있을 경우 응용 프로그램을 사용하여 방향을 설정하는 것이 좋습니다.

- 9. 복사 필드에 원하는 매수(1-999)를 입력합니다.
- 10. 필요한 경우 기타 프린터 설정을 변경합니다.
- 11. 확인을 클릭합니다.
- 12. 인쇄 작업을 완료합니다.

### 관련 정보

• [컴퓨터에서 인쇄\(Windows\)](#page-81-0)

#### 관련 내용:

• [다용도 용지함\(MP 용지함\)에 긴 용지 넣기](#page-56-0)

<span id="page-93-0"></span>[Home](#page-1-0) > [인쇄](#page-80-0) > [컴퓨터에서 인쇄\(Windows\)](#page-81-0) > 출력물 번짐 및 용지 걸림 방지(Windows)

## 출력물 번짐 및 용지 걸림 방지(Windows)

몇 가지 종류의 인쇄 용지는 건조 시간이 좀 더 필요할 수 있습니다. 출력물이 번지거나 용지가 걸리는 등의 문제 가 발생하는 경우 얼룩 감소 옵션을 변경합니다.

- 1. 응용 프로그램에서 인쇄 명령을 선택합니다.
- 2. Brother XXX-XXXX Printer(여기서 XXX-XXXX는 모델 이름)를 선택한 다음 인쇄 속성 또는 기본 설정 버튼 을 클릭합니다.

프린터 드라이버 창이 나타납니다.

- 3. 고급 탭을 클릭합니다.
- 4. 다른 인쇄 옵션 버튼을 클릭합니다.
- 5. 화면 왼쪽에서 얼룩 감소 옵션을 선택합니다.
- 6. 다음 옵션 중 하나를 선택합니다.

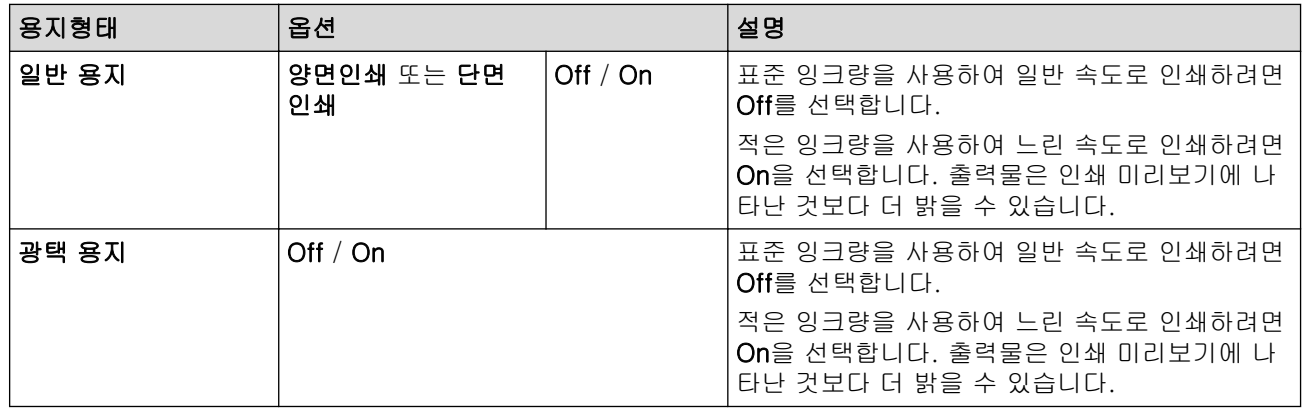

- 7. 확인을 클릭하여 프린터 드라이버 창으로 돌아갑니다.
- 8. 확인을 클릭합니다.
- 9. 인쇄 작업을 완료합니다.

### 관련 정보

• [컴퓨터에서 인쇄\(Windows\)](#page-81-0)

#### 관련 내용:

- [용지 취급 및 인쇄 문제](#page-457-0)
- [인쇄 결과 개선을 위해 인쇄 옵션 변경](#page-517-0)

<span id="page-94-0"></span>[Home](#page-1-0) > [인쇄](#page-80-0) > [컴퓨터에서 인쇄\(Windows\)](#page-81-0) > 사전 설정된 인쇄 프로파일 사용(Windows)

## 사전 설정된 인쇄 프로파일 사용(Windows)

인쇄 프로파일은 자주 사용하는 인쇄 구성에 빠르게 액세스할 수 있도록 설계된 사전 설정입니다.

- 1. 응용 프로그램에서 인쇄 명령을 선택합니다.
- 2. Brother XXX-XXXX Printer(여기서 XXX-XXXX는 모델 이름)를 선택한 다음 인쇄 속성 또는 기본 설정 버튼 을 클릭합니다.

프린터 드라이버 창이 나타납니다.

3. 인쇄 프로파일 탭을 클릭합니다.

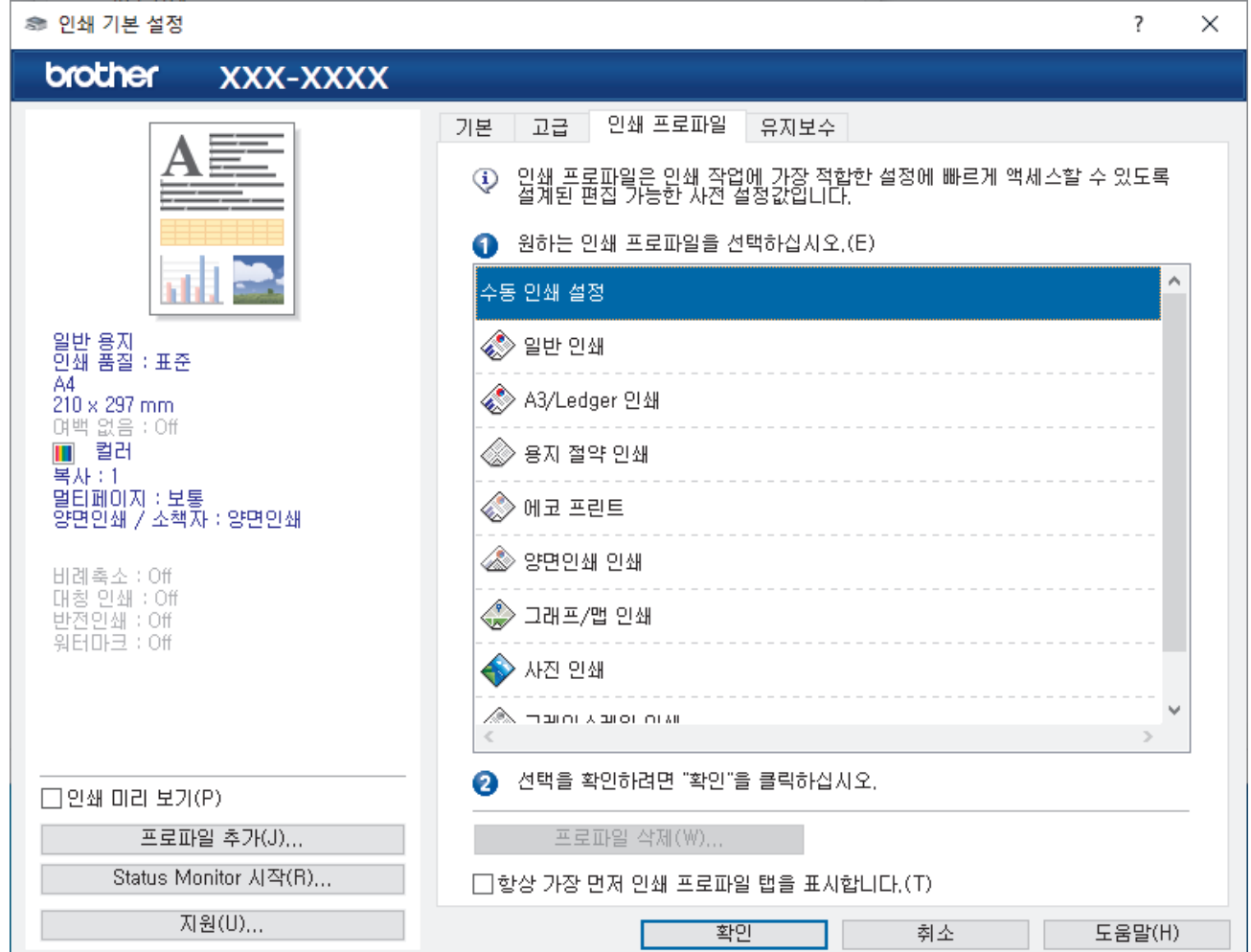

- 4. 인쇄 프로파일 목록에서 프로파일을 선택합니다. 프로파일 설정은 프린터 드라이버 창의 왼쪽에 표시됩니다.
- 5. 다음 중 하나를 수행합니다.
	- 인쇄 작업에 대한 설정이 올바르면 확인을 클릭합니다.
	- 설정을 변경하려면 **기본** 또는 **고급** 탭으로 돌아가서 설정을 변경한 다음 **확인**을 클릭합니다.

Ø 다음에 인쇄할 때 창 앞쪽에 인쇄 프로파일 탭을 표시하려면 항상 가장 먼저 인쇄 프로파일 탭을 표시합니 다. 확인란을 선택합니다.

관련 정보

- [컴퓨터에서 인쇄\(Windows\)](#page-81-0)
	- [인쇄 프로파일 생성 또는 삭제\(Windows\)](#page-96-0)

## 관련 내용:

• [인쇄 설정\(Windows\)](#page-98-0)

<span id="page-96-0"></span> [Home](#page-1-0) > [인쇄](#page-80-0) > [컴퓨터에서 인쇄\(Windows\)](#page-81-0) > [사전 설정된 인쇄 프로파일 사용\(Windows\)](#page-94-0) > 인쇄 프로파 일 생성 또는 삭제(Windows)

## 인쇄 프로파일 생성 또는 삭제(Windows)

사용자 지정 설정으로 최대 20개의 새 인쇄 프로파일을 추가합니다.

- 1. 응용 프로그램에서 인쇄 명령을 선택합니다.
- 2. Brother XXX-XXXX Printer(여기서 XXX-XXXX는 모델 이름)를 선택한 다음 인쇄 속성 또는 기본 설정 버튼 을 클릭합니다.

프린터 드라이버 창이 나타납니다.

- 3. 다음 중 하나를 수행합니다.
	- 새 인쇄 프로파일을 생성하려면:
	- a. 탭과 고급 탭을 클릭하고 새 인쇄 프로파일에 대해 원하는 인쇄 설정을 구성합니다. 기본
	- b. 인쇄 프로파일 탭을 클릭합니다.
	- c. 프로파일 추가을 클릭합니다. 프로파일 추가 대화 상자가 나타납니다.
	- d. 이름 필드에 새 인쇄 프로파일 이름을 입력합니다.
	- e. 아이콘 목록에서 이 프로파일을 나타내는 데 사용할 아이콘을 클릭합니다.
	- f. 확인을 클릭합니다.

새 인쇄 프로파일 이름이 인쇄 프로파일 탭의 목록에 추가됩니다.

### 생성한 인쇄 프로파일을 삭제하려면:

- a. 인쇄 프로파일 탭을 클릭합니다.
- b. 프로파일 삭제을 클릭합니다. 프로파일 삭제 대화 상자가 나타납니다.
- c. 삭제하려는 프로파일을 선택합니다.
- d. 삭제을 클릭합니다.
- e. 예을 클릭합니다.
- f. 닫기을 클릭합니다.

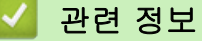

• [사전 설정된 인쇄 프로파일 사용\(Windows\)](#page-94-0)

<span id="page-97-0"></span>[Home](#page-1-0) > [인쇄](#page-80-0) > [컴퓨터에서 인쇄\(Windows\)](#page-81-0) > 기본 인쇄 설정 변경(Windows)

## 기본 인쇄 설정 변경(Windows)

응용 프로그램의 인쇄 설정을 변경하는 경우 변경 내용은 해당 응용 프로그램을 사용하여 인쇄되는 문서에만 적 용됩니다. 모든 Windows 응용 프로그램에 대해 인쇄 설정을 변경하려면 프린터 드라이버 속성을 구성해야 합니 다.

- 1. 다음 중 하나를 수행합니다.
	- Windows Server 2008의 경우

(시작) > 제어판 > 하드웨어 및 소리 > 프린터를 클릭합니다.

• Windows 7 및 Windows Server 2008 R2의 경우

(시작) > 장치 및 프린터를 클릭합니다.

- Windows 8.1의 경우 마우스를 바탕 화면 오른쪽 하단 모서리로 이동합니다. 메뉴 표시줄이 나타나면 설정을 클릭한 다음 제어 판을 클릭합니다. 그룹에서 장치 및 프린터 보기를 클릭합니다.하드웨어 및 소리
- Windows 10, Windows Server 2016 및 Windows Server 2019의 경우

 > Windows 시스템 > 제어판을 클릭합니다. 그룹에서 장치 및 프린터 보기를 클릭합니다.하드웨어 및 소리

- Windows Server 2012의 경우 마우스를 바탕 화면 오른쪽 하단 모서리로 이동합니다. 메뉴 표시줄이 나타나면 설정을 클릭한 다음 제어 판을 클릭합니다. 그룹에서 장치 및 프린터 보기를 클릭합니다.하드웨어
- Windows Server 2012 R2의 경우 시작 화면에서 제어판을 클릭합니다. 그룹에서 장치 및 프린터 보기를 클릭합니다.하드웨어
- 2. Brother XXX-XXXX Printer 아이콘을 마우스 오른쪽 버튼으로 클릭한 다음(여기서 XXX-XXXX는 모델 이름 임) 프린터 속성을 선택합니다. 프린터 드라이버 옵션이 나타나면 프린터 드라이버를 선택합니다. 프린터 속성 대화 상자가 나타납니다.
- 3. 일반 탭을 클릭한 다음 인쇄 기본 설정 또는 기본 설정... 버튼을 클릭합니다. 프린터 드라이버 대화 상자가 나타납니다.
- 4. 모든 Windows 프로그램에서 기본값으로 사용하려는 인쇄 설정을 선택합니다.
- 5. 확인을 클릭합니다.
- 6. 프린터 속성 대화 상자를 닫습니다.

### 관련 정보

• [컴퓨터에서 인쇄\(Windows\)](#page-81-0)

#### 관련 내용:

• [인쇄 설정\(Windows\)](#page-98-0)

<span id="page-98-0"></span>[Home](#page-1-0) > [인쇄](#page-80-0) > [컴퓨터에서 인쇄\(Windows\)](#page-81-0) > 인쇄 설정(Windows)

인쇄 설정(Windows)

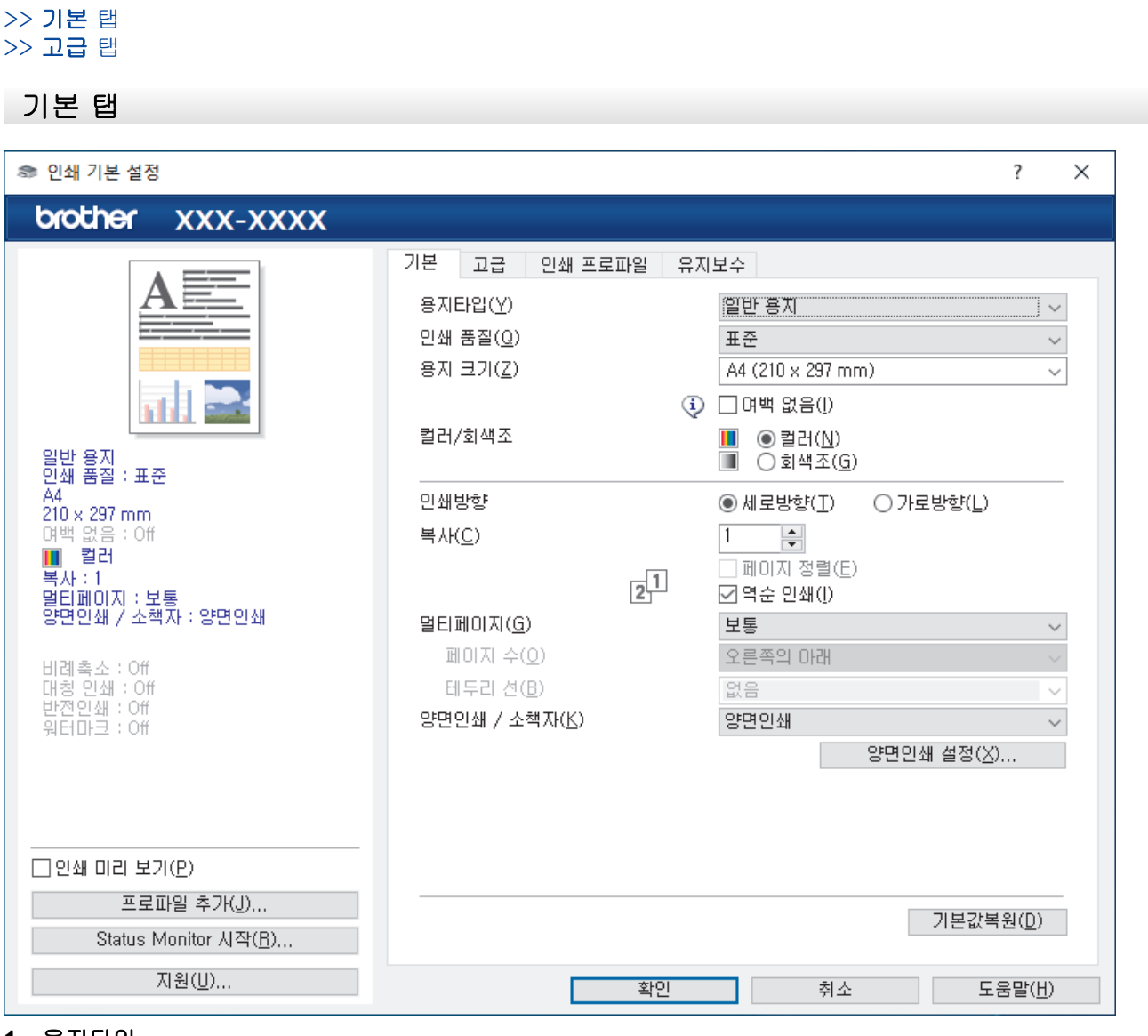

#### **1.** 용지타입

사용할 용지 종류를 선택합니다. 최선의 인쇄 결과를 내기 위해 선택된 용지 종류에 따라 제품이 자동으로 인 쇄 설정을 조정합니다.

#### **2.** 인쇄 품질

원하는 인쇄 품질을 선택합니다. 인쇄 품질과 속도가 관련되어 있으므로 품질이 높을수록 문서 인쇄에 걸리 는 시간이 길어집니다.

#### **3.** 용지 크기

사용할 용지 크기를 선택합니다. 표준 용지 크기 중에서 선택하거나, 사용자 지정 용지 크기를 만들 수 있습 니다.

#### 여백 없음

테두리 없이 사진을 인쇄하려면 이 옵션을 선택합니다. 이미지 데이터는 사용하는 용지 크기보다 약간 더 크게 생성되므로 사진 가장자리야 조금 잘릴 수 있습니다.

용지 종류 및 품질의 일부 조합의 경우 또는 일부 응용 프로그램에서는 여백 없음 옵션을 선택할 수 없습 니다.

### **4.** 컬러/회색조

컬러 또는 회색조 인쇄를 선택합니다. 인쇄 속도는 컬러 모드일 때보다 회색조 모드일 때 더 빠릅니다. 문서 에 컬러가 포함되어 있고 회색조 모드를 선택하는 경우 문서는 256레벨의 회색조로 인쇄됩니다.

#### **5.** 인쇄방향

출력물의 방향(세로 또는 가로)을 선택합니다.

응용 프로그램에 유사한 설정이 있을 경우 응용 프로그램을 사용하여 방향을 설정하는 것이 좋습니다.

#### **6.** 복사

인쇄할 매수(1~999)를 이 필드에 입력합니다.

#### 페이지 정렬

다중 페이지 문서 세트를 원래 페이지 순서대로 인쇄하려면 이 옵션을 선택합니다. 이 옵션을 선택한 경우 문서의 전체 사본이 인쇄된 후 선택한 매수에 따라 재인쇄됩니다. 이 옵션을 선택하지 않으면 선택한 매수 에 따라 각 페이지가 인쇄된 후, 이어서 문서의 다음 페이지가 인쇄됩니다.

#### 역순 인쇄

역순으로 문서를 인쇄하려면 이 옵션을 선택합니다. 문서의 마지막 페이지가 먼저 인쇄됩니다.

#### **7.** 멀티페이지

용지 1매에 다중 페이지를 인쇄하거나 문서 한 페이지를 여러 매에 인쇄하려면 이 옵션을 선택합니다.

#### 페이지 수

용지 1매에 다중 페이지를 인쇄하는 경우 페이지 순서를 선택합니다.

#### 테두리 선

용지 1매에 다중 페이지를 인쇄하는 경우 테두리 종류를 선택합니다.

#### **8.** 양면인쇄 / 소책자

용지 양면을 인쇄하거나 양면 인쇄를 사용하여 소책자 형식으로 문서를 인쇄하려면 이 옵션을 선택합니다.

#### 양면인쇄 설정 버튼

양면 바인딩의 종류를 선택하려면 이 버튼을 클릭합니다. 양면 바인딩의 4가지 타입을 방향별로 사용할 수 있습니다.

#### **9.** (MFC-J2740DW) 용지공급

인쇄 조건 또는 용도에 따라 용지 공급 설정을 선택합니다.

<span id="page-100-0"></span>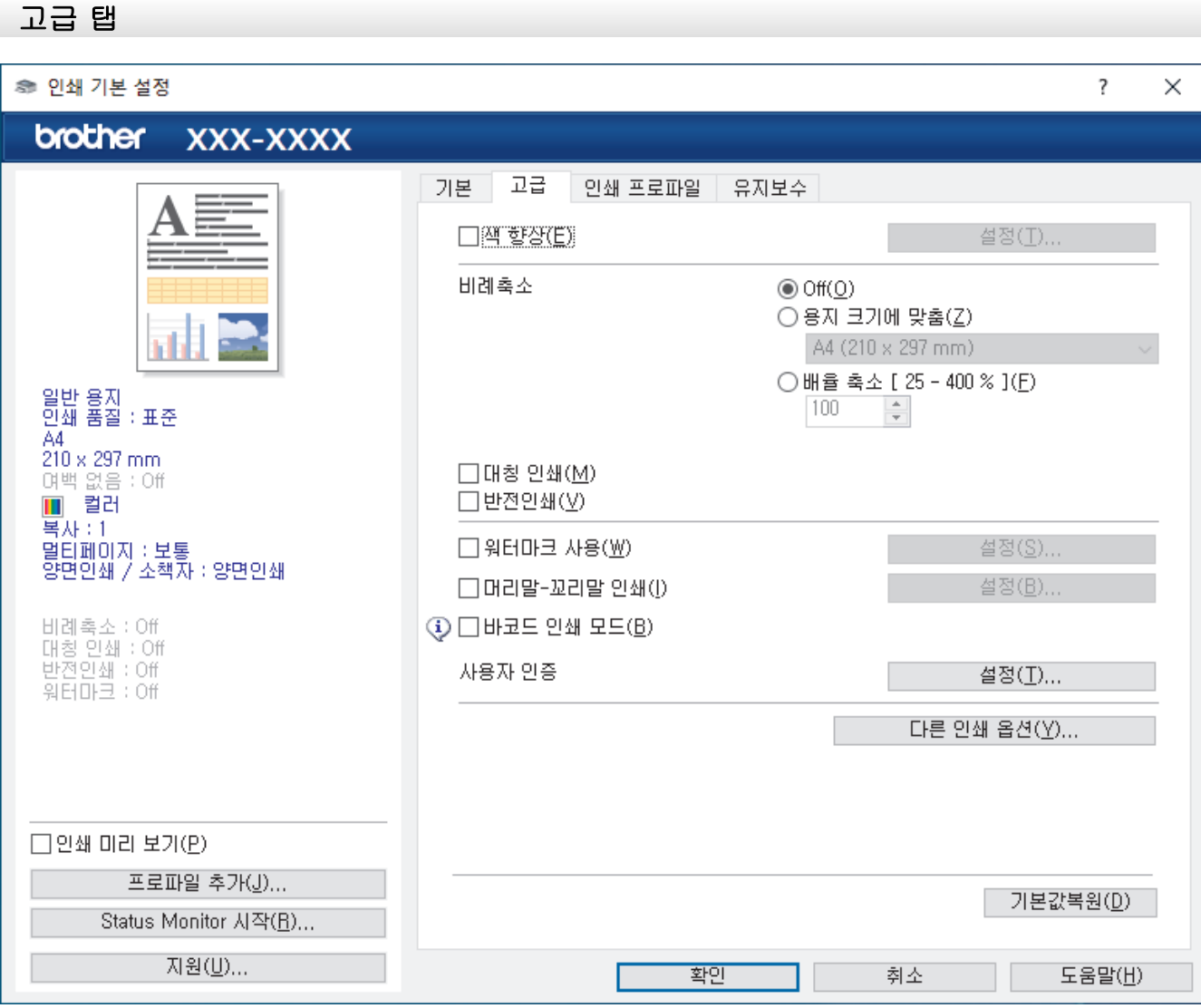

### **1.** 색 향상

컬러 향상 기능을 사용하려면 이 옵션을 선택합니다. 이 기능은 이미지를 분석하여 선명도, 화이트 밸런스 및 컬러 농도를 개선합니다. 이 과정은 이미지 크기 및 컴퓨터 사양에 따라 수 분이 걸릴 수 있습니다.

### **2.** 비례축소

문서의 페이지 크기를 크게 하거나 작게 하려면 이 옵션을 선택합니다.

#### 용지 크기에 맞춤

지정된 용지 크기에 맞게 문서 페이지를 크게 하거나 작게 하려면 이 옵션을 선택합니다. 이 옵션을 선택 하는 경우 드롭다운 목록에서 원하는 용지 크기를 선택합니다.

#### 배율 축소 [ 25 - 400 % ]

문서 크기를 수동으로 크게 하거나 작게 하려면 이 옵션을 선택합니다. 이 옵션을 선택하는 경우 필드에 값을 입력합니다.

### **3.** 대칭 인쇄

페이지에 인쇄된 이미지를 좌우 수평으로 뒤집으려면 이 옵션을 선택합니다.

### **4.** 반전인쇄

인쇄된 이미지를 180도 회전하려면 이 옵션을 선택합니다.

### **5.** 워터마크 사용

문서에 로고 또는 텍스트를 워터마크로 인쇄하려면 이 옵션을 선택합니다. 사전 설정된 워터마크를 선택하거 나 새 워터마크를 추가하거나 이전에 만든 이미지 파일을 사용합니다.

### **6.** 머리말-꼬리말 인쇄

날짜, 시간 및 PC 로그인 사용자 이름을 문서에 인쇄하려면 이 옵션을 선택합니다.

#### **7.** 바코드 인쇄 모드

가장 적합한 품질과 해상도로 바코드를 인쇄하려면 이 옵션을 선택합니다.

#### **8.** 사용자 인증

이 기능으로 사용자별로 제한 사항을 확인할 수 있습니다.

### **9.** 다른 인쇄 옵션 버튼

#### 고급 색 설정

하프톤을 표현하기 위해 점 배치를 제품이 사용하는 방법을 선택합니다. 컴퓨터 화면에 나타나는 것과 가장 근접하게 일치하도록 인쇄물 컬러를 조정할 수 있습니다.

#### 얼룩 감소

몇 가지 종류의 인쇄 용지는 건조 시간이 좀 더 필요할 수 있습니다. 출력물이 번지거나 용지가 걸리는 등 의 문제가 발생하는 경우 이 옵션을 변경합니다.

#### 프린터의 색 데이터 검색

Brother 제품에 대해 특별히 설정된 제품 출고 시 초기 설정을 사용하여 인쇄 품질을 최적화하려면 이 옵 션을 선택합니다. 제품을 교체하거나 제품의 네트워크 주소를 변경한 경우 이 옵션을 사용합니다.

#### 프린트 보관

인쇄된 데이터를 PDF 파일로 컴퓨터에 저장하려면 이 옵션을 선택합니다.

#### 불균형 라인 감소

인쇄된 텍스트가 번진 경우 또는 이미지가 흐릿한 경우 인쇄 정렬을 조정하려면 이 옵션을 선택합니다.

### 관련 정보

• [컴퓨터에서 인쇄\(Windows\)](#page-81-0)

#### 관련 내용:

- [오류 및 유지보수 메시지](#page-427-0)
- [용지 취급 및 인쇄 문제](#page-457-0)
- [사진 인쇄\(Windows\)](#page-82-0)
- [문서 인쇄\(Windows\)](#page-83-0)
- [용지의 단면에 두 페이지 이상 인쇄\(N in 1\)\(Windows\)](#page-85-0)
- [포스터로 인쇄\(Windows\)](#page-86-0)
- [용지의 양면에 자동으로 인쇄\(자동 양면 인쇄\)\(Windows\)](#page-87-0)
- [소책자로 자동으로 인쇄\(Windows\)](#page-89-0)
- [사전 설정된 인쇄 프로파일 사용\(Windows\)](#page-94-0)
- [기본 인쇄 설정 변경\(Windows\)](#page-97-0)
- [인쇄 결과 개선을 위해 인쇄 옵션 변경](#page-517-0)

<span id="page-102-0"></span>[Home](#page-1-0) > [인쇄](#page-80-0) > 컴퓨터에서 인쇄(Mac)

# 컴퓨터에서 인쇄(Mac)

• [AirPrint\(macOS\)를 사용하여 인쇄](#page-421-0)

<span id="page-103-0"></span>[Home](#page-1-0) > [인쇄](#page-80-0) > Brother iPrint&Scan을 사용하여 인쇄(Windows/Mac)

## Brother iPrint&Scan을 사용하여 인쇄(Windows/Mac)

- [Brother iPrint&Scan을 사용하여 사진 또는 문서 인쇄\(Windows/Mac\)](#page-104-0)
- [Brother iPrint&Scan을 사용하여 용지의 양면에 자동으로 인쇄\(자동 양면 인쇄\)](#page-106-0) [\(Windows/Mac\)](#page-106-0)
- [Brother iPrint&Scan을 사용하여 용지 1매에 두 페이지 이상 인쇄\(N in 1\)\(Windows/](#page-108-0) [Mac\)](#page-108-0)
- [Brother iPrint&Scan을 사용하여 컬러 문서를 회색조로 인쇄\(Windows/Mac\)](#page-109-0)

<span id="page-104-0"></span> [Home](#page-1-0) > [인쇄](#page-80-0) > [Brother iPrint&Scan을 사용하여 인쇄\(Windows/Mac\)](#page-103-0) > Brother iPrint&Scan을 사용하여 사진 또는 문서 인쇄(Windows/Mac)

## Brother iPrint&Scan을 사용하여 사진 또는 문서 인쇄(Windows/Mac)

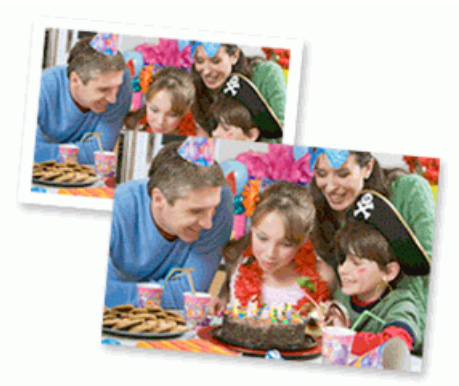

1. 용지함에 올바른 용지를 넣었는지 확인합니다.

### 중요

사진 인쇄의 경우:

- 최상의 결과를 얻으려면 Brother 용지를 사용하십시오.
- 인화지에 인쇄하는 경우 용지함에 같은 인화지를 한 장 더 급지하십시오.
- 2. Brother iPrint&Scan을 시작합니다.
	- Windows

**(Brother iPrint&Scan)**를 시작합니다.

• Mac

Finder 메뉴 모음에서 이동 > 응용 프로그램을 클릭한 다음 iPrint&Scan 아이콘을 두 번 클릭합니다.

Brother iPrint&Scan 화면이 나타납니다.

- 3. Brother 제품을 선택하지 않은 경우 **장치를 선택하십시오** 버튼을 클릭한 다음 목록에서 모델 이름을 선택합 니다. 확인을 클릭합니다.
- 4. 인쇄을 클릭합니다.
- 5. 다음 중 하나를 수행합니다.
	- Windows 사진 또는 문서을 클릭합니다.
	- Mac

사진 또는 PDF을 클릭합니다.

- 6. 인쇄할 파일을 선택하고 다음 중 하나를 수행합니다.
	- Windows
		- 다음을 클릭합니다.
	- Mac

열기를 클릭한 다음 메시지가 표시되면 다음을 클릭합니다.

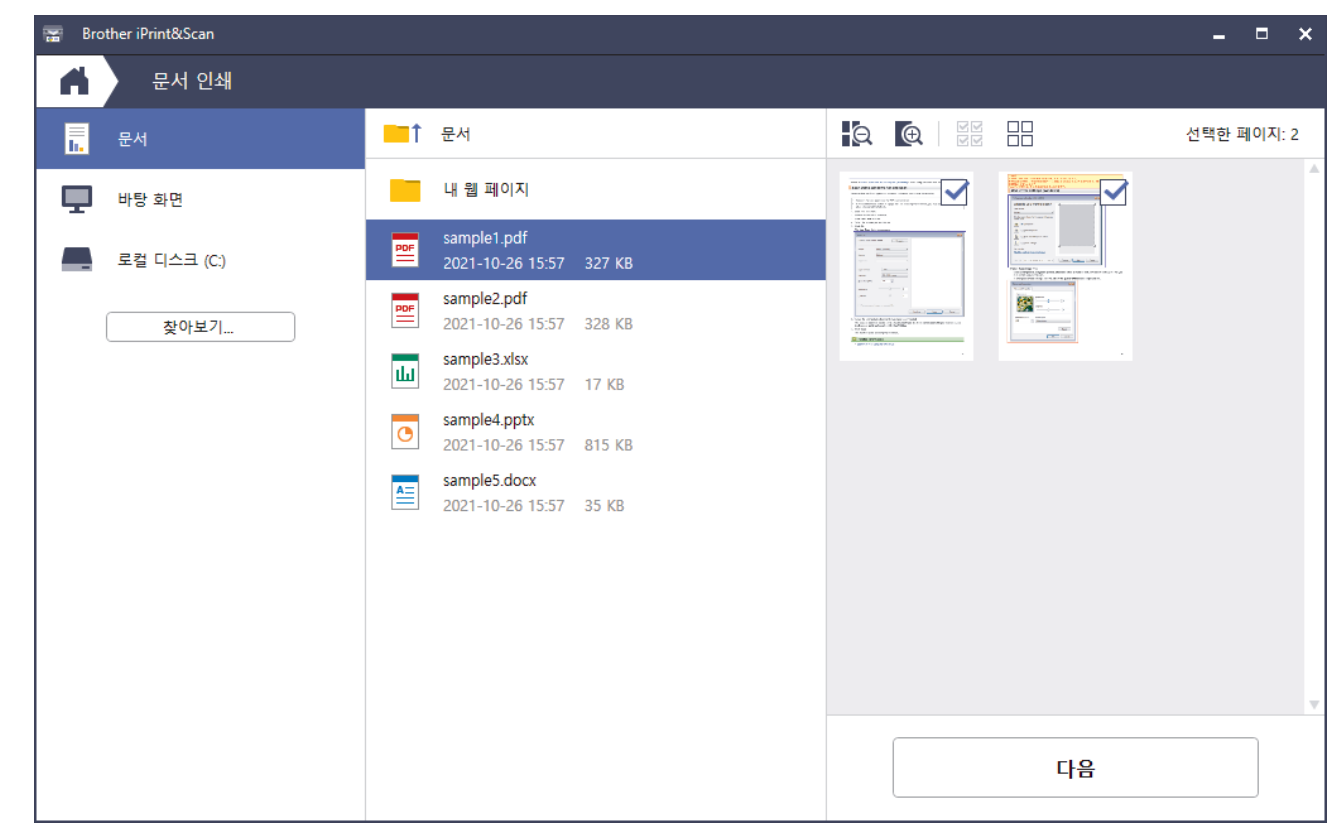

- Ø • 실제 화면은 응용 프로그램 버전에 따라 다를 수 있습니다.
	- 최신 응용 프로그램을 사용합니다. >> 관련 정보
	- 많은 페이지의 문서를 인쇄할 경우 인쇄할 페이지를 선택할 수도 있습니다.
- 7. 필요에 따라 기타 프린터 설정을 변경합니다.
- 8. 인쇄을 클릭합니다.

### 중요

사진 인쇄의 경우:

선택한 설정에 대해 최상의 인쇄 품질을 얻으려면 항상 급지하는 용지 유형에 맞게 용지타입 옵션을 설정합 니다.

## 관련 정보

• [Brother iPrint&Scan을 사용하여 인쇄\(Windows/Mac\)](#page-103-0)

<span id="page-106-0"></span> [Home](#page-1-0) > [인쇄](#page-80-0) > [Brother iPrint&Scan을 사용하여 인쇄\(Windows/Mac\)](#page-103-0) > Brother iPrint&Scan을 사용하여 용지의 양면에 자동으로 인쇄(자동 양면 인쇄)(Windows/Mac)

## Brother iPrint&Scan을 사용하여 용지의 양면에 자동으로 인쇄(자동 양면 인 쇄)(Windows/Mac)

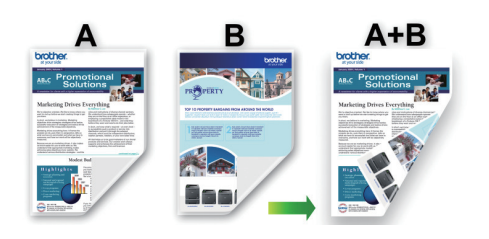

- 용지 걸림 해제 커버가 닫혔는지 확인합니다.
- 용지가 말리면 똑바로 펴고 용지함에 다시 넣습니다.
- 일반 용지를 사용합니다. 본드지는 사용하지 마십시오.
- 용지가 얇으면 용지에 주름이 갈 수 있습니다.
- 1. Brother iPrint&Scan을 시작합니다.
	- Windows

**(Brother iPrint&Scan)**를 시작합니다.

• Mac

Finder 메뉴 모음에서 이동 > 응용 프로그램을 클릭한 다음 iPrint&Scan 아이콘을 두 번 클릭합니다. Brother iPrint&Scan 화면이 나타납니다.

- 2. Brother 제품을 선택하지 않은 경우 **장치를 선택하십시오** 버튼을 클릭한 다음 목록에서 모델 이름을 선택합 니다. 확인을 클릭합니다.
- 3. 인쇄을 클릭합니다.
- 4. 다음 중 하나를 수행합니다.
	- Windows

문서을 클릭합니다.

• Mac

PDF을 클릭합니다.

- 5. 인쇄할 파일을 선택하고 다음 중 하나를 수행합니다.
	- Windows

다음을 클릭합니다.

• Mac

열기를 클릭한 다음 메시지가 표시되면 다음을 클릭합니다.

많은 페이지의 문서를 인쇄할 경우 인쇄할 페이지를 선택할 수도 있습니다.

6. 양면인쇄 드롭다운 목록에서 옵션 중 하나를 선택합니다. 두 가지 유형의 양면 바인딩을 사용할 수 있습니다.

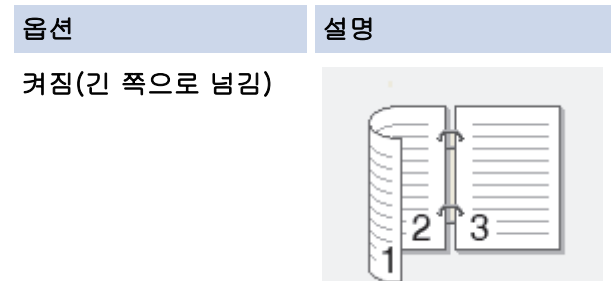

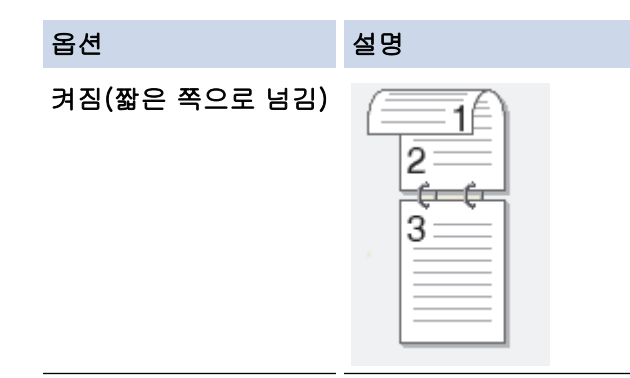

- 7. 필요에 따라 기타 프린터 설정을 변경합니다.
- 8. 인쇄을 클릭합니다.

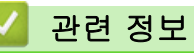

• [Brother iPrint&Scan을 사용하여 인쇄\(Windows/Mac\)](#page-103-0)
[Home](#page-1-0) > [인쇄](#page-80-0) > [Brother iPrint&Scan을 사용하여 인쇄\(Windows/Mac\)](#page-103-0) > Brother iPrint&Scan을 사용하여 용지 1매에 두 페이지 이상 인쇄(N in 1)(Windows/Mac)

# Brother iPrint&Scan을 사용하여 용지 1매에 두 페이지 이상 인쇄(N in 1) (Windows/Mac)

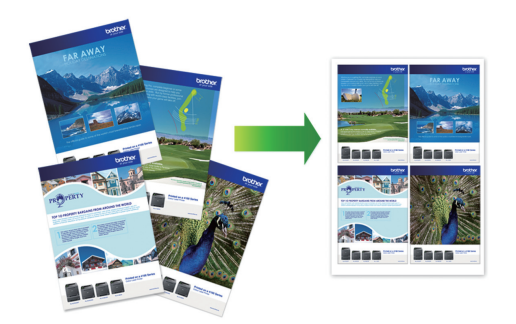

1. (Brother iPrint&Scan)를 시작합니다.

Brother iPrint&Scan 화면이 나타납니다.

- 2. Brother 제품을 선택하지 않은 경우 장치를 선택하십시오 버튼을 클릭한 다음 목록에서 모델 이름을 선택합 니다. 확인을 클릭합니다.
- 3. 인쇄을 클릭합니다.
- 4. 다음 중 하나를 수행합니다.
	- Windows
		- 문서을 클릭합니다.
	- Mac

PDF을 클릭합니다.

- 5. 인쇄할 파일을 선택하고 다음 중 하나를 수행합니다.
	- Windows
		- 다음을 클릭합니다.
	- Mac

열기를 클릭한 다음 메시지가 표시되면 다음을 클릭합니다.

많은 페이지의 문서를 인쇄할 경우 인쇄할 페이지를 선택할 수도 있습니다.

- 6. 레이아웃 드롭다운 목록을 클릭한 다음 각 용지에 인쇄할 페이지 수를 선택합니다.
- 7. 필요한 경우 기타 프린터 설정을 변경합니다.
- 8. 인쇄을 클릭합니다.

#### 관련 정보

• [Brother iPrint&Scan을 사용하여 인쇄\(Windows/Mac\)](#page-103-0)

 [Home](#page-1-0) > [인쇄](#page-80-0) > [Brother iPrint&Scan을 사용하여 인쇄\(Windows/Mac\)](#page-103-0) > Brother iPrint&Scan을 사용하여 컬러 문서를 회색조로 인쇄(Windows/Mac)

## Brother iPrint&Scan을 사용하여 컬러 문서를 회색조로 인쇄(Windows/Mac)

회색조 모드를 사용하면 컬러 모드를 사용할 때보다 인쇄 처리 속도가 빨라집니다. 문서에 컬러가 포함된 경우 회색조 모드를 선택하면 문서가 256색 수준의 회색조로 인쇄됩니다.

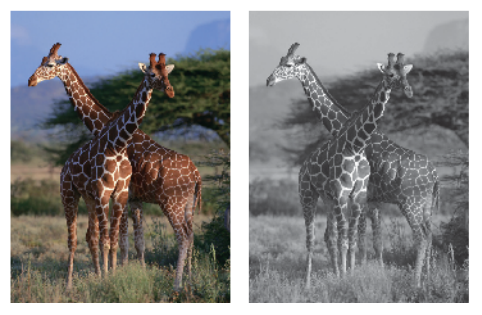

- 1. Brother iPrint&Scan을 시작합니다.
	- Windows

**(Brother iPrint&Scan)**를 시작합니다.

• Mac

Finder 메뉴 모음에서 이동 > 응용 프로그램을 클릭한 다음 iPrint&Scan 아이콘을 두 번 클릭합니다. Brother iPrint&Scan 화면이 나타납니다.

- 2. Brother 제품을 선택하지 않은 경우 장치를 선택하십시오 버튼을 클릭한 다음 목록에서 모델 이름을 선택합 니다. 확인을 클릭합니다.
- 3. 인쇄을 클릭합니다.
- 4. 다음 중 하나를 수행합니다.
	- Windows

사진 또는 문서을 클릭합니다.

• Mac

사진 또는 PDF을 클릭합니다.

- 5. 인쇄할 파일을 선택하고 다음 중 하나를 수행합니다.
	- Windows

다음을 클릭합니다.

• Mac

열기를 클릭한 다음 메시지가 표시되면 다음을 클릭합니다.

많은 페이지의 문서를 인쇄할 경우 인쇄할 페이지를 선택할 수도 있습니다.

- 6. 컬러 / 흑백 드롭다운 목록을 클릭한 다음 흑백 옵션을 선택합니다.
- 7. 필요에 따라 기타 프린터 설정을 변경합니다.
- 8. 인쇄을 클릭합니다.

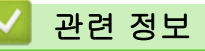

• [Brother iPrint&Scan을 사용하여 인쇄\(Windows/Mac\)](#page-103-0)

<span id="page-110-0"></span>▲ [Home](#page-1-0) > [인쇄](#page-80-0) > USB 플래시 드라이브에서 데이터 직접 인쇄

## USB 플래시 드라이브에서 데이터 직접 인쇄

- [호환 USB 플래시 드라이브](#page-111-0)
- [USB 플래시 드라이브에서 사진을 직접 인쇄](#page-112-0)

<span id="page-111-0"></span>[Home](#page-1-0) > [인쇄](#page-80-0) > [USB 플래시 드라이브에서 데이터 직접 인쇄](#page-110-0) > 호환 USB 플래시 드라이브

## 호환 USB 플래시 드라이브

Brother 제품에는 일반 데이터 저장장치를 사용하기 위한 미디어 드라이브(슬롯)가 있습니다.

#### 중요

USB 다이렉트 인터페이스는 USB 대용량 저장소 표준이 있는 USB 플래시 드라이브 및 USB 장치만 지원합 니다. 기타 USB 장치는 지원되지 않습니다.

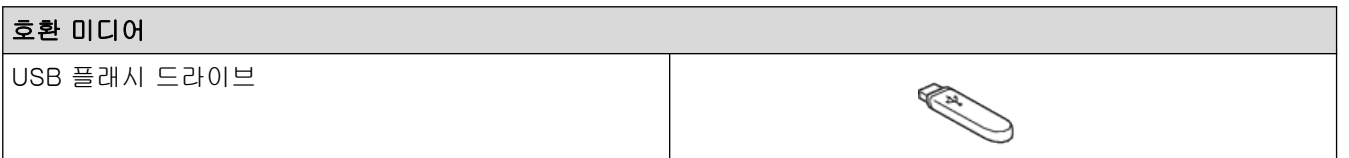

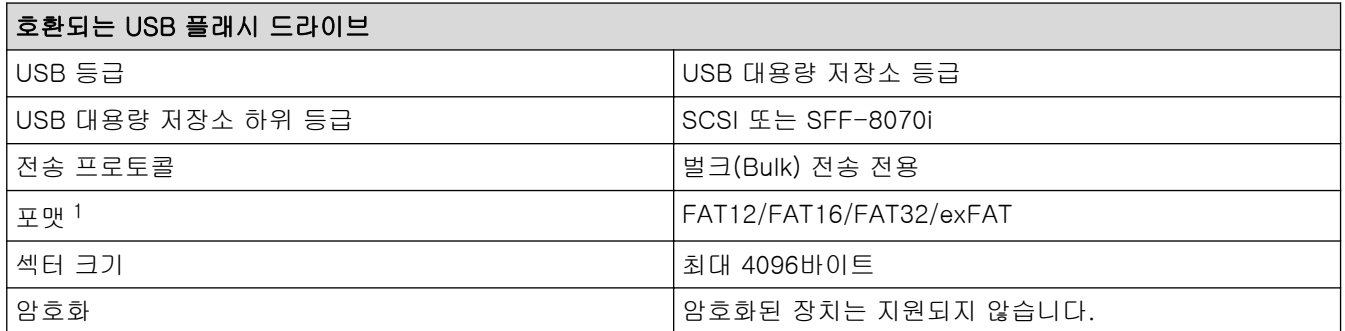

1 NTFS 포맷은 지원되지 않습니다.

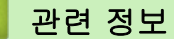

- [USB 플래시 드라이브에서 데이터 직접 인쇄](#page-110-0)
- [스캔한 데이터를 USB 플래시 드라이브에 저장](#page-129-0)

<span id="page-112-0"></span> [Home](#page-1-0) > [인쇄](#page-80-0) > [USB 플래시 드라이브에서 데이터 직접 인쇄](#page-110-0) > USB 플래시 드라이브에서 사진을 직접 인 쇄

# USB 플래시 드라이브에서 사진을 직접 인쇄

제품이 컴퓨터에 연결되어 있지 않더라도 USB 플래시 메모리 드라이브에서 직접 사진을 인쇄할 수 있습니다.

- [사진 인쇄에 대한 중요 정보](#page-113-0)
- [Brother 제품의 USB 플래시 드라이브에서 사진 인쇄](#page-114-0)

<span id="page-113-0"></span> [Home](#page-1-0) > [인쇄](#page-80-0) > [USB 플래시 드라이브에서 데이터 직접 인쇄](#page-110-0) > [USB 플래시 드라이브에서 사진을 직접 인](#page-112-0) [쇄](#page-112-0) > 사진 인쇄에 대한 중요 정보

### 사진 인쇄에 대한 중요 정보

구입하신 제품은 최신 디지털 카메라 이미지 파일 및 USB 플래시 드라이브와 호환되도록 설계되었습니다. 사진 인쇄 문제를 방지하려면 아래 사항을 읽으십시오.

- 이미지 파일 확장자는 .JPG여야 합니다(.JPEG, .TIF, .GIF 등의 다른 이미지 파일 확장자는 인식되지 않음).
- 컴퓨터를 사용한 사진 인쇄 작업과는 별도로 직접 사진 인쇄를 수행해야 합니다. (동시 작업은 사용할 수 없 습니다.)
- 제품에서는 최대 999개 파일을 읽을 수 있습니다. <sup>1</sup>.

다음 사항에 유의하십시오.

- 색인 시트 또는 이미지를 인쇄하는 경우 이 제품은 하나 이상의 이미지가 손상되었더라도 유효한 이미지를 모두 인쇄합니다. 손상된 이미지는 인쇄되지 않습니다.
- 이 제품은 Windows에서 포맷팅된 USB 플래시 드라이브를 지원합니다.

## 관련 정보

• [USB 플래시 드라이브에서 사진을 직접 인쇄](#page-112-0)

<sup>1</sup> USB 플래시 드라이브 내부의 폴더도 카운트됩니다.USB 플래시 드라이브의

<span id="page-114-0"></span> [Home](#page-1-0) > [인쇄](#page-80-0) > [USB 플래시 드라이브에서 데이터 직접 인쇄](#page-110-0) > [USB 플래시 드라이브에서 사진을 직접 인](#page-112-0) [쇄](#page-112-0) > Brother 제품의 USB 플래시 드라이브에서 사진 인쇄

## Brother 제품의 USB 플래시 드라이브에서 사진 인쇄

- [USB 플래시 드라이브에서 사진 미리보기 및 인쇄](#page-115-0)
- [USB 플래시 드라이브의 사진 색인 시트\(썸네일\) 인쇄](#page-116-0)
- [이미지 번호별로 사진 인쇄](#page-117-0)
- [자동 자르기를 사용하여 사진 인쇄](#page-118-0)
- [USB 플래시 드라이브에서 여백 없는 사진 인쇄](#page-119-0)
- [사진 데이터에서 날짜 인쇄](#page-120-0)
- [사진 인쇄 설정](#page-121-0)

<span id="page-115-0"></span> [Home](#page-1-0) > [인쇄](#page-80-0) > [USB 플래시 드라이브에서 데이터 직접 인쇄](#page-110-0) > [USB 플래시 드라이브에서 사진을 직접 인](#page-112-0) [쇄](#page-112-0) > [Brother 제품의 USB 플래시 드라이브에서 사진 인쇄](#page-114-0) > USB 플래시 드라이브에서 사진 미리보기 및 인 쇄

## USB 플래시 드라이브에서 사진 미리보기 및 인쇄

인쇄 전에 LCD에서 사진을 미리보거나 USB 플래시 드라이브에 저장된 이미지를 인쇄할 수 있습니다.

사진이 큰 파일인 경우 각 사진이 표시되기 전에 지연이 발생할 수 있습니다.

1. USB 슬롯에 USB 플래시 드라이브를 삽입합니다.

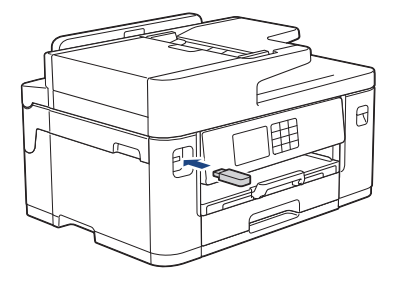

- 2. [JPEG 인쇄] > [파일 선택]를 누릅니다.
- 3. ◀ 또는 ▶을 눌러 인쇄할 사진을 표시하고 누릅니다.

모든 사진을 인쇄하려면 [모두인쇄]을 누른 다음 [예]를 눌러서 확인합니다.

- 4. 다음 방법 중 하나로 매수를 입력합니다.
	- 터치스크린에서 [-] 또는 [+]를 누릅니다.
	- $\textstyle\star$   $\textstyle\star$   $\textstyle\star$   $\textstyle\star$   $\textstyle\bullet$   $\textstyle\bullet$  를 눌러 터치스크린에 키보드를 표시한 다음, 터치스크린 키보드를 사용하여 매수를 입력합니다. [OK]을 누릅니다.
	- 다이얼 패드를 사용하여 매수를 입력합니다.
- 5. [OK]을 누릅니다.

Ø

- 6. 인쇄할 사진을 모두 선택할 때까지 및 마지막 3개 단계를 반복합니다.
- 7. [OK]을 누릅니다.
- 8. 표시된 옵션 목록을 읽고 확인합니다.
- 9. 인쇄 설정을 변경하려면 <sup>63</sup> [인쇄 설정]을 누릅니다.

완료되면 [OK]를 누릅니다.

10. [시작]을 누릅니다.

#### 관련 정보

- [Brother 제품의 USB 플래시 드라이브에서 사진 인쇄](#page-114-0)
- 관련 내용:
- [사진 인쇄 설정](#page-121-0)

<span id="page-116-0"></span> [Home](#page-1-0) > [인쇄](#page-80-0) > [USB 플래시 드라이브에서 데이터 직접 인쇄](#page-110-0) > [USB 플래시 드라이브에서 사진을 직접 인](#page-112-0) [쇄](#page-112-0) > [Brother 제품의 USB 플래시 드라이브에서 사진 인쇄](#page-114-0) > USB 플래시 드라이브의 사진 색인 시트(썸네일) 인쇄

## USB 플래시 드라이브의 사진 색인 시트(썸네일) 인쇄

사진 색인 시트를 인쇄하여 USB 플래시 드라이브에 있는 모든 사진의 작은 미리보기 버전을 볼 수 있습니다.

- Ø • 제품에서는 이미지에 번호(1번, 2번, 3번 등)를 할당합니다. 제품에서는 디지털 카메라 또는 컴퓨터가 사진을 식별하는 데 사용한 기타 번호 또는 파일 이름을 인식 하지 않습니다.
	- 20자 이하의 파일 이름만 색인 용지에 올바르게 인쇄됩니다.
	- 파일 이름에 영숫자 이외 문자가 포함된 경우 제대로 인쇄할 수 없지만 영숫자 이외 문자가 사진 인쇄 설정에는 영향을 주지 않습니다.
- 1. USB 슬롯에 USB 플래시 드라이브를 삽입합니다.
- 2. [JPEG 인쇄] > [색인 인쇄] > [인덱스 시트 인쇄]를 누릅니다.
- 3. 인쇄 설정을 변경하려면 [인쇄 설정]을 누릅니다.

완료되면 [OK]을 누릅니다.

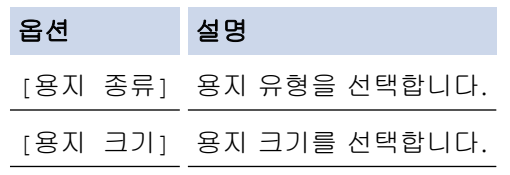

4. [시작]을 누릅니다.

#### 관련 정보

- [Brother 제품의 USB 플래시 드라이브에서 사진 인쇄](#page-114-0)
- 관련 내용:
- [이미지 번호별로 사진 인쇄](#page-117-0)

<span id="page-117-0"></span> [Home](#page-1-0) > [인쇄](#page-80-0) > [USB 플래시 드라이브에서 데이터 직접 인쇄](#page-110-0) > [USB 플래시 드라이브에서 사진을 직접 인](#page-112-0) [쇄](#page-112-0) > [Brother 제품의 USB 플래시 드라이브에서 사진 인쇄](#page-114-0) > 이미지 번호별로 사진 인쇄

## 이미지 번호별로 사진 인쇄

개별 이미지를 인쇄하려면 먼저 사진 색인 시트(썸네일)를 인쇄하여 이미지 번호를 알아야 합니다.

- 1. USB 슬롯에 USB 플래시 드라이브를 삽입합니다.
- 2. [JPEG 인쇄] > [색인 인쇄] > [사진 인쇄]를 누릅니다.
- 3. 사진 색인 시트를 사용하여 인쇄할 이미지 번호를 입력합니다. 이미지 번호를 선택한 후 [OK]를 누릅니다.
- Ø • 쉼표나 하이픈을 사용하여 한번에 여러 번호를 입력합니다. 예를 들면 이미지 번호 1, 3 및 6번을 인쇄 하려면 1, 3, 6을 입력합니다. 하이픈을 사용하여 이미지 범위를 인쇄합니다. 1번에서 5번까지의 이미 지를 인쇄하려면 1-5를 입력하십시오.
	- 인쇄할 이미지 번호로 최대 12자(쉼표 및 하이픈 포함)를 입력합니다.
- 4. 다음 방법 중 하나로 매수를 입력합니다.
	- 터치스크린에서 [-] 또는 [+]를 누릅니다.
	- $\times$   $\bigcap$ 1 를 눌러 터치스크린에 키보드를 표시한 다음, 터치스크린 키보드를 사용하여 매수를 입력합니다. [OK]을 누릅니다.
	- 다이얼 패드를 사용하여 매수를 입력합니다.
- 5. 인쇄 설정을 변경하려면 [인쇄 설정]을 누릅니다.

완료되면 [OK]를 누릅니다.

6. [시작]을 누릅니다.

### 관련 정보

• [Brother 제품의 USB 플래시 드라이브에서 사진 인쇄](#page-114-0)

관련 내용:

- [USB 플래시 드라이브의 사진 색인 시트\(썸네일\) 인쇄](#page-116-0)
- [사진 인쇄 설정](#page-121-0)

<span id="page-118-0"></span> [Home](#page-1-0) > [인쇄](#page-80-0) > [USB 플래시 드라이브에서 데이터 직접 인쇄](#page-110-0) > [USB 플래시 드라이브에서 사진을 직접 인](#page-112-0) [쇄](#page-112-0) > [Brother 제품의 USB 플래시 드라이브에서 사진 인쇄](#page-114-0) > 자동 자르기를 사용하여 사진 인쇄

## 자동 자르기를 사용하여 사진 인쇄

사진이 너무 길거나 너무 넓어 레이아웃 공간에 맞지 않으면 이미지의 일부가 잘립니다.

- 기본 설정은 On입니다. 전체 이미지를 인쇄하려면 이 설정을 Off로 변경합니다.
- [잘라내기] 설정을 Off로 설정하는 경우 [여백 없음] 설정도 Off로 설정합니다.

#### 자르기: On

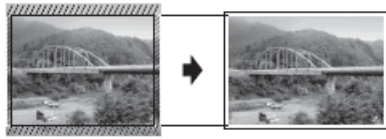

#### 자르기: Off

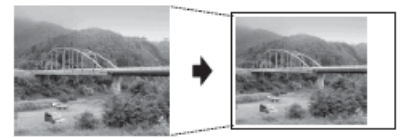

- 1. USB 슬롯에 USB 플래시 드라이브를 삽입합니다.
- 2. [JPEG 인쇄] > [파일 선택]를 누릅니다.
- 3. ◀또는 ▶을 눌러 각 사진을 표시합니다. 원하는 사진이 표시되면 해당 사진을 누르고 [OK]를 누릅니다.
- 4. [OK]을 누릅니다.
- 5. [인쇄 설정] > [잘라내기]를 누릅니다.
- 6. (또는 [해제])을 누릅니다.[설정]
- 7. 완료되면 <>>>>> 또는 [OK]를 누릅니다.
- 8. [시작]을 누릅니다.

### 관련 정보

• [Brother 제품의 USB 플래시 드라이브에서 사진 인쇄](#page-114-0)

#### 관련 내용:

• [기타 문제](#page-469-0)

<span id="page-119-0"></span> [Home](#page-1-0) > [인쇄](#page-80-0) > [USB 플래시 드라이브에서 데이터 직접 인쇄](#page-110-0) > [USB 플래시 드라이브에서 사진을 직접 인](#page-112-0) [쇄](#page-112-0) > [Brother 제품의 USB 플래시 드라이브에서 사진 인쇄](#page-114-0) > USB 플래시 드라이브에서 여백 없는 사진 인쇄

## USB 플래시 드라이브에서 여백 없는 사진 인쇄

이 기능은 인쇄 가능 영역을 용지 가장자리까지 확장합니다. 인쇄 시간이 더 걸립니다.

- 1. USB 슬롯에 USB 플래시 드라이브를 삽입합니다.
- 2. [JPEG 인쇄] > [파일 선택]를 누릅니다.
- 3. ◀또는 ▶을 눌러 각 사진을 표시합니다. 원하는 사진이 표시되면 해당 사진을 누르고 [OK]를 누릅니다.
- 4. [OK]을 누릅니다.
- 5. [인쇄 설정] > [여백 없음]을 누릅니다.
- 6. (또는 [해제])을 누릅니다.[설정]
- 7. 완료되면 <>>>>> 또는 [OK]를 누릅니다.
- 8. [시작]을 누릅니다.

### 관련 정보

- [Brother 제품의 USB 플래시 드라이브에서 사진 인쇄](#page-114-0)
- 관련 내용:
- [기타 문제](#page-469-0)

<span id="page-120-0"></span> [Home](#page-1-0) > [인쇄](#page-80-0) > [USB 플래시 드라이브에서 데이터 직접 인쇄](#page-110-0) > [USB 플래시 드라이브에서 사진을 직접 인](#page-112-0) [쇄](#page-112-0) > [Brother 제품의 USB 플래시 드라이브에서 사진 인쇄](#page-114-0) > 사진 데이터에서 날짜 인쇄

## 사진 데이터에서 날짜 인쇄

이미 사진 정보에 있는 경우 날짜를 인쇄합니다. 날짜는 오른쪽 하단 모서리에 인쇄됩니다. 이 설정을 사용하려 면 사진 데이터에 날짜가 포함되어야 합니다.

- 1. USB 슬롯에 USB 플래시 드라이브를 삽입합니다.
- 2. [JPEG 인쇄] > [파일 선택]를 누릅니다.
- 3. ◀ 또는 ▶을 눌러 각 사진을 표시합니다. 원하는 사진이 표시되면 해당 사진을 누르고 [OK]를 누릅니다.
- 4. [OK]을 누릅니다.
- 5. [인쇄 설정] > [날짜 인쇄]를 누릅니다.
- 6. (또는 [해제])을 누릅니다.[설정]
- 7. 완료되면 <>>>>> 또는 [OK]를 누릅니다.
- 8. [시작]을 누릅니다.

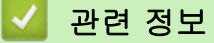

• [Brother 제품의 USB 플래시 드라이브에서 사진 인쇄](#page-114-0)

<span id="page-121-0"></span> [Home](#page-1-0) > [인쇄](#page-80-0) > [USB 플래시 드라이브에서 데이터 직접 인쇄](#page-110-0) > [USB 플래시 드라이브에서 사진을 직접 인](#page-112-0) [쇄](#page-112-0) > [Brother 제품의 USB 플래시 드라이브에서 사진 인쇄](#page-114-0) > 사진 인쇄 설정

# 사진 인쇄 설정

 $\left|\bigoplus_i 24i\right|$  설정]를 눌러 표에 나와 있는 설정을 표시합니다.

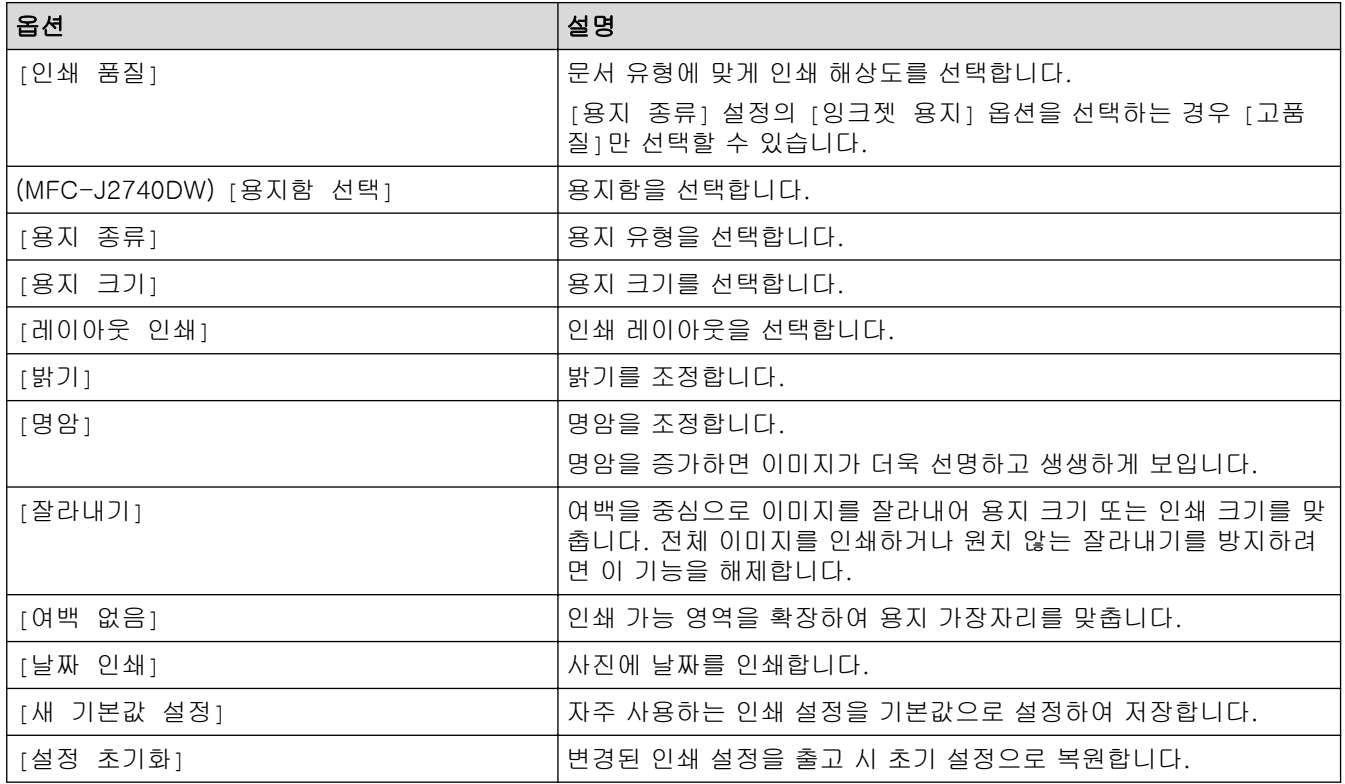

관련 정보

• [Brother 제품의 USB 플래시 드라이브에서 사진 인쇄](#page-114-0)

#### 관련 내용:

- [USB 플래시 드라이브에서 사진 미리보기 및 인쇄](#page-115-0)
- [이미지 번호별로 사진 인쇄](#page-117-0)

▲ [Home](#page-1-0) > [인쇄](#page-80-0) > 이메일 첨부 파일 인쇄

이메일 첨부 파일 인쇄

파일을 Brother 제품으로 이메일을 보내 인쇄할 수 있습니다.

- 최대 10개의 문서(총 20MB)를 이메일에 첨부할 수 있습니다.
- 이 기능이 지원하는 형식은 다음과 같습니다.
	- 문서 파일: PDF, TXT, Microsoft Word 파일, Microsoft Excel 파일, Microsoft PowerPoint 파일
	- 이미지 파일: JPEG, BMP, GIF, PNG, TIFF
- 이 제품은 기본적으로 이메일 내용과 첨부 파일을 모두 인쇄합니다. 이메일 첨부 파일만 인쇄하려면 필요 에 따라 설정을 변경합니다.
- $1.$   $\blacktriangleleft$  또는  $\blacktriangleright$ 를 눌러  $[$  앱 $]$ 을 표시합니다.

[앱]을 누릅니다.

- 인터넷 연결에 관한 정보가 제품의 LCD에 나타나면 그 정보를 읽고 나서 [OK]을 누릅니다.
- 가끔 Brother Web Connect의 기능에 대한 업데이트 또는 알림 내용이 LCD에 나타나기도 합니다. 이 정보를 읽고 나서 [OK]를 누릅니다.
- 2. a 또는 b를 눌러 [Online Functions (온라인 기능)] 옵션을 표시한 다음 누릅니다.
- Ø • 이 기능이 잠겨 있는 경우 네트워크 관리자에게 문의하여 액세스하십시오.
	- [Online Functions (온라인 기능)]에 관한 정보가 나타나면 읽고 나서 [OK]를 누릅니다.
- 3. [Enable (실행)]을 누릅니다. 화면 지침을 따릅니다. 온라인 기능이 실행됩니다.
- 4. ▲ 또는 ▼를 눌러 [Email Print (이메일 인쇄)] 옵션을 표시한 다음 누릅니다.

[Email Print (이메일 인쇄)]에 관한 정보가 나타나면 읽고 나서 [OK]를 누릅니다.

- 5. [Enable (실행)]을 누릅니다. 화면 지침을 따릅니다. 제품에서 지침 시트가 인쇄됩니다.
- 6. 시트에 포함된 이메일 주소로 이메일을 보냅니다. 제품에서 이메일 첨부 파일이 인쇄됩니다.

이메일 주소 및 프린터 설정을 포함하여 설정을 변경하려면 웹 기반 관리에 액세스하고 왼쪽 탐색 표시줄 에서 온라인 기능 > 온라인 기능 설정을 클릭한 다음 온라인 기능 설정 페이지 버튼을 클릭합니다.

### 관련 정보

- [인쇄](#page-80-0)
- 관련 내용:
- [웹 기반 관리 액세스](#page-568-0)

<span id="page-123-0"></span>[Home](#page-1-0) > 스캔

# 스캔

- [제품의 스캔 버튼을 사용하여 스캔](#page-124-0)
- [Brother iPrint&Scan을 사용하여 스캔\(Windows/Mac\)](#page-152-0)
- [컴퓨터에서 스캔 \(Windows\)](#page-153-0)
- [컴퓨터에서 스캔 \(Mac\)](#page-163-0)
- [웹 기반 관리를 사용하여 스캔 설정 구성](#page-164-0)

<span id="page-124-0"></span>▲ [Home](#page-1-0) > [스캔](#page-123-0) > 제품의 스캔 버튼을 사용하여 스캔

## 제품의 스캔 버튼을 사용하여 스캔

- [사진 및 그래픽 스캔](#page-125-0)
- [스캔한 데이터를 폴더에 PDF 파일로 저장](#page-127-0)
- [스캔한 데이터를 USB 플래시 드라이브에 저장](#page-129-0)
- [여러 명함 및 사진 스캔\(자동 자르기\)](#page-132-0)
- [편집 가능한 텍스트 파일로 스캔\(OCR\)](#page-133-0)
- [스캔한 데이터를 이메일 첨부 파일로 저장](#page-135-0)
- [스캔한 데이터를 이메일 수신자에게 전송](#page-137-0)
- [FTP로 스캔](#page-139-0)
- [네트워크로 스캔\(Windows\)](#page-143-0)
- [네트워크에서 스캔을 위한 웹 서비스 \(Windows 7, Windows 8.1 및 Windows 10\)](#page-147-0)
- [Brother iPrint&Scan을 사용하여 스캔 설정 변경](#page-151-0)

<span id="page-125-0"></span>[Home](#page-1-0) > [스캔](#page-123-0) > [제품의 스캔 버튼을 사용하여 스캔](#page-124-0) > 사진 및 그래픽 스캔

## 사진 및 그래픽 스캔

스캔한 사진이나 그래픽을 직접 컴퓨터로 보냅니다.

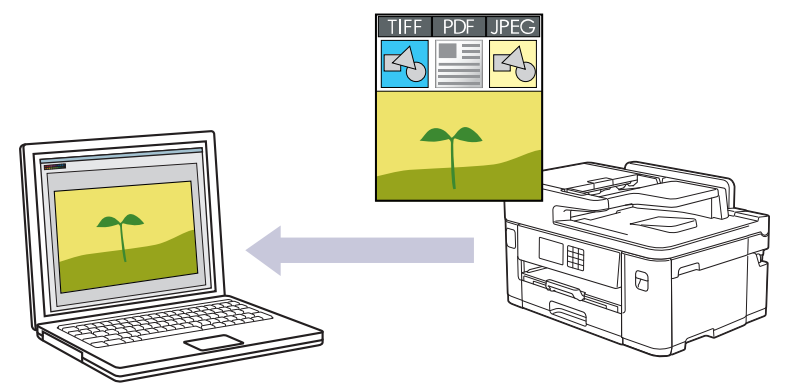

제품의 스캔 버튼을 사용하여 스캔 설정을 임시로 변경합니다. 영구적으로 변경하려면 Brother iPrint&Scan을 사용합니다.

- 1. 문서를 공급합니다.
- 2. [스캔] > [PC로] > [이미지로]를 누릅니다.
- 3. 제품이 네트워크를 통해 연결된 경우 ▲ 또는 ▼를 눌러 데이터를 송신할 컴퓨터를 표시한 다음 컴퓨터 이름을 선택합니다.

LCD에 PIN을 입력하라는 메시지가 나타나면 LCD를 사용하여 컴퓨터의 네 자리 PIN을 입력한 다음 [OK] 를 누릅니다.

4. 설정을 변경하려면 <mark>◆</mark> [옵션]을 누릅니다.

[옵션]을 사용하려면 Brother iPrint&Scan이 설치되어 있는 컴퓨터를 제품에 연결해야 합니다.

- 5. [스캔 설정] > [장치에서 설정]를 누릅니다.
- 6. 변경하려는 스캔 설정을 선택한 다음 [OK]를 누릅니다.

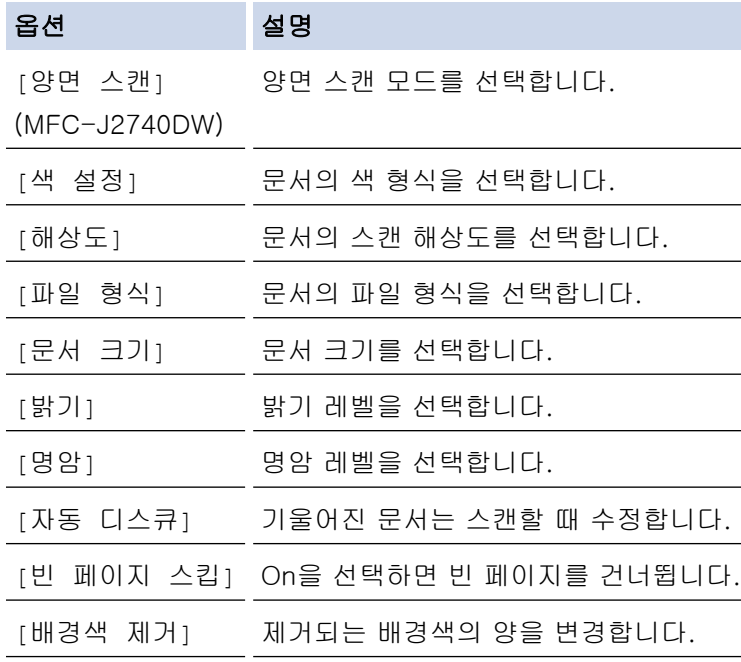

설정을 바로 가기로 저장하려면 [바로 가기로저장]을 누릅니다. 이것을 원터치 바로 가기로 설정할지 묻 는 메시지가 표시됩니다. LCD 지침을 따릅니다.

7. [시작]을 누릅니다.

 $\overline{\mathscr{P}}$ 

제품이 스캐닝을 시작합니다. 제품의 스캐너 유리를 사용 중인 경우 LCD 지침에 따라 스캔 작업을 완료합니 다.

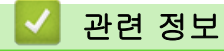

• [제품의 스캔 버튼을 사용하여 스캔](#page-124-0)

<span id="page-127-0"></span>[Home](#page-1-0) > [스캔](#page-123-0) > [제품의 스캔 버튼을 사용하여 스캔](#page-124-0) > 스캔한 데이터를 폴더에 PDF 파일로 저장

## 스캔한 데이터를 폴더에 PDF 파일로 저장

문서를 스캔하고 컴퓨터의 폴더에 PDF 파일로 저장합니다.

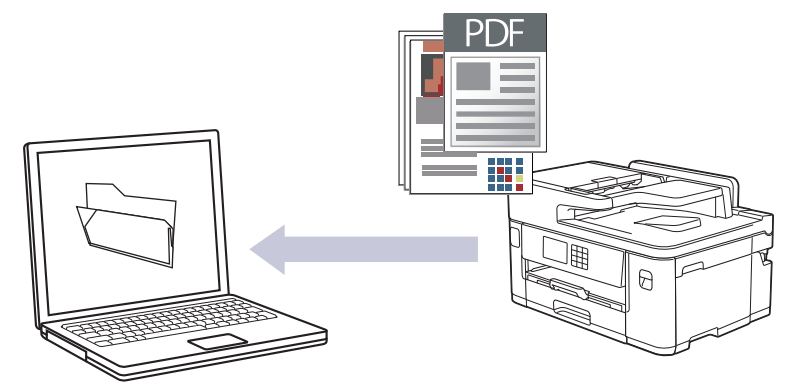

제품의 스캔 버튼을 사용하여 스캔 설정을 임시로 변경합니다. 영구적으로 변경하려면 Brother iPrint&Scan을 사용합니다.

- 1. 문서를 공급합니다.
- 2. [스캔] > [PC로] > [파일로]를 누릅니다.
- 3. 제품이 네트워크를 통해 연결된 경우 ▲ 또는 ▼를 눌러 데이터를 송신할 컴퓨터를 표시한 다음 컴퓨터 이름을 선택합니다.

LCD에 PIN을 입력하라는 메시지가 나타나면 LCD를 사용하여 컴퓨터의 네 자리 PIN을 입력한 다음 [OK] 를 누릅니다.

4. 설정을 변경하려면 <mark>◆</mark> [옵션]을 누릅니다.

[옵션]을 사용하려면 Brother iPrint&Scan이 설치되어 있는 컴퓨터를 제품에 연결해야 합니다.

- 5. [스캔 설정] > [장치에서 설정]를 누릅니다.
- 6. 변경하려는 스캔 설정을 선택한 다음 [OK]를 누릅니다.

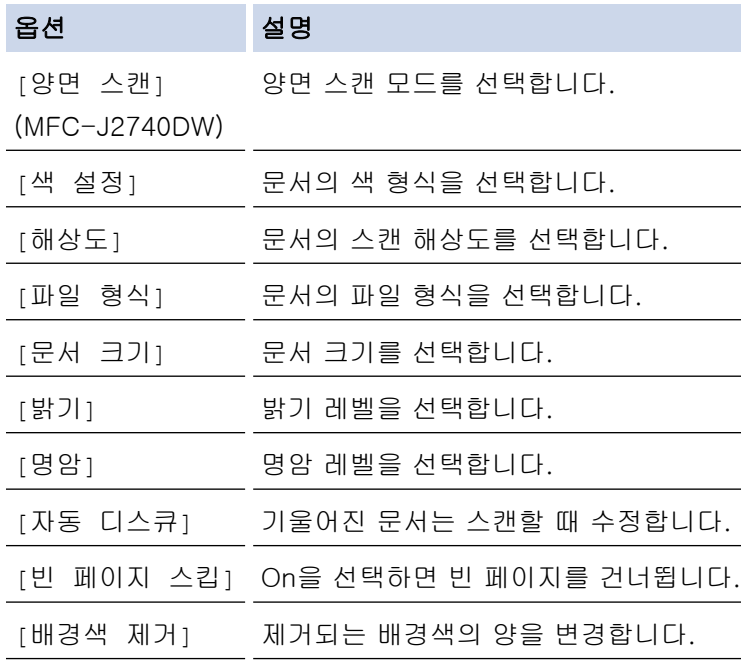

설정을 바로 가기로 저장하려면 [바로 가기로저장]을 누릅니다. 이것을 원터치 바로 가기로 설정할지 묻 는 메시지가 표시됩니다. LCD 지침을 따릅니다.

7. [시작]을 누릅니다.

 $\overline{\mathscr{P}}$ 

제품이 스캐닝을 시작합니다. 제품의 스캐너 유리를 사용 중인 경우 LCD 지침에 따라 스캔 작업을 완료합니 다.

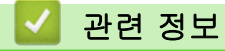

• [제품의 스캔 버튼을 사용하여 스캔](#page-124-0)

<span id="page-129-0"></span>[Home](#page-1-0) > [스캔](#page-123-0) > [제품의 스캔 버튼을 사용하여 스캔](#page-124-0) > 스캔한 데이터를 USB 플래시 드라이브에 저장

## 스캔한 데이터를 USB 플래시 드라이브에 저장

문서를 스캔한 다음 컴퓨터를 사용하지 않고 USB 플래시 드라이브에 직접 저장합니다.

- 1. 문서를 공급합니다.
- 2. USB 슬롯에 USB 플래시 드라이브를 삽입합니다.

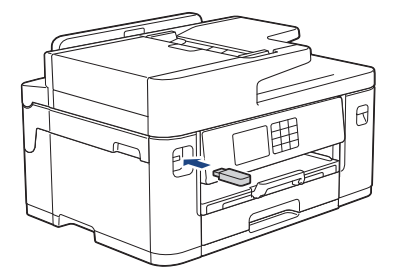

- 3. ▲ 또는 ▼를 눌러 [미디어로 스캔] 옵션을 표시한 다음 누릅니다.
- 4. 설정을 변경하려면  $\bullet$  [옵션]을 누르고 다음 단계로 이동합니다.
- Ø • 자신만의 기본 설정을 지정하려면 설정을 변경한 후에 [새 기본값 설정] 옵션을 누르고 [예]를 누릅 니다.
	- 출하 시 기본 설정을 복원하려면 [설정 초기화] 옵션을 누른 다음 [예]를 누릅니다.
- 5. 변경하려는 스캔 설정을 선택한 다음 [OK]를 누릅니다.

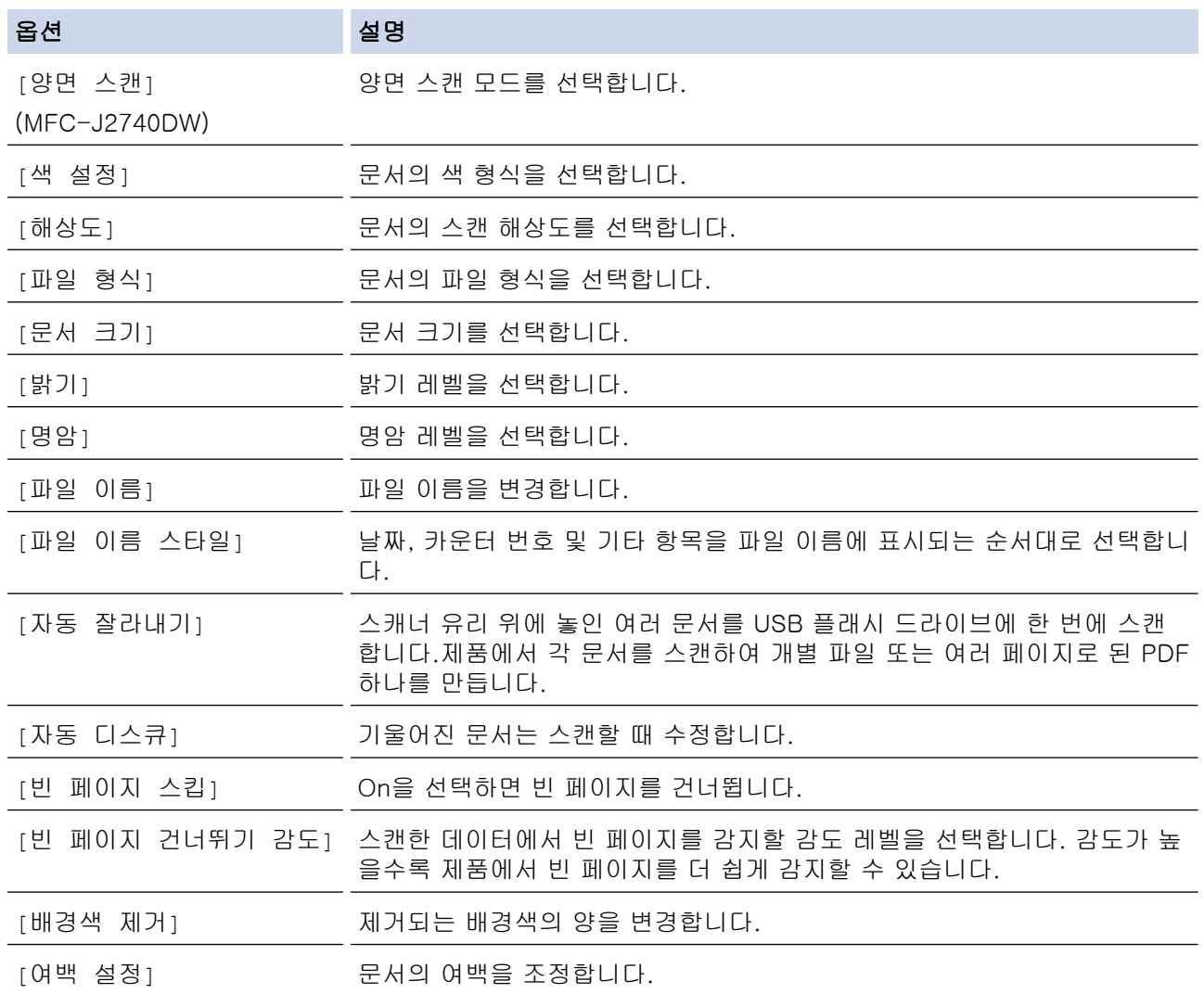

설정을 바로 가기로 저장하려면 [바로 가기로저장]을 누릅니다. 이것을 원터치 바로 가기로 설정할지 묻 는 메시지가 표시됩니다. LCD 지침을 따릅니다.

- 6. [시작]을 누릅니다.
- 7. 스캐너 유리를 사용 중인 경우 다음 페이지를 놓고 나서 [계속]를 누릅니다. 스캔할 페이지가 더 이상 없으 면 [완료]를 누릅니다. 스캔을 마친 후에 제품에서 USB 플래시 드라이브를 분리하기 전에 [완료]를 선택했 는지 확인합니다.

### 중요

 $\mathscr{Q}$ 

데이터를 읽는 동안 LCD에 메시지가 표시됩니다. `데이터를 읽는 동안 전원 코드를 빼거나 제품에서 USB 플래시 드라이브를 빼지 마십시오. 데이터가 소실되거나 USB 플래시 드라이브가 손상될 수 있습니 다.

## 관련 정보

- [제품의 스캔 버튼을 사용하여 스캔](#page-124-0)
	- [호환 USB 플래시 드라이브](#page-111-0)

 [Home](#page-1-0) > [스캔](#page-123-0) > [제품의 스캔 버튼을 사용하여 스캔](#page-124-0) > [스캔한 데이터를 USB 플래시 드라이브에 저장](#page-129-0) > 호 환 USB 플래시 드라이브

# 호환 USB 플래시 드라이브

Brother 제품에는 일반 데이터 저장장치를 사용하기 위한 미디어 드라이브(슬롯)가 있습니다.

중요

USB 다이렉트 인터페이스는 USB 대용량 저장소 표준이 있는 USB 플래시 드라이브 및 USB 장치만 지원합 니다. 기타 USB 장치는 지원되지 않습니다.

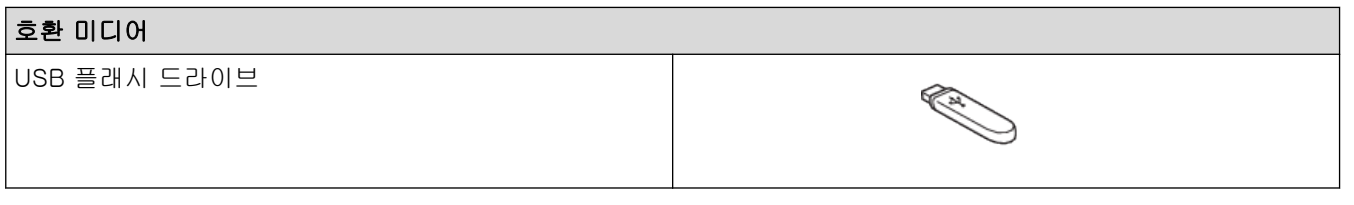

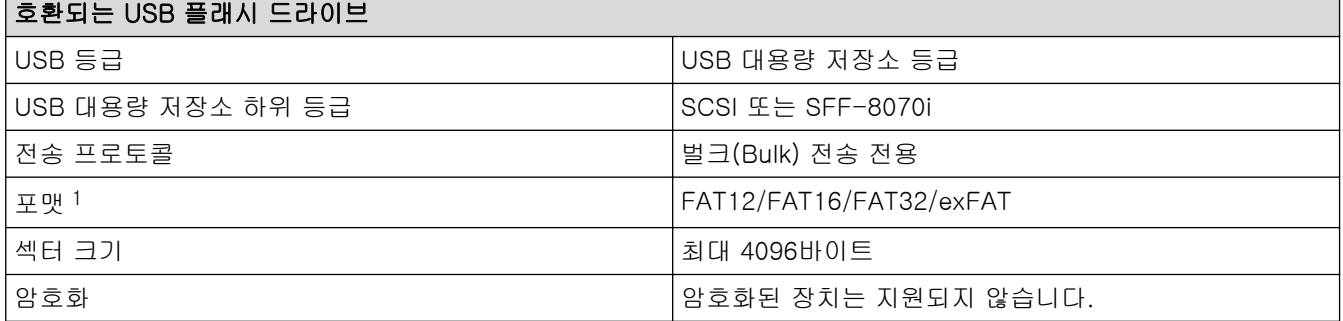

1 NTFS 포맷은 지원되지 않습니다.

### ◆ 관련 정보

- [USB 플래시 드라이브에서 데이터 직접 인쇄](#page-110-0)
- [스캔한 데이터를 USB 플래시 드라이브에 저장](#page-129-0)

<span id="page-132-0"></span>[Home](#page-1-0) > [스캔](#page-123-0) > [제품의 스캔 버튼을 사용하여 스캔](#page-124-0) > 여러 명함 및 사진 스캔(자동 자르기)

## 여러 명함 및 사진 스캔(자동 자르기)

스캐너 유리 위에 놓인 여러 문서를 스캔할 수 있습니다. 제품에서 각 문서를 스캔하고 자동 자르기 기능을 사용 하여 개별 파일 또는 여러 페이지로 된 단일 파일을 만듭니다.

#### 자동 자르기 지침

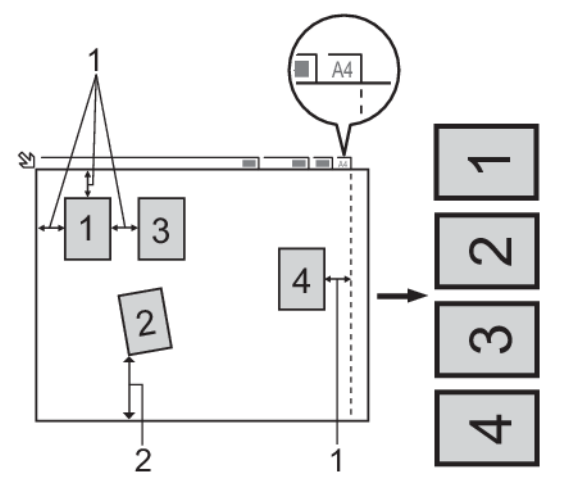

1. 10mm 이상

Ø

- 2. 20mm 이상(하단)
- 이 설정은 직사각형 또는 정사각형 문서에만 사용할 수 있습니다.
- 문서가 너무 길거나 넓으면 이 기능이 여기 설명된 대로 작동하지 않습니다.
- 그림과 같이 스캐너 유리의 모서리에서 멀리 떨어진 곳에 문서를 놓아야 합니다.
- 문서 간격을 10mm 이상 띄워야 합니다.
- 자동 자르기는 스캐너 유리에서 문서의 기울기를 조정합니다. 그러나 문서가 300 x 300dpi 미만에서 45도 이상으로 기울거나 600 x 600dpi에서 10도 미만으로 기울 경우 이 기능은 작동하지 않습니다.
- 자동 자르기를 사용하려면 ADF를 비워야 합니다.
- 자동 자르기 기능은 문서 크기에 따라 최대 16개의 문서에 사용할 수 있습니다.

자동 자르기 기능을 사용하여 문서를 스캔하려면 문서를 스캐너 유리에 놓아야 합니다.

- 1. 스캐너 유리에 문서를 놓습니다.
- 2. USB 플래시 드라이브를 제품에 삽입합니다.
- 3. [미디어로 스캔] > [옵션] > [자동 잘라내기]를 누릅니다.
- 4. [설정]을 누릅니다.
- 5. [OK]을 누릅니다.
- 6. [시작]을 누릅니다. 제품이 스캔을 시작합니다. LCD 지침에 따라 스캔 작업을 완료합니다.

#### 관련 정보

• [제품의 스캔 버튼을 사용하여 스캔](#page-124-0)

<span id="page-133-0"></span>[Home](#page-1-0) > [스캔](#page-123-0) > [제품의 스캔 버튼을 사용하여 스캔](#page-124-0) > 편집 가능한 텍스트 파일로 스캔(OCR)

## 편집 가능한 텍스트 파일로 스캔(OCR)

본 제품에서는 OCR(광학 문자 인식) 기술을 사용하여 스캔한 문서의 문자를 텍스트로 변환할 수 있습니다. 원하 는 텍스트 편집 응용 프로그램을 사용하여 이 텍스트를 편집할 수 있습니다.

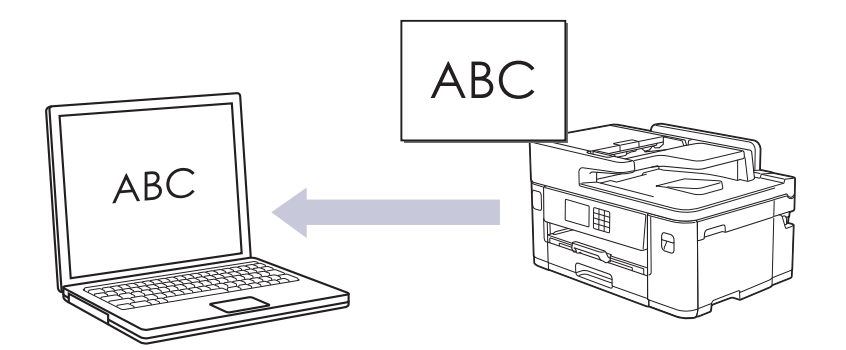

- OCR로 스캔 기능은 특정 언어에서 사용할 수 있습니다.
- 제품의 스캔 버튼을 사용하여 스캔 설정을 임시로 변경합니다. 영구적으로 변경하려면 Brother iPrint&Scan을 사용합니다.
- 1. 문서를 공급합니다.

Ø

Ø

- 2. [스캔] > [PC로] > [OCR로]를 누릅니다.
- 3. 제품이 네트워크를 통해 연결된 경우 ▲ 또는 ▼를 눌러 데이터를 송신할 컴퓨터를 표시한 다음 컴퓨터 이름을 선택합니다.

LCD에 PIN을 입력하라는 메시지가 나타나면 LCD를 사용하여 컴퓨터의 네 자리 PIN을 입력한 다음 [OK] 를 누릅니다.

4. 설정을 변경하려면 : 1 옵션 을 누릅니다.

[옵션]을 사용하려면 Brother iPrint&Scan이 설치되어 있는 컴퓨터를 제품에 연결해야 합니다.

- 5. [스캔 설정] > [장치에서 설정]를 누릅니다.
- 6. 변경하려는 스캔 설정을 선택한 다음 [OK]를 누릅니다.

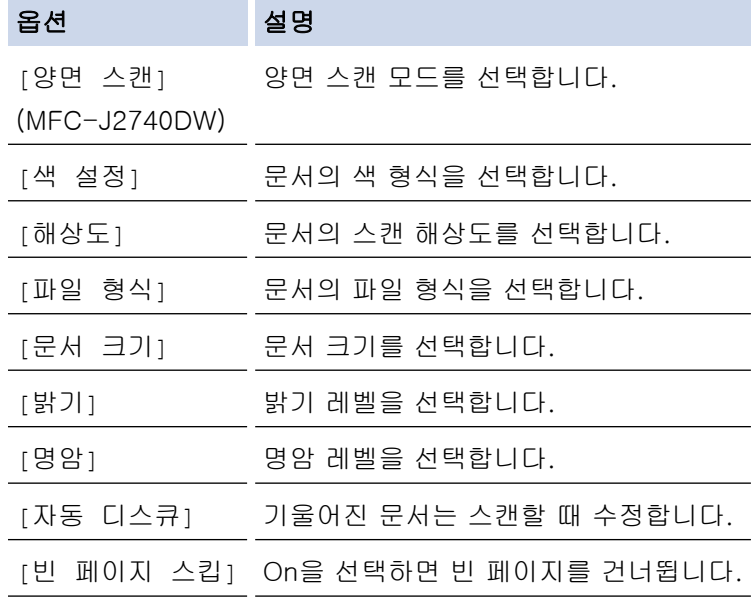

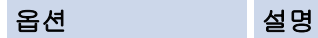

[배경색 제거] 제거되는 배경색의 양을 변경합니다.

Ø 설정을 바로 가기로 저장하려면 [바로 가기로저장]을 누릅니다. 이것을 원터치 바로 가기로 설정할지 묻 는 메시지가 표시됩니다. LCD 지침을 따릅니다.

7. [시작]을 누릅니다.

제품이 스캐닝을 시작합니다. 제품의 스캐너 유리를 사용 중인 경우 LCD 지침에 따라 스캔 작업을 완료합니 다.

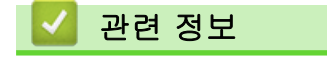

• [제품의 스캔 버튼을 사용하여 스캔](#page-124-0)

<span id="page-135-0"></span>[Home](#page-1-0) > [스캔](#page-123-0) > [제품의 스캔 버튼을 사용하여 스캔](#page-124-0) > 스캔한 데이터를 이메일 첨부 파일로 저장

## 스캔한 데이터를 이메일 첨부 파일로 저장

제품에서 스캔한 데이터를 이메일 응용 프로그램에 첨부 파일로 보냅니다.

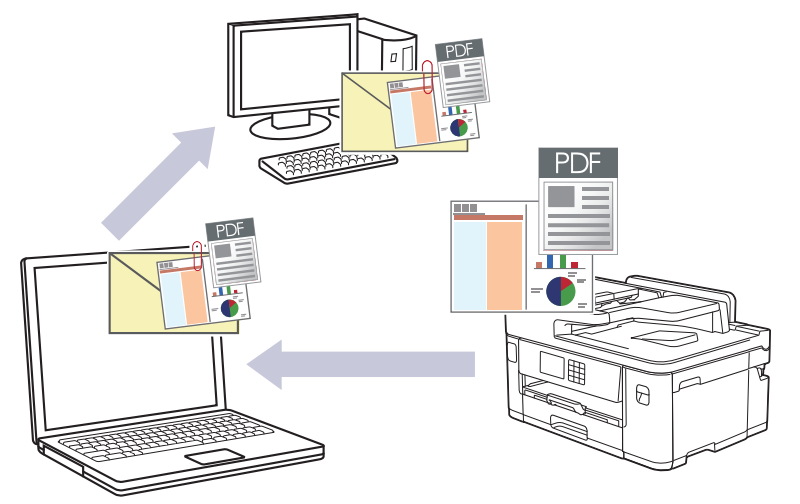

- 제품의 스캔 버튼을 사용하여 스캔 설정을 임시로 변경합니다. 영구적으로 변경하려면 Brother iPrint&Scan을 사용합니다.
- 제품의 스캔 버튼을 사용하여 이메일로 스캔하려면 반드시 Brother iPrint&Scan에서 이러한 응용 프로그 램 중 하나를 선택해야 합니다.
	- Windows: Microsoft Outlook
	- Mac: Apple Mail

다른 응용 프로그램 및 웹 메일 서비스의 경우 이미지로 스캔 또는 파일로 스캔 기능을 사용하여 문서를 스 캔한 다음 스캔한 파일을 이메일 메시지에 첨부합니다.

- 1. 문서를 공급합니다.
- 2. [스캔] > [PC로] > [전자 메일로]를 누릅니다.
- 3. 제품이 네트워크를 통해 연결된 경우 ▲ 또는 ▼를 눌러 데이터를 송신할 컴퓨터를 표시한 다음 컴퓨터 이름을 선택합니다.

LCD에 PIN을 입력하라는 메시지가 나타나면 LCD를 사용하여 컴퓨터의 네 자리 PIN을 입력한 다음 [OK] 를 누릅니다.

4. 설정을 변경하려면 [옵션]을 누릅니다.

[옵션]을 사용하려면 Brother iPrint&Scan이 설치되어 있는 컴퓨터를 제품에 연결해야 합니다.

- 5. [스캔 설정] > [장치에서 설정]를 누릅니다.
- 6. 변경하려는 스캔 설정을 선택한 다음 [OK]를 누릅니다.

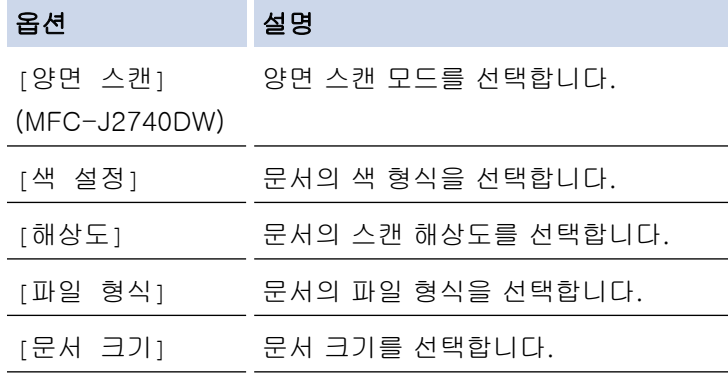

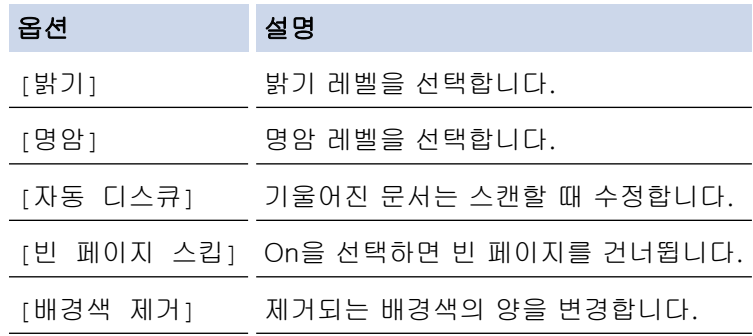

설정을 바로 가기로 저장하려면 [바로 가기로저장]을 누릅니다. 이것을 원터치 바로 가기로 설정할지 묻 는 메시지가 표시됩니다. LCD 지침을 따릅니다.

#### 7. [시작]을 누릅니다.

제품이 문서를 스캔하고 파일 첨부로 저장합니다. 그런 다음 이메일 응용 프로그램을 실행하고 스캔한 파일 이 첨부된 빈 이메일 메시지를 새로 엽니다.

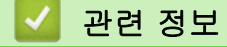

• [제품의 스캔 버튼을 사용하여 스캔](#page-124-0)

<span id="page-137-0"></span>[Home](#page-1-0) > [스캔](#page-123-0) > [제품의 스캔 버튼을 사용하여 스캔](#page-124-0) > 스캔한 데이터를 이메일 수신자에게 전송

### 스캔한 데이터를 이메일 수신자에게 전송

스캔한 데이터를 컴퓨터 없이 Brother 제품에서 이메일 수신자에게 직접 전송합니다.

- 스캔한 데이터를 이메일 수신자에게 전송하려면 이메일을 주고받는 데 사용되는 이메일 서버 및 네트워크 와 통신하도록 제품을 구성해야 합니다.
- 제품의 제어판 또는 웹 기반 관리에서 이들 항목을 구성할 수 있습니다.
- 이메일 서버로 스캔 기능을 사용하려면 제품을 네트워크에 연결하고 SMTP 서버에 액세스할 수 있어야 합 니다. 계속 진행하려면 다음 SMTP 이메일 설정이 필요합니다.
	- 서버 주소
	- 포트 번호
	- 사용자 이름
	- 암호화 유형(SSL 또는 TLS)
	- 이메일 서버 인증서(사용하는 경우)

이러한 설정이 없는 경우 이메일 서비스 공급자 또는 네트워크 관리자에게 문의하십시오.

- 1. 문서를 공급합니다.
- 2. [스캔] > [이메일 서버로]를 누릅니다.
- 3. 다음 중 하나를 수행하여 대상 이메일 주소를 입력합니다.
	- 이메일 주소를 수동으로 입력하려면 [수동]을 누른 다음 LCD의 문자 버튼을 사용하여 이메일 주소를 입 력합니다. 완료되면 [OK]을 누릅니다.
	- 이메일 주소가 제품의 주소록에 저장된 경우 [주소록]을 누른 다음 이메일 주소를 선택합니다. [OK]을 누릅니다.
- 4. 이메일 주소를 확인한 다음 [다음]를 누릅니다.
- 5. 설정을 변경하려면 [• [옵션]을 누르고 다음 단계로 이동합니다.
- Ø • 자신만의 기본 설정을 지정하려면 설정을 변경한 후에 [새 기본값 설정] 옵션을 누르고 [예]를 누릅 니다.
	- 출하 시 기본 설정을 복원하려면 [설정 초기화] 옵션을 누른 다음 [예]를 누릅니다.
- 6. 변경하려는 스캔 설정을 선택한 다음 [OK]를 누릅니다.

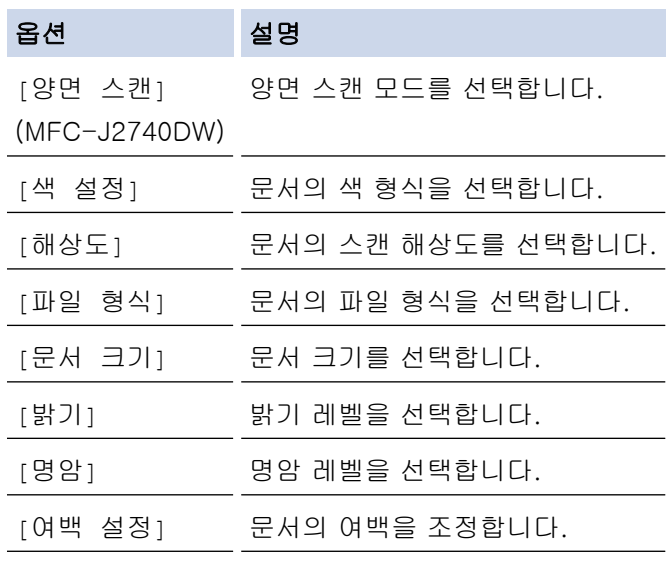

설정을 바로 가기로 저장하려면 [바로 가기로저장]을 누릅니다. 이것을 원터치 바로 가기로 설정할지 묻 는 메시지가 표시됩니다. LCD 지침을 따릅니다.

7. [시작]을 누릅니다.

제품이 스캐닝을 시작합니다. 제품의 스캐너 유리를 사용 중인 경우 LCD 지침에 따라 스캔 작업을 완료합니 다.

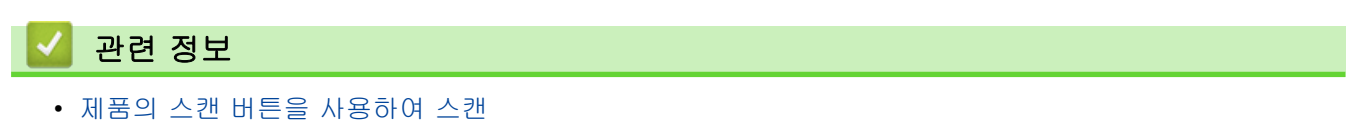

<span id="page-139-0"></span>[Home](#page-1-0) > [스캔](#page-123-0) > [제품의 스캔 버튼을 사용하여 스캔](#page-124-0) > FTP로 스캔

## FTP로 스캔

스캔한 정보를 공유해야 하는 경우 문서를 직접 FTP 서버로 스캔합니다. 편의상 서로 다른 프로파일을 구성하여 선호하는 FTP로 스캔 대상을 저장합니다.

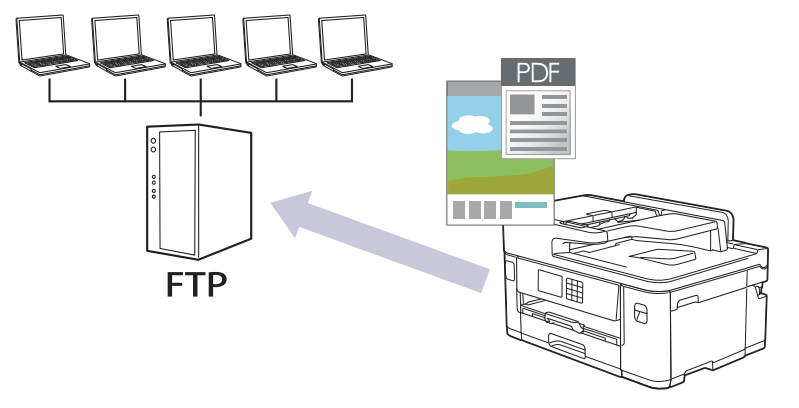

- [FTP로 스캔 프로파일 설정](#page-140-0)
- [FTP 서버로 스캔한 데이터 업로드](#page-142-0)

<span id="page-140-0"></span>[Home](#page-1-0) > [스캔](#page-123-0) > [제품의 스캔 버튼을 사용하여 스캔](#page-124-0) > [FTP로 스캔](#page-139-0) > FTP로 스캔 프로파일 설정

### FTP로 스캔 프로파일 설정

FTP로 스캔 프로파일 설정을 통해 스캔하고 스캔한 데이터를 FTP 위치로 바로 업로드합니다.

Windows의 경우 Microsoft Internet Explorer 11/Microsoft Edge, Mac의 경우 Safari 13, Android(4.x 이상) 의 경우 Google Chrome™, iOS(10.x 이상)의 경우 Google Chrome™/Safari를 사용하는 것이 좋습니다. 사용 하는 브라우저에서 JavaScript와 쿠키가 항상 실행되는지 확인하십시오.

- 1. 웹 브라우저를 시작합니다.
- 2. 브라우저의 주소 표시줄에 "https://machine's IP address"("machine's IP address"는 제품의 IP 주소)를 입 력합니다.

예:

https://192.168.1.2

3. 필요한 경우 로그인 필드에 암호를 입력한 다음 로그인을 클릭합니다.

B 본 제품의 설정을 관리하는 데 필요한 기본 암호는 제품 뒷면에 있으며 "Pwd"로 표시되어 있습니다.

4. 탐색 메뉴로 이동한 다음 스캔 > FTP/네트워크로 스캔을 클릭합니다.

Ø 탐색 메뉴가 화면 왼쪽에 표시되지 않는 경우 = 에서 시작합니다.

- 5. FTP 옵션을 선택한 다음 전송을 클릭합니다.
- 6. FTP/네트워크로 스캔 프로필 메뉴를 클릭합니다.
- 7. 설정하거나 변경할 프로파일을 선택합니다.

?, /, \, ", :, <, >, | 또는 \* 문자를 사용하면 전송 오류가 발생할 수 있습니다.

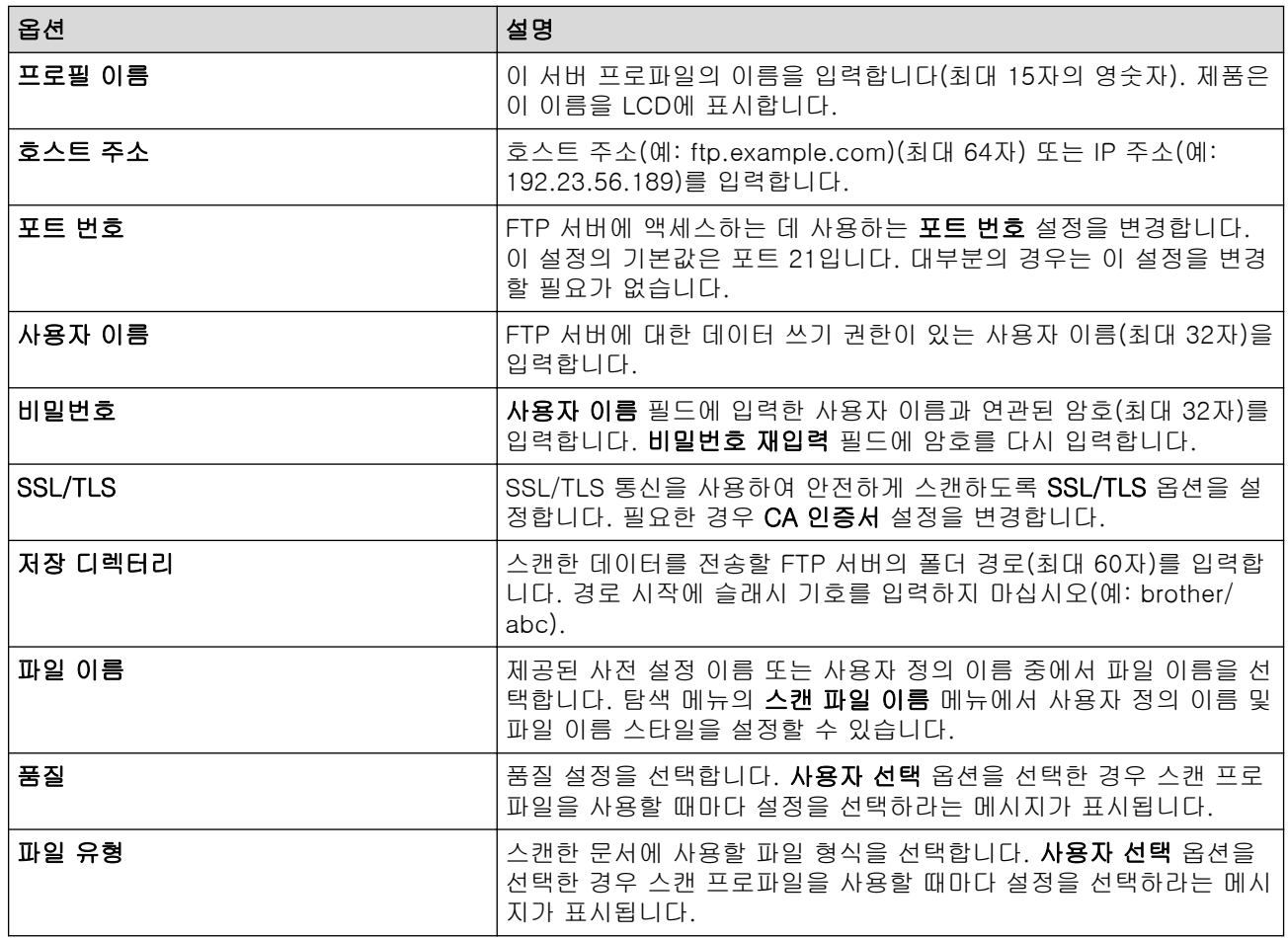

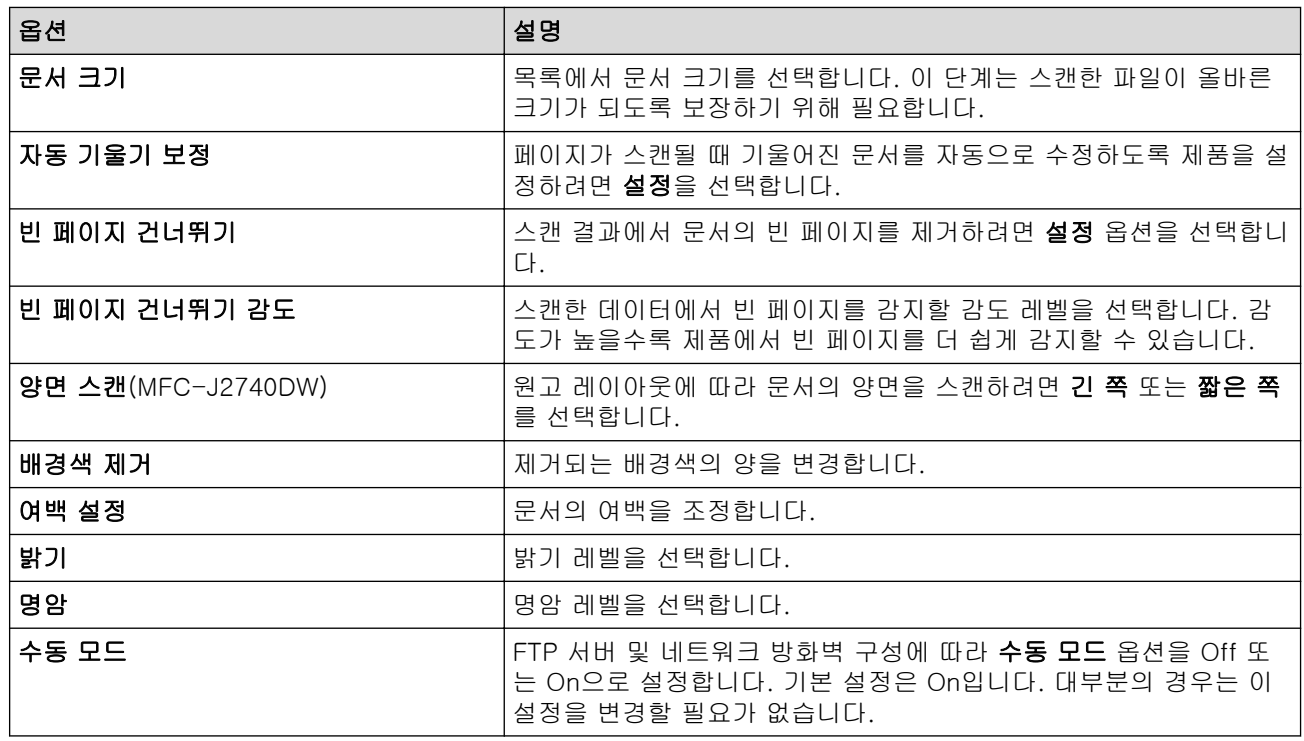

### 8. 전송을 클릭합니다.

## ■ 관련 정보

• [FTP로 스캔](#page-139-0)

### 관련 내용:

• [웹 기반 관리 액세스](#page-568-0)

<span id="page-142-0"></span>[Home](#page-1-0) > [스캔](#page-123-0) > [제품의 스캔 버튼을 사용하여 스캔](#page-124-0) > [FTP로 스캔](#page-139-0) > FTP 서버로 스캔한 데이터 업로드

### FTP 서버로 스캔한 데이터 업로드

- 1. 문서를 공급합니다.
- 2. [스캔] > [FTP로]을 누릅니다.
- 3. 웹 기반 관리를 사용하여 설정한 서버 프로파일이 나열됩니다. 원하는 프로파일을 선택합니다. 프로파일이 완전하지 않은 경우(예: 로그인 계정 이름과 암호가 누락되거나 품질 또는 파일 유형이 지정되지 않은 경우) 누락된 정보를 입력하라는 메시지가 나타납니다.
- 4. [시작]을 누릅니다. 제품이 스캔을 시작합니다. 스캐너 유리를 사용 중인 경우 터치스크린 지침에 따라 스캔 작업을 완료합니다.

# 관련 정보

• [FTP로 스캔](#page-139-0)

<span id="page-143-0"></span>[Home](#page-1-0) > [스캔](#page-123-0) > [제품의 스캔 버튼을 사용하여 스캔](#page-124-0) > 네트워크로 스캔(Windows)

## 네트워크로 스캔(Windows)

로컬 네트워크에서 직접 CIFS 서버로 문서를 스캔합니다. 더욱 편리하게 사용할 수 있도록 여러 프로필을 구성 하여 자주 사용하는 네트워크로 스캔 대상을 저장할 수 있습니다.

- [네트워크로 스캔 프로파일 설정](#page-144-0)
- [CIFS 서버로 스캔한 데이터 업로드](#page-146-0)
[Home](#page-1-0) > [스캔](#page-123-0) > [제품의 스캔 버튼을 사용하여 스캔](#page-124-0) > [네트워크로 스캔\(Windows\)](#page-143-0) > 네트워크로 스캔 프로 파일 설정

## 네트워크로 스캔 프로파일 설정

네트워크로 스캔 프로파일 설정을 통해 스캔하고 스캔한 데이터를 CIFS 서버의 폴더로 바로 업로드합니다.

Windows의 경우 Microsoft Internet Explorer 11/Microsoft Edge, Mac의 경우 Safari 13, Android(4.x 이상) 의 경우 Google Chrome™, iOS(10.x 이상)의 경우 Google Chrome™/Safari를 사용하는 것이 좋습니다. 사용 하는 브라우저에서 JavaScript와 쿠키가 항상 실행되는지 확인하십시오.

- 1. 웹 브라우저를 시작합니다.
- 2. 브라우저의 주소 표시줄에 "https://machine's IP address"("machine's IP address"는 제품의 IP 주소)를 입 력합니다.
	- 예:

Ø

https://192.168.1.2

3. 필요한 경우 로그인 필드에 암호를 입력한 다음 로그인을 클릭합니다.

Ø 본 제품의 설정을 관리하는 데 필요한 기본 암호는 제품 뒷면에 있으며 "Pwd"로 표시되어 있습니다.

4. 탐색 메뉴로 이동한 다음 스캔 > FTP/네트워크로 스캔을 클릭합니다.

Ø 탐색 메뉴가 화면 왼쪽에 표시되지 않는 경우 = 에서 시작합니다.

- 5. 네트워크 옵션을 선택한 다음 전송을 클릭합니다.
- 6. FTP/네트워크로 스캔 프로필 메뉴를 클릭합니다.
- 7. 설정하거나 변경할 프로파일을 선택합니다.

?, /, \, ", :, <, >, | 또는 \* 문자를 사용하면 전송 오류가 발생할 수 있습니다.

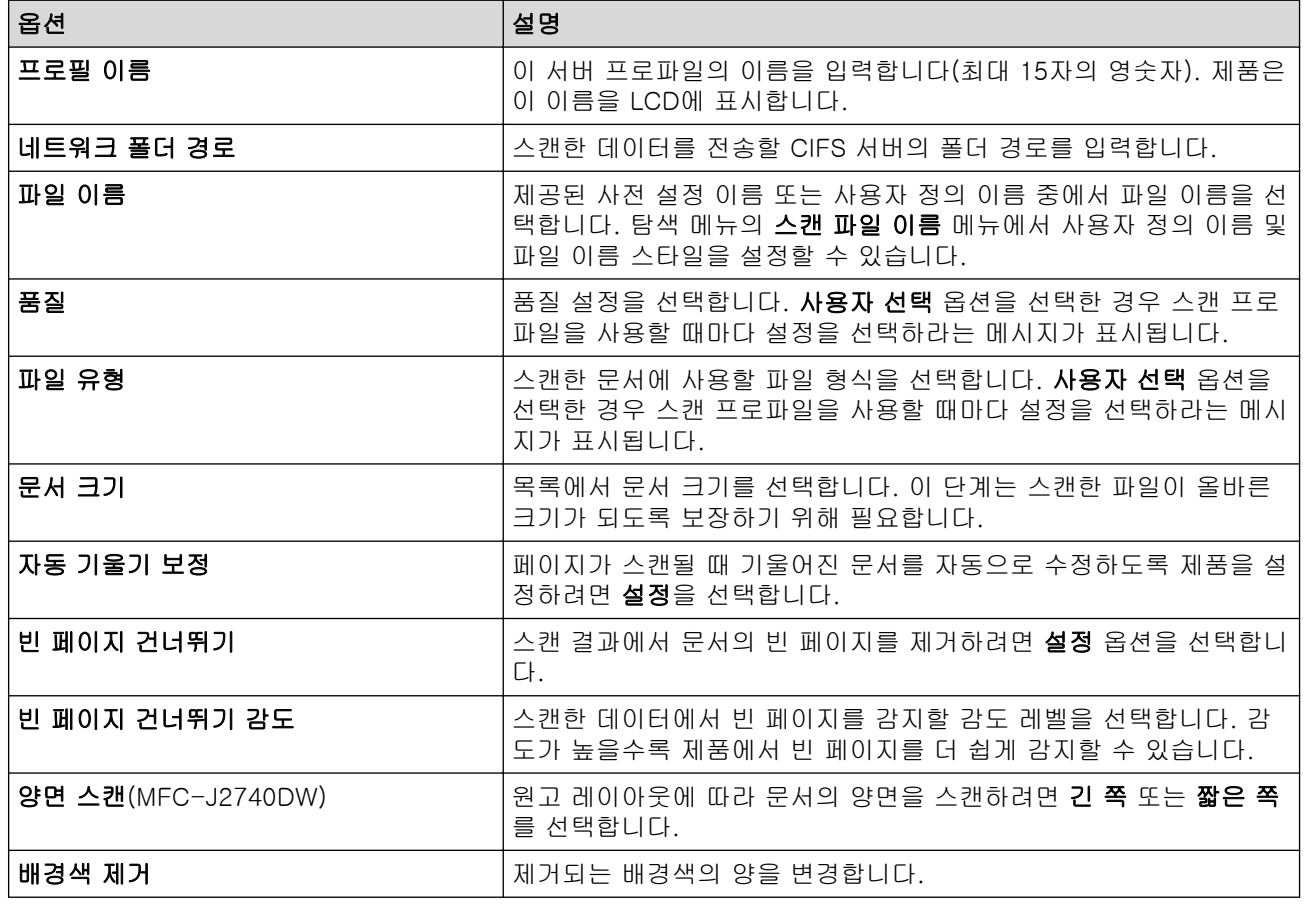

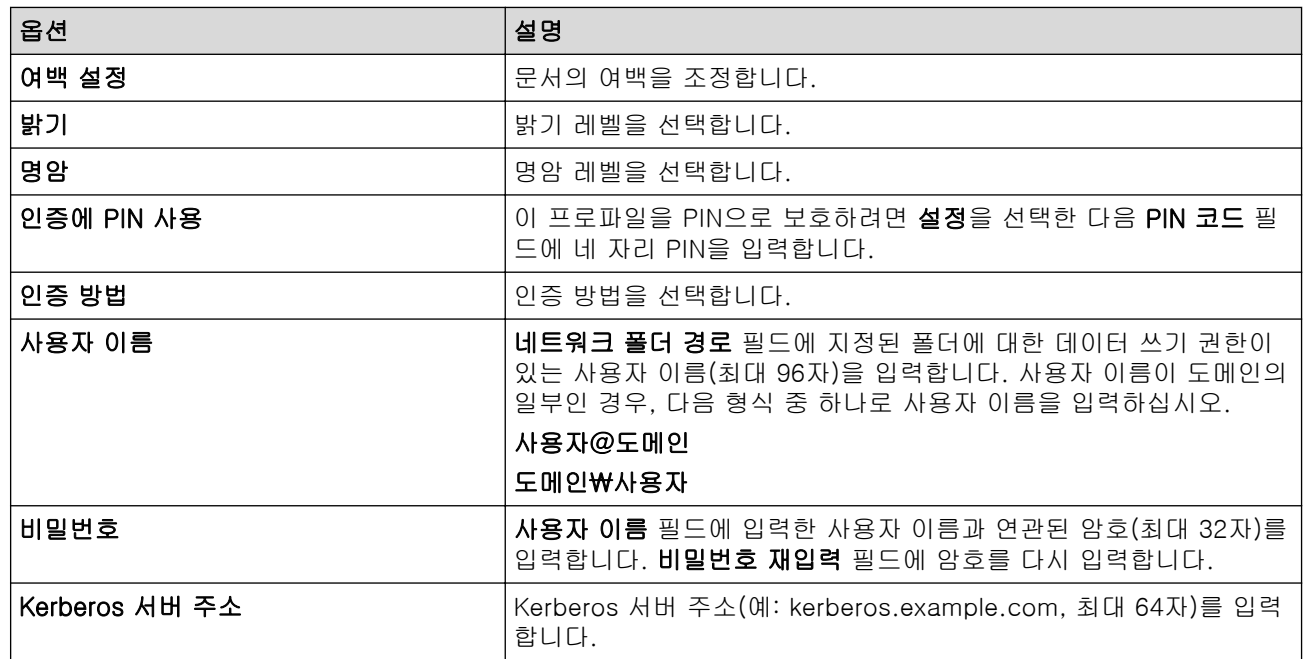

### 8. 전송을 클릭합니다.

9. SNTP(네트워크 시간 서버)를 구성하거나 제어판에서 날짜, 시간 및 시간대를 정확히 설정해야 합니다. 시간 은 Kerberos 서버와 CIFS 서버에서 사용되는 시간과 일치해야 합니다.

## ■√ 관련 정보

• [네트워크로 스캔\(Windows\)](#page-143-0)

### 관련 내용:

- [웹 기반 관리를 사용하여 날짜 및 시간 구성](#page-325-0)
- [웹 기반 관리 액세스](#page-568-0)

 [Home](#page-1-0) > [스캔](#page-123-0) > [제품의 스캔 버튼을 사용하여 스캔](#page-124-0) > [네트워크로 스캔\(Windows\)](#page-143-0) > CIFS 서버로 스캔한 데이터 업로드

# CIFS 서버로 스캔한 데이터 업로드

- 1. 문서를 공급합니다.
- 2. [스캔] > [네트워크로]를 누릅니다.
- 3. 웹 기반 관리를 사용하여 설정한 서버 프로파일이 나열됩니다. 원하는 프로파일을 선택합니다. 프로파일이 완전하지 않은 경우(예: 로그인 계정 이름과 암호가 누락되거나 품질 또는 파일 유형이 지정되지 않은 경우) 누락된 정보를 입력하라는 메시지가 나타납니다.
- 4. [시작]을 누릅니다. 제품이 스캔을 시작합니다. 스캐너 유리를 사용 중인 경우 터치스크린 지침에 따라 스캔 작업을 완료합니다.

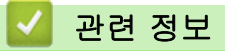

• [네트워크로 스캔\(Windows\)](#page-143-0)

<span id="page-147-0"></span> [Home](#page-1-0) > [스캔](#page-123-0) > [제품의 스캔 버튼을 사용하여 스캔](#page-124-0) > 네트워크에서 스캔을 위한 웹 서비스 (Windows 7, Windows 8.1 및 Windows 10)

# 네트워크에서 스캔을 위한 웹 서비스 (Windows 7, Windows 8.1 및 Windows 10)

웹 서비스 프로토콜을 사용하면 Windows 7, Windows 8.1 및 Windows 10 사용자가 네트워크에서 Brother 제 품을 사용하여 스캔할 수 있습니다. 웹 서비스를 통해 드라이버를 설치해야 합니다.

- [웹 서비스를 사용하여 스캔에 사용되는 드라이버 설치\(Windows 7, Windows 8.1 및](#page-148-0) [Windows 10\)](#page-148-0)
- [제품에서 웹 서비스를 사용하여 스캔 \(Windows 7, Windows 8.1 및 Windows 10\)](#page-149-0)
- [웹 서비스에 대한 스캔 설정 구성](#page-150-0)

<span id="page-148-0"></span> [Home](#page-1-0) > [스캔](#page-123-0) > [제품의 스캔 버튼을 사용하여 스캔](#page-124-0) > [네트워크에서 스캔을 위한 웹 서비스 \(Windows 7,](#page-147-0) [Windows 8.1 및 Windows 10\)](#page-147-0) > 웹 서비스를 사용하여 스캔에 사용되는 드라이버 설치(Windows 7, Windows 8.1 및 Windows 10)

# 웹 서비스를 사용하여 스캔에 사용되는 드라이버 설치(Windows 7, Windows 8.1 및 Windows 10)

- 제품에 올바른 소프트웨어와 드라이버를 설치했는지 확인하십시오.
- 호스트 컴퓨터와 Brother 제품이 동일한 서브넷에 있는지 또는 라우터가 두 장치 간에 데이터를 전달하도 록 올바르게 구성되어 있는지 확인하십시오.
- 이 설정을 구성하기 전에 Brother 제품의 IP 주소를 구성해야 합니다.
- 1. 다음 중 하나를 수행합니다.
	- Windows 10

 $\mathbf{H}$ > Windows 시스템 > 제어판을 클릭합니다. 그룹에서 장치 추가를 클릭합니다.하드웨어 및 소리

• Windows 8.1 마우스를 바탕 화면 오른쪽 하단 모서리로 이동합니다. 메뉴 모음이 나타나면 설정 > PC 설정 변경 > PC 및 장치 > 장치 > 장치 추가를 클릭합니다.

제품의 웹 서비스 이름이 나타납니다.

• Windows 7

### (<mark>시</mark>) (시작) > 제어판 > 네**트워크 및 인터넷 > 네트워크 컴퓨터 및 장치 보기**를 클릭합니다.

제품의 웹 서비스 이름이 프린터 아이콘과 함께 나타납니다. 설치할 제품을 마우스 오른쪽 버튼으로 클릭합니다.

- Brother 제품의 웹 서비스 이름은 제품의 모델 이름 및 MAC 주소(이더넷 주소)입니다(예: Brother XXX-XXXX(여기서 XXX-XXXX는 모델 이름임)[XXXXXXXXXXXX](MAC 주소 / 이더넷 주소)).
	- Windows 8.1/Windows 10 제품 이름 위로 마우스를 이동하면 제품 정보가 표시됩니다.
- 2. 다음 중 하나를 수행합니다.
	- Windows 8.1/Windows 10 설치하려는 제품을 선택하고 화면 지침에 따릅니다.
	- Windows 7 표시된 메뉴에서 설치를 클릭합니다.

드라이버를 제거하려면 제거 또는 ⊝ (장치 제거)를 클릭합니다.

## 관련 정보

• [네트워크에서 스캔을 위한 웹 서비스 \(Windows 7, Windows 8.1 및 Windows 10\)](#page-147-0)

<span id="page-149-0"></span> [Home](#page-1-0) > [스캔](#page-123-0) > [제품의 스캔 버튼을 사용하여 스캔](#page-124-0) > [네트워크에서 스캔을 위한 웹 서비스 \(Windows 7,](#page-147-0) [Windows 8.1 및 Windows 10\)](#page-147-0) > 제품에서 웹 서비스를 사용하여 스캔 (Windows 7, Windows 8.1 및 Windows 10)

# 제품에서 웹 서비스를 사용하여 스캔 (Windows 7, Windows 8.1 및 Windows 10)

웹 서비스를 통해 스캔용 드라이버를 설치한 경우 Brother 제품의 LCD에서 웹 서비스 스캔 메뉴에 액세스할 수 있습니다.

- 사용 중인 OS와 Brother 제품의 언어 설정이 다를 경우 LCD에 표시된 메시지의 특정 문자가 공백으로 대 체될 수 있습니다.
- LCD에 메모리 부족 오류 메시지가 표시되면 용지 크기 설정에서 더 작은 크기를 선택하거나 해상도(DPI) 설정에서 더 낮은 해상도를 선택합니다.
- 1. 문서를 공급합니다.
- 2. [스캔] > [WS 스캔]를 누릅니다.
- 3. ▲ 또는 ▼를 눌러 원하는 스캔 유형을 선택한 다음 누릅니다.
- 4. ▲ 또는 ▼를 눌러 데이터를 송신할 컴퓨터를 표시한 다음 컴퓨터 이름을 선택합니다.
- 5. [시작]을 누릅니다. 제품이 스캔을 시작합니다.

## 관련 정보

• [네트워크에서 스캔을 위한 웹 서비스 \(Windows 7, Windows 8.1 및 Windows 10\)](#page-147-0)

<span id="page-150-0"></span> [Home](#page-1-0) > [스캔](#page-123-0) > [제품의 스캔 버튼을 사용하여 스캔](#page-124-0) > [네트워크에서 스캔을 위한 웹 서비스 \(Windows 7,](#page-147-0) [Windows 8.1 및 Windows 10\)](#page-147-0) > 웹 서비스에 대한 스캔 설정 구성

## 웹 서비스에 대한 스캔 설정 구성

- 1. 다음 중 하나를 수행합니다.
	- Windows 10

 > Windows 시스템 > 제어판을 클릭합니다. 그룹에서 장치 및 프린터 보기를 클릭합니다.하드웨어 및 소리

- Windows 8.1 마우스를 바탕 화면 오른쪽 하단 모서리로 이동합니다. 메뉴 표시줄이 나타나면 설정을 클릭한 다음 제어 판을 클릭합니다. 그룹에서 장치 및 프린터 보기를 클릭합니다.하드웨어 및 소리
- Windows 7

(시작) > 장치 및 프린터를 클릭합니다.

- 2. 제품 아이콘을 마우스 오른쪽 버튼으로 클릭한 다음 스캔 프로필...를 선택합니다. 스캔 프로필 대화 상자가 나타납니다.
- 3. 사용하려는 스캔 프로필을 선택합니다.
- 4. 스캐너 목록에서 선택한 스캐너가 스캔을 위해 웹 서비스를 지원하는 제품인지 확인한 다음 기본값으로 설정 버튼을 클릭합니다.
- 5. 편집...을 클릭합니다.

기본 프로필 편집 대화 상자가 나타납니다.

- 6. 원본, 용지 크기, 색 형식, 파일 형식, 해상도(DPI), 밝기 및 대비 설정을 선택합니다.
- 7. 프로필 저장 버튼을 클릭합니다.

웹 서비스 프로토콜을 사용하여 스캔할 때 이 설정이 적용됩니다.

스캔 응용 프로그램을 선택해야 할 경우 목록에서 Windows 팩스 및 스캔를 선택합니다.

# 관련 정보

• [네트워크에서 스캔을 위한 웹 서비스 \(Windows 7, Windows 8.1 및 Windows 10\)](#page-147-0)

[Home](#page-1-0) > [스캔](#page-123-0) > [제품의 스캔 버튼을 사용하여 스캔](#page-124-0) > Brother iPrint&Scan을 사용하여 스캔 설정 변경

# Brother iPrint&Scan을 사용하여 스캔 설정 변경

Brother iPrint&Scan을 사용하면 제품의 스캔 버튼 설정을 변경할 수 있습니다.

- 1. Brother iPrint&Scan을 시작합니다.
	- Windows

(Brother iPrint&Scan)를 시작합니다.

• Mac

Finder 메뉴 모음에서 이동 > 응용 프로그램을 클릭한 다음 iPrint&Scan 아이콘을 두 번 클릭합니다. Brother iPrint&Scan 화면이 나타납니다.

- 2. Brother 제품을 선택하지 않은 경우 장치를 선택하십시오 버튼을 클릭한 다음 목록에서 모델 이름을 선택합 니다. 확인을 클릭합니다.
- 3. 장치 스캔 설정 버튼을 클릭한 다음 화면 지침에 따라 문서 크기, 색상, 해상도 등의 스캔 설정을 변경합니다.

관련 정보

- [제품의 스캔 버튼을 사용하여 스캔](#page-124-0)
- 관련 내용:
- [Brother iPrint&Scan을 사용하여 스캔\(Windows/Mac\)](#page-152-0)

<span id="page-152-0"></span>[Home](#page-1-0) > [스캔](#page-123-0) > Brother iPrint&Scan을 사용하여 스캔(Windows/Mac)

# Brother iPrint&Scan을 사용하여 스캔(Windows/Mac)

- 1. Brother iPrint&Scan을 시작합니다.
	- Windows

(Brother iPrint&Scan)를 시작합니다.

• Mac

Finder 메뉴 모음에서 이동 > 응용 프로그램을 클릭한 다음 iPrint&Scan 아이콘을 두 번 클릭합니다. Brother iPrint&Scan 화면이 나타납니다.

- 2. Brother 제품을 선택하지 않은 경우 장치를 선택하십시오 버튼을 클릭한 다음 목록에서 모델 이름을 선택합 니다. 확인을 클릭합니다.
- 3. 스캔 아이콘을 클릭하고 화면 지침에 따라 문서를 스캔합니다.

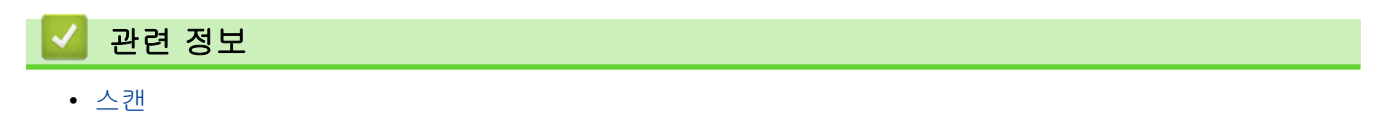

<span id="page-153-0"></span>[Home](#page-1-0) > [스캔](#page-123-0) > 컴퓨터에서 스캔 (Windows)

# 컴퓨터에서 스캔 (Windows)

컴퓨터를 사용하여 제품에서 사진 및 문서를 스캔할 수 있는 방법이 몇 가지 있습니다. Brother에서 제공하는 소 프트웨어 응용 프로그램 또는 자주 사용하는 스캔 응용 프로그램을 사용합니다.

- Nuance™ PaperPort™ [14SE 또는 기타 Windows 응용 프로그램을 사용한 스캔](#page-154-0)
- [Windows 팩스 및 스캔 사용하여 스캔](#page-159-0)

<span id="page-154-0"></span> [Home](#page-1-0) > [스캔](#page-123-0) > [컴퓨터에서 스캔 \(Windows\)](#page-153-0) > Nuance™ PaperPort™ 14SE 또는 기타 Windows 응용 프 로그램을 사용한 스캔

# Nuance™ PaperPort™ 14SE 또는 기타 Windows 응용 프로그램을 사용한 스캔

스캐닝을 위해 Nuance™ PaperPort™ 14SE 응용 프로그램을 사용할 수 있습니다.

- Nuance™ PaperPort™ 14SE 응용 프로그램을 다운로드하려면 <mark>휴도</mark>(Brother Utilities)를 클릭하고, 왼쪽 탐색 표시줄에서 세부 작업를 선택한 다음, PaperPort를 클릭합니다.
- Nuance™ PaperPort™ 14SE는 Windows 7, Windows 8.1, Windows 10 Home, Windows 10 Pro, Windows 10 Education 및 Windows 10 Enterprise를 지원합니다.
- 각 응용 프로그램의 자세한 사용 지침은 응용 프로그램의 도움말 메뉴를 클릭한 다음, 도움말 리본에서 시 작하기 가이드를 클릭합니다. 에서 가이드 시작을 클릭합니다.

다음 단계의 스캔 지침은 PaperPort™ 14SE에 대한 것입니다. 다른 Windows 응용 프로그램은 이 단계와 유사합니다. PaperPort™ 14SE는 TWAIN 및 WIA 드라이버를 모두 지원합니다. 이 단계에서는 TWAIN 드라 이버(권장)가 사용됩니다.

제품 모델에 따라 Nuance™ PaperPort™ 14SE가 포함되지 않을 수도 있습니다. 포함되지 않은 경우 스캔을 지 원하는 다른 소프트웨어 응용 프로그램을 사용할 수 있습니다.

1. 문서를 공급합니다.

Ø

2. PaperPort™ 14SE를 시작합니다.

다음 중 하나를 수행합니다.

• Windows 10

 > Nuance PaperPort 14 > PaperPort을 클릭합니다.  $\mathbf{H}$ 

Windows 8.1

(PaperPort)을 클릭합니다.

• Windows 7

컴퓨터를 사용하여 (시작) > 모든 프로그램 > Nuance PaperPort 14 > PaperPort를 클릭합니다.

3. 바탕화면 메뉴를 클릭한 다음 바탕화면 리본의 스캔설정를 선택합니다.

사진 스캔 또는 가져오기 패널이 화면 왼쪽에 나타납니다.

- 4. 선택을 클릭합니다.
- 5. 사용 가능한 스캐너 목록에서 TWAIN: TW-Brother XXX-XXXX 또는 TWAIN: TW-Brother XXX-XXXX LAN을 선택합니다(여기서 XXX-XXXX는 모델 이름임).
- 6. 사진 스캔 또는 가져오기패널에서 스캐너 대화 상자 표시 확인란을 선택합니다.
- 7. 스캔을 클릭합니다. 스캐너 설정 대화 상자가 나타납니다.

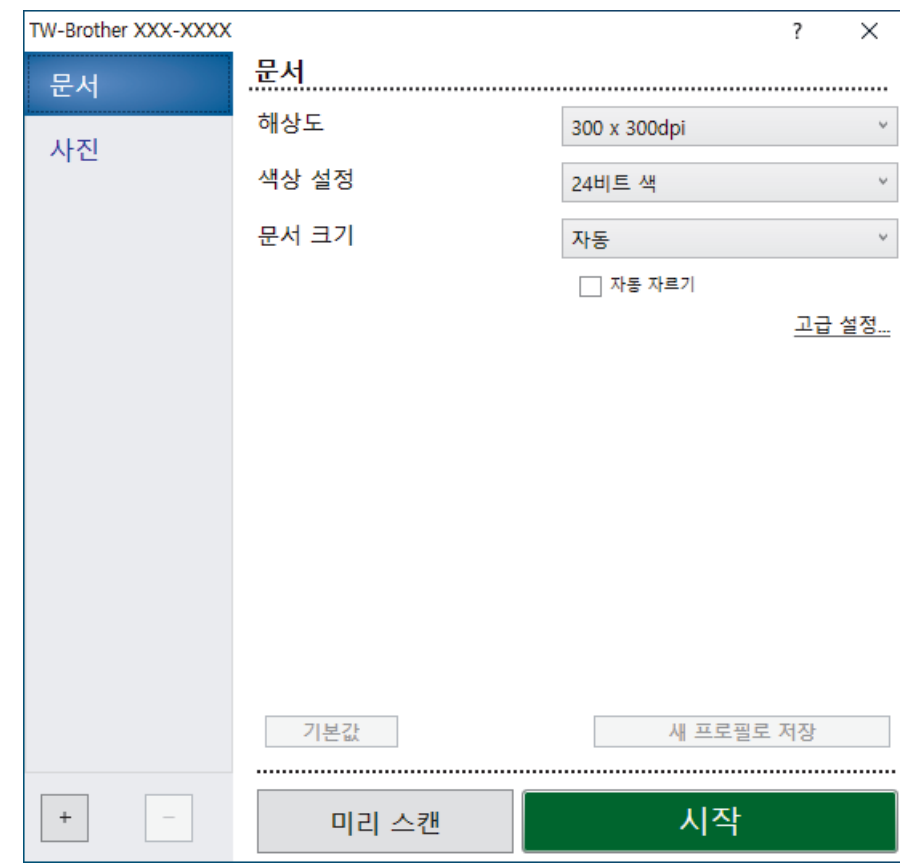

8. 필요한 경우 스캐너 설정 대화 상자에서 설정을 조정합니다.

9. 문서 크기 드롭다운 목록을 클릭한 다음 문서 크기를 선택합니다.

문서의 양면을 스캔하려면(MFC-J2740DW): 자동 양면 스캔은 ADF에서만 사용할 수 있습니다. PreScan을 사용하여 이미지를 미리 볼 수 없습니다.

- 10. 스캔하기 전에 이미지를 미리보고 원치 않는 부분을 잘라내려면 미리 스캔을 클릭합니다.
- 11. 시작을 클릭합니다.

Ø

스캔이 시작됩니다.

# 관련 정보

- [컴퓨터에서 스캔 \(Windows\)](#page-153-0)
	- [TWAIN 드라이버 설정\(Windows\)](#page-156-0)

<span id="page-156-0"></span> [Home](#page-1-0) > [스캔](#page-123-0) > [컴퓨터에서 스캔 \(Windows\)](#page-153-0) > Nuance™ PaperPort™ [14SE 또는 기타 Windows 응용 프](#page-154-0) [로그램을 사용한 스캔](#page-154-0) > TWAIN 드라이버 설정(Windows)

# TWAIN 드라이버 설정(Windows)

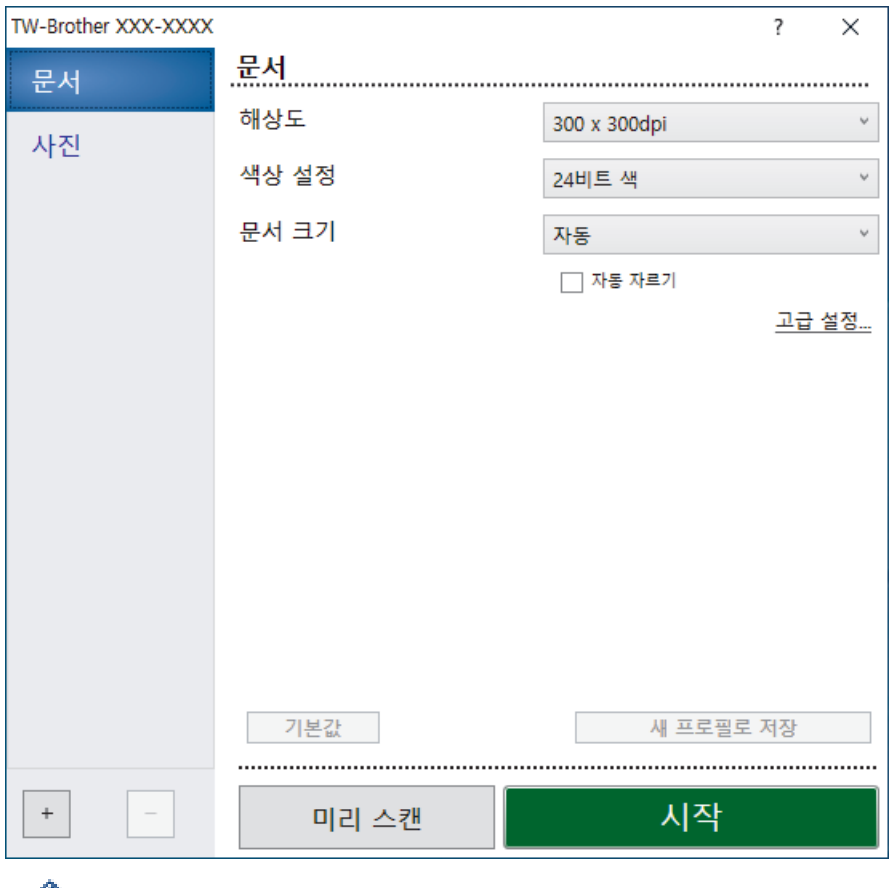

항목 이름 및 할당할 수 있는 값은 제품에 따라 다를 수 있습니다.

#### **1.** 스캔

Ø

스캔하려는 문서 유형에 따라 사진 또는 문서 옵션을 선택합니다.

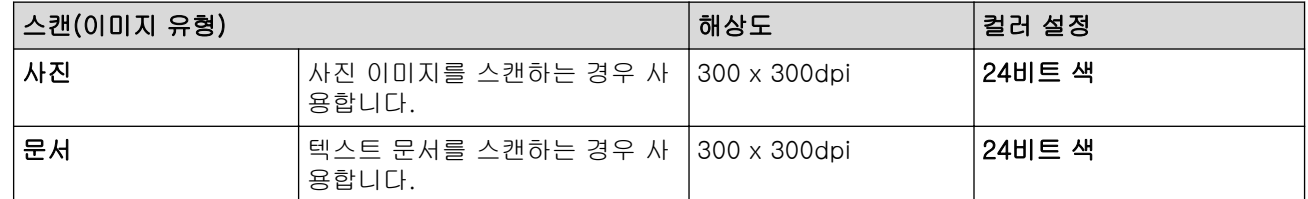

#### **2.** 해상도

해상도 드롭다운 목록에서 스캔 해상도를 선택합니다. 해상도가 높으면 메모리를 많이 사용하고 전송 시간도 긴 대신 스캔한 이미지가 섬세합니다.

### **3.** 색상 설정

다양한 스캔 색 심도를 선택할 수 있습니다.

• 흑백

텍스트 또는 라인 아트 이미지에 사용합니다.

#### • 회색(Error Diffusion)

사진 이미지 또는 그래픽에 사용합니다. (오차 흩뿌림은 실제 회색 도트를 사용하지 않고 회색을 모방 한 이미지를 만드는 방법. 검정 도트를 특정한 패턴으로 넣어 회색 느낌을 표현함)

• 순회색

사진 이미지 또는 그래픽에 사용합니다. 이 모드에서는 최대 256가지 회색 음영을 사용하기 때문에 훨 씬 정확합니다.

#### • 24비트 색

가장 정확한 컬러가 재현된 이미지를 생성하려면 사용합니다. 이 모드는 최대 16,800,000개 컬러를 사용하여 이미지를 스캔하지만 가장 많은 메모리가 필요하고 전송 시간이 가장 오래 걸립니다.

**4.** 문서 크기

사전 설정된 스캔 크기 중에서 정확한 문서 크기를 선택합니다.

사용자 지정을 선택하면 사용자 지정 문서 크기 대화 상자가 나타나며 문서 크기를 지정할 수 있습니다.

**5.** 자동 자르기

스캐너 유리에 놓은 여러 문서를 스캔합니다. 제품에서 각 문서를 스캔하여 개별 파일 또는 여러 페이지로 된 PDF 하나를 만듭니다.

**6.** (MFC-J2740DW) 양면 스캔

문서의 양면을 스캔합니다. 자동 양면 스캔 기능을 사용하는 경우 긴쪽 바인딩 또는 짧은쪽 바인딩 옵션을 양 면 스캔 드롭다운 목록에서 선택해서 페이지를 뒤집으면 페이지가 원하는 방향으로 됩니다.

**7.** 고급 설정

스캐너 설정 대화 상자에서 고급 설정 링크를 클릭하여 고급 설정을 구성합니다.

• 문서 교정

#### - 자동 디스큐

페이지가 스캐너 유리에서 스캔될 때 기울어진 문서를 자동으로 바르게 수정하도록 제품을 설정합니 다.

- 여백 설정

문서의 여백을 조정합니다.

- 이미지 회전

스캔한 이미지를 회전합니다.

- 가장자리 채우기

선택한 색상과 범위를 사용하여 스캔한 이미지의 네 면 가장자리를 채웁니다.

- 빈 페이지 건너뛰기

스캐닝 결과에서 문서의 빈 페이지를 제거합니다.

- 이미지 품질
	- 디퓨전 조정 -회색

색상 설정 드롭다운 목록에서 회색(Error Diffusion) 옵션을 선택할 경우 흩뿌림을 조정합니다.

- 컬러 톤 조정

색상 톤을 조정합니다.

#### - 백그라운드 처리 중

- 주입/패턴 제거 번짐을 방지합니다.
- 배경색 제거

문서의 배경 컬러를 제거하여 스캔한 데이터를 읽기 쉽게 만듭니다.

- 컬러 빼기

스캔한 이미지에서 제거할 색상을 선택합니다.

- 가장자리 강조

원본의 문자를 선명하게 합니다.

- 노이즈 줄이기

이 옵션을 선택하면 스캔한 이미지의 품질을 향상시킬 수 있습니다. 노이즈 줄이기 옵션은 24비트 색 옵션 및 300 x 300dpi, 400 x 400dpi 또는 600 x 600dpi 스캔 해상도를 선택한 경우에 사용할 수 있 습니다.

- 흑백 이미지 품질
	- 흑백 임계값 조정

임계값을 조정하여 흑백 이미지를 생성합니다.

- 문자 교정

원본에서 끊겼거나 완전하지 않은 문자를 교정하여 읽기 쉽게 합니다.

- 흑백 반전

흑백 이미지에서 흑백을 반전시킵니다.

• 급지조정

### - 레이아웃

레이아웃을 선택합니다.

- 연속 스캔

여러 페이지를 스캔하려면 이 옵션을 선택합니다. 페이지를 스캔한 후 스캔을 계속할지 아니면 종료 할지 여부를 선택합니다.

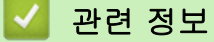

• Nuance™ PaperPort™ [14SE 또는 기타 Windows 응용 프로그램을 사용한 스캔](#page-154-0)

<span id="page-159-0"></span>[Home](#page-1-0) > [스캔](#page-123-0) > [컴퓨터에서 스캔 \(Windows\)](#page-153-0) > Windows 팩스 및 스캔 사용하여 스캔

## Windows 팩스 및 스캔 사용하여 스캔

Windows 팩스 및 스캔 응용 프로그램은 스캔을 위해 사용할 수 있는 또 하나의 옵션입니다.

- Windows 팩스 및 스캔은 WIA 스캐너 드라이버를 사용합니다.
- 문서를 사전 스캔한 다음 페이지 일부를 잘라내려면 스캐너 유리(평판이라고도 함)를 사용하여 스캔해야 합니다.
- 1. 문서를 공급합니다.
- 2. Windows 팩스 및 스캔을 시작합니다.
- 3. 파일 > 새로 만들기 > 스캔을 클릭합니다.
- 4. 사용하려는 스캐너를 선택합니다.
- 5. 확인을 클릭합니다.

새 스캔 대화 상자가 나타납니다.

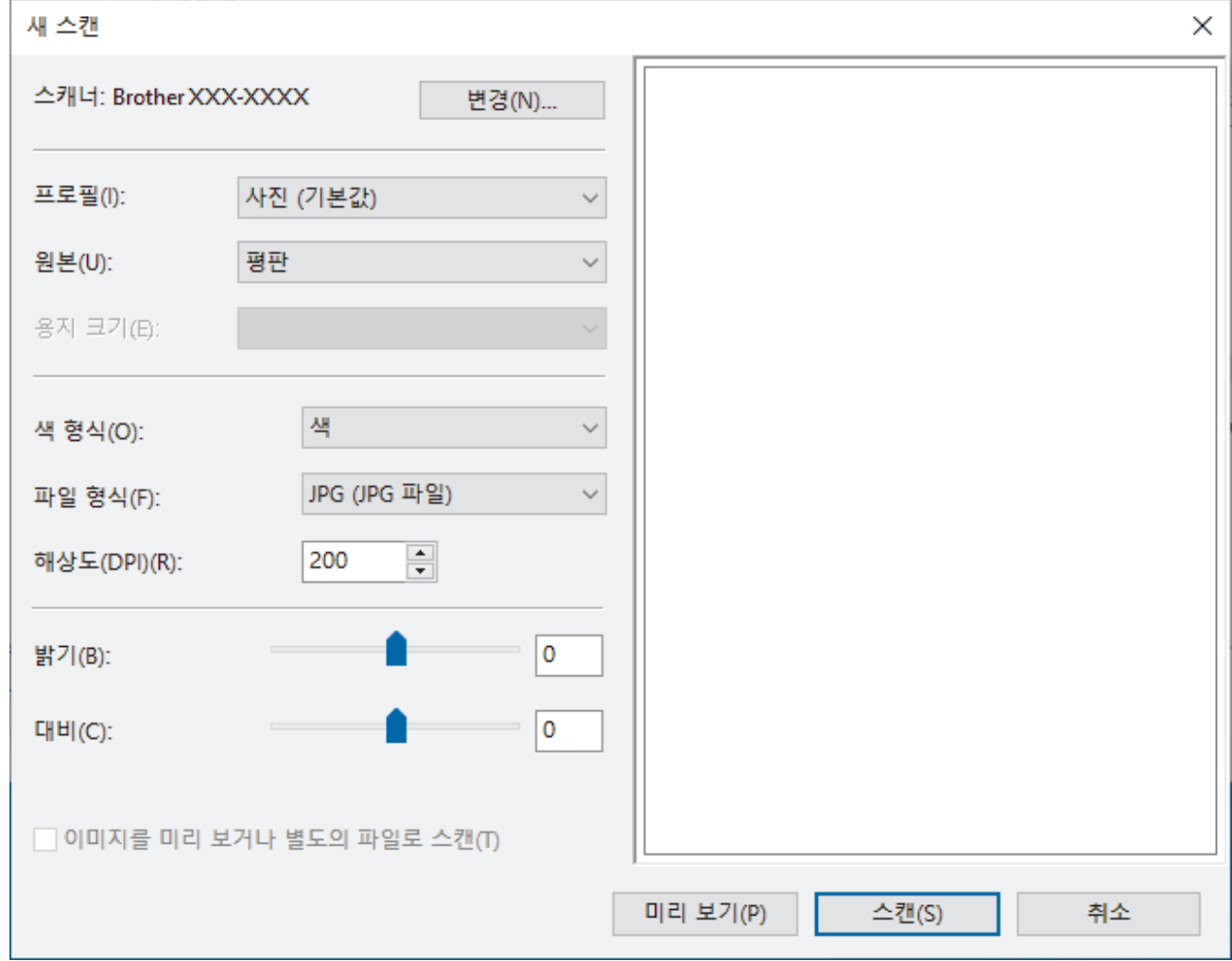

6. 필요한 경우 대화 상자에서 설정을 조정합니다.

스캐너 해상도는 최대 1200 dpi로 설정할 수 있습니다. 더 높은 해상도로 스캔하려면 Brother Utilities에서 스캐너 유틸리티 소프트웨어를 사용합니다.

제품에서 양면 스캔이 지원되고 문서의 양면을 스캔하려는 경우 원본로 공급 장치(양면 스캔)를 선택합니다.

7. 스캔을 클릭합니다. 문서 스캔이 시작됩니다.

관련 정보

• [컴퓨터에서 스캔 \(Windows\)](#page-153-0)

• [WIA 드라이버 설정\(Windows\)](#page-161-0)

<span id="page-161-0"></span> [Home](#page-1-0) > [스캔](#page-123-0) > [컴퓨터에서 스캔 \(Windows\)](#page-153-0) > [Windows 팩스 및 스캔 사용하여 스캔](#page-159-0) > WIA 드라이버 설 정(Windows)

# WIA 드라이버 설정(Windows)

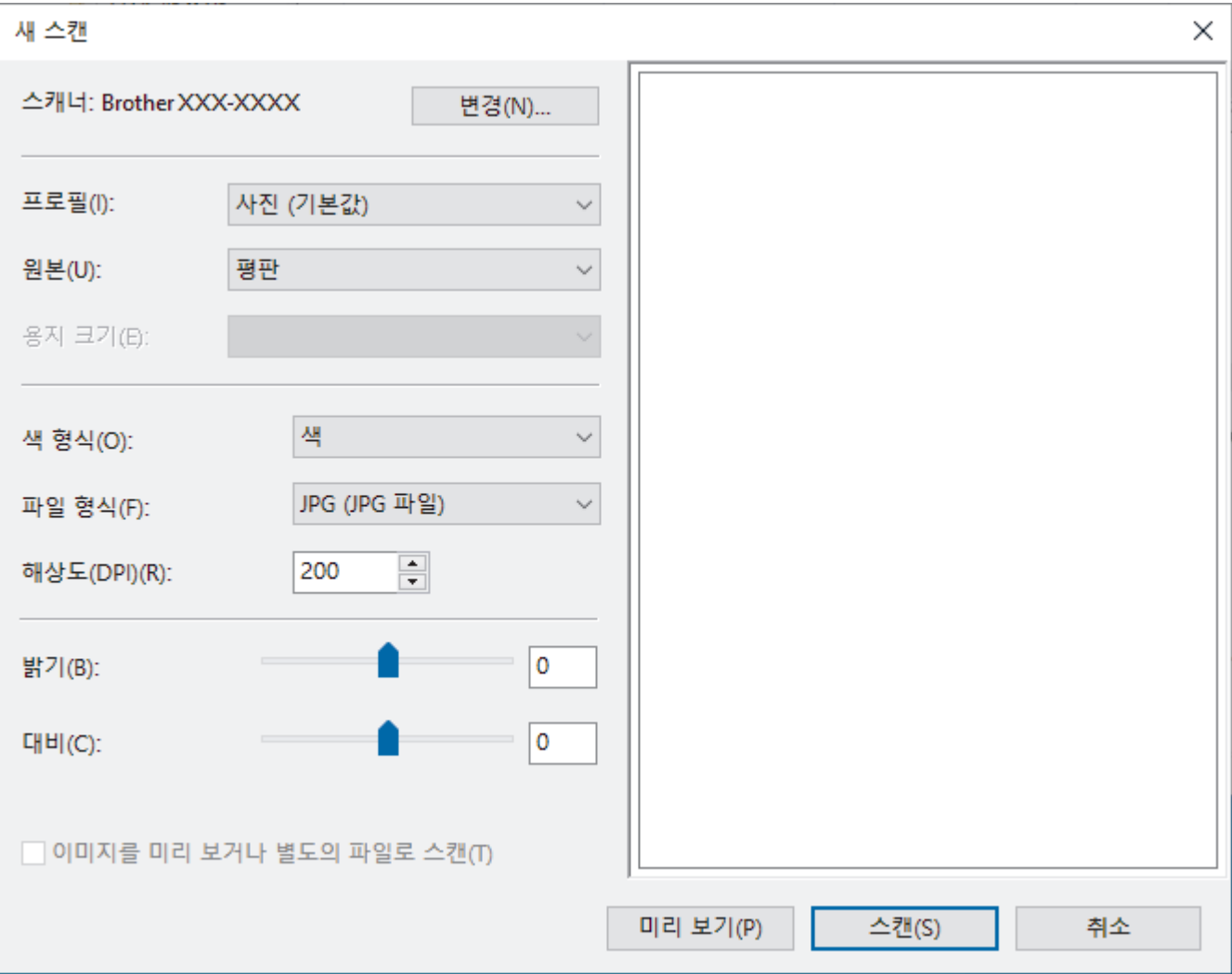

#### 프로필

프로필 드롭다운 목록에서 사용할 스캔 프로필을 선택합니다.

공급

드롭다운 목록에서 평판, 공급 장치(단면 스캔) 또는 공급 장치(양면 스캔) 옵션을 선택합니다.

#### 용지 크기

용지 크기 옵션은 공급 드롭다운 목록에서 공급 장치(단면 스캔) 또는 공급 장치(양면 스캔) 옵션을 선택한 경 우 사용할 수 있습니다.

#### 색 형식

색 형식 드롭다운 목록에서 스캔 색 형식을 선택합니다.

#### 파일 형식

파일 형식 드롭다운 목록에서 파일 형식을 선택합니다.

### 해상도(DPI)

해상도(DPI) 필드에서 스캔 해상도를 설정합니다. 해상도가 높으면 메모리를 많이 사용하고 전송 시간도 긴 대신 스캔한 이미지가 섬세합니다.

### 밝기

슬라이더를 좌우로 끌어 이미지를 밝게 또는 어둡게 하여 밝기 레벨을 설정합니다. 이미지가 너무 밝을 경우 밝기 레벨을 낮게 설정하고 문서를 다시 스캔합니다. 이미지가 너무 어두울 경우 밝기 레벨을 높게 설정하고 문서를 다시 스캔합니다. 필드에 값을 입력하여 밝기 레벨을 설정할 수도 있습니다.

### 대비

슬라이더를 좌우로 움직여 대비 레벨을 높이거나 낮춥니다. 높이면 이미지의 어두운 영역과 밝은 영역이 강조 되고 낮추면 회색 영역의 디테일이 살아납니다. 필드에 값을 입력하여 명암 레벨을 설정할 수도 있습니다.

# 관련 정보

• [Windows 팩스 및 스캔 사용하여 스캔](#page-159-0)

[Home](#page-1-0) > [스캔](#page-123-0) > 컴퓨터에서 스캔 (Mac)

# 컴퓨터에서 스캔 (Mac)

• [AirPrint\(macOS\)를 사용하여 스캔](#page-422-0)

<span id="page-164-0"></span>[Home](#page-1-0) > [스캔](#page-123-0) > 웹 기반 관리를 사용하여 스캔 설정 구성

# 웹 기반 관리를 사용하여 스캔 설정 구성

- [웹 기반 관리를 사용하여 스캔 파일 이름 설정](#page-165-0)
- [웹 기반 관리를 사용하여 스캔 작업 이메일 리포트 설정](#page-166-0)

<span id="page-165-0"></span>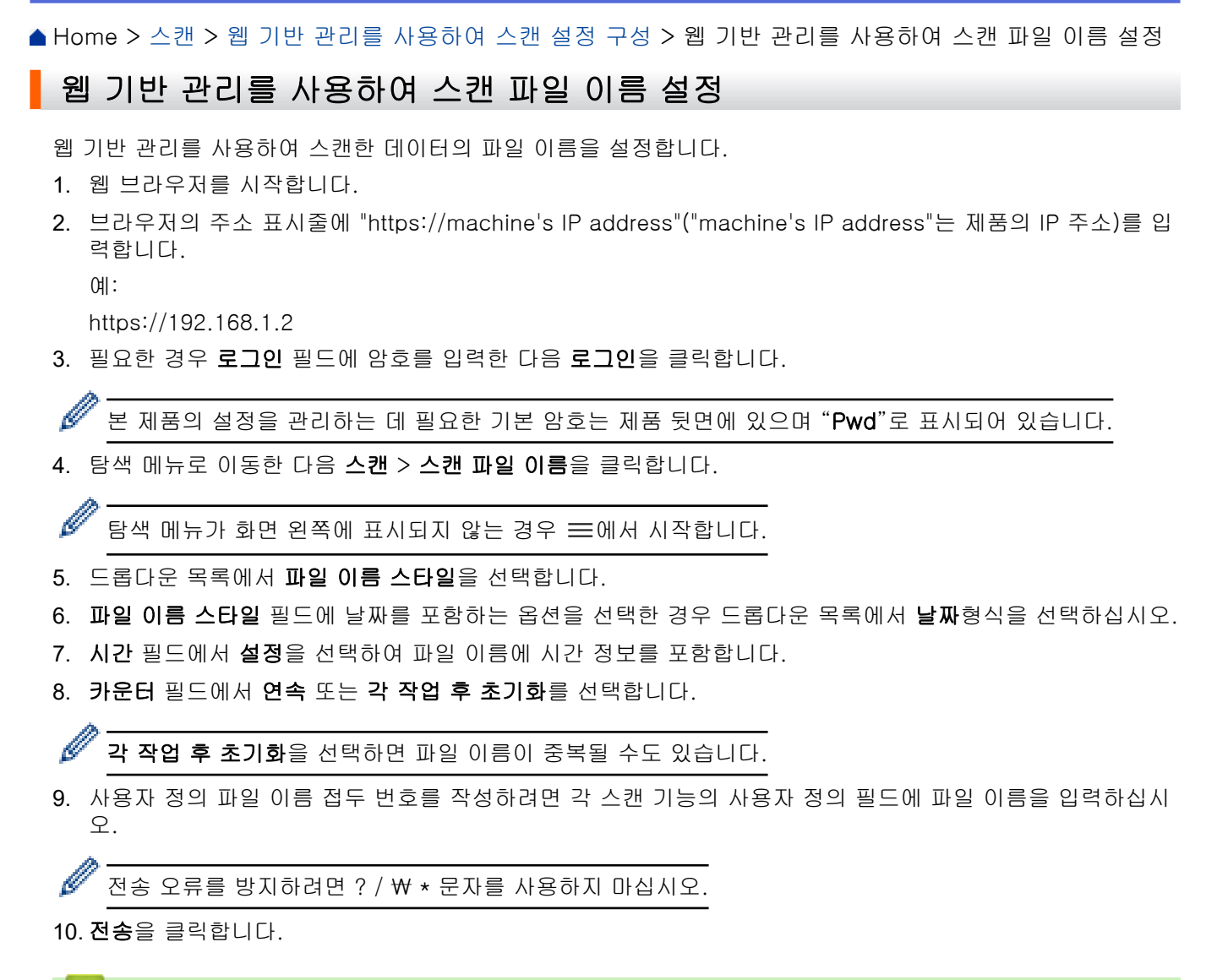

# 관련 정보

• [웹 기반 관리를 사용하여 스캔 설정 구성](#page-164-0)

<span id="page-166-0"></span>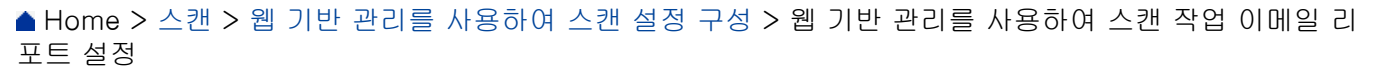

## 웹 기반 관리를 사용하여 스캔 작업 이메일 리포트 설정

문서를 스캔하는 경우 제품이 스캔 작업 이메일 리포트를 자동으로 등록된 이메일 주소로 전송합니다.

- 1. 웹 브라우저를 시작합니다.
- 2. 브라우저의 주소 표시줄에 "https://machine's IP address"("machine's IP address"는 제품의 IP 주소)를 입 력합니다.

 $(1)$ :

https://192.168.1.2

3. 필요한 경우 로그인 필드에 암호를 입력한 다음 로그인을 클릭합니다.

본 제품의 설정을 관리하는 데 필요한 기본 암호는 제품 뒷면에 있으며 "Pwd"로 표시되어 있습니다.

4. 탐색 메뉴로 이동한 다음 스캔 > 스캔 작업 전자 메일 보고서을 클릭합니다.

Ø 탐색 메뉴가 화면 왼쪽에 표시되지 않는 경우 三에서 시작합니다.

- 5. 관리자 주소 필드에 사용자 이메일 주소를 입력합니다.
- 6. 원하는 스캔 기능의 경우 설정를 선택하여 스캔 작업 이메일 리포트를 전송합니다.
- 7. 전송을 클릭합니다.

### 관련 정보

• [웹 기반 관리를 사용하여 스캔 설정 구성](#page-164-0)

- 관련 내용:
- [웹 기반 관리 액세스](#page-568-0)

<span id="page-167-0"></span>[Home](#page-1-0) > 복사

# 복사

- [문서 복사](#page-168-0)
- [복사된 이미지 확대 또는 축소](#page-170-0)
- [복사 정렬](#page-171-0)
- [페이지 레이아웃 복사본 만들기\(N in 1 또는 포스터\)](#page-172-0)
- [용지의 양면에 복사\(양면 복사\)](#page-175-0)
- [ID 카드 복사](#page-178-0)
- [A3 복사 바로 가기 사용](#page-180-0)
- [복사 설정](#page-182-0)

<span id="page-168-0"></span>**▲ [Home](#page-1-0) > [복사](#page-167-0) > 문서 복사** 

# 문서 복사

Ø

B

- 1. 용지함에 올바른 크기의 용지를 넣었는지 확인합니다.
- 2. 문서를 로드합니다.
- 3.  $\|\cdot\|$  [복사]를 누릅니다.

터치스크린에 다음과 같이 표시됩니다.

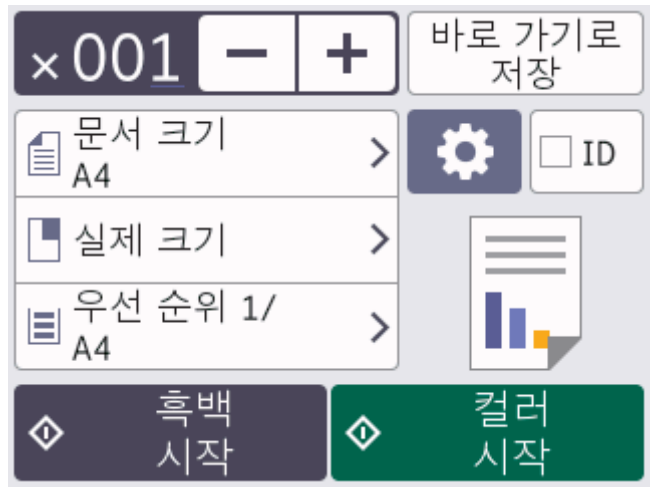

4. 필요한 경우 복사 설정을 변경합니다.

A4 크기 일반 용지 이외의 용지를 넣는 경우 [옵션]을 눌러 [용지 크기] 및 [용지 종류] 설정을 변경 해야 합니다.

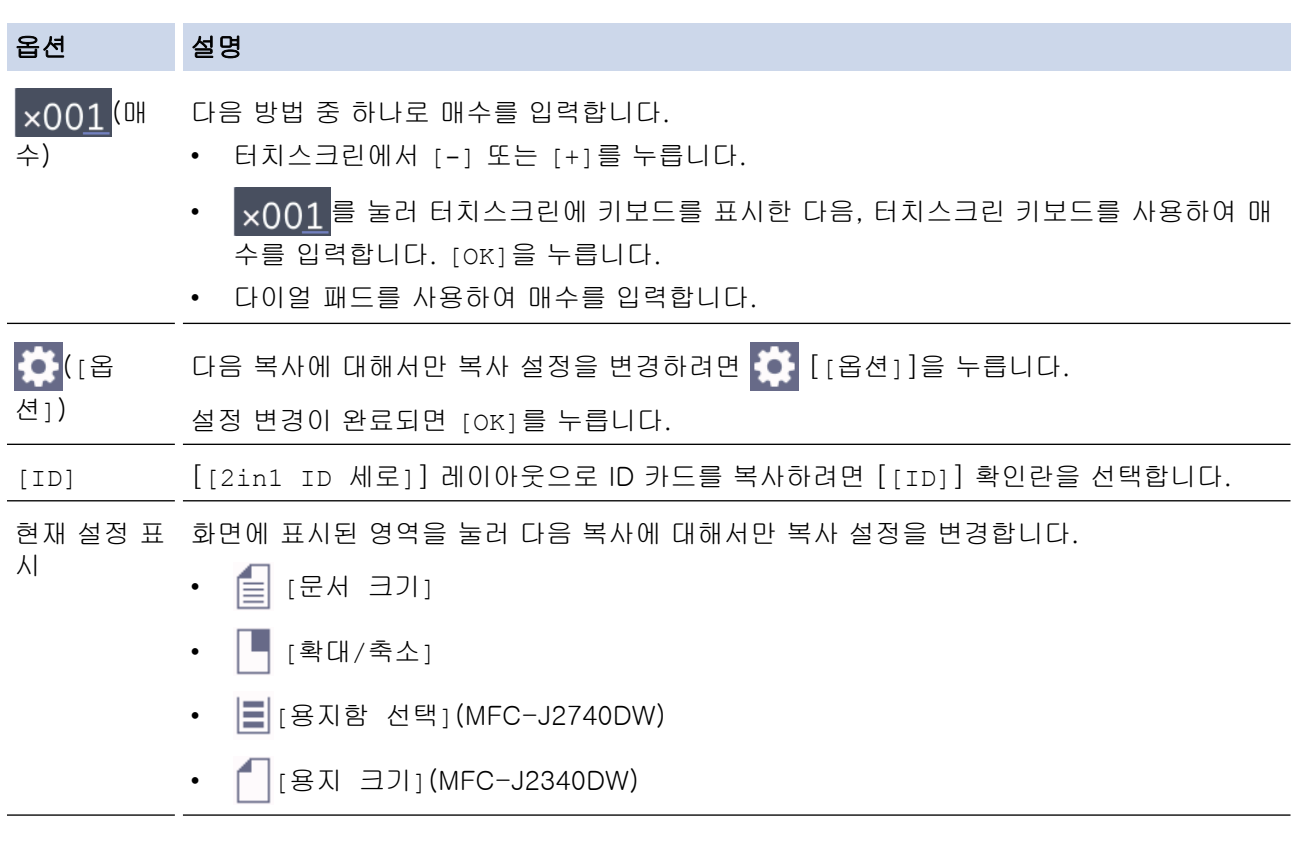

새 옵션 선택을 완료한 후 [바로 가기로저장]을 눌러 저장할 수 있습니다.

5. [흑백 시작] 또는 [컬러 시작]를 누릅니다.

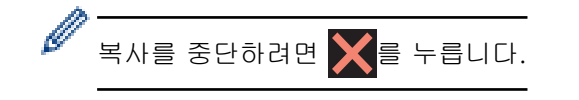

# ✔ 관련 정보

### • [복사](#page-167-0)

# 관련 내용:

- [자동 문서 공급장치\(ADF\)에 문서를 넣습니다.](#page-76-0)
- [스캐너 유리에 문서 적재](#page-78-0)
- [복사 설정](#page-182-0)

<span id="page-170-0"></span>[Home](#page-1-0) > [복사](#page-167-0) > 복사된 이미지 확대 또는 축소

## 복사된 이미지 확대 또는 축소

확대율 또는 축소율을 선택하여 복사 데이터 크기를 조정합니다.

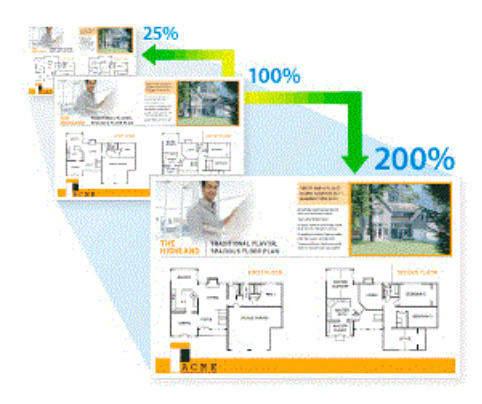

- 1. 문서를 공급합니다.
- 2.  $\|\cdot\|$  [복사]를 누릅니다.
- 3. 다음 방법 중 하나로 매수를 입력합니다.
	- 터치스크린에서 [-] 또는 [+]를 누릅니다.
	- **×001**를 눌러 터치스크린에 키보드를 표시한 다음, 터치스크린 키보드를 사용하여 매수를 입력합니다. [OK]을 누릅니다.
	- 다이얼 패드를 사용하여 매수를 입력합니다.
- 4. [옵션] > [확대/축소]를 누릅니다.
- 5. a 또는 b을 눌러 사용 가능한 옵션을 표시한 다음 변경할 옵션을 누릅니다.
- 6. 다음 중 하나를 수행합니다.

Ø

- [확대] 또는 [축소] 옵션을 선택한 경우 사용할 확장률 또는 축소율을 누릅니다.
- [사용자 지정(25-400%)] 옵션을 선택한 경우 <mark>〈ㄨ</mark>(백스페이스)를 눌러 표시된 비율을 지우거나 ◀를 눌러 커서를 이동한 다음 [25%] ~ [400%] 범위에서 확대 또는 축소를 입력합니다. [OK]을 누릅니다.
- [100%] 또는 [페이지에 맞춤] 옵션을 선택한 경우 다음 단계로 이동합니다.
- 7. 선택한 옵션의 표시된 목록을 읽고 확인한 다음 [OK]를 누릅니다.
- 8. 설명 변경을 완료했으면 [흑백 시작] 또는 [컬러 시작]을 누릅니다.

[페이지에 맞춤] 옵션을 선택한 경우 제품에 들어 있는 용지 크기에 맞게 복사 크기가 조정됩니다.

- [페이지에 맞춤] 옵션은 스캐너 유리 위의 문서가 기울어지면 올바르게 작동하지 않습니다. 왼쪽과 상 단의 문서 지시선을 사용하여 스캐너 유리의 왼쪽 상단 모서리에 문서가 아래를 향하게 놓습니다.
- Legal 크기 문서에는 [페이지에 맞춤] 옵션을 사용할 수 없습니다.

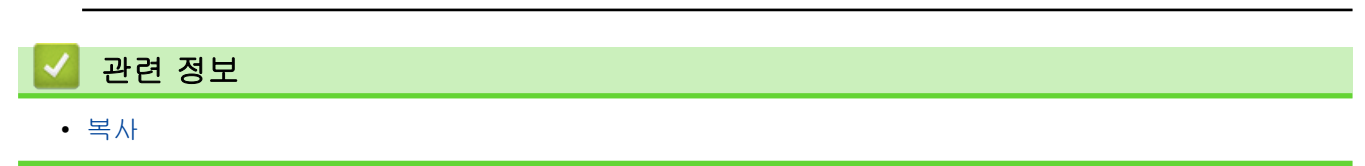

<span id="page-171-0"></span>**▲[Home](#page-1-0) > [복사](#page-167-0) > 복사 정렬** 

## 복사 정렬

여러 복사본을 정렬합니다. 예를 들어 1, 2, 3 등과 같이 페이지가 이송된 순서대로 정렬됩니다.

- 1. 문서를 공급합니다.
- 2.  $\frac{1}{\| \cdot \|}$  [복사]를 누릅니다.
- 3. 다음 방법 중 하나로 매수를 입력합니다.
	- 터치스크린에서 [-] 또는 [+]를 누릅니다.
	- $\begin{array}{l} \text{\bf x} \, {\bf 0} \, {\bf 0} \, {\bf 1} \, \, \end{array}$   $\begin{array}{l} \text{\bf x} \, {\bf 0} \, {\bf 0} \, {\bf 1} \, \, \end{array}$  터치한 다음, 터치스크린 키보드를 사용하여 매수를 입력합니다. [OK]을 누릅니다.
	- 다이얼 패드를 사용하여 매수를 입력합니다.
- 4. [옵션] > [스택/정렬] > [정렬]을 누릅니다.
- 5. 표시된 선택한 설정 목록을 읽고 확인한 다음 [OK]를 누릅니다.
- 6. 설정 변경을 완료했으면 [흑백 시작] 또는 [컬러 시작]을 누릅니다. ADF에 문서를 넣은 경우 제품에서 문 서가 스캔되고 인쇄가 시작됩니다.
- 7. 스캐너 유리를 사용하는 경우 문서 페이지마다 다음 단계를 반복합니다.
	- 스캐너 유리에 다음 페이지를 올려 놓은 다음 [계속]를 눌러 페이지를 스캔합니다.
	- 모든 페이지를 스캔한 후에 [완료]를 누릅니다.

### 관련 정보

• [복사](#page-167-0)

# <span id="page-172-0"></span>페이지 레이아웃 복사본 만들기(N in 1 또는 포스터)

N in 1 복사 기능을 사용하면 두 페이지나 네 페이지를 하나의 페이지에 복사하여 용지를 절약합니다. 포스터 기 능을 사용하면 문서가 여러 섹션으로 나뉜 다음 포스터로 조립할 수 있도록 섹션이 확대됩니다. 포스터를 인쇄하 려면 스캐너 유리를 사용합니다.

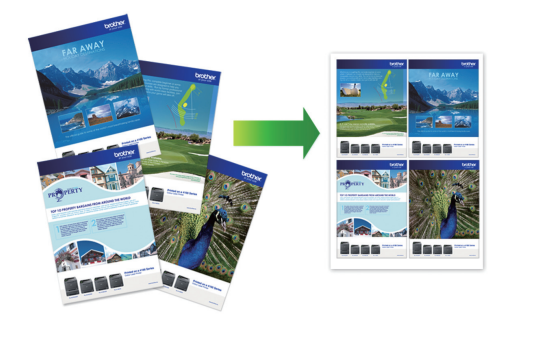

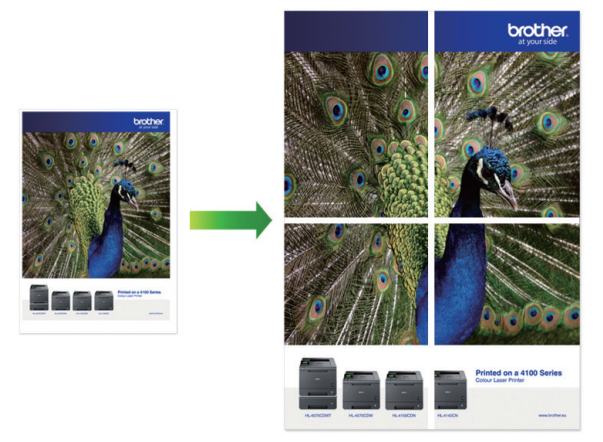

- 용지 크기가 A4, A3, Letter 또는 Ledger로 설정되었는지 확인합니다.
- 한 번에 한 장의 포스터 복사만 수행할 수 있습니다.
- 1. 문서를 공급합니다.
- 2.  $\left|\frac{1}{\ln n}\right|$  [복사]를 누릅니다.
- 3. 다음 방법 중 하나로 매수를 입력합니다.
	- 터치스크린에서 [-] 또는 [+]를 누릅니다.
		- x001 를 눌러 터치스크린에 키보드를 표시한 다음, 터치스크린 키보드를 사용하여 매수를 입력합니다. [OK]을 누릅니다.
	- 다이얼 패드를 사용하여 매수를 입력합니다.
- 4. [옵션] > [페이지 레이아웃]을 누릅니다.
- 5. ▲ 또는 ▼을 눌러 옵션을 표시한 다음 원하는 옵션을 누릅니다.

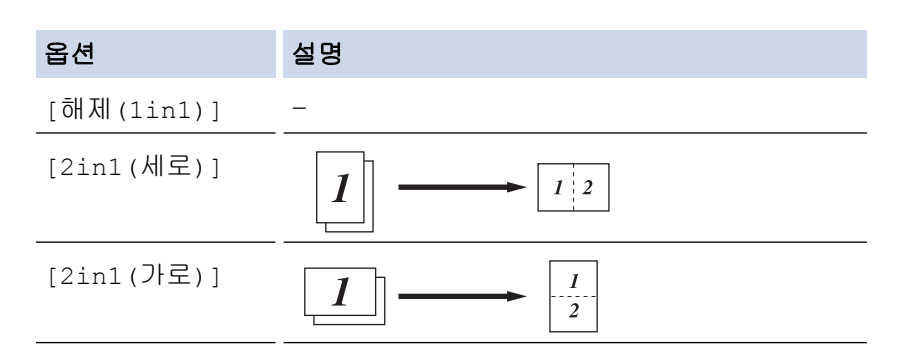

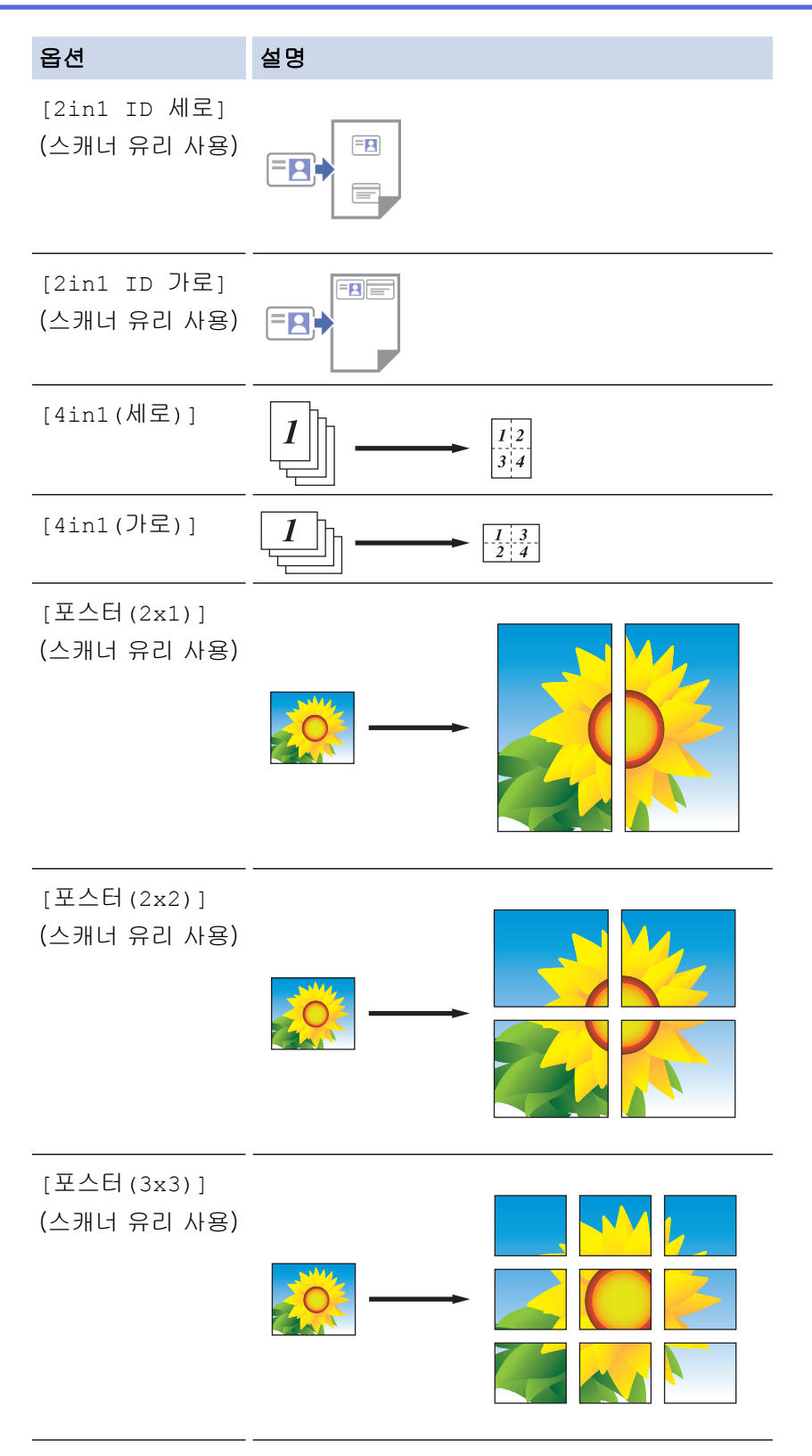

- 6. 표시된 선택한 설정 목록을 읽고 확인한 다음 [OK]를 누릅니다.
- 7. 설명 변경을 완료했으면 [흑백 시작] 또는 [컬러 시작]을 누릅니다. ADF에 문서를 넣었거나 포스터를 만 드는 경우 페이지가 스캔되고 인쇄가 시작됩니다.
- 8. 스캐너 유리를 사용하는 경우 문서 페이지마다 다음 단계를 반복합니다.
	- 스캐너 유리에 다음 페이지를 올려 놓은 다음 [계속]를 눌러 페이지를 스캔합니다.
	- 모든 페이지를 스캔한 후에 [완료]를 누릅니다.

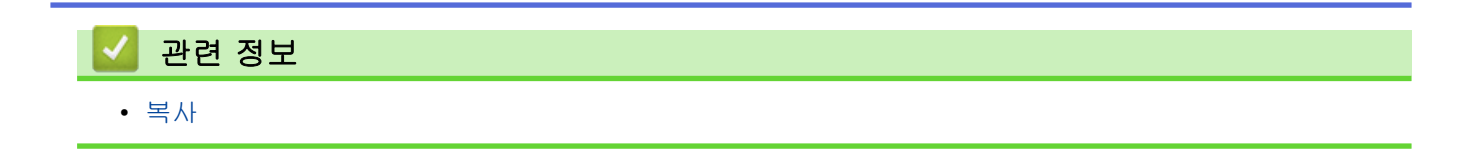

<span id="page-175-0"></span>[Home](#page-1-0) > [복사](#page-167-0) > 용지의 양면에 복사(양면 복사)

# 용지의 양면에 복사(양면 복사)

용지 양면에 복사하여 사용할 용지의 양을 줄입니다.

- 먼저 다음 옵션에서 양면 복사 레이아웃을 선택해야 양면 복사를 시작할 수 있습니다.
- 원본 문서의 레이아웃은 선택하는 양면 복사 레이아웃에 따라 결정됩니다.
- (MFC-J2740DW) ADF를 사용하여 양면 문서를 A4 이하 크기로 자동 복사할 수 있습니다. • (MFC-J2340DW)
- 양면 문서에서 양면 복사를 수동으로 하는 경우 스캐너 유리를 사용합니다.
- A4, A5 또는 Letter 크기 일반 용지만 사용할 수 있습니다.

#### 세로

### 단면에서 양면으로(긴 쪽으로 뒤집기)

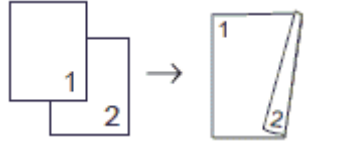

#### 단면에서 양면으로(짧은 쪽으로 뒤집기)

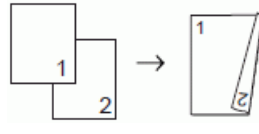

양면에서 양면으로

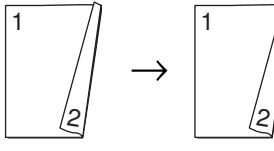

양면에서 단면으로(긴 쪽으로 뒤집기)

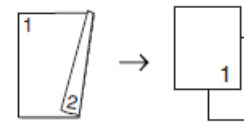

#### 양면에서 단면으로(짧은 쪽으로 뒤집기)

 $\overline{2}$ 

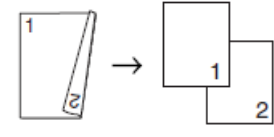

가로

단면에서 양면으로(긴 쪽으로 뒤집기)

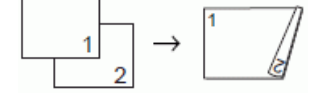

### 단면에서 양면으로(짧은 쪽으로 뒤집기)

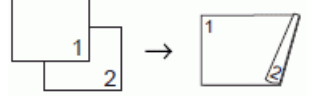

양면에서 양면으로

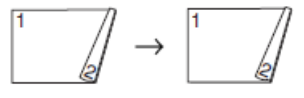

양면에서 단면으로(긴 쪽으로 뒤집기)

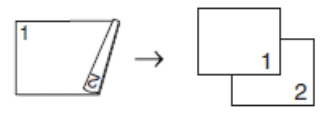

## 양면에서 단면으로(짧은 쪽으로 뒤집기)

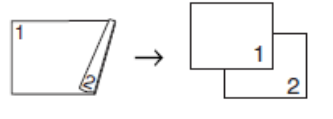

- 1. 문서를 공급합니다.
- 2.  $\|\cdot\|$  [복사]를 누릅니다.
- 3. 다음 방법 중 하나로 매수를 입력합니다.
	- 터치스크린에서 [-] 또는 [+]를 누릅니다.
	- $\overline{1} \times 0.01$ 를 눌러 터치스크린에 키보드를 표시한 다음, 터치스크린 키보드를 사용하여 매수를 입력합니다. [OK]을 누릅니다.
	- 다이얼 패드를 사용하여 매수를 입력합니다.
- 4. 두 부 이상을 정렬하려면 [옵션] > [스택/정렬] > [정렬]을 누릅니다.
- 5. ▲ 또는 ▼를 눌러 [양면 복사] 옵션을 표시한 다음 누릅니다.
- 6. 다음 중 하나를 수행합니다.
	- 단면 문서에서 양면 복사를 하는 경우 아래 단계를 따릅니다.
		- a. 레이아웃 옵션을 변경하려면 [레이아웃]를 누른 다음, [긴쪽 뒤집기] 또는 [짧은쪽 뒤집기]를 누릅 니다.
		- b. [단면⇒양면]을 누릅니다.
	- (MFC-J2740DW) 양면 문서에서 양면 복사를 자동으로 하는 경우 [양면⇒양면]를 누릅니다.

ADF에 문서를 로드하고 자동 양면 복사 기능을 사용합니다.

• (MFC-J2340DW) 양면 문서에서 양면 복사를 수동으로 하는 경우 [양면⇒양면]를 누릅니다.

양면 문서에서 양면 복사를 수동으로 하는 경우 스캐너 유리를 사용합니다.

- (MFC-J2740DW) 양면 문서를 단면으로 복사하려면 아래 단계를 따릅니다.
	- a. 레이아웃 옵션을 변경하려면 [레이아웃]를 누른 다음, [긴쪽 뒤집기] 또는 [짧은쪽 뒤집기]를 누릅 니다.
	- b. ▲ 또는 ▼를 눌러 [양면⇒단면] 옵션을 표시한 다음 누릅니다.

ADF에 문서를 로드하고 자동 양면 복사 기능을 사용합니다.

- 7. 터치스크린의 설정을 검토한 다음 [OK]를 누릅니다.
- 8. [흑백 시작] 또는 [컬러 시작]를 누릅니다. ADF에 문서를 넣은 경우 제품에서 페이지가 스캔되고 인쇄가 시작됩니다.
- 9. 스캐너 유리를 사용하는 경우 문서 페이지마다 다음 단계를 반복합니다.
	- 스캐너 유리에 다음 페이지를 올려 놓은 다음 [계속]를 눌러 페이지를 스캔합니다.
	- 모든 페이지를 스캔한 후에 [완료]를 누릅니다.

두 번째로 배출될 때까지는 인쇄된 페이지를 만지지 마십시오. 제품에서 첫 번째 면을 인쇄하여 배출한 다음 두 번째 면을 인쇄하기 위해 용지를 넣습니다.

 $\overline{\mathscr{Q}}$ 출력물 번짐이나 용지 걸림이 발생한 경우 $\boxed{\blacksquare}$ [잉크] > [인쇄 옵션] > [번짐 줄이기]를 누른 다음 설 정을 변경합니다.

## 관련 정보

- [복사](#page-167-0)
- 관련 내용:
- [인쇄 결과 개선을 위해 인쇄 옵션 변경](#page-517-0)

## <span id="page-178-0"></span>ID 카드 복사

[2in1(ID)] 기능을 사용하여 원래 카드 크기를 유지하면서 ID 카드의 양면을 한 페이지에 복사합니다.

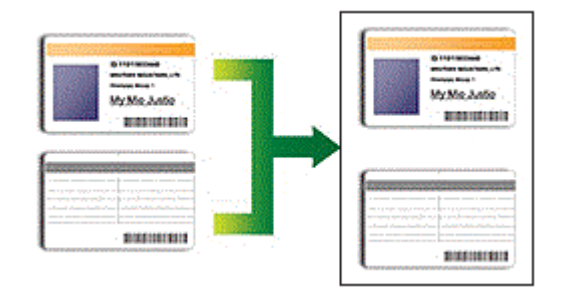

- 용지 크기가 A4 또는 Letter로 설정되었는지 확인합니다.
- 관련 법률에서 허용되는 정도까지 ID 카드를 복사할 수 있습니다. 추가 상세정보 ▶▶ *제품 안전 가이드*
- 1. ID 카드면이 아래로 향하도록 하여 ID 카드를 스캐너 유리 왼쪽 상단 부근에 놓습니다.

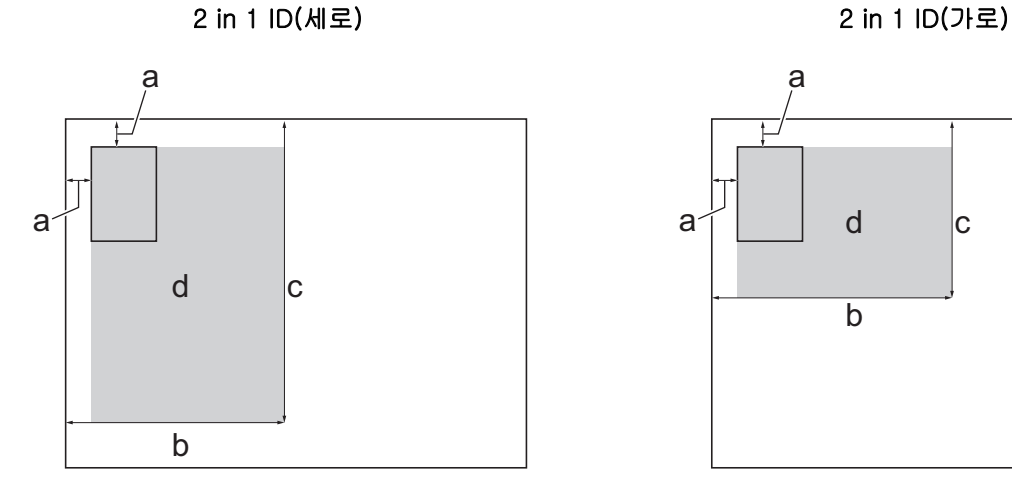

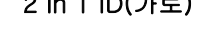

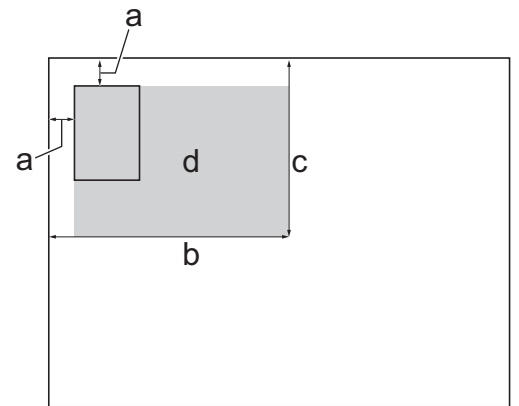

- a. 3mm 이상(상단, 왼쪽)
- b. 145mm
- c. 2 in 1 ID(세로): 207mm 2 in 1 ID(가로): 102mm
- d. 스캔 가능 영역
- 2.  $\left|\vec{r}\right|$  [복사]를 누릅니다.
- 3. 다음 방법 중 하나로 매수를 입력합니다.
	- 터치스크린에서 [-] 또는 [+]를 누릅니다.
	- x001 를 눌러 터치스크린에 키보드를 표시한 다음, 터치스크린 키보드를 사용하여 매수를 입력합니다. [OK]을 누릅니다.
	- 다이얼 패드를 사용하여 매수를 입력합니다.
- 4. [옵션] > [페이지 레이아웃] > [2in1 ID 세로] 또는 [2in1 ID 가로]를 누릅니다.

Ø [2in1 ID 세로] 설정을 위해 [ID]를 누를 수도 있습니다.

- 5. 표시된 선택한 설정 목록을 읽고 확인합니다. 설정 변경이 완료되면 [OK]를 누릅니다.
- 6. [흑백 시작] 또는 [컬러 시작]를 누릅니다. ID 카드의 한쪽 면이 스캔됩니다.

7. 한 면을 스캔한 후 ID 카드를 뒤집은 다음 [계속]을 클릭하여 다른 면을 스캔합니다.

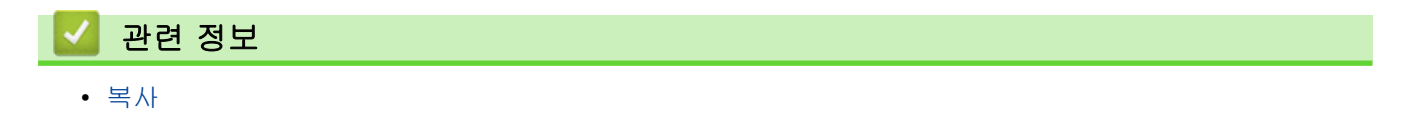
### A3 복사 바로 가기 사용

노트 스타일 등의 형식으로 된 A3 또는 Ledger 크기의 용지에 문서를 복사할 수 있습니다. 2 in 1 및 확대 복사 를 수행할 수도 있습니다.

- 1. 문서를 공급합니다.
- 2. ◀ 또는 ▶를 눌러 [A3 복사 바로 가기] 옵션을 표시한 다음 누릅니다.
- 3. 터치스크린에 정보가 나타나면 해당 정보를 읽은 다음 [OK]을 눌러 확인합니다.
- 4. ◀ 또는 ▶을 눌러 옵션을 표시하고 원하는 옵션을 누릅니다.

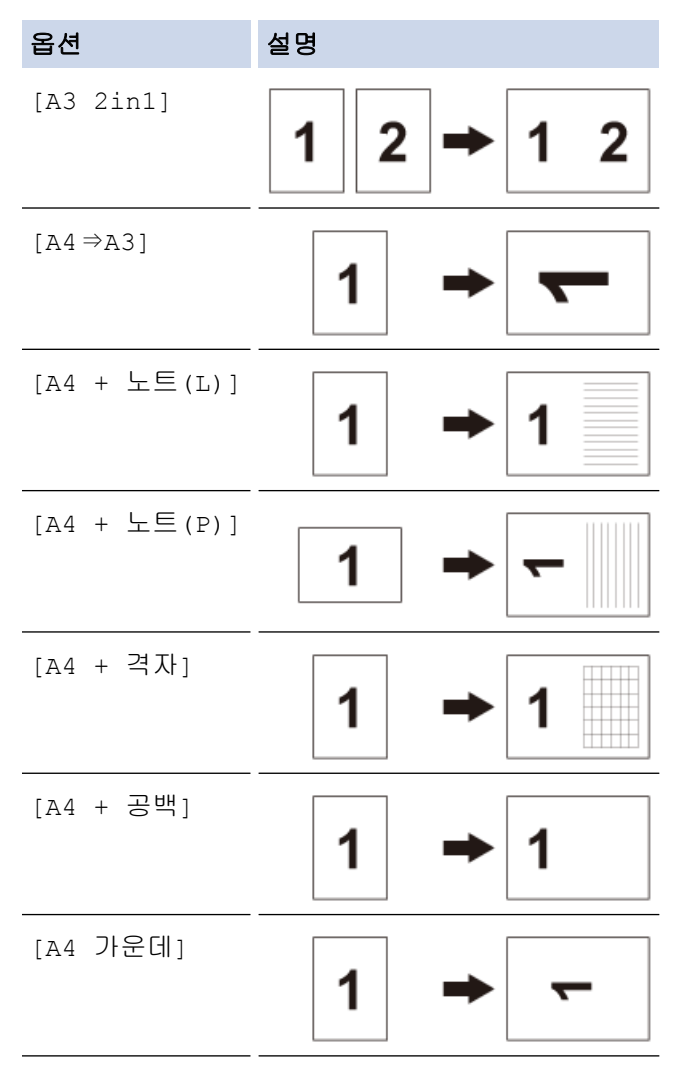

- 5. 다음 방법 중 하나로 매수를 입력합니다.
	- 터치스크린에서 [-] 또는 [+]를 누릅니다.
	- **×001**를 눌러 터치스크린에 키보드를 표시한 다음, 터치스크린 키보드를 사용하여 매수를 입력합니다. [OK]을 누릅니다.
	- 다이얼 패드를 사용하여 매수를 입력합니다.
- 6. 설정을 변경하려면 [옵션]을 누릅니다.
- 7. 설정 변경이 완료되면 [OK]를 누릅니다.
- 8. [흑백 시작] 또는 [컬러 시작]를 누릅니다.
- 9. [A3 2in1] 옵션 선택 시 스캐너 유리를 사용할 경우 문서의 각 페이지에 대해 다음 단계를 반복합니다.
	- 스캐너 유리에 다음 페이지를 올려 놓은 다음 [계속]를 눌러 페이지를 스캔합니다.
		- 모든 페이지를 스캔한 후에 [완료]를 누릅니다.

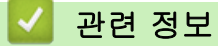

• [복사](#page-167-0)

관련 내용:

• [터치스크린 LCD 개요](#page-18-0)

**▲ [Home](#page-1-0) > [복사](#page-167-0) > 복사 설정** 

# 복사 설정

복사 설정을 변경하려면 <mark>◆</mark> [옵션]을 누릅니다.

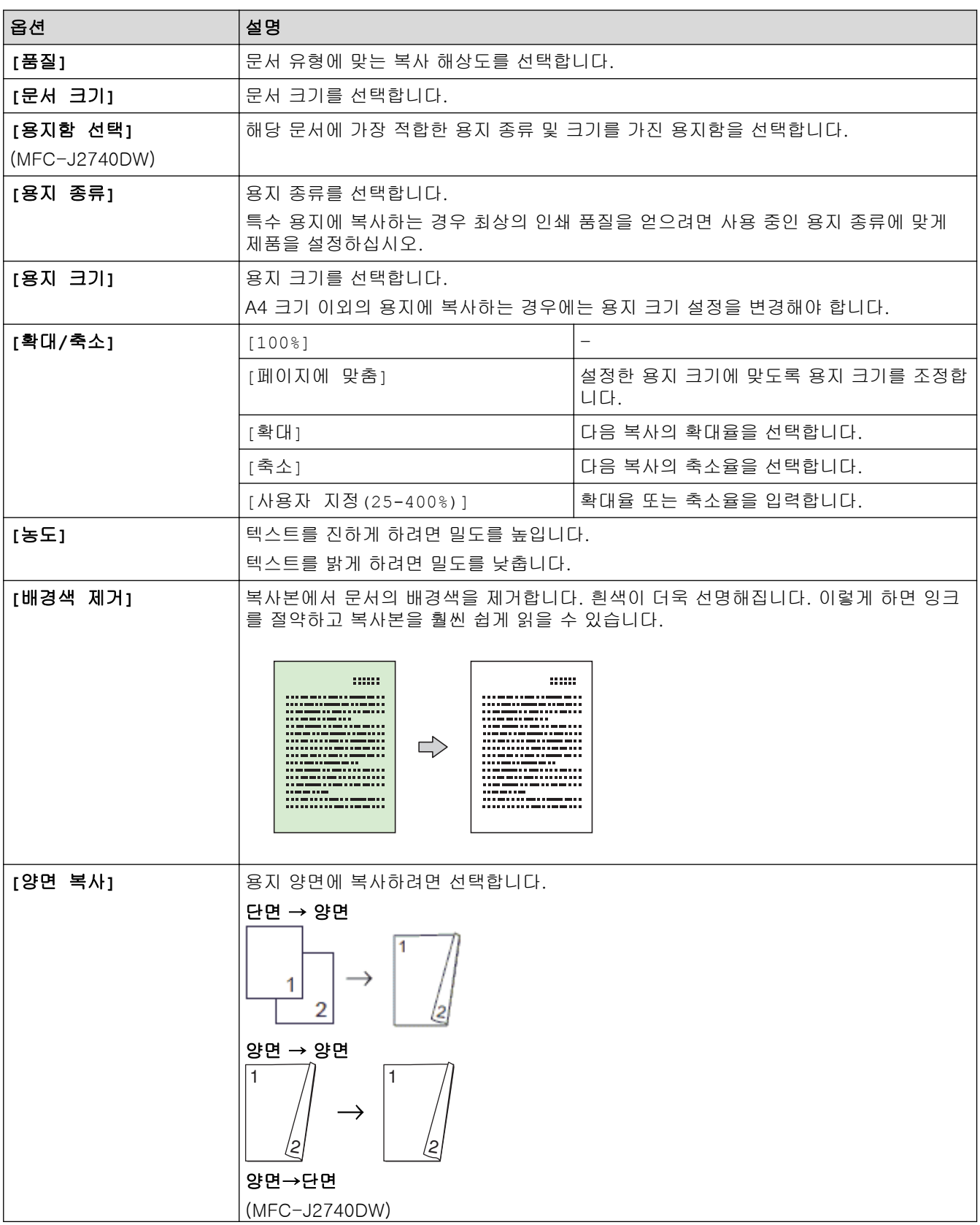

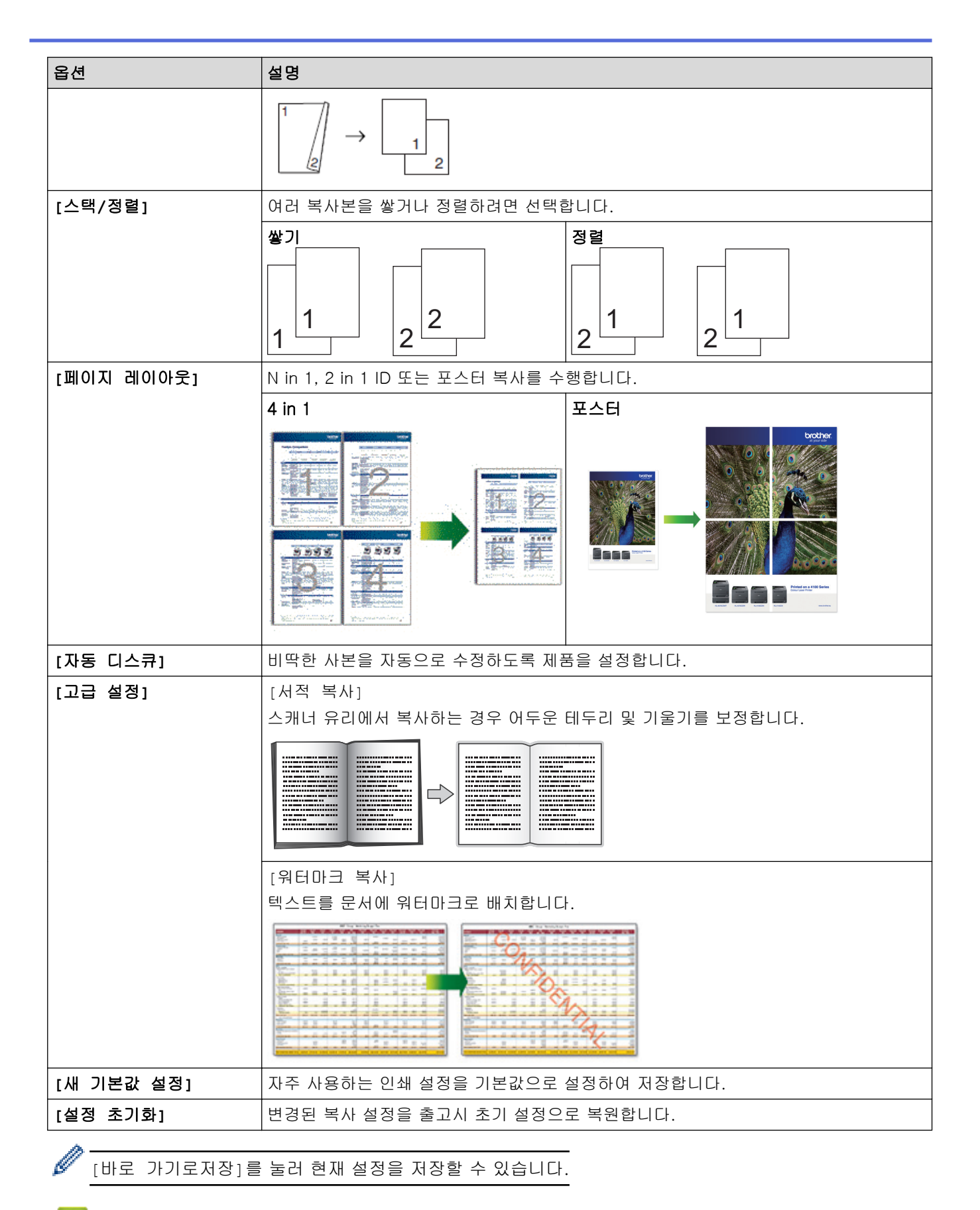

### 관련 정보

• [복사](#page-167-0)

관련 내용:

• [문서 복사](#page-168-0)

# <span id="page-184-0"></span>팩스

- [팩스 송신](#page-185-0)
- [팩스 수신](#page-200-0)
- [음성 작동 및 팩스 번호](#page-227-0)
- [전화 서비스 및 외부 장치](#page-239-0)
- [팩스 리포트](#page-250-0)
- [PC-FAX](#page-253-0)

<span id="page-185-0"></span>▲ [Home](#page-1-0) > [팩스](#page-184-0) > 팩스 송신

### 팩스 송신

- [Brother 제품에서 팩스 송신](#page-186-0)
- [ADF에서 양면 팩스 송신](#page-188-0)
- [수동으로 팩스 송신](#page-189-0)
- [통화 종료 시 팩스 송신](#page-190-0)
- [둘 이상의 수신자에게 동일한 팩스 송신\(동보 전송\)](#page-191-0)
- [실시간으로 팩스 송신](#page-194-0)
- [지정된 시간에 팩스 송신\(지연 팩스\)](#page-195-0)
- [팩스 자동 재다이얼 설정 변경](#page-196-0)
- [진행 중인 팩스 취소](#page-197-0)
- [보류 중인 팩스 확인 및 취소](#page-198-0)
- [팩스 옵션](#page-199-0)

<span id="page-186-0"></span>▲ [Home](#page-1-0) > [팩스](#page-184-0) > [팩스 송신](#page-185-0) > Brother 제품에서 팩스 송신

### Brother 제품에서 팩스 송신

- 1. ADF 또는 스캐너 유리에 문서를 올려 놓습니다.
- 2. ██ [팩스]를 누릅니다.

Ø

[팩스미리보기]가 [설정]으로 설정된 경우  $\frac{1}{100}$ [팩스] > [팩스전송 중]를 누릅니다.

터치스크린에 다음과 같이 표시됩니다.

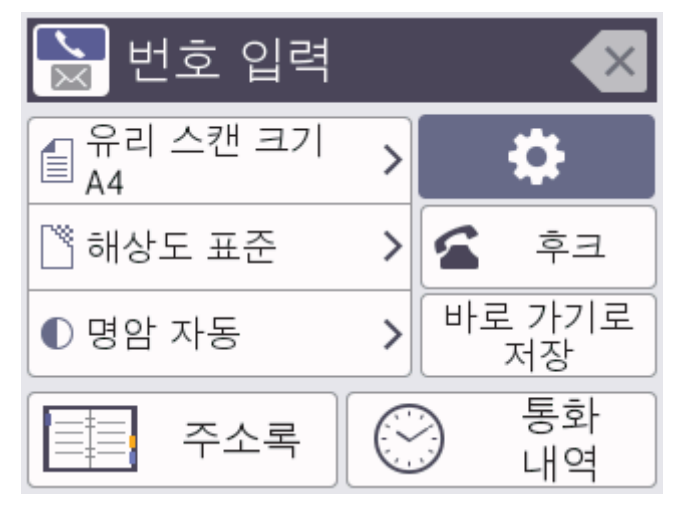

- 3. 다음 방법 중 하나로 팩스 번호를 입력합니다.
	- 다이얼 패드(팩스 번호 수동 입력) 다이얼 패드를 사용하여 번호의 모든 자리를 누릅니다.
	- 통화 내역(통화 내역에서 번호를 선택합니다.) [통화내역]을 누릅니다. [재다이얼] 또는 [송신 호출]을 누릅니다. [송신 호출]를 선택한 경우 원하는 숫자를 선택한 다음 [적용]를 누릅니다.
	- [주소록](주소록에서 번호를 선택합니다.) [주소록]을 누릅니다. 다음 중 하나를 수행합니다.
		- 원하는 번호를 선택한 다음 [적용]를 누릅니다.
		- $\mid$ Q $\mid$ 을 누른 다음 이름의 첫 글자를 입력하고 [OK]를 누릅니다. 전화를 걸 이름을 누릅니다. 이름에 두 개의 번호가 있는 경우 원하는 번호를 누릅니다. [적용]을 누릅니다.
- 4. 필요에 따라 팩스 설정을 변경합니다.

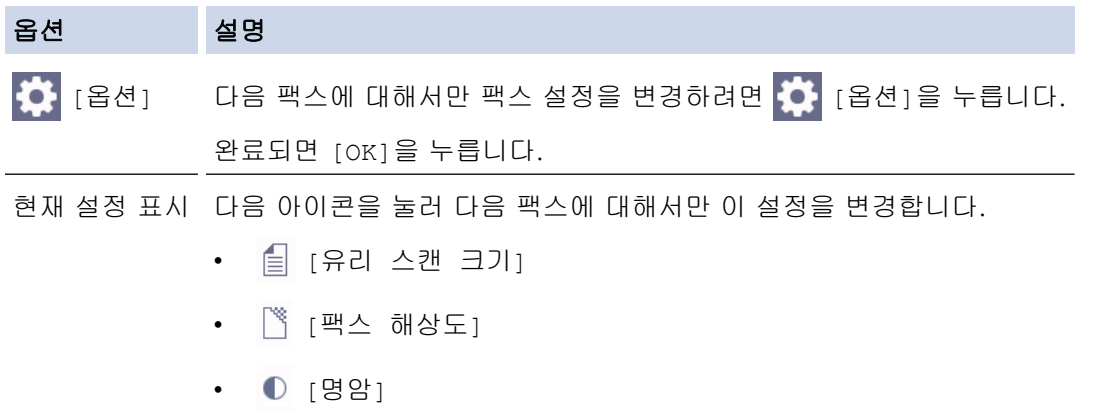

5. [팩스 시작]을 누릅니다.

- ADF를 사용하는 경우 문서 스캔 및 송신을 시작합니다.
- 스캐너 유리를 사용하고 [색 설정]에서 [흑백]을 선택한 경우 첫 번째 페이지 스캔을 시작합니다. 다음 단계로 이동합니다.
- 스캐너 유리를 사용하고 [색 설정]에서 [컬러]를 선택한 경우 터치스크린에 컬러 팩스를 송신할지 묻는 메시지가 표시됩니다.

[예(컬러 팩스)]을 눌러 확인합니다. 전화걸기 및 문서 송신이 시작됩니다.

- 6. 터치스크린에 [다음 페이지?]가 표시되면 다음 중 하나를 수행합니다.
	- 페이지 스캔이 완료되면 [아니요]을 누릅니다. 문서 송신이 시작됩니다.
	- 다른 페이지를 스캔하려면 [예]를 누릅니다. 스캐너 유리에 다음 페이지를 올려 놓은 다음 [OK]를 누릅 니다.페이지가 스캔되기 시작합니다.

각 추가 페이지에 대해 이 단계를 반복합니다.

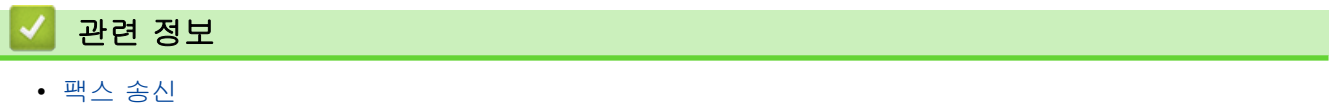

### 관련 내용:

• [팩스 옵션](#page-199-0)

<span id="page-188-0"></span>▲ [Home](#page-1-0) > [팩스](#page-184-0) > [팩스 송신](#page-185-0) > ADF에서 양면 팩스 송신

### ADF에서 양면 팩스 송신

#### 관련 모델: MFC-J2740DW

양면 팩스를 송신하기 전에 양면 스캔 형식을 선택해야 합니다. 문서 레이아웃에 따라 긴 쪽 또는 짧은 쪽을 선택 합니다.

- 1. 문서를 ADF에 넣습니다.
- 2. [<mark>트</mark>][팩스]를 누릅니다.

Ø [팩스미리보기]가 [설정]으로 설정된 경우 [팩스] > [팩스전송 중]를 누릅니다.

- 3. [옵션] > [양면 팩스]를 누릅니다.
- 4. 다음 중 하나를 수행합니다.
	- 문서의 긴 쪽이 접힌 경우 [양면 스캔:긴쪽] 옵션을 누릅니다.
	- 문서의 짧은 쪽이 접힌 경우 [양면 스캔:짧은쪽] 옵션을 누릅니다.
- 5. [OK]을 누릅니다.
- 6. 팩스 번호를 입력합니다.
- 7. [팩스 시작]을 누릅니다.

#### 관련 정보

<span id="page-189-0"></span>[Home](#page-1-0) > [팩스](#page-184-0) > [팩스 송신](#page-185-0) > 수동으로 팩스 송신

### 수동으로 팩스 송신

수동 송신을 사용하면 팩스를 보내는 동안 전화 거는 소리, 벨소리 및 팩스 수신 톤을 들을 수 있습니다.

- 1. 문서를 공급합니다.
- 2.  $\overline{\left| \begin{array}{l} \mathbb{H} \\ \mathbb{H} \end{array} \right|}$  [팩스]를 누릅니다.

Ø [팩스미리보기]가 [설정]으로 설정된 경우 [팩스] > [팩스전송 중]를 누릅니다.

- 3. [후크]를 누르고 다이얼 톤을 듣습니다.
- 4. 팩스 번호를 입력합니다.
- 5. 팩스 톤이 들리면 [팩스 시작]을 누릅니다. 스캐너 유리를 사용하는 경우 [전송]을 누릅니다.

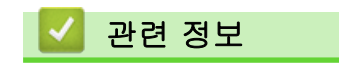

<span id="page-190-0"></span>▲ [Home](#page-1-0) > [팩스](#page-184-0) > [팩스 송신](#page-185-0) > 통화 종료 시 팩스 송신

### 통화 종료 시 팩스 송신

통화 종료 시 전화를 끊기 전에 상대방에게 팩스를 보낼 수 있습니다.

- 1. 상대방에게 팩스 톤(비프음)이 들릴 때까지 기다렸다가 시작 키를 누른 다음 전화를 끊도록 요청합니다.
- 2. 문서를 공급합니다.
- 3. < 글 눌러 [팩스 시작] 버튼을 표시합니다.
- 4. [팩스 시작]을 누릅니다.

스캐너 유리를 사용하는 경우 [전송]을 누릅니다.

5. 외선 전화의 송수화기를 내려 놓습니다.

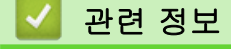

<span id="page-191-0"></span>[Home](#page-1-0) > [팩스](#page-184-0) > [팩스 송신](#page-185-0) > 둘 이상의 수신자에게 동일한 팩스 송신(동보 전송)

### 둘 이상의 수신자에게 동일한 팩스 송신(동보 전송)

동보전송 기능을 사용하여 동일한 팩스를 여러 팩스 번호로 동시에 송신합니다.

- 이 기능은 흑백 팩스에서만 사용할 수 있습니다.
- 주소록 번호를 동보 전송에 사용하려면 먼저 제품의 메모리에 저장해야 합니다.
- 그룹 번호도 동보 전송에 사용하려면 먼저 제품의 메모리에 저장해야 합니다. 그룹 번호에 많은 저장된 주 소록 번호가 포함되어 있으므로 손쉽게 전화를 걸 수 있습니다.

그룹, 주소록 번호 및 최대 50개의 수동으로 전화를 건 번호를 동일한 동보 전송에 포함할 수 있습니다. 그룹에 사용할 주소록 번호를 다 쓰지 않은 경우 팩스를 무려 250개나 되는 번호로 동보 전송할 수 있습니다.

1. 문서를 공급합니다.

Ø

2. ■ ⊞ [팩스]를 누릅니다.

[팩스미리보기]가 [설정]으로 설정된 경우  $\frac{1}{2}$  [팩스] > [팩스전송 중]를 누릅니다.

- 3. • [옵션] > [브로드캐스팅]을 누릅니다.
- 4. [번호 추가]을 누릅니다.

다음과 같은 방식으로 브로드캐스트에 번호를 추가할 수 있습니다.

• [번호 추가]를 누르고 다이얼 패드를 사용하여 팩스 번호를 입력합니다. [OK]를 누릅니다.

이메일 주소를 사용하여 동보 전송하려면  $\sum_{n=1}^{\infty}$ 을 누르고 이메일 주소를 입력한 다음 [OK]를 누릅니다.

• [주소록에서 추가]를 누릅니다. a 또는 b을 눌러 동보 전송에 추가할 번호를 표시합니다. 추가할 번호의 확인란을 선택합니다.

완료되면 [OK]을 누릅니다.

• [주소록에서 검색]를 누릅니다. 이름의 첫 글자를 누르고 [OK]를 누릅니다. 이름을 누른 다음 추가하려 는 번호를 누릅니다.

이 단계를 반복하여 추가 팩스 번호를 입력합니다.

- 5. 완료되면 [OK]을 누릅니다.
- 6. [팩스 시작]을 누릅니다.
- 7. 다음 중 하나를 수행합니다.
	- ADF를 사용하는 경우 문서 스캔 및 송신을 시작합니다.
	- 스캐너 유리를 사용하는 경우 첫 번째 페이지 스캔을 시작합니다.
		- 터치스크린에 [다음 페이지?]가 표시되면 다음 중 하나를 수행합니다.
		- 페이지 스캔이 완료되면 [아니요]을 누릅니다. 문서 송신이 시작됩니다.
		- 다른 페이지를 스캔하려면 [예]를 누릅니다. 스캐너 유리에 다음 페이지를 올려 놓은 다음 [OK]를 누릅니다. 페이지가 스캔되기 시작합니다.

각 추가 페이지에 대해 이 단계를 반복합니다.

### 관련 정보

- [팩스 송신](#page-185-0)
	- [진행 중인 동보 전송 취소](#page-193-0)

#### 관련 내용:

• [동보 전송 그룹 설정](#page-235-0)

• [Brother 제품에서 텍스트 입력](#page-25-0)

<span id="page-193-0"></span> [Home](#page-1-0) > [팩스](#page-184-0) > [팩스 송신](#page-185-0) > [둘 이상의 수신자에게 동일한 팩스 송신\(동보 전송\)](#page-191-0) > 진행 중인 동보 전송 취 소

### 진행 중인 동보 전송 취소

여러 팩스를 동보 전송하는 동안 현재 송신 중인 팩스만 취소하거나 전체 동보 전송 작업을 취소할 수 있습니다.

- 1.  $\left| \right|$  | 을 눌러 홈 화면으로 돌아갑니다.
- 2.  $X \nightharpoonup F \nightharpoonup F$
- 3. 다음 중 하나를 수행합니다.
	- 전체 동보 전송을 취소하려면 [전체전송]를 누릅니다. [예]를 눌러 확인하거나 [아니요]를 눌러 취소하 지 않고 종료합니다.
	- 현재 번호로 전화 걸기를 취소하려면 터치스크린에서 이름 또는 번호를 누릅니다. [예]를 눌러 확인하거 나 취소 없이 종료하려면 [아니요]를 누릅니다.
	- 취소하지 않고 종료하려면  $\blacktriangleright$  특 취소하지 않고 종료하려면

관련 정보

• [둘 이상의 수신자에게 동일한 팩스 송신\(동보 전송\)](#page-191-0)

### <span id="page-194-0"></span>실시간으로 팩스 송신

팩스를 송신하는 경우 본 제품은 문서를 송신하기 전에 문서를 메모리로 스캔합니다. 그런 다음 전화선이 비면 제품에서 전화 걸기 및 송신을 시작합니다. 제품이 메모리에서 스캔을 검색하기 위해 기다리지 않고 중요한 문서 를 즉시 보내려면 [실시간 전송]를 켜서 빠르게 팩스를 전송합니다.

• 컬러 팩스를 송신하는 경우나 제품 메모리가 꽉 찬 상태로 ADF에서 흑백 팩스를 송신하는 경우 문서가 실 시간으로 송신되는데, 이는 [실시간 전송]을 [해제]로 설정한 경우에도 마찬가지입니다. • 스캐너 유리를 사용할 경우 실시간 전송 시 자동 재다이얼 기능이 작동하지 않습니다.

- 1. 문서를 공급합니다.
- 2.  $\left[\begin{matrix}\blacksquare \\ \blacksquare \\ \blacksquare \end{matrix}\right]$  [팩스]를 누릅니다.

[팩스미리보기]가 [설정]으로 설정된 경우  $\begin{bmatrix} \frac{1}{2} \\ \frac{1}{2} \end{bmatrix}$ [팩스전송 중]를 누릅니다.

- 3. [옵션] > [실시간 전송]를 누릅니다.
- 4. [설정]을 누릅니다.
- 5. [OK]을 누릅니다.

Ø

- 6. 팩스 번호를 입력합니다.
- 7. [팩스 시작]을 누릅니다.

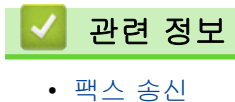

<span id="page-195-0"></span>[Home](#page-1-0) > [팩스](#page-184-0) > [팩스 송신](#page-185-0) > 지정된 시간에 팩스 송신(지연 팩스)

## 지정된 시간에 팩스 송신(지연 팩스)

다음 24시간 내에 송신할 팩스를 최대 50개까지 제품의 메모리에 저장할 수 있습니다.

이 기능은 흑백 팩스에서만 사용할 수 있습니다.

1. 문서를 공급합니다.

Ø

2. **대** [팩스]를 누릅니다.

[팩스미리보기]가 [설정]으로 설정된 경우 [팩스] > [팩스전송 중]를 누릅니다.

- 3.  $\bullet$  [옵션] > [지연된 팩스]를 누릅니다.
- 4. [지연된 팩스]을 누릅니다.
- 5. [설정]을 누릅니다.
- 6. [시간 설정]을 누릅니다.
- 7. 터치스크린을 사용하여 팩스를 송신할 시간을 입력합니다. [OK]을 누릅니다.

Ø 메모리에 스캔할 수 있는 페이지 수는 데이터 양 및 유형에 따라 다릅니다.

- 8. [OK]을 누릅니다.
- 9. 팩스 번호를 입력합니다.
- 10. [팩스 시작]을 누릅니다.

스캐너 유리를 사용하는 경우 다음 단계로 이동합니다.

- 11. 터치스크린에 [다음 페이지?]가 표시되면 다음 중 하나를 수행합니다.
	- 페이지 스캔이 완료되면 [아니요]을 누릅니다.
	- 다른 페이지를 스캔하려면 [예]를 누릅니다. 스캐너 유리에 다음 페이지를 올려 놓은 다음 [OK]를 누릅 니다.페이지가 스캔되기 시작합니다.
	- 각 추가 페이지에 대해 이 단계를 반복합니다.

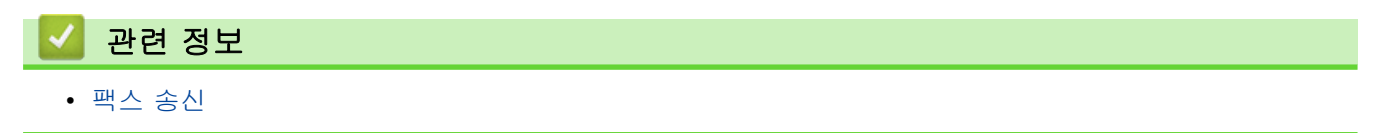

### <span id="page-196-0"></span>팩스 자동 재다이얼 설정 변경

자동으로 팩스 송신 시 회선이 사용 중이고 팩스 자동 재다이얼이 [설정]으로 설정된 경우 제품이 5분 간격으로 최대 3회 재다이얼됩니다.

팩스 자동 재다이얼의 기본 설정은 [설정]입니다.

- 1. [설정] > [모든 설정] > [초기 설정] > [팩스 자동 재다이얼]을 누릅니다.
- 2. [설정] 또는 [해제]을 누릅니다.
- 3.  $\left| \right|$ 를 누릅니다.

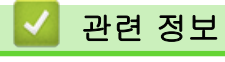

<span id="page-197-0"></span>▲ [Home](#page-1-0) > [팩스](#page-184-0) > [팩스 송신](#page-185-0) > 진행 중인 팩스 취소

# 진행 중인 팩스 취소 1.  $\left| \right|$ 을 눌러 홈 화면으로 돌아갑니다.  $2.$   $\mathbf{\times}$ 을 눌러 이미 작업 처리 중인 팩스를 취소합니다. 3. 제품에서 전화를 걸거나 송신하는 동안  $\color{black}\left\{\right.\left|\left.\right|\right.^{2}=1\right\}$ 릅니다. 관련 정보 • [팩스 송신](#page-185-0) 관련 내용:

• [전화 및 팩스 문제](#page-463-0)

<span id="page-198-0"></span>▲ [Home](#page-1-0) > [팩스](#page-184-0) > [팩스 송신](#page-185-0) > 보류 중인 팩스 확인 및 취소

### 보류 중인 팩스 확인 및 취소

다음 단계에 따라 제품의 메모리에 저장되어 발신 대기 중인 팩스를 보거나 취소할 수 있습니다. 메모리에 팩스 작업이 없으면 LCD에 [대기 작업 없음]이 표시됩니다. 팩스 작업은 송신 전에 취소할 수 있습니다.

- 1. [설정] > [모든 설정] > [팩스] > [대기중 작업]을 누릅니다.
- 2. 점검하거나 취소하려는 각 팩스 작업에 대해 다음을 수행합니다.
	- a. ▲ 또는 ▼을 눌러 대기 작업을 스크롤합니다. 필요한 경우 취소할 작업을 누릅니다.
	- b. [OK]을 누릅니다.
	- c. [예]를 눌러 확인하거나 취소 없이 종료하려면 [아니요]를 누릅니다.
- 3. 완료되면 을 누릅니다.

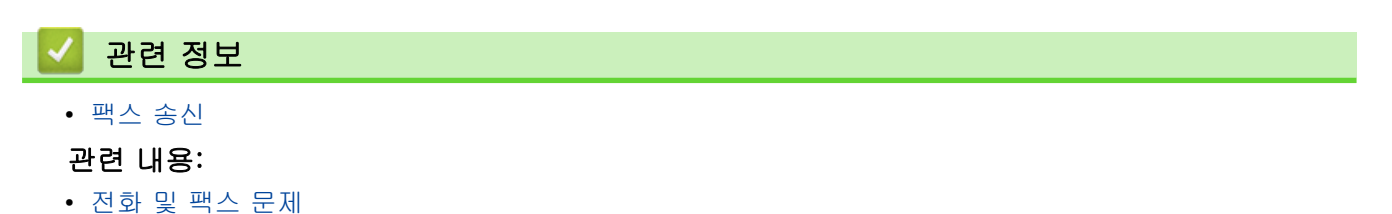

<span id="page-199-0"></span>▲ [Home](#page-1-0) > [팩스](#page-184-0) > [팩스 송신](#page-185-0) > 팩스 옵션

### 팩스 옵션

팩스 송신 설정을 변경하려면 [옵션]을 누릅니다.

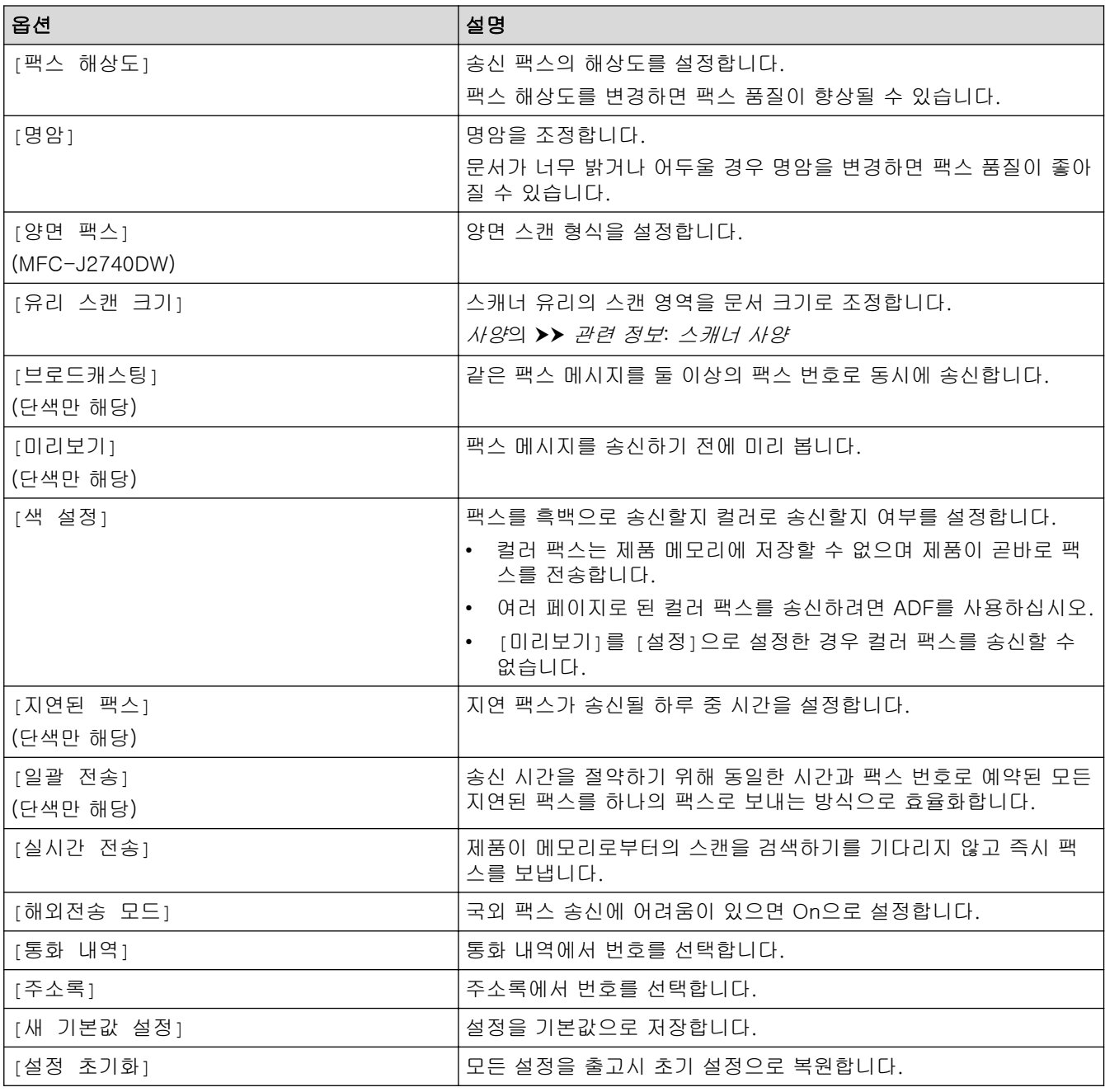

[바로 가기로저장]를 눌러 현재 설정을 저장할 수 있습니다. 이것을 원터치 바로 가기로 설정할지 묻는 메시지가 표시됩니다. LCD 지침을 따릅니다.

### 관련 정보

• [팩스 송신](#page-185-0)

### 관련 내용:

• [사양](#page-574-0)

Ø

• [Brother 제품에서 팩스 송신](#page-186-0)

<span id="page-200-0"></span>▲ [Home](#page-1-0) > [팩스](#page-184-0) > 팩스 수신

### 팩스 수신

- [수신 모드 설정](#page-201-0)
- [팩스 감지 설정](#page-206-0)
- [팩스 미리보기](#page-207-0)
- [수신 팩스가 너무 클 경우 페이지 크기 축소](#page-211-0)
- [팩스 수신 스탬프 설정](#page-212-0)
- [통화 종료 시 팩스 수신](#page-213-0)
- [메모리 수신 옵션](#page-214-0)
- [원격 팩스 검색](#page-221-0)

<span id="page-201-0"></span>▲ [Home](#page-1-0) > [팩스](#page-184-0) > [팩스 수신](#page-200-0) > 수신 모드 설정

### 수신 모드 설정

- [수신 모드 개요](#page-202-0)
- [정확한 수신 모드 선택](#page-203-0)
- [제품이 응답하기 전 벨울림 횟수 설정\(벨울림 지연\)](#page-204-0)
- [F/T 벨울림\(가음/이중 벨울림\) 설정](#page-205-0)

<span id="page-202-0"></span>[Home](#page-1-0) > [팩스](#page-184-0) > [팩스 수신](#page-200-0) > [수신 모드 설정](#page-201-0) > 수신 모드 개요

### 수신 모드 개요

일부 수신 모드에서는 자동 응답합니다([팩스만] 및 [팩스전화]). 이러한 모드를 사용하기 전에 벨울림 지연을 변경할 수 있습니다.

#### 팩스만

[팩스만] 모드는 모든 통화에 팩스로 자동 응답합니다.

#### 팩스/전화

[팩스전화] 모드에서는 팩스 호출인지 음성 전화인지를 인식한 후 다음 방법 중 하나로 처리하여 수신 호출 을 관리할 수 있습니다.

- 팩스는 자동으로 수신됩니다.
- 음성 전화가 전화를 받도록 알려주는 F/T 벨울림을 시작합니다. F/T 벨소리는 제품에서 만드는 의사/이중 벨소리입니다.

#### 수동

[수동] 모드에서 팩스를 수신하려면 외부 전화기의 수화기를 들거나 후크 버튼을 누릅니다. 팩스 톤(짧은 반 복 신호음)이 들리면 시작 버튼을 누른 다음 [수신]을 선택하여 팩스를 수신합니다. 제품과 같은 회선에 연결 된 송수화기를 들어 팩스 감지 기능으로 팩스를 수신할 수도 있습니다.

#### 외부 TAD

[외부 TAD] 모드에서는 외부 응답기로 수신 호출을 관리할 수 있습니다.

수신 전화는 다음 방법으로 처리됩니다.

- 팩스는 자동으로 수신됩니다.
- 음성 호출자가 외부 TAD(자동 응답기)에 메시지를 녹음할 수 있습니다.

### 관련 정보

• [수신 모드 설정](#page-201-0)

- [제품이 응답하기 전 벨울림 횟수 설정\(벨울림 지연\)](#page-204-0)
- [F/T 벨울림\(가음/이중 벨울림\) 설정](#page-205-0)
- [팩스 감지 설정](#page-206-0)
- [외부 TAD 연결](#page-242-0)

<span id="page-203-0"></span>[Home](#page-1-0) > [팩스](#page-184-0) > [팩스 수신](#page-200-0) > [수신 모드 설정](#page-201-0) > 정확한 수신 모드 선택

### 정확한 수신 모드 선택

회선에서 사용하는 외부 장치 및 전화 서비스에 따라 수신 모드를 선택해야 합니다.

기본적으로 제품에 송신되는 모든 팩스가 자동으로 수신됩니다. 다음 다이어그램을 사용하여 올바른 모드를 선 택할 수 있습니다.

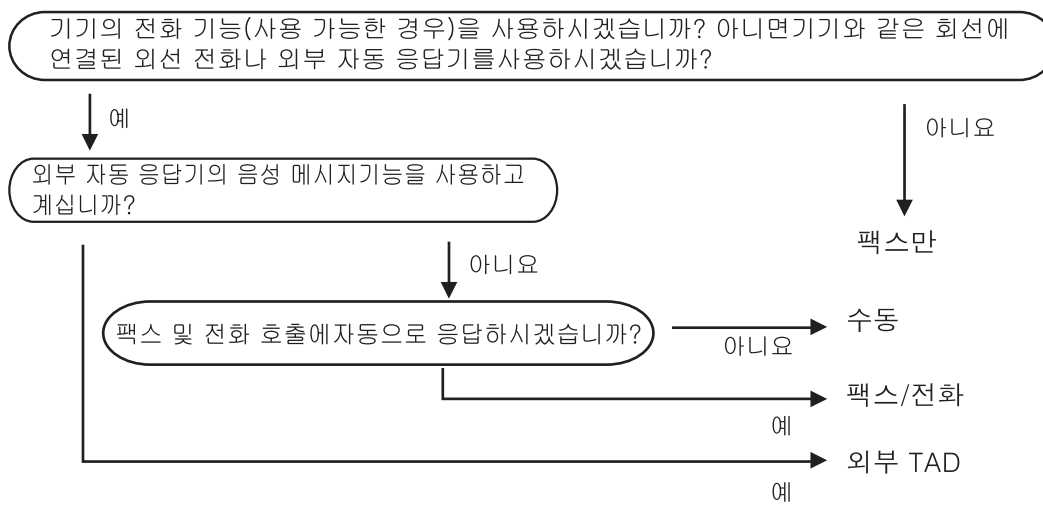

- 1. [설정] > [모든 설정] > [팩스] > [수신 설정] > [수신 모드]을 누릅니다.
- 2. ▲ 또는 ▼을 눌러 [팩스만], [팩스전화], [외부 TAD] 또는 [수동] 옵션을 표시한 다음 원하는 옵션을 누릅 니다.
- $3.$   $\left| \begin{array}{c} \end{array} \right|$   $\cong$   $\left| \begin{array}{c} \end{array} \right|$   $\equiv$   $\left| \begin{array}{c} \end{array} \right|$

#### 관련 정보

• [수신 모드 설정](#page-201-0)

- [외부 TAD 연결](#page-242-0)
- [전화 및 팩스 문제](#page-463-0)
- [원격 검색 명령](#page-224-0)

<span id="page-204-0"></span>[Home](#page-1-0) > [팩스](#page-184-0) > [팩스 수신](#page-200-0) > [수신 모드 설정](#page-201-0) > 제품이 응답하기 전 벨울림 횟수 설정(벨울림 지연)

### 제품이 응답하기 전 벨울림 횟수 설정(벨울림 지연)

누군가 제품에 전화를 걸면 전화를 건 사람과 받는 사람에게 정상적인 전화벨 소리가 들립니다. 벨울림 횟수는 벨울림 지연 옵션에서 설정됩니다.

- 벨소리 지연 설정은 [팩스만] 및 [팩스전화] 모드에서 제품이 응답하기 전에 벨소리를 울리는 횟수를 설 정합니다.
- 제품과 같은 회선에 연결된 외선 또는 내선 전화가 있으면 최대 벨울림 횟수를 선택하십시오.

#### 1. [설정] > [모든 설정] > [팩스] > [수신 설정] > [벨소리 지연]을 누릅니다.

2. 응답하기 전에 벨소리를 울릴 횟수를 누릅니다.

[0]을 선택하면 제품이 즉시 응답하고 회선에서 벨소리가 울리지 않습니다. (일부 국가에서만 사용 가능)

3.  $\left| \right|$  = 누릅니다.

Ø

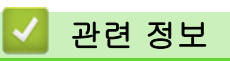

• [수신 모드 설정](#page-201-0)

- [수신 모드 개요](#page-202-0)
- [외선 및 내선 전화에서의 작업](#page-247-0)
- [팩스 감지 설정](#page-206-0)
- [전화 및 팩스 문제](#page-463-0)

<span id="page-205-0"></span>[Home](#page-1-0) > [팩스](#page-184-0) > [팩스 수신](#page-200-0) > [수신 모드 설정](#page-201-0) > F/T 벨울림(가음/이중 벨울림) 설정

### F/T 벨울림(가음/이중 벨울림) 설정

수신 모드를 [팩스전화]로 설정한 경우 통화가 팩스이면 팩스가 제품에서 자동으로 수신됩니다. 그러나 음성 호 출인 경우 제품이 F/T 벨울림 옵션에 설정된 시간에 F/T 벨울림(가음/이중 벨울림) 소리를 냅니다. F/T 벨울림 소리가 들리면 음성 전화가 왔음을 알 수 있습니다.

F/T 벨소리는 Brother 제품의 고유 설정이기 때문에 내선 및 외선 전화기는 벨을 울리지 않습니다. 그러나 모든 전화에서 제품의 호출에 계속 응답할 수 있습니다.

1. [설정] > [모든 설정] > [팩스] > [수신 설정] > [F/T 벨 시간]을 누릅니다.

- 2. 제품에서 음성 전화를 알려주기 위해 이중 벨소리가 울리는 시간을 누릅니다.
- $3.$   $\leq$   $\leq$

Ø

의사/이중 벨소리가 울리는 동안 발신자가 전화를 끊더라도 설정한 시간 동안 계속해서 벨소리가 울립니 다.

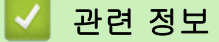

• [수신 모드 설정](#page-201-0)

- [수신 모드 개요](#page-202-0)
- [외선 및 내선 전화에서의 작업](#page-247-0)

<span id="page-206-0"></span>▲ [Home](#page-1-0) > [팩스](#page-184-0) > [팩스 수신](#page-200-0) > 팩스 감지 설정

### 팩스 감지 설정

팩스 감지가 On인 경우: 통화에 응답하는 경우에도 팩스가 자동으로 수신됩니다. 제품에서 팩스를 수신 중이라 는 메시지가 LCD에 나타나거나 사용 중인 송수화기에서 "찍찍"하는 소리가 들리자 마자 수화기를 다시 내려 놓 습니다. 나머지 작업이 제품에서 자동으로 수행됩니다.

팩스 감지가 Off인 경우: 사용자가 제품 앞에 있고 송수화기를 들어서 팩스 호출에 응답하는 경우 시작 버튼을 누른 다음 [수신]을 선택하여 팩스를 수신합니다. 내선 또는 외선 전화로 받은 경우 \*51을 누르십시오.

- Ø • 팩스 감지를 [설정]으로 설정했지만 내선 또는 외선 전화의 송수화기를 들 때 제품이 팩스 호출이 연결 되지 않으면 원격 활성화 코드 \*51을 누르십시오.
	- 동일한 전화선의 컴퓨터에서 팩스를 송신할 때 본 제품이 이를 방해할 경우 팩스 감지를 [해제]로 설정 하십시오.
- 1. [설정] > [모든 설정] > [팩스] > [수신 설정] > [팩스 감지]을 누릅니다.
- 2. (또는 [해제])을 누릅니다.[설정]
- 3.  $\left| \cdot \right|$  = 누릅니다.

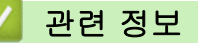

• [팩스 수신](#page-200-0)

- [수신 모드 개요](#page-202-0)
- [제품이 응답하기 전 벨울림 횟수 설정\(벨울림 지연\)](#page-204-0)
- [외선 및 내선 전화에서의 작업](#page-247-0)
- [원격 코드 사용](#page-248-0)
- [전화 및 팩스 문제](#page-463-0)

<span id="page-207-0"></span>[Home](#page-1-0) > [팩스](#page-184-0) > [팩스 수신](#page-200-0) > 팩스 미리보기

### 팩스 미리보기

팩스 미리보기 기능을 사용하여 수신된 팩스를 LCD에서 봅니다.

- [팩스 미리보기를 On으로 설정](#page-208-0)
- [새 팩스 미리보기](#page-209-0)

### <span id="page-208-0"></span>팩스 미리보기를 On으로 설정

- 이 기능은 흑백 팩스에서만 사용할 수 있습니다.
- 팩스 미리보기가 켜져 있는 경우에는 백업 인쇄를 On으로 설정했어도 수신된 팩스의 백업 사본이 팩스 전 달, PC-FAX 수신 및 클라우드로 전달 작업용으로 인쇄되지 않습니다.
- 팩스 수신 스탬프가 켜져 있을 때 인쇄된 팩스에 수신 날짜 및 시간이 표시되지만 팩스 미리보기 화면에 수 신 날짜 및 시간이 표시되지 않습니다.
- 1. [설정]을 누릅니다.
- 2. [팩스미리보기]을 누릅니다.
- 3. (또는 [해제])을 누릅니다.[설정] 터치스크린에 향후 수신되는 팩스가 인쇄되지 않는다는 메시지가 표시됩니다.
- 4. [예]을 누릅니다.
- 5.  $\left| \cdot \right|$  = 누릅니다.

b

팩스 미리보기를 Off로 변경할 때 메모리에 팩스가 저장되어 있으면 다음 중 하나를 수행하십시오.

- 저장된 팩스를 인쇄하지 않으려면 [계속]을 누릅니다. [예]를 눌러 확인합니다. 팩스가 삭제됩니다.
- 저장된 모든 팩스를 인쇄하려면 [삭제 전 모든 팩스 인쇄]를 누릅니다.
- 팩스 미리보기를 끄지 않으려면 [취소]를 누릅니다.
- 관련 정보
	- [팩스 미리보기](#page-207-0)

<span id="page-209-0"></span>[Home](#page-1-0) > [팩스](#page-184-0) > [팩스 수신](#page-200-0) > [팩스 미리보기](#page-207-0) > 새 팩스 미리보기

### 새 팩스 미리보기

팩스가 수신되면 LCD에 메시지가 나타납니다.

- 이 기능은 흑백 팩스에서만 사용할 수 있습니다. • 이미 미리 본 팩스를 보려면 <mark>[事</mark> [팩스] 및 <sup>@</sup>票 [수신된 팩스]를 누릅니다.
- 1. 새 팩스를 보려면 **1 을** 누릅니다.

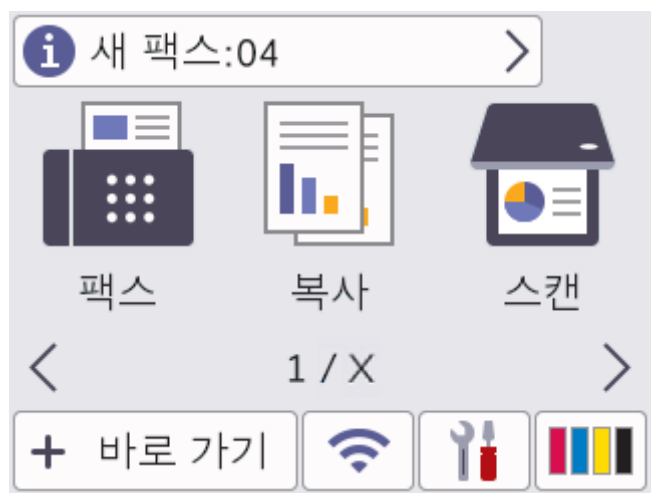

2. 팩스 목록에는 이전 및 새 팩스가 포함되어 있습니다. 새 팩스 옆에는 녹색 표시가 나타납니다. 원하는 팩스를 누릅니다.

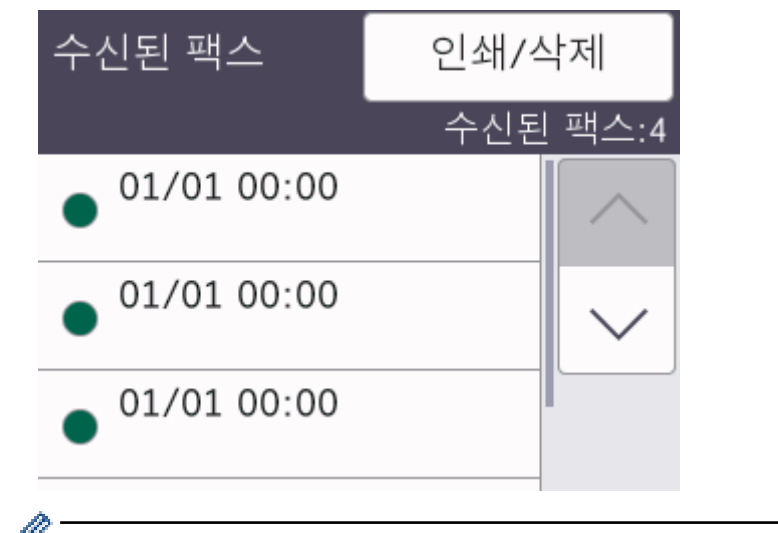

<sup>.</sup> 목록의 모든 팩스를 인쇄하거나 삭제하려면 [인쇄/삭제]를 누릅니다.

- 다음 중 하나를 수행합니다.
- 아직 보지 못한 팩스를 모두 인쇄하려면 [모두 인쇄(새 팩스)]를 누릅니다.
- 이미 봤던 팩스를 모두 인쇄하려면 [모두 인쇄(이전 팩스)]를 누릅니다.
- 아직 보지 못한 팩스를 모두 삭제하려면 [모두 삭제(새 팩스)]를 누릅니다.
- 이미 본 팩스를 모두 삭제하려면 [모두 삭제(이전 팩스)]를 누릅니다.
- 3. 표에 표시된 버튼을 눌러 다음 작업을 수행합니다.

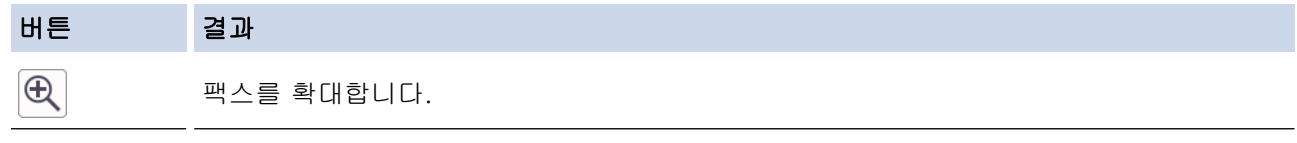

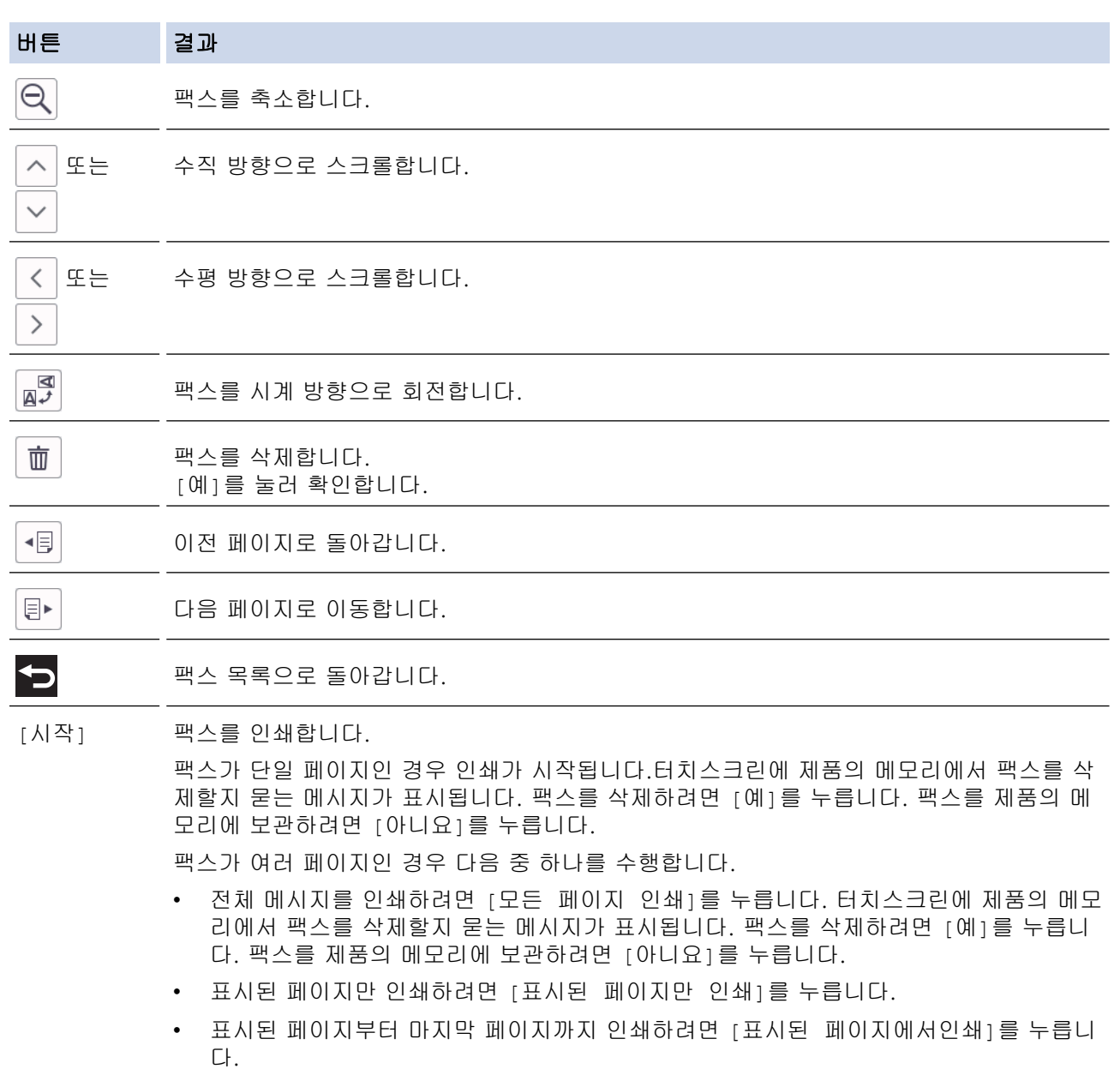

- 팩스가 큰 경우 표시되기 전에 지연이 발생할 수 있습니다.
- 터치스크린에 현재 페이지 번호 및 팩스 메시지의 총 페이지가 표시됩니다.
- 4. 을 누릅니다.

# 관련 정보

• [팩스 미리보기](#page-207-0)

<span id="page-211-0"></span>[Home](#page-1-0) > [팩스](#page-184-0) > [팩스 수신](#page-200-0) > 수신 팩스가 너무 클 경우 페이지 크기 축소

### 수신 팩스가 너무 클 경우 페이지 크기 축소

[자동 축소] 기능이 [설정]인 경우 Brother 제품은 해당 용지에 맞추어 크기를 초과한 수신 팩스 페이지를 줄 입니다. 제품은 팩스의 페이지 크기와 용지 크기 설정을 사용하여 축소율을 계산합니다.

- 1. [설정] > [모든 설정] > [팩스] > [수신 설정] > [자동 축소]을 누릅니다.
- 2. (또는 [해제])을 누릅니다.[설정]
- $3.$   $\left\{ \right\}$   $\equiv$  누릅니다.

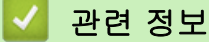

• [팩스 수신](#page-200-0)

- [용지 설정](#page-63-0)
- [용지 취급 및 인쇄 문제](#page-457-0)

<span id="page-212-0"></span>[Home](#page-1-0) > [팩스](#page-184-0) > [팩스 수신](#page-200-0) > 팩스 수신 스탬프 설정

### 팩스 수신 스탬프 설정

각 수신 팩스 페이지의 상단에 수신 날짜 및 시간을 인쇄하도록 설정합니다. 제품에 현재 날짜 및 시간을 설정했 는지 확인하십시오.

이 기능은 흑백 팩스에서만 사용할 수 있습니다.

- 1. [설정] > [모든 설정] > [팩스] > [수신 설정] > [팩스 수신 스탬프]을 누릅니다.
- 2. (또는 [해제])을 누릅니다.[설정]
- $3.$   $\left| \begin{array}{c} \end{array} \right|$  = 누릅니다.

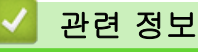

• [팩스 수신](#page-200-0)

### <span id="page-213-0"></span>통화 종료 시 팩스 수신

제품에 연결된 전화기로 통화 중이고 상대방도 자신의 팩스 기기에 연결된 전화기로 통화 중인 경우 통화가 끝나 면 전화를 끊기 전에 상대방이 나에게 팩스를 보낼 수 있습니다. 구입하신 제품의 ADF를 비워야 합니다.

- 1. 상대방에게 팩스를 넣고 시작 또는 송신 키를 누르도록 요청합니다.
- $2.$   $\bigcirc$ 을 눌러 [팩스 시작] 버튼을 표시합니다.
- 3. CNG 신호음(느린 반복 신호음)이 울리면 [팩스 시작]을 누릅니다.
- 4. [수신]을 눌러 팩스를 수신합니다.
- 5. 외부 송수화기를 내려 놓습니다.

### 관련 정보

• [팩스 수신](#page-200-0)

### <span id="page-214-0"></span>메모리 수신 옵션

제품에서 떨어져 있는 동안 메모리 수신 옵션을 사용하여 수신 팩스를 제어합니다. 한 번에 하나의 메모리 수신 옵션만 사용할 수 있습니다.

메모리 수신을 다음으로 설정할 수 있습니다.

- 팩스 전달
- 팩스 저장
- PC Fax 수신
- 클라우드로 전달
- 수신한 팩스를 온라인 서비스로 전달합니다.
- 해제
- 이 기능은 흑백 팩스에서만 사용할 수 있습니다.
	- [수신 팩스를 다른 제품으로 발송](#page-215-0)
	- [수신 팩스를 제품의 메모리에 저장](#page-216-0)
	- [PC-FAX 수신 기능을 사용하여 수신한 팩스를 컴퓨터로 전송\(Windows만 해당\)](#page-217-0)
	- [메모리 수신 옵션 변경](#page-218-0)
	- [메모리 수신 Off](#page-219-0)
	- [제품의 메모리에 저장된 팩스 인쇄](#page-220-0)
	- [클라우드 또는 이메일로 팩스 전달 켜기](#page-414-0)

<span id="page-215-0"></span>[Home](#page-1-0) > [팩스](#page-184-0) > [팩스 수신](#page-200-0) > [메모리 수신 옵션](#page-214-0) > 수신 팩스를 다른 제품으로 발송

### 수신 팩스를 다른 제품으로 발송

팩스 발송 기능을 사용하여 수신 팩스를 다른 제품으로 자동 발송합니다.

이 기능은 흑백 팩스에서만 사용할 수 있습니다.

- 1. [설정] > [모든 설정] > [팩스] > [수신 설정] > [메모리 수신]을 누릅니다.
- 2. ▲ 또는 ▼를 눌러 [팩스 전달] 옵션을 표시한 다음 누릅니다.
- 3. 다이얼 패드를 사용하여 발송 팩스 번호(최대 20자리)를 입력합니다. [OK]을 누릅니다.

팩스를 이메일 주소로 전달하려면  $\left|\sum_{i=1}^n a_i\right|$ 을 누르고, 이메일 주소를 입력한 다음 [OK]을 누릅니다.

- 4. [백업 인쇄: 설정] 또는 [백업 인쇄: 해제]를 누릅니다.
	- 또한 [백업 인쇄: 설정]을 선택하면 제품에서 수신 팩스가 인쇄되어 복사본을 가지게 됩니다.
	- 팩스 미리보기가 켜져 있는 경우 수신된 팩스의 백업 사본이 인쇄되지 않습니다.
	- 컬러 팩스를 수신하면 제품에서 컬러 팩스가 인쇄되지만 팩스가 프로그래밍된 팩스 전달 번호로 전달되 지 않습니다.
- $5.$   $\left| \right|$   $\left| \right|$   $\left| \right|$   $\left| \right|$   $\left| \right|$   $\left| \right|$   $\left| \right|$   $\left| \right|$

Ø

### 관련 정보

• [메모리 수신 옵션](#page-214-0)
<span id="page-216-0"></span>[Home](#page-1-0) > [팩스](#page-184-0) > [팩스 수신](#page-200-0) > [메모리 수신 옵션](#page-214-0) > 수신 팩스를 제품의 메모리에 저장

## 수신 팩스를 제품의 메모리에 저장

수신 팩스를 제품의 메모리에 저장하려면 팩스 저장 기능을 사용합니다. 다른 위치에 있는 경우 원격 검색 명령 을 사용하여 팩스 기기에서 저장한 팩스 메시지를 검색합니다. 제품에서 저장된 팩스를 모두 한 부씩 인쇄합니 다.

이 기능은 흑백 팩스에서만 사용할 수 있습니다.

- 1. [설정] > [모든 설정] > [팩스] > [수신 설정] > [메모리 수신]을 누릅니다.
- 2. ▲ 또는 ▼를 눌러 [팩스 저장] 옵션을 표시한 다음 누릅니다.
- 3.  $\left| \right|$  = 누릅니다.

관련 정보

• [메모리 수신 옵션](#page-214-0)

- [원격으로 팩스 발송](#page-225-0)
- [제품의 메모리에 저장된 팩스 인쇄](#page-220-0)
- [원격 검색 명령](#page-224-0)

 [Home](#page-1-0) > [팩스](#page-184-0) > [팩스 수신](#page-200-0) > [메모리 수신 옵션](#page-214-0) > PC-FAX 수신 기능을 사용하여 수신한 팩스를 컴퓨터로 전송(Windows만 해당)

## PC-FAX 수신 기능을 사용하여 수신한 팩스를 컴퓨터로 전송(Windows만 해 당)

PC-Fax 수신 기능을 켜면 자동으로 수신 팩스를 제품의 메모리에 저장한 다음 컴퓨터로 보냅니다. 컴퓨터를 사 용하여 해당 팩스를 보거나 저장합니다.

- 이 기능은 흑백 팩스에서만 사용할 수 있습니다. 컬러 팩스를 수신하면 제품에서 컬러 팩스가 인쇄되기는 하지만 팩스가 컴퓨터로 송신되지는 않습니다.
- PC-FAX 수신을 설정하려면 먼저 Brother 소프트웨어와 드라이버를 컴퓨터에 설치해야 합니다. 컴퓨터가 연결되어 켜져 있는지 확인하십시오. 컴퓨터에서 PC-FAX 수신 소프트웨어가 실행 중이어야 합니다.

컴퓨터를 꺼도 제품은 팩스를 수신하고 메모리에 저장합니다. 컴퓨터를 시작할 때 PC-FAX 수신 소프트웨어가 실행되면 제품에서 컴퓨터로 팩스가 자동으로 전송됩니다.

- 1. [설정] > [모든 설정] > [팩스] > [수신 설정] > [PC 팩스 수신]을 누릅니다.
- 2. [설정]을 누릅니다.

터치스크린에 [컴퓨터에서 PC-팩스 수신 프로그램을실행합니다.] 메시지가 표시됩니다.

- 3. [OK]을 누릅니다.
- 4. [<USB>]를 누르거나, 네트워크에 연결된 경우 팩스를 수신할 대상 컴퓨터 이름을 누릅니다. [OK]을 누릅니 다.
- 5. [백업 인쇄: 설정] 또는 [백업 인쇄: 해제]를 누릅니다.

D 팩스 미리보기가 켜져 있는 경우 수신된 팩스의 백업 사본이 인쇄되지 않습니다.

6.  $\left| \cdot \right|$  = 누릅니다.

대상 컴퓨터를 변경하려면 다음 단계를 반복합니다.

### 관련 정보

• [메모리 수신 옵션](#page-214-0)

- [팩스 또는 팩스 저널 리포트 전송](#page-434-0)
- [컴퓨터로 팩스 전송](#page-436-0)
- [PC-FAX 수신을 사용하여 팩스 수신\(Windows\)](#page-266-0)

<span id="page-218-0"></span>[Home](#page-1-0) > [팩스](#page-184-0) > [팩스 수신](#page-200-0) > [메모리 수신 옵션](#page-214-0) > 메모리 수신 옵션 변경

### 메모리 수신 옵션 변경

메모리 수신 옵션을 변경하는 경우 제품의 메모리에 팩스가 남아 있으면 LCD에 다음과 같은 메시지 중 하나가 표시됩니다.

- 수신 팩스가 이미 인쇄된 경우 터치스크린에 **[**모든 문서를 삭제하시겠습니까**?]**가 표시됩니다.
	- [예]를 누르면 설정 변경 전에 메모리에 있는 팩스가 지워집니다.
	- [아니요]를 누르면 메모리에 있는 팩스가 지워지지 않고 설정이 변경되지 않습니다.
- 인쇄되지 않은 팩스가 제품 메모리에 있는 경우 터치스크린에 **[**모든 팩스를 인쇄하시겠습니까**?]**가 표시됩 니다.
	- [예]를 누르면 설정 변경 전에 메모리에 있는 팩스가 인쇄됩니다.
	- [아니요]를 누르면 메모리에 있는 팩스가 인쇄되지 않고 설정이 변경되지 않습니다.
- 다른 옵션([팩스 전달], [클라우드로 전달], 또는 [팩스 저장])에서 [PC 팩스 수신]로 변경할 때 제품의 메모리에 수신된 팩스가 남아 있으면 [<USB>] 또는 컴퓨터의 이름(네트워크에 있는 경우)을 누른 다음 [OK]을 누릅니다. 백업 인쇄를 설정할지 묻는 메시지가 표시됩니다. 터치스크린에 다음과 같이 표시됩니다.

#### **[PC**에 팩스 전송**?]**

- [예]를 누르면 설정 변경 전에 메모리에 있는 팩스가 컴퓨터로 송신됩니다.
- [아니요]를 누르면 메모리에 있는 팩스가 지워지지 않고 설정이 변경되지 않습니다.

### 관련 정보

• [메모리 수신 옵션](#page-214-0)

#### 관련 내용:

• [메모리 수신 Off](#page-219-0)

<span id="page-219-0"></span>[Home](#page-1-0) > [팩스](#page-184-0) > [팩스 수신](#page-200-0) > [메모리 수신 옵션](#page-214-0) > 메모리 수신 Off

## 메모리 수신 Off

제품이 수신 팩스를 저장하거나 전송하지 않도록 하려면 메모리 수신을 끕니다.

- 1. [설정] > [모든 설정] > [팩스] > [수신 설정] > [메모리 수신]을 누릅니다.
- 2. [해제]을 누릅니다.

제품의 메모리에 수신된 팩스가 저장되어 있으면 터치스크린에 [모든 팩스를 인쇄하시겠습니까?] 또는 [모든 문서를 삭제하시겠습니까?]가 표시됩니다.

 $3.$   $\left\{ \begin{array}{c} \end{array} \right\}$  = 누릅니다.

D

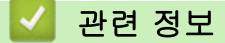

• [메모리 수신 옵션](#page-214-0)

- [메모리 수신 옵션 변경](#page-218-0)
- [오류 및 유지보수 메시지](#page-427-0)
- [전화 및 팩스 문제](#page-463-0)

<span id="page-220-0"></span>[Home](#page-1-0) > [팩스](#page-184-0) > [팩스 수신](#page-200-0) > [메모리 수신 옵션](#page-214-0) > 제품의 메모리에 저장된 팩스 인쇄

## 제품의 메모리에 저장된 팩스 인쇄

- 이 기능은 흑백 팩스에서만 사용할 수 있습니다.
- 팩스를 인쇄한 후 제품 메모리에서 삭제됩니다.

[팩스 저장]을 선택하는 경우 메모리에 저장된 모든 팩스를 인쇄할 수 있습니다.

1. [설정] > [모든 설정] > [팩스] > [팩스 인쇄]을 누릅니다.

Ø 터치스크린에서 [저장된 팩스]를 눌러서 메모리에 저장된 팩스를 인쇄할 수도 있습니다.

2. [예]을 누릅니다.

### 관련 정보

• [메모리 수신 옵션](#page-214-0)

- [수신 팩스를 제품의 메모리에 저장](#page-216-0)
- [오류 및 유지보수 메시지](#page-427-0)
- [전화 및 팩스 문제](#page-463-0)

## <span id="page-221-0"></span>원격 팩스 검색

원격 검색을 사용하여 터치 톤 전화나 팩스 기기에서 제품을 호출하고 원격 액세스 코드와 원격 명령을 사용하여 팩스 메시지를 검색합니다.

- [원격 액세스 코드 설정](#page-222-0)
- [원격 액세스 코드 사용](#page-223-0)
- [원격 검색 명령](#page-224-0)
- [원격으로 팩스 발송](#page-225-0)
- [팩스 발송 번호 변경](#page-226-0)

<span id="page-222-0"></span>[Home](#page-1-0) > [팩스](#page-184-0) > [팩스 수신](#page-200-0) > [원격 팩스 검색](#page-221-0) > 원격 액세스 코드 설정

## 원격 액세스 코드 설정

제품에서 멀리 떨어져 있는 경우에도 제품에 액세스하고 제어하도록 원격 액세스 코드를 설정합니다.

- 1. [설정] > [모든 설정] > [팩스] > [원격 액세스]을 누릅니다.
- 2. [0] ~ [9]의 숫자, [\*] 또는 [#] 다이얼 패드를 사용하여 세 자리 코드를 입력합니다(프리셋 '\*'는 변경할 수 없음).

[OK]을 누릅니다.

#### Ø • 원격 활성화 코드(\*51) 또는 원격 비활성화 코드(#51)에 사용되는 동일한 코드를 사용하지 마십시오.

- 코드를 삭제하려면  $\left\{\mathsf{X}\right\}$ 를 길게 눌러 비활성 설정(- - \*)을 복원한 다음 [OK]를 누릅니다.
- $3.$   $\left\{ \begin{array}{c} \end{array} \right\}$  = 누릅니다.

관련 정보

• [원격 팩스 검색](#page-221-0)

- [원격 액세스 코드 사용](#page-223-0)
- [외선 및 내선 전화에서의 작업](#page-247-0)
- [원격 코드 사용](#page-248-0)

<span id="page-223-0"></span>[Home](#page-1-0) > [팩스](#page-184-0) > [팩스 수신](#page-200-0) > [원격 팩스 검색](#page-221-0) > 원격 액세스 코드 사용

# 원격 액세스 코드 사용

- 1. Brother 제품에서 떨어져 있는 경우 터치 폰 전화나 팩스기에서 사용자의 팩스 번호로 전화를 겁니다.
- 2. 제품이 응답하면 3자리 원격 액세스 코드와 \*를 즉시 입력합니다.
- 3. 수신된 팩스가 있을 경우 다음과 같은 신호가 옵니다.
	- 긴 비프음 1회 최소 하나의 팩스를 수신한 것입니다.
	- 비프음 없음 수신된 팩스가 없습니다.
- 4. 짧은 비프음이 2회 울리면 명령을 입력합니다.
	- 명령 입력을 위해 기다리는 시간이 30초를 초과하면 전화가 끊깁니다.
	- 부적합한 명령을 입력하면 비프음이 3회 울립니다.
- 5. 완료되면 9를 누른 다음 0을 눌러 제품 작동을 중지합니다.
- 6. 전화를 끊습니다.

Ø 이 기능은 일부 국가에서 사용할 수 없거나 해당 지역 전화국에서 지원하지 않을 수도 있습니다.

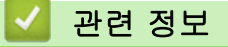

• [원격 팩스 검색](#page-221-0)

#### 관련 내용:

• [원격 액세스 코드 설정](#page-222-0)

<span id="page-224-0"></span>[Home](#page-1-0) > [팩스](#page-184-0) > [팩스 수신](#page-200-0) > [원격 팩스 검색](#page-221-0) > 원격 검색 명령

## 원격 검색 명령

제품에서 멀리 떨어져 있을 때 이 표의 원격 명령을 사용하여 팩스 명령 및 옵션에 액세스합니다. 제품을 호출하 고 원격 액세스 코드(3자리 숫자 및 \*)를 입력하면 짧은 비프음이 2회 울리고 원격 명령(컬럼 1) 다음에 해당 명 령에 대한 옵션 중 하나(컬럼 2)를 입력해야 합니다.

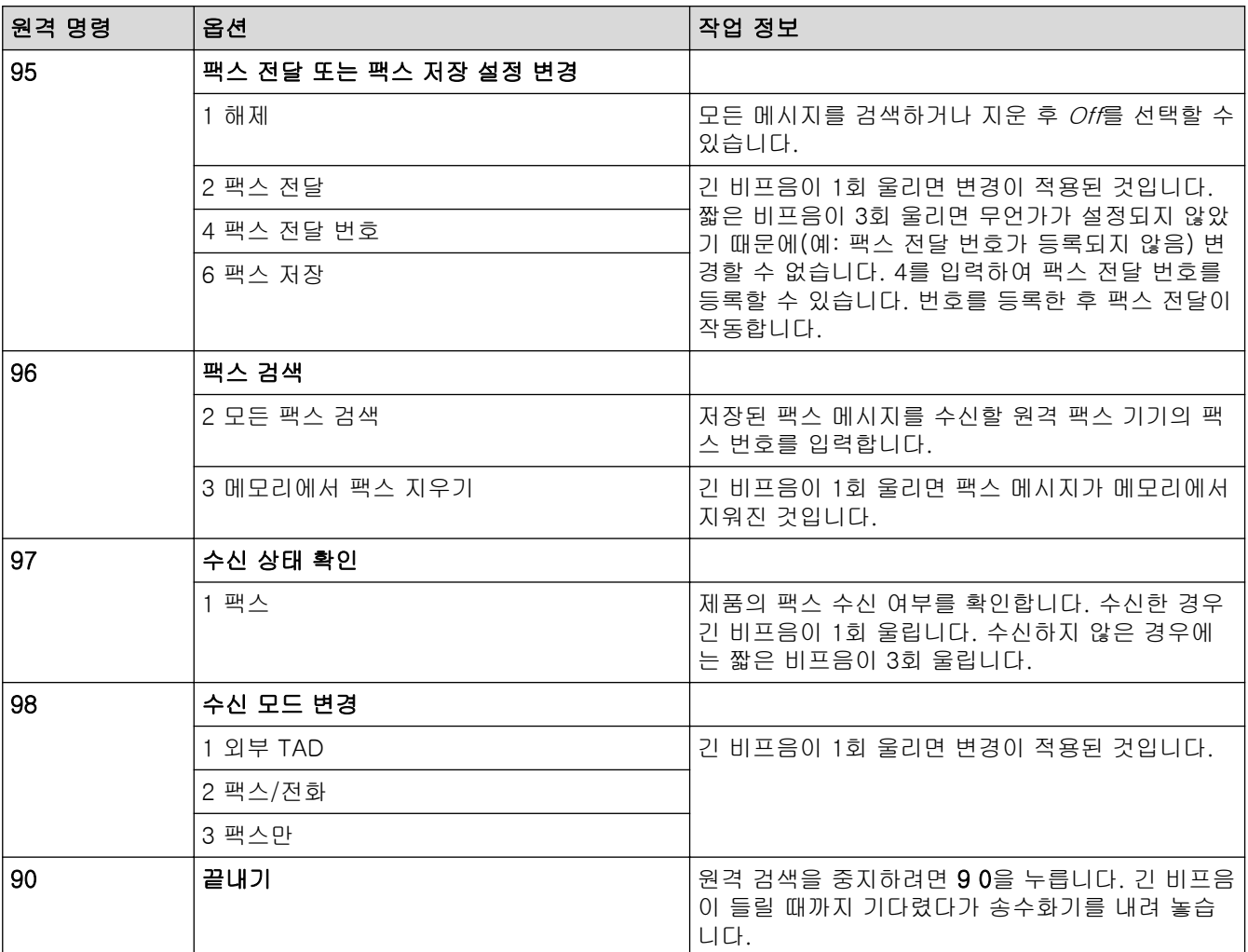

### 관련 정보

• [원격 팩스 검색](#page-221-0)

- [팩스 발송 번호 변경](#page-226-0)
- [수신 팩스를 제품의 메모리에 저장](#page-216-0)
- [원격으로 팩스 발송](#page-225-0)

<span id="page-225-0"></span>[Home](#page-1-0) > [팩스](#page-184-0) > [팩스 수신](#page-200-0) > [원격 팩스 검색](#page-221-0) > 원격으로 팩스 발송

### 원격으로 팩스 발송

터치 톤 전화나 팩스 기기에서 제품으로 전화를 걸어 수신 팩스를 다른 제품으로 발송합니다.

이 기능을 사용하기 전에 팩스 저장 또는 팩스 미리보기 를 설정해야 합니다.

- 1. 팩스 번호를 입력합니다.
- 2. 제품이 응답하면 원격 액세스 코드(3자리 숫자 뒤에 \*)를 입력합니다. 긴 비프음이 1회 들리면 메시지가 있는 것입니다.
- 3. 두 번의 짧은 비프음이 들리면 9 6 2를 누릅니다.
- 4. 긴 비프음이 울릴 때까지 기다렸다가 다이얼 패드를 사용하여 팩스 메시지를 송신할 원격 팩스기의 팩스 번 호(최대 20자리)와 # #을 차례로 입력합니다.

Ø \* 및 #을 다이얼 번호로 사용할 수 없지만 팩스 번호에 일시 정지를 삽입하기 위해 #을 누를 수 있습니다.

5. 한 번의 비프음이 들리면 전화를 끊으십시오. 구입하신 Brother 제품은 송신 팩스를 입력한 팩스 번호로 전달 합니다. 그런 다음 다른 팩스기가 팩스 메시지를 인쇄합니다.

### 관련 정보

• [원격 팩스 검색](#page-221-0)

- [수신 팩스를 제품의 메모리에 저장](#page-216-0)
- [원격 검색 명령](#page-224-0)

<span id="page-226-0"></span>[Home](#page-1-0) > [팩스](#page-184-0) > [팩스 수신](#page-200-0) > [원격 팩스 검색](#page-221-0) > 팩스 발송 번호 변경

### 팩스 발송 번호 변경

- 1. 팩스 번호를 입력합니다.
- 2. 제품이 응답하면 원격 액세스 코드(3자리 숫자 뒤에 \*)를 입력합니다. 긴 비프음이 1회 들리면 메시지가 있는 것입니다.
- 3. 짧은 비프음이 2회 울리면 9 5 4를 누릅니다.
- 4. 긴 비프음이 울릴 때까지 기다렸다가 다이얼 패드를 사용하여 팩스 메시지를 발송할 원격 팩스기의 새 번호 (최대 20자리)와 # #을 차례로 입력합니다.

 $\mathscr{Q}$ \* 및 #을 다이얼 번호로 사용할 수 없지만 팩스 번호에 일시 정지를 삽입하기 위해 #을 누를 수 있습니다.

5. 완료되면 9 0을 눌러 원격 액세스를 중지합니다.

6. 한 번의 비프음이 들리면 전화를 끊으십시오.

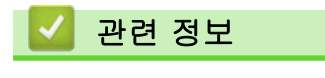

• [원격 팩스 검색](#page-221-0)

#### 관련 내용:

• [원격 검색 명령](#page-224-0)

<span id="page-227-0"></span>▲ [Home](#page-1-0) > [팩스](#page-184-0) > 음성 작동 및 팩스 번호

# 음성 작동 및 팩스 번호

- [음성 작동](#page-228-0)
- [팩스 번호 저장](#page-231-0)
- [동보 전송 그룹 설정](#page-235-0)

<span id="page-228-0"></span>[Home](#page-1-0) > [팩스](#page-184-0) > [음성 작동 및 팩스 번호](#page-227-0) > 음성 작동

# 음성 작동

- [톤 신호 보내기](#page-229-0)
- [팩스/전화 수신 모드에서 음성 통화 받기](#page-230-0)

<span id="page-229-0"></span>[Home](#page-1-0) > [팩스](#page-184-0) > [음성 작동 및 팩스 번호](#page-227-0) > [음성 작동](#page-228-0) > 톤 신호 보내기

## 톤 신호 보내기

펄스 전화 걸기 서비스를 사용하지만 톤 신호를 보내야 할 경우(예: 텔레뱅킹) 다음 단계를 따릅니다. 터치 톤 서 비스를 사용할 경우 이 기능에서 톤 신호를 보낼 필요가 없습니다.

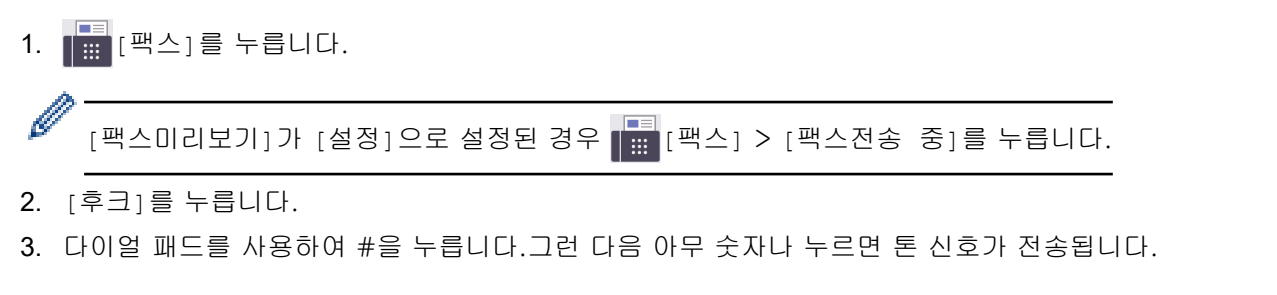

전화가 끝나면 제품이 펄스 전화 걸기 서비스로 돌아갑니다.

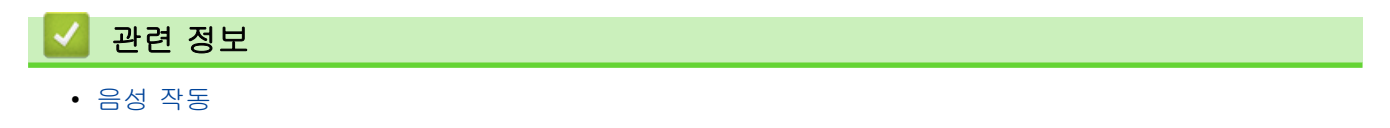

<span id="page-230-0"></span>[Home](#page-1-0) > [팩스](#page-184-0) > [음성 작동 및 팩스 번호](#page-227-0) > [음성 작동](#page-228-0) > 팩스/전화 수신 모드에서 음성 통화 받기

## 팩스/전화 수신 모드에서 음성 통화 받기

제품이 팩스/전화 모드인 경우 음성 호출을 받으라는 F/T 벨소리(빠른 이중 벨울림)가 사용됩니다. 제품을 사용 중인 경우 외선 전화의 송수화기를 든 다음 [픽업] 버튼을 눌러 응답합니다. 내선 전화 앞에 있을 경우, F/T 벨소리 중에 송수화기를 들고 의사/이중 벨소리 사이에 #51을 누릅니다. 회선에 연결된 사람이 아무도 없거나 누군가가 팩스를 송신하려는 경우 \*51을 눌러 통화를 제품으로 다시 송신합니다.

 관련 정보 • [음성 작동](#page-228-0)

<span id="page-231-0"></span>[Home](#page-1-0) > [팩스](#page-184-0) > [음성 작동 및 팩스 번호](#page-227-0) > 팩스 번호 저장

# 팩스 번호 저장

- [주소록 번호 저장](#page-232-0)
- [주소록에 송신 호출 번호 저장](#page-233-0)
- [주소록 이름이나 번호 변경 또는 삭제](#page-234-0)

<span id="page-232-0"></span>[Home](#page-1-0) > [팩스](#page-184-0) > [음성 작동 및 팩스 번호](#page-227-0) > [팩스 번호 저장](#page-231-0) > 주소록 번호 저장

## 주소록 번호 저장

- 1. [팩스] > [주소록]를 누릅니다.
- 2. 다음 단계를 수행합니다.
	- a. [편집] > [새 주소 추가] > [이름]를 누릅니다.
	- b. 터치스크린을 사용하여 이름(최대 16자)을 입력합니다. [OK]을 누릅니다.
	- c. [주소 1]을 누릅니다.
	- d. 터치스크린을 사용하여 첫 번째 팩스 또는 전화 번호(최대 20자)를 입력합니다.[OK]을 누릅니다.
- Ø • 번호 사이에 포즈를 삽입하려면 [포즈]를 누릅니다. 필요한 횟수만큼 [포즈]를 눌러 포즈 길이를 늘릴 수 있습니다.
	- 인터넷 팩스 또는 이메일 서버로 스캔에 사용할 이메일 주소를 저장하려면 ██ 누르고 이메일 주소 를 입력한 다음 [OK]을 누릅니다.
	- e. 두 번째 팩스 또는 전화 번호를 저장하려면 [주소 2]를 누릅니다. 터치스크린을 사용하여 두 번째 팩스 또는 전화 번호(최대 20자)를 입력합니다.[OK]을 누릅니다.
	- f. [OK]를 눌러 확인합니다.

다른 주소록 번호를 저장하려면 다음 단계를 반복합니다.

 $3.$   $\left| \right|$   $\left| \right|$   $\left| \right|$   $\left| \right|$   $\left| \right|$   $\left| \right|$   $\left| \right|$   $\left| \right|$   $\left| \right|$   $\left| \right|$   $\left| \right|$   $\left| \right|$   $\left| \right|$   $\left| \right|$   $\left| \right|$   $\left| \right|$   $\left| \right|$   $\left| \right|$   $\left| \right|$   $\left| \right|$   $\left| \right|$   $\left| \right|$   $\left| \right|$   $\left| \right|$ 

#### 관련 정보

- [팩스 번호 저장](#page-231-0)
- 관련 내용:
- [동보 전송 그룹 설정](#page-235-0)

<span id="page-233-0"></span>[Home](#page-1-0) > [팩스](#page-184-0) > [음성 작동 및 팩스 번호](#page-227-0) > [팩스 번호 저장](#page-231-0) > 주소록에 송신 호출 번호 저장

## 주소록에 송신 호출 번호 저장

송신 호출 기록에서 번호를 복사하여 주소록에 저장할 수 있습니다.

- 1. [팩스] > [통화내역] > [송신 호출]을 누릅니다.
- 2. ▲ 또는 ▼을 눌러 저장할 번호를 표시하고 누릅니다.
- 3. [편집] > [주소록에 추가] > [이름]를 누릅니다.

Ø 송신 호출 기록 목록에서 번호를 삭제하려면 [편집] > [삭제]를 누릅니다.[예]를 눌러 확인합니다.

- 4. 터치스크린을 사용하여 이름(최대 16자)을 입력합니다. [OK]를 누릅니다.
- 5. 두 번째 팩스 또는 전화 번호를 저장하려면 [주소 2]를 누릅니다. 터치스크린을 사용하여 두 번째 팩스 또는 전화 번호(최대 20자)를 입력합니다. [OK]을 누릅니다.
- 6. [OK]를 눌러 저장할 팩스 또는 전화 번호를 확인합니다.
- $7.$   $\left| \begin{matrix} 2 \\ 3 \end{matrix} \right|$  = 누릅니다.

관련 정보

- [팩스 번호 저장](#page-231-0)
- 관련 내용:
- [Brother 제품에서 텍스트 입력](#page-25-0)

<span id="page-234-0"></span>[Home](#page-1-0) > [팩스](#page-184-0) > [음성 작동 및 팩스 번호](#page-227-0) > [팩스 번호 저장](#page-231-0) > 주소록 이름이나 번호 변경 또는 삭제

## 주소록 이름이나 번호 변경 또는 삭제

- 1. [팩스] > [주소록] > [편집]을 누릅니다.
- 2. 다음 중 하나를 수행합니다.
	- [변경]을 눌러 이름이나 팩스 또는 전화 번호를 편집합니다.
		- ▲ 또는 ▼을 눌러 변경할 번호를 표시하고 누릅니다.
		- 이름을 변경하려면 [이름]을 누릅니다. 터치스크린을 사용하여 새 이름(최대 16자)을 입력합니다. [OK]을 누릅니다.
		- 첫 번째 팩스 또는 전화 번호를 변경하려면 [주소 1]을 누릅니다. 터치스크린을 사용하여 새로운 팩 스 또는 전화 번호(최대 20자)를 입력합니다. [OK]을 누릅니다.
		- 두 번째 팩스 또는 전화 번호를 변경하려면 [주소 2]를 누릅니다. 터치스크린을 사용하여 새로운 팩 스 또는 전화 번호(최대 20자)를 입력합니다. [OK]을 누릅니다.

[OK]을 눌러 완료합니다.

Ø 문자를 변경하려면 ◀ 또는 ▶를 눌러 커서를 변경하려는 문자로 이동하여 선택한 다음 █ 못 누릅니다. 새 문자를 입력합니다.

• 번호를 삭제하려면 a 또는 b을 눌러 [삭제]를 표시한 다음 누릅니다. 삭제하려는 팩스 또는 전화 번호를 눌러 선택하여 선택 표시를 표시한 다음 [OK]을 누릅니다.

 $3.$   $\leq$   $\leq$ 

# 관련 정보

• [팩스 번호 저장](#page-231-0)

<span id="page-235-0"></span>[Home](#page-1-0) > [팩스](#page-184-0) > [음성 작동 및 팩스 번호](#page-227-0) > 동보 전송 그룹 설정

### 동보 전송 그룹 설정

주소록에 저장할 수 있는 그룹을 만들어 이 그룹으로 전송할 경우 여러 팩스 번호로 동일한 팩스 메시지를 전송 하거나 동보 전송할 수 있습니다.

먼저 주소록에 각 팩스 번호를 저장해야 합니다. 그런 다음 그룹에 있는 번호로 포함할 수 있습니다. 각 그룹 마다 주소록 번호를 다 씁니다. 최대 6개의 그룹을 저장하거나 큰 그룹에 최대 198개의 번호를 할당할 수 있습 니다.

- 1. [팩스] > [주소록]를 누릅니다.
- 2. 다음 단계를 수행합니다.
	- a. [편집] > [그룹 설정] > [이름]를 누릅니다.
	- b. 터치스크린을 사용하여 그림 이름(최대 16자)을 입력합니다. [OK]을 누릅니다.
	- c. [추가/삭제]을 누릅니다.
	- d. 주소록 번호를 눌러 체크 마크를 표시하고 그룹에 추가합니다. [OK]을 누릅니다.
	- e. 선택한 이름 및 번호 목록이 표시되면 읽고 확인한 다음 [OK]을 눌러 그룹을 저장합니다.

다른 동보 전송용 그룹을 저장하려면 다음 단계를 반복합니다.

## $3.$   $\left[ \begin{array}{c} \end{array} \right]$  = 누릅니다.

#### 관련 정보

- [음성 작동 및 팩스 번호](#page-227-0)
	- [동보 전송 그룹 이름 변경](#page-236-0)
	- [동보 전송 그룹 삭제](#page-237-0)
	- [동보 전송 그룹 구성원 추가 또는 삭제](#page-238-0)

- [둘 이상의 수신자에게 동일한 팩스 송신\(동보 전송\)](#page-191-0)
- [주소록 번호 저장](#page-232-0)

<span id="page-236-0"></span>[Home](#page-1-0) > [팩스](#page-184-0) > [음성 작동 및 팩스 번호](#page-227-0) > [동보 전송 그룹 설정](#page-235-0) > 동보 전송 그룹 이름 변경

## 동보 전송 그룹 이름 변경

- 1. [팩스] > [주소록] > [편집] > [변경]을 누릅니다.
- 2. ▲ 또는 ▼를 눌러 삭제할 그룹을 표시한 다음, 해당 항목을 누릅니다.
- 3. [이름]을 누릅니다.
- 4. 터치스크린을 사용하여 새 그룹 이름(최대 16자)을 입력합니다. [OK]를 누릅니다.

문자를 변경하려면 ◀ 또는 ▶을 눌러 커서를 잘못된 문자 위치로 이동한 다음 <mark>◇ ╳</mark>를 누릅니다.

새 문자를 입력합니다.

5. [OK]을 누릅니다.

Ø

6.  $\bigcap$   $\cong$   $\vdash$   $\equiv$   $\sqcup$   $\sqcup$ .

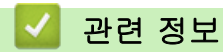

• [동보 전송 그룹 설정](#page-235-0)

관련 내용:

• [Brother 제품에서 텍스트 입력](#page-25-0)

<span id="page-237-0"></span>[Home](#page-1-0) > [팩스](#page-184-0) > [음성 작동 및 팩스 번호](#page-227-0) > [동보 전송 그룹 설정](#page-235-0) > 동보 전송 그룹 삭제

# 동보 전송 그룹 삭제

- 1. ██ [팩스] > [주소록] > [편집] > [삭제]을 누릅니다.
- 2. ▲ 또는 ▼를 눌러 삭제할 그룹을 표시한 다음, 해당 항목을 누릅니다.
- 3. [OK]을 누릅니다.
- 4.  $\left| \right|$  =  $\neq$   $\equiv$   $\sqcup$   $\sqcup$ .

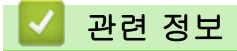

• [동보 전송 그룹 설정](#page-235-0)

<span id="page-238-0"></span>[Home](#page-1-0) > [팩스](#page-184-0) > [음성 작동 및 팩스 번호](#page-227-0) > [동보 전송 그룹 설정](#page-235-0) > 동보 전송 그룹 구성원 추가 또는 삭제

## 동보 전송 그룹 구성원 추가 또는 삭제

- 1. [팩스] > [주소록] > [편집] > [변경]을 누릅니다.
- 2. ▲ 또는 ▼를 눌러 삭제할 그룹을 표시한 다음, 해당 항목을 누릅니다.
- 3. ▲ 또는 ▼를 눌러 [추가/삭제]를 표시한 다음 해당 항목을 누릅니다.
- 4. ▲ 또는 ▼을 눌러 추가하거나 삭제할 번호를 표시합니다.
- 5. 변경할 번호 각각에 대해 다음을 수행합니다.
	- 그룹에 번호를 추가하려면 번호의 확인란을 눌러 확인 표시를 추가합니다.
	- 그룹에서 번호를 삭제하려면 번호의 확인란을 눌러 확인 표시를 제거합니다.
- 6. [OK]을 누릅니다.
- 7. [OK]을 누릅니다.
- 8.  $\left| \right|$  = 누릅니다.
	- 관련 정보
	- [동보 전송 그룹 설정](#page-235-0)

<span id="page-239-0"></span>[Home](#page-1-0) > [팩스](#page-184-0) > 전화 서비스 및 외부 장치

# 전화 서비스 및 외부 장치

- [VoIP\(Voice Over Internet Protocol/전화선 간섭\)](#page-240-0)
- [외부 TAD\(자동 응답기\)](#page-241-0)
- [외선 및 내선 전화](#page-245-0)

<span id="page-240-0"></span>[Home](#page-1-0) > [팩스](#page-184-0) > [전화 서비스 및 외부 장치](#page-239-0) > VoIP(Voice Over Internet Protocol/전화선 간섭)

## VoIP(Voice Over Internet Protocol/전화선 간섭)

VoIP는 기존 전화선 대신 인터넷 연결을 사용하는 전화 시스템 유형입니다. 전화 공급자가 인터넷 및 케이블 서 비스와 함께 VoIP를 번들로 묶어 제공하기도 합니다.

구입하신 제품이 일부 VoIP 시스템에서 작동하지 않을 수 있습니다. 구입하신 제품을 사용하여 VoIP 시스템에서 팩스를 송/수신하려면 전화 코드의 한쪽 끝이 구입하신 제품의 LINE 소켓에 연결되어 있는지 확인하십시오. 전 화 코드의 다른쪽 끝은 모뎀, 전화 어댑터, 스플리터 또는 기타 장치에 연결될 수 있습니다.

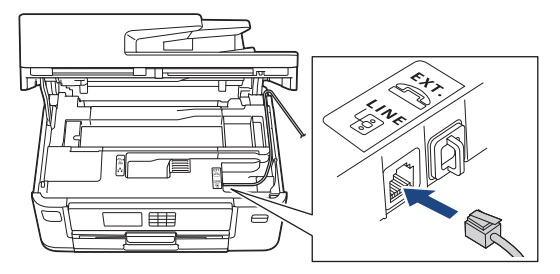

구입하신 제품을 VoIP 시스템에 연결하는 방법은 해당 VoIP 공급자에게 문의하십시오.

구입하신 제품을 VoIP 시스템에 연결한 후 발신음이 들리는지 확인합니다. 외선 전화의 송수화기를 들고 발신음 을 듣습니다. 발신음이 없는 경우 해당 VoIP 공급자에게 문의하십시오.

VoIP 시스템을 통한 팩스 송/수신과 관련된 문제가 있으면 제품의 모뎀 속도를 [기본(VoIP 경우)] 설정으로 변경하는 것이 좋습니다.

- Ø • VoIP(Voice over IP)는 일반 전화선 대신에 인터넷 연결을 사용하는 전화 시스템 유형입니다.
	- VoIP 회선을 사용하지 않는 것이 좋습니다. 일반적인 VoIP 제한 사항으로 인해 팩스기의 일부 기능이 올바르게 작동하지 않을 수 있습니다.

관련 정보

• [전화 서비스 및 외부 장치](#page-239-0)

관련 내용:

• [전화선 간섭/VoIP](#page-468-0)

<span id="page-241-0"></span>[Home](#page-1-0) > [팩스](#page-184-0) > [전화 서비스 및 외부 장치](#page-239-0) > 외부 TAD(자동 응답기)

# 외부 TAD(자동 응답기)

외부 자동 응답기(TAD)를 제품과 동일한 회선에 연결할 수 있습니다. TAD가 통화에 응답하는 경우 구입하신 제 품에서 송신 중인 팩스 기기를 통해 전송된 CNG(팩스 통화) 톤을 "듣습니다". 톤이 들리면 통화를 받아 팩스를 수신합니다. 들리지 않는 경우 TAD가 음성 메시지를 제공하고 LCD에 [전화]이 표시됩니다.

외부 TAD는 2회 벨소리 내에 응답해야 합니다(2회 벨소리로 설정 권장). 외부 TAD가 통화를 받을 때까지 제품 에서 CNG 톤을 들을 수 없기 때문입니다. 송신 중인 제품이 CNG 톤을 8-10초 동안만 보냅니다. 4번 이상의 벨 소리가 필요한 경우 외부 TAD의 통화료 절감 기능을 사용하지 않는 것이 좋습니다.

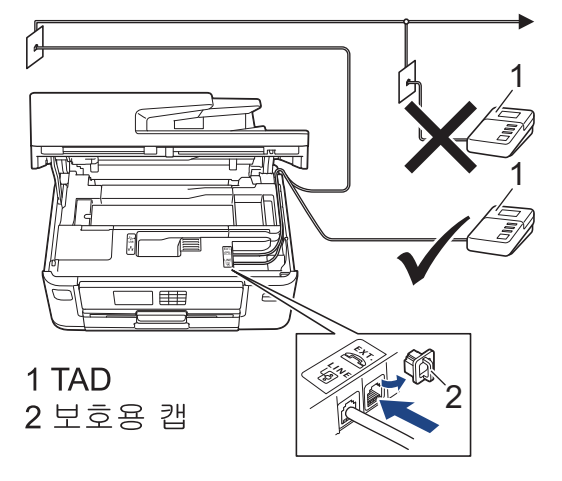

#### 중요

같은 전화선의 다른 곳에 TAD를 연결하지 마십시오.

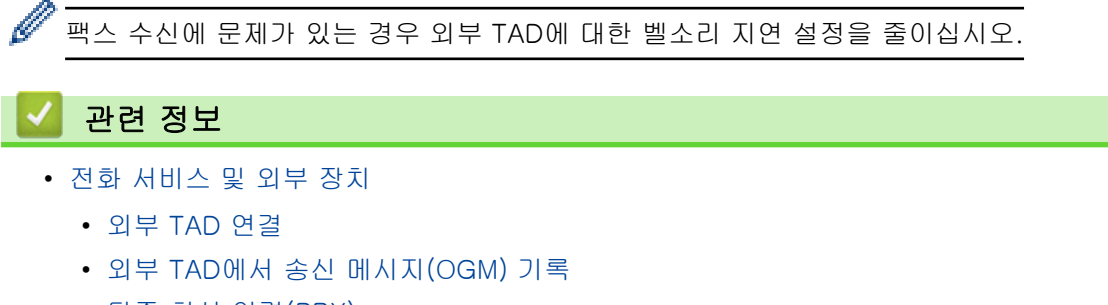

• [다중 회선 연결\(PBX\)](#page-244-0)

#### 관련 내용:

• [전화 및 팩스 문제](#page-463-0)

<span id="page-242-0"></span>[Home](#page-1-0) > [팩스](#page-184-0) > [전화 서비스 및 외부 장치](#page-239-0) > [외부 TAD\(자동 응답기\)](#page-241-0) > 외부 TAD 연결

## 외부 TAD 연결

- 1. 외부 TAD(자동 응답기)를 허용된 최소 벨울림 횟수로 설정합니다. 자세한 내용은 전화 공급자에게 문의하십 시오. (제품의 벨소리 지연 설정은 적용되지 않습니다.)
- 2. 외부 TAD에서 송신 메시지를 녹음합니다.
- 3. 호출에 응답하도록 TAD를 설정합니다.
- 4. 제품에서 수신 모드를 [외부 TAD]로 설정합니다.

### 관련 정보

• [외부 TAD\(자동 응답기\)](#page-241-0)

- [수신 모드 개요](#page-202-0)
- [정확한 수신 모드 선택](#page-203-0)
- [전화 및 팩스 문제](#page-463-0)

<span id="page-243-0"></span> [Home](#page-1-0) > [팩스](#page-184-0) > [전화 서비스 및 외부 장치](#page-239-0) > [외부 TAD\(자동 응답기\)](#page-241-0) > 외부 TAD에서 송신 메시지(OGM) 기록

# 외부 TAD에서 송신 메시지(OGM) 기록

1. 메시지 시작 후 5초 동안은 아무 소리도 녹음하지 않습니다. 이를 통해 제품에서 팩스 톤을 들을 수 있습니 다.

 $\mathscr{Q}$ 시끄러운 음성이 있으면 제품이 팩스 톤을 들을 수 없기 때문에 OGM 시작 후 처음 5초 동안은 아무 소리도 녹음하지 않는 것이 좋습니다. 이 포즈(Pause)를 생략해 볼 수 있지만, 수신 문제가 있을 경우 포즈(Pause) 를 포함하도록 OGM을 다시 녹음해야 합니다.

- 2. 말하는 내용을 20초로 제한합니다.
- 3. 수동으로 팩스를 송신하는 사람들을 위해 원격 활성화 코드를 알려주고 20초 메시지를 끝맺습니다. 예: "신 호음이 울린 후에 메시지를 남기거나 \*51을 누르고 팩스 송신을 시작하십시오."

# 관련 정보

• [외부 TAD\(자동 응답기\)](#page-241-0)

<span id="page-244-0"></span>[Home](#page-1-0) > [팩스](#page-184-0) > [전화 서비스 및 외부 장치](#page-239-0) > [외부 TAD\(자동 응답기\)](#page-241-0) > 다중 회선 연결(PBX)

# 다중 회선 연결(PBX)

PBX를 설치한 회사에 문의하여 제품을 연결하는 것이 좋습니다. 다중 회선 시스템이 있는 경우 설치 관리자에게 문의하여 장치를 시스템의 마지막 회선에 연결하는 것이 좋습니다. 이렇게 하면 시스템이 전화 통화를 수신할 때 마다 제품이 작동하는 것을 방지합니다. 모든 수신 통화를 스위치보드 작업자가 응답하는 경우 수신 모드를 [수 동]로 설정하는 것이 좋습니다.

PBX에 연결된 경우 제품이 모든 조건 하에서 제대로 작동하는지 보장할 수 없습니다. 팩스 송신 또는 수신에 문 제가 있는 경우 먼저 PBX를 취급하는 회사에 보고해야 합니다.

# 관련 정보

• [외부 TAD\(자동 응답기\)](#page-241-0)

<span id="page-245-0"></span>[Home](#page-1-0) > [팩스](#page-184-0) > [전화 서비스 및 외부 장치](#page-239-0) > 외선 및 내선 전화

## 외선 및 내선 전화

- [외선 또는 내선 전화 연결](#page-246-0)
- [외선 및 내선 전화에서의 작업](#page-247-0)
- [원격 코드 사용](#page-248-0)

<span id="page-246-0"></span>[Home](#page-1-0) > [팩스](#page-184-0) > [전화 서비스 및 외부 장치](#page-239-0) > [외선 및 내선 전화](#page-245-0) > 외선 또는 내선 전화 연결

## 외선 또는 내선 전화 연결

아래 다이어그램과 같이 제품에 별도의 전화를 연결할 수 있습니다.

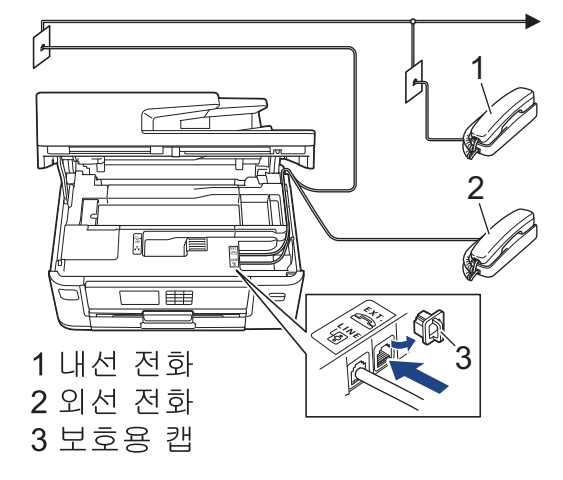

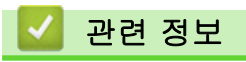

• [외선 및 내선 전화](#page-245-0)

<span id="page-247-0"></span>[Home](#page-1-0) > [팩스](#page-184-0) > [전화 서비스 및 외부 장치](#page-239-0) > [외선 및 내선 전화](#page-245-0) > 외선 및 내선 전화에서의 작업

### 외선 및 내선 전화에서의 작업

내선 또는 외선 전화에서 팩스 호출에 응답하는 경우 원격 활성화 코드를 사용하여 제품이 호출을 받도록 할 수 있습니다. 원격 활성화 코드 \*51을 누르면 팩스 수신이 시작됩니다.

제품이 음성 전화를 받고 유사/이중 벨울림을 내서 사람이 받도록 전달하는 경우, 원격 비활성화 코드스위스의 경우 #51을 눌러 외선 전화에서 전화를 받을 수 있습니다.

#### 호출에 응답할 때 회선에 연결된 사람이 아무도 없는 경우

수동 팩스를 수신하고 있다고 가정해 봅시다.

\*51을 누른 다음 찍찍거리는 소리가 들리거나 LCD에 [수신 중]이 표시될 때까지 기다렸다가 송수화기를 내려 놓으십시오.

팩스 감지 기능을 사용하여 제품이 호출을 자동으로 받도록 할 수도 있습니다.

## 관련 정보

Ø

• [외선 및 내선 전화](#page-245-0)

- [제품이 응답하기 전 벨울림 횟수 설정\(벨울림 지연\)](#page-204-0)
- [팩스 감지 설정](#page-206-0)
- [원격 액세스 코드 설정](#page-222-0)
- [F/T 벨울림\(가음/이중 벨울림\) 설정](#page-205-0)

<span id="page-248-0"></span>[Home](#page-1-0) > [팩스](#page-184-0) > [전화 서비스 및 외부 장치](#page-239-0) > [외선 및 내선 전화](#page-245-0) > 원격 코드 사용

### 원격 코드 사용

### 원격 활성화 코드

내선 또는 외선 전화에서 팩스 호출에 응답하는 경우 원격 활성화 코드 \*51을 눌러 제품이 수신하도록 할 수 있 습니다. 찍찍거리는 소리가 들릴 때까지 기다렸다가 송수화기를 내려 놓으십시오.

외선 전화에서 팩스 전화를 받는 경우 시작 버튼을 누른 다음 수신할 옵션을 선택하여 제품에서 팩스를 수신하도 록 할 수 있습니다.

#### 원격 비활성화 코드

음성 전화를 수신하고 제품이 F/T 모드이면 초기 벨소리 지연 후 F/T 벨소리(의사/이중 벨소리)가 들리기 시작합 니다. 내선 전화에서 호출을 받는 경우 #51(벨소리 사이에 눌러야 함)을 눌러 F/T 벨소리를 해제할 수 있습니다. 제품이 음성 호출에 응답하고 빠른 이중 벨울림을 울리는 경우 [픽업]을 눌러 외선 전화에서 호출을 받을 수 있 습니다.

#### 관련 정보

- [외선 및 내선 전화](#page-245-0)
	- [원격 코드 변경](#page-249-0)

- [원격 액세스 코드 설정](#page-222-0)
- [팩스 감지 설정](#page-206-0)

<span id="page-249-0"></span>[Home](#page-1-0) > [팩스](#page-184-0) > [전화 서비스 및 외부 장치](#page-239-0) > [외선 및 내선 전화](#page-245-0) > [원격 코드 사용](#page-248-0) > 원격 코드 변경

### 원격 코드 변경

사전 설정된 원격 활성화 코드는 \*51. 사전 설정된 원격 비활성화 코드는 \*51. 원격으로 외부 TAD에 액세스할 때 항상 연결이 끊기면 숫자 0-9, \*, #을 사용하여 세 자리 원격 코드로 변경해 보십시오.

- 1. [설정] > [모든 설정] > [팩스] > [수신 설정] > [원격 코드]을 누릅니다.
- 2. 다음 중 하나를 수행합니다.
	- 원격 활성화 코드를 변경하려면 [활성화 코드]를 누릅니다. 새 코드를 입력한 다음 [OK]를 누릅니다.
	- 원격 비활성화 코드를 변경하려면 [비활성화코드]를 누릅니다. 새 코드를 입력한 다음 [OK]를 누릅니 다.
	- 코드를 변경하지 않으려면 다음 단계로 이동합니다.
	- 원격 코드[해제](또는 [설정])로 전환하려면 [원격 코드]를 누릅니다. (또는 [설정])을 누릅니다.[해 제1
- $3.$   $\leq$   $\leq$

관련 정보

• [원격 코드 사용](#page-248-0)

<span id="page-250-0"></span>[Home](#page-1-0) > [팩스](#page-184-0) > 팩스 리포트

# 팩스 리포트

- [송신 확인 보고서의 스타일 설정](#page-251-0)
- [팩스 저널의 간격 기간 설정](#page-252-0)
- [인쇄 리포트](#page-545-0)

<span id="page-251-0"></span>[Home](#page-1-0) > [팩스](#page-184-0) > [팩스 리포트](#page-250-0) > 송신 확인 보고서의 스타일 설정

### 송신 확인 보고서의 스타일 설정

팩스를 송신했다는 증거로 송신 확인 리포트를 사용할 수 있습니다. 이 리포트에는 송신자의 이름이나 팩스 번 호, 송신 시간 및 날짜, 송신 기간, 송신된 페이지 수, 송신 성공 여부 등이 나열됩니다.

송신 확인 리포트에 사용할 수 있는 다양한 설정이 있습니다.

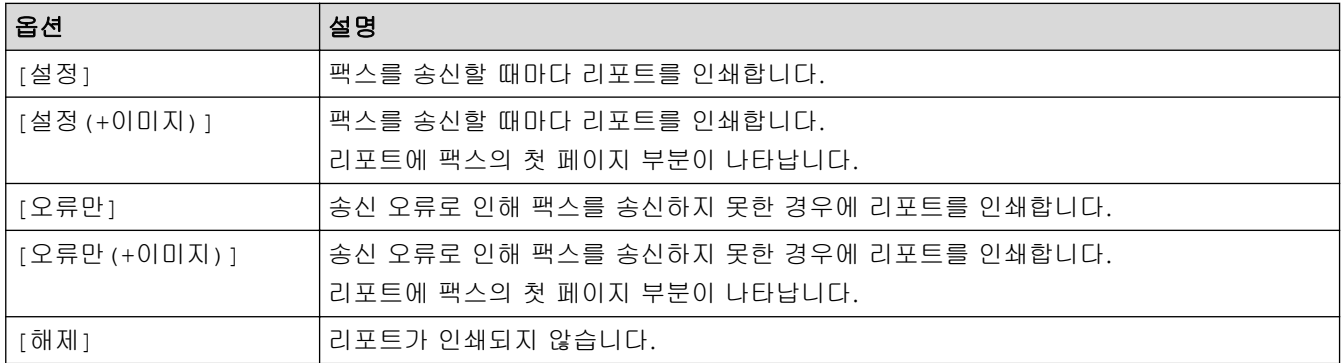

1. [설정] > [모든 설정] > [팩스] > [보고서 설정] > [XMIT 보고서]을 누릅니다.

2. 원하는 옵션을 누릅니다.

[설정(+이미지)] 또는 [오류만(+이미지)]를 선택한 경우 실시간 송신이 [설정]으로 설정되어 있으면 이 미지가 송신 확인 리포트에 표시되지 않습니다. 컬러 팩스 송신 시 이미지가 리포트에 나타나지 않습니다.

3.  $\left[\right]$  = 누릅니다.

송신에 성공한 경우 송신 확인 리포트의 [RESULT] 옆에 [OK]가 나타납니다. 송신에 실패한 경우에는 [ERROR]가 [RESULT] 옆에 나타납니다.

 관련 정보 • [팩스 리포트](#page-250-0)
▲ [Home](#page-1-0) > [팩스](#page-184-0) > [팩스 리포트](#page-250-0) > 팩스 저널의 간격 기간 설정

### 팩스 저널의 간격 기간 설정

특정 간격(50개의 팩스마다, 6시간마다, 12시간마다, 24시간마다, 2일마다 또는 7일마다)으로 저널을 인쇄하도 록 제품을 설정할 수 있습니다.

- 1. [설정] > [모든 설정] > [팩스] > [보고서 설정] > [저널 기간]을 누릅니다.
- 2. [저널 기간]을 누릅니다.
- 3. ▲ 또는 ▼을 눌러 간격을 선택합니다.
	- 6시간마다, 12시간마다, 24시간마다, 2일마다 또는 7일마다

선택한 간격에 따라 리포트가 인쇄되고 팩스 저널 메모리에서 모든 팩스 작업이 지워집니다. 선택한 시간 이 지나기 전에 메모리가 200개의 작업이 채워지면 먼저 저널 리포트가 인쇄된 다음 메모리에서 모든 팩 스 작업이 지워집니다. 인쇄하도록 예정되기 전에 추가 리포트를 원할 경우 작업을 지우지 않고 인쇄할 수 있습니다.

- 50개의 팩스마다 50개의 팩스 작업이 저장되면 저널 리포트가 인쇄됩니다.
- 4. 6시간마다, 12시간마다, 24시간마다, 2일마다 또는 7일마다를 선택한 경우 [시간]을 누르고 터치스크린에 서 시간을 입력합니다. [OK]을 누릅니다.
- 5. [7일마다]를 선택하는 경우 [일]을 누릅니다. ▲ 또는 ▼을 눌러 [월요일마다], [화요일마다], [수요일마 다], [목요일마다], [금요일마다], [토요일마다] 또는 [일요일마다] 옵션을 표시한 다음 7일 기간의 첫 날 을 누릅니다.
- 6.  $\left| \right|$  = 누릅니다.

## 관련 정보

• [팩스 리포트](#page-250-0)

#### 관련 내용:

• [제품이 자동으로 꺼지도록 설정](#page-527-0)

<span id="page-253-0"></span>[Home](#page-1-0) > [팩스](#page-184-0) > PC-FAX

## PC-FAX

- [Windows용 PC-FAX](#page-254-0)
- [Mac용 PC-FAX](#page-272-0)

<span id="page-254-0"></span>[Home](#page-1-0) > [팩스](#page-184-0) > [PC-FAX](#page-253-0) > Windows용 PC-FAX

## Windows용 PC-FAX

- [PC-FAX 개요\(Windows\)](#page-255-0)
- [PC-FAX를 사용하여 팩스 전송\(Windows\)](#page-264-0)
- [컴퓨터에서 팩스 수신\(Windows\)](#page-265-0)

<span id="page-255-0"></span>[Home](#page-1-0) > [팩스](#page-184-0) > [PC-FAX](#page-253-0) > [Windows용 PC-FAX](#page-254-0) > PC-FAX 개요(Windows)

## PC-FAX 개요(Windows)

Brother PC-FAX 소프트웨어를 사용하여 컴퓨터에서 직접 팩스를 보내면 용지 소모를 줄이고 시간을 절약할 수 있습니다.

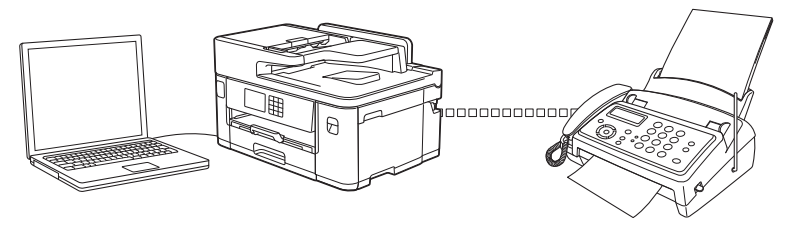

- [PC-FAX 구성\(Windows\)](#page-256-0)
- [PC-FAX 주소록 구성\(Windows\)](#page-257-0)

<span id="page-256-0"></span>[Home](#page-1-0) > [팩스](#page-184-0) > [PC-FAX](#page-253-0) > [Windows용 PC-FAX](#page-254-0) > [PC-FAX 개요\(Windows\)](#page-255-0) > PC-FAX 구성(Windows)

## PC-FAX 구성(Windows)

PC-FAX를 사용하여 팩스를 송신하기 전에 PC-FAX 설정 대화 상자의 각 탭에서 송신 옵션을 사용자 지정합니 다.

- 1. <mark>슬로</mark>(Brother Utilities)를 시작한 다음 드롭다운 목록을 클릭하여 구입하신 모델 이름을 선택합니다(아직 선 택하지 않은 경우).
- 2. 왼쪽 탐색 표시줄에서 PC-FAX를 클릭한 다음 Sending 설정을 클릭합니다.

PC-FAX 설정 대화 상자가 나타납니다.

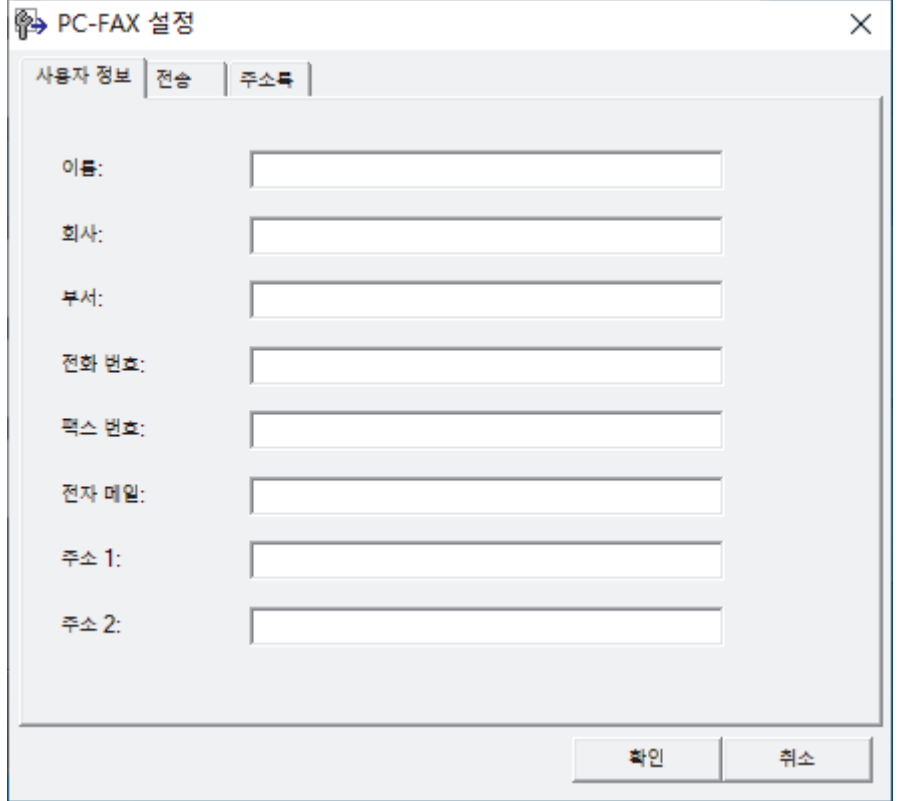

- 3. 다음 중 하나를 수행합니다.
	- 사용자 정보 탭을 클릭한 다음 필드에 사용자 정보를 입력합니다.

각 Microsoft 계정은 사용자 지정 팩스 머리글 및 표지 페이지에 대해 고유한 사용자 지정 사용자 정보 화 면을 가질 수 있습니다.

- 전송 탭을 클릭한 다음 외부 회선 액세스 필드에 외부 회선(필요한 경우) 액세스에 필요한 번호를 입력합 니다. 머리글 정보를 포함하려면 헤더 포함 확인란을 선택합니다.
- 주소록 탭을 클릭한 다음 주소록 선택 드롭다운 목록에서 PC-FAX에 사용할 주소록을 선택합니다.
- 4. 확인을 클릭합니다.

### 관련 정보

• [PC-FAX 개요\(Windows\)](#page-255-0)

<span id="page-257-0"></span> [Home](#page-1-0) > [팩스](#page-184-0) > [PC-FAX](#page-253-0) > [Windows용 PC-FAX](#page-254-0) > [PC-FAX 개요\(Windows\)](#page-255-0) > PC-FAX 주소록 구성 (Windows)

## PC-FAX 주소록 구성(Windows)

구성원과 그룹을 추가, 편집 및 삭제하여 주소록을 사용자에 맞게 설정합니다.

- [구성원을 PC-FAX 주소록에 추가\(Windows\)](#page-258-0)
- [PC-FAX 주소록에서 그룹 생성\(Windows\)](#page-259-0)
- [PC-FAX 주소록에서 구성원 또는 그룹 정보 편집\(Windows\)](#page-260-0)
- [PC-FAX 주소록에서 구성원이나 그룹 삭제\(Windows\)](#page-261-0)
- [PC-FAX 주소록 내보내기\(Windows\)](#page-262-0)
- [PC-FAX 주소록으로 정보 가져오기\(Windows\)](#page-263-0)

<span id="page-258-0"></span> [Home](#page-1-0) > [팩스](#page-184-0) > [PC-FAX](#page-253-0) > [Windows용 PC-FAX](#page-254-0) > [PC-FAX 개요\(Windows\)](#page-255-0) > [PC-FAX 주소록 구성](#page-257-0) [\(Windows\)](#page-257-0) > 구성원을 PC-FAX 주소록에 추가(Windows)

## 구성원을 PC-FAX 주소록에 추가(Windows)

Brother PC-FAX 소프트웨어를 사용하여 팩스를 보내려면 새로운 사람들과 그들의 팩스 정보를 PC-FAX 주소 록에 추가합니다.

- 1. <mark>휴도</mark>(Brother Utilities)를 시작한 다음 드롭다운 목록을 클릭하여 구입하신 모델 이름을 선택합니다(아직 선 택하지 않은 경우).
- 2. 왼쪽 탐색 표시줄에서 PC-FAX를 클릭한 다음 주소록(보내기)를 클릭합니다.

주소록 대화 상자가 나타납니다.

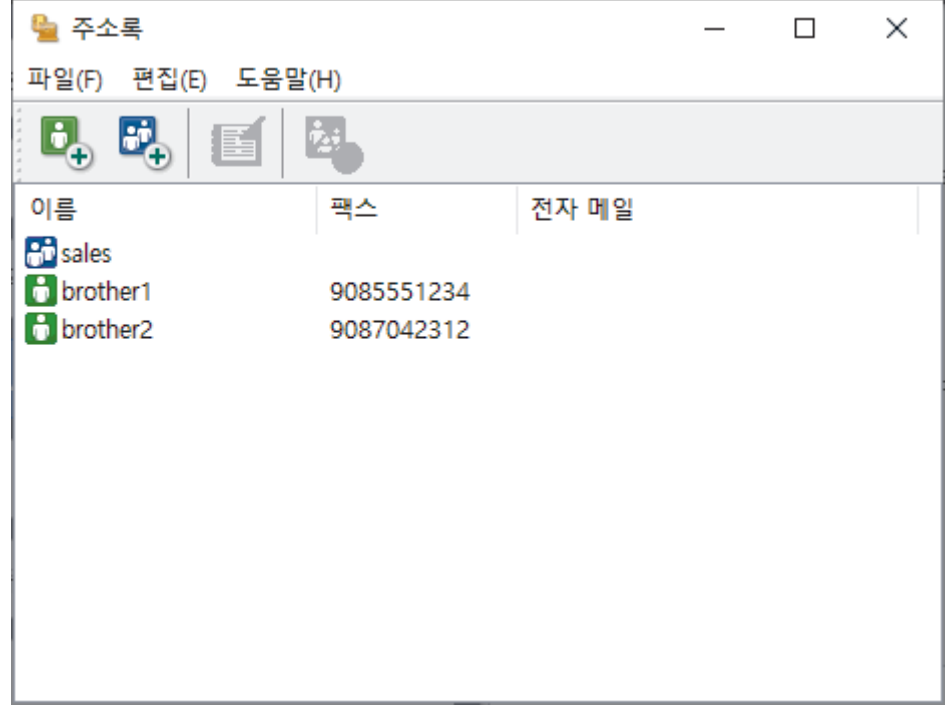

3. <mark>비</mark>를 클릭합니다.

주소록 구성원 설정 대화 상자가 나타납니다.

- 4. 해당 필드에 구성원의 정보를 입력합니다. 이름 필드만 필수입니다.
- 5. 확인을 클릭합니다.

### 관련 정보

<span id="page-259-0"></span> [Home](#page-1-0) > [팩스](#page-184-0) > [PC-FAX](#page-253-0) > [Windows용 PC-FAX](#page-254-0) > [PC-FAX 개요\(Windows\)](#page-255-0) > [PC-FAX 주소록 구성](#page-257-0) [\(Windows\)](#page-257-0) > PC-FAX 주소록에서 그룹 생성(Windows)

### PC-FAX 주소록에서 그룹 생성(Windows)

그룹을 만들어 여러 명의 수신자에게 동일한 PC-FAX를 한 번에 동보 전송합니다.

- 1. <mark>휴무</mark>(Brother Utilities)를 시작한 다음 드롭다운 목록을 클릭하여 구입하신 모델 이름을 선택합니다(아직 선 택하지 않은 경우).
- 2. 왼쪽 탐색 표시줄에서 PC-FAX를 클릭한 다음 주소록(보내기)를 클릭합니다.

주소록 대화 상자가 나타납니다.

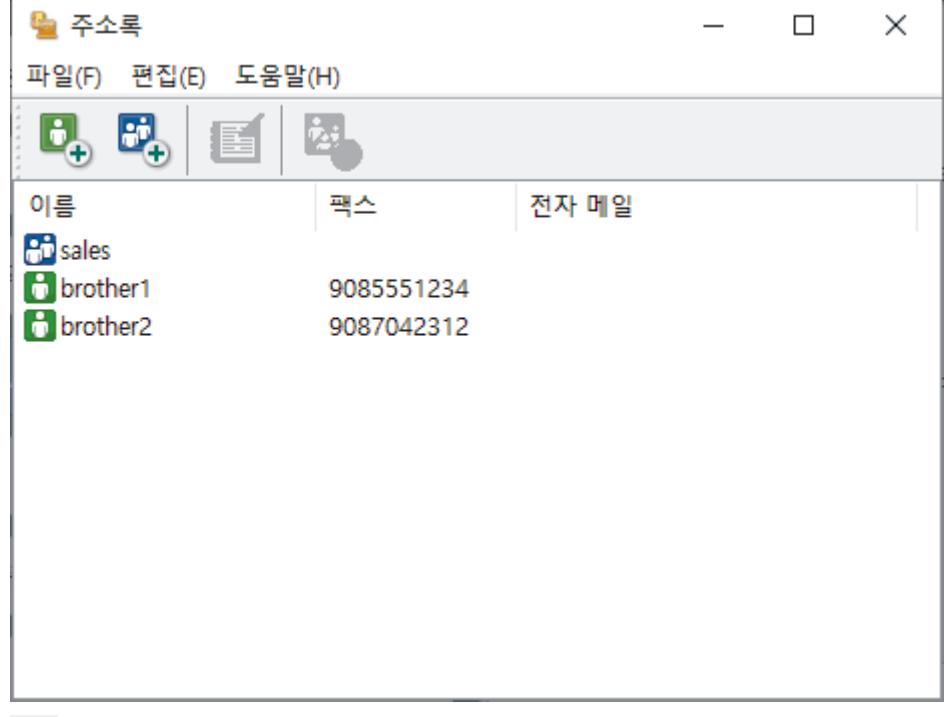

3. <mark>비</mark>를 클릭합니다.

주소록 그룹 설정 대화 상자가 나타납니다.

- 4. 그룹 이름 필드에 새 그룹의 이름을 입력합니다.
- 5. 사용 가능한 이름 필드에서 그룹에 포함할 각 이름을 선택한 다음 추가 >>를 클릭합니다. 그룹에 추가된 구성원이 그룹 구성원 상자에 나타납니다.
- 6. 완료되면 확인을 클릭합니다.

각 그룹마다 최대 50명의 구성원을 포함할 수 있습니다.

### 관련 정보

Ø

<span id="page-260-0"></span> [Home](#page-1-0) > [팩스](#page-184-0) > [PC-FAX](#page-253-0) > [Windows용 PC-FAX](#page-254-0) > [PC-FAX 개요\(Windows\)](#page-255-0) > [PC-FAX 주소록 구성](#page-257-0) [\(Windows\)](#page-257-0) > PC-FAX 주소록에서 구성원 또는 그룹 정보 편집(Windows)

## PC-FAX 주소록에서 구성원 또는 그룹 정보 편집(Windows)

- 1. <mark>슬루</mark>(Brother Utilities)를 시작한 다음 드롭다운 목록을 클릭하여 구입하신 모델 이름을 선택합니다(아직 선 택하지 않은 경우).
- 2. 왼쪽 탐색 표시줄에서 PC-FAX를 클릭한 다음 주소록(보내기)를 클릭합니다.

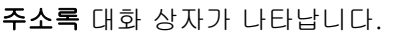

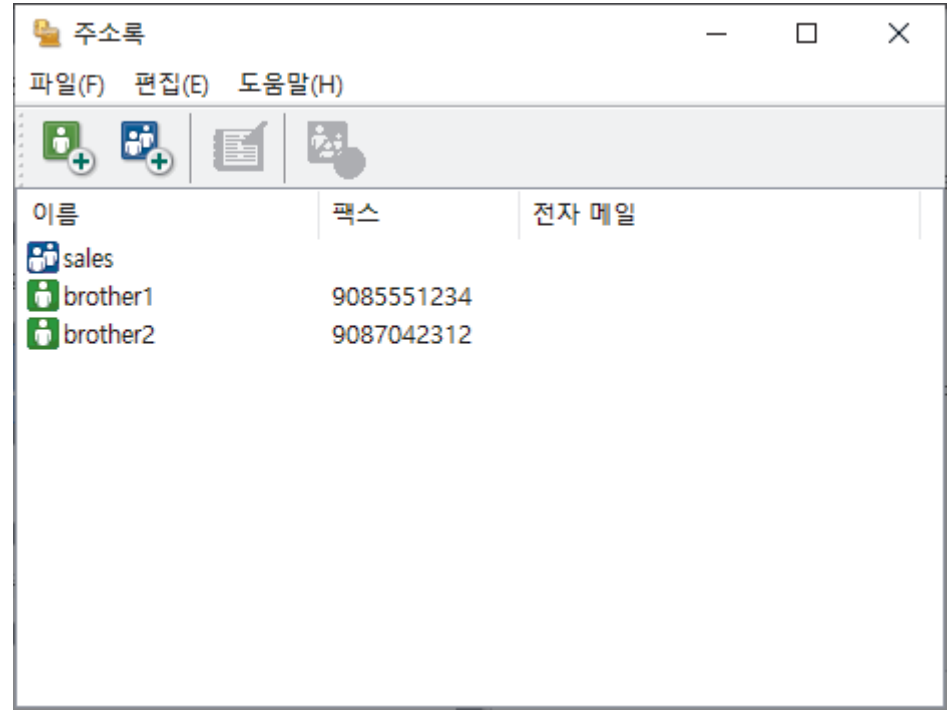

- 3. 편집하려는 구성원 또는 그룹을 선택합니다.
- 4. (속성)을 클릭합니다.
- 5. 구성원 또는 그룹 정보를 변경합니다.
- 6. 확인을 클릭합니다.

### 관련 정보

<span id="page-261-0"></span> [Home](#page-1-0) > [팩스](#page-184-0) > [PC-FAX](#page-253-0) > [Windows용 PC-FAX](#page-254-0) > [PC-FAX 개요\(Windows\)](#page-255-0) > [PC-FAX 주소록 구성](#page-257-0) [\(Windows\)](#page-257-0) > PC-FAX 주소록에서 구성원이나 그룹 삭제(Windows)

## PC-FAX 주소록에서 구성원이나 그룹 삭제(Windows)

- 1. <mark>슬루</mark>(Brother Utilities)를 시작한 다음 드롭다운 목록을 클릭하여 구입하신 모델 이름을 선택합니다(아직 선 택하지 않은 경우).
- 2. 왼쪽 탐색 표시줄에서 PC-FAX를 클릭한 다음 주소록(보내기)를 클릭합니다.

주소록 대화 상자가 나타납니다.

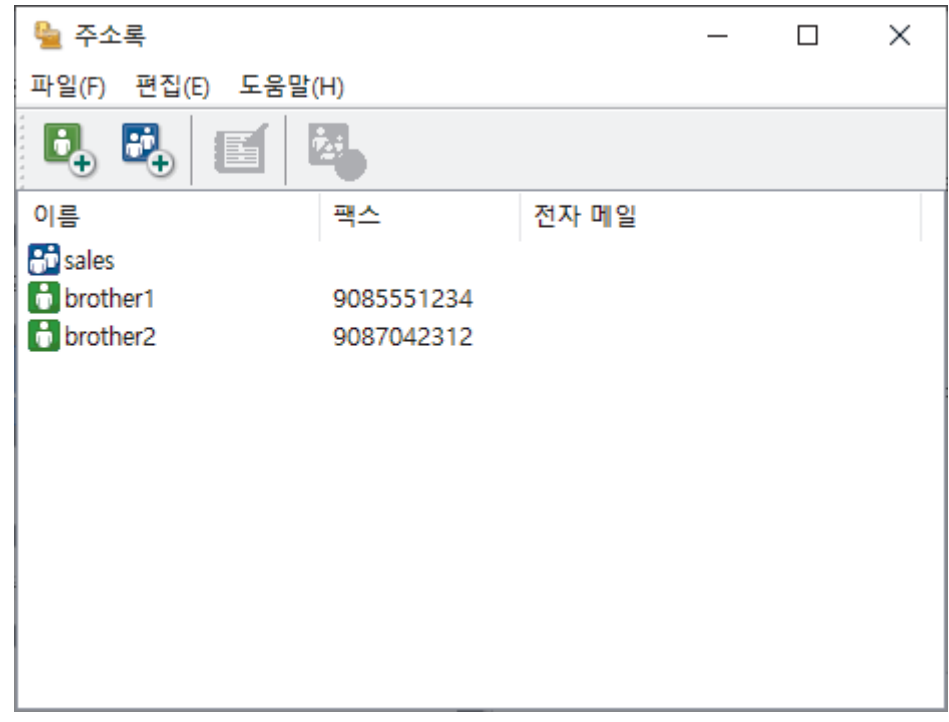

- 3. 삭제하려는 구성원 또는 그룹을 선택합니다.
- 4. <mark>선</mark> (삭제)를 클릭합니다.
- 5. 확인 대화 상자가 나타나면 확인를 클릭합니다.

### 관련 정보

<span id="page-262-0"></span> [Home](#page-1-0) > [팩스](#page-184-0) > [PC-FAX](#page-253-0) > [Windows용 PC-FAX](#page-254-0) > [PC-FAX 개요\(Windows\)](#page-255-0) > [PC-FAX 주소록 구성](#page-257-0) [\(Windows\)](#page-257-0) > PC-FAX 주소록 내보내기(Windows)

### PC-FAX 주소록 내보내기(Windows)

주소록을 ASCII 텍스트 파일(\*.csv) 또는 vCard(전자 명함)로 내보내고 컴퓨터에 저장할 수 있습니다.

주소록 데이터를 내보낼 때 그룹 설정은 내보낼 수 없습니다.

- 1.  $\frac{1}{9}$  (Brother Utilities)를 시작한 다음 드롭다운 목록을 클릭하여 구입하신 모델 이름을 선택합니다(아직 선 택하지 않은 경우).
- 2. 왼쪽 탐색 표시줄에서 PC-FAX를 클릭한 다음 주소록(보내기)를 클릭합니다.

주소록 대화 상자가 나타납니다.

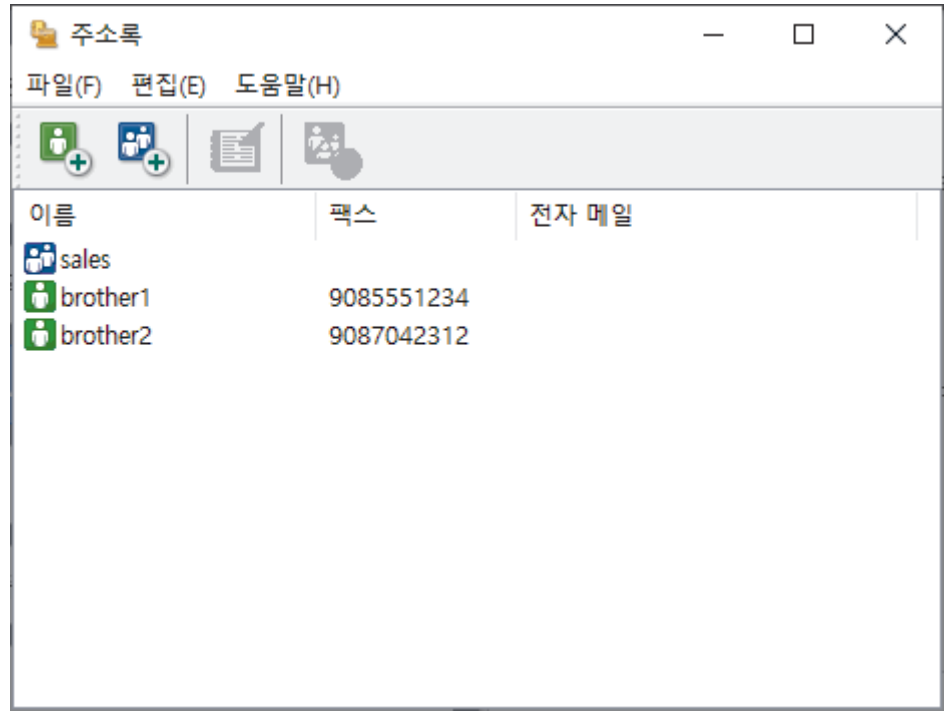

- 3. 파일 > 내보내기를 클릭합니다.
- 4. 다음 중 하나를 선택합니다.
	- 텍스트

항목 선택 대화 상자가 나타납니다. 다음 단계로 이동합니다.

• vCard

이 옵션을 선택하기 전에 주소록에서 내보낼 구성원을 선택해야 합니다.

vCard를 저장할 폴더를 탐색하고 파일 이름 필드에 vCard 이름을 입력한 다음 저장를 클릭합니다.

5. 사용 가능한 항목 필드에서 내보낼 데이터를 선택한 다음 추가 >>를 클릭합니다.

Ø 표시할 순서대로 항목을 선택하고 추가합니다.

6. ASCII 파일로 내보내는 경우 구분 문자 섹션에서 탭 또는 쉼표 옵션을 선택하여 데이터 필드를 분리합니다.

- 7. 확인을 클릭합니다.
- 8. 데이터를 저장할 폴더를 컴퓨터에서 탐색하고 파일 이름을 입력한 다음 저장를 클릭합니다.

관련 정보

<span id="page-263-0"></span> [Home](#page-1-0) > [팩스](#page-184-0) > [PC-FAX](#page-253-0) > [Windows용 PC-FAX](#page-254-0) > [PC-FAX 개요\(Windows\)](#page-255-0) > [PC-FAX 주소록 구성](#page-257-0) [\(Windows\)](#page-257-0) > PC-FAX 주소록으로 정보 가져오기(Windows)

### PC-FAX 주소록으로 정보 가져오기(Windows)

ASCII 텍스트 파일(\*.csv) 또는 vCard(전자 명함)를 주소록으로 가져올 수 있습니다.

- 1. <mark>휴무</mark>(Brother Utilities)를 시작한 다음 드롭다운 목록을 클릭하여 구입하신 모델 이름을 선택합니다(아직 선 택하지 않은 경우).
- 2. 왼쪽 탐색 표시줄에서 PC-FAX를 클릭한 다음 주소록(보내기)를 클릭합니다.

주소록 대화 상자가 나타납니다.

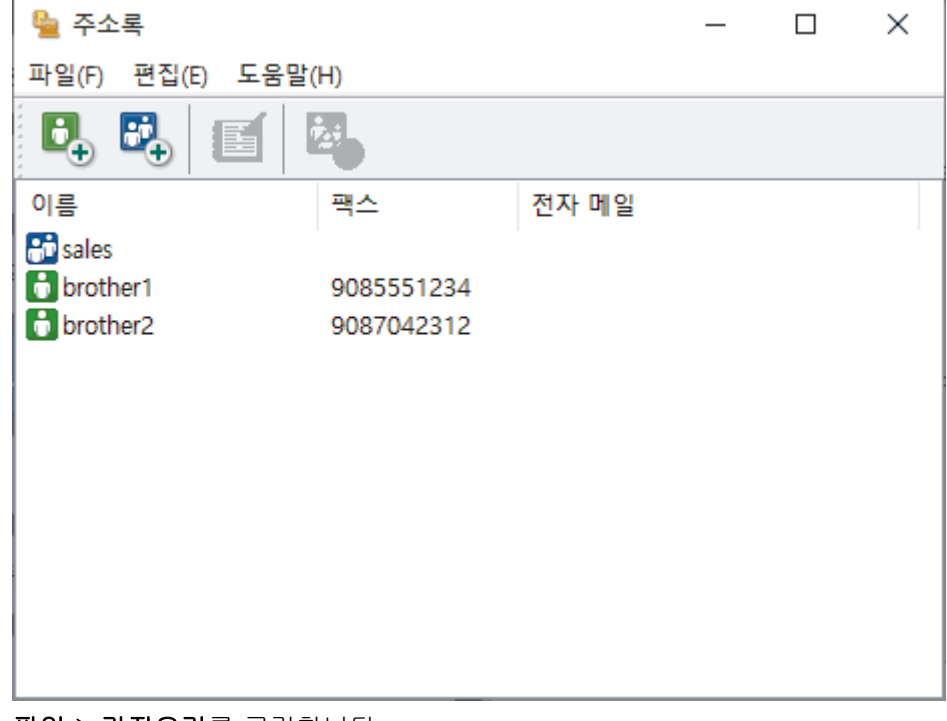

- 3. 파일 > 가져오기를 클릭합니다.
- 4. 다음 중 하나를 선택합니다.
	- 텍스트

항목 선택 대화 상자가 나타납니다. 5 단계로 이동합니다.

• vCard

8 단계로 이동합니다.

5. 사용 가능한 항목 필드에서 가져올 데이터를 선택한 다음 추가 >>를 클릭합니다.

Ø 가져오기 텍스트 파일에 나열된 순서와 동일한 순서로 **사용 가능한 항목** 목록에서 필드를 선택하고 추가해 야 합니다.

6. ASCII 파일을 가져오는 경우 구분 문자 섹션에서 탭 또는 쉼표 옵션을 선택하여 데이터 필드를 분리합니다.

- 7. 확인을 클릭합니다.
- 8. 데이터를 가져올 폴더를 탐색하고 파일 이름을 입력한 다음 열기을 클릭합니다.

관련 정보

<span id="page-264-0"></span>[Home](#page-1-0) > [팩스](#page-184-0) > [PC-FAX](#page-253-0) > [Windows용 PC-FAX](#page-254-0) > PC-FAX를 사용하여 팩스 전송(Windows)

### PC-FAX를 사용하여 팩스 전송(Windows)

PC-FAX는 흑백 팩스만 지원합니다. 원본 데이터가 컬러이고 수신하는 팩스 팩스기에서 컬러 팩스를 지원하 더라도 흑백 팩스가 전송됩니다.

- 1. 컴퓨터의 응용 프로그램에서 파일을 만듭니다.
- 2. 응용 프로그램에서 인쇄 명령을 선택합니다.
- 3. 사용하는 프린터로 Brother PC-FAX를 선택한 다음 인쇄 작업을 완료합니다.

Brother PC-FAX 대화 상자가 나타납니다.

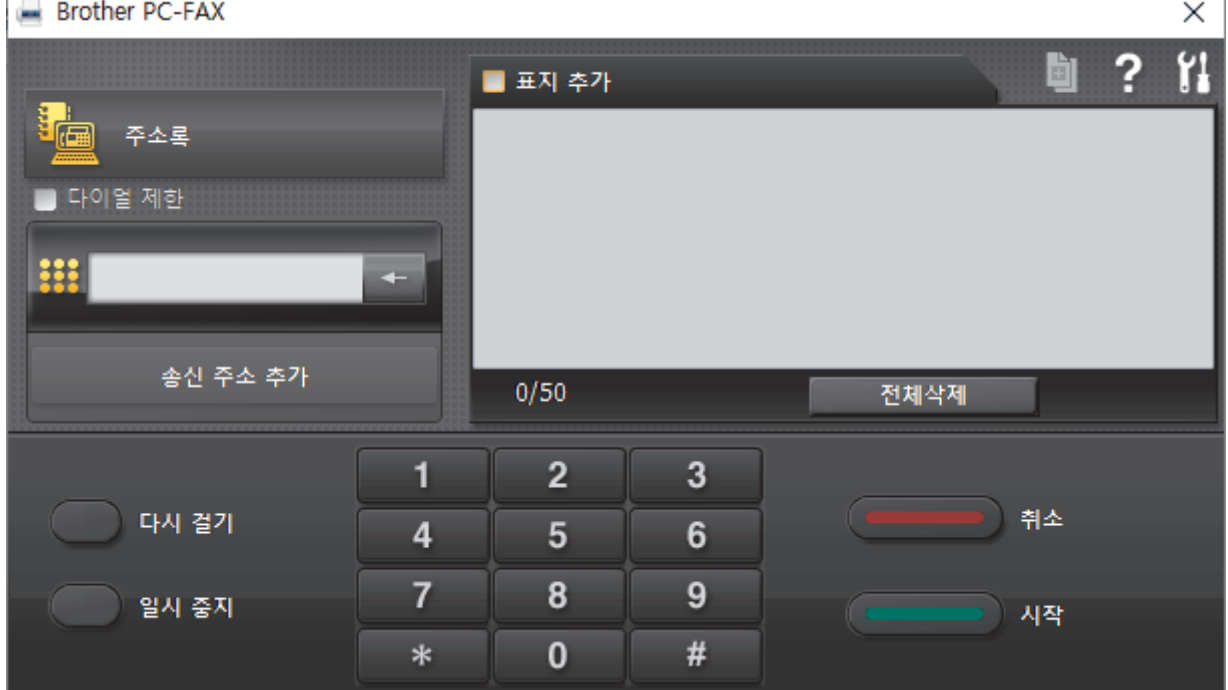

- 4. 다음 방법 중 하나를 사용하여 팩스 번호를 입력합니다.
	- 다이얼 패드에서 번호를 클릭하여 입력한 다음 송신 주소 추가를 클릭합니다.

Ø 다이얼 제한 확인란을 선택한 경우 키보드를 사용하여 팩스 번호를 재입력하는 확인 대화 상자가 나타납니 다. 이 기능을 사용하면 잘못된 대상으로 송신하는 것을 방지할 수 있습니다.

• 주소록 버튼을 클릭한 다음 주소록에서 구성원 또는 그룹을 선택합니다.

잘못 입력한 경우 전체삭제를 눌러 입력한 내용을 모두 삭제합니다.

- 5. 표지를 포함하려면 **표지 추가** 확인란을 선택합니다. <mark>희</mark> 를 클릭하여 표지를 만들거나 편집할 수 있습니다.
- 6. 시작를 클릭하여 팩스를 송신합니다.
- Ø • 팩스를 취소하려면 취소을 클릭합니다.
	- 번호를 재다이얼하려면 다시 걸기을 클릭하여 마지막 5개의 팩스 번호를 표시하고 번호를 선택한 다음 시작를 클릭합니다.

관련 정보

• [Windows용 PC-FAX](#page-254-0)

<span id="page-265-0"></span>[Home](#page-1-0) > [팩스](#page-184-0) > [PC-FAX](#page-253-0) > [Windows용 PC-FAX](#page-254-0) > 컴퓨터에서 팩스 수신(Windows)

## 컴퓨터에서 팩스 수신(Windows)

Brother PC-FAX 소프트웨어를 사용하여 컴퓨터에서 팩스를 수신하고 해당 팩스를 선별하며 원하는 팩스만 인 쇄합니다.

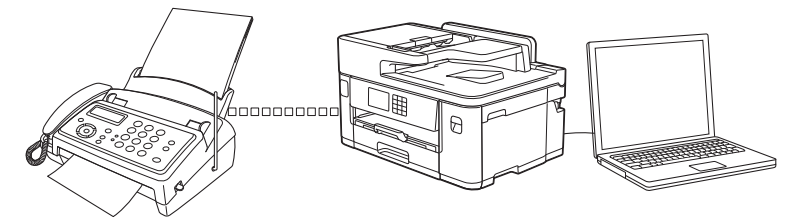

• [PC-FAX 수신을 사용하여 팩스 수신\(Windows\)](#page-266-0)

<span id="page-266-0"></span> [Home](#page-1-0) > [팩스](#page-184-0) > [PC-FAX](#page-253-0) > [Windows용 PC-FAX](#page-254-0) > [컴퓨터에서 팩스 수신\(Windows\)](#page-265-0) > PC-FAX 수신을 사용하여 팩스 수신(Windows)

## PC-FAX 수신을 사용하여 팩스 수신(Windows)

Brother PC-FAX 수신 소프트웨어를 사용하면 컴퓨터에서 팩스를 보고 저장할 수 있습니다. 이 소프트웨어는 제 품의 소프트웨어 및 드라이버를 설치할 때 자동으로 설치되며 로컬 또는 네트워크 연결 제품에서 작동합니다.

PC-FAX 수신은 흑백 팩스만 지원합니다. 컬러 팩스를 수신하면 제품에서 컬러 팩스가 인쇄되기는 하지만 팩 스가 컴퓨터로 송신되지는 않습니다.

컴퓨터를 꺼도 제품은 계속 팩스를 수신하고 제품의 메모리에 저장합니다. 제품의 LCD에는 수신하여 저장된 팩 스 수가 표시됩니다. 이 응용 프로그램을 시작하면 소프트웨어가 수신된 팩스를 모두 컴퓨터에 한꺼번에 전송합 니다. 제품이 팩스를 컴퓨터로 송신하거나 컴퓨터 전원을 끄기 전에 팩스 복사본을 인쇄하도록 백업 인쇄 옵션을 실행할 수 있습니다. 제품에서 백업 인쇄 설정을 구성할 수 있습니다.

## 관련 정보

- [컴퓨터에서 팩스 수신\(Windows\)](#page-265-0)
	- [컴퓨터에서 Brother PC-FAX 수신 실행\(Windows\)](#page-267-0)
	- [수신한 PC-FAX 메시지 보기\(Windows\)](#page-270-0)

관련 내용:

• [PC-FAX 수신 기능을 사용하여 수신한 팩스를 컴퓨터로 전송\(Windows만 해당\)](#page-217-0)

<span id="page-267-0"></span> [Home](#page-1-0) > [팩스](#page-184-0) > [PC-FAX](#page-253-0) > [Windows용 PC-FAX](#page-254-0) > [컴퓨터에서 팩스 수신\(Windows\)](#page-265-0) > [PC-FAX 수신을](#page-266-0) [사용하여 팩스 수신\(Windows\)](#page-266-0) > 컴퓨터에서 Brother PC-FAX 수신 실행(Windows)

## 컴퓨터에서 Brother PC-FAX 수신 실행(Windows)

Ø 컴퓨터 시작 시 소프트웨어가 자동으로 실행되고 모든 팩스를 전송할 수 있도록 컴퓨터 시작 시 PC-FAX Receive 시작 확인란을 선택하는 것이 좋습니다.

- 1. <mark>슬로</mark>(Brother Utilities)를 시작한 다음 드롭다운 목록을 클릭하여 구입하신 모델 이름을 선택합니다(아직 선 택하지 않은 경우).
- 2. 왼쪽 탐색 표시줄에서 PC-FAX를 클릭한 다음 수신를 클릭합니다.
- 3. 메시지를 확인하고 예를 클릭합니다.

PC-FAX Receive (PC-FAX 받기) 창이 나타납니다. (PC-FAX 받기) 아이콘이 컴퓨터 작업 트레이에 나 타납니다.

### 관련 정보

- [PC-FAX 수신을 사용하여 팩스 수신\(Windows\)](#page-266-0)
	- [PC-FAX 수신용 컴퓨터 설정\(Windows\)](#page-268-0)
	- [PC-FAX 수신에 제품 추가\(Windows\)](#page-269-0)

<span id="page-268-0"></span> [Home](#page-1-0) > [팩스](#page-184-0) > [PC-FAX](#page-253-0) > [Windows용 PC-FAX](#page-254-0) > [컴퓨터에서 팩스 수신\(Windows\)](#page-265-0) > [PC-FAX 수신을](#page-266-0) [사용하여 팩스 수신\(Windows\)](#page-266-0) > [컴퓨터에서 Brother PC-FAX 수신 실행\(Windows\)](#page-267-0) > PC-FAX 수신용 컴퓨 터 설정(Windows)

## PC-FAX 수신용 컴퓨터 설정(Windows)

1. 컴퓨터 작업 트레이에서 (PC-FAX 받기) 아이콘을 두 번 클릭합니다.

PC-FAX Receive (PC-FAX 받기) 창이 나타납니다.

- 2. 설정을 클릭합니다.
- 3. 필요에 따라 다음 옵션을 구성합니다.

#### 기본 설정

Windows를 시작한 경우 PC-FAX 수신의 자동 시작을 구성합니다.

#### 저장

PC-FAX 파일을 저장할 경로를 구성하고 수신된 문서 형식을 선택합니다.

#### 업로드 위치

서버에 대한 경로를 구성하고 자동 또는 수동으로 업로드하는 옵션을 선택합니다 (관리자인 경우에만 사 용 가능).

#### 장치

PC-FAX 파일을 수신할 제품을 선택합니다.

#### 잠금 (관리자인 경우에만 사용 가능)

관리자 권한이 없는 사용자가 위에 표시된 설정 옵션을 구성하지 못하도록 제한합니다.

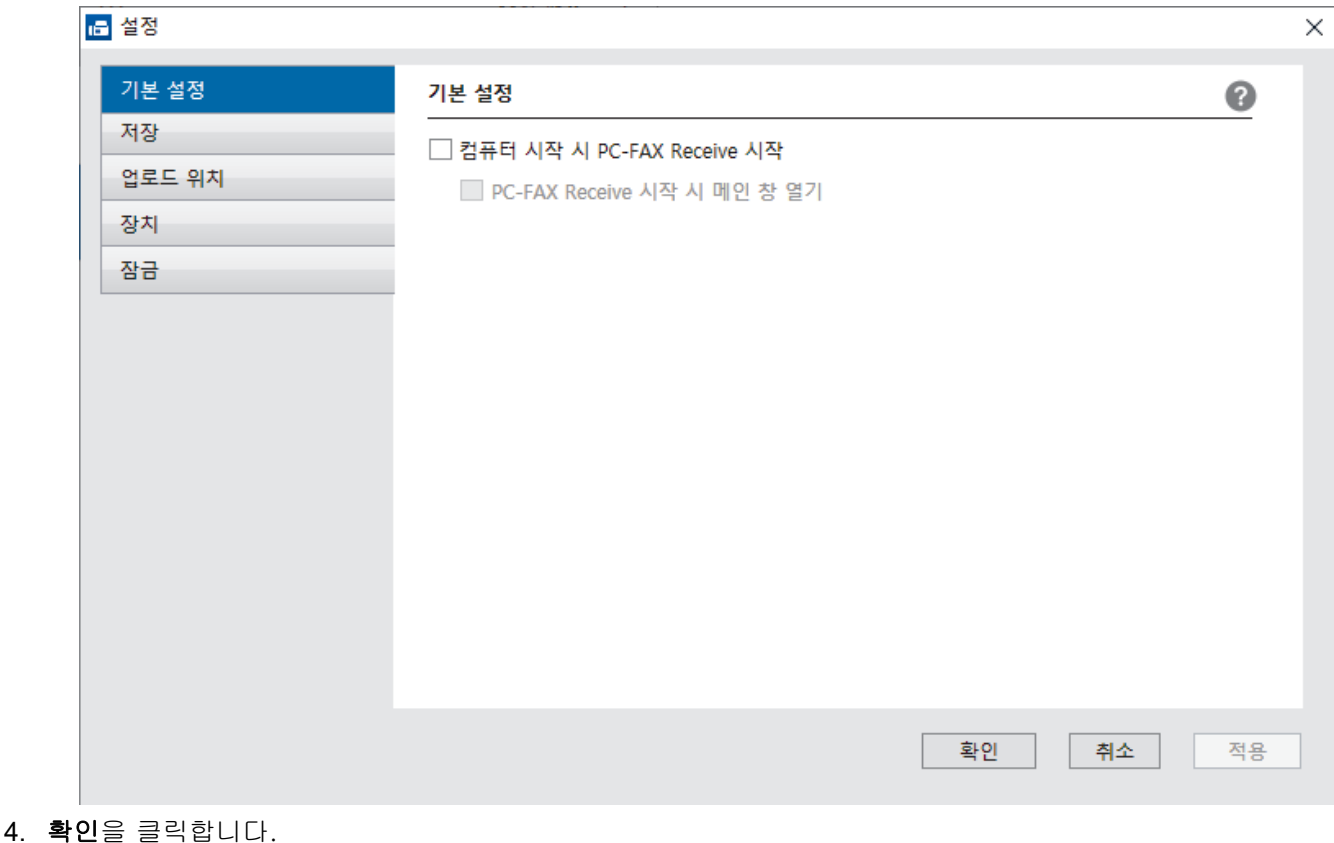

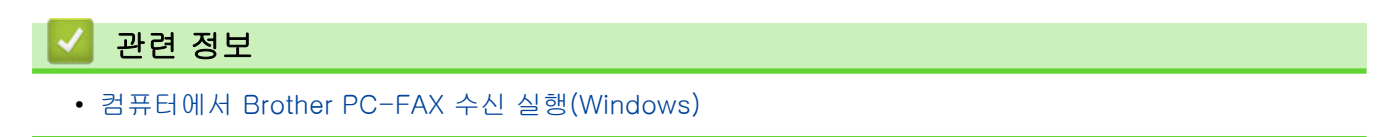

<span id="page-269-0"></span> [Home](#page-1-0) > [팩스](#page-184-0) > [PC-FAX](#page-253-0) > [Windows용 PC-FAX](#page-254-0) > [컴퓨터에서 팩스 수신\(Windows\)](#page-265-0) > [PC-FAX 수신을](#page-266-0) [사용하여 팩스 수신\(Windows\)](#page-266-0) > [컴퓨터에서 Brother PC-FAX 수신 실행\(Windows\)](#page-267-0) > PC-FAX 수신에 제품 추가(Windows)

## PC-FAX 수신에 제품 추가(Windows)

네트워크 사용자를 위한 지침을 따라 제품을 설치했으면 제품이 네트워크에 이미 구성된 것입니다.

1. 컴퓨터 작업 트레이에서 <mark>(PC-FAX 받기</mark>) 아이콘을 두 번 클릭합니다.

PC-FAX Receive (PC-FAX 받기) 창이 나타납니다.

2. 설정을 클릭합니다.

 $\Box$ 

3. 장치 > 추가를 클릭합니다.

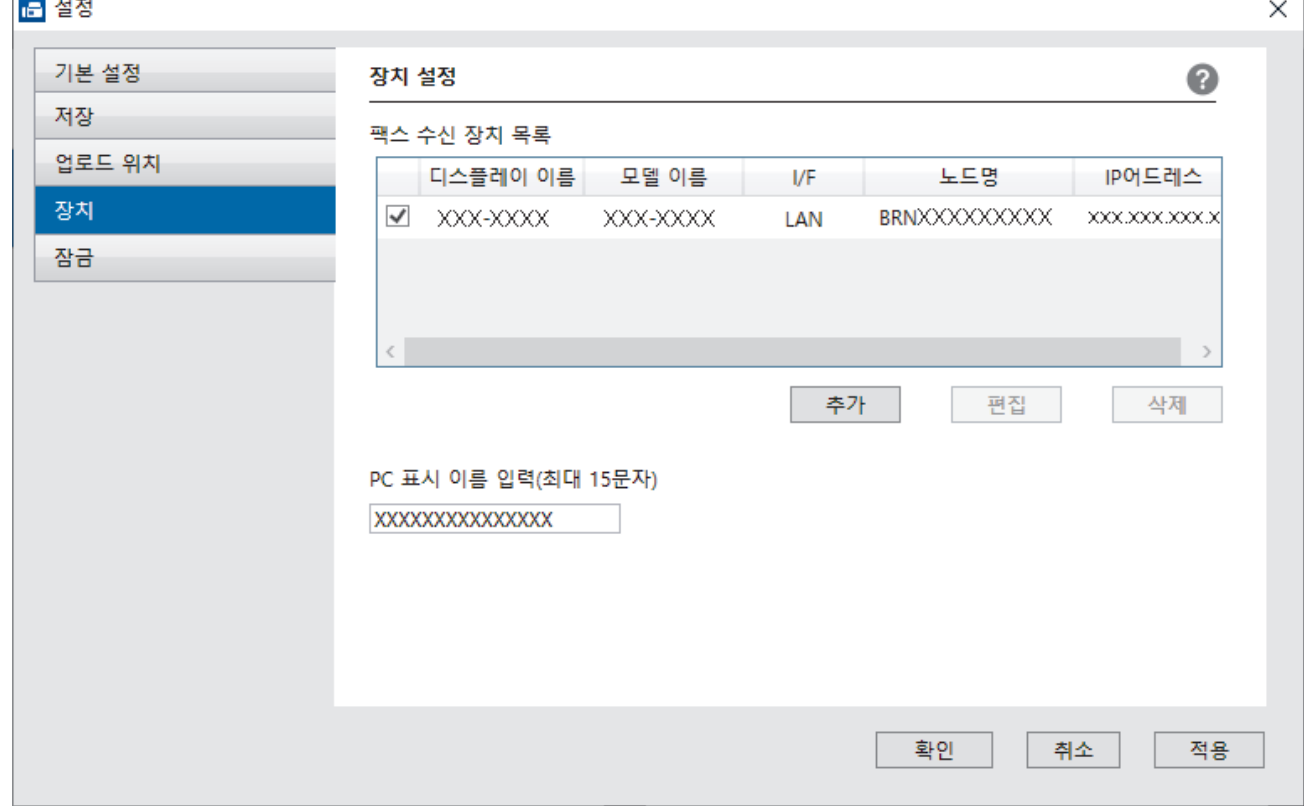

#### 4. 적합한 연결 방법을 선택합니다.

#### 아래의 자동 검색 결과에서 기기를 선택하십시오.

연결된 제품 목록이 나타납니다. 원하는 제품을 선택합니다. 확인을 클릭합니다.

#### IP 어드레스에서 본 제품을 지정

IP어드레스 필드에 제품의 IP 주소를 입력한 다음 확인를 클릭합니다.

- 5. 제품의 LCD에 나타나는 컴퓨터 이름을 변경하려면 PC 표시 이름 입력(최대 15문자) 필드에 새 이름을 입력 합니다.
- 6. 확인을 클릭합니다.

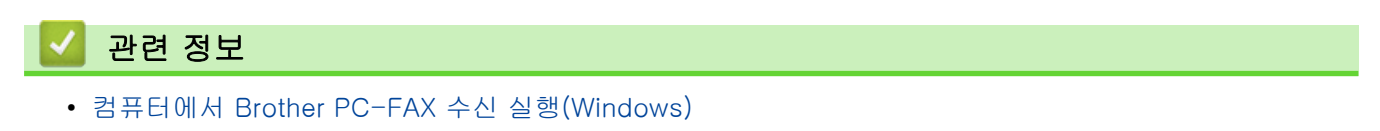

<span id="page-270-0"></span> [Home](#page-1-0) > [팩스](#page-184-0) > [PC-FAX](#page-253-0) > [Windows용 PC-FAX](#page-254-0) > [컴퓨터에서 팩스 수신\(Windows\)](#page-265-0) > [PC-FAX 수신을](#page-266-0) [사용하여 팩스 수신\(Windows\)](#page-266-0) > 수신한 PC-FAX 메시지 보기(Windows)

## 수신한 PC-FAX 메시지 보기(Windows)

수신 상태

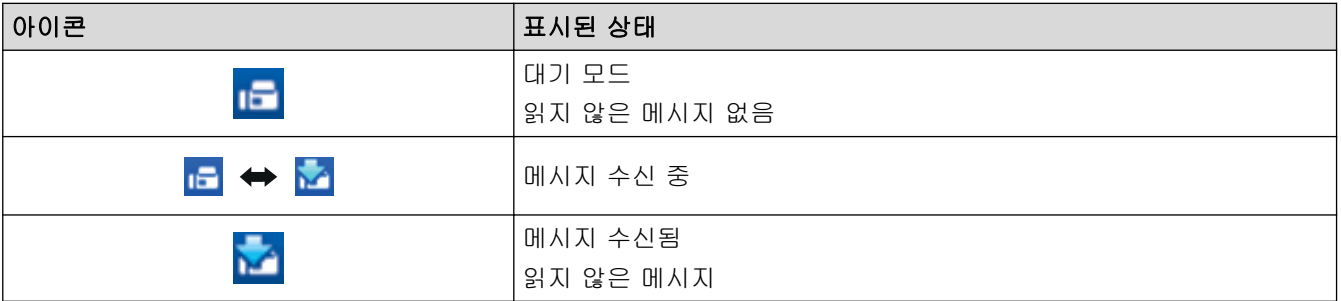

1. 컴퓨터 작업 트레이에서 <mark>(- (PC-FAX 받기</mark>) 아이콘을 두 번 클릭합니다.

### PC-FAX Receive (PC-FAX 받기) 창이 나타납니다.

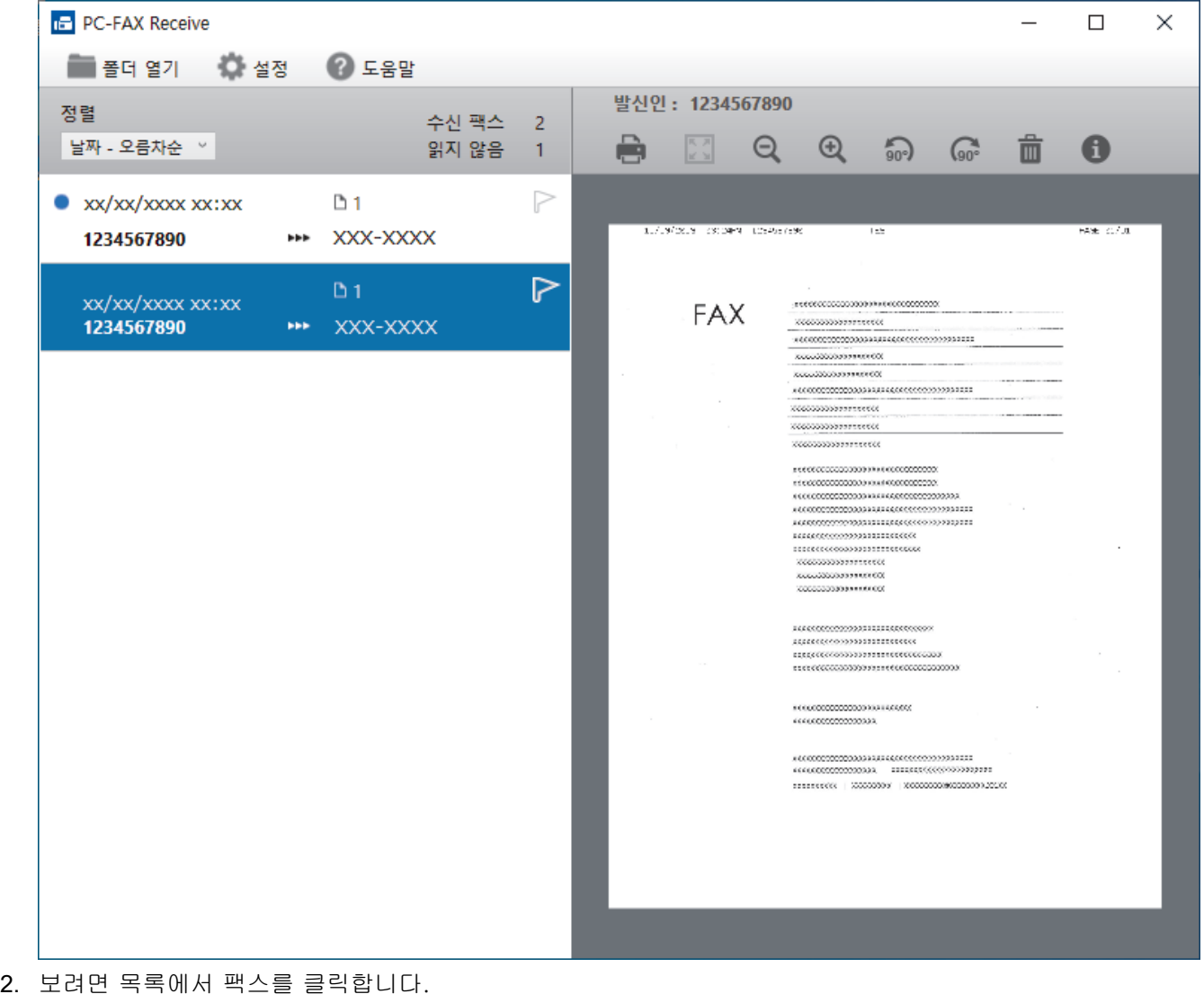

3. 완료되면 창을 닫습니다.

Ø

창을 닫은 후에도 PC-FAX 수신이 작동되며 (PC-FAX 받기) 아이콘이 컴퓨터 작업 표시줄에 유지됩니 다. PC-FAX 수신을 닫으려면 컴퓨터 작업 표시줄에서 아이콘을 클릭하고 닫기를 클릭하십시오.

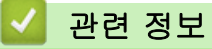

• [PC-FAX 수신을 사용하여 팩스 수신\(Windows\)](#page-266-0)

<span id="page-272-0"></span>[Home](#page-1-0) > [팩스](#page-184-0) > [PC-FAX](#page-253-0) > Mac용 PC-FAX

# Mac용 PC-FAX

• [AirPrint를 사용하여 팩스 송신\(macOS\)](#page-423-0)

<span id="page-273-0"></span>▲[Home](#page-1-0) > 네트워크

## 네트워크

- [지원되는 기본 네트워크 기능](#page-274-0)
- [네트워크 설정 구성](#page-275-0)
- [무선 네트워크 설정](#page-277-0)
- [네트워크 기능](#page-300-0)

<span id="page-274-0"></span>▲ [Home](#page-1-0) > [네트워크](#page-273-0) > 지원되는 기본 네트워크 기능

## 지원되는 기본 네트워크 기능

본 제품은 운영 체제에 따라 다양한 기능을 지원합니다. 이 차트를 사용하여 각 운영 체제에서 지원되는 네트워 크 기능과 연결을 확인할 수 있습니다.

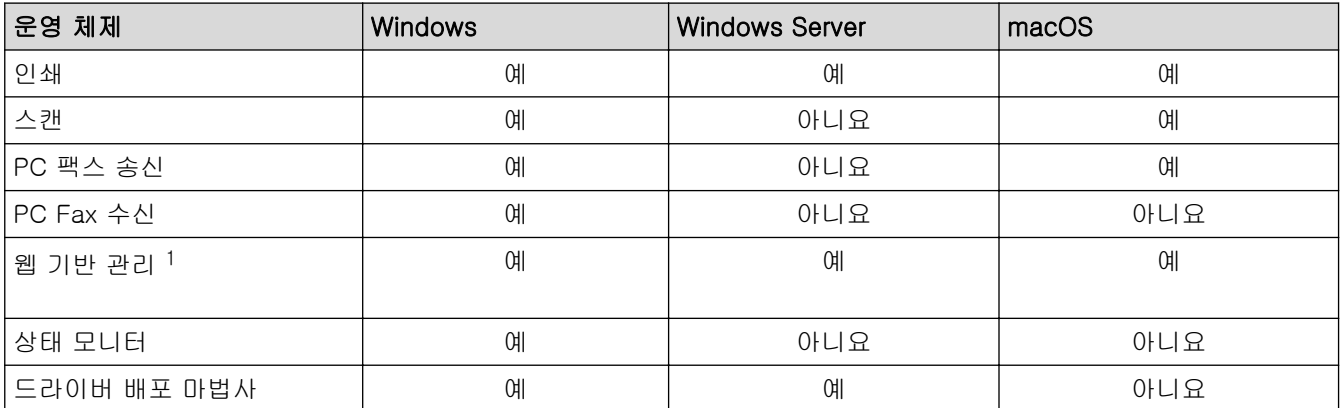

1 본 제품의 설정을 관리하는 데 필요한 기본 암호는 제품 뒷면에 있으며 "Pwd"로 표시되어 있습니다. 무단 액세스로부터 제품을 보호하기 위해 즉시 기본 암호를 변경하는 것이 좋습니다.

제품을 인터넷과 같은 외부 네트워크에 연결할 경우 부적절한 설정 또는 악의적인 제3자에 의한 무단 액세 스로 인해 정보가 유출되는 것을 방지하기 위해 반드시 별도의 방화벽이나 기타 수단으로 네트워크 환경을 보호해야 합니다.

### 관련 정보

• [네트워크](#page-273-0)

Ø

관련 내용:

• [웹 기반 관리에 대한 로그인 암호 설정 또는 변경](#page-571-0)

<span id="page-275-0"></span>[Home](#page-1-0) > [네트워크](#page-273-0) > 네트워크 설정 구성

## 네트워크 설정 구성

- [제어판을 사용하여 네트워크 설정 구성](#page-276-0)
- [웹 기반 관리를 사용하여 제품 설정 변경](#page-566-0)

<span id="page-276-0"></span>[Home](#page-1-0) > [네트워크](#page-273-0) > [네트워크 설정 구성](#page-275-0) > 제어판을 사용하여 네트워크 설정 구성

## 제어판을 사용하여 네트워크 설정 구성

네트워크에 맞게 제품을 구성하려면 제어판의 [네트워크] 메뉴 선택 항목을 사용합니다.

- Ø • 제어판 >> 관련 정보: 설정 테이블
	- 또한 웹 기반 관리와 같은 관리 유틸리티를 사용하여 Brother 제품의 네트워크 설정을 구성 및 변경할 수 있습니다.

1. [설정] > [네트워크]를 누릅니다.

2. ▲ 또는 ▼를 눌러 네트워크 옵션을 표시한 다음 누릅니다. 구성할 메뉴에 액세스할 때까지 이 단계를 반복한 다음 터치스크린 LCD 지침을 따릅니다.

### 관련 정보

• [네트워크 설정 구성](#page-275-0)

### 관련 내용:

• [설정 표\(2.7"\(67.5mm\)/3.5"\(87.6mm\) 터치스크린 모델\)](#page-549-0)

<span id="page-277-0"></span> $\triangle$  [Home](#page-1-0) > [네트워크](#page-273-0) > 무선 네트워크 설정

## 무선 네트워크 설정

- [무선 네트워크 사용](#page-278-0)
- [Wi-Fi Direct](#page-291-0)<sup>®</sup> 사용
- [무선 LAN 실행/해제](#page-295-0)
- [WLAN 보고서 인쇄](#page-296-0)

<span id="page-278-0"></span>[Home](#page-1-0) > [네트워크](#page-273-0) > [무선 네트워크 설정](#page-277-0) > 무선 네트워크 사용

- [제품을 무선 네트워크용으로 구성하기 전에](#page-279-0)
- [컴퓨터의 설정 마법사를 사용하여 제품의 무선 네트워크 구성](#page-280-0)
- [모바일 장치의 설정 마법사를 사용하여 제품의 무선 네트워크 구성](#page-281-0)
- [제품의 제어판 설정 마법사를 사용하여 제품의 무선 네트워크 구성](#page-282-0)
- WPS(Wi-Fi Protected Setup™[\)의 원푸시 방법을 사용하여 제품의 무선 네트워크 구성](#page-284-0)
- WPS(Wi-Fi Protected Setup™[\)의 PIN 방법을 사용하여 제품의 무선 네트워크 구성](#page-285-0)
- [SSID가 동보 전송이 아닐 때 무선 네트워크용으로 제품 구성](#page-287-0)
- [엔터프라이즈 무선 네트워크용 제품 구성](#page-289-0)

<span id="page-279-0"></span> [Home](#page-1-0) > [네트워크](#page-273-0) > [무선 네트워크 설정](#page-277-0) > [무선 네트워크 사용](#page-278-0) > 제품을 무선 네트워크용으로 구성하기 전 에

## 제품을 무선 네트워크용으로 구성하기 전에

무선 네트워크 구성을 시도하기 전에 다음을 확인하십시오.

- 기업용 무선 네트워크를 사용하는 경우에는 사용자 ID와 암호를 알고 있어야 합니다.
- 일반적인 문서 인쇄에서 최적의 결과를 얻으려면 장애물을 최소화하는 상태로 무선 LAN 액세스 포인트/라우 터에 최대한 가깝게 제품을 배치하십시오. 두 장치 사이에 있는 커다란 장애물과 벽, 다른 전자 장치의 간섭 이 문서의 데이터 전송 속도에 영향을 줄 수 있습니다.

이러한 요인으로 인해 일부 문서 및 응용 프로그램 유형의 경우 무선이 가장 좋은 연결 방법이 아닐 수 있습 니다. 텍스트와 대규모 그래픽이 섞여 있는 다중 페이지 문서와 같은 대규모 파일을 인쇄하는 경우 더 빠른 데이터 속도를 위해 유선 이더넷을 선택하거나(지원되는 모델만 해당) 가장 빠른 처리량 속도를 위해 USB를 선택해야 할 수 있습니다.

- 유선 네트워크와 무선 네트워크 모두에서 제품을 사용할 수 있지만(지원되는 모델만 해당) 한 번에 하나의 연 결 방법만 사용할 수 있습니다. 하지만 무선 네트워크 연결과 Wi-Fi Direct 연결을 동시에 사용하거나 유선 네트워크 연결(지원 모델만 해당)과 Wi-Fi Direct 연결을 동시에 사용할 수 있습니다.
- 근처에 신호가 있는 경우 무선 LAN을 사용하면 LAN 연결을 자유롭게 설정할 수 있습니다. 그러나 보안 설정 이 올바르게 구성되어 있지 않으면 악의적인 제3자가 신호를 가로챌 수 있으며 이로 인한 결과는 다음과 같 습니다.
	- 개인 정보 또는 기밀 정보의 도용
	- 지정된 개인을 사칭하는 당사자에게 정보를 잘못 송신
	- 가로챈 전사 통신 콘텐츠의 배포

무선 라우터/액세스 포인트의 네트워크 이름(SSID) 및 네트워크 키(암호)를 반드시 알고 있어야 합니다. 이 정보를 찾을 수 없는 경우 무선 라우터/액세스 포인트의 제조업체, 시스템 관리자 또는 인터넷 공급자에게 문의하십시오. Brother는 이 정보를 제공할 수 없습니다.

관련 정보

Ø

<span id="page-280-0"></span> [Home](#page-1-0) > [네트워크](#page-273-0) > [무선 네트워크 설정](#page-277-0) > [무선 네트워크 사용](#page-278-0) > 컴퓨터의 설정 마법사를 사용하여 제품의 무선 네트워크 구성

## 컴퓨터의 설정 마법사를 사용하여 제품의 무선 네트워크 구성

1. 다음 중 하나를 수행합니다.

• Windows

사용하시는 모델의 다운로드 페이지[\(support.brother.com](https://support.brother.com/g/b/midlink.aspx))에서 설치 프로그램을 다운로드합니다.

• Mac

a. 사용하시는 모델의 다운로드 페이지[\(support.brother.com](https://support.brother.com/g/b/midlink.aspx))에서 설치 프로그램을 다운로드합니다.

b. 설치 프로그램을 시작한 다음 Start Here Mac 아이콘을 두 번 클릭합니다.

- 2. 화면 지침을 따릅니다.
- 3. 무선 네트워크 연결(Wi-Fi)을 선택한 다음 다음을 클릭합니다.
- 4. 화면 지침을 따릅니다.

무선 네트워크 설정을 완료했습니다.

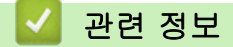

<span id="page-281-0"></span> [Home](#page-1-0) > [네트워크](#page-273-0) > [무선 네트워크 설정](#page-277-0) > [무선 네트워크 사용](#page-278-0) > 모바일 장치의 설정 마법사를 사용하여 제품의 무선 네트워크 구성

## 모바일 장치의 설정 마법사를 사용하여 제품의 무선 네트워크 구성

- 1. 다음 중 하나를 수행합니다.
	- Android™ 장치
		- Google Play™에서 Brother Mobile Connect를 다운로드하고 설치합니다.
	- iPhone, iPad 및 iPod touch를 포함하는 모든 iOS 또는 iPadOS 지원 장치 App Store에서 Brother Mobile Connect를 다운로드하고 설치합니다.
- 2. Brother Mobile Connect를 시작한 다음 화면 지침에 따라 모바일 장치를 Brother 제품에 연결합니다.

## 관련 정보

<span id="page-282-0"></span> [Home](#page-1-0) > [네트워크](#page-273-0) > [무선 네트워크 설정](#page-277-0) > [무선 네트워크 사용](#page-278-0) > 제품의 제어판 설정 마법사를 사용하여 제품의 무선 네트워크 구성

### 제품의 제어판 설정 마법사를 사용하여 제품의 무선 네트워크 구성

구입하신 제품을 구성하기 전에 무선 네트워크 설정을 기록해 두는 것이 좋습니다. 이 정보는 구성을 계속하 기 전에 필요합니다.

1. 연결된 컴퓨터의 현재 무선 네트워크 설정을 확인하고 기록합니다.

#### 네트워크 이름(SSID)

네트워크 키(암호)

예:

네트워크 이름(SSID)

HELLO

#### 네트워크 키(암호)

12345

- Ø • 보유하고 있는 액세스 포인트/라우터는 여러 개의 WEP 키 사용을 지원할 수 있지만, Brother 제품은 첫 번째 WEP 키의 사용만 지원합니다.
	- 설정 중 지원이 필요하여 Brother 고객 서비스에 문의하려면 SSID(네트워크 이름) 및 네트워크 키(암 호)를 준비하십시오. 당사는 이 정보를 찾는 데 도움을 줄 수 없습니다.
	- 이 정보(SSID 및 네트워크 키)를 모르면 무선 설정을 계속할 수 없습니다.

#### 이 정보는 어떻게 찾을 수 있습니까?

- 무선 액세스 포인트/라우터와 함께 제공된 설명서를 확인하십시오.
- 초기 SSID는 제조업체의 이름 또는 모델 이름일 수 있습니다.
- 보안 정보를 모를 경우 라우터 제조업체, 시스템 관리자 또는 인터넷 공급자에게 문의하십시오.
- 2. [설정] > [네트워크] > [WLAN(Wi-Fi)] > [Wi-Fi 네트워크 찾기]을 누릅니다.
- 3. [WLAN 사용?]가 나타나면 [예]를 누릅니다.

무선 설정 마법사가 시작됩니다. 취소하려면 [아니요]를 누릅니다.

- 4. 제품이 네트워크를 검색하고 사용 가능한 SSID 목록을 표시합니다. SSID 목록이 나타나면 ▲ 또는 ▼를 눌러 원하는 SSID를 선택합니다. [OK]을 누릅니다.
- 5. 다음 중 하나를 수행합니다.
	- 네트워크 키가 필요한 인증 및 암호화 모드를 사용하는 경우 1단계에서 적어둔 네트워크 키를 입력한 다 음 [OK]을 눌러 설정을 적용합니다.
	- 인증 방법이 개방형 시스템이고 암호화 모드가 없음일 경우 다음 단계로 이동합니다.
- 6. 제품이 선택한 무선 장치에 대한 연결을 시도합니다.

무선 장치가 성공적으로 연결되면 LCD에 [연결됨]이 표시됩니다.

무선 네트워크 설정을 완료했습니다. 제품 사용에 필요한 드라이버 및 소프트웨어를 설치하려면 [support.brother.com](https://support.brother.com/g/b/midlink.aspx)에서 구입하신 모델의 다운로드 페이지로 이동합니다.

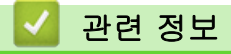

<span id="page-284-0"></span> [Home](#page-1-0) > [네트워크](#page-273-0) > [무선 네트워크 설정](#page-277-0) > [무선 네트워크 사용](#page-278-0) > WPS(Wi-Fi Protected Setup™)의 원푸 시 방법을 사용하여 제품의 무선 네트워크 구성

## WPS(Wi-Fi Protected Setup™)의 원푸시 방법을 사용하여 제품의 무선 네트 워크 구성

무선 액세스 포인트/라우터가 WPS(푸시 버튼 구성)를 지원하는 경우 제품의 제어판에서 WPS를 사용하여 무선 네트워크 설정을 구성할 수 있습니다.

- 1. [설정] > [네트워크] > [WLAN(Wi-Fi)] > [WPS/누름 버튼]을 누릅니다.
- 2. [WLAN 사용?]가 나타나면 [예]를 누릅니다.

무선 설정 마법사가 시작됩니다. 취소하려면 [아니요]를 누릅니다.

3. 터치스크린에 WPS를 시작하라는 메시지가 표시되면 무선 액세스 포인트/라우터의 WPS 버튼을 누릅니다. 그런 다음 제품에서 [OK]를 누릅니다. 제품이 무선 네트워크와의 연결을 자동으로 시도합니다.

무선 장치가 성공적으로 연결되면 LCD에 [연결됨]이 표시됩니다.

무선 네트워크 설정을 완료했습니다. 제품 사용에 필요한 드라이버 및 소프트웨어를 설치하려면 [support.brother.com](https://support.brother.com/g/b/midlink.aspx)에서 구입하신 모델의 다운로드 페이지로 이동합니다.

## 관련 정보

<span id="page-285-0"></span> [Home](#page-1-0) > [네트워크](#page-273-0) > [무선 네트워크 설정](#page-277-0) > [무선 네트워크 사용](#page-278-0) > WPS(Wi-Fi Protected Setup™)의 PIN 방법을 사용하여 제품의 무선 네트워크 구성

## WPS(Wi-Fi Protected Setup™)의 PIN 방법을 사용하여 제품의 무선 네트워 크 구성

사용 중인 무선 LAN 액세스 포인트/라우터가 WPS를 지원하는 경우 PIN(개인 식별 번호) 방식을 사용하여 무선 네트워크 설정을 구성할 수 있습니다.

PIN 방법은 Wi-Fi Alliance®에서 개발한 연결 방법 중 하나입니다. 등록자(구입하신 제품)가 만든 PIN을 등록자 (무선 LAN을 관리하는 장치)에 제출하여 무선 네트워크 및 보안 설정을 지정할 수 있습니다. WPS 모드에 액세 스하는 방법에 대한 자세한 내용은 해당 무선 액세스 포인트/라우터와 함께 제공된 지침을 참조하십시오.

### 유형 A

무선 LAN 액세스 포인트/라우터(1)가 등록자로도 사용될 때의 연결입니다.

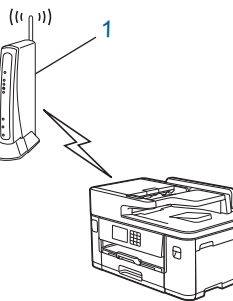

#### 유형 B

Ø

컴퓨터 등의 다른 장치(2)가 등록자로 사용될 때의 연결입니다.

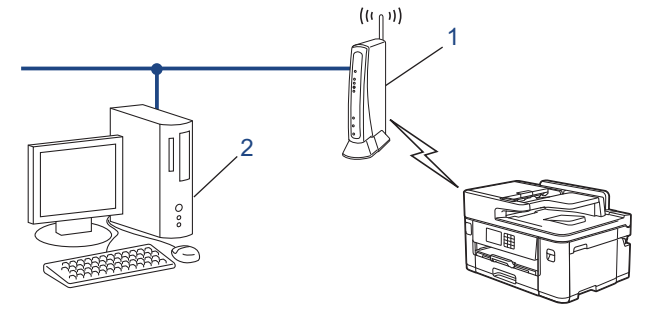

- 1. [설정] > [네트워크] > [WLAN(Wi-Fi)] > [WPS/PIN 코드]을 누릅니다.
- 2. [WLAN 사용?]가 나타나면 [예]를 누릅니다. 무선 설정 마법사가 시작됩니다. 취소하려면 [아니요]를 누릅니다.
- 3. LCD에 8자리 PIN이 표시되고 제품이 무선 LAN 액세스 포인트/라우터를 검색하기 시작합니다.
- 4. 네트워크에 연결된 컴퓨터를 사용하여 브라우저의 주소 표시줄에서 등록자로 사용 중인 장치의 IP 주소를 입 력합니다. (예: http://192.168.1.2)
- 5. WPS 설정 페이지로 이동하여 PIN을 입력한 다음 화면 지침을 따릅니다.

• 등록자는 일반적으로 무선 LAN 액세스 포인트/라우터입니다.

• 설정 페이지는 WLAN 액세스 포인트/라우터의 브랜드에 따라 다를 수 있습니다. 자세한 내용은 무선 LAN 액세스 포인트/라우터와 함께 제공된 지침을 참조하십시오.

무선 장치가 성공적으로 연결되면 LCD에 [연결됨]이 표시됩니다.

### Windows 7, Windows 8.1 또는 Windows 10 컴퓨터를 레지스트라로 사용 중인 경우 다음 단계를 완료하십시 오.

- 6. 다음 중 하나를 수행합니다.
	- Windows 10

 > Windows 시스템 > 제어판을 클릭합니다. 그룹에서 장치 추가를 클릭합니다.하드웨어 및 소리 Ŧ

- Windows 8.1 마우스를 바탕 화면 오른쪽 하단 모서리로 이동합니다. 메뉴 모음이 나타나면 설정 > 제어판 > 하드웨어 및 소리 > 장치 및 프린터 > 장치 추가를 클릭합니다.
- Windows 7

(시작) > 장치 및 프린터 > 장치 추가를 클릭합니다.

- $\mathscr{Q}$ • Windows 7, Windows 8.1 또는 Windows 10 컴퓨터를 레지스트라로 사용하려면 먼저 네트워크에 등 록해야 합니다. 자세한 내용은 무선 LAN 액세스 포인트/라우터와 함께 제공된 지침을 참조하십시오.
	- Windows 7, Windows 8.1 또는 Windows 10을 레지스트라로 사용하는 경우 무선 구성 후 화면 지침에 따라 프린터 드라이버를 설치할 수 있습니다. 제품 사용에 필요한 드라이버 및 소프트웨어를 설치하려 면 [support.brother.com에](https://support.brother.com/g/b/midlink.aspx)서 구입하신 모델의 다운로드 페이지로 이동합니다.
- 7. 구입하신 제품을 선택하고 다음을 클릭합니다.
- 8. 제품의 LCD에 표시된 PIN을 입력하고 다음을 클릭합니다.
- 9. (Windows 7) 네트워크를 선택한 다음, 다음을 클릭합니다.
- 10. 닫기을 클릭합니다.

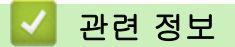

<span id="page-287-0"></span> [Home](#page-1-0) > [네트워크](#page-273-0) > [무선 네트워크 설정](#page-277-0) > [무선 네트워크 사용](#page-278-0) > SSID가 동보 전송이 아닐 때 무선 네트워 크용으로 제품 구성

## SSID가 동보 전송이 아닐 때 무선 네트워크용으로 제품 구성

구입하신 제품을 구성하기 전에 무선 네트워크 설정을 기록해 두는 것이 좋습니다. 이 정보는 구성을 계속하 기 전에 필요합니다.

1. 현재 무선 네트워크 설정을 확인하고 기록해두십시오.

#### 네트워크 이름(SSID)

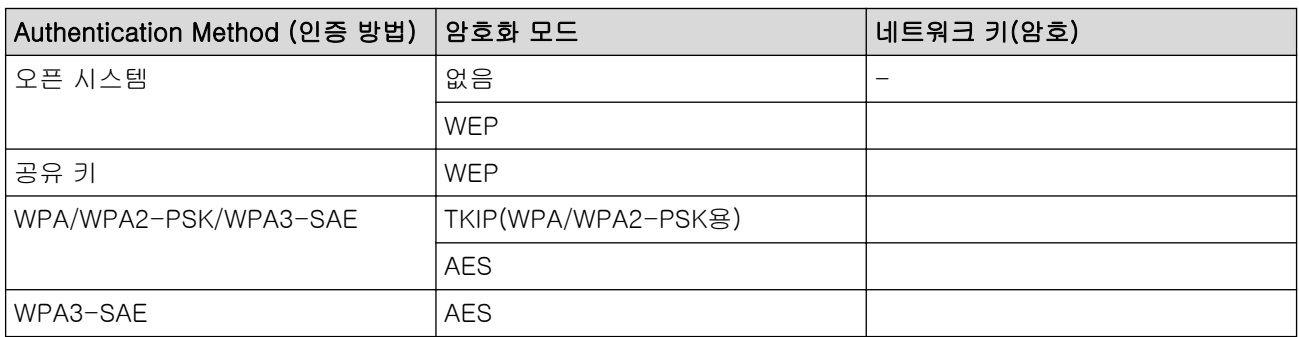

예:

#### 네트워크 이름(SSID)

HELLO

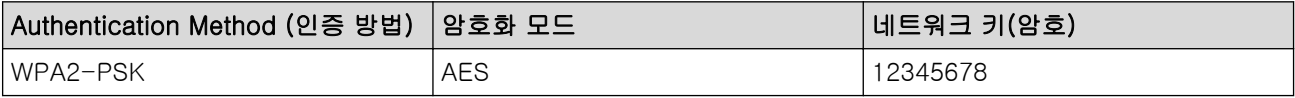

Ø 라우터가 WEP 암호화를 사용하는 경우 첫 번째 WEP 키로 사용된 키를 입력하십시오. 구입하신 Brother 제품은 첫 번째 WEP키의 사용만 지원합니다.

- 2. [설정] > [네트워크] > [WLAN(Wi-Fi)] > [Wi-Fi 네트워크 찾기]을 누릅니다.
- 3. [WLAN 사용?]가 나타나면 [예]를 누릅니다.

무선 설정 마법사가 시작됩니다. 취소하려면 [아니요]를 누릅니다.

- 4. 제품이 네트워크를 검색하고 사용 가능한 SSID 목록을 표시합니다.▲또는 ▼를 눌러 [<새 SSID>] 옵션을 표시한 다음 누릅니다.
- 5. [OK]을 누릅니다.
- 6. SSID 이름을 입력한 다음 [OK]를 누릅니다.

#### Ø 텍스트를 입력하는 자세한 방법, >> 관련 정보

7. ▲ 또는 ▼를 눌러 인증 방법을 선택한 다음 누릅니다.

- 8. 다음 중 하나를 수행합니다.
	- [시스템 열기] 옵션을 선택한 경우 [없음] 또는 [WEP]를 누릅니다. 암호화 유형으로 [WEP] 옵션을 선택한 경우 WEP 키를 입력하고 [OK]를 누릅니다.
	- [공유 키] 옵션을 선택한 경우 WEP 키를 입력하고 [OK]을 누릅니다.
	- [WPA/WPA2-PSK/WPA3-SAE] 옵션을 선택한 경우 [TKIP+AES] 또는 [AES]를 누릅니다. WPA 키를 입력하고 [OK]를 누릅니다.
	- [WPA3-SAE] 옵션을 선택한 경우 [AES]를 누릅니다. WPA 키를 입력하고 [OK]를 누릅니다.
- Ø • 텍스트를 입력하는 자세한 방법 >> 관련 정보
	- 구입하신 Brother 제품은 첫 번째 WEP 키의 사용만 지원합니다.

9. 제품이 선택한 무선 장치에 대한 연결을 시도합니다.

무선 장치가 성공적으로 연결되면 LCD에 [연결됨]이 표시됩니다.

무선 네트워크 설정을 완료했습니다. 제품 사용에 필요한 드라이버 및 소프트웨어를 설치하려면 [support.brother.com](https://support.brother.com/g/b/midlink.aspx)에서 구입하신 모델의 다운로드 페이지로 이동합니다.

### 관련 정보

• [무선 네트워크 사용](#page-278-0)

- [제품의 네트워크에 문제가 있을 경우](#page-474-0)
- [Brother 제품에서 텍스트 입력](#page-25-0)

[Home](#page-1-0) > [네트워크](#page-273-0) > [무선 네트워크 설정](#page-277-0) > [무선 네트워크 사용](#page-278-0) > 엔터프라이즈 무선 네트워크용 제품 구성

### 엔터프라이즈 무선 네트워크용 제품 구성

구입하신 제품을 구성하기 전에 무선 네트워크 설정을 기록해 두는 것이 좋습니다. 이 정보는 구성을 계속하 기 전에 필요합니다.

1. 현재 무선 네트워크 설정을 확인하여 기록합니다.

#### 네트워크 이름(SSID)

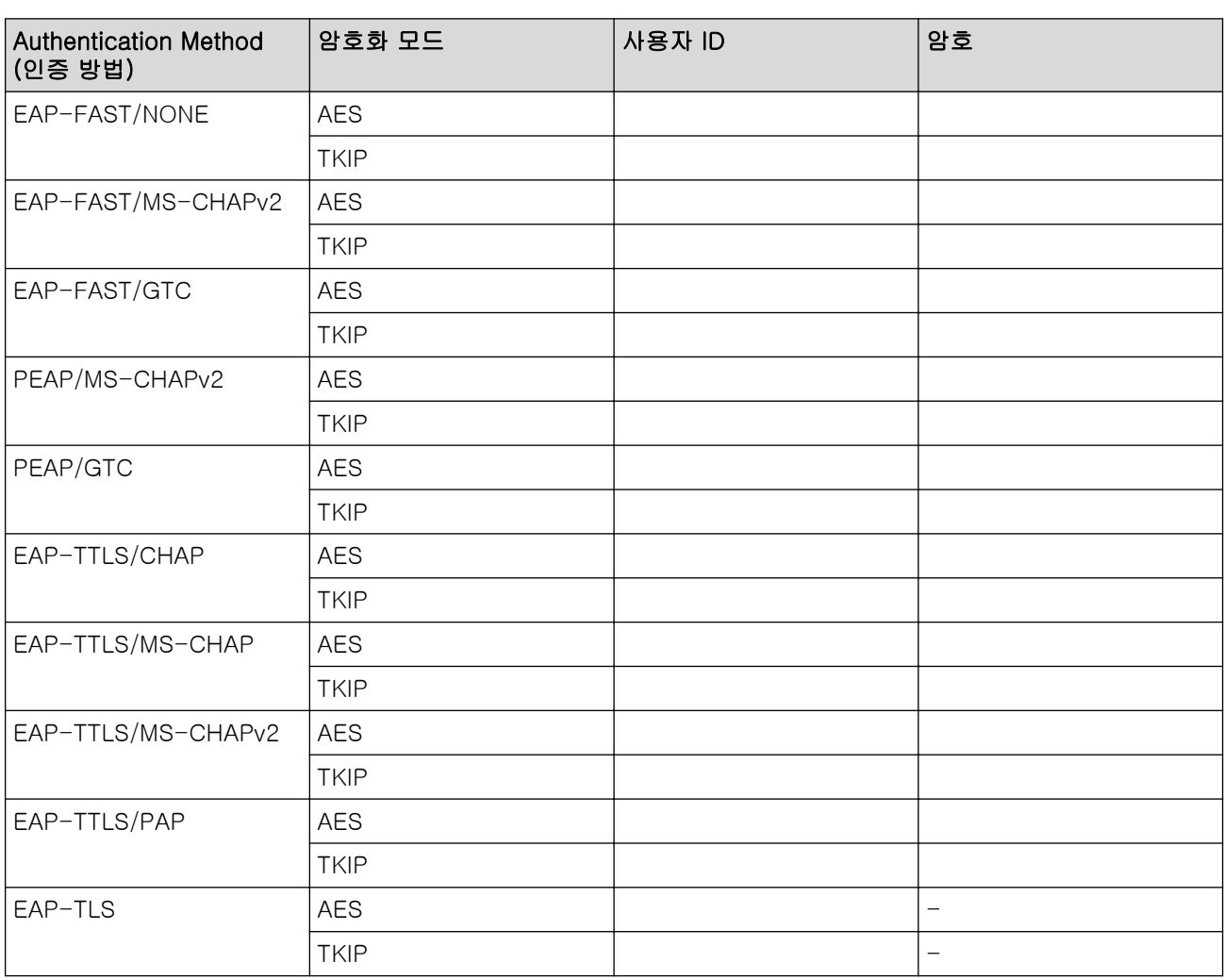

예:

#### 네트워크 이름(SSID)

HELLO

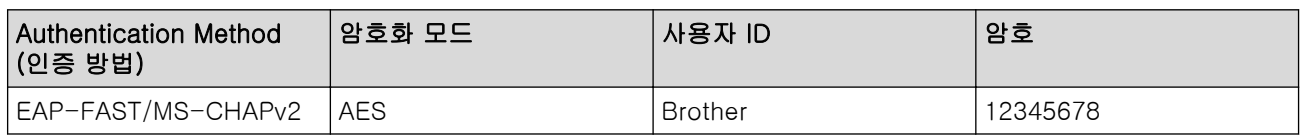

- $\mathscr{Q}$ • EAP-TLS 인증을 사용하여 제품을 구성하는 경우 구성을 시작하기 전에 CA에서 발행한 클라이언트 인 증서를 설치해야 합니다. 클라이언트 인증서에 대해서는 네트워크 관리자에게 문의하십시오. 인증서를 두 개 이상 설치한 경우에는 사용할 인증서 이름을 기록해 두는 것이 좋습니다.
	- 서버 인증서의 일반 이름을 사용하여 구입하신 제품을 확인하는 경우 구성을 시작하기 전에 일반 이름 을 기록해 두는 것이 좋습니다. 서버 인증서의 일반 이름에 대해서는 네트워크 관리자에게 문의하십시 오.
- 2. [설정] > [네트워크] > [WLAN(Wi-Fi)] > [Wi-Fi 네트워크 찾기]을 누릅니다.
- 3. [WLAN 사용?]가 나타나면 [예]를 누릅니다. 무선 설정 마법사가 시작됩니다. 취소하려면 [아니요]를 누릅니다.
- 4. 제품이 네트워크를 검색하고 사용 가능한 SSID 목록을 표시합니다.▲또는 ▼를 눌러 [<새 SSID>] 옵션을 표시한 다음 누릅니다.
- 5. [OK]을 누릅니다.
- 6. SSID 이름을 입력한 다음 [OK]를 누릅니다.

텍스트를 입력하는 자세한 방법, >> 관련 정보

7. ▲ 또는 ▼를 눌러 인증 방법을 선택한 다음 누릅니다.

- 8. 다음 중 하나를 수행합니다.
	- [EAP-FAST], [PEAP] 또는 [EAP-TTLS] 옵션을 선택한 경우 또는 을 눌러 내부 인증 방법 [NONE], [CHAP], [MS-CHAP], [MS-CHAPv2], [GTC] 또는 [PAP]를 선택합니다.

인증 방법에 따라 내부 인증 방법 선택이 달라집니다.

암호화 유형 [TKIP+AES] 또는 [AES]를 선택합니다.

확인 방법 [검증 없음], [CA] 또는 [CA + 서버 ID]를 선택합니다.

- [CA + 서버 ID] 옵션을 선택한 경우 서버 ID, 사용자 ID 및 암호(필요한 경우)를 입력한 다음 각 옵 션에 대해 [OK]를 누릅니다.
- 다른 항목을 선택한 경우 사용자 ID 및 암호를 입력한 다음 각 옵션에 대해 [OK]를 누릅니다.

CA 인증서를 제품으로 가져오지 않았다면 제품에 [검증 없음]이 표시되지 않습니다.

- [EAP-TLS] 옵션을 선택한 경우 암호화 유형 [TKIP+AES] 또는 [AES]를 선택합니다. 제품에 사용 가능한 클라이언트 인증서 목록이 표시되고 나면 인증서를 선택합니다. 확인 방법 [검증 없음], [CA] 또는 [CA + 서버 ID]를 선택합니다.
	- [CA + 서버 ID] 옵션을 선택한 경우 서버 ID와 사용자 ID를 입력한 다음 각 옵션에 대해 [OK]를 누 릅니다.
	- 다른 항목을 선택한 경우 사용자 ID를 입력한 다음 [OK]를 누릅니다.
- 9. 제품이 선택한 무선 장치에 대한 연결을 시도합니다.

무선 장치가 성공적으로 연결되면 LCD에 [연결됨]이 표시됩니다.

무선 네트워크 설정을 완료했습니다. 제품 사용에 필요한 드라이버 및 소프트웨어를 설치하려면 [support.brother.com](https://support.brother.com/g/b/midlink.aspx)에서 구입하신 모델의 다운로드 페이지로 이동합니다.

# 관련 정보

• [무선 네트워크 사용](#page-278-0)

#### 관련 내용:

• [Brother 제품에서 텍스트 입력](#page-25-0)

<span id="page-291-0"></span>▲ [Home](#page-1-0) > [네트워크](#page-273-0) > [무선 네트워크 설정](#page-277-0) > Wi-Fi Direct<sup>®</sup> 사용

# Wi-Fi Direct<sup>®</sup> 사용

- [Wi-Fi Direct 개요](#page-292-0)
- [푸시 버튼 방법을 사용하여 Wi-Fi Direct 네트워크 구성](#page-293-0)
- [수동으로 Wi-Fi Direct 네트워크 구성](#page-294-0)
- [제품의 네트워크에 문제가 있을 경우](#page-474-0)

<span id="page-292-0"></span>[Home](#page-1-0) > [네트워크](#page-273-0) > [무선 네트워크 설정](#page-277-0) > [Wi-Fi Direct](#page-291-0)® 사용 > Wi-Fi Direct 개요

# Wi-Fi Direct 개요

Wi-Fi Direct는 Wi-Fi Alliance®에서 개발된 무선 구성 방법 중 하나입니다. 이를 통해 무선 라우터/액세스 포인 트를 사용하지 않고 Brother 제품에 모바일 장치를 안전하게 연결할 수 있습니다.

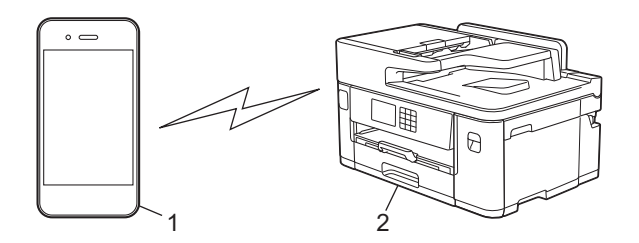

- 1. 모바일 장치
- 2. Brother 제품
- Ø • 유선 또는 무선 네트워크 연결과 동시에 Wi-Fi Direct를 사용할 수 있습니다.
	- Wi-Fi Direct 지원 장치는 그룹 소유자가 될 수 있습니다. Wi-Fi Direct 네트워크 구성 시 그룹 소유자 는 액세스 포인트 역할을 합니다.

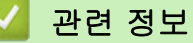

• [Wi-Fi Direct](#page-291-0)<sup>®</sup> 사용

- [푸시 버튼 방법을 사용하여 Wi-Fi Direct 네트워크 구성](#page-293-0)
- [수동으로 Wi-Fi Direct 네트워크 구성](#page-294-0)

<span id="page-293-0"></span> [Home](#page-1-0) > [네트워크](#page-273-0) > [무선 네트워크 설정](#page-277-0) > [Wi-Fi Direct](#page-291-0)® 사용 > 푸시 버튼 방법을 사용하여 Wi-Fi Direct 네트워크 구성

## 푸시 버튼 방법을 사용하여 Wi-Fi Direct 네트워크 구성

Ø 제품이 모바일 장치로부터 Wi-Fi Direct 요청을 수신하면 LCD에 [Wi-Fi Direct 연결 요청이수신되었 습니다.연결하려면 [OK]를 누르세요.] 메시지가 나타납니다. [OK]을 눌러 연결합니다.

- 1. [설정] > [네트워크] > [Wi-Fi Direct]를 누릅니다.
- 2. 모바일 장치가 Wi-Fi Direct를 지원하지 않는 경우 [그룹 소유자] > [설정]를 누릅니다.
- 3. [누름 버튼]을 누릅니다.
- 4. [다른 장치에서 Wi-Fi Direct 활성화 후[OK]를 누르세요.] 메시지가 나타나면 모바일 장치의 Wi-Fi Direct 기능을 켭니다(자세한 내용은 모바일 장치의 사용자 설명서 참조). Brother 제품에서 [OK]을 누릅니 다.
- 5. 다음 중 하나를 수행합니다.
	- 모바일 장치에 Wi-Fi Direct가 실행된 제품 목록이 표시되면 Brother 제품을 선택합니다.
	- Brother 제품에 Wi-Fi Direct가 실행된 모바일 장치 목록이 표시되면 모바일 장치를 선택합니다. 사용 가 능한 장치를 다시 검색하려면 [다시 스캔]을 누릅니다.

모바일 장치가 성공적으로 연결되면 제품에 [연결됨]이 표시됩니다.

## 관련 정보

• [Wi-Fi Direct](#page-291-0)<sup>®</sup> 사용

- [Wi-Fi Direct 개요](#page-292-0)
- [수동으로 Wi-Fi Direct 네트워크 구성](#page-294-0)

<span id="page-294-0"></span>▲ [Home](#page-1-0) > [네트워크](#page-273-0) > [무선 네트워크 설정](#page-277-0) > [Wi-Fi Direct](#page-291-0)® 사용 > 수동으로 Wi-Fi Direct 네트워크 구성

# 수동으로 Wi-Fi Direct 네트워크 구성

제품의 제어판에서 Wi-Fi Direct 설정을 구성합니다.

- 1. [설정] > [네트워크] > [Wi-Fi Direct] > [수동]을 누릅니다.
- 2. 제품에 SSID(네트워크 이름) 및 암호(네트워크 키)가 표시됩니다. 모바일 장치의 무선 네트워크 설정 화면으 로 이동하여 SSID를 선택하고 암호를 입력합니다.

모바일 장치가 성공적으로 연결되면 제품에 [연결됨]이 표시됩니다.

### 관련 정보

• [Wi-Fi Direct](#page-291-0)<sup>®</sup> 사용

- [Wi-Fi Direct 개요](#page-292-0)
- [푸시 버튼 방법을 사용하여 Wi-Fi Direct 네트워크 구성](#page-293-0)

[Home](#page-1-0) > [네트워크](#page-273-0) > [무선 네트워크 설정](#page-277-0) > 무선 LAN 실행/해제

# 무선 LAN 실행/해제

- 1. | | | | | | 설정] > [네트워크] > [네트워크 I/F]를 누릅니다.
- 2. 다음 중 하나를 수행합니다.
	- Wi-Fi를 실행하려면 [WLAN(Wi-Fi)]을 선택합니다.
	- Wi-Fi를 해제하려면 [유선 LAN]을 선택합니다.
- 3.  $\left| \bullet \right|$ 를 누릅니다.

# 관련 정보

• [무선 네트워크 설정](#page-277-0)

<span id="page-296-0"></span>▲ [Home](#page-1-0) > [네트워크](#page-273-0) > [무선 네트워크 설정](#page-277-0) > WLAN 보고서 인쇄

#### WLAN 보고서 인쇄

WLAN 보고서에는 구입하신 제품의 무선 상태가 표시됩니다. 무선 연결이 실패하면 인쇄된 보고서에서 오류 코 드를 확인하십시오.

1. [설정] > [모든 설정] > [보고서 인쇄] > [WLAN 보고서] > [예]를 누릅니다.

제품에서 WLAN 보고서를 인쇄합니다.

WLAN 보고서가 인쇄되지 않으면 제품에 오류가 있는지 확인하십시오. 보이는 오류가 없으면 1분 정도 기다렸다 가 보고서를 다시 인쇄해 보십시오.

#### 관련 정보

- [무선 네트워크 설정](#page-277-0)
	- [무선 LAN 보고서 오류 코드](#page-297-0)

- [웹 기반 관리\(웹 브라우저\)를 사용하여 유선 또는 무선 네트워크용 IEEE 802.1x 인증 구성](#page-372-0)
- [제품의 네트워크에 문제가 있을 경우](#page-474-0)

<span id="page-297-0"></span>[Home](#page-1-0) > [네트워크](#page-273-0) > [무선 네트워크 설정](#page-277-0) > [WLAN 보고서 인쇄](#page-296-0) > 무선 LAN 보고서 오류 코드

#### 무선 LAN 보고서 오류 코드

무선 LAN 보고서에 연결이 실패했다는 메시지가 표시되면 인쇄된 보고서에서 오류 코드를 확인하고 다음 테이 블의 해당 지침을 참조하십시오.

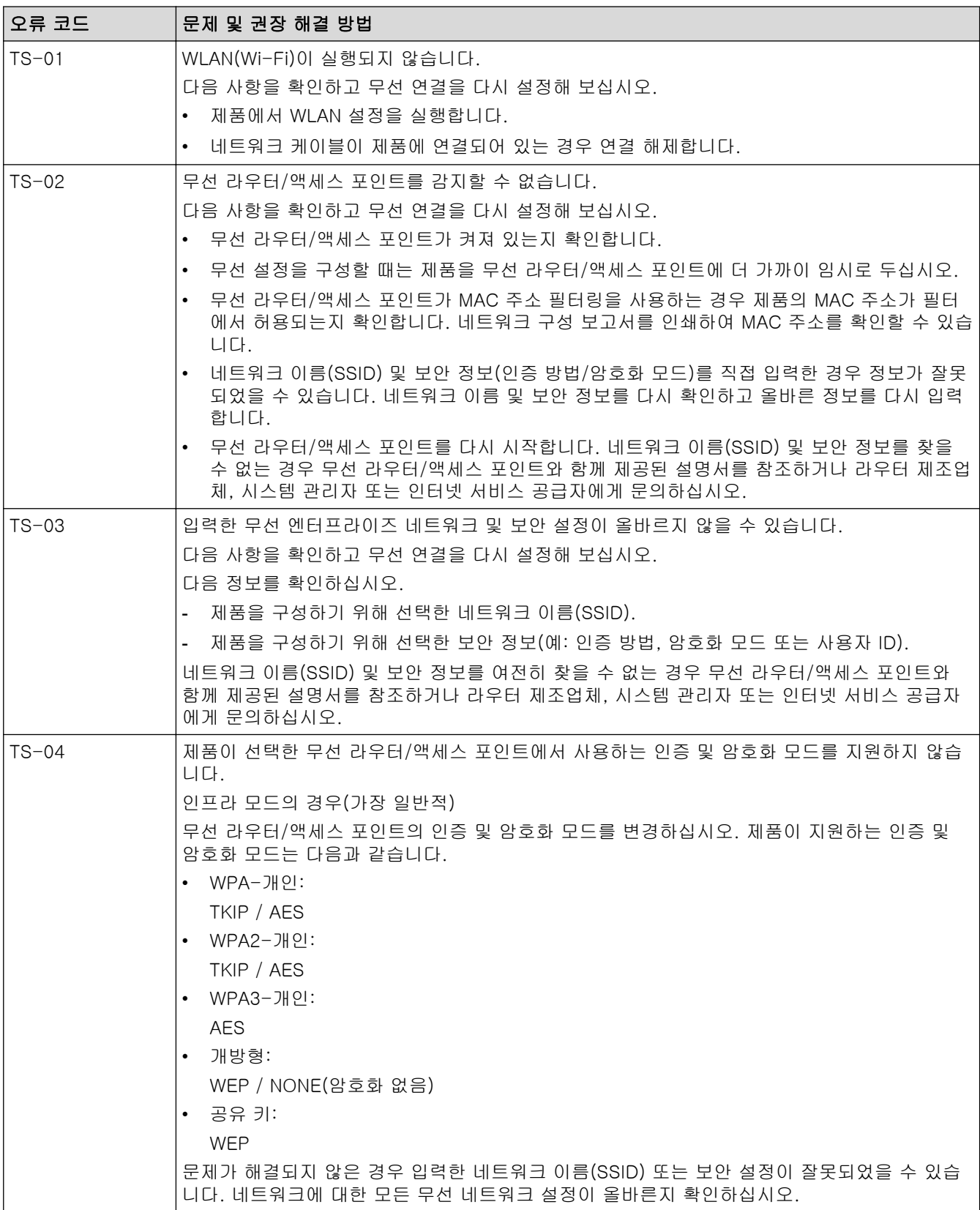

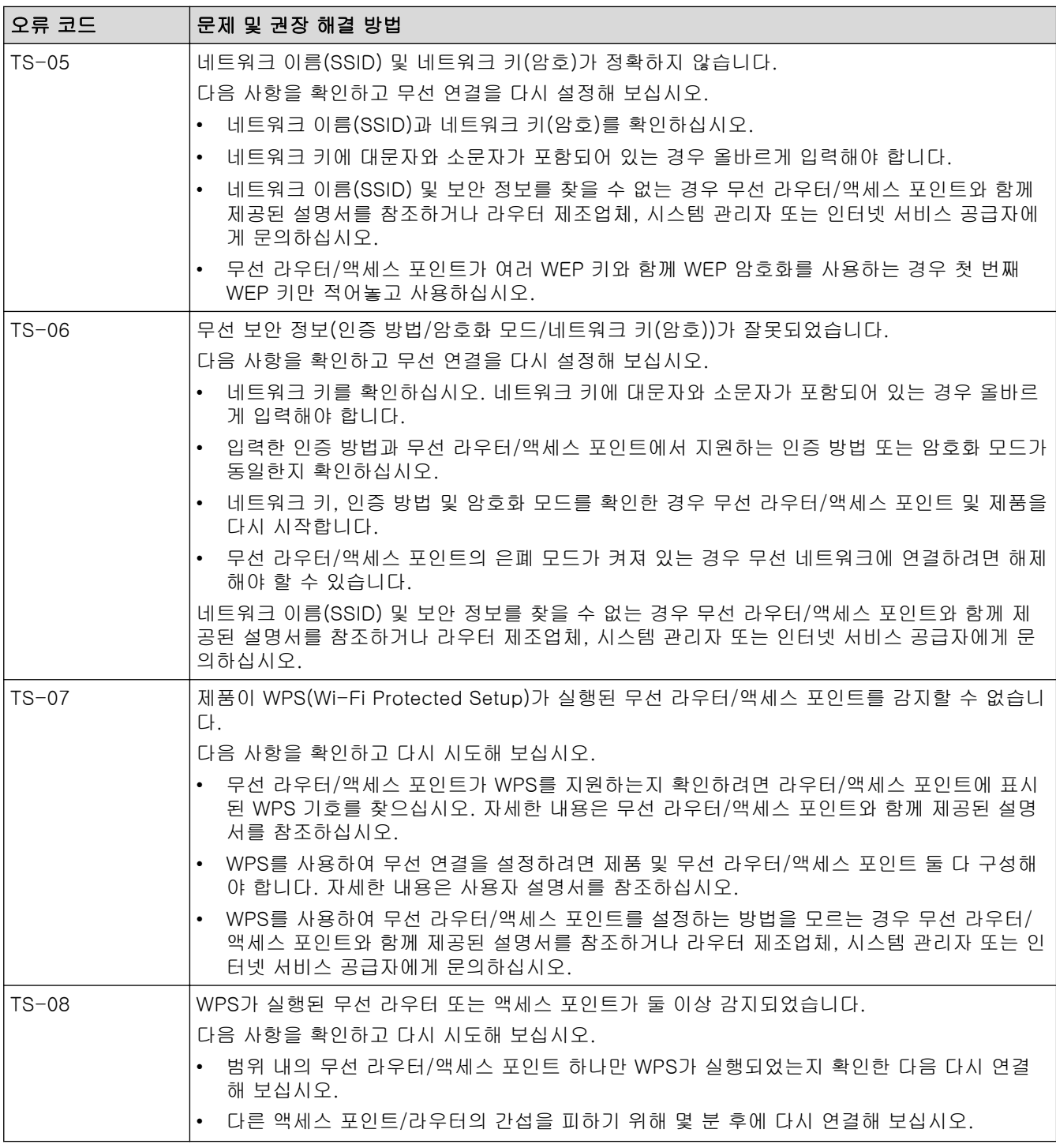

WLAN 액세스 포인트/라우터의 무선 보안 정보(SSID/인증 방법/암호화 모드/네트워크 키)를 확인하는 방 법:

- 1. 기본 보안 설정이 WLAN 액세스 포인트/라우터에 부착된 라벨에 제공될 수 있습니다. 또는 WLAN 액세 스 포인트/라우터의 제조업체 이름 또는 모델 번호를 기본 보안 설정으로 사용할 수도 있습니다.
- 2. 사용 중인 WLAN 액세스 포인트/라우터와 함께 제공된 설명서에서 보안 설정을 찾는 방법을 참조하십 시오.
- WLAN 액세스 포인트/라우터가 SSID를 동보 전송하지 않도록 설정된 경우 SSID가 자동으로 감지되지 않습니다. SSID 이름을 수동으로 입력해야 합니다.
- 네트워크 키는 암호, 보안 키 또는 암호화 키로 설명할 수도 있습니다.

 $\mathscr{Q}$ 

WLAN 액세스 포인트/라우터의 SSID 및 보안 설정을 모르거나, 구성을 변경하는 방법을 모르는 경우 WLAN 액세스 포인트/라우터와 함께 제공된 문서를 참조하고 액세스 포인트/라우터의 제조사 쪽으로 문의 하거나 인터넷 공급자 또는 네트워크 관리자에게 문의하십시오.

# ■ 관련 정보

• [WLAN 보고서 인쇄](#page-296-0)

#### 관련 내용:

• [제품의 네트워크에 문제가 있을 경우](#page-474-0)

<span id="page-300-0"></span> $\triangle$  [Home](#page-1-0) > [네트워크](#page-273-0) 기능

## 네트워크 기능

- [네트워크 구성 보고서 인쇄](#page-301-0)
- [인터넷을 사용하여 팩스 송수신\(I-Fax\)](#page-302-0)
- [웹 기반 관리를 사용하여 시간을 SNTP 서버와 동기화](#page-324-0)
- [네트워크 설정을 출하 시 기본 설정으로 재설정](#page-327-0)

<span id="page-301-0"></span>[Home](#page-1-0) > [네트워크](#page-273-0) > [네트워크 기능](#page-300-0) > 네트워크 구성 보고서 인쇄

#### 네트워크 구성 보고서 인쇄

네트워크 구성 보고서에는 네트워크 인쇄 서버 설정을 포함한 네트워크 구성이 나열됩니다.

- Ø • 노드 이름: 현재 네트워크 구성 보고서에 노드 이름이 나타납니다. 기본 노드 이름은 유선 네트워크의 경우 "BRNxxxxxxxxxxxxxxxxx", 또는 무선 네트워크의 경우 "BRWxxxxxxxxxxxxxxx"입니다(여기서 "xxxxxxxxxxxxx"는 제품의 MAC 주소/이더넷 주소입니다).
	- 네트워크 구성 보고서에 표시된 IP 주소가 0.0.0.0인 경우 1분 정도 기다렸다가 다시 인쇄해 보십시오.
	- 보고서에서 구입하신 제품의 설정(IP 주소, 서브넷 마스크, 노드 이름, MAC 주소 등)을 찾을 수 있습니 다. 예를 들면 다음과 같습니다.
		- IP 주소: 192.168.0.5
		- 서브넷 마스크: 255.255.255.0
		- 노드 이름: BRN000ca0000499
		- MAC 주소: 00-0c-a0-00-04-99
- 1. [설정] > [모든 설정] > [보고서 인쇄] > [네트워크 구성] > [예]를 누릅니다.

제품에서 현재 네트워크 구성 보고서를 인쇄합니다.

#### 관련 정보

• [네트워크 기능](#page-300-0)

- [제품의 네트워크 설정 확인](#page-473-0)
- [네트워크 연결 복구 도구 사용\(Windows\)](#page-472-0)
- [웹 기반 관리\(웹 브라우저\)를 사용하여 유선 또는 무선 네트워크용 IEEE 802.1x 인증 구성](#page-372-0)
- [오류 및 유지보수 메시지](#page-427-0)
- [제품의 네트워크에 문제가 있을 경우](#page-474-0)

#### <span id="page-302-0"></span>[Home](#page-1-0) > [네트워크](#page-273-0) > [네트워크 기능](#page-300-0) > 인터넷을 사용하여 팩스 송수신(I-Fax)

### 인터넷을 사용하여 팩스 송수신(I-Fax)

Brother I-Fax 프로그램을 사용하면 인터넷을 전송 메커니즘으로 사용하여 팩스 문서를 송수신할 수 있습니다. 문서는 이메일 메시지에 첨부된 TIFF 파일로 전송됩니다. 컴퓨터에 TIFF 파일을 생성하고 볼 수 있는 응용 프로 그램이 있으면 문서를 송수신할 수 있습니다. 모든 TIFF 뷰어 응용 프로그램을 사용할 수 있습니다. Brother 제 품을 통해 전송된 문서는 TIFF 형식으로 자동 변환됩니다. 사용 중인 컴퓨터와 구입하신 Brother 제품 간에 메시 지를 송수신하려면 해당 컴퓨터의 이메일 응용 프로그램이 MIME(Multipurpose Internet Mail Extensions)를 지 원해야 합니다.

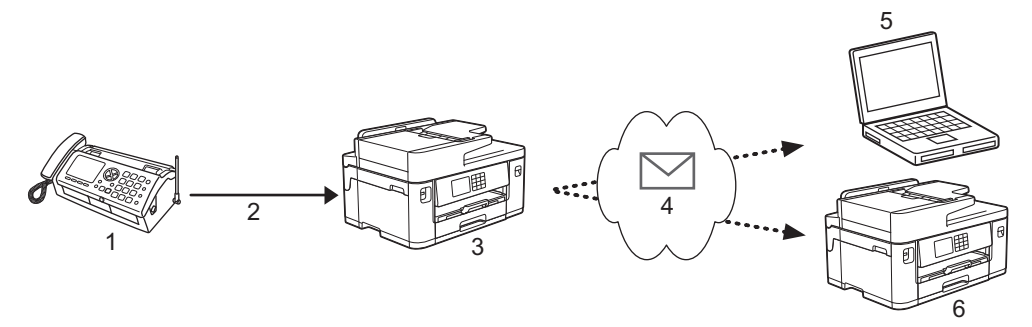

- 1. 팩스(발신자)
- 2. 전화 회선
- 3. Brother 제품(수신자/발신자)
- 4. 인터넷
- 5. 컴퓨터가 전달된 이메일을 수신합니다.
- 6. 팩스 기기가 전달된 팩스를 수신합니다.

I-Fax는 Letter 또는 A4 형식의 흑백 문서 송수신만 지원합니다.

#### 관련 정보

- [네트워크 기능](#page-300-0)
	- [인터넷 팩스\(I-Fax\)에 대한 중요 정보](#page-303-0)
	- [Brother 제품의 이메일 또는 I-Fax 구성](#page-304-0)
	- [I-Fax 보내기](#page-311-0)
	- [서버 수동 폴링](#page-312-0)
	- [I-Fax 옵션](#page-313-0)

#### 관련 내용:

• [수신된 이메일 및 팩스 메시지 전달](#page-314-0)

<span id="page-303-0"></span> [Home](#page-1-0) > [네트워크](#page-273-0) > [네트워크 기능](#page-300-0) > [인터넷을 사용하여 팩스 송수신\(I-Fax\)](#page-302-0) > 인터넷 팩스(I-Fax)에 대한 중요 정보

### 인터넷 팩스(I-Fax)에 대한 중요 정보

LAN에서 발생하는 I-Fax 통신은 이메일을 통한 통신과는 매우 비슷하지만 표준 전화 회선을 통한 팩스 통신과 는 다릅니다. 다음은 I-Fax를 사용할 때 중요한 정보입니다.

- 수신자의 위치, LAN의 구조 및 회로(예: 인터넷)의 접속량 등의 요소로 인해 시스템이 오류 메일을 보내는 데 시간이 평소보다 더 걸릴 수 있습니다.
- 기밀 문서를 송신하는 경우 인터넷의 낮은 보안 레벨로 인해 인터넷 대신 표준 전화 회선을 사용하는 것이 좋 습니다.
- 수신자의 메일 시스템이 MIME와 호환되지 않는 경우 I-Fax를 사용하여 문서를 송신할 수 없습니다. 가능하 면 미리 확인합니다. 일부 서버는 오류 응답을 보내지 않습니다.
- 문서가 너무 커서 I-Fax를 통해 송신할 수 없는 경우 수신자에게 전달되지 않을 수 있습니다.
- 수신된 인터넷 메일의 텍스트 글꼴이나 크기를 변경할 수 없습니다.

## 관련 정보

• [인터넷을 사용하여 팩스 송수신\(I-Fax\)](#page-302-0)

<span id="page-304-0"></span> [Home](#page-1-0) > [네트워크](#page-273-0) > [네트워크 기능](#page-300-0) > [인터넷을 사용하여 팩스 송수신\(I-Fax\)](#page-302-0) > Brother 제품의 이메일 또 는 I-Fax 구성

### Brother 제품의 이메일 또는 I-Fax 구성

I-Fax를 사용하기 전에 네트워크 및 메일 서버와 통신하도록 Brother 제품을 구성합니다. 제품의 제어판 또는 웹 기반 관리를 사용하여 이러한 항목을 구성할 수 있습니다. 웹 기반 관리를 사용하여 옵션 항목을 구성하는 것이 좋습니다.

- 1. 웹 브라우저를 시작합니다.
- 2. 브라우저의 주소 표시줄에 "https://machine's IP address"("machine's IP address"는 제품의 IP 주소)를 입 력합니다.

예:

https://192.168.1.2

3. 필요한 경우 로그인 필드에 암호를 입력한 다음 로그인을 클릭합니다.

Ø 본 제품의 설정을 관리하는 데 필요한 기본 암호는 제품 뒷면에 있으며 "Pwd"로 표시되어 있습니다.

4. 탐색 메뉴로 이동한 다음 네트워크 > 네트워크 > 프로토콜를 클릭합니다.

Ø 탐색 메뉴가 화면 왼쪽에 표시되지 않는 경우 = 에서 시작합니다.

5. POP3/IMAP4/SMTP 클라이언트 필드에서 고급 설정을 클릭하고 필요에 따라 설정을 구성합니다.

Ø 해당 항목이 하나라도 확실하지 않으면 시스템 관리자에게 문의하십시오.

6. 완료되면 전송을 클릭합니다.

전자 메일 전송/수신 구성 테스트 대화 상자가 나타납니다.

7. 대화 상자의 안내에 따라 현재 설정을 테스트합니다.

#### 관련 정보

- [인터넷을 사용하여 팩스 송수신\(I-Fax\)](#page-302-0)
	- [이메일 또는 I-Fax에 대한 초기 설정](#page-305-0)
	- [I-Fax 자동 수신](#page-307-0)
	- [수신된 I-Fax가 컴퓨터에 나타나는 방법](#page-310-0)

- [웹 기반 관리 액세스](#page-568-0)
- [I-Fax 옵션](#page-313-0)

<span id="page-305-0"></span> [Home](#page-1-0) > [네트워크](#page-273-0) > [네트워크 기능](#page-300-0) > [인터넷을 사용하여 팩스 송수신\(I-Fax\)](#page-302-0) > [Brother 제품의 이메일 또](#page-304-0) [는 I-Fax 구성](#page-304-0) > 이메일 또는 I-Fax에 대한 초기 설정

## 이메일 또는 I-Fax에 대한 초기 설정

I-Fax를 송신하기 전에 필요한 경우 웹 기반 관리를 사용하여 다음 송신 및 수신 옵션을 구성합니다.

- 1. 웹 브라우저를 시작합니다.
- 2. 브라우저의 주소 표시줄에 "https://machine's IP address"("machine's IP address"는 제품의 IP 주소)를 입 력합니다.

예:

https://192.168.1.2

3. 필요한 경우 로그인 필드에 암호를 입력한 다음 로그인을 클릭합니다.

Ø 본 제품의 설정을 관리하는 데 필요한 기본 암호는 제품 뒷면에 있으며 "Pwd"로 표시되어 있습니다.

4. 탐색 메뉴로 이동한 다음 팩스 > 전자 메일 전송을 클릭합니다.

Ø 탐색 메뉴가 화면 왼쪽에 표시되지 않는 경우 = 에서 시작합니다.

5. 필요에 따라 설정을 구성합니다.

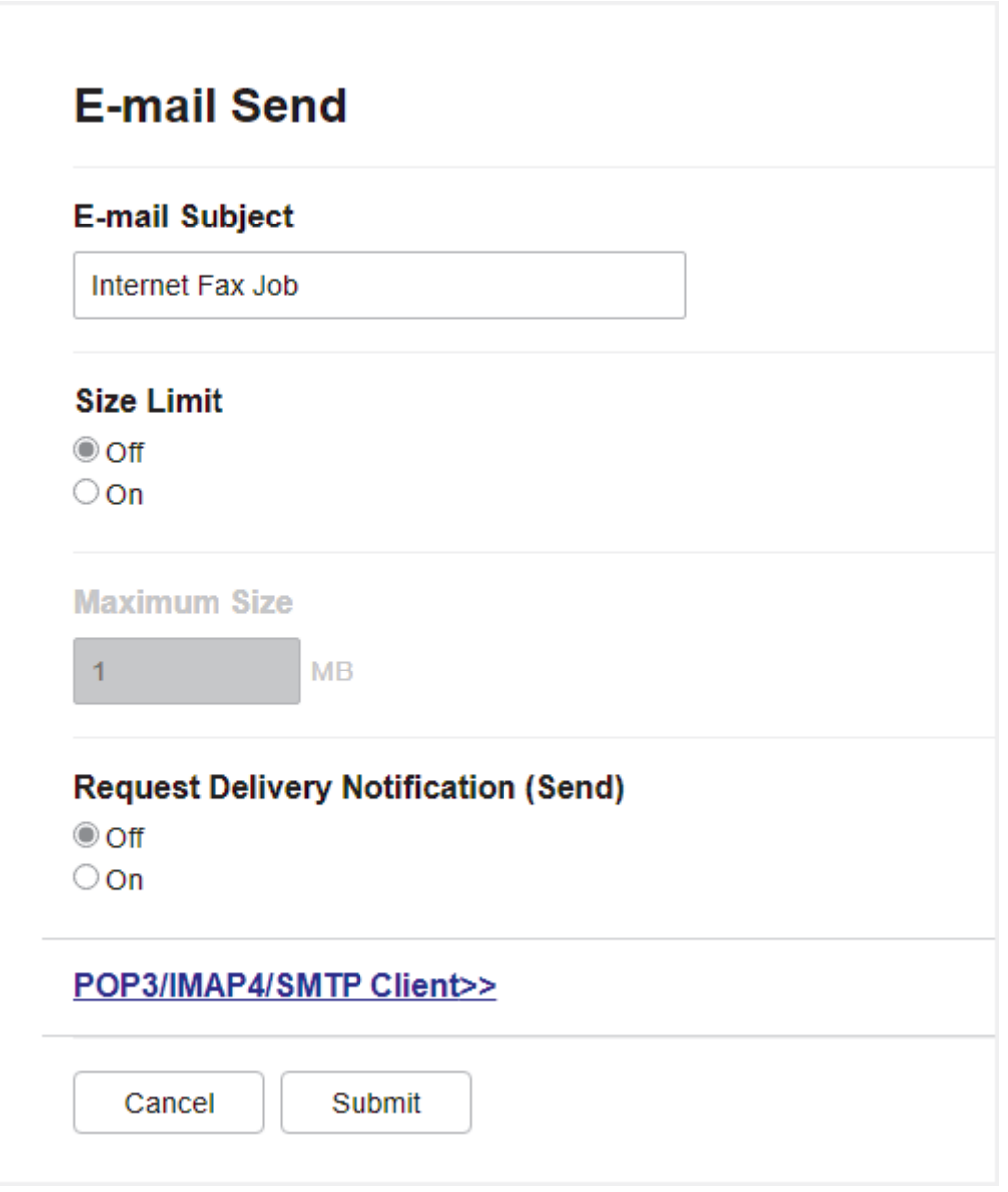

6. 완료되면 전송을 클릭합니다.

# ✔ 관련 정보

• [Brother 제품의 이메일 또는 I-Fax 구성](#page-304-0)

- [웹 기반 관리 액세스](#page-568-0)
- [수신된 이메일 및 팩스 메시지 전달](#page-314-0)

<span id="page-307-0"></span> [Home](#page-1-0) > [네트워크](#page-273-0) > [네트워크 기능](#page-300-0) > [인터넷을 사용하여 팩스 송수신\(I-Fax\)](#page-302-0) > [Brother 제품의 이메일 또](#page-304-0) [는 I-Fax 구성](#page-304-0) > I-Fax 자동 수신

# I-Fax 자동 수신

I-Fax를 자동으로 수신하기 위해 필요한 경우 웹 기반 관리를 사용하여 수신 옵션을 구성합니다.

- 1. 웹 브라우저를 시작합니다.
- 2. 브라우저의 주소 표시줄에 "https://machine's IP address"("machine's IP address"는 제품의 IP 주소)를 입 력합니다.

예:

Ô

https://192.168.1.2

3. 필요한 경우 로그인 필드에 암호를 입력한 다음 로그인을 클릭합니다.

Ø 본 제품의 설정을 관리하는 데 필요한 기본 암호는 제품 뒷면에 있으며 "Pwd"로 표시되어 있습니다.

4. 탐색 메뉴로 이동한 다음 팩스 > 전자 메일 수신을 클릭합니다.

탐색 메뉴가 화면 왼쪽에 표시되지 않는 경우 = 에서 시작합니다.

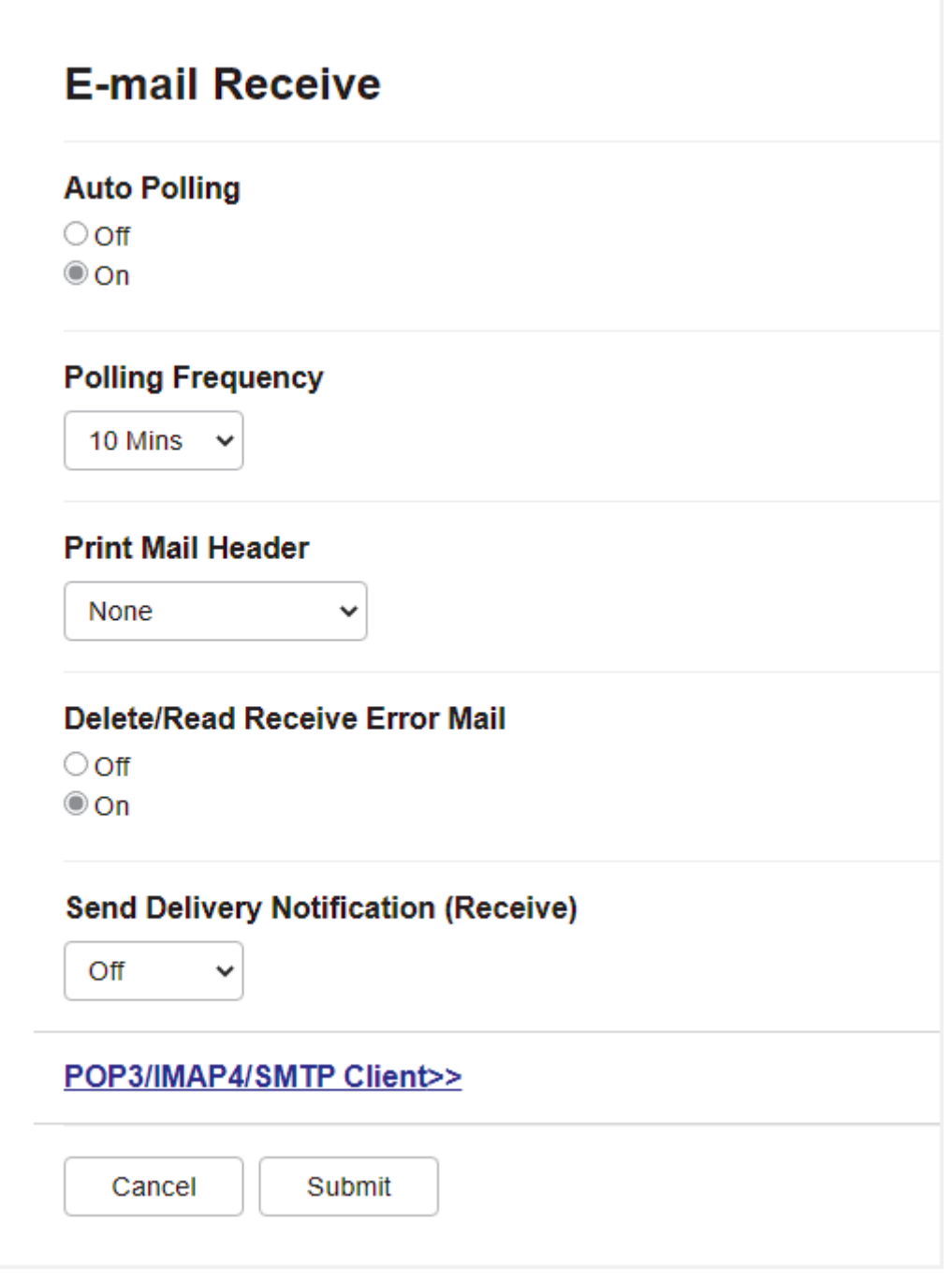

다음 두 가지 방법으로 이메일 메시지를 수신할 수 있습니다.

- 정기적으로 POP3/IMAP4 수신
- POP3/IMAP4 수신, 수동으로 시작

POP3/IMAP4 수신을 사용할 경우 제품이 이메일 서버를 폴링하여 데이터를 수신합니다. 설정된 간격(예: 10분 간격으로 이메일 서버를 폴링하도록 제품을 구성할 수 있음)으로 폴링이 발생할 수도 있고 서버를 수 동으로 폴링할 수도 있습니다.

6. 완료되면 전송을 클릭합니다.

Ø

- Ø • 구입하신 제품이 이메일 데이터 수신을 시작하면 LCD에 [수신 중]이 표시됩니다. 이메일이 자동으로 인쇄됩니다.
	- 구입하신 제품이 데이터를 수신할 때 용지가 부족하면 수신된 데이터가 제품의 메모리에 보관됩니다. 이 데이터는 제품에 용지를 다시 넣은 후 자동으로 인쇄됩니다.
	- 수신된 메일이 일반 텍스트 형식이 아니거나 첨부된 파일이 TIFF-F 형식이 아닌 경우 "**첨부 파일 형식** 이 지원되지 않습니다." 오류 메시지가 인쇄됩니다.
	- 수신된 메일이 너무 큰 경우 "**전자 메일 파일이 너무 큽니다.**" 오류 메시지가 인쇄됩니다.
	- 수신 오류 메일 삭제/읽기가 설정(기본값)이면 오류 메일이 이메일 서버에서 자동으로 삭제되거나 (POP3) 읽혀집니다(IMAP4).

### 관련 정보

• [Brother 제품의 이메일 또는 I-Fax 구성](#page-304-0)

- [웹 기반 관리 액세스](#page-568-0)
- [수신된 I-Fax가 컴퓨터에 나타나는 방법](#page-310-0)
- [수신된 이메일 및 팩스 메시지 전달](#page-314-0)

<span id="page-310-0"></span> [Home](#page-1-0) > [네트워크](#page-273-0) > [네트워크 기능](#page-300-0) > [인터넷을 사용하여 팩스 송수신\(I-Fax\)](#page-302-0) > [Brother 제품의 이메일 또](#page-304-0) [는 I-Fax 구성](#page-304-0) > 수신된 I-Fax가 컴퓨터에 나타나는 방법

# 수신된 I-Fax가 컴퓨터에 나타나는 방법

컴퓨터가 I-Fax 문서를 수신하면 해당 문서는 제목: 줄에서 이메일 서버가 I-Fax를 수신했음을 알려주는 이메일 메시지에 첨부됩니다. Brother 제품이 이메일 서버를 폴링할 때까지 기다리거나 이메일 서버를 수동으로 폴링하 여 수신 데이터를 수신할 수 있습니다.

# 관련 정보

• [Brother 제품의 이메일 또는 I-Fax 구성](#page-304-0)

#### 관련 내용:

• [I-Fax 자동 수신](#page-307-0)

<span id="page-311-0"></span>[Home](#page-1-0) > [네트워크](#page-273-0) > [네트워크 기능](#page-300-0) > [인터넷을 사용하여 팩스 송수신\(I-Fax\)](#page-302-0) > I-Fax 보내기

#### I-Fax 보내기

I-Fax 송신은 일반 팩스 송신과 유사합니다. 수신자의 정보는 이메일 주소록에 저장되고 I-Fax로 보낼 문서는 구입하신 Brother 제품으로 로드됩니다.

Ø

문서를 전송할 컴퓨터에서 Windows를 실행하지 않는 경우 컴퓨터의 소유자에게 TIFF 파일을 볼 수 있는 소프트웨어를 설치하도록 요청합니다.

- 1. 문서를 로드합니다.
- 2. 다음 중 하나를 수행합니다.
	- [팩스미리보기]가 [해제]으로 설정된 경우 [팩스]를 누릅니다.
	- [팩스미리보기]가 [설정]으로 설정된 경우 [팩스]를 누른 다음 [팩스전송 중]을 누릅니다.
- 3. 팩스 송신 설정을 변경하려면 [3] [옵션]을 누릅니다.
- 4. ▲ 또는 ▼를 눌러 팩스 설정을 스크롤합니다. 원하는 설정이 표시되면 해당 설정을 누르고 기본 설정을 선택 합니다. 설정 변경이 완료되면 [OK]를 누릅니다.
- 5. 다음 중 하나를 수행합니다.
	- 를 누르고 이메일 주소를 입력합니다.
	- [주소록]을 누르고 수신자의 이메일 주소를 선택한 다음 [적용]을 누릅니다.
- 6. [팩스 시작]을 누릅니다.

제품이 스캔을 시작합니다. 문서가 스캔된 후 SMTP 서버를 통해 수신자에게 전송됩니다. 스캔하는 동안 를 눌러 송신 작업을 취소할 수 있습니다. 전송이 완료되면 대기 모드로 전환됩니다.

#### 관련 정보

• [인터넷을 사용하여 팩스 송수신\(I-Fax\)](#page-302-0)

<span id="page-312-0"></span>[Home](#page-1-0) > [네트워크](#page-273-0) > [네트워크 기능](#page-300-0) > [인터넷을 사용하여 팩스 송수신\(I-Fax\)](#page-302-0) > 서버 수동 폴링

### 서버 수동 폴링

1. [설정] > [모든 설정] > [네트워크] > [전자 메일/IFAX] > [수동 수신] > [예]을 누릅니다.

2. LCD에 [수신 중]이 표시되고 데이터가 이메일 서버에서 인쇄됩니다.

# ■ 관련 정보

- [인터넷을 사용하여 팩스 송수신\(I-Fax\)](#page-302-0)
- 관련 내용:
- [수신된 이메일 및 팩스 메시지 전달](#page-314-0)

<span id="page-313-0"></span>[Home](#page-1-0) > [네트워크](#page-273-0) > [네트워크 기능](#page-300-0) > [인터넷을 사용하여 팩스 송수신\(I-Fax\)](#page-302-0) > I-Fax 옵션

## I-Fax 옵션

- [수신된 이메일 및 팩스 메시지 전달](#page-314-0)
- [구입하신 Brother 제품에서 동보 전송 릴레이 설정](#page-315-0)
- [인터넷 팩스\(I-Fax\) 확인 메일](#page-320-0)
- [Brother 제품의 이메일 또는 I-Fax 구성](#page-304-0)

<span id="page-314-0"></span> [Home](#page-1-0) > [네트워크](#page-273-0) > [네트워크 기능](#page-300-0) > [인터넷을 사용하여 팩스 송수신\(I-Fax\)](#page-302-0) > [I-Fax 옵션](#page-313-0) > 수신된 이메 일 및 팩스 메시지 전달

### 수신된 이메일 및 팩스 메시지 전달

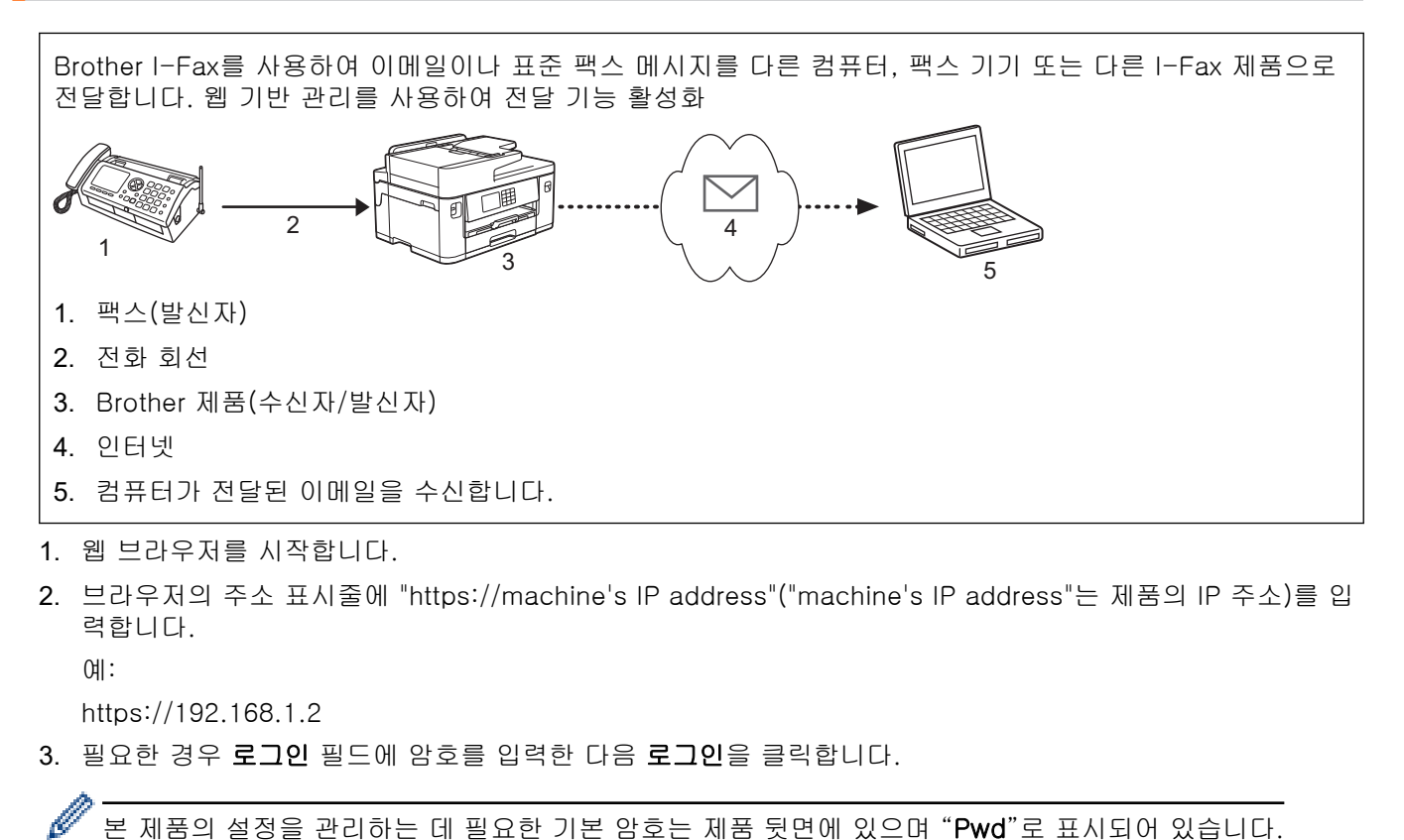

본 제품의 설정을 관리하는 데 필요한 기본 암호는 제품 뒷면에 있으며 "Pwd"로 표시되어 있습니다.

4. 탐색 메뉴로 이동한 다음 팩스 > 원격 팩스 옵션을 클릭합니다.

Ø 탐색 메뉴가 화면 왼쪽에 표시되지 않는 경우 = 에서 시작합니다.

- 5. 필드에서 팩스 전달를 선택합니다.전달/저장/클라우드
- 6. 팩스 전달 번호에서 전자 메일 주소 옵션을 선택한 다음 수신자의 이메일 주소를 입력합니다.
- 7. 완료되면 전송을 클릭합니다.

#### 관련 정보

• [I-Fax 옵션](#page-313-0)

- [웹 기반 관리 액세스](#page-568-0)
- [서버 수동 폴링](#page-312-0)
- [인터넷을 사용하여 팩스 송수신\(I-Fax\)](#page-302-0)
- [이메일 또는 I-Fax에 대한 초기 설정](#page-305-0)
- [I-Fax 자동 수신](#page-307-0)

<span id="page-315-0"></span> [Home](#page-1-0) > [네트워크](#page-273-0) > [네트워크 기능](#page-300-0) > [인터넷을 사용하여 팩스 송수신\(I-Fax\)](#page-302-0) > [I-Fax 옵션](#page-313-0) > 구입하신 Brother 제품에서 동보 전송 릴레이 설정

# 구입하신 Brother 제품에서 동보 전송 릴레이 설정

동보 전송 릴레이는 구입하신 Brother 제품이 인터넷을 통해 메시지를 수신한 다음 기존 전화 회선을 사용하 여 다른 팩스 기기로 릴레이할 때 발생합니다. 장거리에 걸쳐 또는 해외로 문서를 팩스로 송신해야 하는 경우 "동보 전송 릴레이" 기능을 사용하여 통신 요금을 절약할 수 있습니다.

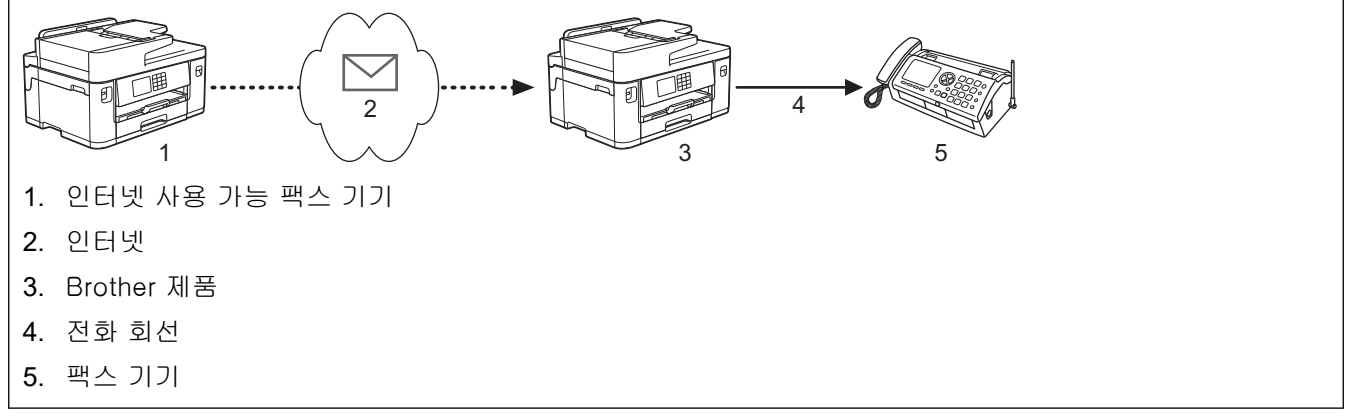

- 1. 웹 브라우저를 시작합니다.
- 2. 브라우저의 주소 표시줄에 "https://machine's IP address"("machine's IP address"는 제품의 IP 주소)를 입 력합니다.
	- 예:

Ø

https://192.168.1.2

3. 필요한 경우 로그인 필드에 암호를 입력한 다음 로그인을 클릭합니다.

Ø 본 제품의 설정을 관리하는 데 필요한 기본 암호는 제품 뒷면에 있으며 "Pwd"로 표시되어 있습니다.

4. 탐색 메뉴로 이동한 다음 팩스 > 릴레이 기능을 클릭합니다.

탐색 메뉴가 화면 왼쪽에 표시되지 않는 경우 = 에서 시작합니다.

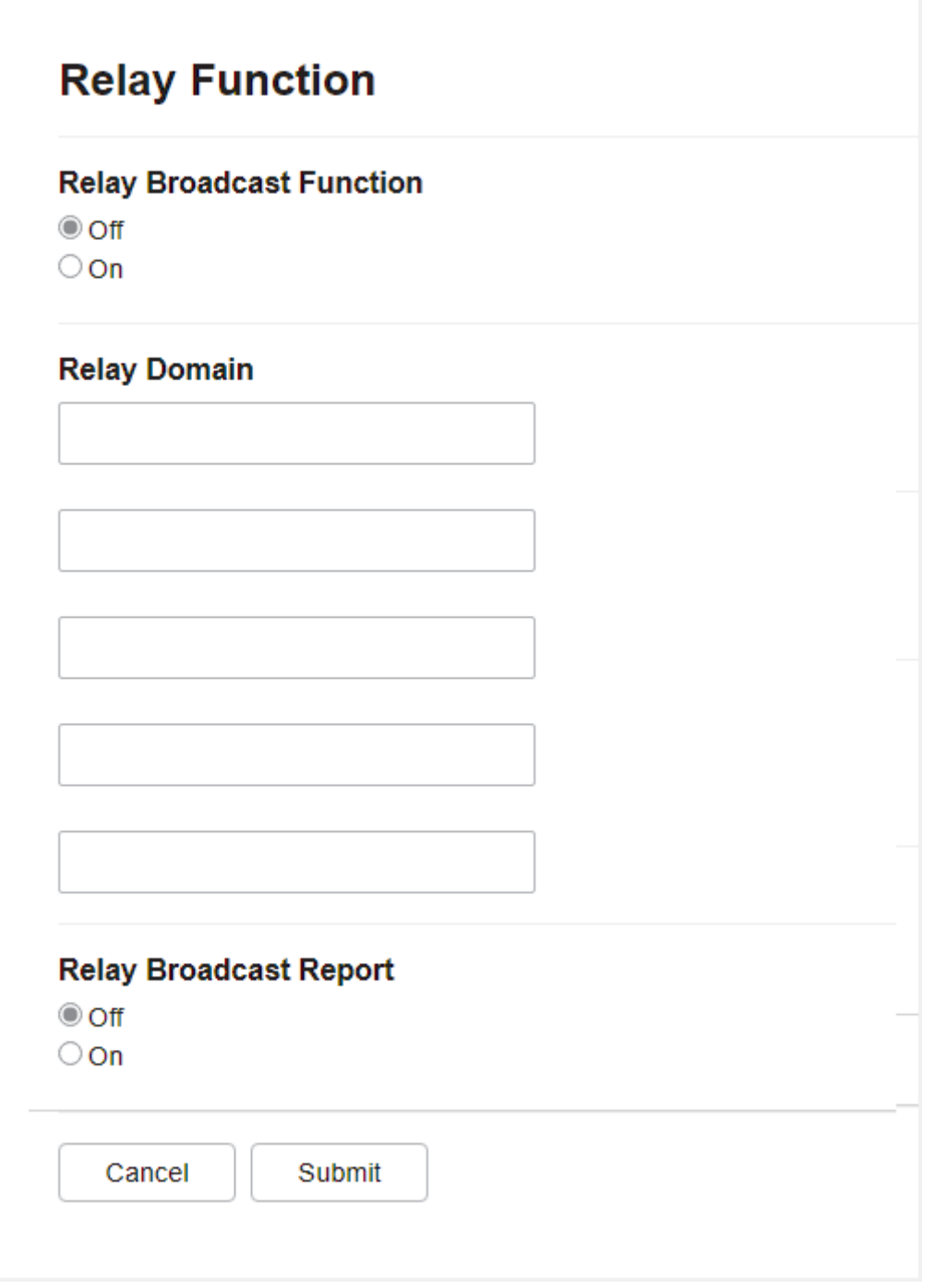

- 동보 전송 릴레이 기능 동보 전송 릴레이 기능를 설정으로 설정합니다.
- 릴레이 도메인

문서를 기존 팩스 기기로 동보 전송할 제품에서 구입하신 제품의 도메인 이름을 구성합니다. 제품을 중계 동보 전송 장치로 사용하려면 제품에서 신뢰할 수 있는 도메인 이름("@" 기호 뒤의 이름 부분)을 지정해 야 합니다. 신뢰할 수 있는 도메인의 모든 사용자가 동보 전송 릴레이를 송신할 수 있게 되므로 신뢰할 수 있는 도메인을 선택할 때 주의해야 합니다. 최대 5개의 도메인 이름을 등록할 수 있습니다.

• 동보 전송 릴레이 보고서

제품이 동보 전송 릴레이를 완료한 후 보고서를 인쇄할지 여부를 지정합니다.

6. 완료되면 전송을 클릭합니다.

#### 관련 정보

• [I-Fax 옵션](#page-313-0)

- [구입하신 Brother 제품에서 동보 전송 릴레이](#page-318-0)
- [사용 중인 컴퓨터에서 동보 전송 릴레이](#page-319-0)

#### 관련 내용:

• [웹 기반 관리 액세스](#page-568-0)

<span id="page-318-0"></span> [Home](#page-1-0) > [네트워크](#page-273-0) > [네트워크 기능](#page-300-0) > [인터넷을 사용하여 팩스 송수신\(I-Fax\)](#page-302-0) > [I-Fax 옵션](#page-313-0) > [구입하신](#page-315-0) [Brother 제품에서 동보 전송 릴레이 설정](#page-315-0) > 구입하신 Brother 제품에서 동보 전송 릴레이

### 구입하신 Brother 제품에서 동보 전송 릴레이

동보 전송 릴레이 기능을 사용하여 제품에서 기존 팩스 기기로 이메일을 보냅니다.

웹 기반 관리에서 POP3/IMAP4/SMTP 클라이언트 및 SMTP 서버 확인란이 선택되어 있는지 확인합니다. POP3/IMAP4/SMTP 클라이언트 및 SMTP 서버 확인란을 선택하지 않은 경우 POP3/IMAP4/SMTP 클라이언 트 및 SMTP 서버 확인란을 선택합니다. 전송을 클릭한 다음 제품을 다시 시작합니다.

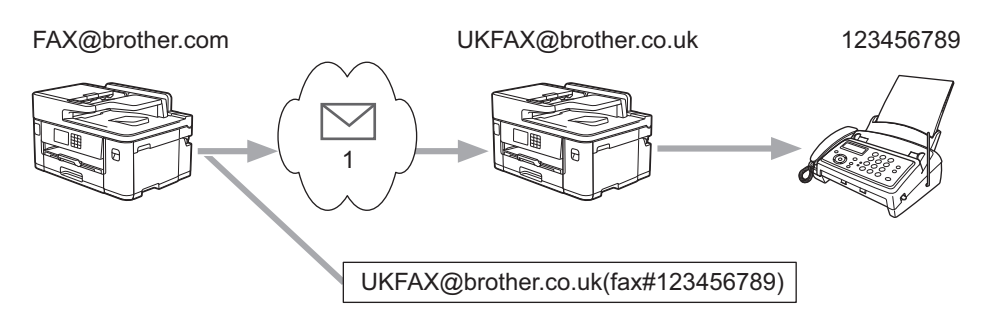

1. 인터넷

이 예에서 제품의 이메일 주소는 FAX@brother.com이며 이메일 주소 UKFAX@brother.co.uk를 사용하여 제품 에서 영국의 표준 팩스 기기로 문서를 보내고 기존 전화선을 사용하여 제품에서 문서를 보내려고 합니다.

- 1. 문서를 로드합니다.
- 2. 다음 중 하나를 수행합니다.
	- [팩스미리보기]가 [해제]으로 설정된 경우 [팩스]를 누릅니다.
	- [팩스미리보기]가 [설정]으로 설정된 경우 [팩스]를 누른 다음 [팩스전송 중]을 누릅니다.
- 3.  $\bullet$  [옵션] > [브로드캐스팅] > [번호 추가]를 누릅니다.
- 4. 다음과 같은 방식으로 동보 전송에 이메일 주소를 추가할 수 있습니다.
	- [번호 추가], $\boxed{\sum}$ 을 차례로 누르고 이메일 주소를 입력한 다음 [OK]을 누릅니다.
	- [주소록에서 추가]를 누릅니다. 동보 전송에 추가할 이메일 주소의 확인란을 선택합니다. 원하는 이메일 주소를 모두 선택한 후 [OK]를 누릅니다.
	- [주소록에서 검색]를 누릅니다. 이름을 입력하고 [OK]를 누릅니다. 검색 결과가 표시됩니다. 이름을 누 르고 동보 전송에 추가할 이메일 주소를 누릅니다.

다음은 이메일 주소 및 전화 번호 입력 방법의 예입니다.

# UKFAX@brother.co.uk(fax#123456789)

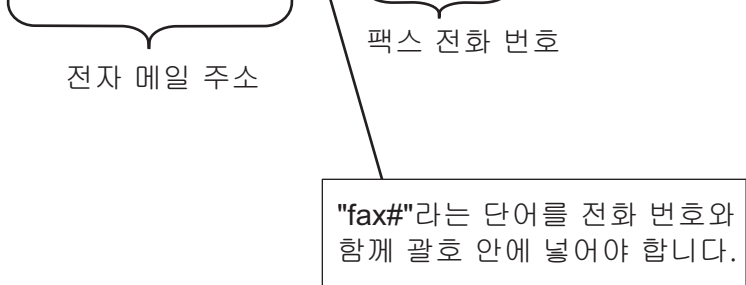

팩스 번호를 모두 입력한 후 [OK]를 누릅니다.

5. [팩스 시작]을 누릅니다.

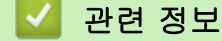

• [구입하신 Brother 제품에서 동보 전송 릴레이 설정](#page-315-0)

<span id="page-319-0"></span> [Home](#page-1-0) > [네트워크](#page-273-0) > [네트워크 기능](#page-300-0) > [인터넷을 사용하여 팩스 송수신\(I-Fax\)](#page-302-0) > [I-Fax 옵션](#page-313-0) > [구입하신](#page-315-0) [Brother 제품에서 동보 전송 릴레이 설정](#page-315-0) > 사용 중인 컴퓨터에서 동보 전송 릴레이

### 사용 중인 컴퓨터에서 동보 전송 릴레이

동보 전송 중계 기능을 사용하여 컴퓨터에서 기존 팩스 기기로 이메일을 보냅니다.

• 일부 이메일 응용 프로그램은 여러 팩스 번호로 이메일을 송신하는 작업을 지원하지 않습니다. 사용 중인 이메일 응용 프로그램이 여러 팩스 번호를 지원할 수 없는 경우 한 번에 하나의 팩스기로만 릴레이할 수 있 습니다.

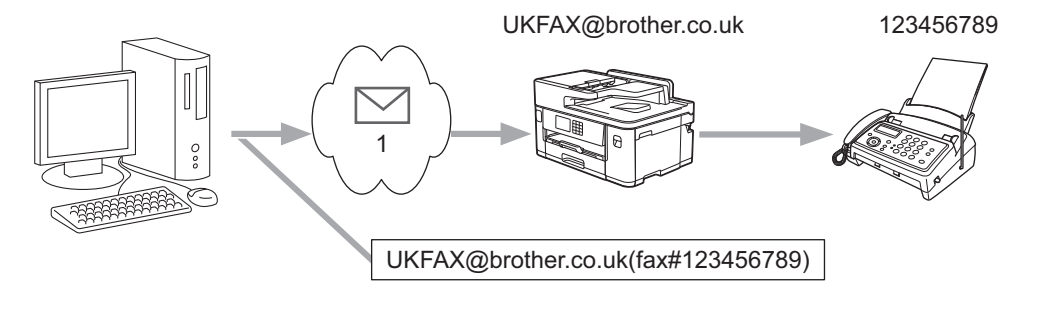

#### 1. 인터넷

웹 기반 관리에서 POP3/IMAP4/SMTP 클라이언트 및 SMTP 서버 확인란이 선택되어 있는지 확인합니다. POP3/IMAP4/SMTP 클라이언트 및 SMTP 서버 확인란을 선택하지 않은 경우 POP3/IMAP4/SMTP 클라이 언트 및 SMTP 서버 확인란을 선택합니다. 전송을 클릭한 다음 제품을 다시 시작합니다.

이메일을 기존 팩스 기기로 송신하는 경우 팩스 기기의 팩스 번호 입력 방법은 사용 중인 메일 응용 프로그램에 따라 달라집니다.

1. 사용 중인 이메일 응용 프로그램에서 새 메일 메시지를 만들고 "받는 사람" 상자에 릴레이 제품의 이메일 주 소와 첫 번째 팩스기의 팩스 번호를 입력합니다.

다음은 이메일 주소 및 팩스 번호 입력 방법의 예입니다.

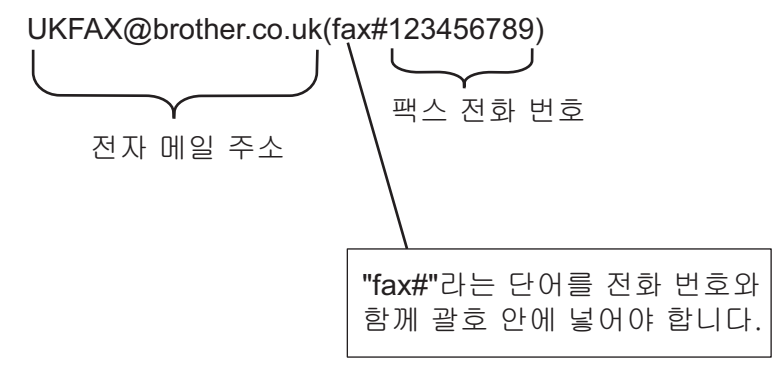

Microsoft Outlook의 경우 다음과 같이 주소록에 주소 정보를 입력해야 합니다. 이름: fax#123456789 이메일 주소: UKFAX@brother.co.uk

2. "받는 사람" 상자에 릴레이 제품의 이메일 주소와 두 번째 팩스 기기의 팩스 번호를 입력합니다.

3. 이메일을 송신합니다.

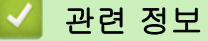

• [구입하신 Brother 제품에서 동보 전송 릴레이 설정](#page-315-0)

<span id="page-320-0"></span> [Home](#page-1-0) > [네트워크](#page-273-0) > [네트워크 기능](#page-300-0) > [인터넷을 사용하여 팩스 송수신\(I-Fax\)](#page-302-0) > [I-Fax 옵션](#page-313-0) > 인터넷 팩스 (I-Fax) 확인 메일

### 인터넷 팩스(I-Fax) 확인 메일

- 송신 확인 메일을 사용하면 I-Fax나 이메일이 수신 및 처리된 수신 기지국에 알림을 요청할 수 있습니다.
- 수신 확인 메일을 사용하면 I-Fax나 이메일을 성공적으로 수신 및 처리한 후 기본 보고서를 송신 기지국에 다시 전송할 수 있습니다.

이 기능을 사용하려면 제품의 제어판 메뉴에서 [메일 수신 설정] 및 [메일 전송 설정] 옵션의 [알림] 옵션을 설정합니다.

### 관련 정보

- [I-Fax 옵션](#page-313-0)
	- [TX 확인 메일에 대해 발신 알림 실행](#page-321-0)
	- [TX 확인 메일에 대해 수신 알림 실행](#page-322-0)
	- [I-Fax 오류 메일](#page-323-0)

<span id="page-321-0"></span> [Home](#page-1-0) > [네트워크](#page-273-0) > [네트워크 기능](#page-300-0) > [인터넷을 사용하여 팩스 송수신\(I-Fax\)](#page-302-0) > [I-Fax 옵션](#page-313-0) > [인터넷 팩스](#page-320-0) [\(I-Fax\) 확인 메일](#page-320-0) > TX 확인 메일에 대해 발신 알림 실행

## TX 확인 메일에 대해 발신 알림 실행

- 1. [설정] > [모든 설정] > [네트워크] > [전자 메일/IFAX] > [메일 전송 설정] > [알림]을 누릅니 다.
- 2. [설정]으로 전환하면 이미지 데이터와 함께 추가 정보 필드가 송신됩니다. 이 필드의 이름은 MDN (Message Disposition Notification)입니다.

수신자가 MDN 필드를 지원해야 알림 보고서를 송신할 수 있습니다. 그렇지 않으면 요청이 무시됩니다.

# 3.  $\left[\right]$  = 누릅니다.

Ø

# 관련 정보

• [인터넷 팩스\(I-Fax\) 확인 메일](#page-320-0)

<span id="page-322-0"></span> [Home](#page-1-0) > [네트워크](#page-273-0) > [네트워크 기능](#page-300-0) > [인터넷을 사용하여 팩스 송수신\(I-Fax\)](#page-302-0) > [I-Fax 옵션](#page-313-0) > [인터넷 팩스](#page-320-0) [\(I-Fax\) 확인 메일](#page-320-0) > TX 확인 메일에 대해 수신 알림 실행

# TX 확인 메일에 대해 수신 알림 실행

- 1. [설정] > [모든 설정] > [네트워크] > [전자 메일/IFAX] > [메일 수신 설정] > [알림]을 누릅니 다.
- 2. 다음 세 가지 설정 중에 하나를 누릅니다.

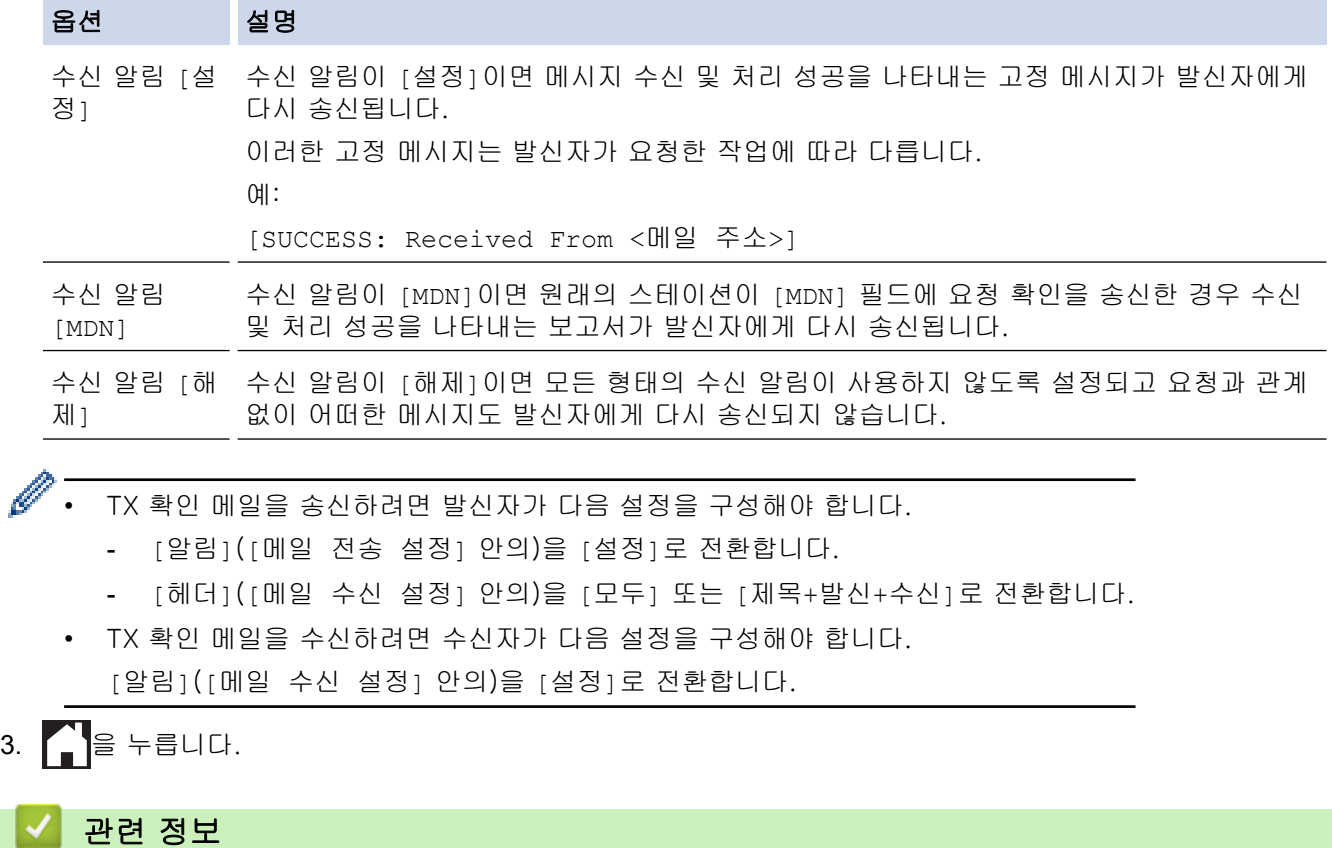

• [인터넷 팩스\(I-Fax\) 확인 메일](#page-320-0)

<span id="page-323-0"></span> [Home](#page-1-0) > [네트워크](#page-273-0) > [네트워크 기능](#page-300-0) > [인터넷을 사용하여 팩스 송수신\(I-Fax\)](#page-302-0) > [I-Fax 옵션](#page-313-0) > [인터넷 팩스](#page-320-0) [\(I-Fax\) 확인 메일](#page-320-0) > I-Fax 오류 메일

#### I-Fax 오류 메일

I-Fax 송신 중 배달 오류가 발생하면 메일 서버에서 Brother 제품으로 오류 메시지가 송신되고 오류 메시지가 인 쇄됩니다.

I-Fax 수신 중에 오류가 발생하면 오류 메시지(예: "The message being sent to the machine was not in a TIFF format.(제품으로 송신 중인 메시지가 TIFF 형식이 아닙니다.)")가 인쇄됩니다.

오류 메일을 수신하여 제품에서 인쇄하려면 [메일 수신 설정]에서 [헤더] 옵션을 [모두] 또는 [제목+발신+수 신]로 전환합니다.

### 관련 정보

• [인터넷 팩스\(I-Fax\) 확인 메일](#page-320-0)
<span id="page-324-0"></span>[Home](#page-1-0) > [네트워크](#page-273-0) > [네트워크 기능](#page-300-0) > 웹 기반 관리를 사용하여 시간을 SNTP 서버와 동기화

## 웹 기반 관리를 사용하여 시간을 SNTP 서버와 동기화

SNTP(Simple Network Time Protocol)는 SNTP 시간 서버와 인증을 위해 제품에서 사용한 시간을 동기화하는 데 사용됩니다. (제품의 LCD에 표시되는 시간이 아님) 제품의 시간을 SNTP 시간 서버에서 제공되는 UTC(협정 세계시)와 자동으로 또는 수동으로 동기화할 수 있습니다.

- [웹 기반 관리를 사용하여 날짜 및 시간 구성](#page-325-0)
- [웹 기반 관리를 사용하여 SNTP 프로토콜 구성](#page-326-0)

<span id="page-325-0"></span> [Home](#page-1-0) > [네트워크](#page-273-0) > [네트워크 기능](#page-300-0) > [웹 기반 관리를 사용하여 시간을 SNTP 서버와 동기화](#page-324-0) > 웹 기반 관 리를 사용하여 날짜 및 시간 구성

### 웹 기반 관리를 사용하여 날짜 및 시간 구성

제품에서 사용되는 시간을 SNTP 시간 서버와 동기화하도록 날짜 및 시간을 구성합니다.

일부 국가에서는 이 기능을 사용할 수 없습니다.

- 1. 웹 브라우저를 시작합니다.
- 2. 브라우저의 주소 표시줄에 "https://machine's IP address"("machine's IP address"는 제품의 IP 주소)를 입 력합니다.

 $[0]$ :

Ø

Ø

Ø

https://192.168.1.2

3. 필요한 경우 로그인 필드에 암호를 입력한 다음 로그인을 클릭합니다.

Ø 본 제품의 설정을 관리하는 데 필요한 기본 암호는 제품 뒷면에 있으며 "Pwd"로 표시되어 있습니다.

4. 탐색 메뉴로 이동한 다음 관리자 > 날짜/시간을 클릭합니다.

탐색 메뉴가 화면 왼쪽에 표시되지 않는 경우 三에서 시작합니다.

5. 시간대 설정을 확인합니다.

시간대 드롭다운 목록에서 사용자의 위치와 UTC 사이의 시차를 선택합니다. 예를 들어, 미국 및 캐나다 동 부 표준시의 시간대는 UTC-05:00입니다.

- 6. SNTP 서버와 동기화 체크 박스를 선택합니다.
- 7. 전송을 클릭합니다.

날짜 및 시간을 수동으로 구성할 수도 있습니다.

#### 관련 정보

• [웹 기반 관리를 사용하여 시간을 SNTP 서버와 동기화](#page-324-0)

관련 내용:

- [네트워크로 스캔 프로파일 설정](#page-144-0)
- [웹 기반 관리 액세스](#page-568-0)

<span id="page-326-0"></span> [Home](#page-1-0) > [네트워크](#page-273-0) > [네트워크 기능](#page-300-0) > [웹 기반 관리를 사용하여 시간을 SNTP 서버와 동기화](#page-324-0) > 웹 기반 관 리를 사용하여 SNTP 프로토콜 구성

### 웹 기반 관리를 사용하여 SNTP 프로토콜 구성

SNTP 시간 서버가 보관한 시간과 제품이 인증에 사용하는 시간을 동기화하도록 SNTP 프로토콜을 구성합니다.

- 1. 웹 브라우저를 시작합니다.
- 2. 브라우저의 주소 표시줄에 "https://machine's IP address"("machine's IP address"는 제품의 IP 주소)를 입 력합니다.

 $(1)$ :

https://192.168.1.2

3. 필요한 경우 로그인 필드에 암호를 입력한 다음 로그인을 클릭합니다.

본 제품의 설정을 관리하는 데 필요한 기본 암호는 제품 뒷면에 있으며 "Pwd"로 표시되어 있습니다.

4. 탐색 메뉴로 이동한 다음 네트워크 > 네트워크 > 프로토콜를 클릭합니다.

Ø 탐색 메뉴가 화면 왼쪽에 표시되지 않는 경우 三에서 시작합니다.

- 5. SNTP 체크 박스를 선택하여 설정을 활성화합니다.
- 6. 전송을 클릭합니다.
- 7. 구입하신 Brother 제품을 다시 시작하여 구성을 활성화합니다.
- 8. SNTP 확인란 옆의 고급 설정를 클릭합니다.
- 9. 설정을 구성합니다.

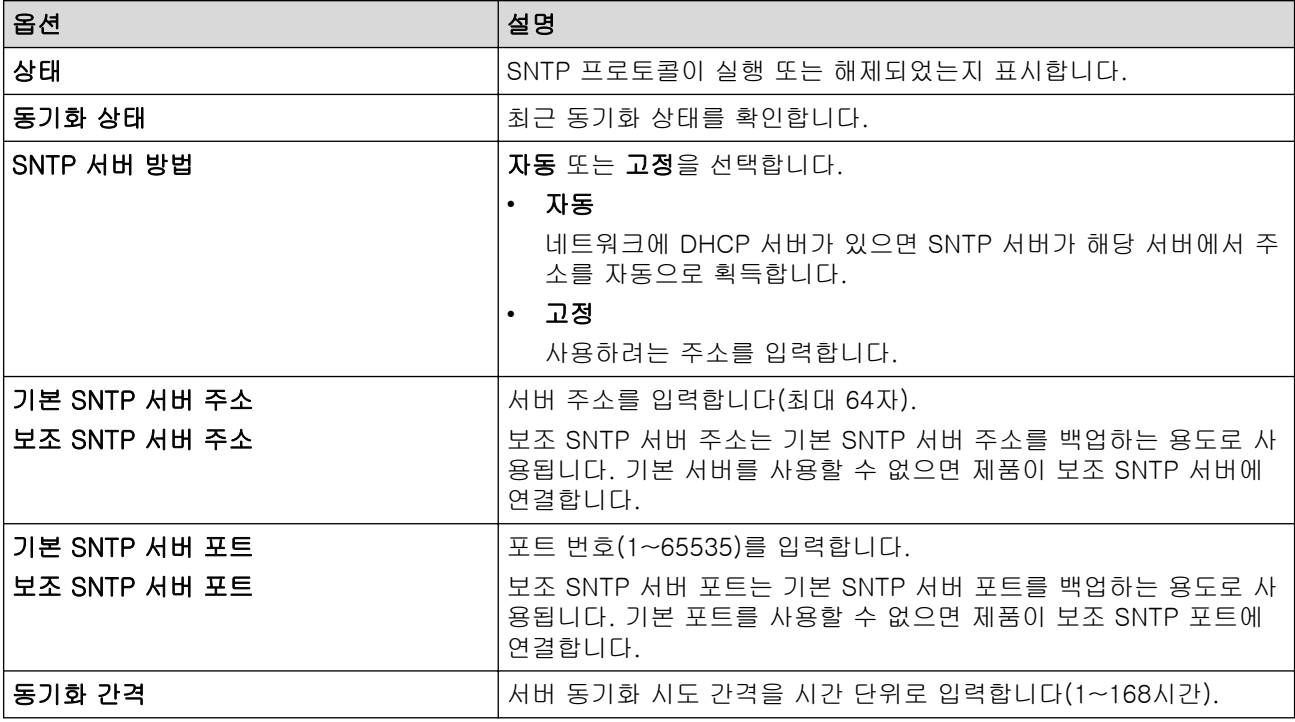

10. 전송을 클릭합니다.

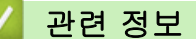

• [웹 기반 관리를 사용하여 시간을 SNTP 서버와 동기화](#page-324-0)

#### 관련 내용:

[Home](#page-1-0) > [네트워크](#page-273-0) > [네트워크 기능](#page-300-0) > 네트워크 설정을 출하 시 기본 설정으로 재설정

## 네트워크 설정을 출하 시 기본 설정으로 재설정

구입하신 제품의 제어판을 사용하여 제품의 네트워크 설정을 출하 시 기본 설정으로 재설정할 수 있습니다. 그러 면 암호, IP 주소 등의 모든 정보가 재설정됩니다.

- Ø • 이 기능은 유선(지원되는 모델만 해당) 및 무선 네트워크 설정을 모두 출하 시 초기 설정으로 복원합니 다.
	- 웹 기반 관리를 사용하여 인쇄 서버를 출하 시 초기 설정으로 재설정할 수도 있습니다.
- 1. [설정] > [모든 설정] > [네트워크] > [네트워크초기화]을 누릅니다.
- 2. 재설정 확인 메시지가 표시됩니다. 2초 동안 [OK]을 누릅니다. 제품이 다시 시작됩니다.

## 관련 정보

- [네트워크 기능](#page-300-0)
- 관련 내용:
- [팩스 또는 팩스 저널 리포트 전송](#page-434-0)

<span id="page-328-0"></span>[Home](#page-1-0) > 보안

# 보안

- [네트워크 보안 기능을 사용하기 전에](#page-329-0)
- [장치 보안을 위한 인증서 구성](#page-330-0)
- [SSL/TLS 사용](#page-345-0)
- [SNMPv3 사용](#page-356-0)
- [IPsec 사용](#page-358-0)
- [유선 또는 무선 네트워크에 IEEE 802.1x 인증 사용](#page-370-0)
- [Secure Function Lock 3.0 사용](#page-375-0)
- [이메일을 안전하게 송신 또는 수신](#page-382-0)

# <span id="page-329-0"></span>네트워크 보안 기능을 사용하기 전에

구입하신 제품에서는 오늘날 사용할 수 있는 최신 네트워크 보안 및 암호화 프로토콜 중 일부를 사용합니다. 이 러한 네트워크 기능을 전체 네트워크 보안 계획에 통합하면 데이터를 보호하고 제품에 대한 무단 액세스를 방지 할 수 있습니다.

Ø FTP 및 TFTP 프로토콜을 해제하는 것이 좋습니다. 이러한 프로토콜을 사용하여 제품에 액세스하는 것은 안전하지 않습니다. 하지만 FTP를 해제하면 FTP로 스캔 기능도 해제됩니다.

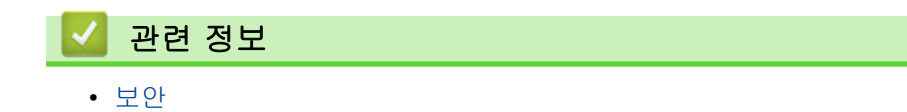

## <span id="page-330-0"></span>장치 보안을 위한 인증서 구성

SSL/TLS를 사용하여 네트워크 제품을 안전하게 관리하도록 인증서를 구성해야 합니다. 웹 기반 관리를 사용하 여 인증서를 구성해야 합니다.

- [지원되는 보안 인증서 기능](#page-331-0)
- [단계별 인증서 생성 및 설치 가이드](#page-332-0)
- [자체 서명된 인증서 생성](#page-333-0)
- [인증 기관\(CA\)에서 CSR 생성 및 인증서 설치](#page-334-0)
- [인증서와 개인 키 가져오기 및 내보내기](#page-338-0)
- [CA 인증서를 가져오고 내보내기](#page-341-0)
- [여러 인증서 관리](#page-344-0)

<span id="page-331-0"></span>[Home](#page-1-0) > [보안](#page-328-0) > [장치 보안을 위한 인증서 구성](#page-330-0) > 지원되는 보안 인증서 기능

## 지원되는 보안 인증서 기능

구입하신 제품은 여러 보안 인증서의 사용을 지원하므로 인증 및 제품과의 통신을 안전하게 수행할 수 있습니다. 다음과 같은 보안 인증서 기능을 제품에 사용할 수 있습니다.

- SSL/TLS 통신
- IEEE 802.1x 인증
- IPsec

Brother 제품은 다음을 지원합니다.

• 사전 설치된 인증서

제품에는 사전 설치된 자체 서명된 인증서가 있습니다. 이 인증서를 사용하면 다른 인증서를 생성하거나 설 치하지 않고 SSL/TLS 통신을 사용할 수 있습니다.

Ø 사전 설치된 자체 서명 인증서는 특정 레벨까지 통신을 보호합니다. 보안 강화를 위해 신뢰할 수 있는 조직 에서 발급된 인증서를 사용하는 것이 좋습니다.

- 자체 서명 인증서 이 인쇄 서버는 자체 인증서를 발급합니다. 이 인증서를 사용하면 CA의 다른 인증서를 생성하거나 설치하지 않고도 SSL/TLS 통신을 쉽게 사용할 수 있습니다.
- CA(인증 기관) 인증서

CA의 인증서를 설치하는 두 가지 방법이 있습니다. 이미 CA의 인증서가 있거나 신뢰할 수 있는 외부 CA에 서 인증서를 사용하려는 경우:

- 인쇄 서버에서 CSR(인증서 서명 요청)을 사용하는 경우:
- 인증서와 개인 키를 가져오는 경우
- 인증 기관(CA) 인증서

CA를 식별하고 개인 키를 소유하는 CA 인증서를 사용하려면 네트워크의 보안 기능을 구성하기 전에 CA에 서 CA 인증서를 가져와야 합니다.

Ø • SSL/TLS 통신을 사용하려면 먼저 시스템 관리자에게 연락하는 것이 좋습니다.

• 인쇄 서버를 출고 시 기본 설정으로 되돌리면 설치된 인증서와 개인 키가 삭제됩니다. 인쇄 서버를 재설 정한 후 동일한 인증서와 개인 키를 유지하려면 인증서와 개인 키를 내보내고 인쇄 서버를 재설정한 다 음 인증서와 개인 키를 다시 설치하십시오.

#### 관련 정보

• [장치 보안을 위한 인증서 구성](#page-330-0)

관련 내용:

• [웹 기반 관리\(웹 브라우저\)를 사용하여 유선 또는 무선 네트워크용 IEEE 802.1x 인증 구성](#page-372-0)

<span id="page-332-0"></span>[Home](#page-1-0) > [보안](#page-328-0) > [장치 보안을 위한 인증서 구성](#page-330-0) > 단계별 인증서 생성 및 설치 가이드

# 단계별 인증서 생성 및 설치 가이드

보안 인증서를 선택하는 경우 자체 서명된 인증서를 사용하거나 인증 기관(CA)의 인증서를 사용하는 2가지 방법 이 있습니다.

## 옵션 1

#### 자체 서명된 인증서

1. 웹 기반 관리를 사용하여 자체 서명된 인증서를 생성합니다.

2. 자체 서명된 인증서를 컴퓨터에 설치합니다.

#### 옵션 2

#### CA의 인증서

- 1. 웹 기반 관리를 사용하여 CSR(Certificate Signing Request)을 생성합니다.
- 2. 웹 기반 관리를 사용하여 CA에서 발급된 인증서를 Brother 제품에 설치합니다.
- 3. 인증서를 컴퓨터에 설치합니다.

## 관련 정보

• [장치 보안을 위한 인증서 구성](#page-330-0)

<span id="page-333-0"></span>[Home](#page-1-0) > [보안](#page-328-0) > [장치 보안을 위한 인증서 구성](#page-330-0) > 자체 서명된 인증서 생성

### 자체 서명된 인증서 생성

- 1. 웹 브라우저를 시작합니다.
- 2. 브라우저의 주소 표시줄에 "https://machine's IP address"("machine's IP address"는 제품의 IP 주소)를 입력합니다.

예:

https://192.168.1.2

DNS (Domain Name System) 를 사용하거나 NetBIOS 이름을 실행한 경우 IP 주소 대신 "SharedPrinter" 같은 다른 이름을 입력할 수 있습니다.

예:

https://SharedPrinter

NetBIOS 이름을 실행한 경우 노드 이름을 사용할 수도 있습니다.

예:

https://brnxxxxxxxxxxxx

NetBIOS 이름은 네트워크 구성 보고서에서 확인할 수 있습니다.

3. 필요한 경우 로그인 필드에 암호를 입력한 다음 로그인을 클릭합니다.

본 제품의 설정을 관리하는 데 필요한 기본 암호는 제품 뒷면에 있으며 "Pwd"로 표시되어 있습니다.

4. 탐색 메뉴로 이동한 다음 네트워크 > 보안 > 인증서를 클릭합니다.

탐색 메뉴가 화면 왼쪽에 표시되지 않는 경우 = 에서 시작합니다.

- 5. 자체 서명 인증서 생성을 클릭합니다.
- 6. 일반 이름 및 유효 기한를 입력합니다.
	- 일반 이름 길이는 64바이트보다 짧아야 합니다. SSL/TLS 통신을 통해 본 제품에 액세스할 때 사용할 IP 주소, 노드 이름 또는 도메인 이름과 같은 식별자를 입력합니다. 노드 이름은 기본적으로 표시됩니다.
	- IPPS 또는 HTTPS 프로토콜을 사용하는 경우 자체 서명된 인증서에 사용했던 **일반 이름**과 다른 이름을 URL에 입력하면 경고가 나타납니다.
- 7. 공개 키 알고리즘 드롭다운 목록에서 설정을 선택합니다. 기본 설정은 RSA(2048비트)입니다.
- 8. 다이제스트 알고리즘 드롭다운 목록에서 설정을 선택합니다. 기본 설정은 SHA256입니다.
- 9. 전송을 클릭합니다.

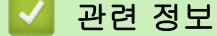

• [장치 보안을 위한 인증서 구성](#page-330-0)

#### 관련 내용:

<span id="page-334-0"></span>[Home](#page-1-0) > [보안](#page-328-0) > [장치 보안을 위한 인증서 구성](#page-330-0) > 인증 기관(CA)에서 CSR 생성 및 인증서 설치

# 인증 기관(CA)에서 CSR 생성 및 인증서 설치

신뢰할 수 있는 외부 CA가 발급한 인증서가 있는 경우에는 인증서와 비밀 키를 제품에 저장하고 가져오기 및 내 보내기를 통해 관리할 수 있습니다. 신뢰할 수 있는 외부 CA가 발급한 인증서가 없는 경우에는 CSR(Signing Request)을 생성하고, 인증의 위해 CA를 전송하고, 반환된 인증서를 제품에 설치하십시오.

- [CSR\(Certificate Signing Request\) 생성](#page-335-0)
- [제품에 인증서 설치](#page-337-0)

<span id="page-335-0"></span> [Home](#page-1-0) > [보안](#page-328-0) > [장치 보안을 위한 인증서 구성](#page-330-0) > [인증 기관\(CA\)에서 CSR 생성 및 인증서 설](#page-334-0) [치](#page-334-0) > CSR(Certificate Signing Request) 생성

## CSR(Certificate Signing Request) 생성

CSR(Certificate Signing Request)는 인증서 내에 포함된 인증 정보를 검증하기 위해 인증 기관(CA)으로 보내는 요청입니다.

CSR을 생성하기 전에 CA에서 발급한 루트 인증서를 컴퓨터에 설치하는 것이 좋습니다.

- 1. 웹 브라우저를 시작합니다.
- 2. 브라우저의 주소 표시줄에 "https://machine's IP address"("machine's IP address"는 제품의 IP 주소)를 입력합니다.

예:

https://192.168.1.2

DNS (Domain Name System) 를 사용하거나 NetBIOS 이름을 실행한 경우 IP 주소 대신 "SharedPrinter" 같은 다른 이름을 입력할 수 있습니다.

 $(1)$ :

https://SharedPrinter

NetBIOS 이름을 실행한 경우 노드 이름을 사용할 수도 있습니다.

예:

https://brnxxxxxxxxxxxx

NetBIOS 이름은 네트워크 구성 보고서에서 확인할 수 있습니다.

3. 필요한 경우 **로그인** 필드에 암호를 입력한 다음 **로그인**을 클릭합니다.

Ø 본 제품의 설정을 관리하는 데 필요한 기본 암호는 제품 뒷면에 있으며 "Pwd"로 표시되어 있습니다.

4. 탐색 메뉴로 이동한 다음 네트워크 > 보안 > 인증서를 클릭합니다.

탐색 메뉴가 화면 왼쪽에 표시되지 않는 경우 三에서 시작합니다.

- 5. CSR 생성을 클릭합니다.
- 6. 일반 이름을 입력하고(필수) 조직에 대한 다른 정보를 추가합니다(옵션).
- Ø • CA가 신분을 확인하고 외부에 입증하려면 근무하는 회사에 대한 자세한 정보가 필요합니다.
	- 일반 이름 길이는 64바이트보다 짧아야 합니다. SSL/TLS 통신을 통해 본 제품에 액세스할 때 사용할 IP 주소, 노드 이름 또는 도메인 이름과 같은 식별자를 입력합니다. 노드 이름은 기본적으로 표시됩니 다. 일반 이름은 필수입니다.
	- 인증에 사용한 일반 이름과 다른 이름을 URL에 입력하면 경고가 나타납니다.
	- 조직, 조직 구성 단위, 구/군/시 및 시/도 길이는 64바이트보다 짧아야 합니다.
	- 국가/지역은 두 글자 ISO 3166 국가 코드여야 합니다.
	- X.509v3 인증서 확장을 구성하는 경우 확장 파티션 구성 확인란을 선택한 다음 자동(IPv4 등록) 또는 수동을 선택합니다.
- 7. 공개 키 알고리즘 드롭다운 목록에서 설정을 선택합니다. 기본 설정은 RSA(2048비트)입니다.
- 8. 다이제스트 알고리즘 드롭다운 목록에서 설정을 선택합니다. 기본 설정은 SHA256입니다.
- 9. 전송을 클릭합니다.

CSR이 화면에 나타납니다. CSR을 파일로 저장하고, 인증 기관에서 제공한 온라인 CSR 형식으로 복사 및 붙 여넣기합니다.

10. 저장을 클릭합니다.

- Ø • CSR을 CA로 전송하는 방법은 CA 정책을 따르십시오.
	- Windows Server 2008/2008 R2/2012/2012 R2/2016/2019의 엔터프라이즈 루트 CA를 사용하는 경우 클라이언트 인증서를 안전하게 생성하려면 인증서 템플릿에 웹 서버를 사용하는 것이 좋습니다. EAP-TLS 인증을 사용하는 IEEE 802.1x 환경에서 클라이언트 인증서를 생성하는 경우 인증서 템플릿에 사 용자를 사용하는 것이 좋습니다.

# ✔ 관련 정보

• [인증 기관\(CA\)에서 CSR 생성 및 인증서 설치](#page-334-0)

관련 내용:

<span id="page-337-0"></span> [Home](#page-1-0) > [보안](#page-328-0) > [장치 보안을 위한 인증서 구성](#page-330-0) > [인증 기관\(CA\)에서 CSR 생성 및 인증서 설치](#page-334-0) > 제품에 인증서 설치

### 제품에 인증서 설치

CA의 인증서를 수신한 경우 아래 단계를 따라 인쇄 서버에 설치합니다.

제품의 CSR에서 발행된 인증서만 제품에 설치할 수 있습니다. 또 다른 CSR을 생성하려면, 생성하기 전에 인 증서가 설치되어 있는지 확인하십시오. 인증서를 기기에 설치한 이후에만 또 다른 CSR을 생성하십시오. 그렇 지 않으면 설치 전에 만든 CSR가 무효화됩니다.

- 1. 웹 브라우저를 시작합니다.
- 2. 브라우저의 주소 표시줄에 "https://machine's IP address"("machine's IP address"는 제품의 IP 주소)를 입력합니다.

예:

https://192.168.1.2

DNS (Domain Name System) 를 사용하거나 NetBIOS 이름을 실행한 경우 IP 주소 대신 "SharedPrinter" 같은 다른 이름을 입력할 수 있습니다.

 $M$ :

https://SharedPrinter

NetBIOS 이름을 실행한 경우 노드 이름을 사용할 수도 있습니다.

예:

Ø

https://brnxxxxxxxxxxxx

NetBIOS 이름은 네트워크 구성 보고서에서 확인할 수 있습니다.

3. 필요한 경우 로그인 필드에 암호를 입력한 다음 로그인을 클릭합니다.

Ø 본 제품의 설정을 관리하는 데 필요한 기본 암호는 제품 뒷면에 있으며 "Pwd"로 표시되어 있습니다.

4. 탐색 메뉴로 이동한 다음 네트워크 > 보안 > 인증서를 클릭합니다.

탐색 메뉴가 화면 왼쪽에 표시되지 않는 경우 〓에서 시작합니다.

5. 인증서 설치을 클릭합니다.

6. CA에서 발생한 인증서가 포함된 파일을 탐색하고 전송를 클릭합니다. 인증서가 성공적으로 생성되고 제품 메모리에 저장되었습니다.

SSL/TLS 통신을 사용하려면 CA의 루트 인증서를 컴퓨터에 설치해야 합니다. 네트워크 관리자에게 문의하십시 오.

#### 관련 정보

• [인증 기관\(CA\)에서 CSR 생성 및 인증서 설치](#page-334-0)

#### 관련 내용:

<span id="page-338-0"></span>[Home](#page-1-0) > [보안](#page-328-0) > [장치 보안을 위한 인증서 구성](#page-330-0) > 인증서와 개인 키 가져오기 및 내보내기

## 인증서와 개인 키 가져오기 및 내보내기

인증서와 개인 키를 제품에 저장하고 가져오기나 내보내기를 통해 관리합니다.

- [인증서 및 개인 키 가져오기](#page-339-0)
- [인증서 및 개인 키 내보내기](#page-340-0)

<span id="page-339-0"></span> [Home](#page-1-0) > [보안](#page-328-0) > [장치 보안을 위한 인증서 구성](#page-330-0) > [인증서와 개인 키 가져오기 및 내보내기](#page-338-0) > 인증서 및 개인 키 가져오기

# 인증서 및 개인 키 가져오기

- 1. 웹 브라우저를 시작합니다.
- 2. 브라우저의 주소 표시줄에 "https://machine's IP address"("machine's IP address"는 제품의 IP 주소)를 입력합니다.

예:

https://192.168.1.2

DNS (Domain Name System) 를 사용하거나 NetBIOS 이름을 실행한 경우 IP 주소 대신 "SharedPrinter" 같은 다른 이름을 입력할 수 있습니다.

 $[0]$ :

https://SharedPrinter

NetBIOS 이름을 실행한 경우 노드 이름을 사용할 수도 있습니다.

 $[0]$ :

Ø

Ø

https://brnxxxxxxxxxxxx

NetBIOS 이름은 네트워크 구성 보고서에서 확인할 수 있습니다.

3. 필요한 경우 로그인 필드에 암호를 입력한 다음 로그인을 클릭합니다.

본 제품의 설정을 관리하는 데 필요한 기본 암호는 제품 뒷면에 있으며 "Pwd"로 표시되어 있습니다.

4. 탐색 메뉴로 이동한 다음 네트워크 > 보안 > 인증서를 클릭합니다.

탐색 메뉴가 화면 왼쪽에 표시되지 않는 경우 = 에서 시작합니다.

- 5. 인증서 및 개인 키 가져오기을 클릭합니다.
- 6. 가져올 파일을 탐색합니다.
- 7. 파일이 암호화된 경우 암호를 입력한 다음, 전송을 클릭합니다.

인증서 및 개인 키를 제품으로 가져옵니다.

#### 관련 정보

• [인증서와 개인 키 가져오기 및 내보내기](#page-338-0)

관련 내용:

<span id="page-340-0"></span> [Home](#page-1-0) > [보안](#page-328-0) > [장치 보안을 위한 인증서 구성](#page-330-0) > [인증서와 개인 키 가져오기 및 내보내기](#page-338-0) > 인증서 및 개인 키 내보내기

## 인증서 및 개인 키 내보내기

- 1. 웹 브라우저를 시작합니다.
- 2. 브라우저의 주소 표시줄에 "https://machine's IP address"("machine's IP address"는 제품의 IP 주소)를 입력합니다.

예:

https://192.168.1.2

DNS (Domain Name System) 를 사용하거나 NetBIOS 이름을 실행한 경우 IP 주소 대신 "SharedPrinter" 같은 다른 이름을 입력할 수 있습니다.

 $[0]$ :

https://SharedPrinter

NetBIOS 이름을 실행한 경우 노드 이름을 사용할 수도 있습니다.

 $[0]$ :

Ø

Ø

https://brnxxxxxxxxxxxx

NetBIOS 이름은 네트워크 구성 보고서에서 확인할 수 있습니다.

3. 필요한 경우 로그인 필드에 암호를 입력한 다음 로그인을 클릭합니다.

본 제품의 설정을 관리하는 데 필요한 기본 암호는 제품 뒷면에 있으며 "Pwd"로 표시되어 있습니다.

4. 탐색 메뉴로 이동한 다음 네트워크 > 보안 > 인증서를 클릭합니다.

탐색 메뉴가 화면 왼쪽에 표시되지 않는 경우 = 에서 시작합니다.

- 5. 인증서 목록로 표시된 내보내기를 클릭합니다.
- 6. 파일을 암호화하려면 암호를 입력합니다. 암호를 비워 두면 출력이 암호화되지 않습니다.
- 7. 확인을 위해 암호를 다시 입력한 다음, 전송을 클릭합니다.
- 8. 저장을 클릭합니다.

인증서 및 개인 키를 제품으로 내보냅니다.

컴퓨터에 인증서를 가져올 수도 있습니다.

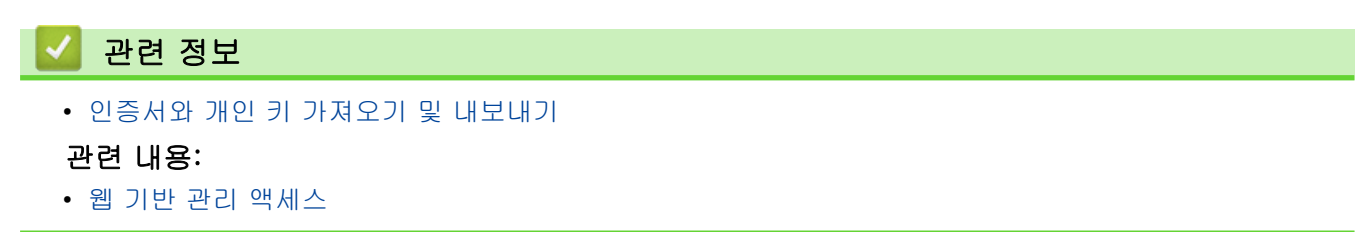

<span id="page-341-0"></span>[Home](#page-1-0) > [보안](#page-328-0) > [장치 보안을 위한 인증서 구성](#page-330-0) > CA 인증서를 가져오고 내보내기

## CA 인증서를 가져오고 내보내기

CA 인증서를 Brother 제품에서 가져오고 내보내며 저장할 수 있습니다.

• [CA 인증서 가져오기](#page-342-0)

п

• [CA 인증서 내보내기](#page-343-0)

<span id="page-342-0"></span>[Home](#page-1-0) > [보안](#page-328-0) > [장치 보안을 위한 인증서 구성](#page-330-0) > [CA 인증서를 가져오고 내보내기](#page-341-0) > CA 인증서 가져오기

## CA 인증서 가져오기

- 1. 웹 브라우저를 시작합니다.
- 2. 브라우저의 주소 표시줄에 "https://machine's IP address"("machine's IP address"는 제품의 IP 주소)를 입력합니다.

예:

https://192.168.1.2

DNS (Domain Name System) 를 사용하거나 NetBIOS 이름을 실행한 경우 IP 주소 대신 "SharedPrinter" 같은 다른 이름을 입력할 수 있습니다.

예:

https://SharedPrinter

NetBIOS 이름을 실행한 경우 노드 이름을 사용할 수도 있습니다.

예:

Ø

Ø

https://brnxxxxxxxxxxxx

NetBIOS 이름은 네트워크 구성 보고서에서 확인할 수 있습니다.

3. 필요한 경우 로그인 필드에 암호를 입력한 다음 로그인을 클릭합니다.

본 제품의 설정을 관리하는 데 필요한 기본 암호는 제품 뒷면에 있으며 "Pwd"로 표시되어 있습니다.

4. 탐색 메뉴로 이동한 다음 네트워크 > 보안 > CA 인증서를 클릭합니다.

탐색 메뉴가 화면 왼쪽에 표시되지 않는 경우 = 에서 시작합니다.

- 5. CA 인증서 가져오기을 클릭합니다.
- 6. 가져올 파일을 탐색합니다.
- 7. 전송을 클릭합니다.

#### 관련 정보

• [CA 인증서를 가져오고 내보내기](#page-341-0)

관련 내용:

<span id="page-343-0"></span>[Home](#page-1-0) > [보안](#page-328-0) > [장치 보안을 위한 인증서 구성](#page-330-0) > [CA 인증서를 가져오고 내보내기](#page-341-0) > CA 인증서 내보내기

### CA 인증서 내보내기

- 1. 웹 브라우저를 시작합니다.
- 2. 브라우저의 주소 표시줄에 "https://machine's IP address"("machine's IP address"는 제품의 IP 주소)를 입력합니다.

예:

https://192.168.1.2

DNS (Domain Name System) 를 사용하거나 NetBIOS 이름을 실행한 경우 IP 주소 대신 "SharedPrinter" 같은 다른 이름을 입력할 수 있습니다.

예:

https://SharedPrinter

NetBIOS 이름을 실행한 경우 노드 이름을 사용할 수도 있습니다.

예:

Ø

https://brnxxxxxxxxxxxx

NetBIOS 이름은 네트워크 구성 보고서에서 확인할 수 있습니다.

3. 필요한 경우 로그인 필드에 암호를 입력한 다음 로그인을 클릭합니다.

본 제품의 설정을 관리하는 데 필요한 기본 암호는 제품 뒷면에 있으며 "Pwd"로 표시되어 있습니다.

4. 탐색 메뉴로 이동한 다음 네트워크 > 보안 > CA 인증서를 클릭합니다.

Ø 탐색 메뉴가 화면 왼쪽에 표시되지 않는 경우 = 에서 시작합니다.

- 5. 내보낼 인증서를 선택하고 내보내기를 클릭합니다.
- 6. 전송을 클릭합니다.

7. 저장 옆의 ▼를 클릭한 다음 파일을 저장하려는 위치를 지정합니다.

### 관련 정보

• [CA 인증서를 가져오고 내보내기](#page-341-0)

관련 내용:

<span id="page-344-0"></span>[Home](#page-1-0) > [보안](#page-328-0) > [장치 보안을 위한 인증서 구성](#page-330-0) > 여러 인증서 관리

## 여러 인증서 관리

여러 인증서 기능을 사용하면 웹 기반 관리를 통해 구입하신 제품에 설치된 인증서를 각각 관리할 수 있습니다. 웹 기반 관리에서 인증서 또는 CA 인증서 화면으로 이동하여 인증서 내용을 확인하거나 인증서를 삭제하거나 내보낼 수 있습니다.

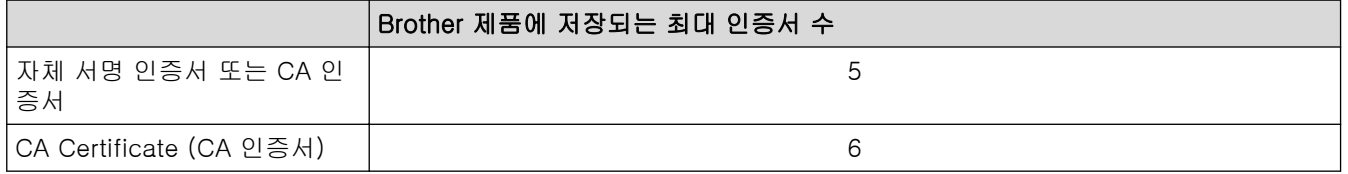

허용된 개수보다 적은 인증서를 저장하여 인증서가 만료될 경우에 대비한 예약 공간을 확보하는 것이 좋습니다. 인증서가 만료되면 새 인증서를 따로 남겨둔 예약 공간으로 가져온 다음 만료된 인증서를 삭제하십시오. 그러면 구성 오류가 방지됩니다.

- Ø • HTTPS/IPPS 또는 IEEE 802.1x를 사용하는 경우에는 사용 중인 인증서를 선택해야 합니다.
	- SMTP/POP3/IMAP4 통신용 SSL을 사용하는 경우(특정 모델의 경우에만 사용 가능) 인증서를 선택할 필요 없습니다. 필요한 인증서가 자동으로 선택됩니다.

## 관련 정보

• [장치 보안을 위한 인증서 구성](#page-330-0)

<span id="page-345-0"></span>[Home](#page-1-0) > [보안](#page-328-0) > SSL/TLS 사용

## SSL/TLS 사용

- [SSL/TLS 소개](#page-346-0)
- [SSL/TLS를 사용하여 네트워크 제품을 안전하게 관리](#page-349-0)
- [SSL/TLS를 사용하여 문서를 안전하게 인쇄](#page-354-0)
- [SSL/TLS를 사용하여 안전하게 이메일 송/수신](#page-385-0)

<span id="page-346-0"></span>[Home](#page-1-0) > [보안](#page-328-0) > [SSL/TLS 사용](#page-345-0) > SSL/TLS 소개

## SSL/TLS 소개

SSL(Secure Socket Layer) 또는 TLS(Transport Layer Security)는 로컬 또는 광역 네트워크(LAN 또는 WAN)를 통해 송신되는 데이터를 효과적으로 보호하는 방법입니다. 인쇄 작업 등 네트워크를 통해 송신되는 데이터를 암 호화하는 방식으로 작동하므로 누군가 데이터를 캡처하려고 해도 해당 데이터를 읽을 수 없습니다.

SSL/TLS는 유선 네트워크와 무선 네트워크 모두에서 구성할 수 있으며 WPA 키, 방화벽 등의 다른 보안 형태와 함께 사용할 수 있습니다.

# 관련 정보

- [SSL/TLS 사용](#page-345-0)
	- [SSL/TLS의 간략한 역사](#page-347-0)
	- [SSL/TLS 사용 시 이점](#page-348-0)

<span id="page-347-0"></span>[Home](#page-1-0) > [보안](#page-328-0) > [SSL/TLS 사용](#page-345-0) > [SSL/TLS 소개](#page-346-0) > SSL/TLS의 간략한 역사

# SSL/TLS의 간략한 역사

SSL/TLS은 원래 웹 트래픽 정보, 특히 웹 브라우저와 서버 사이에 전달되는 데이터의 보안을 위해 개발되었습니 다. 예를 들어, Internet Explorer를 사용하여 인터넷 뱅킹을 할 때 웹 브라우저에 https://와 작은 자물쇠 아이콘 이 표시되면 SSL을 사용 중인 것입니다. SSL은 Telnet, 프린터 및 FTP 소프트웨어 등 다른 응용 프로그램에서 사용하는 범용 온라인 보안 솔루션으로 발전했습니다. 이렇게 보안 특화된 기능으로 인해 지금도 많은 온라인 판 매업체와 은행에서 신용카드 번호, 고객 기록 등과 같은 중요 데이터 보안에 아직도 사용되고 있습니다.

SSL/TLS는 최고 수준의 암호화 기술을 사용하며 전세계 은행의 신뢰를 받고 있습니다.

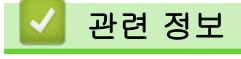

• [SSL/TLS 소개](#page-346-0)

<span id="page-348-0"></span>[Home](#page-1-0) > [보안](#page-328-0) > [SSL/TLS 사용](#page-345-0) > [SSL/TLS 소개](#page-346-0) > SSL/TLS 사용 시 이점

# SSL/TLS 사용 시 이점

SSL/TLS 사용 시 주요 이점은 권한이 없는 사용자가 제품에 전송된 데이터를 읽지 못하도록 IP 네트워크를 통한 보안 인쇄를 보장한다는 점입니다. SSL의 핵심 판매 포인트는 기밀 데이터를 안전하게 인쇄하는 데 사용할 수 있다는 것입니다. 예를 들어, 대기업의 인사과에서 정기적으로 급여 명세서를 인쇄하는 경우가 있습니다. 암호화 되지 않은 상태로 이러한 급여 명세서에 포함된 데이터는 다른 네트워크 사용자가 쉽게 읽을 수 있습니다. 그러 나 SSL/TLS를 사용할 경우 데이터를 캡처하려고 시도하면 어지러운 코드 페이지가 표시되고 실제 급여 명세서 는 볼 수 없습니다.

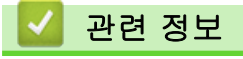

• [SSL/TLS 소개](#page-346-0)

<span id="page-349-0"></span>[Home](#page-1-0) > [보안](#page-328-0) > [SSL/TLS 사용](#page-345-0) > SSL/TLS를 사용하여 네트워크 제품을 안전하게 관리

## SSL/TLS를 사용하여 네트워크 제품을 안전하게 관리

- [SSL/TLS 및 사용 가능한 프로토콜에 대한 인증서 구성](#page-350-0)
- [SSL/TLS를 사용하여 웹 기반 관리 액세스](#page-351-0)
- [관리자 권한을 사용하여 Windows 사용자용 자체 서명된 인증서를 설치합니다.](#page-352-0)
- [장치 보안을 위한 인증서 구성](#page-330-0)

<span id="page-350-0"></span> [Home](#page-1-0) > [보안](#page-328-0) > [SSL/TLS 사용](#page-345-0) > [SSL/TLS를 사용하여 네트워크 제품을 안전하게 관리](#page-349-0) > SSL/TLS 및 사용 가능한 프로토콜에 대한 인증서 구성

## SSL/TLS 및 사용 가능한 프로토콜에 대한 인증서 구성

SSL/TLS 통신을 사용하기 전에 웹 기반 관리를 사용하여 제품에서 인증서를 구성합니다.

- 1. 웹 브라우저를 시작합니다.
- 2. 브라우저의 주소 표시줄에 "https://machine's IP address"("machine's IP address"는 제품의 IP 주소)를 입력합니다.

예:

https://192.168.1.2

DNS (Domain Name System) 를 사용하거나 NetBIOS 이름을 실행한 경우 IP 주소 대신 "SharedPrinter" 같은 다른 이름을 입력할 수 있습니다.

예:

https://SharedPrinter

NetBIOS 이름을 실행한 경우 노드 이름을 사용할 수도 있습니다.

 $[0]$ :

Ø

https://brnxxxxxxxxxxxx

NetBIOS 이름은 네트워크 구성 보고서에서 확인할 수 있습니다.

3. 필요한 경우 로그인 필드에 암호를 입력한 다음 로그인을 클릭합니다.

본 제품의 설정을 관리하는 데 필요한 기본 암호는 제품 뒷면에 있으며 "Pwd"로 표시되어 있습니다.

4. 탐색 메뉴로 이동한 다음 네트워크 > 네트워크 > 프로토콜를 클릭합니다.

Ø 탐색 메뉴가 화면 왼쪽에 표시되지 않는 경우 = 에서 시작합니다.

- 5. HTTP 서버 설정을 클릭합니다.
- 6. 인증서 선택 드롭다운 목록에서 구성하려는 인증서를 선택합니다.
- 7. 전송을 클릭합니다.
- 8. 예를 클릭하여 인쇄 서버를 다시 시작합니다.

#### 관련 정보

• [SSL/TLS를 사용하여 네트워크 제품을 안전하게 관리](#page-349-0)

#### 관련 내용:

- [SSL/TLS를 사용하여 문서를 안전하게 인쇄](#page-354-0)
- [웹 기반 관리 액세스](#page-568-0)

<span id="page-351-0"></span> [Home](#page-1-0) > [보안](#page-328-0) > [SSL/TLS 사용](#page-345-0) > [SSL/TLS를 사용하여 네트워크 제품을 안전하게 관리](#page-349-0) > SSL/TLS를 사용 하여 웹 기반 관리 액세스

## SSL/TLS를 사용하여 웹 기반 관리 액세스

네트워크 제품을 안전하게 관리하려면 보안 프로토콜이 있는 관리 유틸리티를 사용해야 합니다.

- $\mathscr{Q}$ • HTTPS 프로토콜을 사용하려면 제품에서 HTTPS를 실행해야 합니다. HTTPS 프로토콜은 기본값으로 활성화됩니다.
	- 웹 기반 관리 화면을 사용하여 HTTPS 프로토콜 설정을 변경할 수 있습니다.
- 1. 웹 브라우저를 시작합니다.
- 2. 브라우저의 주소 표시줄에 "https://machine's IP address"("machine's IP address"는 제품의 IP 주소)를 입 력합니다.
	- 예:

https://192.168.1.2

3. 필요한 경우 로그인 필드에 암호를 입력한 다음 로그인을 클릭합니다.

Ø 본 제품의 설정을 관리하는 데 필요한 기본 암호는 제품 뒷면에 있으며 "Pwd"로 표시되어 있습니다.

4. 이제 HTTPS를 사용하여 제품에 액세스할 수 있습니다.

#### 관련 정보

• [SSL/TLS를 사용하여 네트워크 제품을 안전하게 관리](#page-349-0)

#### 관련 내용:

<span id="page-352-0"></span> [Home](#page-1-0) > [보안](#page-328-0) > [SSL/TLS 사용](#page-345-0) > [SSL/TLS를 사용하여 네트워크 제품을 안전하게 관리](#page-349-0) > 관리자 권한을 사 용하여 Windows 사용자용 자체 서명된 인증서를 설치합니다.

# 관리자 권한을 사용하여 Windows 사용자용 자체 서명된 인증서를 설치합니 다.

다음 단계는 Microsoft Internet Explorer에 적용됩니다. 또 다른 웹 브라우저를 사용하는 경우 웹 브라우저 문 서를 참조하여 인증서 설치에 대한 도움을 받으십시오.

- 1. 다음 중 하나를 수행합니다.
	- Windows 10, Windows Server 2016 및 Windows Server 2019

> Windows 보조프로그램를 클릭합니다.

• Windows 8.1

작업 표시줄에서 (Internet Explorer) 아이콘을 마우스 오른쪽 버튼으로 클릭합니다.

• Windows Server 2012 및 Windows Server 2012 R2

C (Internet Explorer)를 클릭한 다음 작업 표시줄에 나오는 C (Internet Explorer) 아이콘을 마우스 오른쪽 버튼으로 클릭합니다.

• Windows 7 및 Windows Server 2008

(<mark>시</mark>) (**시작) > 모든 프로그램**를 클릭합니다.

2. Internet Explorer를 마우스 오른쪽 버튼으로 클릭한 다음 관리자 권한으로 실행를 클릭합니다.

자세히 옵션이 나타나면 자세히를 클릭합니다.

사용자 계정 컨트롤 화면이 표시되면 예를 클릭합니다.

- 3. 브라우저의 주소 표시줄에 "http://제품의 IP 주소"를 입력하여 제품에 액세스합니다(여기서 "제품의 IP 주소" 는 인증서에 지정된 제품의 IP 주소 또는 노드 이름입니다).
- 4. 추가 정보을 클릭합니다.
- 5. 웹페이지로 이동(권장하지 않음)을 클릭합니다.
- 6. 인증서 오류를 클릭한 다음 인증서 보기을 클릭합니다.

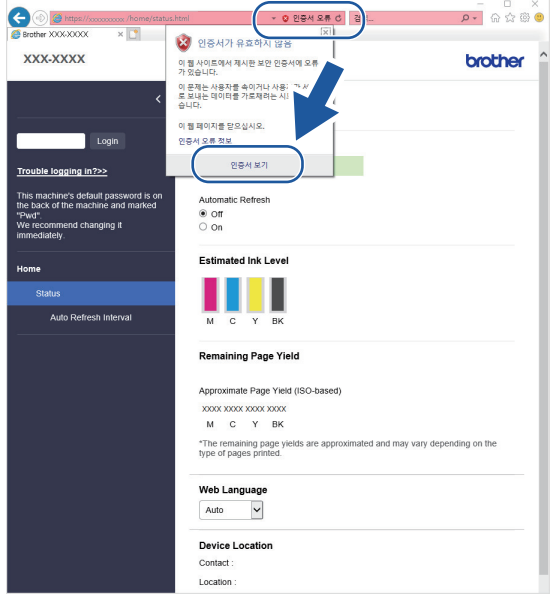

- 7. 인증서 설치...을 클릭합니다.
- 8. 인증서 가져오기 마법사가 나타나면 다음를 클릭합니다.
- 9. 모든 인증서를 다음 저장소에 저장를 선택한 다음 찾아보기...를 클릭합니다.
- 10. 신뢰할 수 있는 루트 인증 기관를 선택한 다음 확인를 클릭합니다.

11. 다음을 클릭합니다. 12. 마침을 클릭합니다. 13. 지문(엄지 손가락 지문)이 맞을 경우 예를 클릭합니다. 14. 확인을 클릭합니다.

#### 관련 정보 ∣√

• [SSL/TLS를 사용하여 네트워크 제품을 안전하게 관리](#page-349-0)

<span id="page-354-0"></span>[Home](#page-1-0) > [보안](#page-328-0) > [SSL/TLS 사용](#page-345-0) > SSL/TLS를 사용하여 문서를 안전하게 인쇄

## SSL/TLS를 사용하여 문서를 안전하게 인쇄

- [SSL/TLS를 사용하여 문서 인쇄](#page-355-0)
- [SSL/TLS 및 사용 가능한 프로토콜에 대한 인증서 구성](#page-350-0)
- [장치 보안을 위한 인증서 구성](#page-330-0)

<span id="page-355-0"></span> [Home](#page-1-0) > [보안](#page-328-0) > [SSL/TLS 사용](#page-345-0) > [SSL/TLS를 사용하여 문서를 안전하게 인쇄](#page-354-0) > SSL/TLS를 사용하여 문서 인쇄

## SSL/TLS를 사용하여 문서 인쇄

IPP 프로토콜을 사용하여 문서를 안전하게 인쇄하기 위해 IPPS 프로토콜을 사용할 수 있습니다.

- 1. 웹 브라우저를 시작합니다.
- 2. 브라우저의 주소 표시줄에 "https://machine's IP address"("machine's IP address"는 제품의 IP 주소)를 입력합니다.

예:

https://192.168.1.2

DNS (Domain Name System) 를 사용하거나 NetBIOS 이름을 실행한 경우 IP 주소 대신 "SharedPrinter" 같은 다른 이름을 입력할 수 있습니다.

예:

https://SharedPrinter

NetBIOS 이름을 실행한 경우 노드 이름을 사용할 수도 있습니다.

 $[0]$ :

Ø

https://brnxxxxxxxxxxxx

NetBIOS 이름은 네트워크 구성 보고서에서 확인할 수 있습니다.

3. 필요한 경우 로그인 필드에 암호를 입력한 다음 로그인을 클릭합니다.

본 제품의 설정을 관리하는 데 필요한 기본 암호는 제품 뒷면에 있으며 "Pwd"로 표시되어 있습니다.

4. 탐색 메뉴로 이동한 다음 네트워크 > 네트워크 > 프로토콜를 클릭합니다.

Ø 탐색 메뉴가 화면 왼쪽에 표시되지 않는 경우 = 에서 시작합니다.

5. IPP 확인란이 선택되었는지 확인합니다.

IPP 확인란이 선택되지 않은 경우 IPP 확인란을 선택한 다음, 전송를 클릭합니다.

제품을 다시 시작하여 구성을 활성화합니다.

제품이 다시 시작되면 제품의 웹 페이지로 돌아가서 암호를 입력하고 탐색 메뉴로 이동한 다음 네트워크 > 네트워크 > 프로토콜을 클릭합니다.

- 6. HTTP 서버 설정을 클릭합니다.
- 7. IPP에서 HTTPS (포트 443) 확인란을 선택한 다음 전송을 클릭합니다.
- 8. 제품을 다시 시작하여 구성을 활성화합니다.

IPPS를 사용하여 통신하면 인쇄 서버에 대한 무단 액세스를 막을 수 없습니다.

 관련 정보 • [SSL/TLS를 사용하여 문서를 안전하게 인쇄](#page-354-0)

관련 내용:

<span id="page-356-0"></span>[Home](#page-1-0) > [보안](#page-328-0) > SNMPv3 사용

# SNMPv3 사용

• [SNMPv3를 사용하여 네트워크 제품을 안전하게 관리](#page-357-0)

<span id="page-357-0"></span>[Home](#page-1-0) > [보안](#page-328-0) > [SNMPv3 사용](#page-356-0) > SNMPv3를 사용하여 네트워크 제품을 안전하게 관리

## SNMPv3를 사용하여 네트워크 제품을 안전하게 관리

SNMPv3(Simple Network Management Protocol version 3)는 네트워크 장치를 안전하게 관리하기 위한 사용자 인증 및 데이터 암호화를 제공합니다. 네트워크 제품을 안전하게 관리하려면 BRAdmin Professional 4를 사용할 때 SNMPv3 프로토콜을 사용하는 것이 좋습니다.

- 1. 웹 브라우저를 시작합니다.
- 2. 브라우저의 주소 표시줄에 "https://machine's IP address"("machine's IP address"는 제품의 IP 주소)를 입 력합니다.

예:

https://192.168.1.2

3. 필요한 경우 로그인 필드에 암호를 입력한 다음 로그인을 클릭합니다.

Ø 본 제품의 설정을 관리하는 데 필요한 기본 암호는 제품 뒷면에 있으며 "Pwd"로 표시되어 있습니다.

4. 탐색 메뉴로 이동한 다음 네트워크 > 네트워크 > 프로토콜를 클릭합니다.

Ø 탐색 메뉴가 화면 왼쪽에 표시되지 않는 경우 = 에서 시작합니다.

- 5. SNMP 설정이 실행되고 있는지 확인한 다음, 고급 설정을 클릭합니다.
- 6. SNMP 설정을 구성합니다. SNMP 동작 모드에 대한 세 가지 옵션이 있습니다.

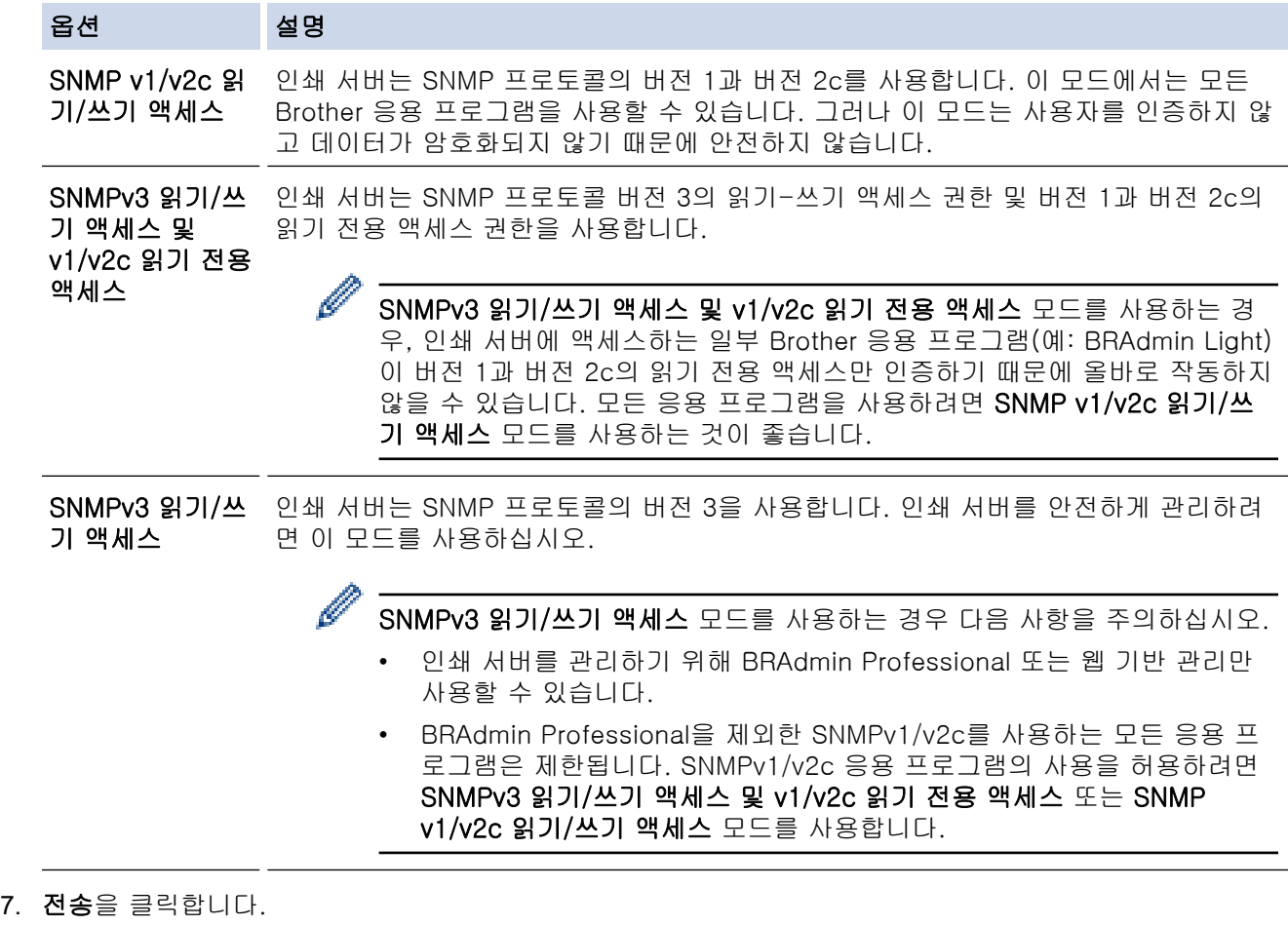

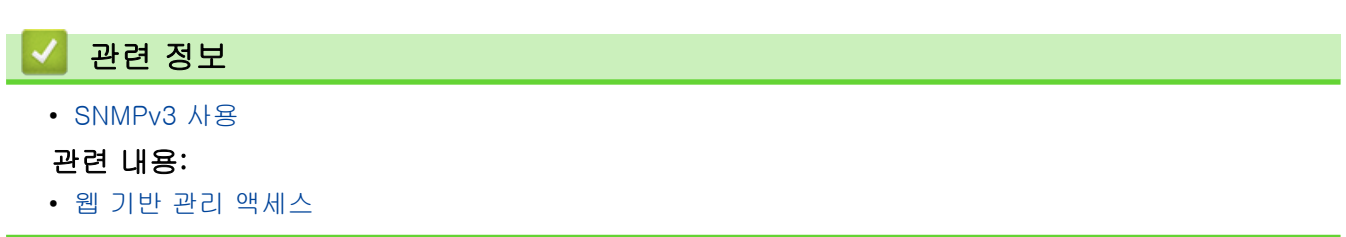

<span id="page-358-0"></span>[Home](#page-1-0) > [보안](#page-328-0) > IPsec 사용

# IPsec 사용

- [IPsec 소개](#page-359-0)
- [웹 기반 관리를 사용하여 IPsec 구성](#page-360-0)
- [웹 기반 관리를 사용하여 IPsec 주소 템플릿 구성](#page-361-0)
- [웹 기반 관리를 사용하여 IPsec 템플릿 구성](#page-363-0)

## <span id="page-359-0"></span>IPsec 소개

IPsec(인터넷 프로토콜 보안)은 옵션인 인터넷 프로토콜 기능을 사용하여 데이터 조작을 방지하고 IP 패킷으로 전송되는 데이터의 기밀성을 보장하는 보안 프로토콜입니다. IPsec은 컴퓨터에서 프린터로 전송되는 인쇄 데이 터 등 네트워크를 통해 전송되는 데이터를 암호화합니다. 네트워크 계층에서 데이터가 암호화되기 때문에 더 높 은 수준의 프로토콜을 사용하는 응용 프로그램이 사용자 모르게 IPsec을 사용합니다.

IPsec은 다음 기능을 지원합니다.

• IPsec 전송

IPsec 설정 조건에 따라 네트워크에 연결된 컴퓨터는 IPsec을 사용하여 지정된 장치에서 데이터를 주고받습 니다. 장치에서 IPsec을 사용하여 통신을 시작하면 먼저 IKE (인터넷 키 교환) 를 사용하여 키를 교환한 다 음, 키를 사용하여 암호화된 데이터를 전송합니다.

또한 IPsec에는 전송 모드와 터널 모드, 두 가지 작동 모드가 있습니다. 전송 모드는 주로 장치 간의 통신에 사용되며 터널 모드는 VPN(Virtual Private Network)과 같은 환경에서 사용됩니다.

Ø IPsec 전송의 경우 다음 조건이 필요합니다.

- IPsec을 사용하여 통신할 수 있는 컴퓨터가 네트워크에 연결되어 있습니다.
- 구입하신 제품은 IPsec 통신에 대해 구성되어 있습니다.
- 구입하신 제품에 연결된 컴퓨터는 IPsec 연결에 대해 구성되어 있습니다.
- IPsec 설정

IPsec을 사용한 연결에 필요한 설정입니다. 이러한 설정은 웹 기반 관리를 사용하여 구성할 수 있습니다.

IPsec 설정을 구성하려면 네트워크에 연결된 컴퓨터의 브라우저를 사용해야 합니다.

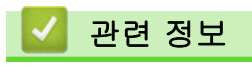

• [IPsec 사용](#page-358-0)
[Home](#page-1-0) > [보안](#page-328-0) > [IPsec 사용](#page-358-0) > 웹 기반 관리를 사용하여 IPsec 구성

### 웹 기반 관리를 사용하여 IPsec 구성

IPsec 연결 조건은 주소 및 IPsec이라는 2개의 템플릿 유형으로 구성됩니다. 연결 조건은 최대 10개까지 구성할 수 있습니다.

- 1. 웹 브라우저를 시작합니다.
- 2. 브라우저의 주소 표시줄에 "https://machine's IP address"("machine's IP address"는 제품의 IP 주소)를 입 력합니다.

예:

Ø

https://192.168.1.2

3. 필요한 경우 로그인 필드에 암호를 입력한 다음 로그인을 클릭합니다.

본 제품의 설정을 관리하는 데 필요한 기본 암호는 제품 뒷면에 있으며 "Pwd"로 표시되어 있습니다.

4. 탐색 메뉴로 이동한 다음 네트워크 > 보안 > IPsec를 클릭합니다.

Ø 탐색 메뉴가 화면 왼쪽에 표시되지 않는 경우 = 에서 시작합니다.

5. 설정을 구성합니다.

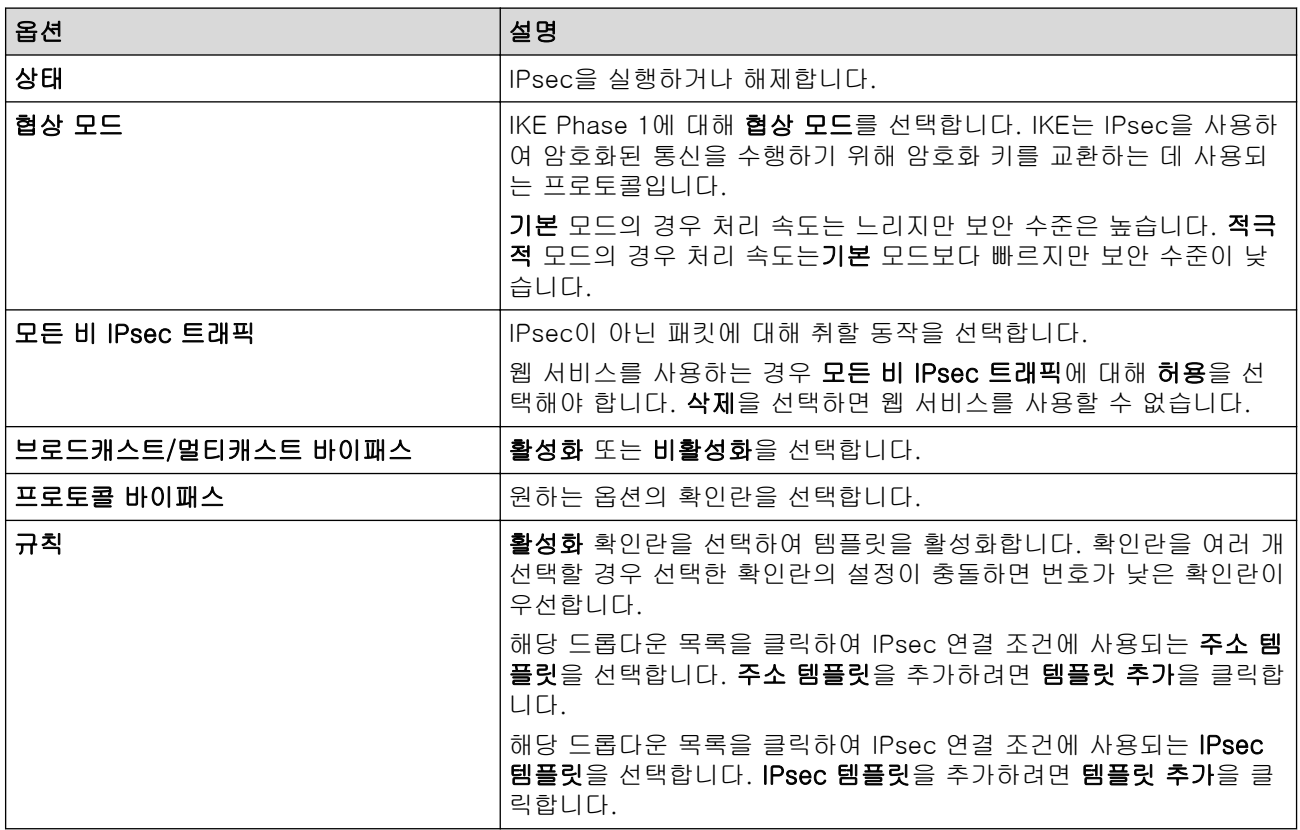

6. 전송을 클릭합니다.

새 설정을 적용하기 위해 제품을 다시 시작해야 하는 경우 다시 시작할지 묻는 확인 화면이 나타납니다. 규칙 표에서 실행한 템플릿에 빈 항목이 있으면 오류 메시지가 나타납니다. 선택 사항을 확인하고 다시 전송 을 클릭합니다.

관련 정보

• [IPsec 사용](#page-358-0)

관련 내용:

- [웹 기반 관리 액세스](#page-568-0)
- [장치 보안을 위한 인증서 구성](#page-330-0)

[Home](#page-1-0) > [보안](#page-328-0) > [IPsec 사용](#page-358-0) > 웹 기반 관리를 사용하여 IPsec 주소 템플릿 구성

### 웹 기반 관리를 사용하여 IPsec 주소 템플릿 구성

- 1. 웹 브라우저를 시작합니다.
- 2. 브라우저의 주소 표시줄에 "https://machine's IP address"("machine's IP address"는 제품의 IP 주소)를 입 력합니다.

예:

https://192.168.1.2

3. 필요한 경우 로그인 필드에 암호를 입력한 다음 로그인을 클릭합니다.

Ø 본 제품의 설정을 관리하는 데 필요한 기본 암호는 제품 뒷면에 있으며 "Pwd"로 표시되어 있습니다.

4. 탐색 메뉴로 이동한 다음 네트워크 > 보안 > IPsec 주소 템플릿를 클릭합니다.

Ø 탐색 메뉴가 화면 왼쪽에 표시되지 않는 경우 = 에서 시작합니다.

- 5. 삭제 버튼을 클릭하여 주소 템플릿을 삭제합니다. 주소 템플릿을 사용 중인 경우 삭제할 수 없습니다.
- 6. 만들려는 주소 템플릿을 클릭합니다. IPsec 주소 템플릿이 나타납니다.
- 7. 설정을 구성합니다.

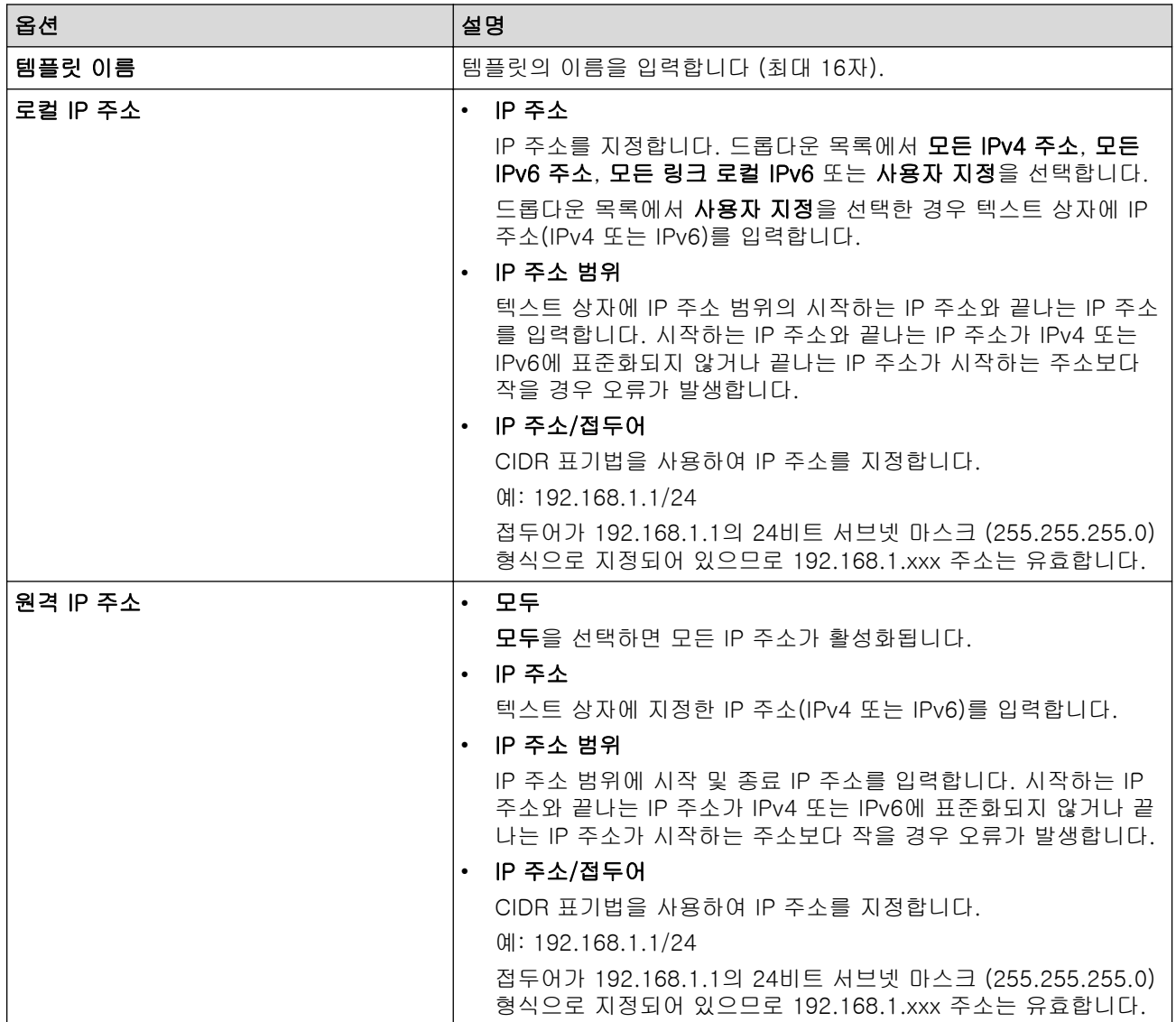

8. 전송을 클릭합니다.

현재 사용 중인 템플릿의 설정을 변경하려면 제품을 다시 시작하고 구성을 활성화하십시오.

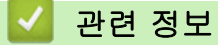

• [IPsec 사용](#page-358-0)

관련 내용:

• [웹 기반 관리 액세스](#page-568-0)

<span id="page-363-0"></span>▲ [Home](#page-1-0) > [보안](#page-328-0) > [IPsec 사용](#page-358-0) > 웹 기반 관리를 사용하여 IPsec 템플릿 구성

### 웹 기반 관리를 사용하여 IPsec 템플릿 구성

- 1. 웹 브라우저를 시작합니다.
- 2. 브라우저의 주소 표시줄에 "https://machine's IP address"("machine's IP address"는 제품의 IP 주소)를 입 력합니다.

예:

Ø

https://192.168.1.2

3. 필요한 경우 로그인 필드에 암호를 입력한 다음 로그인을 클릭합니다.

본 제품의 설정을 관리하는 데 필요한 기본 암호는 제품 뒷면에 있으며 "Pwd"로 표시되어 있습니다.

4. 탐색 메뉴로 이동한 다음 네트워크 > 보안 > IPsec 템플릿를 클릭합니다.

Ø 탐색 메뉴가 화면 왼쪽에 표시되지 않는 경우 = 에서 시작합니다.

- 5. 삭제 버튼을 클릭하여 IPsec 템플릿을 삭제합니다. IPsec 템플릿을 사용 중인 경우 삭제할 수 없습니다.
- 6. 만들려는 IPsec 템플릿을 클릭합니다. IPsec 템플릿 화면이 나타납니다. 구성 필드는 선택한 접두어 템플릿 사용 및 IKE(Internet Key Exchange)에 따라 다릅니다.
- 7. 템플릿 이름 필드에 템플릿의 이름을 입력합니다(최대 16자).
- 8. 접두어 템플릿 사용 드롭다운 목록에서 사용자 지정를 선택한 경우 IKE(Internet Key Exchange) 옵션을 선 택한 다음, 필요한 경우 설정을 변경합니다.
- 9. 전송을 클릭합니다.

### 관련 정보

- [IPsec 사용](#page-358-0)
	- [IPsec 템플릿의 IKEv1 설정](#page-364-0)
	- [IPsec 템플릿의 IKEv2 설정](#page-366-0)
	- [IPsec 템플릿의 수동 설정](#page-368-0)

#### 관련 내용:

• [웹 기반 관리 액세스](#page-568-0)

<span id="page-364-0"></span>[Home](#page-1-0) > [보안](#page-328-0) > [IPsec 사용](#page-358-0) > [웹 기반 관리를 사용하여 IPsec 템플릿 구성](#page-363-0) > IPsec 템플릿의 IKEv1 설정

# IPsec 템플릿의 IKEv1 설정

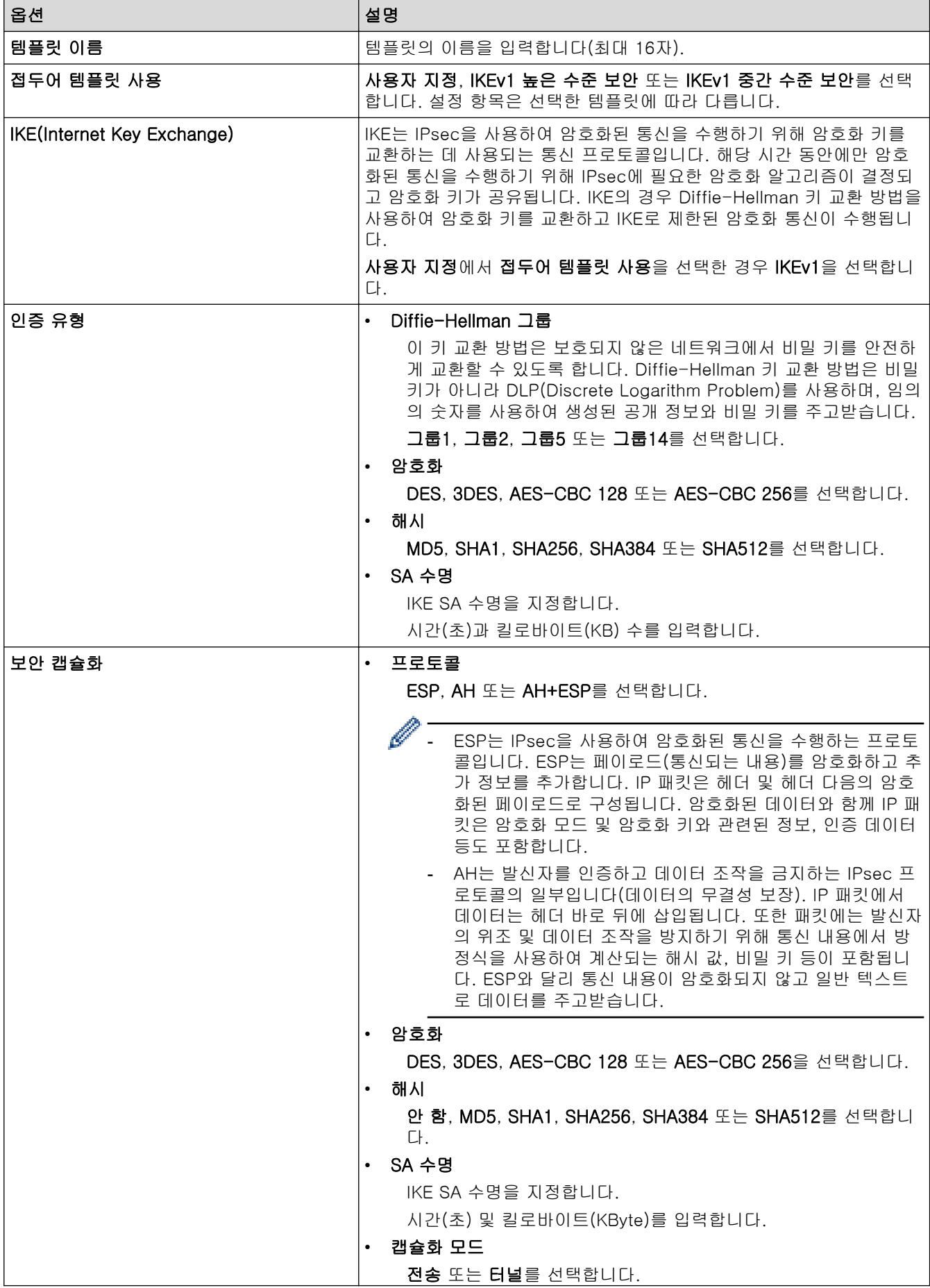

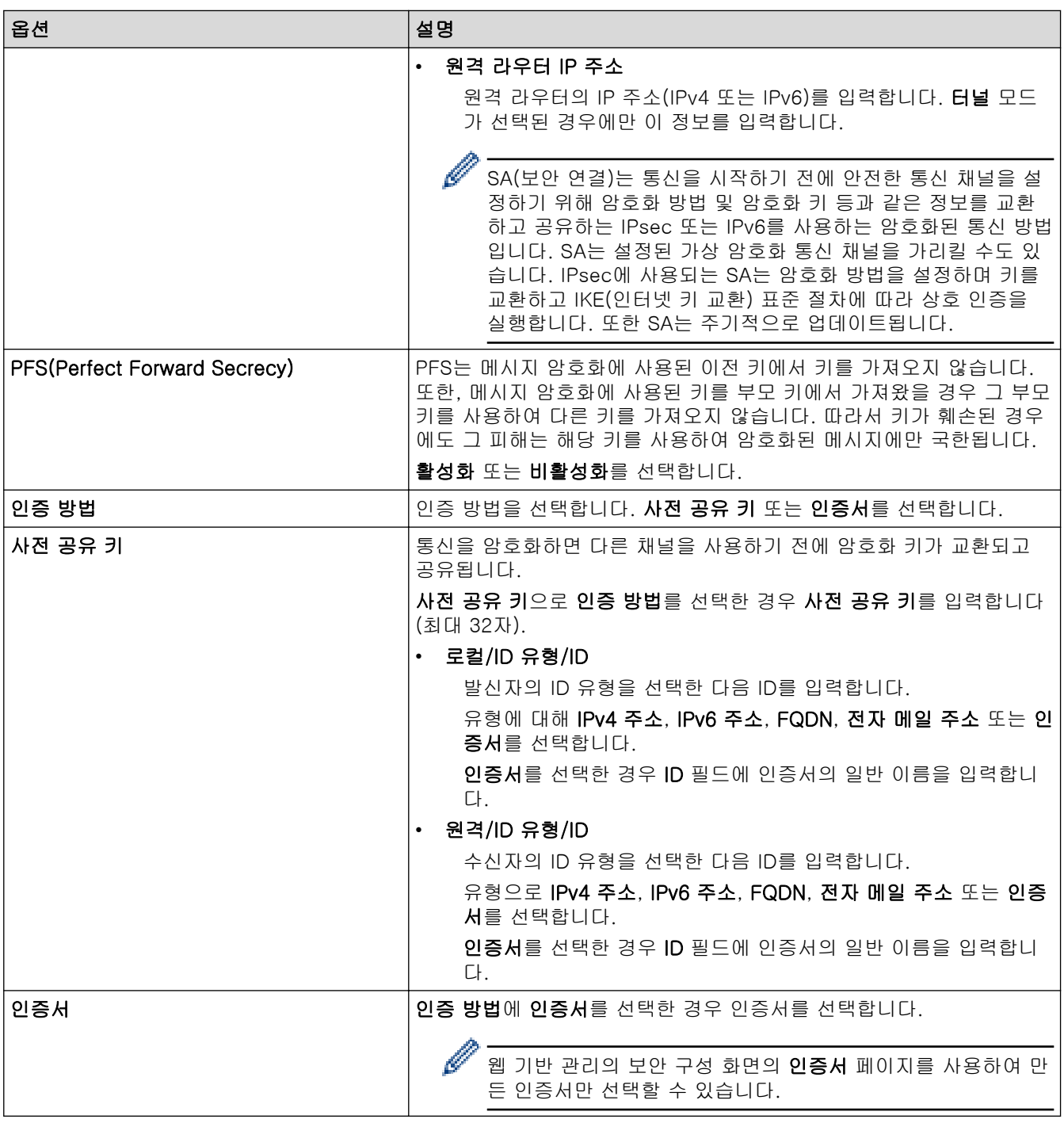

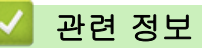

• [웹 기반 관리를 사용하여 IPsec 템플릿 구성](#page-363-0)

<span id="page-366-0"></span>[Home](#page-1-0) > [보안](#page-328-0) > [IPsec 사용](#page-358-0) > [웹 기반 관리를 사용하여 IPsec 템플릿 구성](#page-363-0) > IPsec 템플릿의 IKEv2 설정

# IPsec 템플릿의 IKEv2 설정

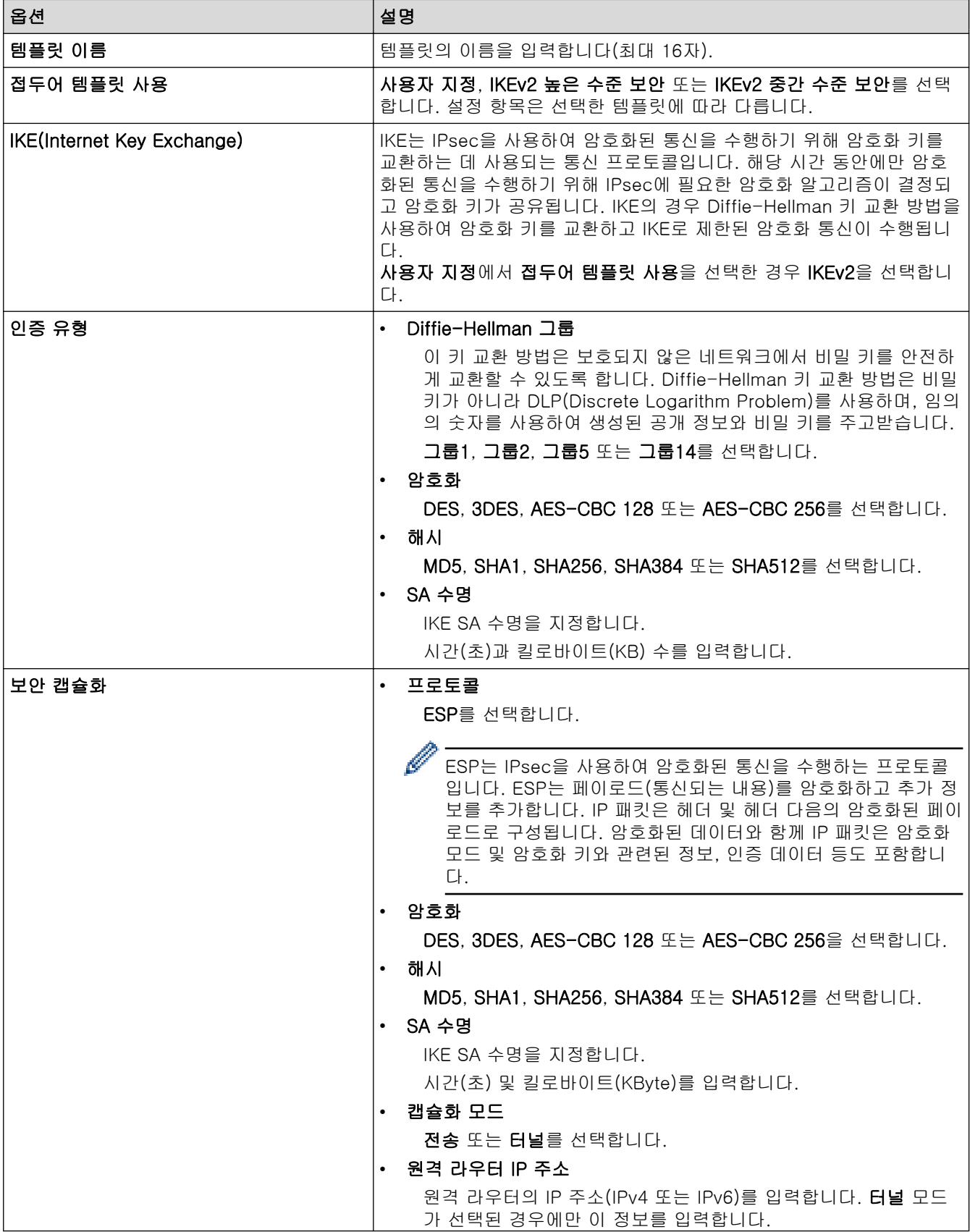

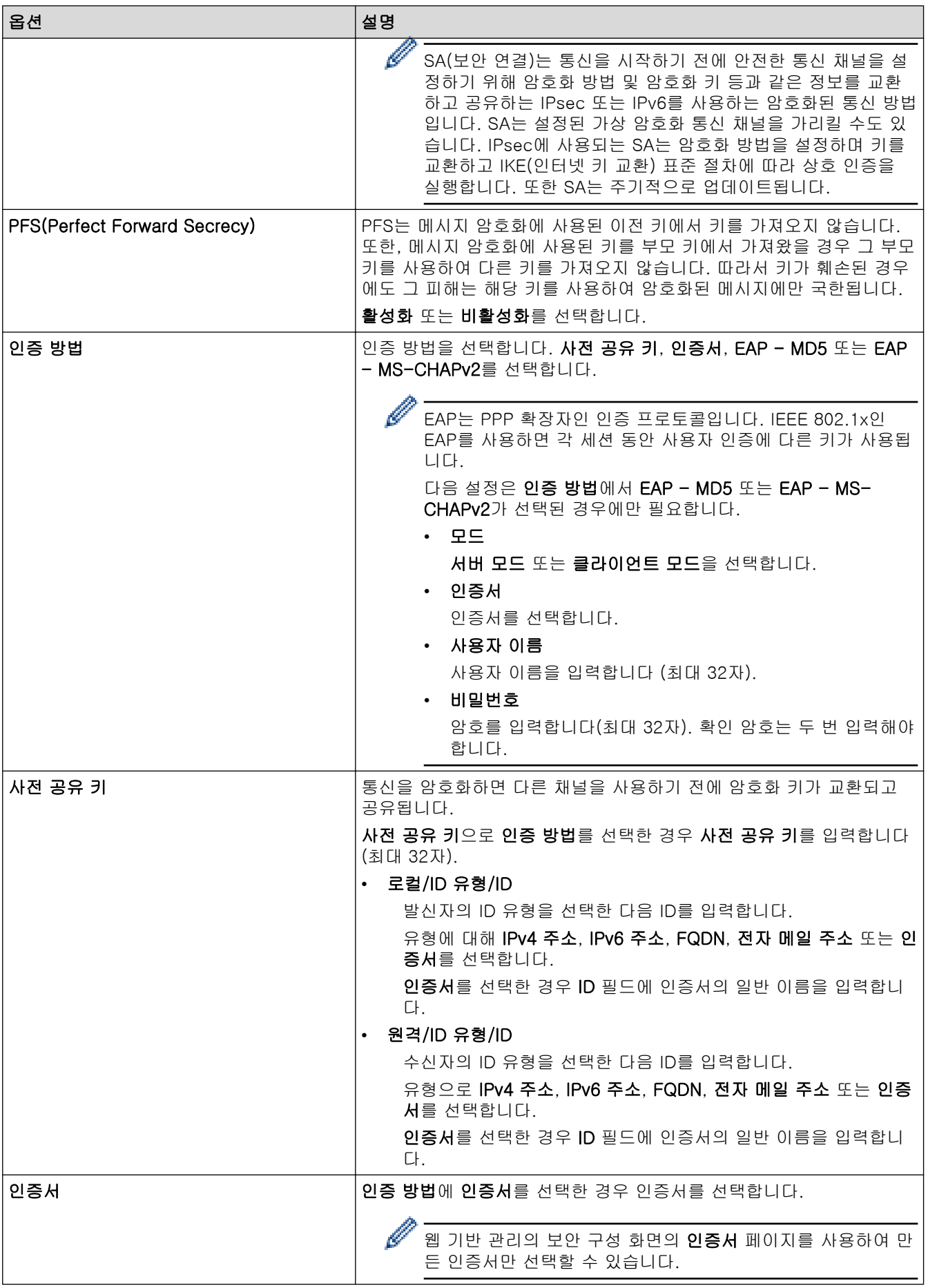

### 관련 정보

• [웹 기반 관리를 사용하여 IPsec 템플릿 구성](#page-363-0)

<span id="page-368-0"></span>[Home](#page-1-0) > [보안](#page-328-0) > [IPsec 사용](#page-358-0) > [웹 기반 관리를 사용하여 IPsec 템플릿 구성](#page-363-0) > IPsec 템플릿의 수동 설정

# IPsec 템플릿의 수동 설정

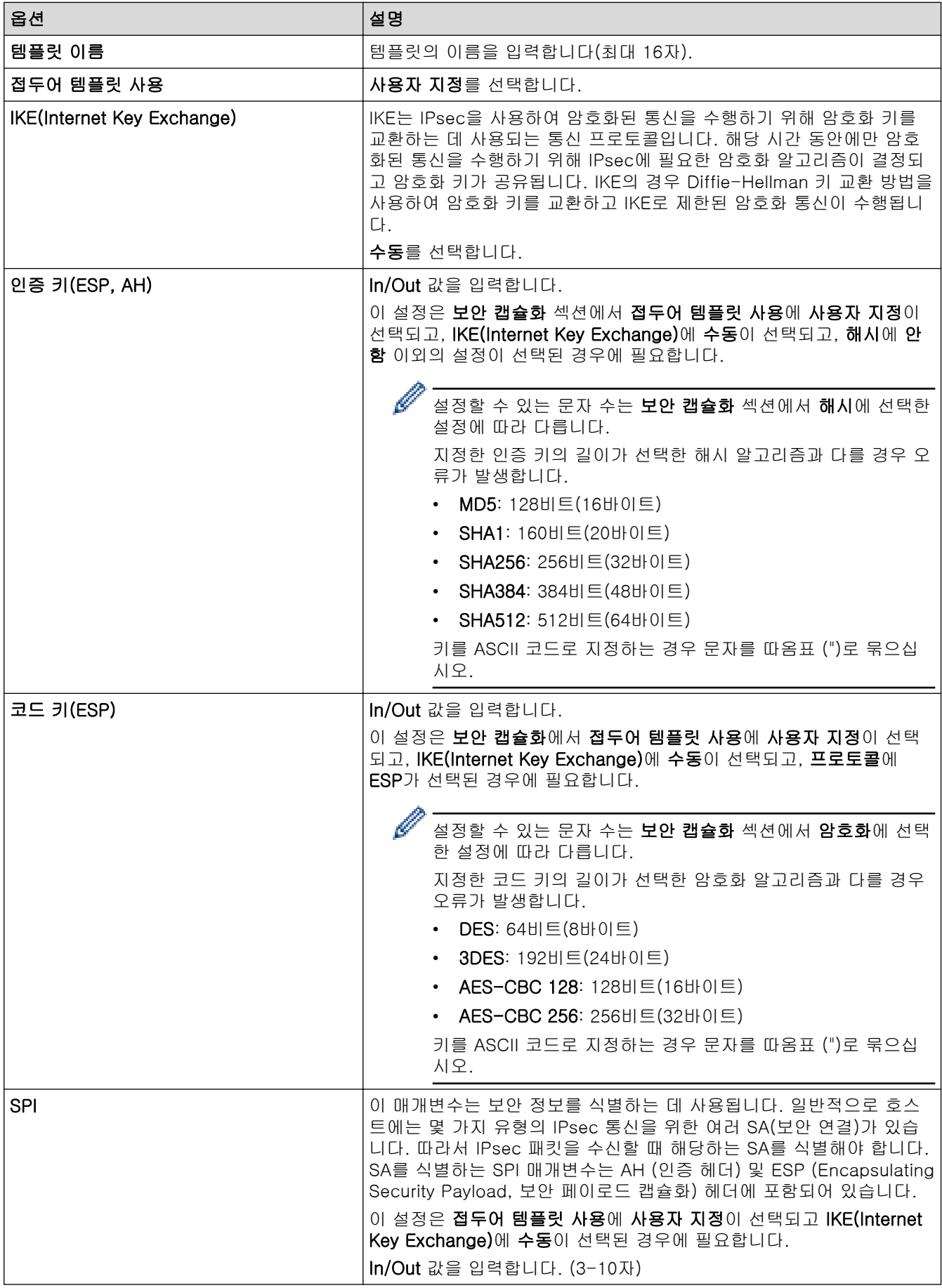

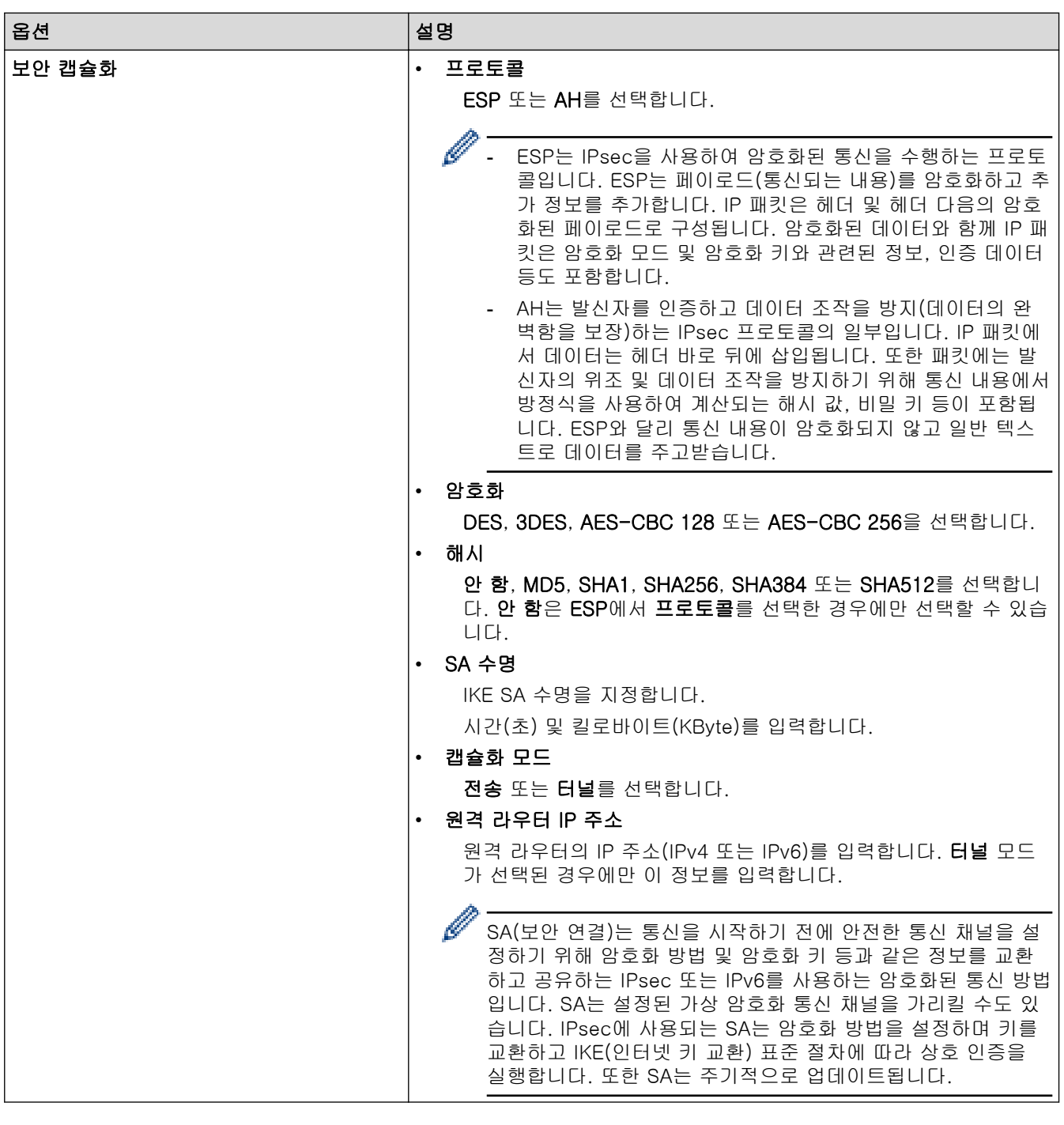

# ✔ 관련 정보

• [웹 기반 관리를 사용하여 IPsec 템플릿 구성](#page-363-0)

<span id="page-370-0"></span>[Home](#page-1-0) > [보안](#page-328-0) > 유선 또는 무선 네트워크에 IEEE 802.1x 인증 사용

## 유선 또는 무선 네트워크에 IEEE 802.1x 인증 사용

- [IEEE 802.1x 인증이란?](#page-371-0)
- [웹 기반 관리\(웹 브라우저\)를 사용하여 유선 또는 무선 네트워크용 IEEE 802.1x 인증 구](#page-372-0) [성](#page-372-0)
- [IEEE 802.1x 인증 방법](#page-374-0)

<span id="page-371-0"></span>[Home](#page-1-0) > [보안](#page-328-0) > [유선 또는 무선 네트워크에 IEEE 802.1x 인증 사용](#page-370-0) > IEEE 802.1x 인증이란?

# IEEE 802.1x 인증이란?

IEEE 802.1x는 인증되지 않은 네트워크 장치로부터의 액세스를 제한하는 유선 및 무선 네트워크를 위한 IEEE 표준입니다. Brother 제품(인증 요청자)은 액세스 포인트 또는 허브를 통해 RADIUS 서버(인증 서버)에 인증 요 청을 전송합니다. RADIUS 서버를 통해 요청이 확인되면 제품이 네트워크에 액세스할 수 있습니다.

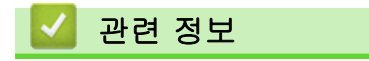

• [유선 또는 무선 네트워크에 IEEE 802.1x 인증 사용](#page-370-0)

<span id="page-372-0"></span> [Home](#page-1-0) > [보안](#page-328-0) > [유선 또는 무선 네트워크에 IEEE 802.1x 인증 사용](#page-370-0) > 웹 기반 관리(웹 브라우저)를 사용하 여 유선 또는 무선 네트워크용 IEEE 802.1x 인증 구성

## 웹 기반 관리(웹 브라우저)를 사용하여 유선 또는 무선 네트워크용 IEEE 802.1x 인증 구성

- EAP-TLS 인증을 사용하여 제품을 구성하는 경우 구성을 시작하기 전에 CA에서 발행한 클라이언트 인증 서를 설치해야 합니다. 클라이언트 인증서에 대해서는 네트워크 관리자에게 문의하십시오. 인증서를 두 개 이상 설치한 경우에는 사용할 인증서 이름을 기록해 두는 것이 좋습니다.
- 서버 인증서를 확인하기 전에 서버 인증서에 서명한 CA에서 발급된 CA 인증서를 가져와야 합니다. 네트 워크 관리자 또는 ISP(인터넷 서비스 공급자)에게 문의하여 CA 인증서 가져오기가 필요한지 확인하십시 오.

제어판에서 무선 설정 마법사를 사용하여 IEEE 802.1x 인증을 구성할 수도 있습니다(무선 네트워크).

- 1. 웹 브라우저를 시작합니다.
- 2. 브라우저의 주소 표시줄에 "https://machine's IP address"("machine's IP address"는 제품의 IP 주소)를 입력합니다.

예:

 $\mathscr{Q}$ 

https://192.168.1.2

DNS (Domain Name System) 를 사용하거나 NetBIOS 이름을 실행한 경우 IP 주소 대신 "SharedPrinter" 같은 다른 이름을 입력할 수 있습니다.

예:

https://SharedPrinter

NetBIOS 이름을 실행한 경우 노드 이름을 사용할 수도 있습니다.

예:

Ø

https://brnxxxxxxxxxxxx

NetBIOS 이름은 네트워크 구성 보고서에서 확인할 수 있습니다.

3. 필요한 경우 로그인 필드에 암호를 입력한 다음 로그인을 클릭합니다.

본 제품의 설정을 관리하는 데 필요한 기본 암호는 제품 뒷면에 있으며 "Pwd"로 표시되어 있습니다.

4. 탐색 메뉴로 이동한 다음 네트워크를 클릭합니다.

Ø 탐색 메뉴가 화면 왼쪽에 표시되지 않는 경우 三에서 시작합니다.

5. 다음 중 하나를 수행합니다.

• 유선 네트워크의 경우

유선 > 유선 802.1x 인증를 클릭합니다.

• 무선 네트워크의 경우

무선 > 무선(기업)를 클릭합니다.

- 6. IEEE 802.1x 인증 설정을 구성합니다.
- Ø 유선 네트워크에 IEEE 802.1x 인증을 실행하려면 유선 802.1x 인증페이지의 유선 802.1x 상태에서 활 성화를 선택합니다.
	- EAP-TLS 인증을 사용하는 경우 클라이언트 인증서 드롭다운 목록에서 확인을 위해 설치된 클라이언트 인증서(인증서 이름으로 표시)를 선택해야 합니다.
	- EAP-FAST, PEAP, EAP-TTLS 또는 EAP-TLS 인증을 선택한 경우 서버 인증서 확인 드롭다운 목록에 서 확인 방법을 선택할 수 있습니다. 서버 인증서를 서명한 CA에서 발행하고 미리 제품으로 가져온 CA 인증서를 사용하여 서버 인증서를 검증합니다.

서버 인증서 확인 드롭다운 목록에서 다음과 같은 확인 방법 중 하나를 선택합니다.

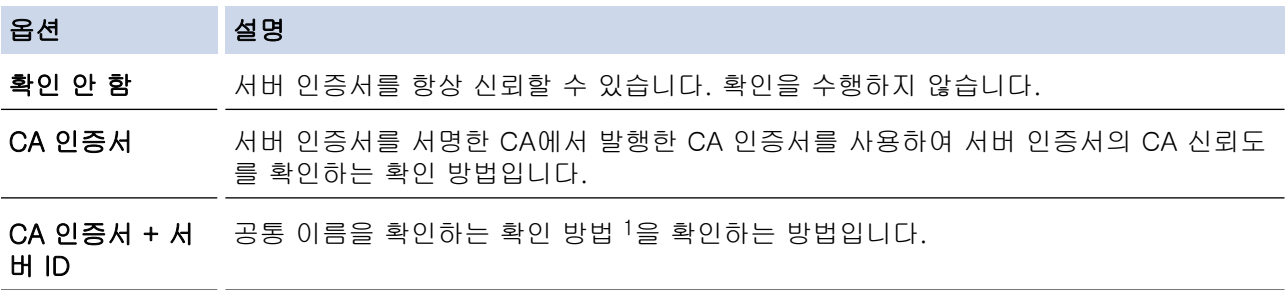

7. 구성을 마쳤으면 전송를 클릭합니다.

유선 네트워크의 경우: 구성한 다음 제품을 IEEE 802.1x 지원 네트워크에 연결합니다. 몇 분 후에 네트워크 구성 보고서를 인쇄하여 <Wired IEEE 802.1x> 상태를 확인합니다.

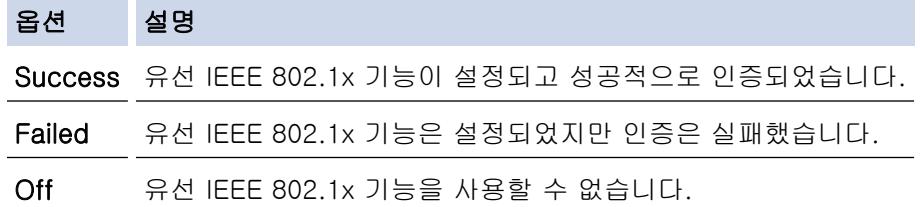

### 관련 정보

• [유선 또는 무선 네트워크에 IEEE 802.1x 인증 사용](#page-370-0)

#### 관련 내용:

- [네트워크 구성 보고서 인쇄](#page-301-0)
- [WLAN 보고서 인쇄](#page-296-0)
- [웹 기반 관리 액세스](#page-568-0)
- [장치 보안을 위한 인증서 구성](#page-330-0)
- [지원되는 보안 인증서 기능](#page-331-0)

<sup>1</sup> 공통 이름 확인은 서버 인증서의 공통 이름을 서버 ID에 대해 구성된 문자열과 비교합니다. 이 방법을 사용하기 전에 시스템 관리자에게 서 버 인증서의 공통 이름에 대해 문의한 다음 서버 ID를 구성하십시오.

<span id="page-374-0"></span>[Home](#page-1-0) > [보안](#page-328-0) > [유선 또는 무선 네트워크에 IEEE 802.1x 인증 사용](#page-370-0) > IEEE 802.1x 인증 방법

### IEEE 802.1x 인증 방법

#### EAP-FAST

EAP-FAST(Extensible Authentication Protocol-Flexible Authentication via Secured Tunneling)는 Cisco Systems, Inc.에서 개발되었으며, 인증에 사용자 ID와 암호를 사용하고 대칭 키 알고리즘을 사용하여 터널링 된 인증 프로세스를 구성합니다.

Brother 제품이 지원하는 내부 인증 방법은 다음과 같습니다.

- EAP-FAST/NONE
- EAP-FAST/MS-CHAPv2
- EAP-FAST/GTC

#### EAP-MD5 (유선 네트워크)

EAP-MD5(Extensible Authentication Protocol-Message Digest Algorithm 5)는 시도-응답 인증에 사용자 ID 및 암호를 사용합니다.

#### PEAP

PEAP(Protected Extensible Authentication Protocol)는 Cisco Systems, Inc., Microsoft Corporation 및 RSA Security에서 개발한 EAP 방식 버전입니다. PEAP는 사용자 ID 및 암호를 전송하기 위해 클라이언트와 인증 서버 간에 암호화된 SSL(Secure Sockets Layer)/TLS(Transport Layer Security) 터널을 생성합니다. PEAP는 서버와 클라이언트 사이의 상호 인증을 제공합니다.

Brother 제품이 지원하는 내부 인증은 다음과 같습니다.

- PEAP/MS-CHAPv2
- PEAP/GTC

#### EAP-TTLS

EAP-TTLS(Extensible Authentication Protocol-Tunneled Transport Layer Security)는 Funk Software 및 Certicom에서 개발되었습니다. EAP-TTLS는 사용자 ID 및 암호를 전송하기 위해 클라이언트와 인증 서버 간 에 PEAP와 유사한 암호화된 SSL 터널을 생성합니다. EAP-TTLS는 서버와 클라이언트 간의 상호 인증을 제 공합니다.

Brother 제품이 지원하는 내부 인증은 다음과 같습니다.

- EAP-TTLS/CHAP
- EAP-TTLS/MS-CHAP
- EAP-TTLS/MS-CHAPv2
- EAP-TTLS/PAP

#### EAP-TLS

EAP-TLS(Extensible Authentication Protocol-Transport Layer Security)는 클라이언트와 인증 서버에서 디 지털 인증서 인증이 필요합니다.

#### 관련 정보

• [유선 또는 무선 네트워크에 IEEE 802.1x 인증 사용](#page-370-0)

<span id="page-375-0"></span>▲ [Home](#page-1-0) > [보안](#page-328-0) > Secure Function Lock 3.0 사용

## Secure Function Lock 3.0 사용

Secure Function Lock 3.0은 제품에서 사용할 수 있는 기능을 제한하여 보안을 강화합니다.

- [Secure Function Lock 3.0을 사용하기 전에](#page-376-0)
- [웹 기반 관리를 사용하여 Secure Function Lock 3.0 구성](#page-377-0)
- [Secure Function Lock 3.0을 사용하여 스캔](#page-378-0)
- [Secure Function Lock 3.0의 일반 사용자 모드 구성](#page-379-0)
- [추가 Secure Function Lock 3.0 기능](#page-380-0)
- [외부 IC 카드 리더 등록](#page-381-0)

<span id="page-376-0"></span>[Home](#page-1-0) > [보안](#page-328-0) > [Secure Function Lock 3.0 사용](#page-375-0) > Secure Function Lock 3.0을 사용하기 전에

# Secure Function Lock 3.0을 사용하기 전에

Secure Function Lock을 사용하여 암호를 구성하고 특정 사용자 페이지 한도를 설정하고 여기에 나열된 기능 중 일부 또는 모두에 대한 액세스 권한을 부여할 수 있습니다.

웹 기반 관리를 사용하여 다음과 같은 Secure Function Lock 3.0 설정을 구성하고 변경할 수 있습니다.

• 인쇄

인쇄에는 AirPrint, Brother iPrint&Scan 및 Brother Mobile Connect를 통해 전송된 인쇄 작업이 포함되어 있 습니다.

사용자의 로그온 이름을 미리 등록하면 사용자가 인쇄 기능을 사용할 때 암호를 입력할 필요가 없습니다.

- 복사
- 스캔

스캔에는 Brother iPrint&Scan 및 Brother Mobile Connect를 통해 전송된 스캔 작업이 포함되어 있습니다. • 팩스(지원되는 모델만 해당)

- 전송
- 수신
- 미디어
	- 인쇄 실행 위치
	- 스캔 전송 대상
- 웹 연결(지원되는 모델만 해당)
	- 업로드
	- 다운로드
- 앱(지원되는 모델만 해당)
- 페이지 제한(\*)
- 컬러 인쇄
- 페이지 카운터

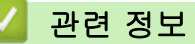

• [Secure Function Lock 3.0 사용](#page-375-0)

<span id="page-377-0"></span> [Home](#page-1-0) > [보안](#page-328-0) > [Secure Function Lock 3.0 사용](#page-375-0) > 웹 기반 관리를 사용하여 Secure Function Lock 3.0 구성

# 웹 기반 관리를 사용하여 Secure Function Lock 3.0 구성

- 1. 웹 브라우저를 시작합니다.
- 2. 브라우저의 주소 표시줄에 "https://machine's IP address"("machine's IP address"는 제품의 IP 주소)를 입 력합니다.

예:

Ø

https://192.168.1.2

3. 필요한 경우 로그인 필드에 암호를 입력한 다음 로그인을 클릭합니다.

Ø 본 제품의 설정을 관리하는 데 필요한 기본 암호는 제품 뒷면에 있으며 "Pwd"로 표시되어 있습니다.

4. 탐색 메뉴로 이동한 다음 관리자 > 제한 관리 또는 사용자 제한 기능을 클릭합니다.

탐색 메뉴가 화면 왼쪽에 표시되지 않는 경우 三에서 시작합니다.

- 5. Secure Function Lock을 선택합니다.
- 6. 전송을 클릭합니다.
- 7. 제한 기능 메뉴를 클릭합니다.
- 8. 사용자 목록/제한 기능 필드에 그룹 이름이나 사용자 이름을 입력합니다.
- 9. 인쇄 및 기타 열에서 나열된 기능을 허용하려면 확인란을 선택하고, 제한하려면 확인란의 선택을 취소합니 다.
- 10. 최대 페이지 수를 구성하려면 페이지 제한 열에서 설정 확인란을 선택한 다음 최대 페이지 수 필드에 최대 수 를 입력합니다.
- 11. 전송을 클릭합니다.
- 12. 사용자 목록 메뉴를 클릭합니다.
- 13. 사용자 목록 필드에 사용자 이름을 입력합니다.
- 14. 비밀번호 필드에 암호를 입력합니다.

Ø 설정할 수 있는 문자 수는 모델에 따라 다릅니다.

15. 각 사용자에 대해 드롭다운 목록에서 사용자 목록/제한 기능을 선택합니다.

16. 전송을 클릭합니다.

Secure Function Lock 메뉴에서 사용자 목록 잠금 설정을 변경할 수도 있습니다.

#### 관련 정보

• [Secure Function Lock 3.0 사용](#page-375-0)

#### 관련 내용:

• [웹 기반 관리 액세스](#page-568-0)

<span id="page-378-0"></span>[Home](#page-1-0) > [보안](#page-328-0) > [Secure Function Lock 3.0 사용](#page-375-0) > Secure Function Lock 3.0을 사용하여 스캔

### Secure Function Lock 3.0을 사용하여 스캔

### 스캔 제한 설정(관리자의 경우)

Secure Function Lock 3.0을 통해 관리자는 스캔할 수 있는 사용자를 제한할 수 있습니다. 공용 사용자 설정에 대해 스캔 기능이 해제된 경우 스캔 확인란이 선택된 사용자만 스캔할 수 있습니다.

### 스캔 기능 사용(제한된 사용자의 경우)

- 제품의 제어판을 사용하여 스캔하려면: 제한된 사용자는 제품의 제어판에 암호를 입력해야 스캔 모드에 액세스할 수 있습니다.
- 컴퓨터에서 스캔하려면: 제한된 사용자는 컴퓨터에서 스캔하기 전에 제품의 제어판에 암호를 입력해야 합니다. 제품의 제어판에 암호 를 입력하지 않으면 사용자의 컴퓨터에 오류 메시지가 나타납니다.

### 관련 정보

• [Secure Function Lock 3.0 사용](#page-375-0)

<span id="page-379-0"></span>[Home](#page-1-0) > [보안](#page-328-0) > [Secure Function Lock 3.0 사용](#page-375-0) > Secure Function Lock 3.0의 일반 사용자 모드 구성

### Secure Function Lock 3.0의 일반 사용자 모드 구성

Secure Function Lock 화면을 사용하여 일반 사용자에게 제공되는 기능을 제한하는 일반 사용자 모드를 설정합 니다. 공용 사용자는 암호를 입력하지 않고도 일반 사용자 모드 설정을 통해 제공되는 기능에 액세스할 수 있습 니다.

Ø 일반 사용자 모드에는 Brother iPrint&Scan 및 Brother Mobile Connect를 통해 전송된 인쇄 작업이 포함되 어 있습니다.

- 1. 웹 브라우저를 시작합니다.
- 2. 브라우저의 주소 표시줄에 "https://machine's IP address"("machine's IP address"는 제품의 IP 주소)를 입 력합니다.

예:

https://192.168.1.2

3. 필요한 경우 로그인 필드에 암호를 입력한 다음 로그인을 클릭합니다.

Ø 본 제품의 설정을 관리하는 데 필요한 기본 암호는 제품 뒷면에 있으며 "Pwd"로 표시되어 있습니다.

4. 탐색 메뉴로 이동한 다음 관리자 > 제한 관리 또는 사용자 제한 기능을 클릭합니다.

Ø 탐색 메뉴가 화면 왼쪽에 표시되지 않는 경우 = 에서 시작합니다.

- 5. Secure Function Lock을 선택합니다.
- 6. 전송을 클릭합니다.
- 7. 제한 기능 메뉴를 클릭합니다.
- 8. 공용 모드 행에서 나열된 기능을 허용하려면 체크 박스를 선택하고, 제한하려면 체크 박스의 선택을 취소합 니다.
- 9. 전송을 클릭합니다.

관련 정보

• [Secure Function Lock 3.0 사용](#page-375-0)

관련 내용:

• [웹 기반 관리 액세스](#page-568-0)

<span id="page-380-0"></span>[Home](#page-1-0) > [보안](#page-328-0) > [Secure Function Lock 3.0 사용](#page-375-0) > 추가 Secure Function Lock 3.0 기능

### 추가 Secure Function Lock 3.0 기능

Secure Function Lock 화면에서 다음 기능을 구성합니다.

#### 모든 카운터 초기화

열에서 모든 카운터 초기화을 클릭하여 페이지 카운터를 재설정합니다.페이지 카운터

#### CSV 파일로 내보내기

CSV 파일로 내보내기을 클릭하여 사용자 목록/제한 기능 정보를 포함한 현재 및 마지막 페이지 카운터를 CSV 파일로 내보냅니다.

#### 마지막 카운터 기록

카운터가 재설정된 후 페이지 수를 제품에 저장하려면 마지막 카운터 기록를 클릭합니다.

#### 카운터 자동 초기화

카운터 자동 초기화를 클릭하여 페이지 카운터 재설정 사이의 시간 간격을 구성합니다. 일별, 주별 또는 월별 간격을 선택합니다.

### 관련 정보

• [Secure Function Lock 3.0 사용](#page-375-0)

<span id="page-381-0"></span>[Home](#page-1-0) > [보안](#page-328-0) > [Secure Function Lock 3.0 사용](#page-375-0) > 외부 IC 카드 리더 등록

### 외부 IC 카드 리더 등록

외부 IC(집적 회로) 카드 리더를 연결하면 웹 기반 관리를 사용하여 카드 리더를 등록합니다. 본 제품은 HID 클 래스 드라이버 지원 외부 IC 카드 리더를 지원합니다.

- 1. 웹 브라우저를 시작합니다.
- 2. 브라우저의 주소 표시줄에 "https://machine's IP address"("machine's IP address"는 제품의 IP 주소)를 입 력합니다.

예:

https://192.168.1.2

3. 필요한 경우 로그인 필드에 암호를 입력한 다음 로그인을 클릭합니다.

본 제품의 설정을 관리하는 데 필요한 기본 암호는 제품 뒷면에 있으며 "Pwd"로 표시되어 있습니다.

4. 탐색 메뉴로 이동한 다음 관리자 > 외부 카드 판독기을 클릭합니다.

Ø 탐색 메뉴가 화면 왼쪽에 표시되지 않는 경우 = 에서 시작합니다.

- 5. 필요한 정보를 입력한 다음 전송을 클릭합니다.
- 6. 구입하신 Brother 제품을 다시 시작하여 구성을 활성화합니다.
- 7. 카드 리더를 제품에 연결합니다.

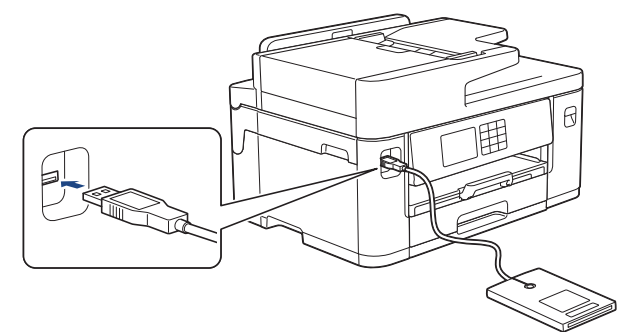

8. 카드 인증을 사용할 경우 카드를 카드 리더에 터치합니다.

#### 관련 정보

• [Secure Function Lock 3.0 사용](#page-375-0)

#### 관련 내용:

• [웹 기반 관리 액세스](#page-568-0)

<span id="page-382-0"></span>▲ [Home](#page-1-0) > [보안](#page-328-0) > 이메일을 안전하게 송신 또는 수신

## 이메일을 안전하게 송신 또는 수신

- [웹 기반 관리를 사용하여 이메일 송수신 구성](#page-383-0)
- [사용자 인증을 통해 이메일 송신](#page-384-0)
- [SSL/TLS를 사용하여 안전하게 이메일 송/수신](#page-385-0)

<span id="page-383-0"></span>[Home](#page-1-0) > [보안](#page-328-0) > [이메일을 안전하게 송신 또는 수신](#page-382-0) > 웹 기반 관리를 사용하여 이메일 송수신 구성

### 웹 기반 관리를 사용하여 이메일 송수신 구성

웹 기반 관리를 사용하여 사용자 인증을 통한 안전한 이메일 송신 또는 SSL/TLS를 통한 이메일 송수신을 구 성하는 것이 좋습니다. 1. 웹 브라우저를 시작합니다. 2. 브라우저의 주소 표시줄에 "https://machine's IP address"("machine's IP address"는 제품의 IP 주소)를 입 력합니다. 예: https://192.168.1.2 3. 필요한 경우 로그인 필드에 암호를 입력한 다음 로그인을 클릭합니다. Ø 본 제품의 설정을 관리하는 데 필요한 기본 암호는 제품 뒷면에 있으며 "Pwd"로 표시되어 있습니다. 4. 탐색 메뉴로 이동한 다음 네트워크 > 네트워크 > 프로토콜를 클릭합니다. Ø 탐색 메뉴가 화면 왼쪽에 표시되지 않는 경우 = 에서 시작합니다. 5. 필드에서 고급 설정을 클릭하고 POP3/IMAP4/SMTP 클라이언트의 상태가 활성화인지 확인합니다.POP3/ IMAP4/SMTP 클라이언트 6. POP3/IMAP4/SMTP 클라이언트 설정을 구성합니다. • 구성 후 테스트 이메일을 송신하여 이메일 설정이 올바른지 확인할 수 있습니다. • POP3/IMAP4/SMTP 서버 설정을 모를 경우 네트워크 관리자나 ISP(인터넷 서비스 공급자)에게 문의하십 시오. 7. 완료되면 전송을 클릭합니다. 전자 메일 전송/수신 구성 테스트 대화 상자가 나타납니다. 8. 대화 상자의 안내에 따라 현재 설정을 테스트합니다. 관련 정보

• [이메일을 안전하게 송신 또는 수신](#page-382-0)

#### 관련 내용:

- [웹 기반 관리 액세스](#page-568-0)
- [SSL/TLS를 사용하여 안전하게 이메일 송/수신](#page-385-0)

<span id="page-384-0"></span>[Home](#page-1-0) > [보안](#page-328-0) > [이메일을 안전하게 송신 또는 수신](#page-382-0) > 사용자 인증을 통해 이메일 송신

### 사용자 인증을 통해 이메일 송신

구입하신 제품은 사용자 인증이 필요한 이메일 서버를 통해 이메일을 송신하는 SMTP-AUTH 방법을 지원합니 다. 이 방법은 권한 없는 사용자가 이메일 서버에 액세스하지 못하게 합니다. 이메일 알림, 이메일 보고서 및 I-Fax에 대해 SMTP-AUTH 방법을 사용할 수 있습니다.

Ø 웹 기반 관리를 사용하여 SMTP 인증을 구성하는 것이 좋습니다.

### 이메일 서버 설정

이메일 서버에서 사용된 방법과 일치하도록 구입하신 제품의 SMTP 인증 방법을 구성해야 합니다. 이메일 서버 설정에 대한 자세한 내용은 네트워크 관리자나 ISP(인터넷 서비스 공급자)에게 문의하십시오.

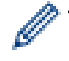

SMTP 서버 인증을 실행하려면 웹 기반 관리 POP3/IMAP4/SMTP 클라이언트 화면의 서버 인증 방법에서 SMTP 인증를 선택해야 합니다.

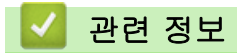

• [이메일을 안전하게 송신 또는 수신](#page-382-0)

<span id="page-385-0"></span>[Home](#page-1-0) > [보안](#page-328-0) > [이메일을 안전하게 송신 또는 수신](#page-382-0) > SSL/TLS를 사용하여 안전하게 이메일 송/수신

### SSL/TLS를 사용하여 안전하게 이메일 송/수신

Brother 제품은 SSL/TLS 통신 방법을 지원합니다. SSL/TLS 통신을 사용하는 이메일 서버를 사용하려면 다음 설정을 구성해야 합니다.

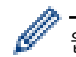

웹 기반 관리를 사용하여 SSL/TLS를 구성하는 것이 좋습니다.

#### 서버 인증서 확인

SSL/TLS에서 SSL 또는 TLS를 선택하는 경우 Verify Server Certificate 확인란이 자동으로 선택됩니다.

- k • 서버 인증서를 확인하기 전에 서버 인증서에 서명한 CA에서 발급된 CA 인증서를 가져와야 합니다. 네 트워크 관리자 또는 ISP(인터넷 서비스 공급자)에게 문의하여 CA 인증서 가져오기가 필요한지 확인하 십시오.
	- 서버 인증서를 확인할 필요가 없으면 Verify Server Certificate 확인란의 선택을 취소하십시오.

### 포트 번호

SSL 또는 TLS를 선택하면 포트 값이 프로토콜과 일치하도록 변경됩니다. 포트 번호를 수동으로 변경하려면 SSL/TLS 설정을 선택한 후 포트 번호를 입력하십시오.

이메일 서버에서 사용된 방법과 일치하도록 구입하신 제품의 통신 방법을 구성해야 합니다. 이메일 서버 설정에 대한 자세한 내용은 네트워크 관리자나 ISP에게 문의하십시오.

대부분의 경우 안전하게 웹메일 서비스를 하려면 다음과 같은 설정이 필요합니다.

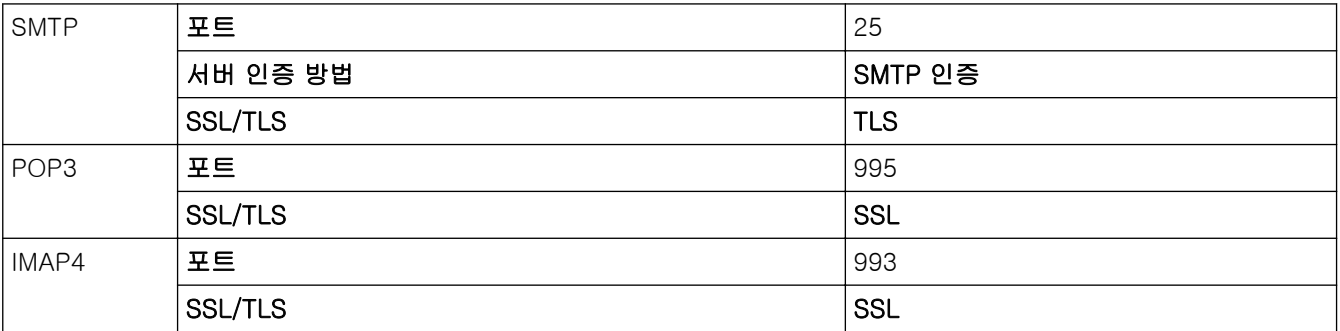

관련 정보

• [이메일을 안전하게 송신 또는 수신](#page-382-0)

#### 관련 내용:

- [장치 보안을 위한 인증서 구성](#page-330-0)
- [웹 기반 관리를 사용하여 이메일 송수신 구성](#page-383-0)

<span id="page-386-0"></span>[Home](#page-1-0) > Administrator (관리자)

#### Administrator (관리자) п

- [네트워크 기능](#page-387-0)
- [보안 기능](#page-388-0)
- [Brother 관리 도구](#page-392-0)

<span id="page-387-0"></span>▲ [Home](#page-1-0) > [Administrator \(관리자\)](#page-386-0) > 네트워크 기능

# 네트워크 기능

- [웹 기반 관리를 사용하여 제품 설정 변경](#page-566-0)
- [네트워크 구성 보고서 인쇄](#page-301-0)
- [웹 기반 관리를 사용하여 시간을 SNTP 서버와 동기화](#page-324-0)

<span id="page-388-0"></span>▲ [Home](#page-1-0) > [Administrator \(관리자\)](#page-386-0) > 보안 기능

# 보안 기능

구입하신 제품은 최신 네트워크 보안 및 암호화 프로토콜 중 일부를 사용합니다. 이러한 네트워크 기능을 전체 네트워크 보안 계획에 통합하면 데이터를 보호하고 제품에 대한 무단 액세스를 방지할 수 있습니다.

- [네트워크 보안](#page-389-0)
- [사용자 인증](#page-391-0)

<span id="page-389-0"></span>[Home](#page-1-0) > [Administrator \(관리자\)](#page-386-0) > [보안 기능](#page-388-0) > 네트워크 보안

## 네트워크 보안

- [불필요한 프로토콜 해제](#page-390-0)
- [장치 보안을 위한 인증서 구성](#page-330-0)
- [SSL/TLS 사용](#page-345-0)
- [SNMPv3 사용](#page-356-0)
- [IPsec 사용](#page-358-0)
- [유선 또는 무선 네트워크에 IEEE 802.1x 인증 사용](#page-370-0)

#### <span id="page-390-0"></span> $\triangle$  [Home](#page-1-0) > [Administrator \(관리자\)](#page-386-0) > [보안 기능](#page-388-0) > [네트워크 보안](#page-389-0) > 불필요한 프로토콜 해제

### 불필요한 프로토콜 해제

- 1. 웹 브라우저를 시작합니다.
- 2. 브라우저의 주소 표시줄에 "https://machine's IP address"("machine's IP address"는 제품의 IP 주소)를 입 력합니다.

예:

Ø

https://192.168.1.2

3. 필요한 경우 로그인 필드에 암호를 입력한 다음 로그인을 클릭합니다.

본 제품의 설정을 관리하는 데 필요한 기본 암호는 제품 뒷면에 있으며 "Pwd"로 표시되어 있습니다.

4. 탐색 메뉴로 이동한 다음 네트워크 > 네트워크 > 프로토콜를 클릭합니다.

Ø 탐색 메뉴가 화면 왼쪽에 표시되지 않는 경우 = 에서 시작합니다.

- 5. 불필요한 프로토콜 확인란을 선택 취소하여 해제합니다.
- 6. 전송을 클릭합니다.
- 7. 구입하신 Brother 제품을 다시 시작하여 구성을 활성화합니다.

### 관련 정보

• [네트워크 보안](#page-389-0)

#### 관련 내용:

• [웹 기반 관리 액세스](#page-568-0)

<span id="page-391-0"></span>[Home](#page-1-0) > [Administrator \(관리자\)](#page-386-0) > [보안 기능](#page-388-0) > 사용자 인증

# 사용자 인증

• [Secure Function Lock 3.0 사용](#page-375-0)

<span id="page-392-0"></span>[Home](#page-1-0) > [Administrator \(관리자\)](#page-386-0) > Brother 관리 도구

# Brother 관리 도구

Brother의 관리 도구 중 하나를 사용하여 Brother 제품의 네트워크 설정을 구성합니다. [support.brother.com](https://support.brother.com/g/b/midlink.aspx)에서 사용하시는 모델의 다운로드 페이지로 이동하여 도구를 다운로드합니다.

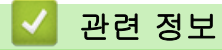

• [Administrator \(관리자\)](#page-386-0)

# <span id="page-393-0"></span>모바일/웹 연결

- [Brother Web Connect](#page-394-0)
- [AirPrint](#page-416-0)
- Mopria<sup>™</sup> [Print Service 및 Mopria](#page-424-0)<sup>™</sup> Scan
- [Brother Mobile Connect](#page-425-0)

<span id="page-394-0"></span>▲ [Home](#page-1-0) > [모바일/웹 연결](#page-393-0) > Brother Web Connect

## Brother Web Connect

- [Brother Web Connect 개요](#page-395-0)
- [Brother Web Connect와 함께 사용되는 온라인 서비스](#page-398-0)
- [Brother Web Connect 설정](#page-400-0)
- [Brother Web Connect를 사용하여 스캔 및 업로드](#page-407-0)
- [Brother Web Connect를 사용하여 문서를 외부 메모리 장치에서 업로드](#page-408-0)
- [Brother Web Connect를 사용하여 문서 다운로드 및 인쇄](#page-409-0)
- [Brother Web Connect를 사용하여 문서를 외부 메모리 장치에 다운로드 및 저장](#page-412-0)
- [클라우드나 이메일로 팩스 전달](#page-413-0)

<span id="page-395-0"></span>[Home](#page-1-0) > [모바일/웹 연결](#page-393-0) > [Brother Web Connect](#page-394-0) > Brother Web Connect 개요

### Brother Web Connect 개요

특정 웹사이트는 사용자가 웹사이트에서 이미지 및 파일을 업로드 및 볼 수 있는 서비스를 제공합니다. Brother 제품은 이미지를 스캔하여 서비스로 업로드하고, 서비스에 업로드되어 있는 이미지를 다운로드 및 인쇄할 수 있 습니다.

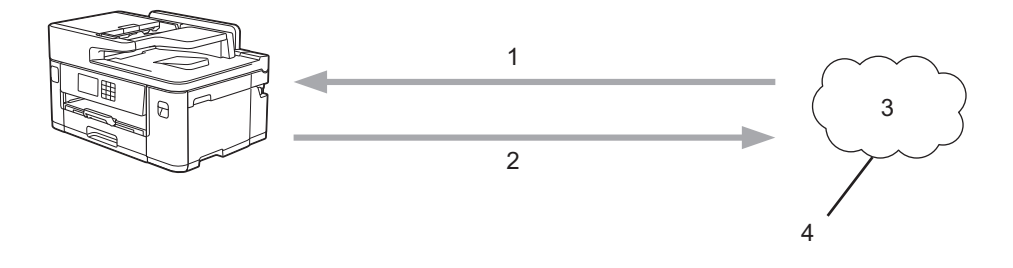

- 1. 인쇄
- 2. 스캔
- 3. 사진, 이미지, 문서 및 기타 파일
- 4. 웹 서비스

Brother Web Connect를 사용하려면 구입하신 Brother 제품이 유선 또는 무선 연결을 통해 인터넷에 액세스할 수 있는 네트워크에 연결되어 있어야 합니다.

프록시 서버를 사용하는 네트워크 환경의 경우, 제품도 프록시 서버를 사용하도록 구성해야 합니다. 네트워크 구 성에 대해 잘 모르면 네트워크 관리자와 상의하십시오.

Ø 프록시 서버는 인터넷과 인터넷에 직접 연결되지 않은 컴퓨터 간의 중간 매개체 역할을 하는 컴퓨터입니 다.

Brother Web Connect를 사용하려면 터치스크린에서 (B)(웹) 또는 (에)(앱)을 누릅니다.

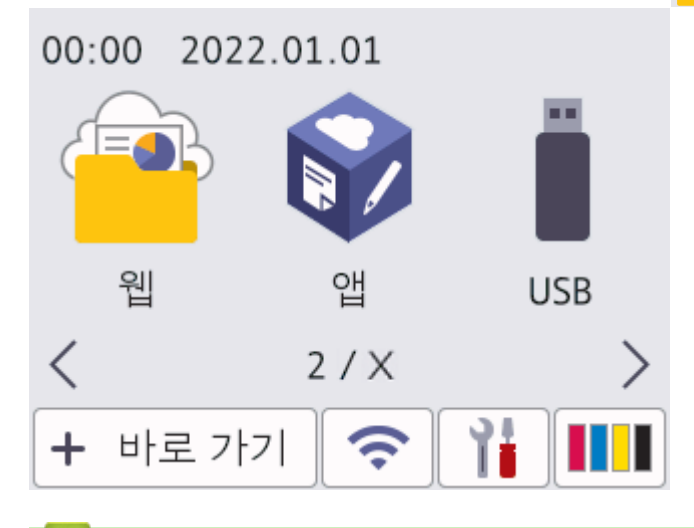

#### 관련 정보

- [Brother Web Connect](#page-394-0)
	- [제품 제어판을 사용하여 프록시 서버 설정 구성](#page-396-0)
	- [웹 기반 관리를 사용하여 프록시 서버 설정 구성](#page-397-0)
[Home](#page-1-0) > [모바일/웹 연결](#page-393-0) > [Brother Web Connect](#page-394-0) > [Brother Web Connect 개요](#page-395-0) > 제품 제어판을 사용하 여 프록시 서버 설정 구성

## 제품 제어판을 사용하여 프록시 서버 설정 구성

네트워크에서 프록시 서버를 사용하는 경우 제품에서 다음 프록시 서버 버정보를 구성해야 합니다.

- 프록시 서버 주소
- 포트 번호
- User Name (사용자 이름)
- 암호
- 1. [설정] > [모든 설정] > [네트워크] > [웹 연결 설정] > [프록시 설정] > [프록시 연결]을 누릅 니다.
- 2. [설정]을 누릅니다.
- 3. 설정할 옵션을 누르고 프록시 서버 정보를 입력합니다. [OK]을 누릅니다.
- 4.  $\left[\right]$  = 누릅니다.

### 관련 정보

 [Home](#page-1-0) > [모바일/웹 연결](#page-393-0) > [Brother Web Connect](#page-394-0) > [Brother Web Connect 개요](#page-395-0) > 웹 기반 관리를 사용하 여 프록시 서버 설정 구성

## 웹 기반 관리를 사용하여 프록시 서버 설정 구성

네트워크에서 프록시 서버를 사용하는 경우 웹 기반 관리를 사용하여 다음 프록시 서버 정보를 구성해야 합니 다.

- 프록시 서버 주소
- 포트 번호
- User Name (사용자 이름)
- 암호

Ø

Windows의 경우 Microsoft Internet Explorer 11/Microsoft Edge, Mac의 경우 Safari 13, Android(4.x 이 상)의 경우 Google Chrome™, iOS(10.x 이상)의 경우 Google Chrome™/Safari를 사용하는 것이 좋습니 다. 사용하는 브라우저에서 JavaScript와 쿠키가 항상 실행되는지 확인하십시오.

- 1. 웹 브라우저를 시작합니다.
- 2. 브라우저의 주소 표시줄에 "https://machine's IP address"("machine's IP address"는 제품의 IP 주소)를 입 력합니다.
	- 예:

https://192.168.1.2

3. 필요한 경우 로그인 필드에 암호를 입력한 다음 로그인을 클릭합니다.

Ø 본 제품의 설정을 관리하는 데 필요한 기본 암호는 제품 뒷면에 있으며 "Pwd"로 표시되어 있습니다.

4. 탐색 메뉴로 이동한 다음 네트워크 > 네트워크 > 프로토콜를 클릭합니다.

Ø 탐색 메뉴가 화면 왼쪽에 표시되지 않는 경우 = 에서 시작합니다.

- 5. 프록시 확인란을 선택했는지 확인한 다음 전송을 클릭합니다.
- 6. 프록시필드에서 고급 설정을 클릭합니다.
- 7. 프록시 서버 정보를 입력합니다.
- 8. 전송을 클릭합니다.

#### 관련 정보

• [Brother Web Connect 개요](#page-395-0)

#### 관련 내용:

• [웹 기반 관리 액세스](#page-568-0)

 [Home](#page-1-0) > [모바일/웹 연결](#page-393-0) > [Brother Web Connect](#page-394-0) > Brother Web Connect와 함께 사용되는 온라인 서비 스

## Brother Web Connect와 함께 사용되는 온라인 서비스

Brother Web Connect를 사용하여 Brother 제품에서 온라인 서비스에 액세스합니다. 이러한 웹 서비스 중 일부 는 비즈니스 버전을 제공합니다.

Brother Web Connect를 사용하려면 사용할 온라인 서비스에 계정이 있어야 합니다. 아직 계정이 없으면 컴퓨 터를 사용하여 해당 서비스의 웹 사이트에 액세스하고 계정을 만드십시오.

Brother Creative Center는 계정이 없어도 사용할 수 있습니다. (Brother CreativeCenter는 일부 모델에만 제공 됩니다.)

### Google Drive™

온라인 문서 저장, 편집, 공유 및 파일 동기화 서비스입니다. URL: [drive.google.com](http://drive.google.com)

#### Evernote®

온라인 파일 저장 및 관리 서비스입니다. URL: [www.evernote.com](http://www.evernote.com)

#### Dropbox

온라인 파일 저장, 공유 및 동기화 서비스입니다. URL: [www.dropbox.com](http://www.dropbox.com)

#### **OneDrive**

온라인 파일 저장, 공유 및 관리 서비스입니다. URL: <https://onedrive.live.com>

#### Box

온라인 문서 편집 및 공유 서비스입니다. URL: [www.box.com](http://www.box.com)

#### **OneNote**

온라인 문서 편집 및 공유 서비스입니다. URL: [www.onenote.com](http://www.onenote.com)

### Brother Creative Center

Brother 제품에서 인쇄할 수 있는 축하 카드, 브로셔 및 달력 등 다양한 템플릿을 제공하는 웹 사이트입니다. (특정 국가 및 모델에만 제공됨)

[https://www.creativecenter.brother/](https://www.creativecenter.brother?utm_source=support.brother.com&utm_medium=referral)

이러한 서비스에 대한 자세한 내용은 해당 서비스 웹 사이트를 참조하십시오.

다음은 각 Brother Web Connect 기능을 사용할 수 있는 파일 유형을 설명하는 표입니다.

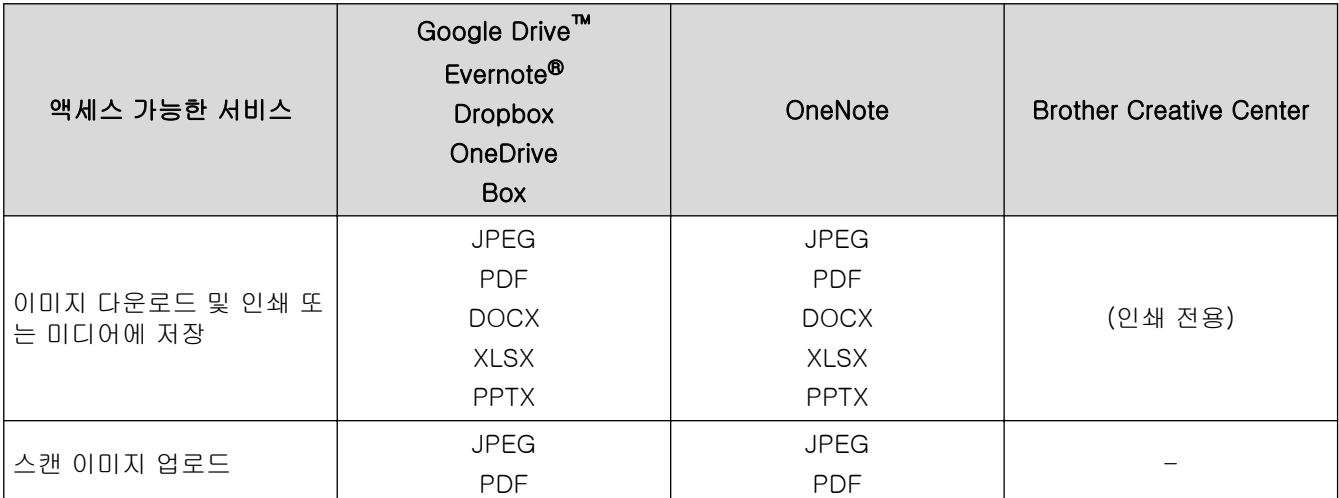

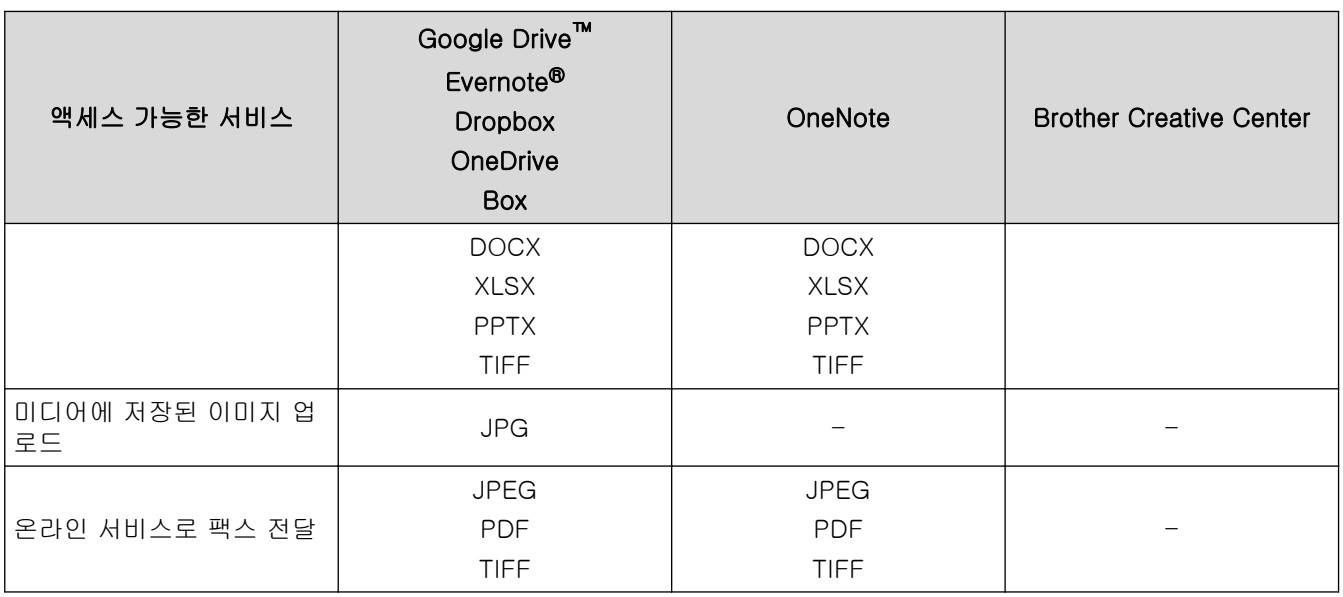

- $\mathscr{Q}$ • 일부 국가에서 사용할 수 없는 모델도 있습니다.
	- 홍콩, 대만 및 한국의 경우: Brother Web Connect에서는 영어로 작성된 파일 이름만 지원합니다. 현지 언어로 이름이 지정된 파일 은 다운로드되지 않습니다.

# 관련 정보

<span id="page-400-0"></span>[Home](#page-1-0) > [모바일/웹 연결](#page-393-0) > [Brother Web Connect](#page-394-0) > Brother Web Connect 설정

- [Brother Web Connect 설정 개요](#page-401-0)
- [Brother Web Connect를 사용하기 전에 각 온라인 서비스에서 계정 생성](#page-403-0)
- [Brother Web Connect 액세스 권한 신청](#page-404-0)
- [Brother Web Connect용으로 Brother 제품에 계정 등록](#page-405-0)
- [Brother CreativeCenter에 맞게 Brother Web Connect 설정](#page-406-0)

<span id="page-401-0"></span> [Home](#page-1-0) > [모바일/웹 연결](#page-393-0) > [Brother Web Connect](#page-394-0) > [Brother Web Connect 설정](#page-400-0) > Brother Web Connect 설정 개요

# Brother Web Connect 설정 개요

다음 절차를 사용하여 Brother Web Connect 설정을 구성합니다(Brother CreativeCenter를 사용하는 경우 이 절차가 필요하지 않음).

### 단계 1: 사용할 서비스에서 계정을 만듭니다.

컴퓨터를 사용하여 서비스의 웹 사이트에 액세스하고 계정을 만듭니다. (계정이 이미 있으면 추가 계정을 만 들 필요가 없습니다.)

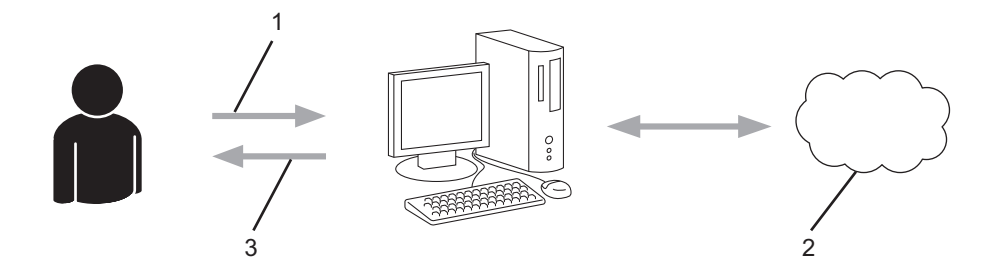

- 1. 사용자 등록
- 2. 웹 서비스
- 3. 계정 획득

### 2단계: Brother Web Connect 액세스 권한을 신청합니다.

컴퓨터를 사용하여 Brother Web Connect 액세스를 시작하고 임시 ID를 가져옵니다.

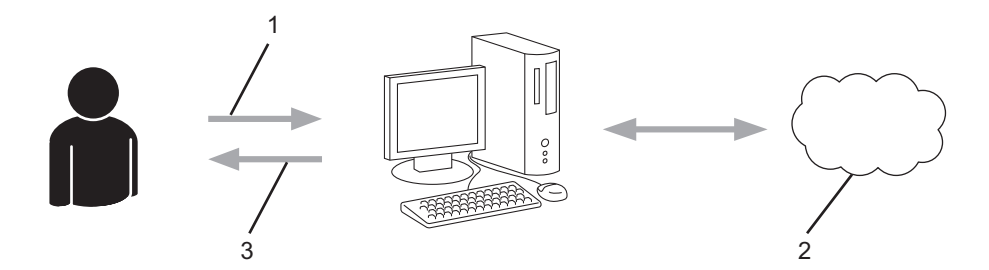

- 1. 계정 정보 입력
- 2. Brother Web Connect 응용 프로그램 페이지
- 3. 임시 ID 획득

#### 단계 3: 사용할 서비스에 액세스할 수 있도록 제품에 계정 정보를 등록합니다.

임시 ID를 입력하여 제품에서 서비스를 실행합니다. 제품에 표시할 원하는 계정 이름을 지정한 다음, 사용하 려는 경우 PIN을 입력합니다.

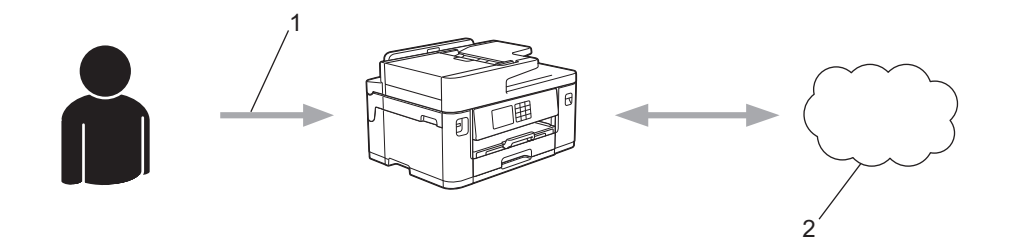

- 1. 임시 ID 입력
- 2. 웹 서비스
- 이제 Brother 제품에서 서비스를 사용할 수 있습니다.

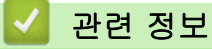

<span id="page-403-0"></span> [Home](#page-1-0) > [모바일/웹 연결](#page-393-0) > [Brother Web Connect](#page-394-0) > [Brother Web Connect 설정](#page-400-0) > Brother Web Connect 를 사용하기 전에 각 온라인 서비스에서 계정 생성

## Brother Web Connect를 사용하기 전에 각 온라인 서비스에서 계정 생성

Brother Web Connect를 사용하여 온라인 서비스에 액세스하려면 해당 온라인 서비스 계정이 있어야 합니다. 아직 계정이 없으면 컴퓨터를 사용하여 해당 서비스의 웹 사이트에 액세스하고 계정을 만듭니다. 계정을 만든 후 에는 Brother Web Connect 기능을 사용하기 전에 컴퓨터를 사용하여 계정으로 로그온하여 한 번 사용합니다. 그러지 않으면 Brother Web Connect를 사용하여 서비스에 액세스하지 못할 수 있습니다.

이미 계정이 있으면 추가 계정을 만들지 않아도 됩니다.

사용할 온라인 서비스에서 계정 생성을 완료한 후에는 Brother Web Connect 액세스를 신청합니다.

# 관련 정보

<span id="page-404-0"></span> [Home](#page-1-0) > [모바일/웹 연결](#page-393-0) > [Brother Web Connect](#page-394-0) > [Brother Web Connect 설정](#page-400-0) > Brother Web Connect 액세스 권한 신청

# Brother Web Connect 액세스 권한 신청

Brother Web Connect를 사용하여 온라인 서비스에 액세스하려면 먼저 Brother 소프트웨어가 설치된 컴퓨터 를 사용하여 Brother Web Connect 액세스를 신청해야 합니다.

1. Brother Web Connect 응용 프로그램 웹 사이트에 액세스합니다.

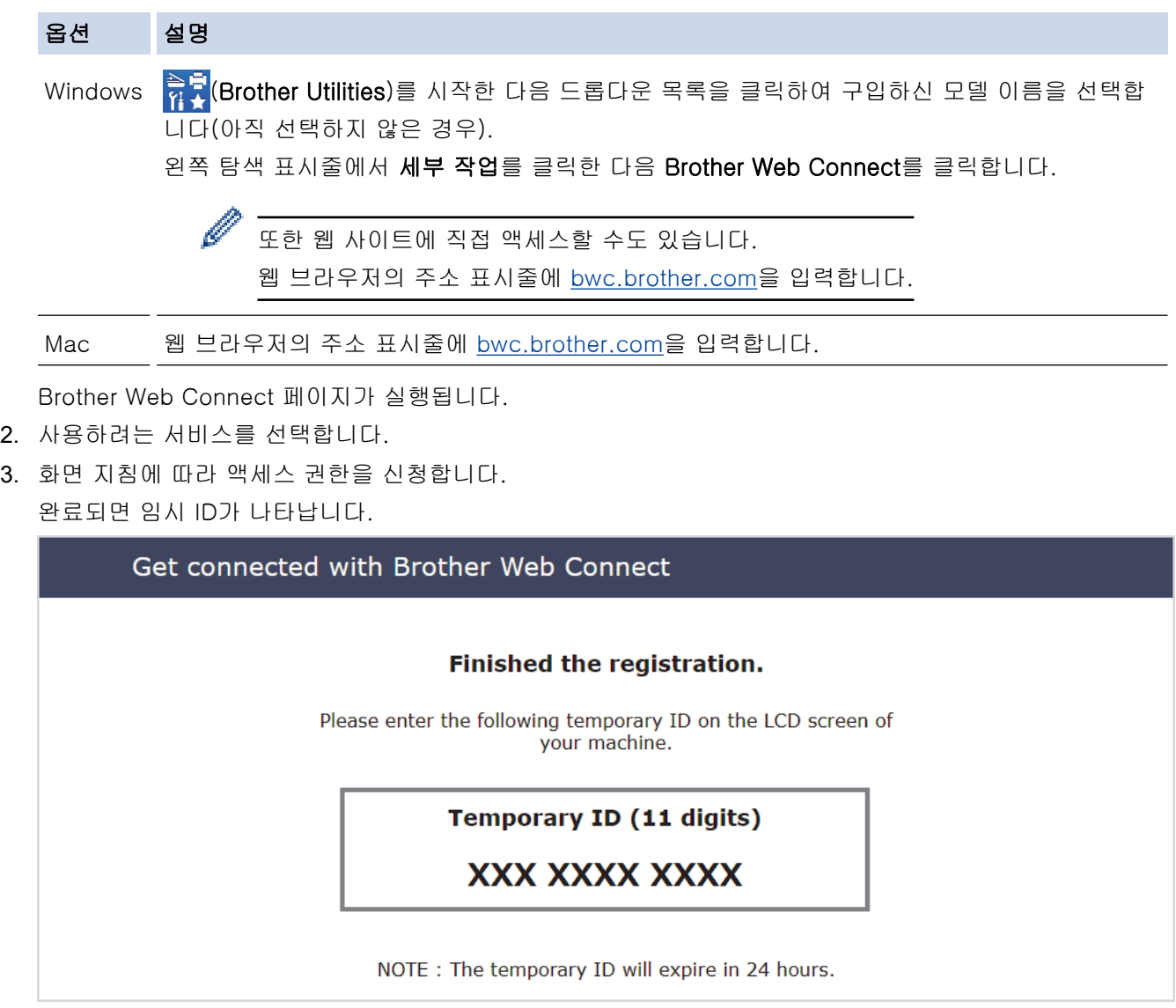

4. 제품에 계정을 등록할 때 사용할 수 있도록 이 임시 ID를 적습니다. 임시 ID는 24시간 동안 유효합니다.

5. 웹 브라우저를 닫습니다.

이제 Brother Web Connect 액세스 ID가 있으므로 제품에 이 ID를 등록하고 나서 해당 제품을 사용하여 사용할 웹 서비스에 액세스합니다.

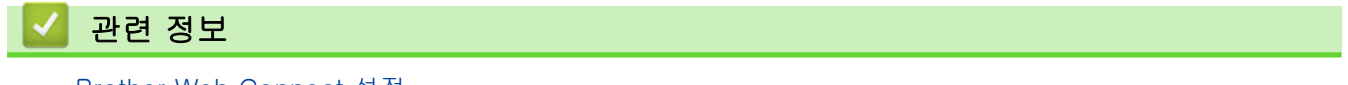

<span id="page-405-0"></span> [Home](#page-1-0) > [모바일/웹 연결](#page-393-0) > [Brother Web Connect](#page-394-0) > [Brother Web Connect 설정](#page-400-0) > Brother Web Connect 용으로 Brother 제품에 계정 등록

## Brother Web Connect용으로 Brother 제품에 계정 등록

Brother Web Connect를 사용하여 원하는 서비스에 액세스할 수 있도록 Brother Web Connect 계정 정보를 입 력하고 제품을 구성해야 합니다.

- 제품에 계정을 등록하려면 Brother Web Connect 액세스를 신청해야 합니다.
- 계정을 등록하기 전에 올바른 날짜 및 시간이 제품의 제어판에 설정되어 있는지 확인하십시오.

1. ◀또는 ▶를 눌러 [웹]을 표시합니다.

[웹]을 누릅니다.

- 인터넷 연결에 관한 정보가 제품의 LCD에 나타나면 그 정보를 읽고 나서 [OK]을 누릅니다.
	- 가끔 Brother Web Connect의 기능에 대한 업데이트 또는 알림 내용이 LCD에 나타나기도 합니다. 이 정보를 읽고 나서 [OK]를 누릅니다.
- 2. ▲ 또는 ▼을 눌러 등록할 서비스를 표시합니다. 서비스 이름을 누릅니다.
- 3. Brother Web Connect에 관한 정보가 나타나면 [OK]을 누릅니다.
- 4. [Register/Delete (등록/삭제)] > [Register Account (계정 등록)]를 누릅니다.
- 5. Brother Web Connect 액세스를 신청했을 때 수신된 임시 ID를 입력하라는 메시지가 제품에 표시됩니다. [OK]을 누릅니다.
- 6. LCD를 사용하여 임시 ID를 입력한 다음 [OK]를 누릅니다.

입력한 정보가 액세스 신청 시 수신된 임시 ID와 일치하지 않거나 임시 ID가 만료된 경우 LCD에 오류 메시 지가 나타납니다. 임시 ID를 올바르게 입력하거나 액세스 권한을 다시 신청하여 새 임시 ID를 받습니다.

- 7. LCD에 표시할 계정 이름을 입력하라는 메시지가 표시됩니다. [OK]을 누릅니다.
- 8. LCD를 사용하여 이름을 입력한 다음 [OK]를 누릅니다.
- 9. 다음 중 하나를 수행합니다.
	- 계정에 대한 PIN을 설정하려면 [Yes (예)]를 누릅니다. (PIN을 사용하면 권한이 없는 사용자가 계정에 액세스하지 못하도록 방지합니다.) 네 자리 번호를 입력한 다음 [OK]를 누릅니다.
	- PIN을 설정하지 않으려면 [No (아니요)]를 누릅니다.

입력한 계정 정보가 나타나면 올바른지 확인합니다.

10. [Yes (예)]를 눌러 입력한 정보를 등록합니다.

11. [OK]을 누릅니다.

계정 등록이 완료되고 이제 제품이 서비스에 액세스할 수 있습니다.

# 12. 을 누릅니다.

## 관련 정보

<span id="page-406-0"></span> [Home](#page-1-0) > [모바일/웹 연결](#page-393-0) > [Brother Web Connect](#page-394-0) > [Brother Web Connect 설정](#page-400-0) > Brother CreativeCenter에 맞게 Brother Web Connect 설정

# Brother CreativeCenter에 맞게 Brother Web Connect 설정

Brother Web Connect는 자동으로 Brother CreativeCenter와 함께 작동하도록 설정되어 있습니다. [https://](https://www.creativecenter.brother?utm_source=support.brother.com&utm_medium=referral) [www.creativecenter.brother/](https://www.creativecenter.brother?utm_source=support.brother.com&utm_medium=referral)에서 제공하는 달력, 명함, 포스터 및 축하 카드를 만드는 데 구성이 필요하지 않습 니다.

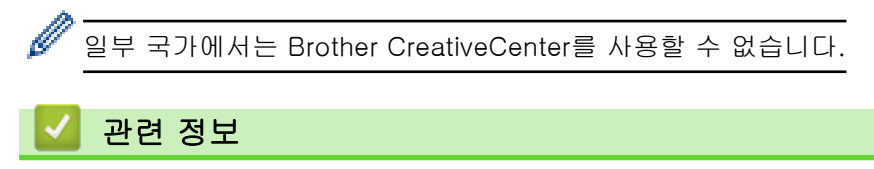

▲ [Home](#page-1-0) > [모바일/웹 연결](#page-393-0) > [Brother Web Connect](#page-394-0) > Brother Web Connect를 사용하여 스캔 및 업로드

### Brother Web Connect를 사용하여 스캔 및 업로드

컴퓨터를 사용하여 스캔한 사진과 문서를 웹 페이지에 직접 업로드하십시오.

- JPEG 파일이나 검색 가능한 PDF를 스캔 및 업로드할 경우 흑백 스캔은 불가능합니다.
- Microsoft Office 파일을 스캔 및 업로드할 경우 흑백 스캔 및 회색 스캔은 불가능합니다.
- JPEG 파일을 스캔 및 업로드할 경우 각 페이지는 별도의 파일로 업로드됩니다.
- 업로드된 문서는 From\_BrotherDevice 앨범에 저장됩니다.

업로드할 수 있는 크기 또는 문서 수 같은 제한에 관한 정보는 해당 서비스의 웹 사이트를 참조하십시오.

Secure Function Lock 기능(특정 모델에만 제공) 때문에 제한된 웹 연결 사용자인 경우 스캔한 데이터를 업로드 할 수 없습니다.

- 1. 문서를 로드합니다.
- 2. ◀ 또는 ▶를 눌러 [웹]을 표시합니다.

[웹]을 누릅니다.

- Ø • 또한 [스캔] > [웹으로]을 누를 수 있습니다.
	- 인터넷 연결에 관한 정보가 제품의 LCD에 나타나면 그 정보를 읽고 나서 [OK]을 누릅니다.
	- 가끔 Brother Web Connect의 기능에 대한 업데이트 또는 알림 내용이 LCD에 나타나기도 합니다. 이 정보를 읽고 나서 [OK]를 누릅니다.
- 3. ▲ 또는 ▼를 눌러 업로드하려는 계정을 호스팅하는 서비스를 표시합니다. 서비스 이름을 누릅니다.
- 4. ▲ 또는 ▼을 눌러 계정 이름을 표시한 다음 누릅니다.
- 5. PIN 입력 화면이 나타나면 네 자리 PIN을 입력하고 [OK]를 누릅니다.
- 6. A 또는 ▼를 눌러 [Upload: Scanner (업로드: 스캐너)]을 표시합니다. [Upload: Scanner (업로드: 스캐너)]을 누릅니다.

[스캔] > [웹으로]를 누른 경우 이 옵션이 나타나지 않습니다.

7. 화면 지침에 따라 이 작업을 완료합니다.

### 관련 정보

 [Home](#page-1-0) > [모바일/웹 연결](#page-393-0) > [Brother Web Connect](#page-394-0) > Brother Web Connect를 사용하여 문서를 외부 메모 리 장치에서 업로드

## Brother Web Connect를 사용하여 문서를 외부 메모리 장치에서 업로드

제품에 연결된 미디어(USB 플래시 드라이브 등)에 저장된 문서는 웹 서비스로 직접 업로드할 수 있습니다.

업로드된 문서는 From\_BrotherDevice 앨범에 저장됩니다.

업로드할 수 있는 크기 또는 문서 수 같은 제한에 관한 정보는 해당 서비스의 웹 사이트를 참조하십시오.

Secure Function Lock 기능(특정 모델에만 제공) 때문에 제한된 웹 연결 사용자인 경우 미디어에 저장된 문서를 업로드할 수 없습니다.

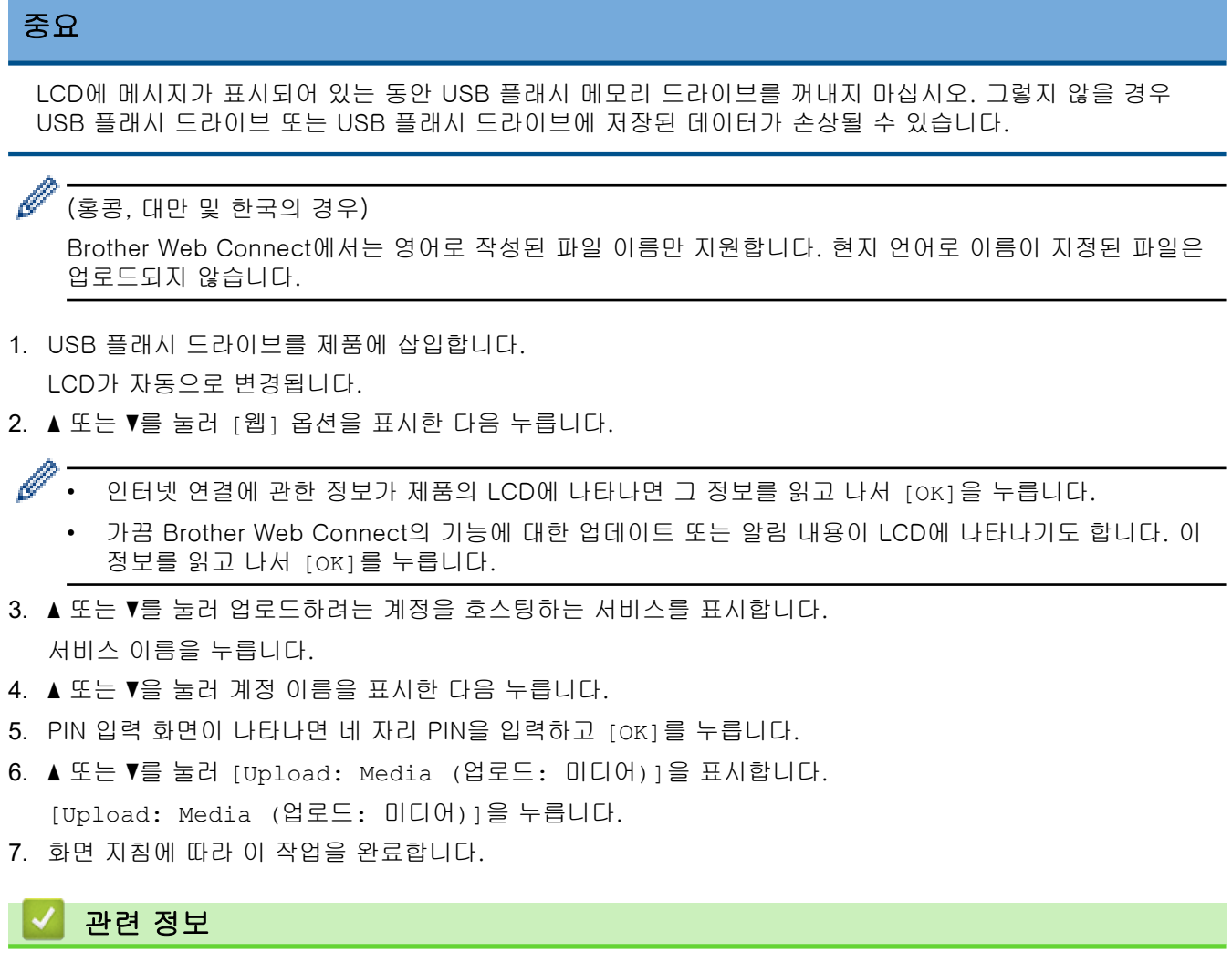

<span id="page-409-0"></span> [Home](#page-1-0) > [모바일/웹 연결](#page-393-0) > [Brother Web Connect](#page-394-0) > Brother Web Connect를 사용하여 문서 다운로드 및 인쇄

## Brother Web Connect를 사용하여 문서 다운로드 및 인쇄

계정에 업로드된 문서를 제품으로 직접 다운로드하여 인쇄할 수 있습니다. 다른 사용자가 공유를 위해 자신의 계 정으로 업로드한 문서를 제품으로 다운로드하여 인쇄할 수도 있습니다. 단, 사용자에게 이러한 문서에 대한 보기 권한이 있는 경우에 한합니다.

다른 사용 설명서를 다운로드하려면 해당 앨범 또는 문서를 보기 위한 액세스 권한이 있어야 합니다.

Secure Function Lock 기능(특정 모델에만 제공) 때문에 제한된 웹 연결 사용자인 경우 데이터를 다운로드할 수 없습니다.

Secure Function Lock Page Limit 기능은 웹 연결을 사용하는 인쇄 작업에 적용됩니다.

#### 홍콩, 대만 및 한국의 경우:

Brother Web Connect에서는 영어로 작성된 파일 이름만 지원합니다. 현지 언어로 이름이 지정된 파일은 다운로드되지 않습니다.

## 관련 정보

Ø

- [Brother Web Connect](#page-394-0)
	- [웹 서비스를 사용하여 다운로드 및 인쇄](#page-410-0)
	- [Brother CreativeCenter 템플릿 다운로드 및 인쇄](#page-411-0)

<span id="page-410-0"></span> [Home](#page-1-0) > [모바일/웹 연결](#page-393-0) > [Brother Web Connect](#page-394-0) > [Brother Web Connect를 사용하여 문서 다운로드 및](#page-409-0) [인쇄](#page-409-0) > 웹 서비스를 사용하여 다운로드 및 인쇄

## 웹 서비스를 사용하여 다운로드 및 인쇄

Brother CreativeCenter 템플릿에 대한 자세한 정보는 >> 관련 정보

1. ◀또는 ▶를 눌러 [웹]을 표시합니다.

[웹]을 누릅니다.

- Ø • 인터넷 연결에 관한 정보가 제품의 LCD에 나타나면 그 정보를 읽고 나서 [OK]을 누릅니다.
	- 가끔 Brother Web Connect의 기능에 대한 업데이트 또는 알림 내용이 LCD에 나타나기도 합니다. 이 정보를 읽고 나서 [OK]를 누릅니다.
- 2. ▲ 또는 ▼를 눌러서 다운로드하려는 문서를 호스팅하는 서비스를 표시하고 인쇄합니다. 서비스 이름을 누릅니다.
- 3. ▲또는 ▼를 눌러 계정 이름을 표시한 다음 누릅니다. PIN 입력 화면이 나타나면 네 자리 PIN을 입력하고 [OK]를 누릅니다.
- 4. A 또는 ▼를 눌러 [Download: Print (다운로드: 인쇄)]을 표시합니다.

[Download: Print (다운로드: 인쇄)]을 누릅니다.

- 5. ▲ 또는 ▼를 눌러 원하는 앨범을 표시한 다음 누릅니다.
- Ø • 앨범은 문서 모음입니다. 하지만 실제 조건은 사용하는 서비스에 따라 다를 수 있습니다. Evernote®를 사용하는 경우 노트북을 선택하고 메모를 선택해야 합니다.
	- 일부 서비스에서는 문서를 앨범에 저장할 필요가 없습니다. 앨범에 저장되지 않은 문서의 경우 [See Unsorted Files (분류되지 않은 파일 보기)]를 선택하여 문서를 선택합니다.
- 6. 인쇄하려는 파일 이름을 누릅니다. LCD에서 문서를 확인하고 [OK]를 누릅니다. 인쇄할 추가 문서를 선택합 니다(최대 10개 문서 선택 가능).
- 7. 완료되면 [OK]을 누릅니다.
- 8. 화면 지침에 따라 이 작업을 완료합니다.

### 관련 정보

• [Brother Web Connect를 사용하여 문서 다운로드 및 인쇄](#page-409-0)

관련 내용:

• [Brother CreativeCenter 템플릿 다운로드 및 인쇄](#page-411-0)

<span id="page-411-0"></span> [Home](#page-1-0) > [모바일/웹 연결](#page-393-0) > [Brother Web Connect](#page-394-0) > [Brother Web Connect를 사용하여 문서 다운로드 및](#page-409-0) [인쇄](#page-409-0) > Brother CreativeCenter 템플릿 다운로드 및 인쇄

## Brother CreativeCenter 템플릿 다운로드 및 인쇄

일부 국가에서는 Brother CreativeCenter를 사용할 수 없습니다.

1. ◀또는 ▶를 눌러 [앱]을 표시합니다.

[앱]을 누릅니다.

- $\mathscr{Q}$ • 인터넷 연결에 관한 정보가 제품의 LCD에 나타나면 그 정보를 읽고 나서 [OK]을 누릅니다.
	- 가끔 Brother Web Connect의 기능에 대한 업데이트 또는 알림 내용이 LCD에 나타나기도 합니다. 이 정보를 읽고 나서 [OK]를 누릅니다.
- 2. A 또는 V를 눌러 [Print "CreativeCenter" Templates ("CreativeCenter" 템플릿 인쇄)]을 표 시합니다.

[Print "CreativeCenter" Templates ("CreativeCenter" 템플릿 인쇄)]을 누릅니다.

- 3. ▲ 또는 ▼을 눌러 원하는 범주를 표시한 다음 누릅니다.
- 4. 원하는 파일을 선택합니다. 인쇄할 매수를 입력하고 [OK]를 누릅니다. 인쇄할 파일을 모두 선택할 때까지 이 단계를 반복합니다.
- 5. 완료되면 [OK]를 누릅니다.

권장 인쇄 설정에 관한 정보가 제품의 LCD에 나타나면 그 정보를 읽고 나서 [OK]을 누릅니다.

6. 화면 지침에 따라 이 작업을 완료합니다.

### 관련 정보

• [Brother Web Connect를 사용하여 문서 다운로드 및 인쇄](#page-409-0)

#### 관련 내용:

• [웹 서비스를 사용하여 다운로드 및 인쇄](#page-410-0)

 [Home](#page-1-0) > [모바일/웹 연결](#page-393-0) > [Brother Web Connect](#page-394-0) > Brother Web Connect를 사용하여 문서를 외부 메모 리 장치에 다운로드 및 저장

# Brother Web Connect를 사용하여 문서를 외부 메모리 장치에 다운로드 및 저장

JPEG, PDF 및 Microsoft Office 파일을 서비스에서 다운로드하여 제품에 연결된 미디어에 직접 저장할 수 있습 니다. 다른 사용자가 공유를 위해 자신의 계정으로 업로드한 문서를 제품으로 다운로드할 수도 있습니다. 단, 사 용자에게 이러한 문서에 대한 보기 권한이 있는 경우에 한합니다.

- USB 플래시 드라이브에 사용 가능한 공간이 충분한지 확인하십시오.
- 다른 사용 설명서를 다운로드하려면 해당 앨범 또는 문서를 보기 위한 액세스 권한이 있어야 합니다.
- 다운로드한 파일은 현재 날짜를 기준으로 이름이 변경됩니다. 예를 들어 7월 1일에 저장된 첫 번째 이미지의 이름에는 07010001.jpg가 지정됩니다. 지역 설정도 파일 이름의 날짜 형식을 결정합니다.
- 이미지는 "BROTHER" 폴더에 저장되며, 이 폴더는 미디어의 루트 수준에서 찾아볼 수 있습니다.

#### 중요

LCD에 메시지가 표시되어 있는 동안 USB 플래시 드라이브를 꺼내지 마십시오. 그렇지 않을 경우 USB 플래 시 드라이브 또는 USB 플래시 드라이브에 저장된 데이터가 손상될 수 있습니다.

- 1. USB 플래시 드라이브를 제품에 삽입합니다.
	- LCD가 자동으로 변경됩니다.
- 2. ▲ 또는 ▼를 눌러 [웹] 옵션을 표시한 다음 누릅니다.

Ø • 인터넷 연결에 관한 정보가 제품의 LCD에 나타나면 그 정보를 읽고 나서 [OK]을 누릅니다.

- 가끔 Brother Web Connect의 기능에 대한 업데이트 또는 알림 내용이 LCD에 나타나기도 합니다. 이 정보를 읽고 나서 [OK]를 누릅니다.
- 3. ▲ 또는 ▼를 눌러서 다운로드하려는 문서를 호스팅하는 서비스를 표시합니다. 서비스 이름을 누릅니다.
- 4. ▲또는 ▼를 눌러 계정 이름을 표시한 다음 누릅니다. PIN 입력 화면이 나타나면 네 자리 PIN을 입력하고 [OK]를 누릅니다.
- 5. a 또는 b를 눌러 [Download: Media (다운로드: 미디어)]을 표시합니다. [Download: Media (다운로드: 미디어)]을 누릅니다.
- 6. 화면 지침에 따라 이 작업을 완료합니다.
- Ø • 앨범은 문서 모음입니다. 하지만 실제 조건은 사용하는 서비스에 따라 다를 수 있습니다. Evernote®를 사용하는 경우 노트북을 선택하고 메모를 선택해야 합니다.
	- 일부 서비스에서는 문서를 앨범에 저장할 필요가 없습니다. 앨범에 저장되지 않은 문서의 경우 [See Unsorted Files (분류되지 않은 파일 보기)]를 선택하여 문서를 선택합니다.

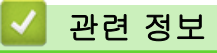

<span id="page-413-0"></span>[Home](#page-1-0) > [모바일/웹 연결](#page-393-0) > [Brother Web Connect](#page-394-0) > 클라우드나 이메일로 팩스 전달

## 클라우드나 이메일로 팩스 전달

• 클라우드로 팩스 전달 기능을 사용하면 사용 가능한 온라인 서비스를 사용하여 수신 팩스를 계정으로 자동 전달할 수 있습니다.

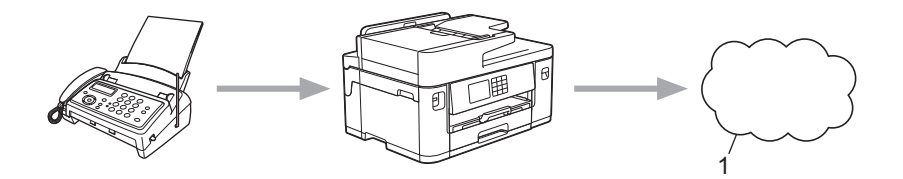

- 1. 웹 서비스
- 이메일로 팩스 전달 기능을 사용하면 수신 팩스를 이메일 첨부 파일로서 받은 편지함으로 자동 전달할 수 있 습니다.

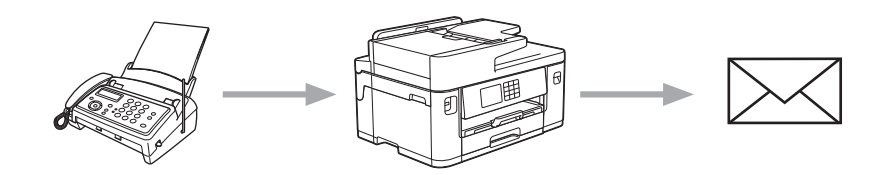

관련 정보

- [Brother Web Connect](#page-394-0)
	- [클라우드 또는 이메일로 팩스 전달 켜기](#page-414-0)
	- [클라우드 또는 이메일로 팩스 전달 끄기](#page-415-0)

<span id="page-414-0"></span> [Home](#page-1-0) > [모바일/웹 연결](#page-393-0) > [Brother Web Connect](#page-394-0) > [클라우드나 이메일로 팩스 전달](#page-413-0) > 클라우드 또는 이메 일로 팩스 전달 켜기

### 클라우드 또는 이메일로 팩스 전달 켜기

수신되는 팩스를 온라인 서비스로 또는 받은 편지함에 이메일 첨부 파일로서 자동 전달하려면 팩스 전달 기능을 켭니다.

- 이 기능은 흑백 팩스에서만 사용할 수 있습니다.
- 이 기능을 켜면 다음 기능을 사용할 수 없습니다.
	- 메모리 수신([팩스 전달], [팩스 저장])
	- [PC 팩스 수신]
- 1. ◀또는 ▶를 눌러 [앱]을 표시합니다. [앱]을 누릅니다.
- Ø • 인터넷 연결에 관한 정보가 제품의 LCD에 나타나면 그 정보를 읽고 나서 [OK]을 누릅니다.
	- 가끔 Brother Web Connect의 기능에 대한 업데이트 또는 알림 내용이 LCD에 나타나기도 합니다. 이 정보를 읽고 나서 [OK]를 누릅니다.
- 2. a 또는 b를 눌러 [FaxForward to Cloud/E-mail (클라우드/이메일로 팩스 전송)]을 표시합니다. [FaxForward to Cloud/E-mail (클라우드/이메일로 팩스 전송)]을 누릅니다.

[FaxForward to Cloud/E-mail (클라우드/이메일로 팩스 전송)]에 관한 정보가 나타나면 읽고 나 서 [OK]를 누릅니다.

3. [On (설정)]을 누릅니다.

Ø

- 4. [Forward to Cloud (클라우드로 전달)] 또는 [Forward to E-mail (이메일로 전송)]을 누릅니다.
	- [Forward to Cloud (클라우드로 전달)]를 선택한 경우 팩스를 수신할 온라인 서비스를 선택한 다 음 계정 이름을 지정합니다.
	- [Forward to E-mail (이메일로 전송)]를 선택한 경우 팩스를 이메일 첨부 파일로 수신할 이메일 주 소를 선택합니다.
- 5. 화면 지침에 따라 이 작업을 완료합니다.

### 관련 정보

• [클라우드나 이메일로 팩스 전달](#page-413-0)

### 관련 내용:

• [메모리 수신 옵션](#page-214-0)

<span id="page-415-0"></span> [Home](#page-1-0) > [모바일/웹 연결](#page-393-0) > [Brother Web Connect](#page-394-0) > [클라우드나 이메일로 팩스 전달](#page-413-0) > 클라우드 또는 이메 일로 팩스 전달 끄기

## 클라우드 또는 이메일로 팩스 전달 끄기

수신 팩스가 온라인 서비스로 또는 이메일 첨부 파일로서 받은 편지함으로 자동 이동하는 것을 방지하려면 팩스 전달 기능을 끕니다.

제품의 메모리에 여전히 받은 팩스가 있으면 팩스 전달 기능을 끌 수 있습니다.

1. ◀ 또는 ▶를 눌러 [앱]을 표시합니다.

[앱]을 누릅니다.

- Ø • 인터넷 연결에 관한 정보가 제품의 LCD에 나타나면 그 정보를 읽고 나서 [OK]을 누릅니다.
	- 가끔 Brother Web Connect의 기능에 대한 업데이트 또는 알림 내용이 LCD에 나타나기도 합니다. 이 정보를 읽고 나서 [OK]를 누릅니다.
- 2. a 또는 b를 눌러 [FaxForward to Cloud/E-mail (클라우드/이메일로 팩스 전송)]을 표시합니다. [FaxForward to Cloud/E-mail (클라우드/이메일로 팩스 전송)]을 누릅니다.

Ø [FaxForward to Cloud/E-mail (클라우드/이메일로 팩스 전송)]에 관한 정보가 나타나면 읽고 나 서 [OK]를 누릅니다.

3. [Off (해제)]을 누릅니다.

4. [OK]을 누릅니다.

## 관련 정보

• [클라우드나 이메일로 팩스 전달](#page-413-0)

<span id="page-416-0"></span>[Home](#page-1-0) > [모바일/웹 연결](#page-393-0) > AirPrint

## AirPrint

- [AirPrint 개요](#page-417-0)
- [AirPrint\(macOS\)를 사용하기 전에](#page-418-0)
- [AirPrint를 사용하여 인쇄](#page-419-0)
- [AirPrint\(macOS\)를 사용하여 스캔](#page-422-0)
- [AirPrint를 사용하여 팩스 송신\(macOS\)](#page-423-0)

## <span id="page-417-0"></span>AirPrint 개요

AirPrint는 드라이버를 설치할 필요가 없이 iPad, iPhone, iPod touch 및 Mac 컴퓨터에서 사진, 이메일, 웹 페이지 및 문서를 무선으로 인쇄할 수 있도록 해주는 Apple 운영 체제용 인쇄 솔루션입니다.

AirPrint를 사용하면 인쇄하지 않고도 Mac 컴퓨터에서 팩스를 직접 보내 고 문서를 Mac 컴퓨터로 스캔할 수 있습니다.

자세한 내용은 Apple 웹사이트를 참조하십시오.

Works with Apple 배지의 사용은 액세서리가 배지에 명시된 기술을 활 용하여 작동하도록 특별히 개발되었고 Apple 성능 표준을 충족한다는 인 증을 개발자로부터 받았음을 의미합니다.

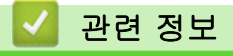

• [AirPrint](#page-416-0)

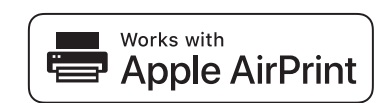

<span id="page-418-0"></span>[Home](#page-1-0) > [모바일/웹 연결](#page-393-0) > [AirPrint](#page-416-0) > AirPrint(macOS)를 사용하기 전에

# AirPrint(macOS)를 사용하기 전에

macOS를 사용하여 인쇄하기 전에 구입하신 제품을 Mac 컴퓨터의 프린터 목록에 추가하십시오.

- 1. Apple 메뉴에서 시스템 환경설정을 선택합니다.
- 2. 프린터 및 스캐너을 클릭합니다.
- 3. 왼쪽 프린터 창 아래의 + 아이콘을 클릭합니다. 추가 화면이 나타납니다.
- 4. 구입하신 제품을 선택하고 사용 팝업 메뉴에서 AirPrint를 선택합니다.
- 5. 추가을 클릭합니다.

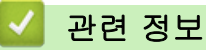

• [AirPrint](#page-416-0)

<span id="page-419-0"></span>[Home](#page-1-0) > [모바일/웹 연결](#page-393-0) > [AirPrint](#page-416-0) > AirPrint를 사용하여 인쇄

## AirPrint를 사용하여 인쇄

- [iPad, iPhone 또는 iPod touch에서 인쇄](#page-420-0)
- [AirPrint\(macOS\)를 사용하여 인쇄](#page-421-0)

<span id="page-420-0"></span>[Home](#page-1-0) > [모바일/웹 연결](#page-393-0) > [AirPrint](#page-416-0) > [AirPrint를 사용하여 인쇄](#page-419-0) > iPad, iPhone 또는 iPod touch에서 인쇄

# iPad, iPhone 또는 iPod touch에서 인쇄

인쇄 절차는 응용 프로그램별로 다를 수 있습니다. 아래 예에서는 Safari를 사용합니다.

- 1. 제품이 켜져 있는지 확인하십시오. 용지함에 올바른 용지를 넣었는지 확인하고 제품의 용지함에 대한 용지 설정을 변경합니다.
- 2. Safari를 사용하여 인쇄할 페이지를 엽니다.
- 3.  $\Box$  또는  $\Box$ 를 누릅니다.
- 4. Print (인쇄)를 누릅니다.
- 5. 제품이 선택되어 있는지 확인합니다.
- 6. 다른 제품이 선택된 경우(또는 프린터가 선택되지 않은 경우) 프린터를 누르십시오. 사용 가능한 제품 목록이 나타납니다.
- 7. 목록에서 구입하신 제품의 이름을 누릅니다.
- 8. 인쇄할 페이지 수, 양면 인쇄(제품에서 지원하는 경우) 등의 원하는 옵션을 선택합니다.
- 9. Print (인쇄)를 누릅니다.

### 관련 정보

• [AirPrint를 사용하여 인쇄](#page-419-0)

<span id="page-421-0"></span>[Home](#page-1-0) > [모바일/웹 연결](#page-393-0) > [AirPrint](#page-416-0) > [AirPrint를 사용하여 인쇄](#page-419-0) > AirPrint(macOS)를 사용하여 인쇄

## AirPrint(macOS)를 사용하여 인쇄

인쇄 절차는 응용 프로그램별로 다를 수 있습니다. 아래 예에서는 Safari를 사용합니다. 인쇄하기 전에 제품이 Mac 컴퓨터의 프린터 목록에 있는지 확인하십시오.

- 1. 제품이 켜져 있는지 확인하십시오. 용지함에 올바른 용지를 넣었는지 확인하고 제품의 용지함에 대한 용지 설정을 변경합니다.
- 2. Mac 컴퓨터에서 Safari를 사용하여 인쇄할 페이지를 엽니다.
- 3. 파일 메뉴를 클릭한 다음 프린트 를 선택합니다.
- 4. 제품이 선택되어 있는지 확인합니다. 다른 제품이 선택되어 있거나 선택된 프린터가 없으면 프린터 팝업 메 뉴를 클릭하고 제품을 선택합니다.
- 5. 인쇄 매수, 양면 인쇄(구입하신 제품에서 지원하는 경우) 등의 원하는 옵션을 선택합니다.
- 6. 프린트을 클릭합니다.

관련 정보

• [AirPrint를 사용하여 인쇄](#page-419-0)

관련 내용:

• [AirPrint\(macOS\)를 사용하기 전에](#page-418-0)

<span id="page-422-0"></span>[Home](#page-1-0) > [모바일/웹 연결](#page-393-0) > [AirPrint](#page-416-0) > AirPrint(macOS)를 사용하여 스캔

## AirPrint(macOS)를 사용하여 스캔

스캔하기 전에 구입하신 제품이 Mac 컴퓨터의 스캐너 목록에 있는지 확인하십시오.

- 1. 문서를 로드합니다.
- 2. Apple 메뉴에서 시스템 환경설정을 선택합니다.
- 3. 프린터 및 스캐너을 클릭합니다.
- 4. 스캐너 목록에서 제품을 선택합니다.
- 5. 스캔 탭을 클릭한 다음 스캐너 열기… 버튼을 클릭합니다. 스캐너 화면이 나타납니다.
- 6. 문서를 ADF에 넣을 경우 도큐멘트 공급기 사용 확인란을 선택한 다음 스캔 크기 설정 팝업 메뉴에서 문서 크 기를 선택합니다.
- 7. 대상 설정 팝업 메뉴에서 대상 폴더 또는 대상 응용 프로그램을 선택합니다.
- 8. 필요할 경우 세부사항 보기를 클릭하여 스캐닝 설정을 변경합니다. 스캐너 유리에서 스캔할 때 마우스 포인터를 원하는 스캔 위치로 끌어와서 이미지를 수동으로 잘라낼 수 있 습니다.
- 9. 스캔을 클릭합니다.

### 관련 정보

- [AirPrint](#page-416-0)
- 관련 내용:
- [AirPrint\(macOS\)를 사용하기 전에](#page-418-0)

<span id="page-423-0"></span>[Home](#page-1-0) > [모바일/웹 연결](#page-393-0) > [AirPrint](#page-416-0) > AirPrint를 사용하여 팩스 송신(macOS)

## AirPrint를 사용하여 팩스 송신(macOS)

구입하신 제품이 Mac 컴퓨터의 프린터 목록에 있는지 확인하십시오. 아래 예에서는 Apple TextEdit를 사용합 니다.

- Ø • AirPrint는 흑백 팩스 문서만 지원합니다.
	- 구입하신 제품은 Secure Function Lock 기능을 지원합니다. 각 사용자에 대한 팩스 전송이 제한되는 경우에는 AirPrint를 통한 팩스 송신을 사용할 수 없습니다.
- 1. 제품이 켜져 있는지 확인하십시오.
- 2. Mac 컴퓨터에서 팩스로 전송할 파일을 엽니다.
- 3. 파일 메뉴를 클릭한 다음 프린트 를 선택합니다.
- 4. 프린터 팝업 메뉴를 클릭한 다음 Brother XXX-XXXX Fax를 선택합니다(여기서 XXX-XXXX는 모델 이름 임).
- 5. 팩스 수신자 정보를 입력합니다.
- 6. 팩스을 클릭합니다.

### ┃✔┃ 관련 정보

- [AirPrint](#page-416-0)
- 관련 내용:
- [AirPrint\(macOS\)를 사용하기 전에](#page-418-0)

[Home](#page-1-0) > [모바일/웹 연결](#page-393-0) > Mopria™ Print Service 및 Mopria™ Scan

# Mopria™ Print Service 및 Mopria™ Scan

Mopria™ Print Service와 Mopria™ Scan은 각각 Mopria Alliance™에서 개발된 Android™ 모바일 장치의 인쇄 기능과 스캔 기능입니다. 이 서비스를 사용하면 제 품과 동일한 네트워크에 연결하여 추가 설정 없이 인쇄 및 스캔할 수 있습니다.

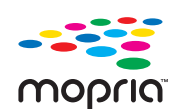

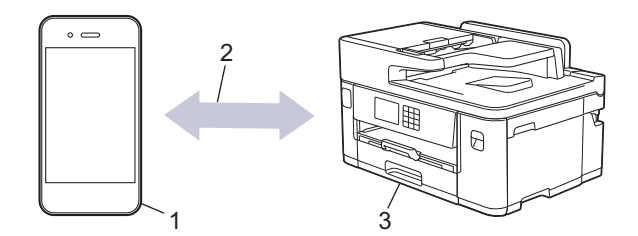

- 1. Android™ 모바일 장치
- 2. Wi-Fi® 연결
- 3. 제품

Google Play™에서 Mopria™ Print Service 또는 Mopria™ Scan을 다운로드하고 Android™ 장치에 설치해야 합 니다. 이 서비스를 사용하기 전에 켜야 합니다.

## 관련 정보

• [모바일/웹 연결](#page-393-0)

▲ [Home](#page-1-0) > [모바일/웹 연결](#page-393-0) > Brother Mobile Connect

## Brother Mobile Connect

Brother Mobile Connect를 사용하여 모바일 장치에서 인쇄 및 스캔합니다.

- Android™ 장치의 경우 Brother Mobile Connect를 사용하면 Android™ 장치에서 직접 Brother 제품의 기능을 사용할 수 있습니다. Google Play™에서 Brother Mobile Connect를 다운로드하고 설치합니다.
- iPhone, iPad 및 iPod touch를 포함하는 모든 iOS 또는 iPadOS 지원 장치의 경우 Brother Mobile Connect를 사용하면 iOS 또는 iPadOS 장치에서 직접 Brother 제품의 기능을 사용할 수 있 습니다.

App Store에서 Brother Mobile Connect를 다운로드하고 설치합니다.

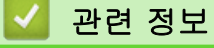

• [모바일/웹 연결](#page-393-0)

#### <span id="page-426-0"></span>**▲ [Home](#page-1-0) > 문제 해결**

## 문제 해결

제품에 문제가 있다고 생각되면 먼저 아래의 각 항목을 확인하여 문제를 식별하고 문제 해결 요령을 따르십시오.

대부분의 문제를 직접 해결할 수 있습니다. 추가 도움이 필요하면 [support.brother.com을](https://support.brother.com/g/b/midlink.aspx) 방문하여 최신 FAQ 및 문제 해결 요령을 확인하십시오.

- 1. [support.brother.com을](https://support.brother.com/g/b/midlink.aspx) 방문합니다.
- 2. FAQ 및 문제 해결을 클릭하고 모델 이름을 검색합니다.

가장 먼저 다음 사항 확인:

- 제품의 전원 코드가 올바로 연결되어 있고 제품의 전원 스위치가 켜져 있습니다.
- 제품의 보호용 부속이 모두 제거되었습니다.
- 잉크 카트리지가 올바르게 설치되어 있습니다.
- 스캐너 커버와 용지 걸림 해제 커버가 완전히 닫혔습니다.
- 용지가 용지함에 올바르게 삽입되었습니다.
- 인터페이스 케이블이 제품 및 컴퓨터에 단단히 연결되어 있고, 제품 및 컴퓨터 모두에 무선 연결이 설정되어 있습니다.
- (네트워크 모델의 경우) 액세스 포인트(무선의 경우), 라우터 또는 허브가 켜져 있고 해당 링크 표시등이 깜 박이고 있습니다.
- 제품의 LCD에 메시지가 표시됩니다.

점검으로 문제를 해결하지 못한 경우 문제를 식별한 다음 ▶▶ 관련 정보

### 관련 정보

- [오류 및 유지보수 메시지](#page-427-0)
- [문서 걸림](#page-440-0)
- [프린터 용지 걸림 또는 용지 걸림](#page-445-0)
- [제품에 문제가 있을 경우](#page-456-0)
- [제품 정보 확인](#page-480-0)
- [제품 재설정](#page-481-0)

#### 관련 내용:

- [용지 취급 및 인쇄 문제](#page-457-0)
- [전화 및 팩스 문제](#page-463-0)
- [기타 문제](#page-469-0)
- [네트워크 문제](#page-471-0)
- [AirPrint 문제](#page-479-0)

## <span id="page-427-0"></span>오류 및 유지보수 메시지

 $\mathscr{Q}$ 

정교한 사무실 제품을 사용하는 경우 오류가 발생해서 부속품을 교체해야 할 수 있습니다. 그런 경우 본 제품에 서 오류가 식별되거나 일반 유지보수를 요구할 수 있으며, 적절한 메시지가 표시됩니다. 아래 표에 가장 일반적 인 오류와 유지 관리 메시지가 나와 있습니다.

대부분의 오류는 사용자가 직접 해결할 수 있으며, 일반 유지보수도 직접 실시할 수 있습니다. 더 많은 요령이 필 요한 경우 [support.brother.com](https://support.brother.com/g/b/midlink.aspx)에서 구입하신 모델의 FAQ 및 문제 해결 페이지로 이동합니다.

관련 정보 참조 항목이 이 페이지의 하단에 나와 있습니다.

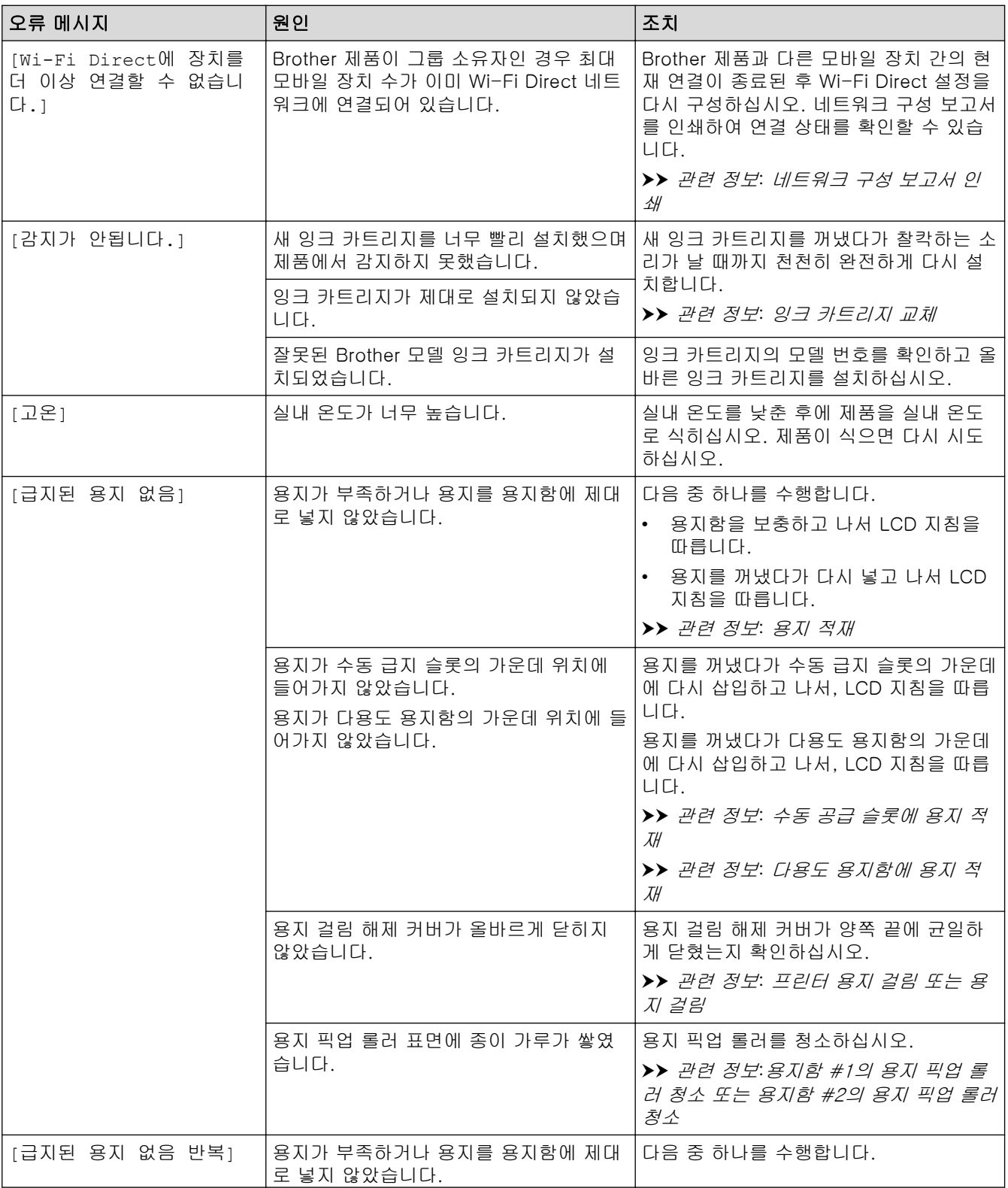

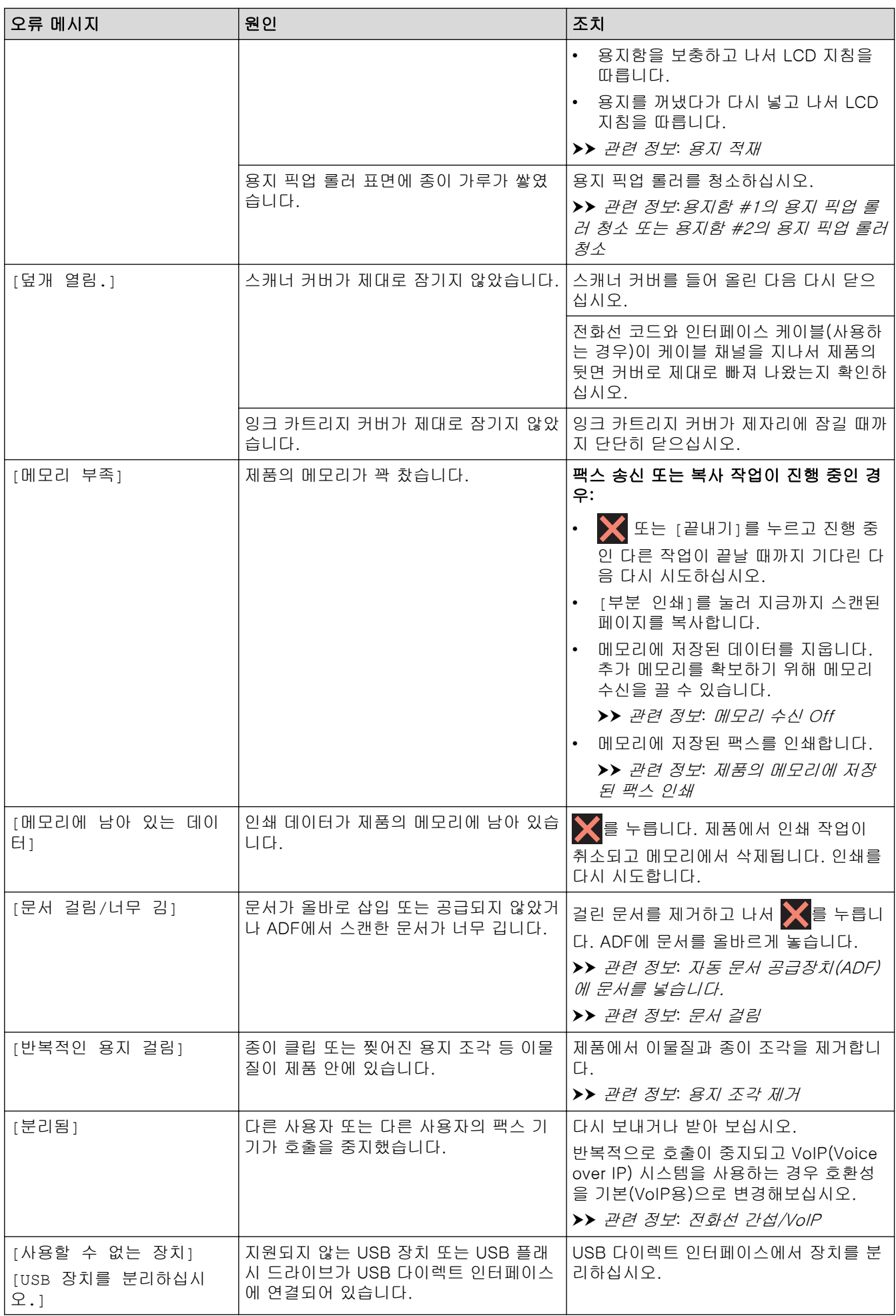

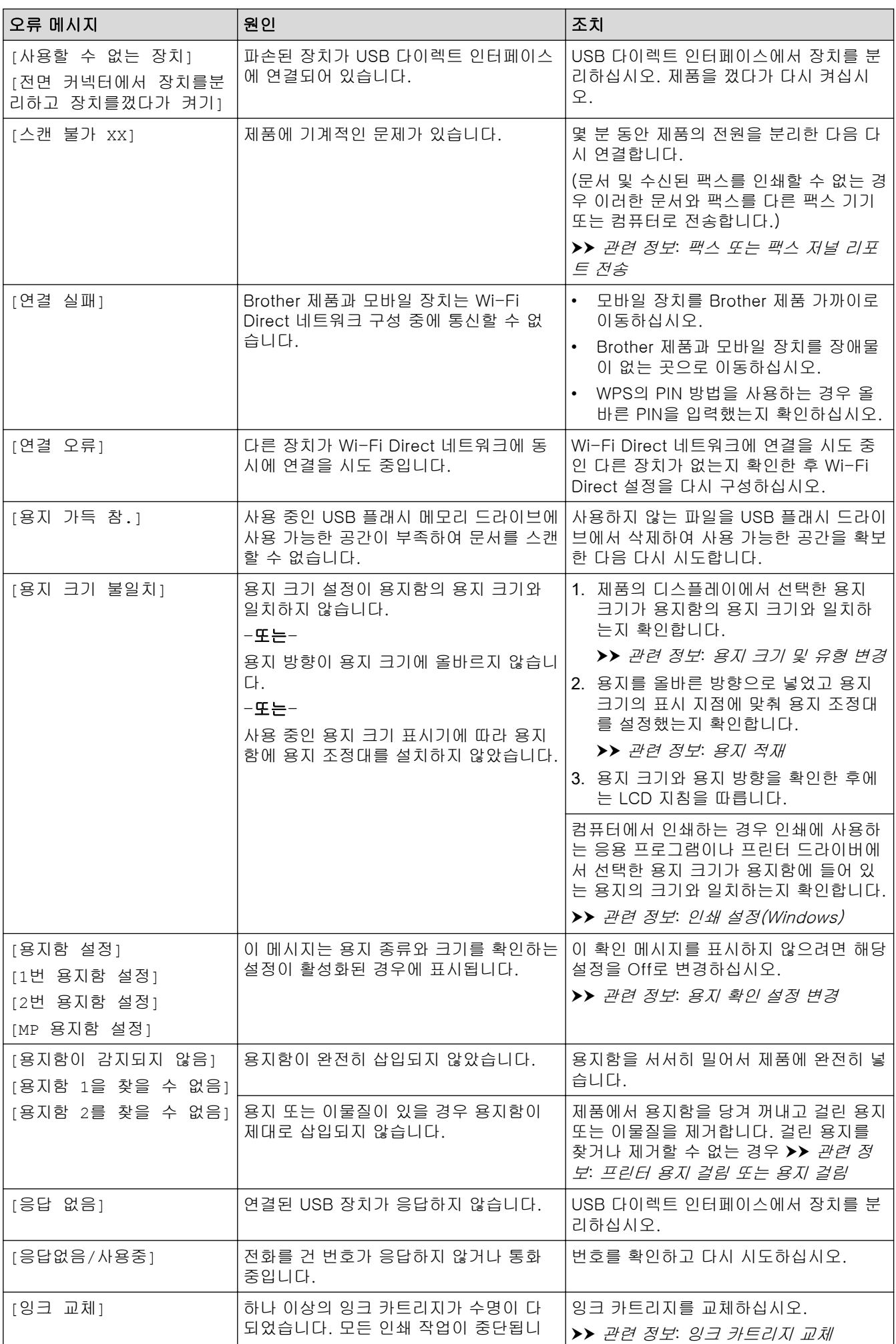

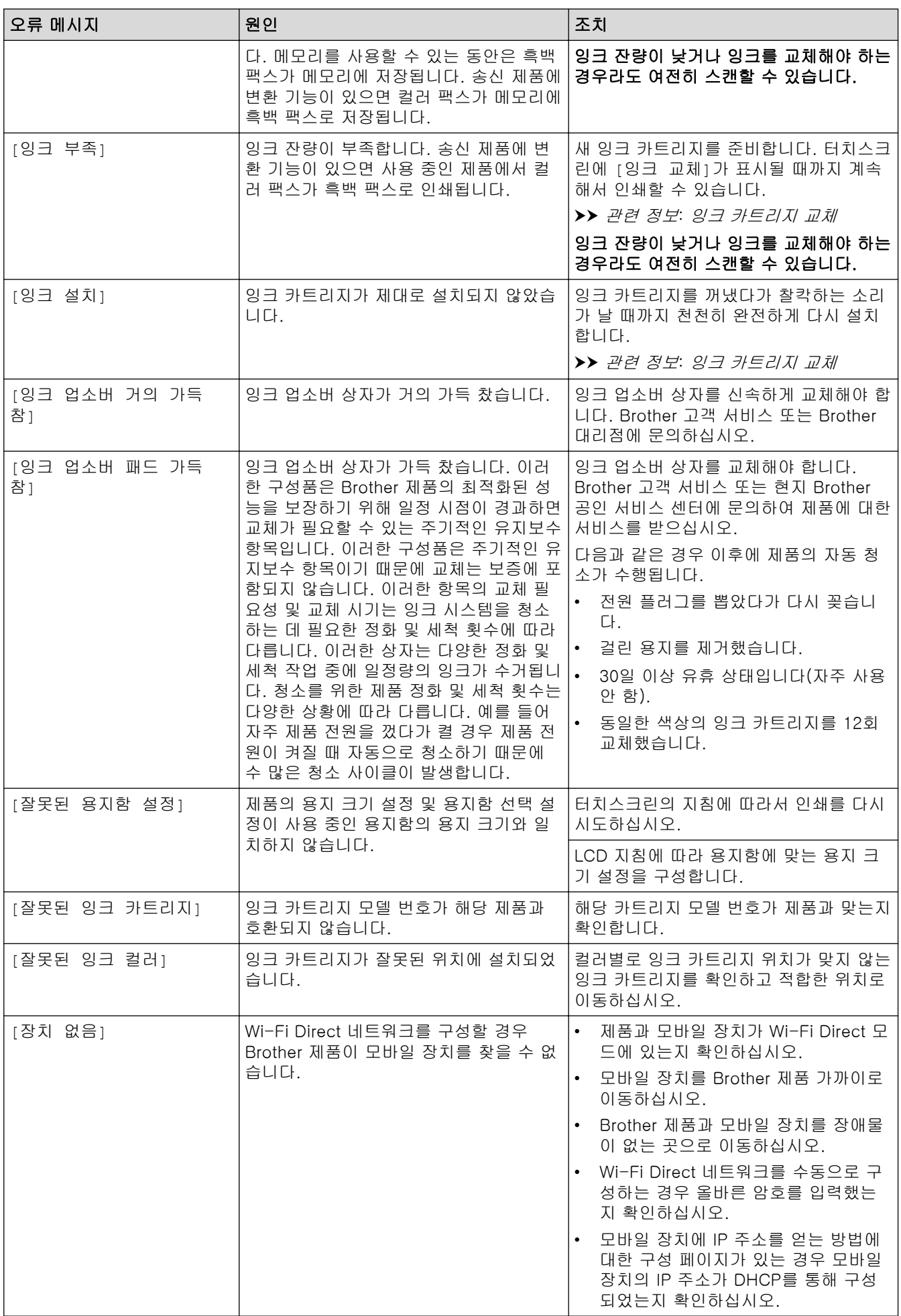

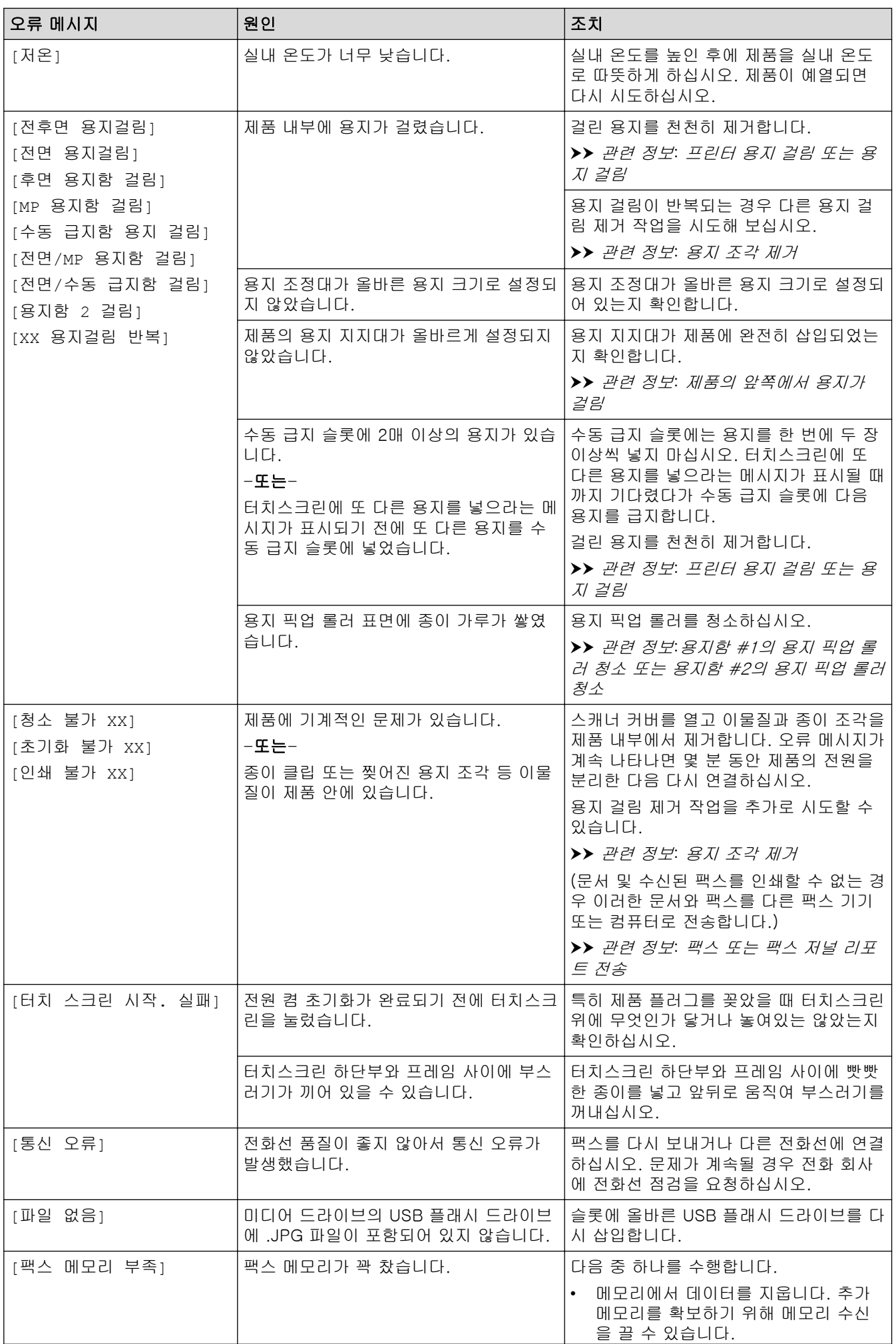
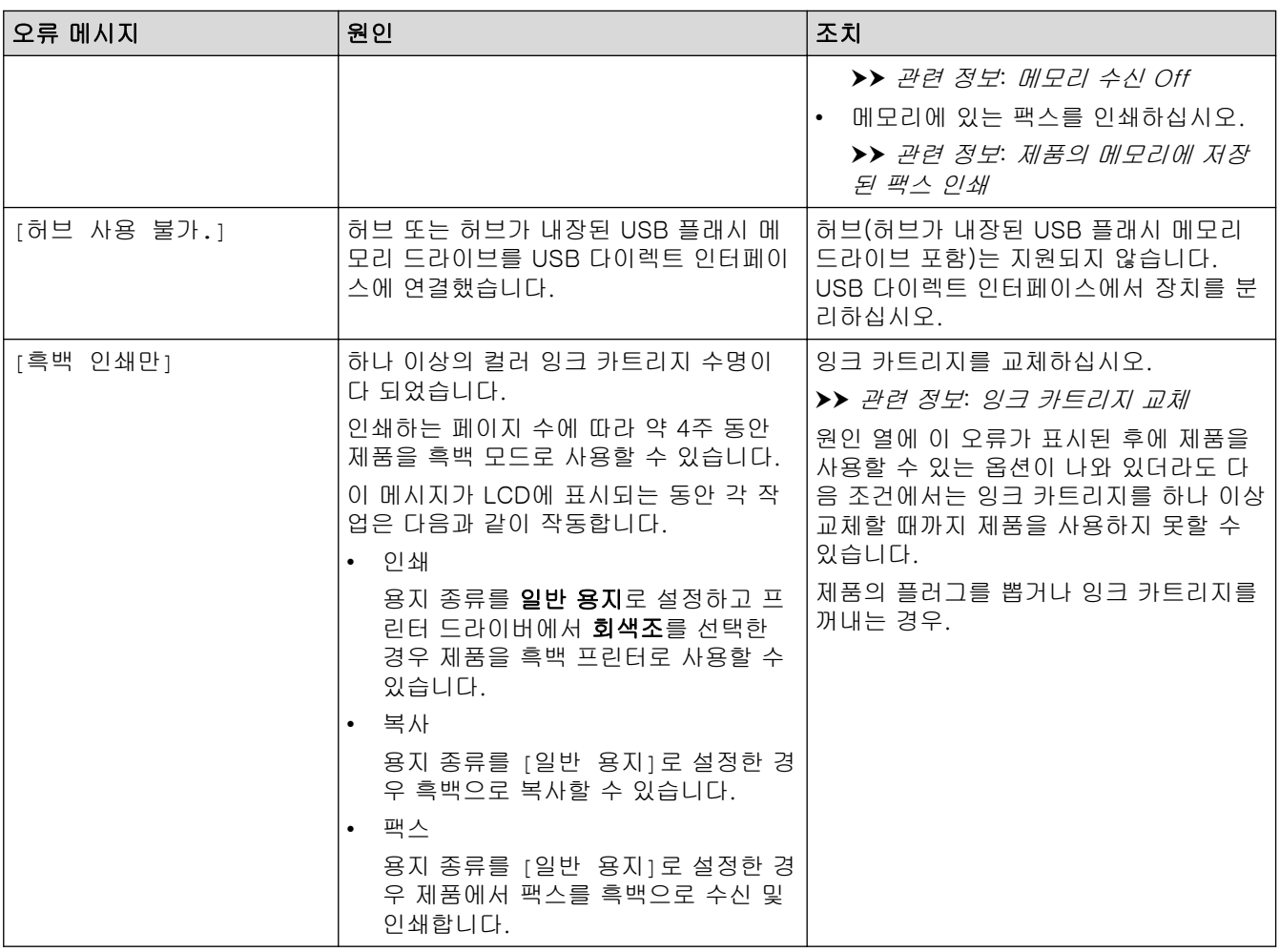

### 관련 정보

- [문제 해결](#page-426-0)
	- [팩스 또는 팩스 저널 리포트 전송](#page-434-0)
	- [Brother Web Connect 기능 사용 시 오류 메시지](#page-438-0)

- [터치스크린 LCD 개요](#page-18-0)
- [네트워크 구성 보고서 인쇄](#page-301-0)
- [잉크 카트리지 교체](#page-484-0)
- [전화선 간섭/VoIP](#page-468-0)
- [자동 문서 공급장치\(ADF\)에 문서를 넣습니다.](#page-76-0)
- [문서 걸림](#page-440-0)
- [용지 적재](#page-31-0)
- [수동 공급 슬롯에 용지 적재](#page-59-0)
- [프린터 용지 걸림 또는 용지 걸림](#page-445-0)
- [용지 조각 제거](#page-455-0)
- [용지함 #1의 용지 픽업 롤러 청소](#page-501-0)
- [용지함 #2의 용지 픽업 롤러 청소](#page-503-0)
- [메모리 수신 Off](#page-219-0)
- [제품의 메모리에 저장된 팩스 인쇄](#page-220-0)
- [인쇄 설정\(Windows\)](#page-98-0)
- [용지 취급 및 인쇄 문제](#page-457-0)
- [용지 확인 설정 변경](#page-65-0)
- [다용도 용지함에 용지 적재](#page-51-0)
- [제품의 앞쪽에서 용지가 걸림](#page-446-0)
- [용지 크기 및 유형 변경](#page-64-0)

<span id="page-434-0"></span>[Home](#page-1-0) > [문제 해결](#page-426-0) > [오류 및 유지보수 메시지](#page-427-0) > 팩스 또는 팩스 저널 리포트 전송

### 팩스 또는 팩스 저널 리포트 전송

LCD가 표시되는 경우:

- [청소 불가 XX]
- [초기화 불가 XX]
- [인쇄 불가 XX]
- [스캔 불가 XX]

팩스를 다른 팩스 기기 또는 컴퓨터로 전송할 것을 권장합니다.

uu 관련 정보: 다른 팩스 기기로 팩스 전송

uu 관련 정보: 컴퓨터로 팩스 전송

또한 전송해야 하는 팩스가 있는지 확인하기 위해 팩스 저널 리포트를 전송할 수도 있습니다.

uu 관련 정보: 다른 팩스 기기로 팩스 저널 리포트 전송

#### 관련 정보

- [오류 및 유지보수 메시지](#page-427-0)
	- [다른 팩스 기기로 팩스 전송](#page-435-0)
	- [컴퓨터로 팩스 전송](#page-436-0)
	- [다른 팩스 기기로 팩스 저널 리포트 전송](#page-437-0)

- [PC-FAX 수신 기능을 사용하여 수신한 팩스를 컴퓨터로 전송\(Windows만 해당\)](#page-217-0)
- [네트워크 설정을 출하 시 기본 설정으로 재설정](#page-327-0)
- [제품 재설정](#page-481-0)
- [재설정 기능 개요](#page-482-0)
- [제품의 앞쪽에서 용지가 걸림](#page-446-0)
- [제품의 뒷쪽에서 용지가 걸림](#page-451-0)

<span id="page-435-0"></span> [Home](#page-1-0) > [문제 해결](#page-426-0) > [오류 및 유지보수 메시지](#page-427-0) > [팩스 또는 팩스 저널 리포트 전송](#page-434-0) > 다른 팩스 기기로 팩 스 전송

### ▌ 다른 팩스 기기로 팩스 전송

기지국 ID를 설정하지 않으면 팩스 전송 모드로 들어갈 수 없습니다.

- 1.  $\begin{cases} 1 & \text{if } n \geq 0, \\ 0 & \text{if } n \geq 1. \end{cases}$
- 2. [설정] > [모든 설정] > [서비스] > [데이터 전송] > [팩스 전송]를 누릅니다.
- 3. 다음 중 하나를 수행합니다.
	- 터치스크린에 [데이터 없음]이 표시되면 제품의 메모리에 남아 있는 팩스가 없는 것입니다.  $E[\texttt{E}^{\texttt{S}}(t)]$ 를 누른 다음 $\sum_{i=1}^{n}$ 를 누릅니다.
	- 팩스가 전달될 대상 팩스 번호를 입력합니다.
- 4. [팩스 시작]을 누릅니다.

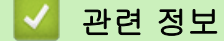

• [팩스 또는 팩스 저널 리포트 전송](#page-434-0)

관련 내용:

• [기지국 ID 설정](#page-532-0)

<span id="page-436-0"></span>[Home](#page-1-0) > [문제 해결](#page-426-0) > [오류 및 유지보수 메시지](#page-427-0) > [팩스 또는 팩스 저널 리포트 전송](#page-434-0) > 컴퓨터로 팩스 전송

### 컴퓨터로 팩스 전송

제품 메모리에서 컴퓨터로 팩스를 전송할 수 있습니다.

- 1.  $\begin{aligned} \begin{aligned} \mathbf{1.} \quad & \mathbf{3.} \quad \mathbf{4.} \quad \mathbf{5.} \quad \mathbf{6.} \quad \mathbf{7.} \quad \mathbf{8.} \quad \mathbf{8.} \quad \mathbf{9.} \quad \mathbf{9.} \quad \mathbf{1.} \quad \mathbf{1.} \quad \mathbf{1.} \quad \mathbf{1.} \quad \mathbf{1.} \quad \mathbf{1.} \quad \mathbf{1.} \quad \mathbf{1.} \quad \mathbf{1.} \quad \mathbf{1.} \quad \mathbf{1.} \quad \mathbf{1.} \quad \mathbf{1.}$
- 2. 컴퓨터에 Brother 소프트웨어와 드라이버를 설치했는지 확인한 다음 컴퓨터에서 PC-FAX 수신을 켭니다.
- 3.  $\frac{1}{9}$  (Brother Utilities)를 시작한 다음 드롭다운 목록을 클릭하여 구입하신 모델 이름을 선택합니다(아직 선 택하지 않은 경우).
- 4. 왼쪽 탐색 표시줄에서 PC-FAX를 클릭한 다음 수신를 클릭합니다.
- 5. 컴퓨터의 지침을 읽고 확인합니다. 제품의 메모리에 저장된 팩스가 컴퓨터로 자동 전송됩니다.

#### 제품의 메모리에 저장된 팩스가 컴퓨터로 자동 전송되지 않는 경우:

제품에 [PC 팩스 수신]를 설정했는지 확인합니다. PC-FAX 수신을 설정할 때 제품의 메모리에 팩스가 저장되어 있으면 팩스를 컴퓨터로 전송할 것인지 묻는 메시지가 터치스크린에 표시됩니다. 팩스 미리보기가 Off로 설정된 경우 백업 복사본을 인쇄할지 묻는 메시지가 표시됩니다. 메모리의 모든 팩스를 컴퓨터로 전송하려면 [예]를 누릅니다.

#### 관련 정보

• [팩스 또는 팩스 저널 리포트 전송](#page-434-0)

관련 내용:

• [PC-FAX 수신 기능을 사용하여 수신한 팩스를 컴퓨터로 전송\(Windows만 해당\)](#page-217-0)

<span id="page-437-0"></span> [Home](#page-1-0) > [문제 해결](#page-426-0) > [오류 및 유지보수 메시지](#page-427-0) > [팩스 또는 팩스 저널 리포트 전송](#page-434-0) > 다른 팩스 기기로 팩 스 저널 리포트 전송

### ▌ 다른 팩스 기기로 팩스 저널 리포트 전송

기지국 ID를 설정하지 않으면 팩스 전송 모드로 들어갈 수 없습니다.

- 1. 를 눌러 오류를 일시적으로 제거합니다.
- 2. [설정] > [모든 설정] > [서비스] > [데이터 전송] > [보고서 전송]를 누릅니다.
- 3. 팩스 저널 리포트가 전달될 대상 팩스 번호를 입력합니다.
- 4. [팩스 시작]을 누릅니다.

#### 관련 정보

• [팩스 또는 팩스 저널 리포트 전송](#page-434-0)

#### 관련 내용:

• [기지국 ID 설정](#page-532-0)

<span id="page-438-0"></span>[Home](#page-1-0) > [문제 해결](#page-426-0) > [오류 및 유지보수 메시지](#page-427-0) > Brother Web Connect 기능 사용 시 오류 메시지

### Brother Web Connect 기능 사용 시 오류 메시지

오류가 발생하면 Brother 제품에 오류 메시지가 표시됩니다. 다음 차트는 가장 일반적인 오류 메시지를 보여줍 니다.

대부분의 오류는 사용자가 직접 해결할 수 있습니다. 더 많은 요령이 필요하면 [support.brother.com](https://support.brother.com/g/b/midlink.aspx)에서 사용하 시는 모델의 FAQ 및 문제 해결 페이지로 이동합니다.

### 연결 오류

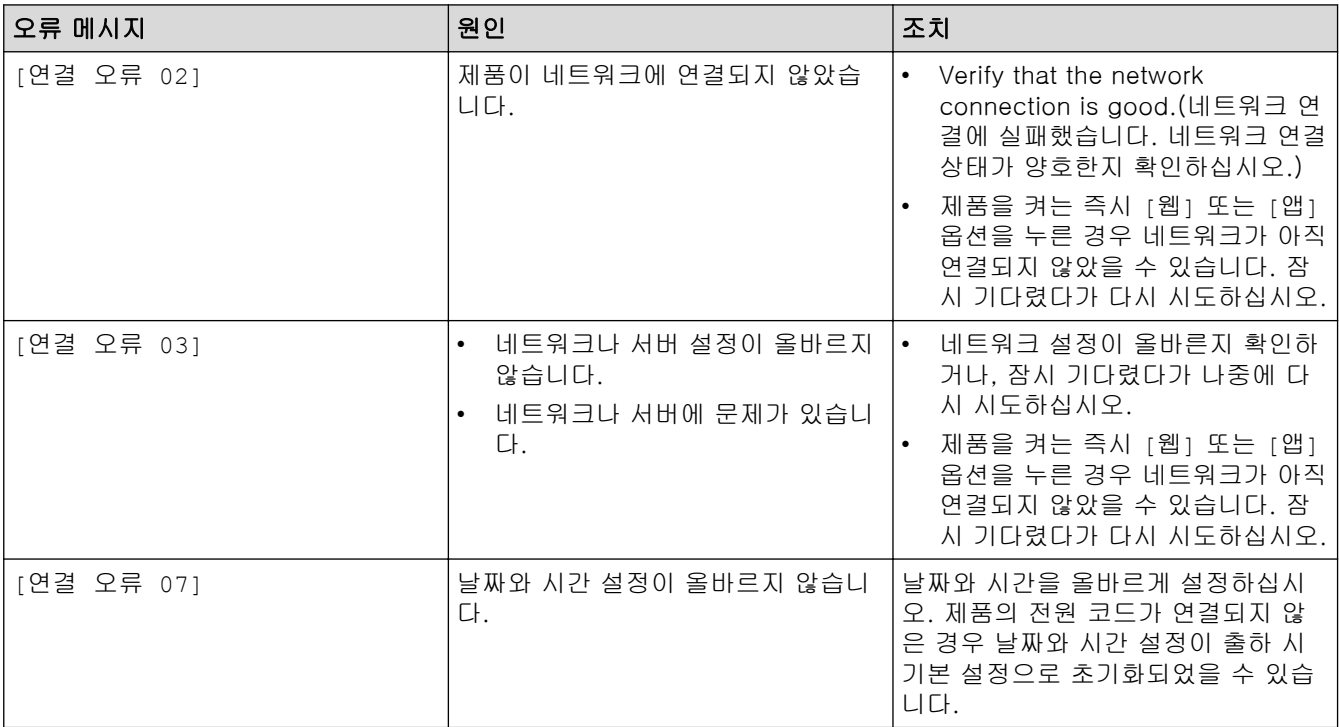

### 인증 오류

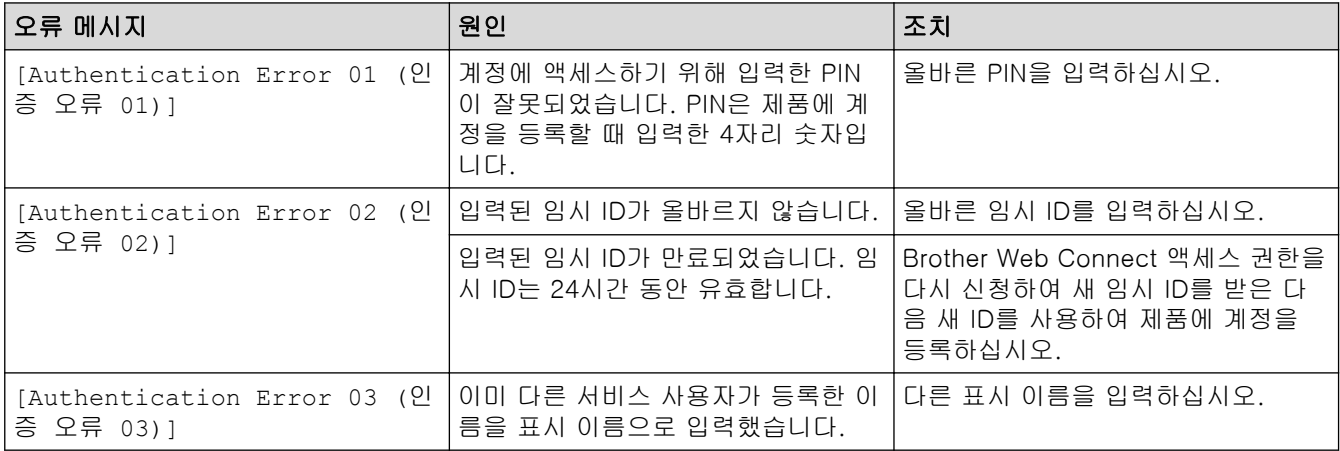

### 서버 오류

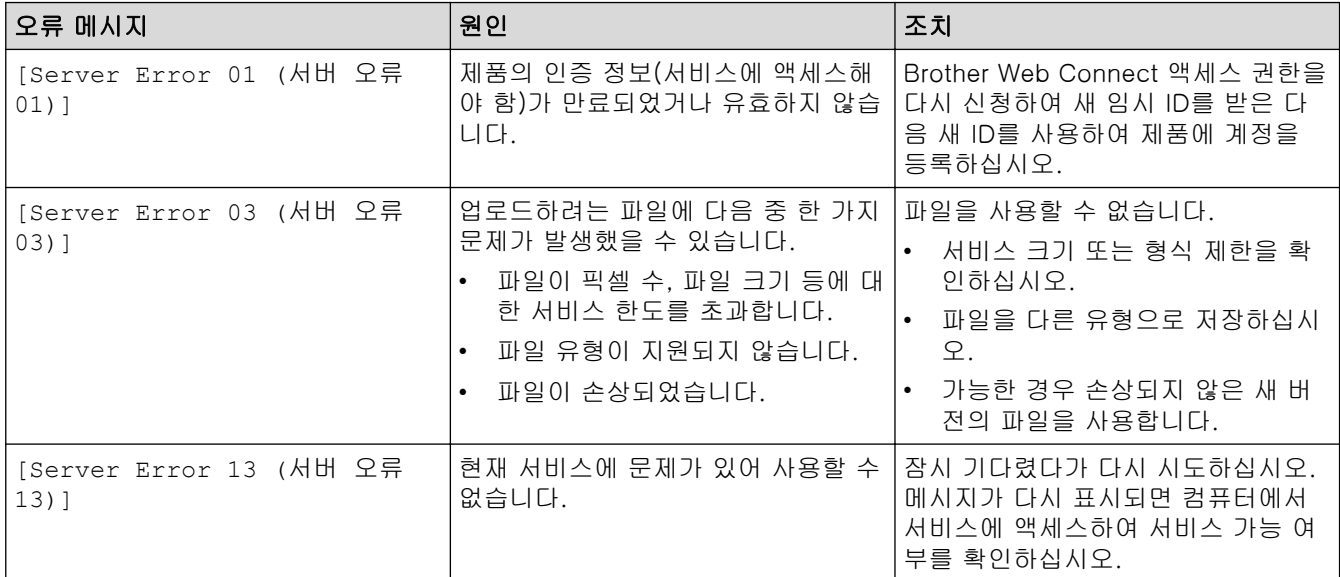

# 바로 가기 오류

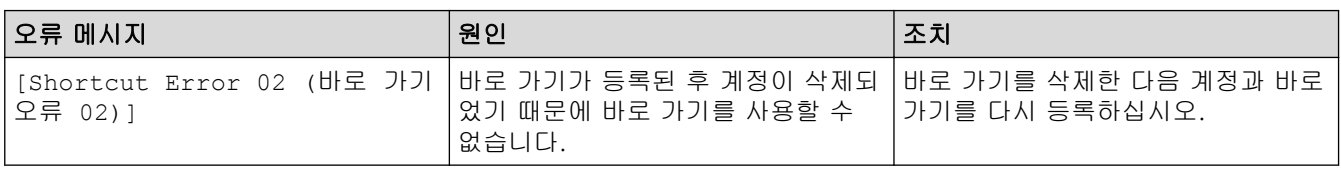

#### 관련 정보 ↵

• [오류 및 유지보수 메시지](#page-427-0)

<span id="page-440-0"></span>**▲ [Home](#page-1-0) > [문제 해결](#page-426-0) > 문서 걸림** 

## 문서 걸림

- [문서가 ADF 유니트 상단에 걸린 경우](#page-441-0)
- [ADF 유니트의 하단에 문서가 걸림](#page-442-0)
- [문서가 ADF 유니트 내부에 걸림](#page-443-0)
- [ADF에 걸린 용지 조각 제거](#page-444-0)
- [오류 및 유지보수 메시지](#page-427-0)

<span id="page-441-0"></span>[Home](#page-1-0) > [문제 해결](#page-426-0) > [문서 걸림](#page-440-0) > 문서가 ADF 유니트 상단에 걸린 경우

## 문서가 ADF 유니트 상단에 걸린 경우

- 1. 걸리지 않은 용지를 ADF에서 제거합니다.
- 2. ADF 커버를 엽니다.
- 3. 걸린 문서를 위쪽으로 당겨서 꺼냅니다.

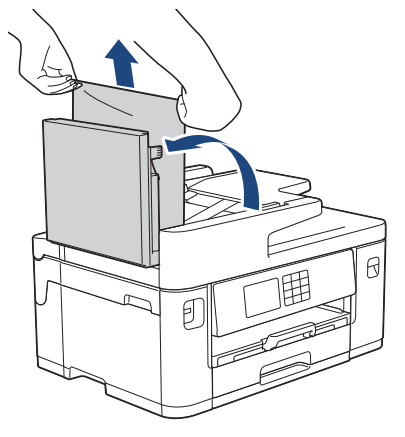

- 4. ADF 커버를 닫습니다.
- 5.  $X \equiv + \equiv$ LICH.

# 중요

향후 문서 걸림을 피하려면 가운데 부분을 서서히 눌러 ADF 커버를 올바르게 닫습니다.

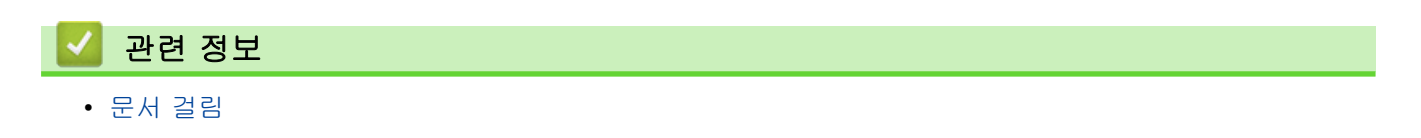

<span id="page-442-0"></span>▲ [Home](#page-1-0) > [문제 해결](#page-426-0) > [문서 걸림](#page-440-0) > ADF 유니트의 하단에 문서가 걸림

## ADF 유니트의 하단에 문서가 걸림

- 1. 걸리지 않은 용지를 ADF에서 제거합니다.
- 2. ADF 문서 지지대를 올리고 걸린 용지를 제거합니다.

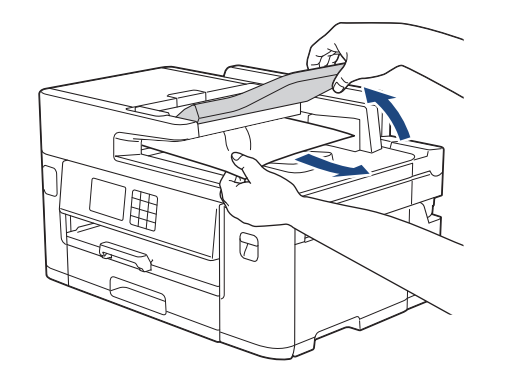

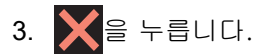

П

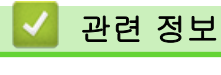

• [문서 걸림](#page-440-0)

<span id="page-443-0"></span>▲ [Home](#page-1-0) > [문제 해결](#page-426-0) > [문서 걸림](#page-440-0) > 문서가 ADF 유니트 내부에 걸림

## 문서가 ADF 유니트 내부에 걸림

- 1. 걸리지 않은 용지를 ADF에서 제거합니다.
- 2. 문서 커버를 들어 올립니다.
- 3. 걸린 문서를 오른쪽으로 당겨서 꺼냅니다.

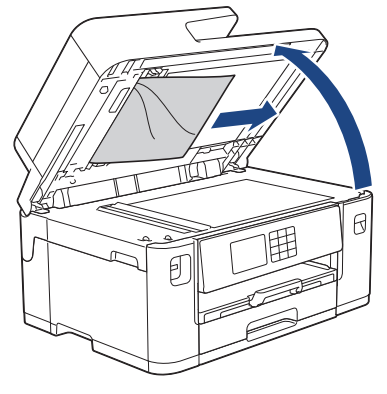

- 4. 문서 커버를 닫습니다.
- $5.$   $\mathsf{X}$   $\mathsf{B}$   $\mathsf{H}$   $\mathsf{H}$   $\mathsf{H}$ .

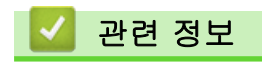

• [문서 걸림](#page-440-0)

<span id="page-444-0"></span>▲ [Home](#page-1-0) > [문제 해결](#page-426-0) > [문서 걸림](#page-440-0) > ADF에 걸린 용지 조각 제거

## ADF에 걸린 용지 조각 제거

- 1. 문서 커버를 들어 올립니다.
- 2. ADF에 카드스톡과 같이 뻣뻣한 용지를 넣어 작은 종이 조각을 밀어냅니다.

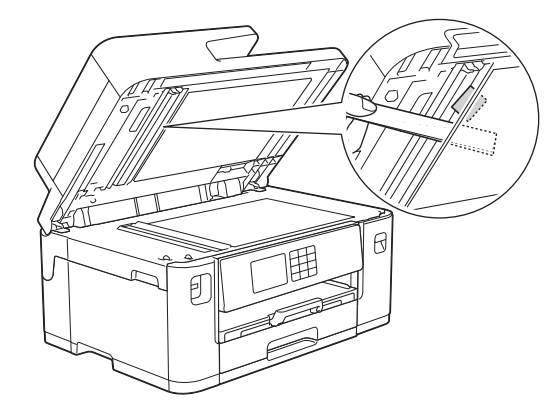

- 3. 문서 커버를 닫습니다.
- 4.  $\begin{aligned} \begin{array}{c} \bigtimes \mathbf{P} &= \ \text{H} \\ \mathbf{P} &= \ \text{H} \end{array} \end{aligned}$

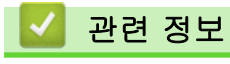

• [문서 걸림](#page-440-0)

<span id="page-445-0"></span>▲ [Home](#page-1-0) > [문제 해결](#page-426-0) > 프린터 용지 걸림 또는 용지 걸림

### 프린터 용지 걸림 또는 용지 걸림

걸린 용지를 찾아 제거합니다.

- [제품의 앞쪽에서 용지가 걸림](#page-446-0)
- [제품의 뒷쪽에서 용지가 걸림](#page-451-0)
- [용지 조각 제거](#page-455-0)
- [오류 및 유지보수 메시지](#page-427-0)
- [용지 취급 및 인쇄 문제](#page-457-0)

<span id="page-446-0"></span>[Home](#page-1-0) > [문제 해결](#page-426-0) > [프린터 용지 걸림 또는 용지 걸림](#page-445-0) > 제품의 앞쪽에서 용지가 걸림

### 제품의 앞쪽에서 용지가 걸림

LCD에 다음 용지 걸림 메시지가 표시될 경우 다음 단계를 수행하십시오.

- [전후면 용지걸림], [전후면 용지걸림 반복]
- [전면 용지걸림], [전면 용지걸림 반복]
- [전면/MP 용지함 걸림], [전면/MP 용지함 걸림 반복]
- [전면/수동 급지함 걸림], [전면/수동 급지함 걸림 반복]
- 1. 전기 소켓에서 제품의 플러그를 뽑습니다.
- 2. 다용도 용지함에 용지가 들어 있는 경우 용지를 꺼냅니다. (MFC-J2740DW)
- 3. 화살표 표시에 따라 용지함 #1(1)을 제품에서 완전히 빼냅니다.

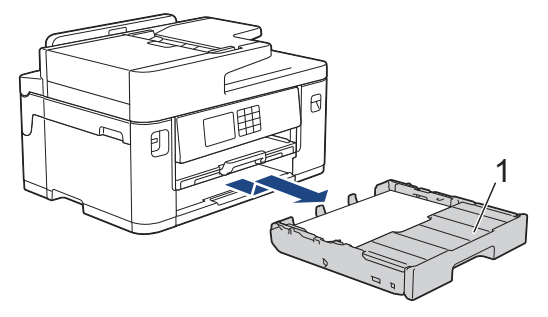

LCD에 반복적인 용지 걸림 메시지가 표시된 경우(예: [전후면 용지걸림 반복]) 용지 지지대(1)를 들어 올 린 다음 화살표 표시에 따라 조금 기울여서 제품에서 완전히 빼냅니다.

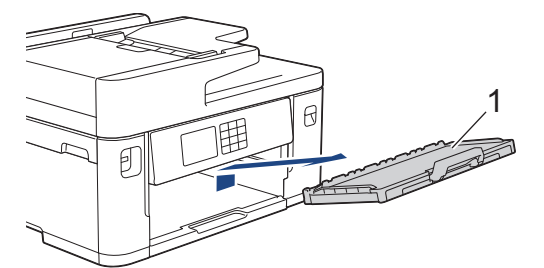

완료되면 다음 단계를 계속 수행합니다.

4. 걸린 용지(1)를 천천히 제거합니다.

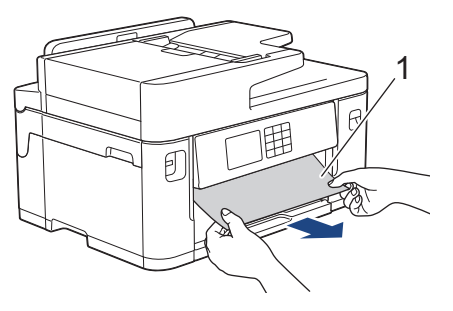

LCD에 반복적인 용지 걸림 메시지가 표시된 경우(예: [전후면 용지걸림 반복]) 다음을 수행합니다.

a. 플랩을 들어 올리고 걸린 용지를 제거합니다.

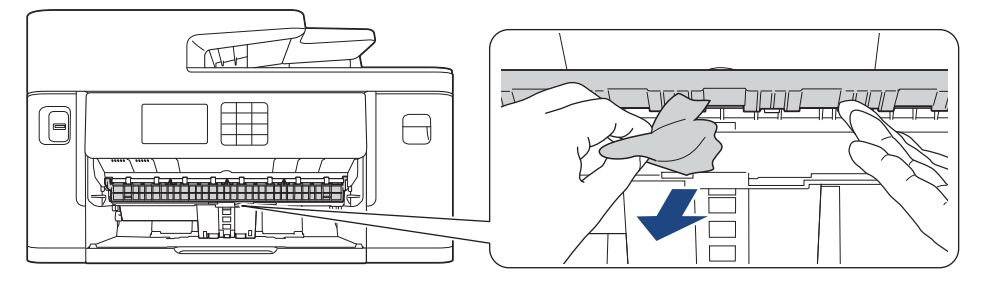

b. 내부(1)에 용지 조각이 있는지 조심스럽게 살펴봅니다.

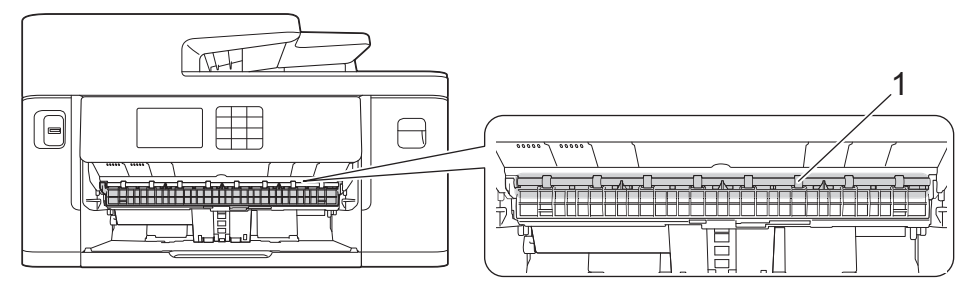

완료되면 다음 단계를 계속 수행합니다.

5. 양손으로 제품의 각 면에 있는 잡는 부위를 잡고 스캐너 커버(1)를 열린 위치로 들어올립니다.

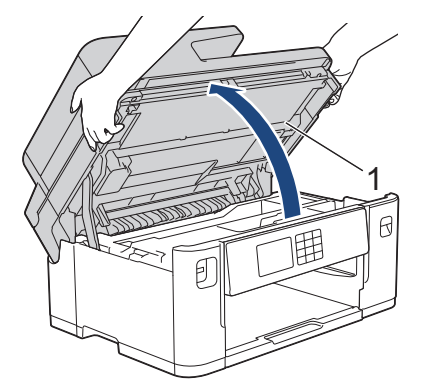

6. 걸린 용지 (1)을 제품 밖으로 서서히 꺼냅니다.

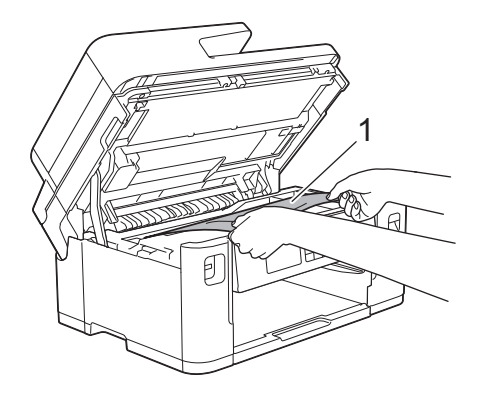

LCD에 반복적인 용지 걸림 메시지가 표시된 경우(예: [전후면 용지걸림 반복]) 프린트 헤드를 이동한 다 음 이 영역에 남아 있는 용지를 제거합니다. 제품 모서리 (1) 및 (2)에 걸린 용지가 남아 있지 않은지 확인 합니다.

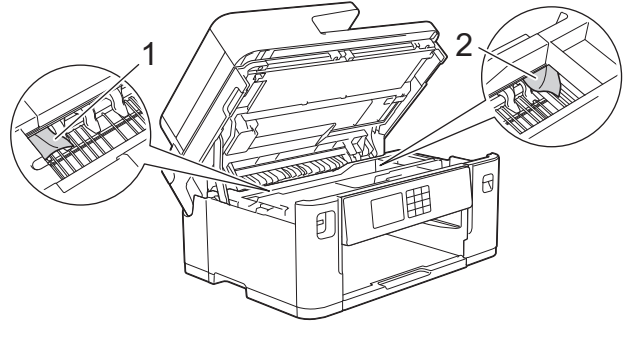

완료되면 다음 단계를 계속 수행합니다.

### 중요

• 그림과 같이 오른쪽 모서리에 있는 경우에는 프린트 헤드를 이동할 수 없습니다. 스캐너 커버를 닫고 전원 코드를 다시 연결합니다. 스캐너 커버를 다시 열고 프린트 헤드가 중앙으로 이동할 때까지 를 길게 누릅니다. 그런 다음 전원에서 제품의 플러그를 뽑고 용지를 제거합니다.

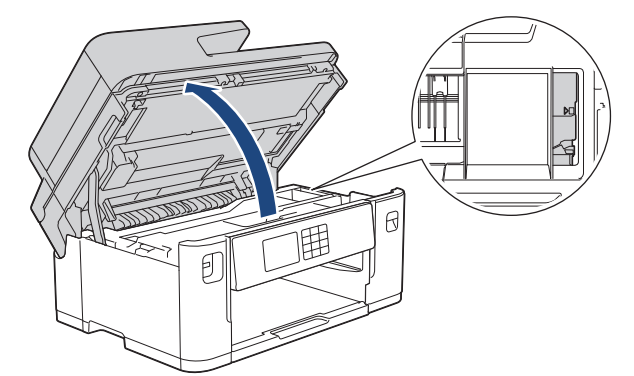

- 프린트 헤드 아래에 용지가 걸린 경우 전원에서 제품의 플러그를 뽑은 다음 프린트 헤드를 이동하여 용지를 제거합니다.
- 피부나 옷에 잉크가 묻으면 비누를 풀거나 세제를 탄 물로 즉시 씻어내십시오.
- 7. 각 면에 있는 잡는 부위를 잡고 스캐너 커버를 서서히 닫습니다.

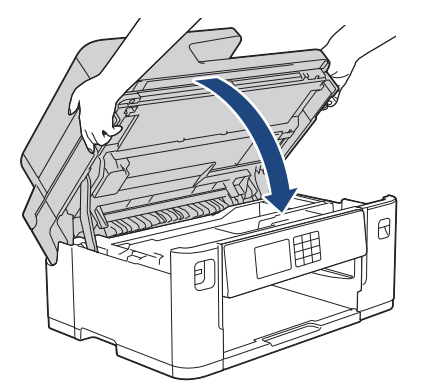

8. LCD에 [전후면 용지걸림] 또는 [전후면 용지걸림 반복]이 표시된 경우 다음을 수행합니다.

a. 제품 뒷면의 용지 걸림 해제 커버 (1)를 엽니다.

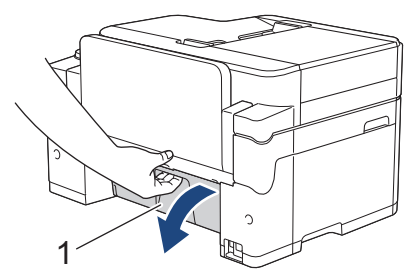

b. 걸린 용지가 있는지 내부를 주의하여 살펴 보고 제품 밖으로 서서히 당겨 꺼냅니다.

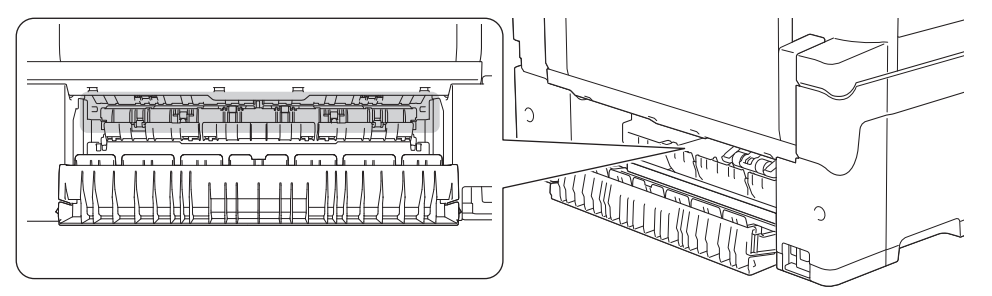

c. 용지 걸림 해제 커버를 닫습니다. 커버가 완전히 닫혔는지 확인합니다.

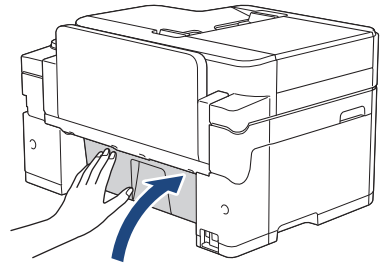

9. LCD에 [전면/MP 용지함 걸림] 또는 [전면/MP 용지함 걸림 반복]이 표시된 경우 걸린 용지가 있는지 다 용도 용지함의 내부를 조심스럽게 살펴봅니다. 릴리스 레버(1)를 제품의 뒤쪽으로 민 다음, 걸린 용지를 다용 도 용지함 밖으로 천천히 당겨서 빼냅니다.

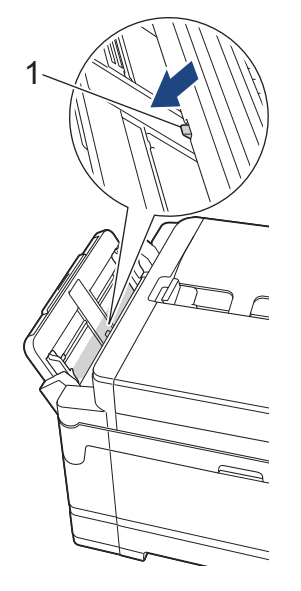

10. LCD에 [전면/수동 급지함 걸림] 또는 [전면/수동 급지함 걸림 반복]이 표시된 경우 걸린 용지가 있는지 수동 급지 슬롯 내부를 조심스럽게 살펴본 다음 걸린 용지를 제품에서 천천히 빼냅니다.

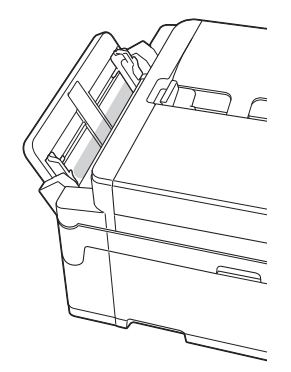

11. LCD에 반복적인 용지 걸림 메시지가 표시되고(예: [전후면 용지걸림 반복]) 용지 지지대를 제거한 경우 용 지 지지대를 제품에 다시 단단히 끼워 넣습니다. 용지 지지대가 채널에 맞춰졌는지 확인합니다.

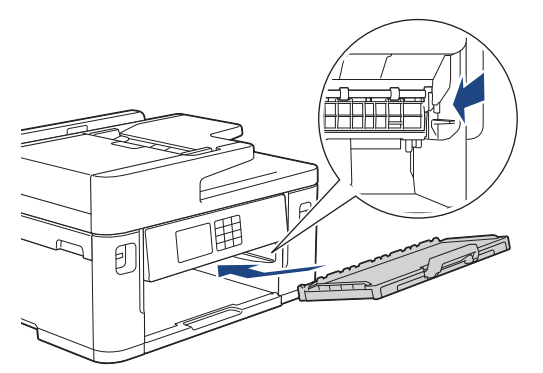

12. 용지함 #1을 서서히 밀어서 제품에 완전히 넣습니다.

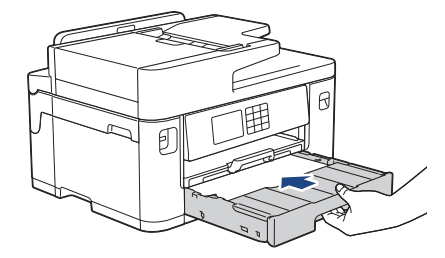

13. 전원 코드를 다시 연결합니다.

Ø 용지 걸림이 반복되면 제품에 작은 종이 조각이 끼어 있는 것일 수 있습니다. ▶▶ 관련 정보: 용지 조각 제거

### 관련 정보

• [프린터 용지 걸림 또는 용지 걸림](#page-445-0)

- [팩스 또는 팩스 저널 리포트 전송](#page-434-0)
- [오류 및 유지보수 메시지](#page-427-0)
- [용지 조각 제거](#page-455-0)

<span id="page-451-0"></span>▲ [Home](#page-1-0) > [문제 해결](#page-426-0) > [프린터 용지 걸림 또는 용지 걸림](#page-445-0) > 제품의 뒷쪽에서 용지가 걸림

### 제품의 뒷쪽에서 용지가 걸림

LCD에 다음 용지 걸림 메시지가 표시될 경우 다음 단계를 수행하십시오.

- [후면 용지함 걸림], [후면 용지걸림 반복]
- [MP 용지함 걸림], [MP 용지함 걸림 반복]
- [수동 급지함 용지 걸림], [수동 급지함 걸림 반복]
- [용지함 2 걸림], [용지함2 걸림 반복]
- 1. 전기 소켓에서 제품의 플러그를 뽑습니다.
- 2. 다용도 용지함에 용지가 들어 있는 경우 용지를 꺼냅니다. (MFC-J2740DW)
- 3. 화살표 표시에 따라 용지함 #1(1)을 제품에서 완전히 빼냅니다.

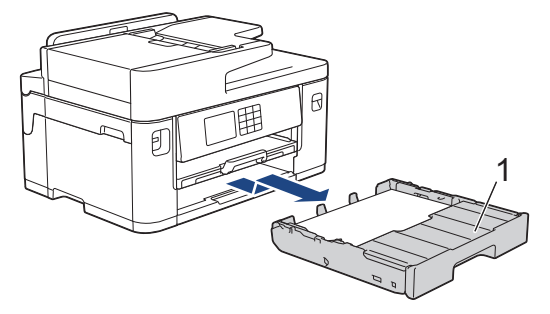

(MFC-J2740DW) LCD에 [용지함 2 걸림] 또는 [용지함2 걸림 반복]이 표시된 경우 화살표 표시에 따 라 용지함 #2(2)를 제품에서 완전히 빼냅니다.

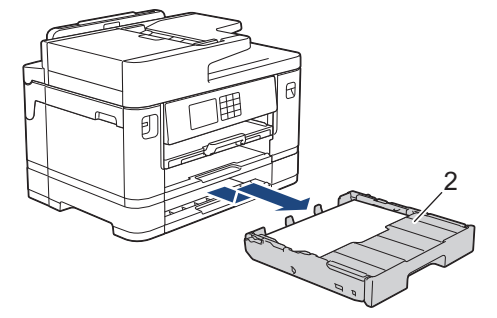

완료되면 다음 단계를 계속 수행합니다.

- 4. LCD에 [후면 용지함 걸림], [후면 용지걸림 반복], [용지함 2 걸림] 또는 [용지함2 걸림 반복]이 표 시된 경우 다음을 수행합니다.
	- a. 제품 뒷면의 용지 걸림 해제 커버 (1)를 엽니다.

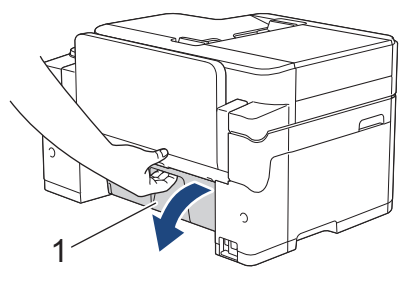

b. 걸린 용지를 제품에서 천천히 빼냅니다.

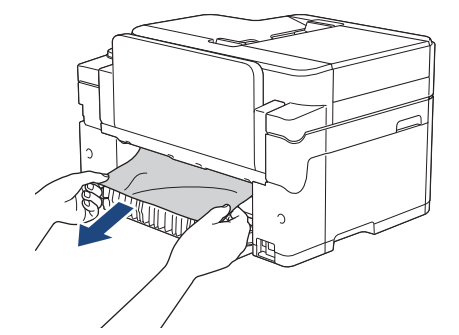

c. 용지 걸림 해제 커버를 닫습니다. 커버가 완전히 닫혔는지 확인합니다.

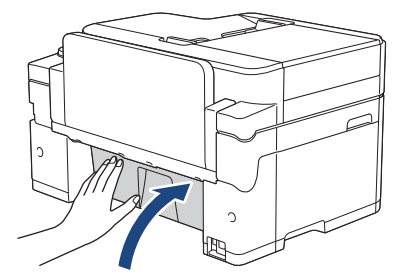

5. LCD에 [MP 용지함 걸림] 또는 [MP 용지함 걸림 반복]이 표시된 경우 릴리스 레버(1)를 제품의 뒤쪽으로 민 다음 걸린 용지를 다용도 용지함에서 천천히 빼냅니다.

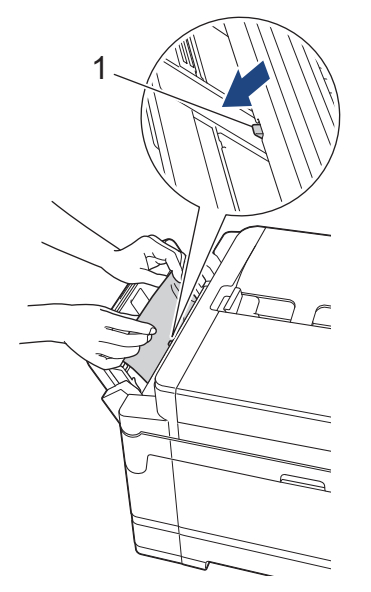

6. LCD에 [수동 급지함 용지 걸림] 또는 [수동 급지함 걸림 반복]이 표시된 경우 걸린 용지를 수동 급지 슬 롯에서 천천히 빼냅니다.

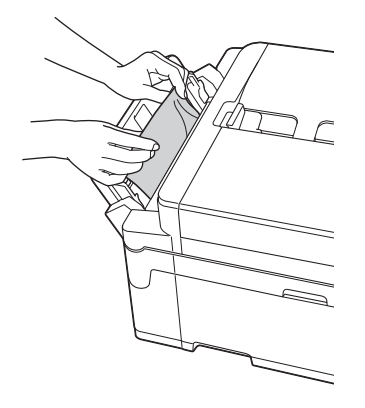

7. 양손으로 제품의 각 면에 있는 잡는 부위를 잡고 스캐너 커버(1)를 열린 위치로 들어올립니다.

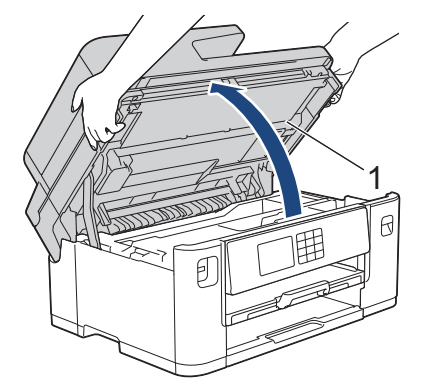

8. 걸린 용지 (1)을 제품 밖으로 서서히 꺼냅니다.

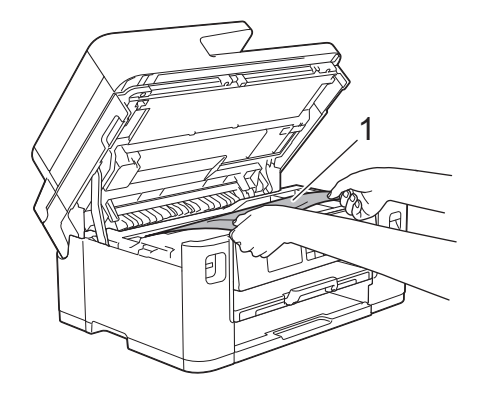

LCD에 반복적인 용지 걸림 메시지가 표시된 경우(예: [후면 용지걸림 반복]) 프린트 헤드를 이동한 다음 이 영역에 남아 있는 용지를 제거합니다. 제품 모서리 (1) 및 (2)에 걸린 용지가 남아 있지 않은지 확인합니 다.

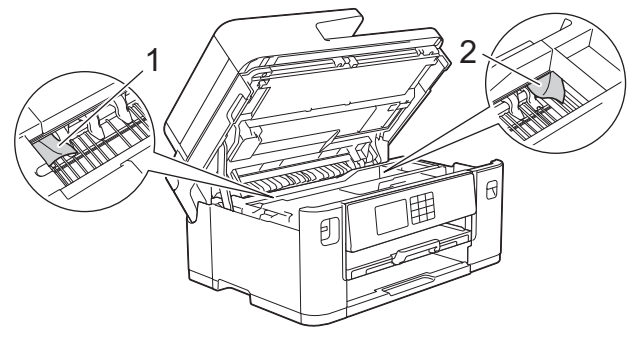

완료되면 다음 단계를 계속 수행합니다.

### 중요

• 그림과 같이 오른쪽 모서리에 있는 경우에는 프린트 헤드를 이동할 수 없습니다. 스캐너 커버를 닫고 전원 코드를 다시 연결합니다. 스캐너 커버를 다시 열고 프린트 헤드가 중앙으로 이동할 때까지 를 길게 누릅니다. 그런 다음 전원에서 제품의 플러그를 뽑고 용지를 제거합니다.

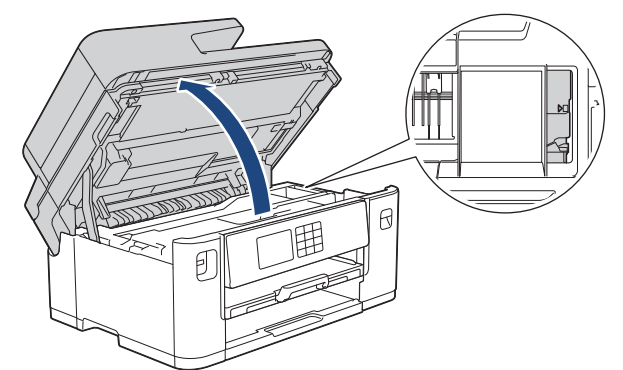

- 프린트 헤드 아래에 용지가 걸린 경우 전원에서 제품의 플러그를 뽑은 다음 프린트 헤드를 이동하여 용지를 제거합니다.
- 피부나 옷에 잉크가 묻으면 비누를 풀거나 세제를 탄 물로 즉시 씻어내십시오.
- 9. 각 면에 있는 잡는 부위를 잡고 스캐너 커버를 서서히 닫습니다.

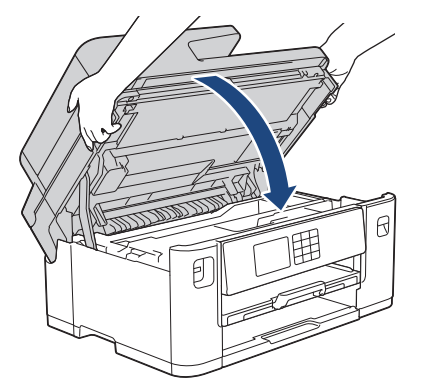

- 10. 용지함을 서서히 밀어서 제품에 완전히 넣습니다.
	- MFC-J2340DW

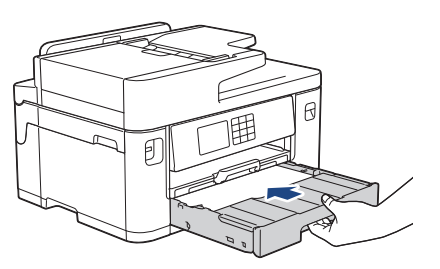

• MFC-J2740DW

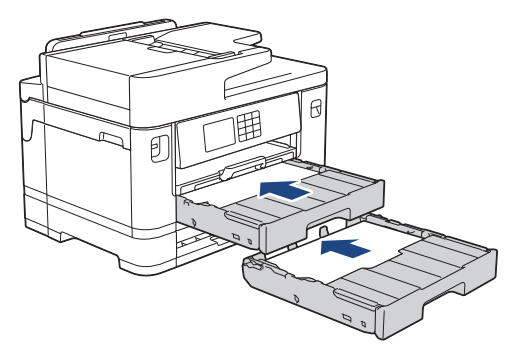

11. 전원 코드를 다시 연결합니다.

용지 걸림이 반복되면 제품에 작은 종이 조각이 끼어 있는 것일 수 있습니다.  $\rightarrow$  관련 정보: 용지 조각 제거

### 관련 정보

• [프린터 용지 걸림 또는 용지 걸림](#page-445-0)

- [팩스 또는 팩스 저널 리포트 전송](#page-434-0)
- [용지 조각 제거](#page-455-0)

<span id="page-455-0"></span>[Home](#page-1-0) > [문제 해결](#page-426-0) > [프린터 용지 걸림 또는 용지 걸림](#page-445-0) > 용지 조각 제거

### 용지 조각 제거

Ø

- 1. 용지 걸림이 반복적으로 발생하면(3회 이상) 용지 조각을 제거할지 묻는 메시지가 LCD에 나타납니다. [예]을 눌러 홈 화면으로 돌아갑니다.
- 2. [설정] > [유지 관리] > [용지 조각 제거]를 누릅니다.
- 3. (MFC-J2340DW) LCD의 지침에 따라 걸린 용지를 찾아서 제거합니다.

절차를 수행하는 동안 수동 급지 슬롯에 유지 보수 시트(제품에 포함)를 가로 방향으로 넣어야 합니다. (유 지 보수 시트가 없으면 두꺼운 A4 또는 Letter 크기 용지 한 장(예: 광택지)을 사용합니다.)

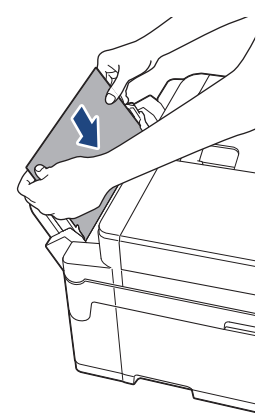

4. (MFC-J2740DW) LCD의 지침에 따라 걸린 용지를 찾아서 제거합니다.

절차를 수행하는 동안 용지가 잡힌 느낌이 들 때까지 그림과 같이 구멍을 통해 제품에 유지 보수 시트(제품 에 포함)를 가로 방향으로 넣어야 합니다. (유지 보수 시트가 없으면 두꺼운 A4 또는 Letter 크기 용지 한 장 (예: 광택지)을 사용합니다.)

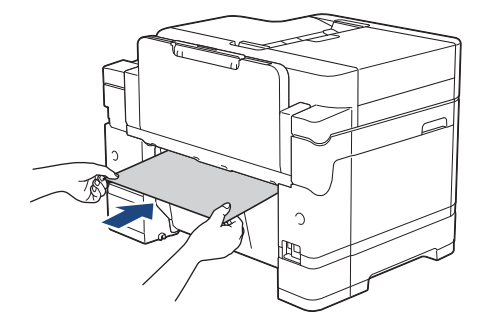

- 관련 정보
- [프린터 용지 걸림 또는 용지 걸림](#page-445-0)

- [오류 및 유지보수 메시지](#page-427-0)
- [용지 취급 및 인쇄 문제](#page-457-0)
- [제품의 앞쪽에서 용지가 걸림](#page-446-0)
- [제품의 뒷쪽에서 용지가 걸림](#page-451-0)

<span id="page-456-0"></span>▲ [Home](#page-1-0) > [문제 해결](#page-426-0) > 제품에 문제가 있을 경우

## 제품에 문제가 있을 경우

Ø 기술 지원을 받으려면 Brother 고객 지원에 문의해야 합니다.

제품에 문제가 있을 경우 다음 항목을 확인하십시오. 대부분의 문제를 직접 해결할 수 있습니다. 추가 도움이 필요하면 [support.brother.com](https://support.brother.com/g/b/midlink.aspx)에서 사용하시는 모델의 FAQ 및 문제 해결 페이지로 이동합니다.

- [용지 취급 및 인쇄 문제](#page-457-0)
- [전화 및 팩스 문제](#page-463-0)
- [기타 문제](#page-469-0)
- [네트워크 문제](#page-471-0)
- [AirPrint 문제](#page-479-0)

## <span id="page-457-0"></span>용지 취급 및 인쇄 문제

이 표를 읽은 후에도 여전히 도움이 필요하면 [support.brother.com에](https://support.brother.com/g/b/midlink.aspx)서 최신 FAQ 및 문제 해결요령을 참조하십 시오.

>> 인쇄 문제 [>> 인쇄 품질 문제](#page-459-0) [>> 용지 취급 문제](#page-460-0) [>> 수신 팩스 인쇄](#page-461-0)

인쇄 문제

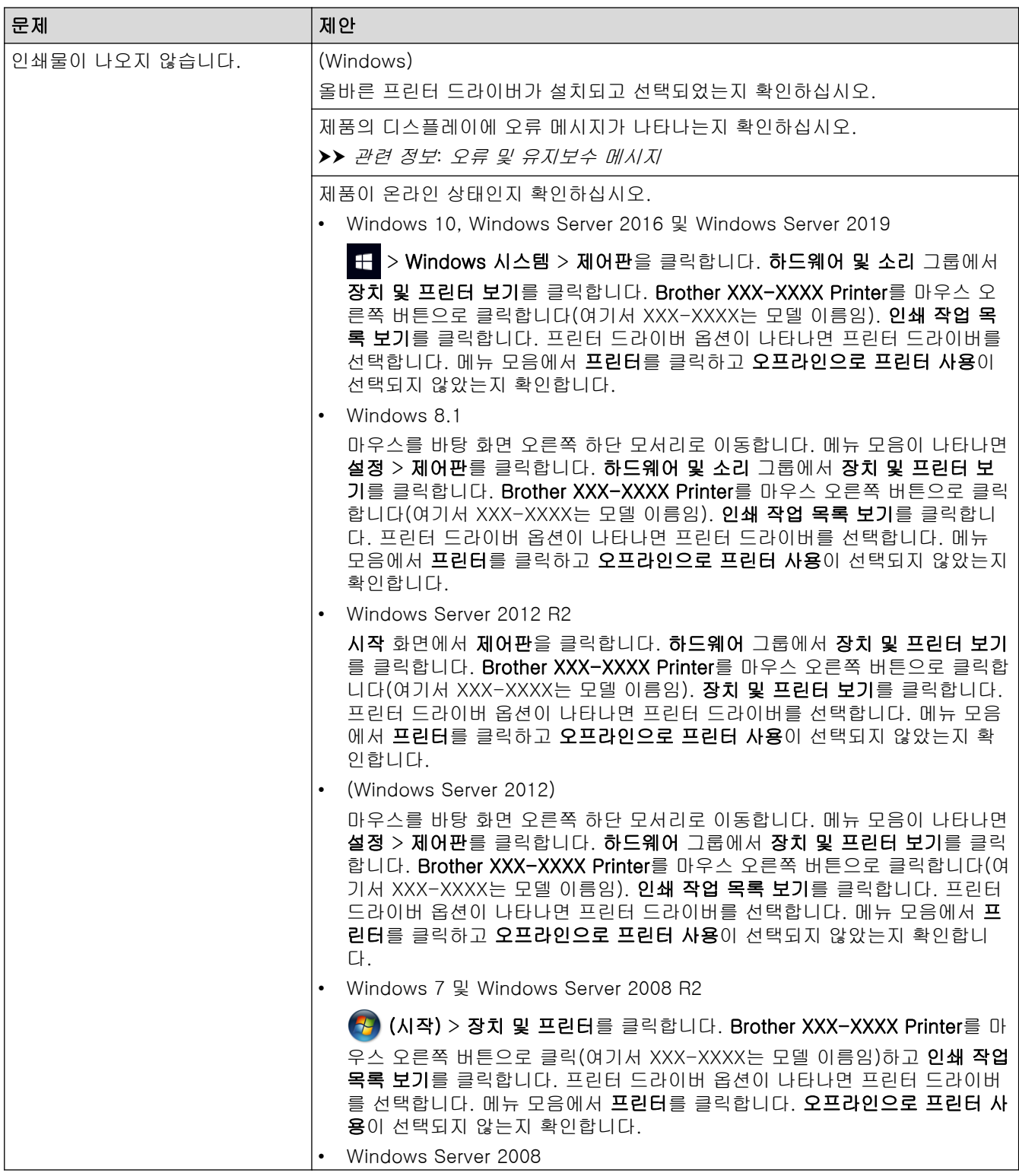

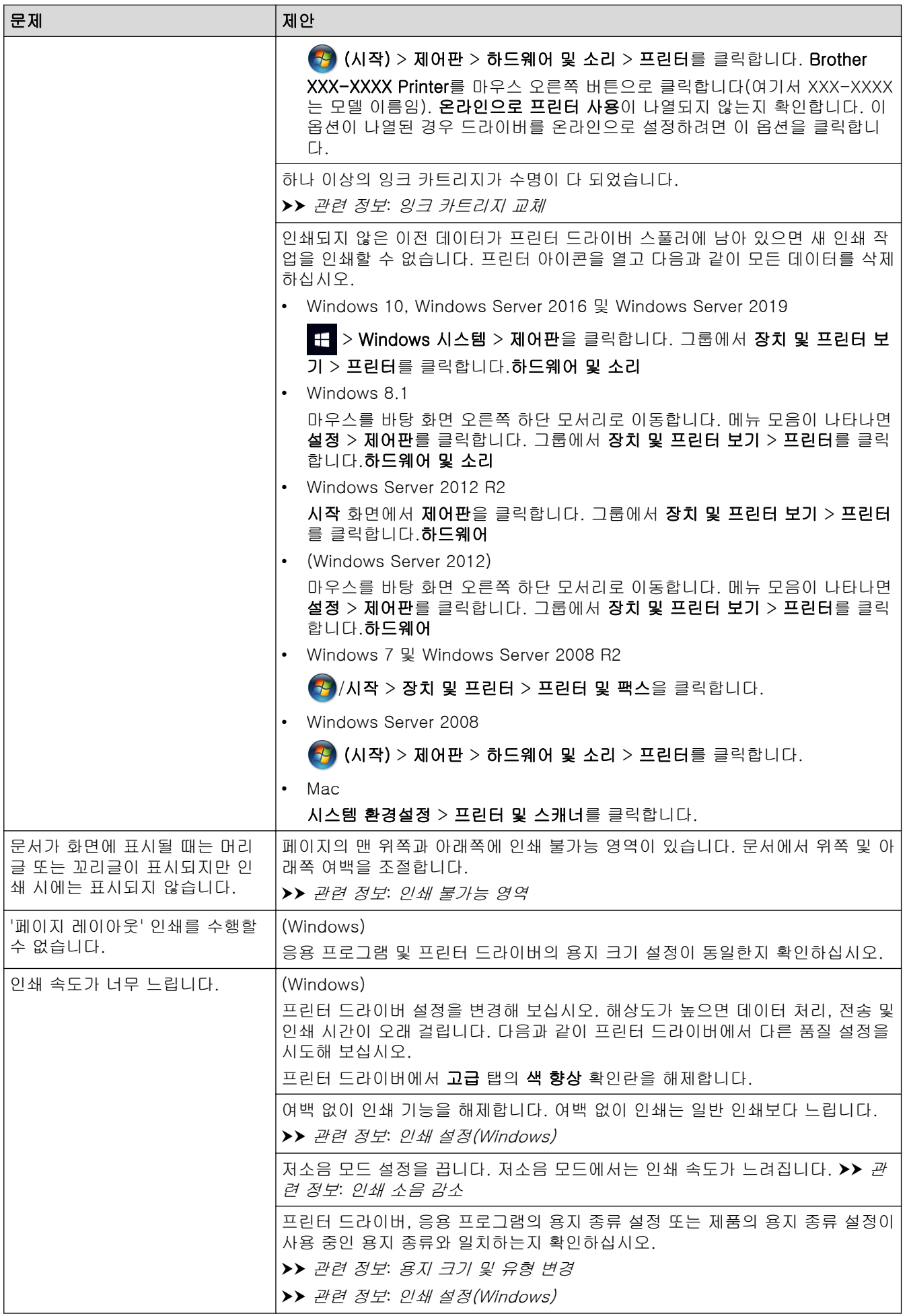

## <span id="page-459-0"></span>인쇄 품질 문제

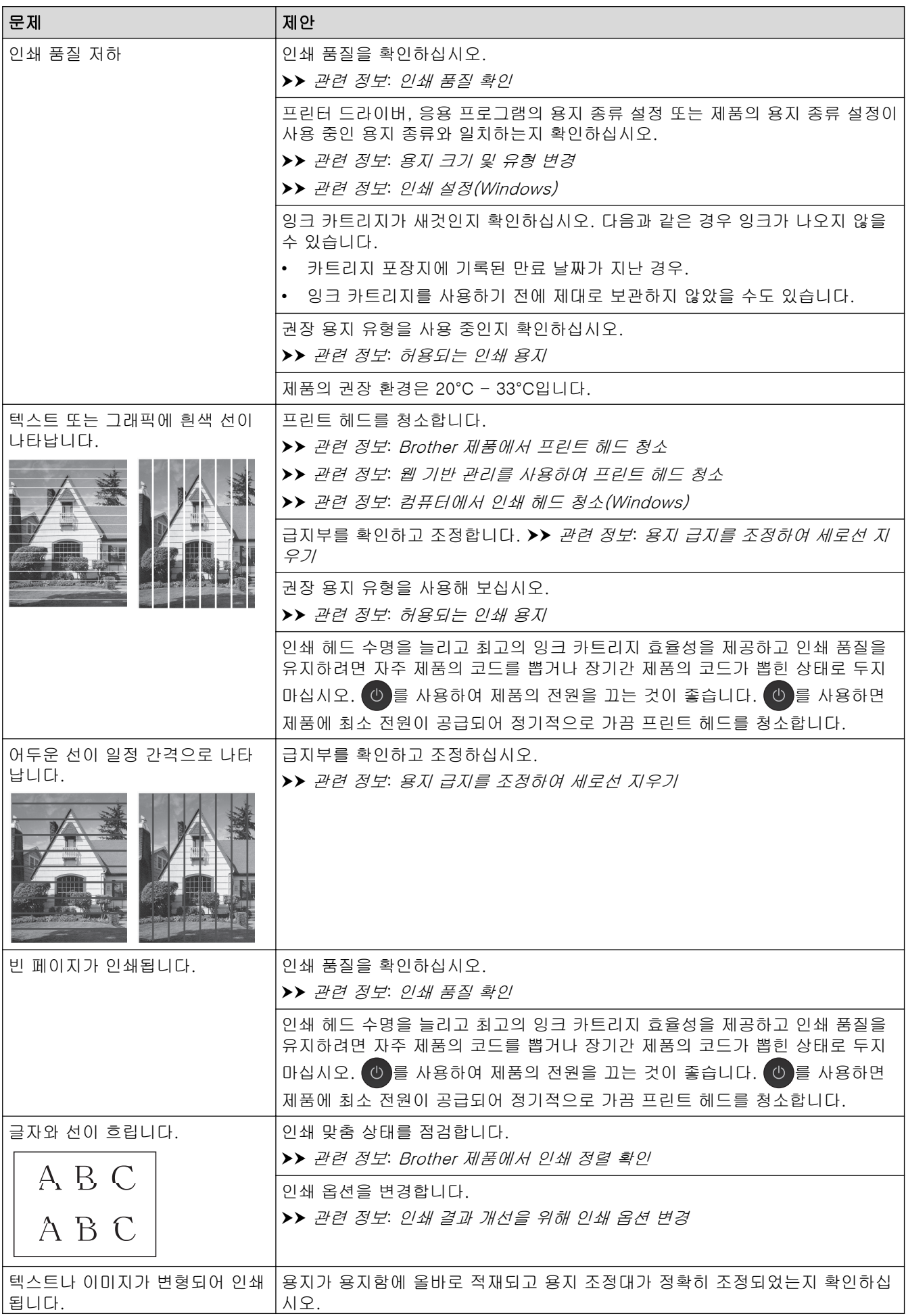

<span id="page-460-0"></span>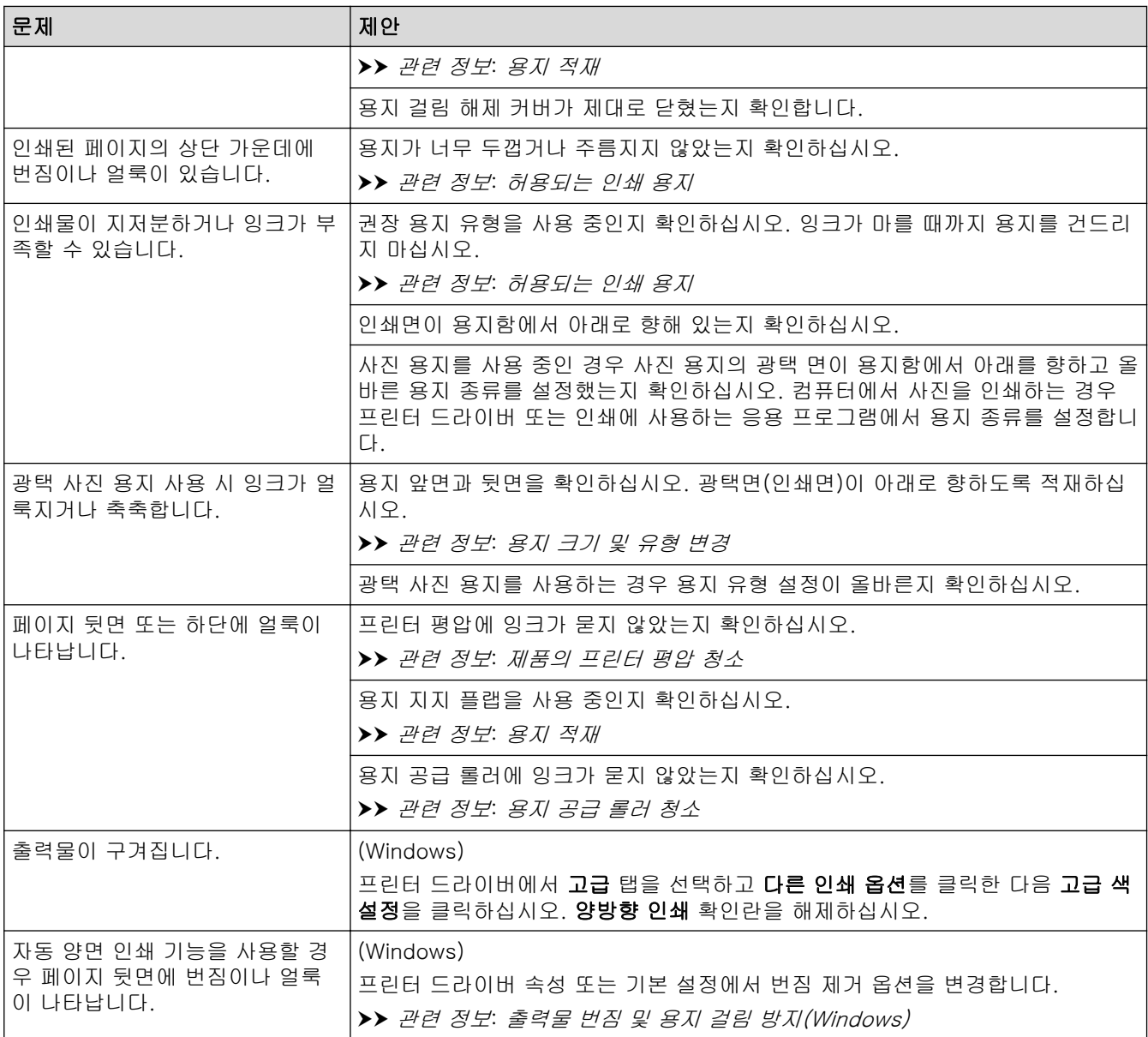

# 용지 취급 문제

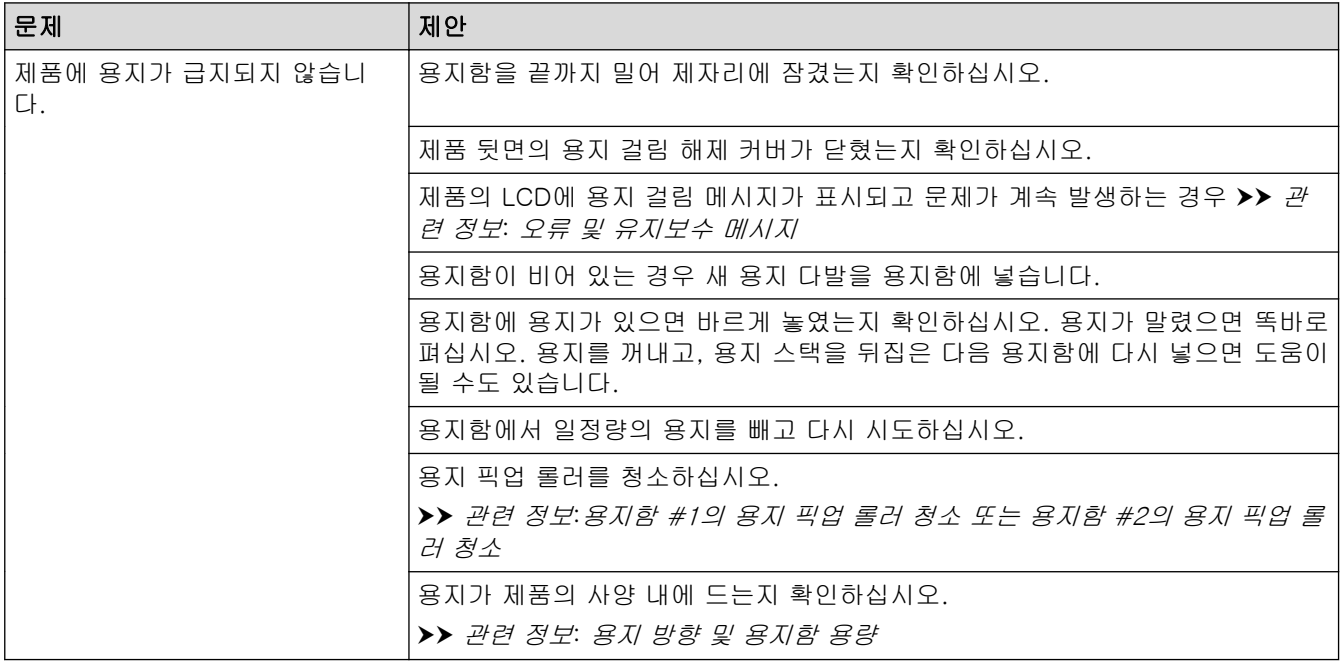

<span id="page-461-0"></span>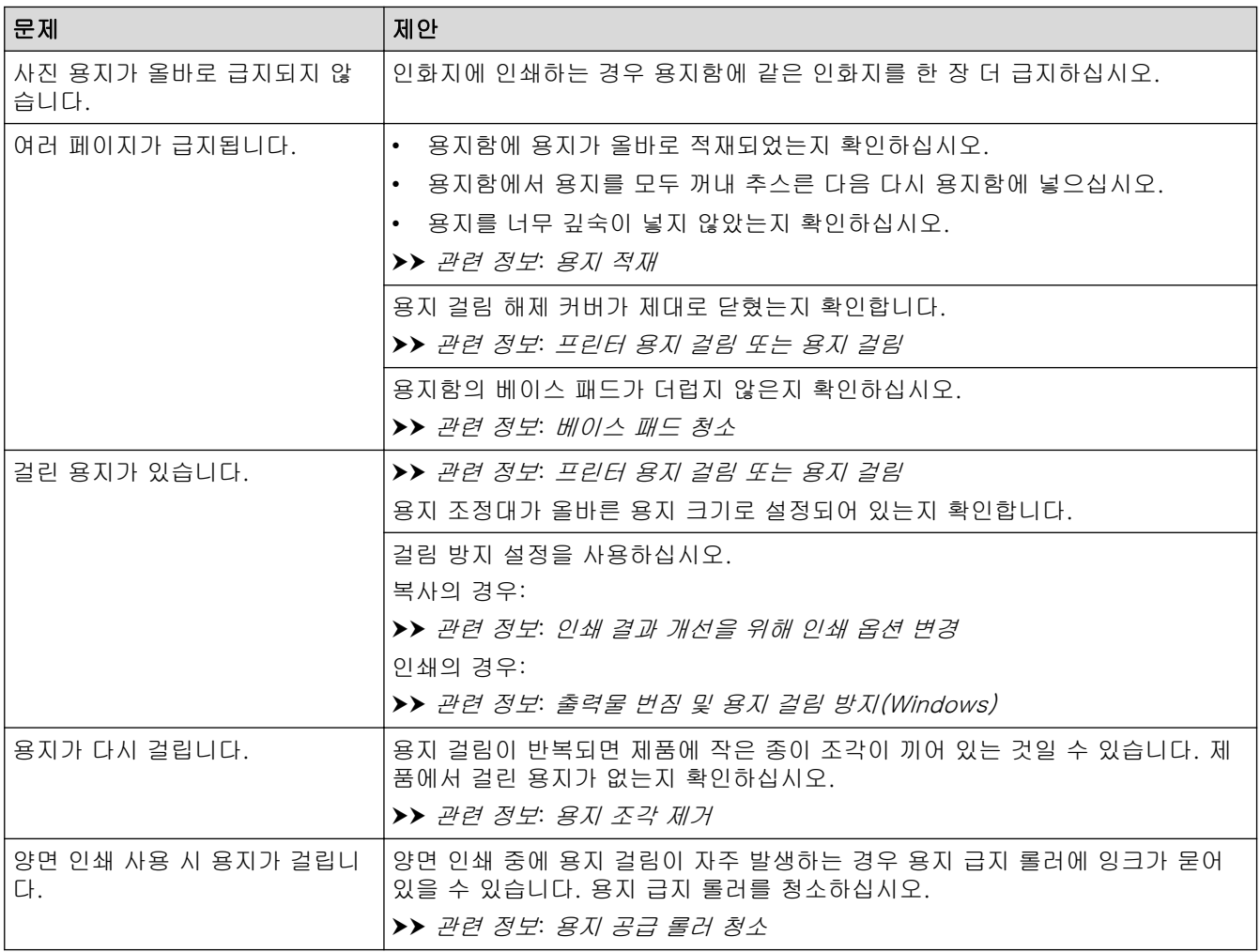

# 수신 팩스 인쇄

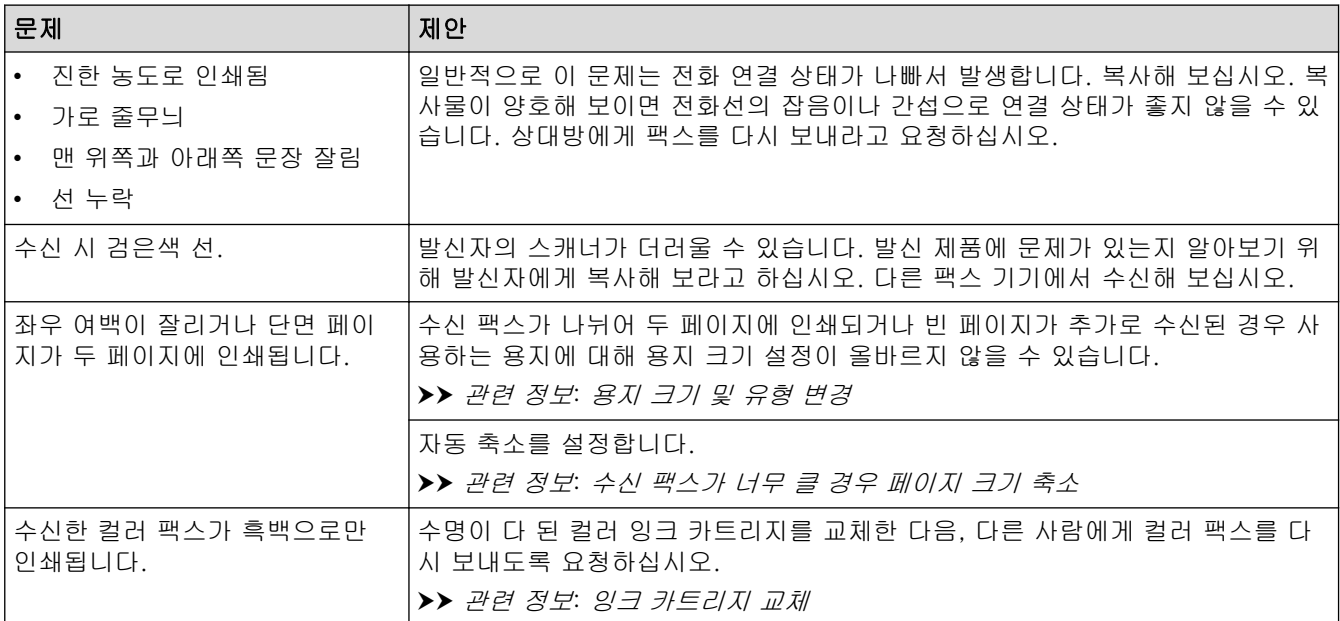

■ 관련 정보

#### • [제품에 문제가 있을 경우](#page-456-0)

- [문제 해결](#page-426-0)
- [오류 및 유지보수 메시지](#page-427-0)
- [잉크 카트리지 교체](#page-484-0)
- [인쇄 품질 확인](#page-505-0)
- [허용되는 인쇄 용지](#page-68-0)
- [Brother 제품에서 프린트 헤드 청소](#page-488-0)
- [웹 기반 관리를 사용하여 프린트 헤드 청소](#page-489-0)
- [컴퓨터에서 인쇄 헤드 청소\(Windows\)](#page-490-0)
- [Brother 제품에서 인쇄 정렬 확인](#page-507-0)
- [용지 적재](#page-31-0)
- [제품의 프린터 평압 청소](#page-497-0)
- [용지 공급 롤러 청소](#page-498-0)
- [용지함 #1의 용지 픽업 롤러 청소](#page-501-0)
- [용지함 #2의 용지 픽업 롤러 청소](#page-503-0)
- [프린터 용지 걸림 또는 용지 걸림](#page-445-0)
- [수신 팩스가 너무 클 경우 페이지 크기 축소](#page-211-0)
- [인쇄 설정\(Windows\)](#page-98-0)
- [출력물 번짐 및 용지 걸림 방지\(Windows\)](#page-93-0)
- [베이스 패드 청소](#page-500-0)
- [인쇄 결과 개선을 위해 인쇄 옵션 변경](#page-517-0)
- [인쇄 소음 감소](#page-536-0)
- [용지 조각 제거](#page-455-0)
- [용지 급지를 조정하여 세로선 지우기](#page-516-0)
- [인쇄 불가능 영역](#page-62-0)
- [용지 크기 및 유형 변경](#page-64-0)
- [용지 방향 및 용지함 용량](#page-73-0)

## <span id="page-463-0"></span>전화 및 팩스 문제

>> 전화선 또는 연결 >> 수신 전화 받기 [>> 팩스 수신](#page-464-0) [>> 팩스 송신](#page-465-0)

### 전화선 또는 연결

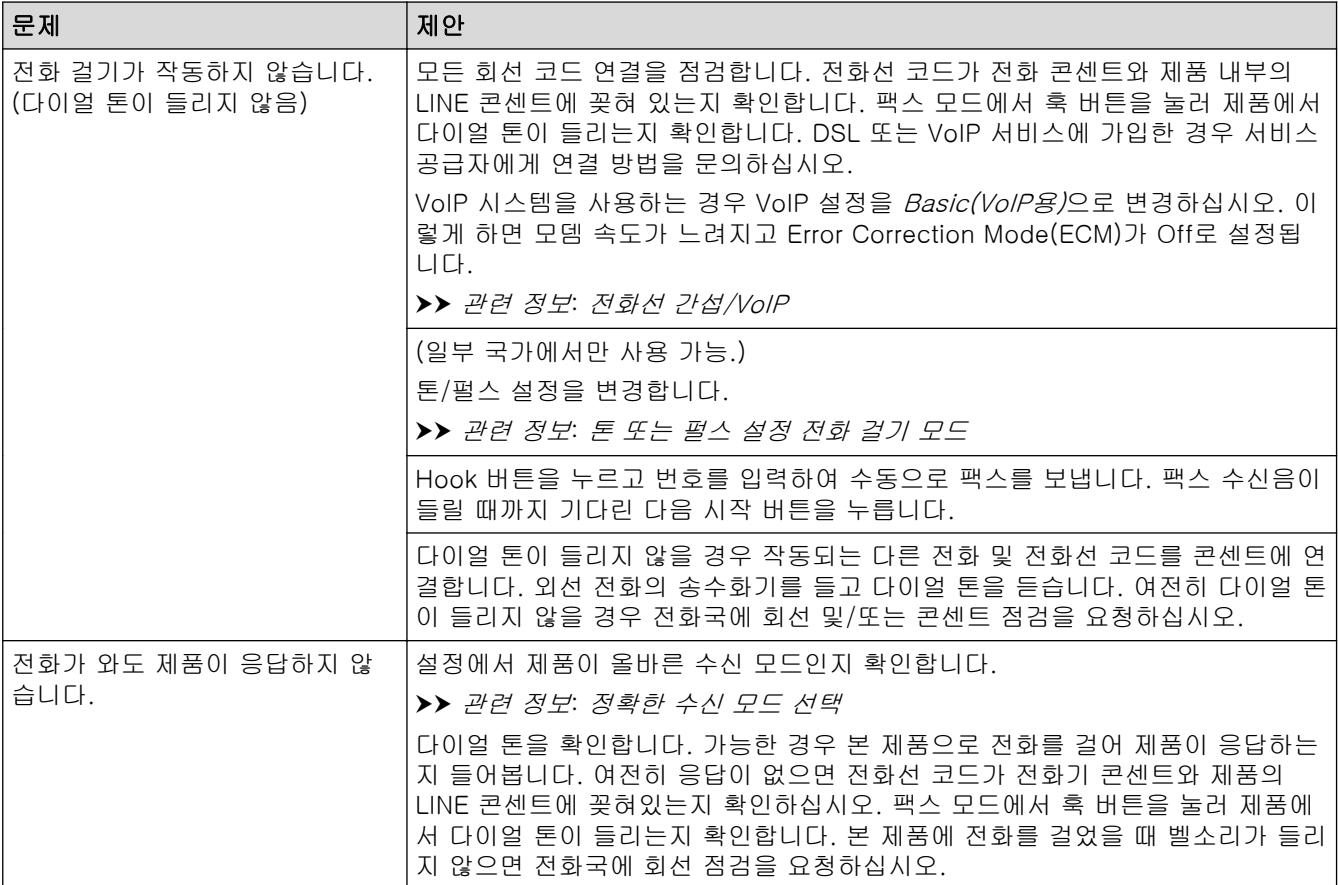

## 수신 전화 받기

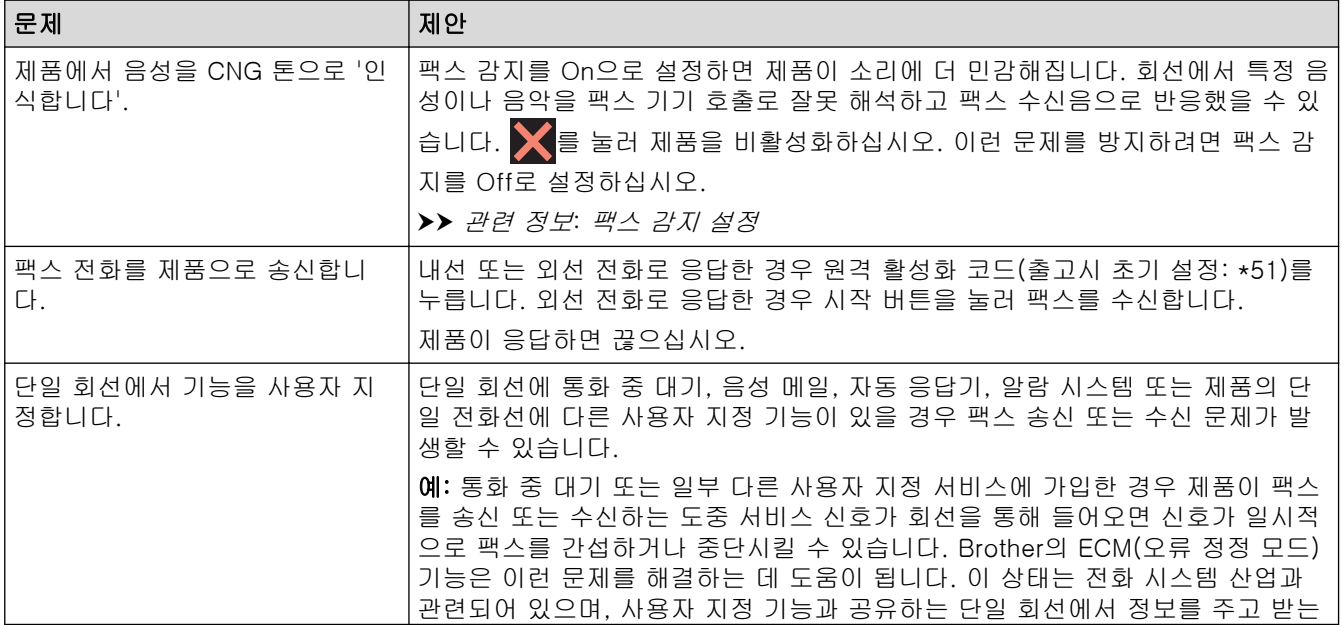

<span id="page-464-0"></span>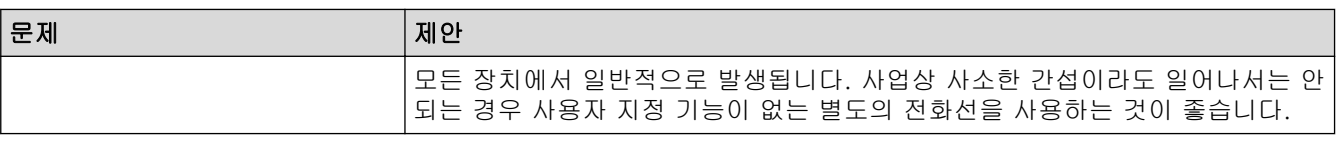

# 팩스 수신

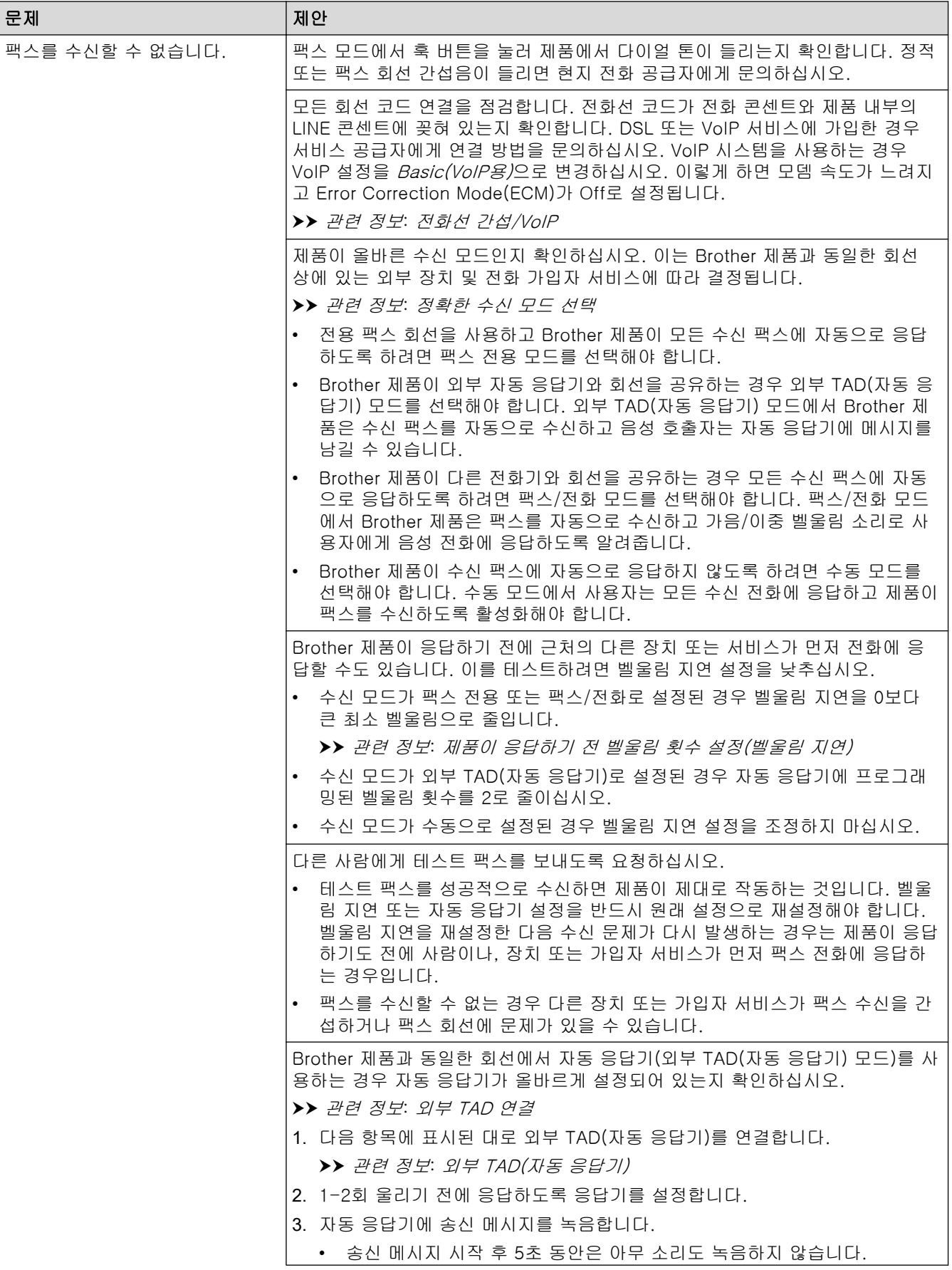

<span id="page-465-0"></span>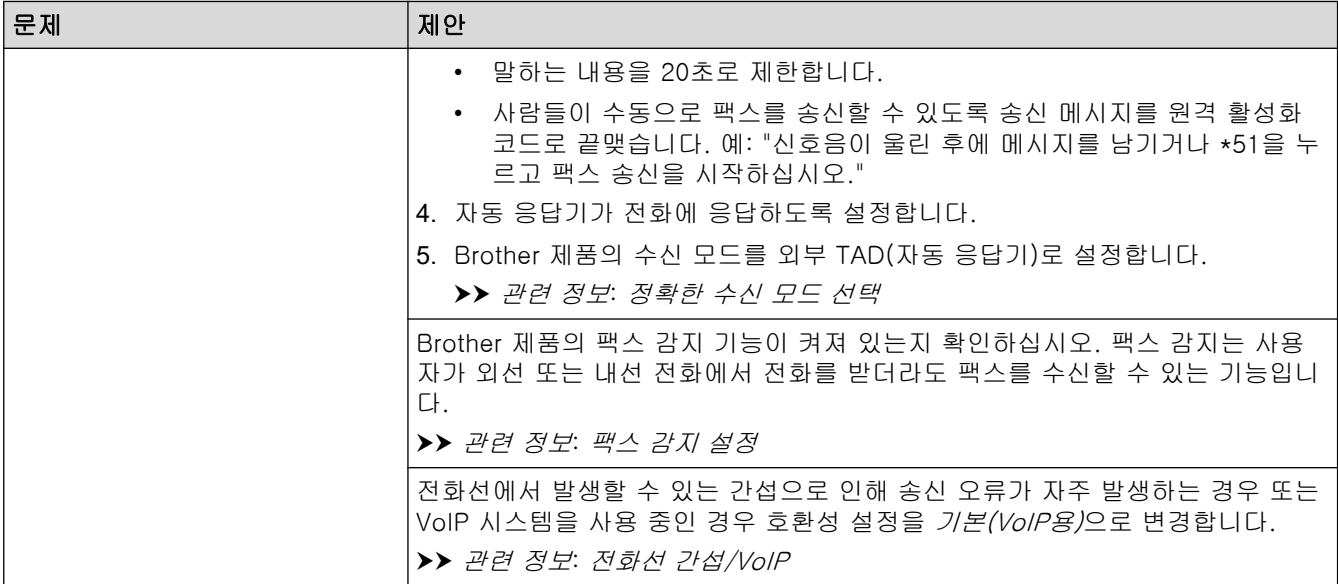

# 팩스 송신

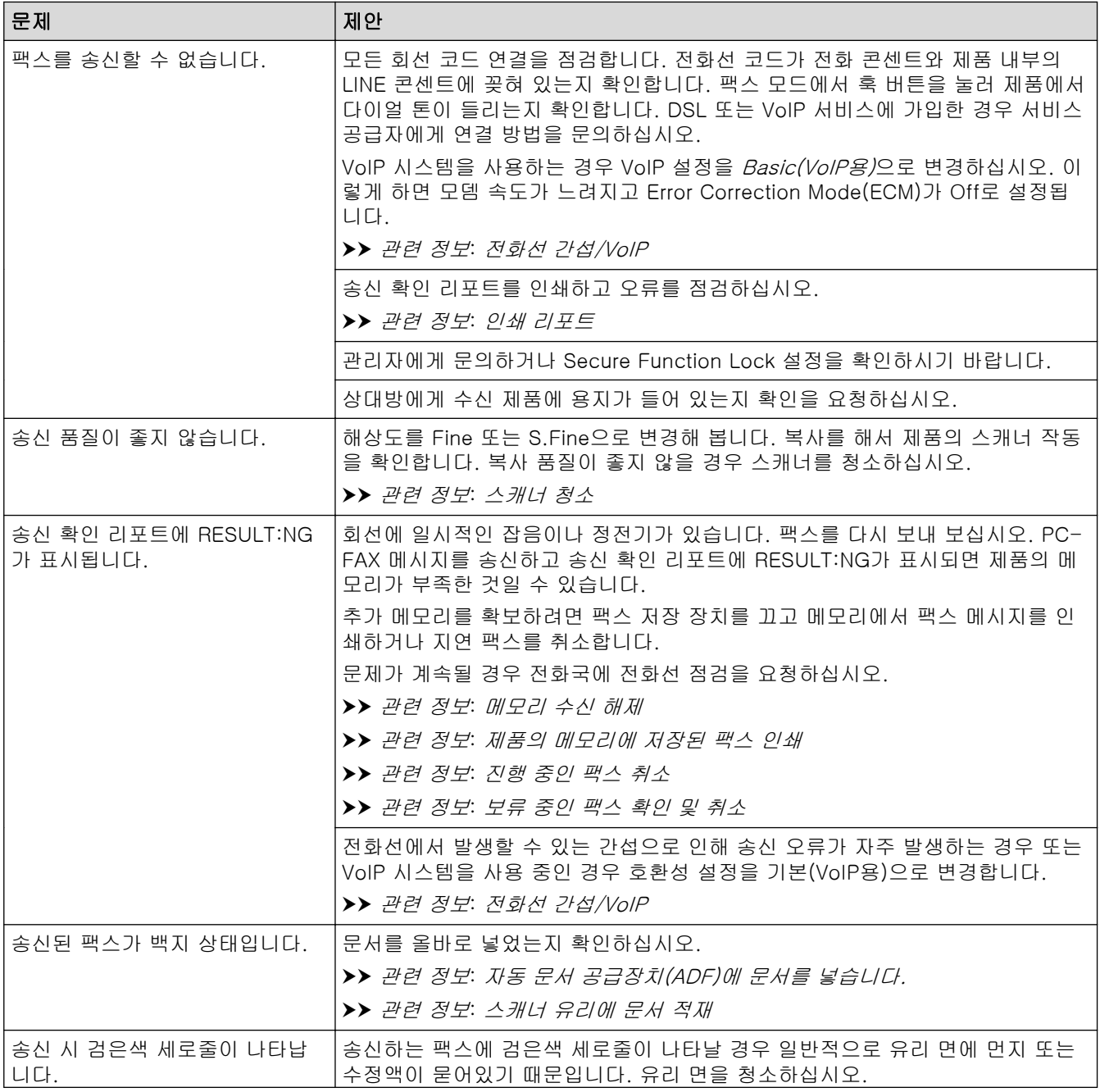

문제 제안 제안 제안 제안 제안

#### ▶▶ 관련 정보: 스캐너 청소

### 관련 정보

- [제품에 문제가 있을 경우](#page-456-0)
	- [다이얼 톤 감지 설정](#page-467-0)
	- [전화선 간섭/VoIP](#page-468-0)

- [문제 해결](#page-426-0)
- [톤 또는 펄스 설정 전화 걸기 모드](#page-533-0)
- [정확한 수신 모드 선택](#page-203-0)
- [팩스 감지 설정](#page-206-0)
- [제품이 응답하기 전 벨울림 횟수 설정\(벨울림 지연\)](#page-204-0)
- [외부 TAD 연결](#page-242-0)
- [외부 TAD\(자동 응답기\)](#page-241-0)
- [인쇄 리포트](#page-545-0)
- [스캐너 청소](#page-492-0)
- [메모리 수신 Off](#page-219-0)
- [제품의 메모리에 저장된 팩스 인쇄](#page-220-0)
- [진행 중인 팩스 취소](#page-197-0)
- [보류 중인 팩스 확인 및 취소](#page-198-0)
- [자동 문서 공급장치\(ADF\)에 문서를 넣습니다.](#page-76-0)
- [스캐너 유리에 문서 적재](#page-78-0)

<span id="page-467-0"></span>[Home](#page-1-0) > [문제 해결](#page-426-0) > [제품에 문제가 있을 경우](#page-456-0) > [전화 및 팩스 문제](#page-463-0) > 다이얼 톤 감지 설정

### 다이얼 톤 감지 설정

다이얼 톤을 [감지]로 설정하면 다이얼 톤 감지 일시 중지가 단축됩니다.

- 1. [설정] > [모든 설정] > [초기 설정] > [발신음]을 누릅니다.
- 2. [감지] 또는 [감지 없음]을 누릅니다.
- 3.  $\left| \right|$ 를 누릅니다.

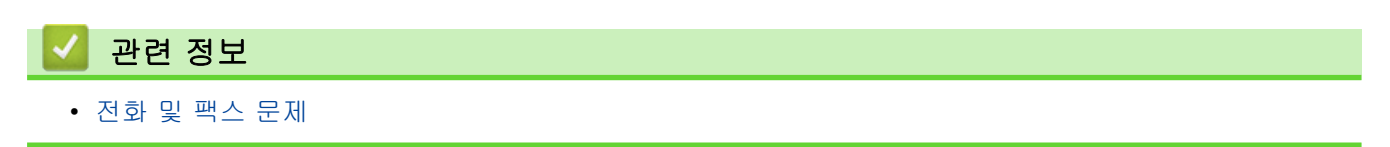
[Home](#page-1-0) > [문제 해결](#page-426-0) > [제품에 문제가 있을 경우](#page-456-0) > [전화 및 팩스 문제](#page-463-0) > 전화선 간섭/VoIP

### 전화선 간섭/VoIP

전화선에서 발생하는 간섭으로 인해 팩스 송수신에 문제가 있는 경우 또는 VoIP 시스템을 사용 중인 경우 팩스 작동 시 오류를 최소화하기 위해 모뎀 속도를 변경하는 것이 좋습니다.

- 1. [설정] > [모든 설정] > [초기 설정] > [호환성]을 누릅니다.
- 2. 원하는 옵션을 누릅니다.
	- [기본(VoIP 경우)]를 선택하면 모뎀 속도가 9,600bps로 줄어들고 컬러 팩스 수신과 ECM(컬러 팩스 송신의 경우는 제외)이 꺼집니다. 간섭이 전화선에서 되풀이되는 문제가 아니면 필요할 때만 사용하는 편 이 나을 수 있습니다. Brother는 대부분의 VoIP 서비스와 호환성을 높이기 위해 호환성 설정을 [기본(VoIP 경우)]으로 설정 할 것을 권장합니다.
	- [표준]는 모뎀 속도를 14,400 bps로 설정합니다.
	- [높음]는 모뎀 속도를 33,600 bps로 설정합니다.(MFC-J2740DW)

 $3.$   $\Box$   $\equiv$   $+$   $=$   $\Box$   $\Box$ .

- Ø • VoIP(Voice over IP)는 일반 전화선 대신에 인터넷 연결을 사용하는 전화 시스템 유형입니다.
	- Brother는 VoIP 회선 사용을 권장하지 않습니다. 일반적인 VoIP 제한 사항으로 인해 팩스 기기의 일부 기능이 올바르게 작동하지 않을 수 있습니다.

### 관련 정보

• [전화 및 팩스 문제](#page-463-0)

- [VoIP\(Voice Over Internet Protocol/전화선 간섭\)](#page-240-0)
- [오류 및 유지보수 메시지](#page-427-0)

## <span id="page-469-0"></span>기타 문제

>> 복사 문제 >> 스캔 문제 >> 다이렉트 사진 인쇄 문제 [>> 소프트웨어 문제](#page-470-0)

## 복사 문제

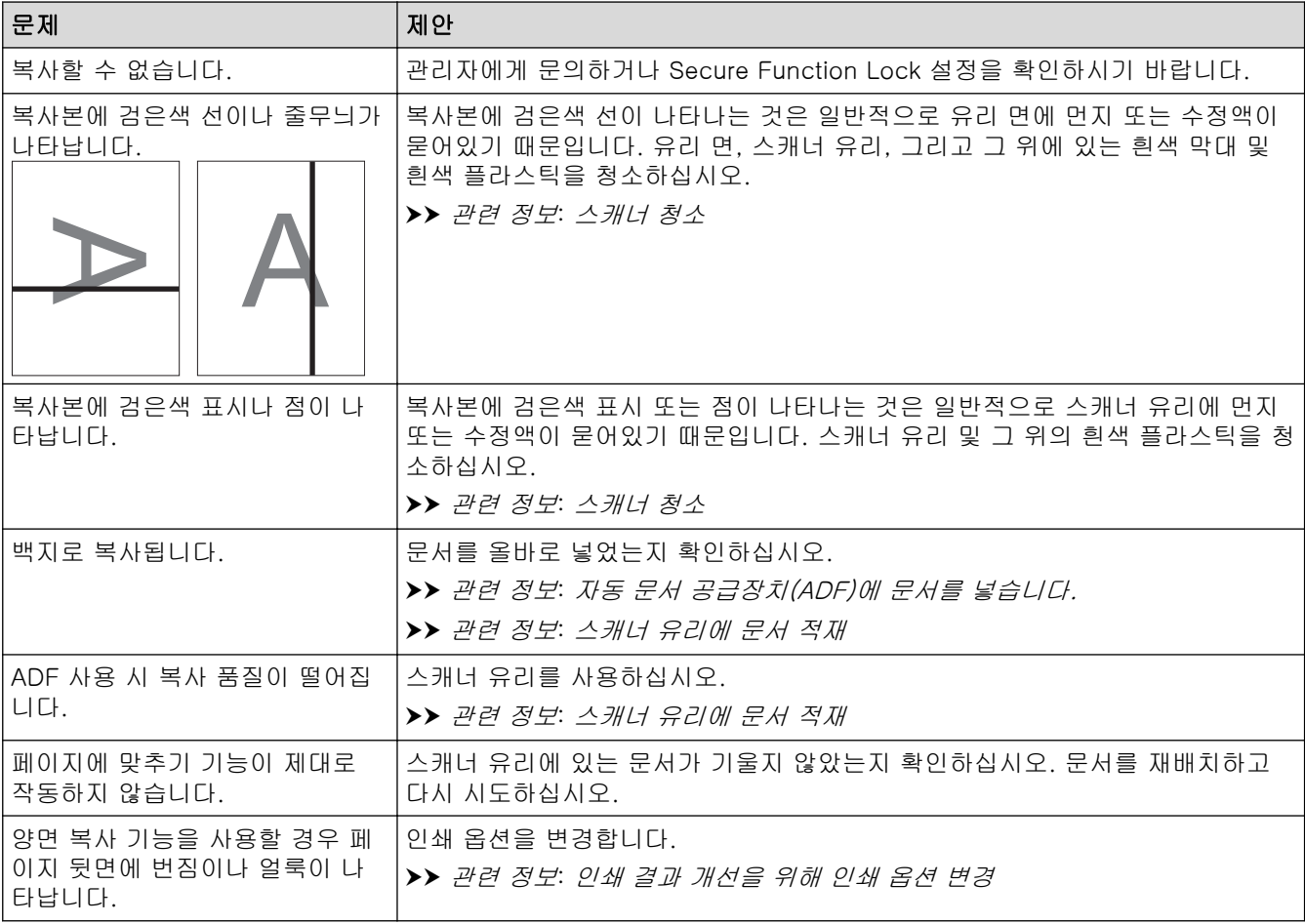

### 스캔 문제

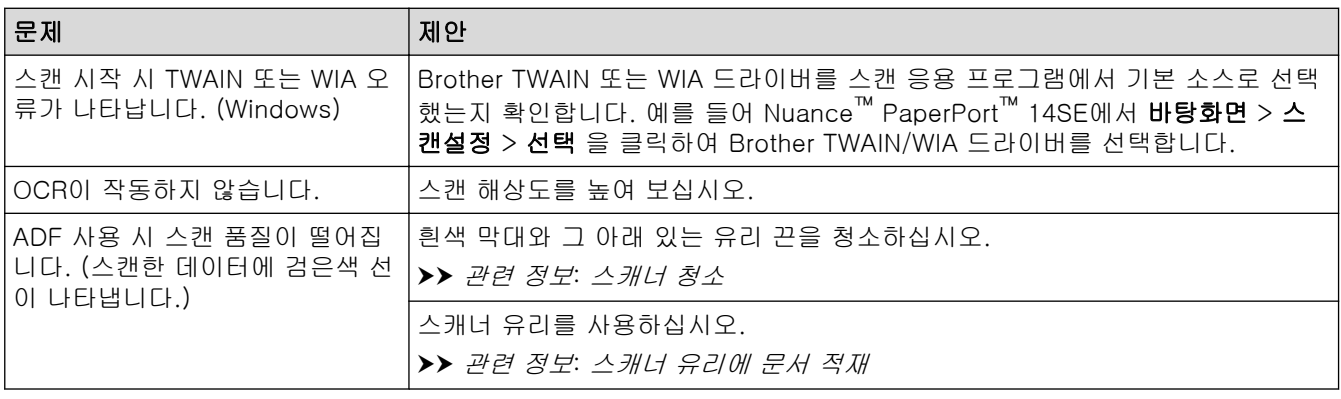

## 다이렉트 사진 인쇄 문제

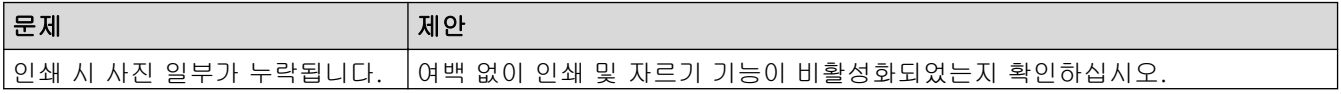

<span id="page-470-0"></span>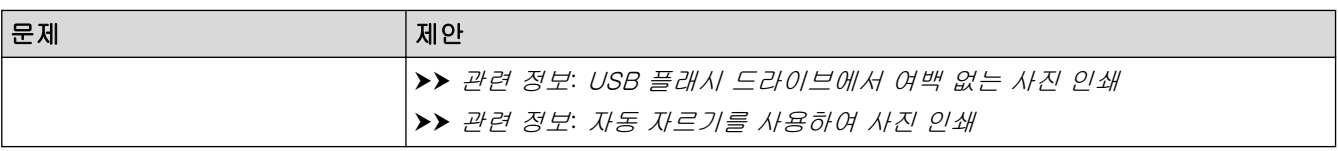

### 소프트웨어 문제

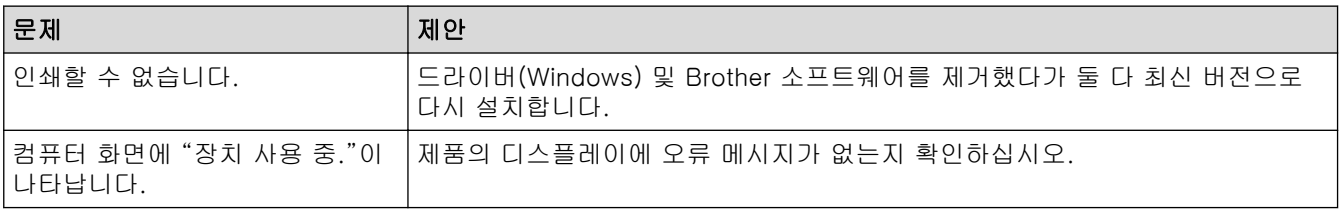

### √ 관련 정보

• [제품에 문제가 있을 경우](#page-456-0)

- [문제 해결](#page-426-0)
- [스캐너 청소](#page-492-0)
- [자동 문서 공급장치\(ADF\)에 문서를 넣습니다.](#page-76-0)
- [스캐너 유리에 문서 적재](#page-78-0)
- [USB 플래시 드라이브에서 여백 없는 사진 인쇄](#page-119-0)
- [자동 자르기를 사용하여 사진 인쇄](#page-118-0)
- [인쇄 결과 개선을 위해 인쇄 옵션 변경](#page-517-0)

<span id="page-471-0"></span>[Home](#page-1-0) > [문제 해결](#page-426-0) > [제품에 문제가 있을 경우](#page-456-0) > 네트워크 문제

## 네트워크 문제

- [네트워크 연결 복구 도구 사용\(Windows\)](#page-472-0)
- [제품의 네트워크 설정 확인](#page-473-0)
- [제품의 네트워크에 문제가 있을 경우](#page-474-0)
- [문제 해결](#page-426-0)

<span id="page-472-0"></span> [Home](#page-1-0) > [문제 해결](#page-426-0) > [제품에 문제가 있을 경우](#page-456-0) > [네트워크 문제](#page-471-0) > 네트워크 연결 복구 도구 사용 (Windows)

## 네트워크 연결 복구 도구 사용(Windows)

네트워크 연결 복구 도구를 사용하여 Brother 제품의 네트워크 설정을 수정하십시오. 올바른 IP 주소 및 서브넷 마스크가 할당됩니다.

제품이 켜져 있는지, 컴퓨터와 동일한 네트워크에 연결되어 있는지 확인하십시오.

- 1. <mark>함호</mark>(Brother Utilities)를 시작한 다음 드롭다운 목록을 클릭하여 구입하신 모델 이름을 선택합니다(아직 선 택하지 않은 경우).
- 2. 왼쪽 탐색 표시줄에서 도구를 클릭한 다음 네트워크 연결 복구 도구를 클릭합니다.
- 3. 화면 지침을 따릅니다.
- 4. 네트워크 구성 보고서를 인쇄하여 진단 내용을 확인합니다.

Status Monitor에서 연결 복구 도구 사용 옵션을 선택하면 네트워크 연결 복구 도구가 자동으로 시작됩니 다. Status Monitor 화면을 마우스 오른쪽 버튼으로 클릭한 다음 기타 설정 > 연결 복구 도구 사용을 클릭 합니다. 네트워크 관리자가 IP 주소를 고정으로 설정한 경우에는 IP 주소가 자동으로 변경되므로 이 확인란 을 선택하지 않는 것이 좋습니다.

네트워크 연결 복구 툴을 사용한 후에도 여전히 올바른 IP 주소와 서브넷 마스크가 할당되지 않으면 네트워크 관 리자에게 문의하십시오.

### 관련 정보

Ø

• [네트워크 문제](#page-471-0)

- [네트워크 구성 보고서 인쇄](#page-301-0)
- [제품의 네트워크에 문제가 있을 경우](#page-474-0)

<span id="page-473-0"></span>[Home](#page-1-0) > [문제 해결](#page-426-0) > [제품에 문제가 있을 경우](#page-456-0) > [네트워크 문제](#page-471-0) > 제품의 네트워크 설정 확인

## 제품의 네트워크 설정 확인

- [네트워크 구성 보고서 인쇄](#page-301-0)
- [웹 기반 관리를 사용하여 제품 설정 변경](#page-566-0)

<span id="page-474-0"></span>[Home](#page-1-0) > [문제 해결](#page-426-0) > [제품에 문제가 있을 경우](#page-456-0) > [네트워크 문제](#page-471-0) > 제품의 네트워크에 문제가 있을 경우

### 제품의 네트워크에 문제가 있을 경우

Ø 기술 지원을 받으려면 Brother 고객 지원에 문의해야 합니다.

제품에 문제가 있을 경우 다음 항목을 확인하십시오. 대부분의 문제를 직접 해결할 수 있습니다.

추가 지원이 필요한 경우 [support.brother.com에](https://support.brother.com/g/b/midlink.aspx)서 구입하신 모델의 FAQ 및 문제 해결 페이지로 이동합니다.

>> 무선 네트워크 설정 구성을 완료할 수 없습니다. [>> 내 Brother 제품으로 네트워크를 통해 인쇄하거나 스캔하거나 PC-FAX 수신할 수 없습니다.](#page-475-0) [>> 내 네트워크 장치가 올바르게 작동하고 있는지 확인하고 싶습니다.](#page-476-0)

### 무선 네트워크 설정 구성을 완료할 수 없습니다.

무선 라우터를 껐다가 다시 켜십시오. 그런 다음 무선 설정을 다시 구성해 보십시오. 문제를 해결할 수 없는 경우 아래 지침을 따르십시오.

WLAN 보고서를 사용하여 문제를 조사합니다.

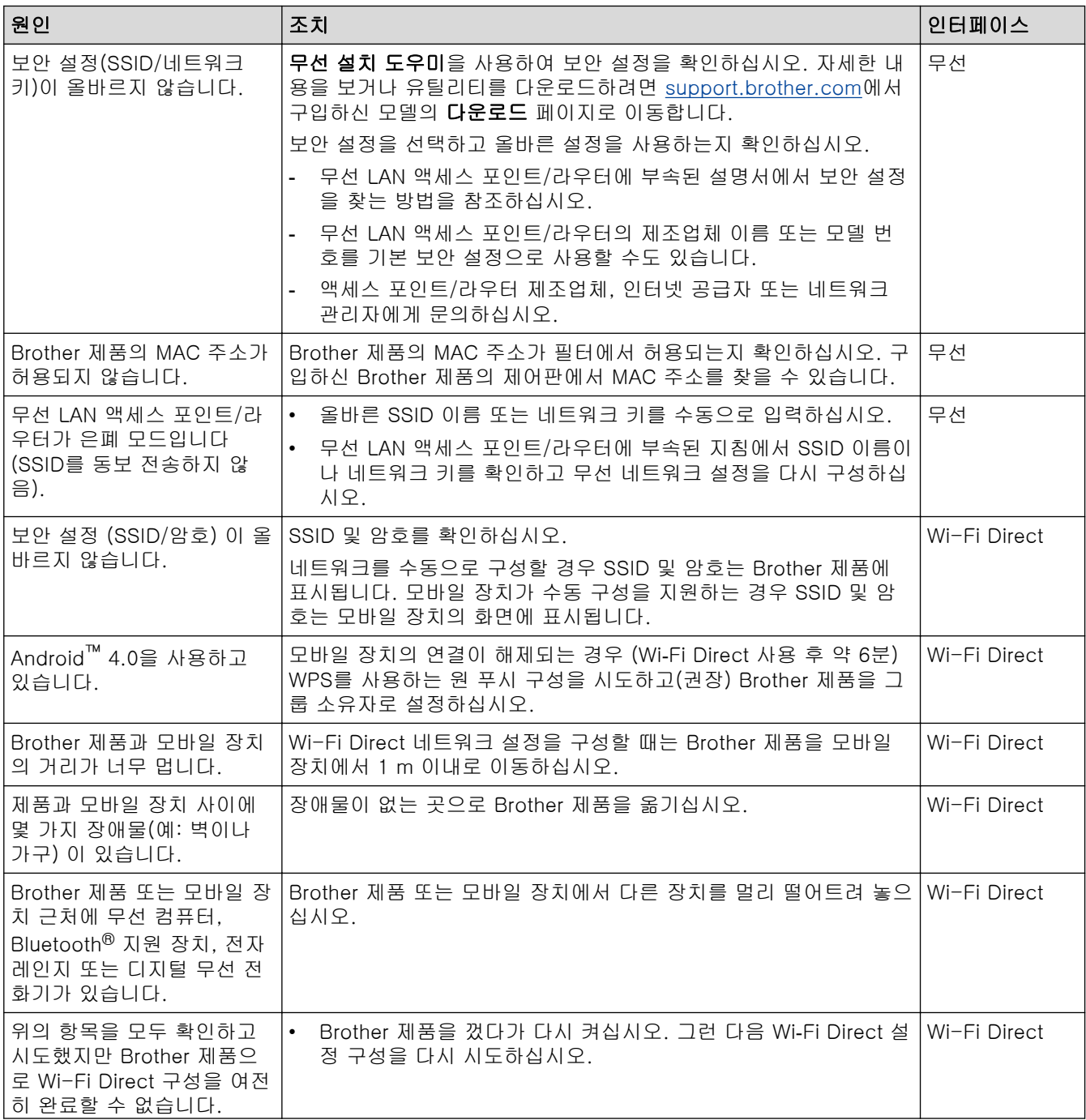

<span id="page-475-0"></span>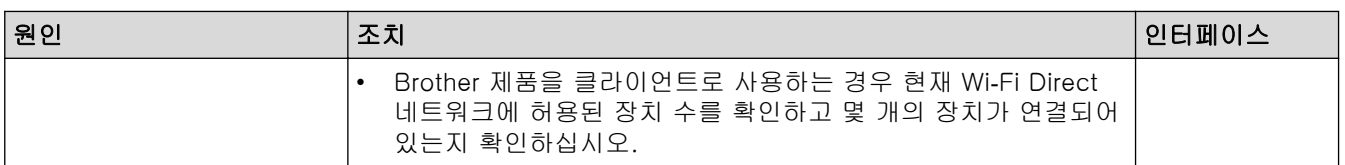

#### Windows의 경우

무선 연결이 중단되고 위의 모든 사항을 확인 및 시도한 경우 네트워크 연결 수리 툴을 사용할 것을 권장합니 다.

### 내 Brother 제품으로 네트워크를 통해 인쇄하거나 스캔하거나 PC-FAX 수신할 수 없습 니다.

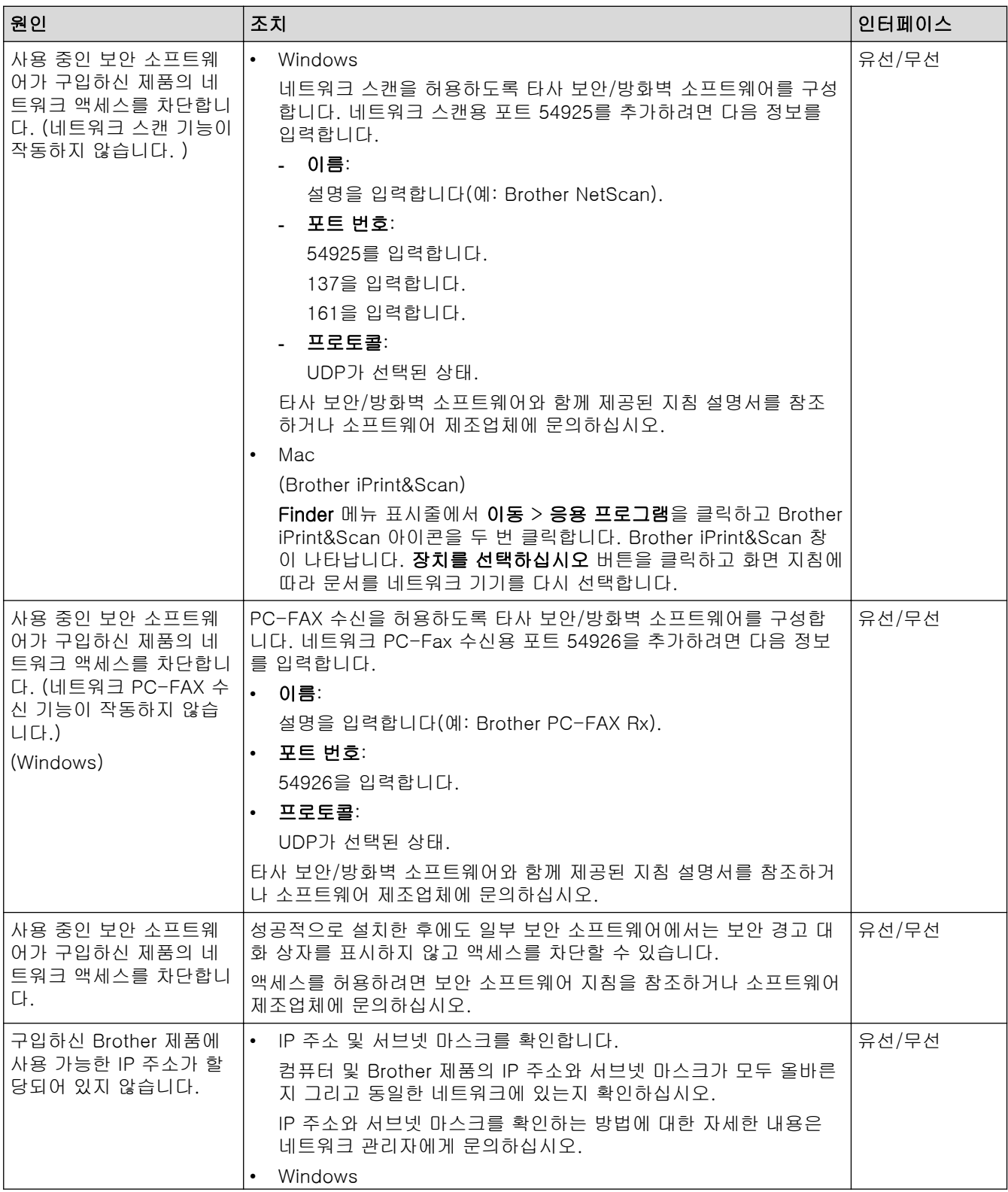

<span id="page-476-0"></span>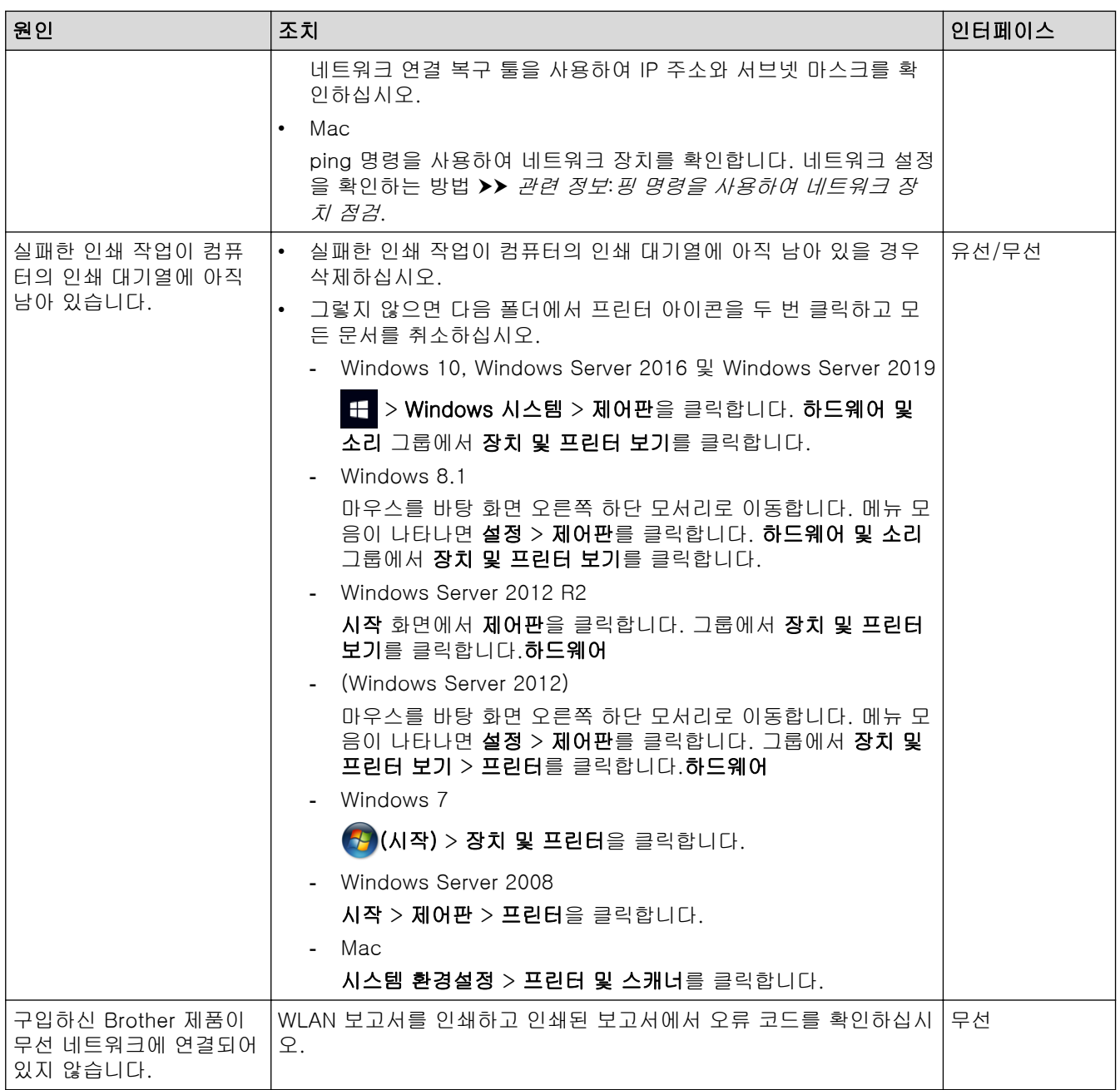

위의 항목을 모두 확인하고 시도했지만 Brother 제품이 인쇄 및 스캔할 수 없는 경우 드라이버(Windows) 및 Brother 소프트웨어를 제거했다가 둘 다 최신 버전으로 다시 설치하십시오.

## 내 네트워크 장치가 올바르게 작동하고 있는지 확인하고 싶습니다.

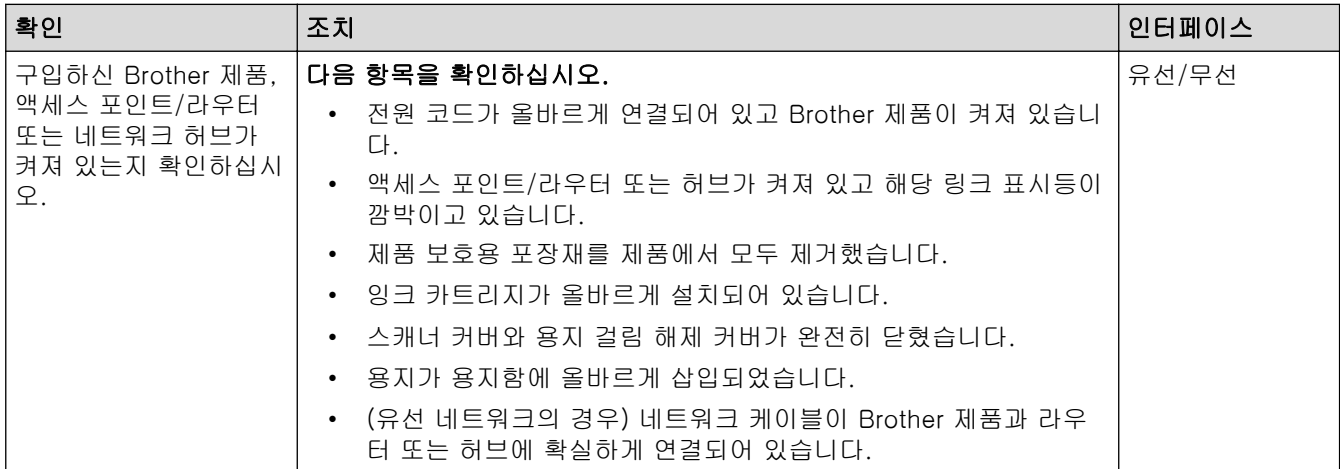

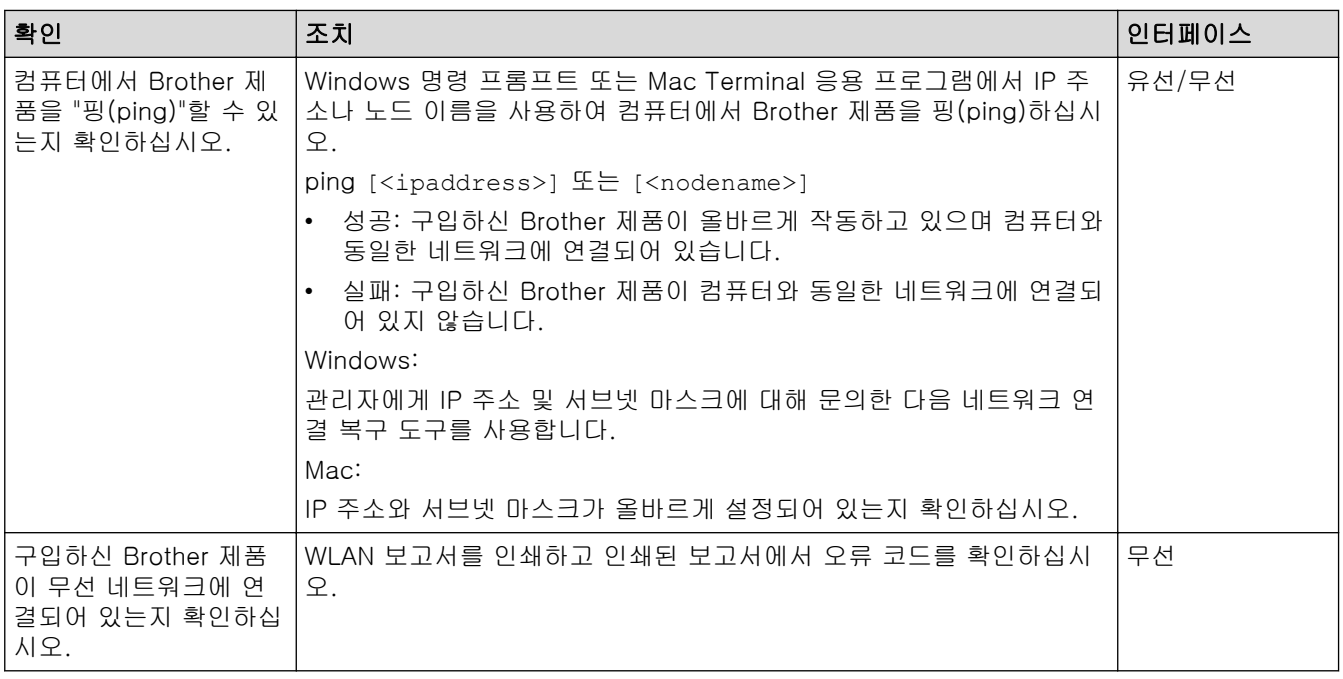

위의 항목을 모두 확인하고 시도했지만 문제가 해결되지 않는 경우 무선 LAN 액세스 포인트/라우터와 함께 제공 된 지침을 참조하여 SSID(네트워크 이름) 및 네트워크 키(암호) 정보를 찾은 다음 올바르게 설정하십시오.

## 관련 정보

- [네트워크 문제](#page-471-0)
	- [핑 명령을 사용하여 네트워크 장치 점검](#page-478-0)

- [SSID가 동보 전송이 아닐 때 무선 네트워크용으로 제품 구성](#page-287-0)
- [Wi-Fi Direct](#page-291-0)<sup>®</sup> 사용
- [WLAN 보고서 인쇄](#page-296-0)
- [무선 LAN 보고서 오류 코드](#page-297-0)
- [네트워크 구성 보고서 인쇄](#page-301-0)
- [네트워크 연결 복구 도구 사용\(Windows\)](#page-472-0)

<span id="page-478-0"></span> [Home](#page-1-0) > [문제 해결](#page-426-0) > [제품에 문제가 있을 경우](#page-456-0) > [네트워크 문제](#page-471-0) > [제품의 네트워크에 문제가 있을 경](#page-474-0) [우](#page-474-0) > 핑 명령을 사용하여 네트워크 장치 점검

### 핑 명령을 사용하여 네트워크 장치 점검

컴퓨터와 Brother 제품의 IP 주소를 점검한 다음 네트워크가 제대로 작동하는지 확인합니다.

```
>> 컴퓨터 IP 주소 구성(Windows)
>> 컴퓨터 IP 주소 구성(Mac)
>> Brother 제품의 IP 주소 구성
```
### 컴퓨터 IP 주소 구성(Windows)

- 1. 다음 중 하나를 수행합니다.
	- Windows 10

> Windows 시스템 > 명령 프롬프트을 클릭합니다.

- Windows 8.1 마우스를 바탕 화면 오른쪽 하단 모서리로 이동합니다. 메뉴 모음이 나타나면 검색 > 명령 프롬프트를 클 릭합니다.
- Windows 7

(시작) > 모든 프로그램 > 보조프로그램 > 명령 프롬프트를 클릭합니다.

- 2. "ipconfig"를 입력하고 나서 키보드의 Enter 키를 누릅니다.
- 3. IPv4 주소 및 서브넷 마스크의 값을 확인합니다.
- 4. "exit"를 입력하고 나서 키보드의 Enter 키를 누릅니다.

#### 컴퓨터 IP 주소 구성(Mac)

- 1. Apple 메뉴에서 시스템 환경설정을 선택합니다.
- 2. 네트워크 > 고급 > TCP/IP을 클릭합니다.
- 3. IPv4 주소 및 서브넷 마스크의 값을 확인합니다.

#### Brother 제품의 IP 주소 구성

네트워크 구성 보고서를 인쇄하고 IP 주소 및 서브넷 마스크의 값을 확인합니다.

컴퓨터 및 Brother 제품의 IP 주소를 확인합니다. 네트워크 주소 부분이 동일한지 확인합니다. 예를 들어 서브넷 마스크가 "255.255.255.0"인 경우 호스트 주소 부분이 다른 것은 정상입니다.

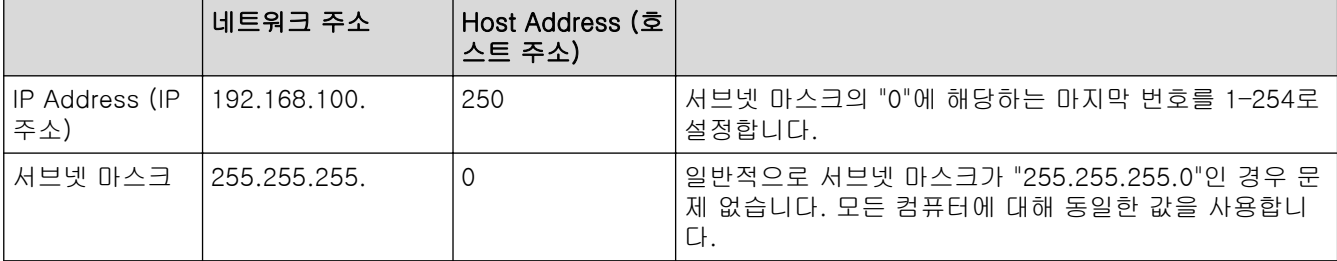

### 관련 정보

• [제품의 네트워크에 문제가 있을 경우](#page-474-0)

[Home](#page-1-0) > [문제 해결](#page-426-0) > [제품에 문제가 있을 경우](#page-456-0) > AirPrint 문제

# <mark>|</mark> AirPrint 문제

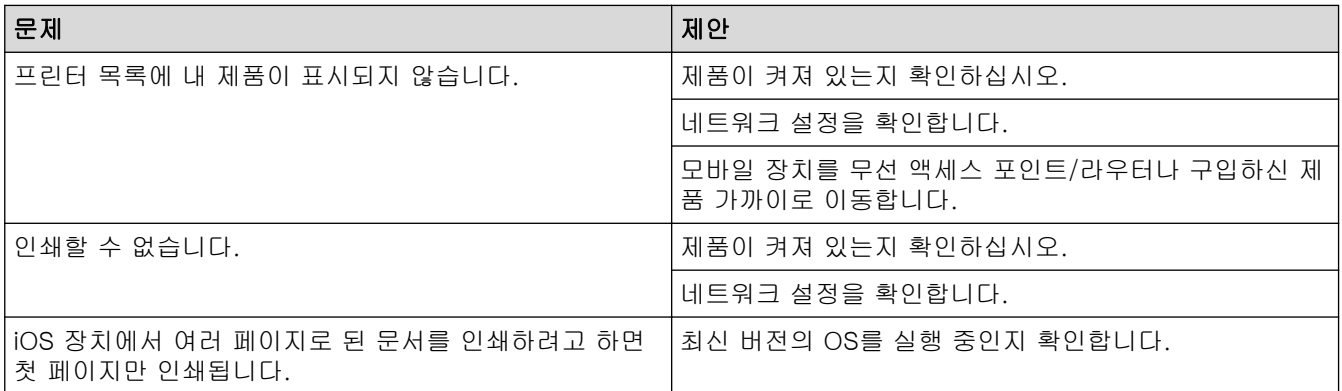

# ✔ 관련 정보

• [제품에 문제가 있을 경우](#page-456-0)

### 관련 내용:

• [문제 해결](#page-426-0)

**▲ [Home](#page-1-0) > [문제 해결](#page-426-0) > 제품 정보 확인** 

## 제품 정보 확인

이러한 지침에 따라 제품의 일련 번호, 펌웨어 버전 및 펌웨어 업데이트를 확인합니다.

- 1. [설정] > [모든 설정] > [기기 정보]를 누릅니다.
- 2. 다음 옵션 중 하나를 누릅니다.

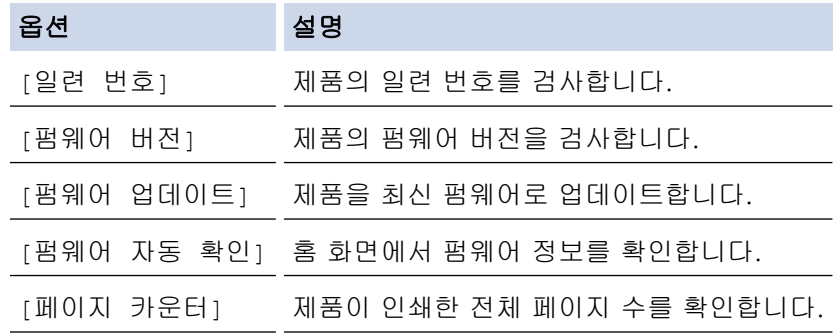

3.  $\left\{\right\}$ 를 누릅니다.

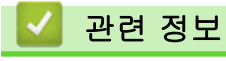

• [문제 해결](#page-426-0)

## <span id="page-481-0"></span>제품 재설정

- 1. [설정] > [모든 설정] > [초기 설정] > [초기화]을 누릅니다.
- 2. 사용하려는 재설정 옵션을 누릅니다.
- 3. 2초간 [OK]을 눌러 제품을 재부팅합니다.
- 4. 제품이 다시 시작되고 전원 LED 표시등이 점등될 때까지 기다렸다가 제품의 전원을 끕니다.

### ■ 관련 정보

- [문제 해결](#page-426-0)
	- [재설정 기능 개요](#page-482-0)

#### 관련 내용:

• [팩스 또는 팩스 저널 리포트 전송](#page-434-0)

<span id="page-482-0"></span>▲ [Home](#page-1-0) > [문제 해결](#page-426-0) > [제품 재설정](#page-481-0) > 재설정 기능 개요

재설정 기능 개요

다음 재설정 기능을 사용할 수 있습니다.

- 1. [기기 재설정] 변경한 제품의 설정을 모두 재설정할 수 있습니다. 주소록, 팩스 리포트 및 통화 내역이 유지됩니다.
- 2. [네트워크] 인쇄 서버를 암호 및 IP 주소 정보 같은 출고시 기본 설정으로 재설정할 수 있습니다(암호 및 IP 주소 정보 포 함).
- 3. [주소록 및 팩스]

주소 및 팩스는 다음과 같은 설정을 재설정합니다.

- 주소록 및 설정 그룹
- 메모리에 프로그래밍된 팩스 작업 지연 팩스 및 지연 동보 송신
- 기지국 ID 이름 및 번호
- 메모리 수신 옵션 팩스 전달
- 리포트
	- 송신 확인 리포트, 주소록 및 팩스 저널
- 기록
- 송신 전화
- 메모리에 있는 팩스
- 4. [모든 설정]

이 재설정 기능을 사용하여 제품의 모든 설정을 출고 시 기본 설정으로 재설정하십시오. 제품을 폐기할 때 이 작업을 수행하는 것이 좋습니다.

[네트워크] 또는 [모든 설정]을 선택하기 전에 인터페이스 케이블을 분리합니다.

### 관련 정보

• [제품 재설정](#page-481-0)

관련 내용:

• [팩스 또는 팩스 저널 리포트 전송](#page-434-0)

<span id="page-483-0"></span>**▲ [Home](#page-1-0) > 일반 유지보수** 

## 일반 유지보수

- [잉크 카트리지 교체](#page-484-0)
- [Brother 제품 청소](#page-487-0)
- [Brother 제품 점검](#page-504-0)
- [용지 급지를 조정하여 세로선 지우기](#page-516-0)
- [인쇄 결과 개선을 위해 인쇄 옵션 변경](#page-517-0)
- [제품 포장 및 배송](#page-518-0)

### <span id="page-484-0"></span>잉크 카트리지 교체

구입하신 Brother 제품에는 잉크 도트 카운터가 장착되어 있습니다. 잉크 도트 카운터는 네 개의 잉크 카트리지 각각에 있는 잉크 레벨을 자동으로 모니터링합니다. 잉크 카트리지의 잉크 부족이 감지되면 메시지가 표시됩니 다.

LCD에 교체해야 하는 잉크 카트리지가 표시됩니다. LCD 프롬프트에 따라 올바른 순서로 잉크 카트리지를 교체 해야 합니다.

잉크 카트리지를 교체하라는 메시지가 나타나더라도 잉크 카트리지에 소량의 잉크가 남아 있습니다. 공기가 완 전히 말라서 프린트 헤드 어셈블리를 손상시키지 않도록 하려면 잉크 카트리지에서 약간의 잉크를 유지해야 합 니다.

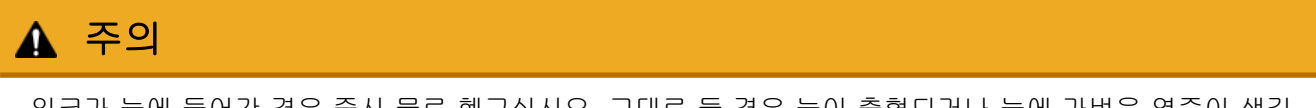

잉크가 눈에 들어간 경우 즉시 물로 헹구십시오. 그대로 둘 경우 눈이 충혈되거나 눈에 가벼운 염증이 생길 수 있습니다. 이상이 있을 경우 의사의 진찰을 받으십시오.

#### 중요

안정적인 인쇄 품질과 성능을 보장하려면 정품 Brother 공급품을 사용하는 것이 좋습니다. 모든 비정품 공급 품이 품질 문제를 일으키는 것은 아니지만 일부 비정품 공급품이 인쇄 품질에 부정적인 영향을 미치거나 제 품 오작동을 유발할 수 있습니다. Brother는 제품이 보증 대상에 포함되더라도 비정품 공급품으로 인해 손상 이 발생했다는 사실이 입증되면 제품 수리 비용을 청구할 수 있습니다.

1. 잉크 카트리지 커버 (1)를 엽니다.

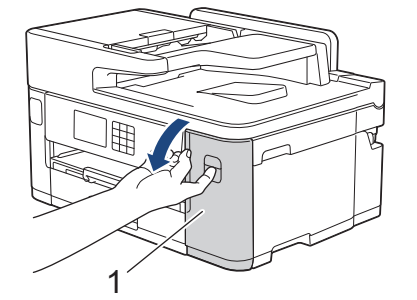

2. 그림과 같이 잠금 해제 레버를 눌러 LCD에 표시된 잉크 카트리지 색상을 분리하고 잉크 카트리지를 제품에 서 제거합니다.

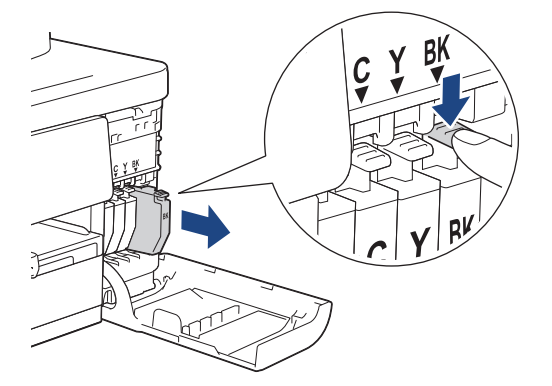

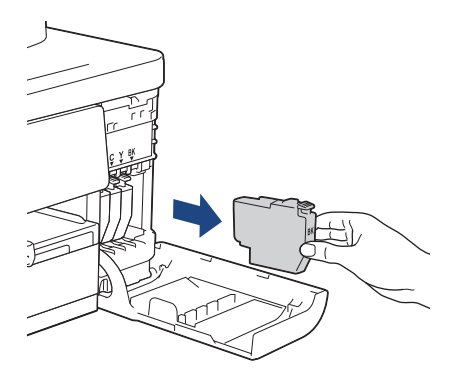

3. LCD에 표시된 색상의 새 잉크 카트리지 백을 열고 잉크 카트리지를 꺼냅니다.

## 중요

• (1)로 표시된 영역에 있는 잉크 카트리지를 만지지 마십시오. 카트리지가 인식되지 않을 수 있습니다.

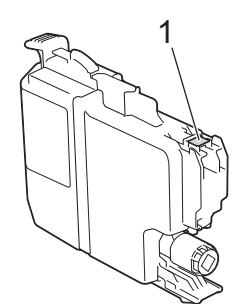

• 검정색 잉크 카트리지를 제품에 삽입하기 전에 그림과 같이 수평으로 15회 빠르게 흔듭니다.

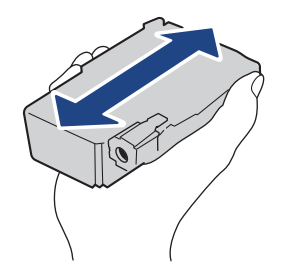

4. 라벨에 있는 화살표 방향으로 잉크 카트리지를 넣습니다. 각 색상마다 고유한 올바른 위치가 있습니다.

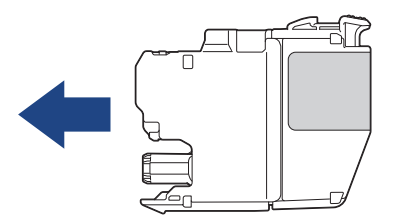

5. 잉크 카트리지가 제자리에 고정될 때까지 "PUSH" 부분을 살며시 누른 다음 잉크 카트리지 커버를 닫습니다.

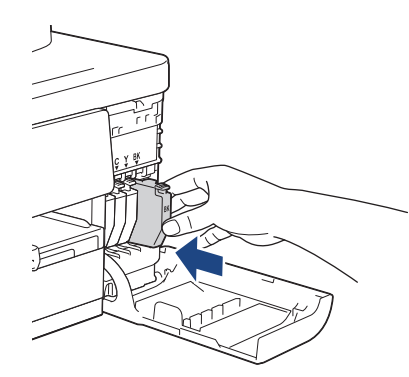

제품에서 잉크 도트 카운터가 재설정됩니다.

제품에서 설치된 잉크 카트리지를 감지하지 못하면 잉크 카트리지가 올바로 설치되었는지 확인합니다. 잉 크 카트리지를 꺼냈다가 제자리에 고정될 때까지 다시 설치합니다.

### 중요

- 제품에 설치된 잉크 카트리지는 흔들지 마십시오. 피부나 옷에 잉크가 묻으면 비누를 풀거나 세제를 탄 물로 씻어내십시오.
- 잉크 카트리지를 교체할 필요가 없는 경우 꺼내지 마십시오. 그렇지 않으면 제품에서 카트리지의 잉크 잔 량을 알 수 없게 됩니다.
- 잉크 카트리지 삽입 슬롯을 만지지 마십시오. 잉크가 피부에 묻을 수 있습니다.
- 잉크 카트리지를 잘못된 위치에 설치하여 색상을 혼합하는 경우 LCD에 [잘못된 잉크 컬러] 메시지가 표시됩니다.

컬러별로 잉크 카트리지 위치가 맞지 않는 잉크 카트리지를 확인하고 적합한 위치로 이동하십시오.

- 개봉하지 않은 잉크 카트리지는 잉크 카트리지 패키지에 적힌 만료 날짜까지 사용하십시오.
- 잉크 카트리지를 분해하거나 조작하지 마십시오. 잉크 카트리지에서 잉크가 새어나올 수 있습니다.

### 관련 정보

• [일반 유지보수](#page-483-0)

- [오류 및 유지보수 메시지](#page-427-0)
- [용지 취급 및 인쇄 문제](#page-457-0)
- [제품 포장 및 배송](#page-518-0)

<span id="page-487-0"></span>[Home](#page-1-0) > [일반 유지보수](#page-483-0) > Brother 제품 청소

## Brother 제품 청소

- [Brother 제품에서 프린트 헤드 청소](#page-488-0)
- [웹 기반 관리를 사용하여 프린트 헤드 청소](#page-489-0)
- [컴퓨터에서 인쇄 헤드 청소\(Windows\)](#page-490-0)
- [프린트 헤드 노즐의 상태를 자동으로 감지 및 개선](#page-491-0)
- [스캐너 청소](#page-492-0)
- [제품 LCD 청소](#page-494-0)
- [제품 외부 청소](#page-495-0)
- [제품의 프린터 평압 청소](#page-497-0)
- [용지 공급 롤러 청소](#page-498-0)
- [베이스 패드 청소](#page-500-0)
- [용지함 #1의 용지 픽업 롤러 청소](#page-501-0)
- [용지함 #2의 용지 픽업 롤러 청소](#page-503-0)

<span id="page-488-0"></span>[Home](#page-1-0) > [일반 유지보수](#page-483-0) > [Brother 제품 청소](#page-487-0) > Brother 제품에서 프린트 헤드 청소

## Brother 제품에서 프린트 헤드 청소

우수한 인쇄 품질을 유지하기 위해 필요한 경우 제품이 자동으로 인쇄 헤드를 청소합니다. 인쇄 품질에 문제가 있으면 수동으로 청소 프로세스를 시작하십시오.

- 텍스트 또는 그래픽에 가로줄이 나타나거나 인쇄된 페이지에 빈 텍스트가 나타나면 프린트 헤드를 청소하십 시오.
- 프린트 헤드 청소 시 잉크가 소모됩니다.
- 너무 자주 청소하면 잉크가 불필요하게 사용됩니다.

#### 중요

프린트 헤드를 만지지 마십시오. 프린트 헤드를 만지면 영구 손상되어 프린트 헤드의 품질 보증을 받지 못하 게 될 수도 있습니다.

- 1. ||| || || || || || || || > | 프린트 헤드 세척 | 를 누릅니다.
- 2. [시작]을 누릅니다. 프린트 헤드가 청소됩니다.

### 참고

프린트 헤드를 여러 번 청소해도 인쇄 품질이 개선되지 않으면 특수 청소 방법을 시도하십시오. 특수 청소 방법은 프린트 헤드 청소 시 가장 많은 전력을 사용할 뿐만 아니라 가장 많은 잉크를 소모합니다.

- 1. ▌▌▌ [잉크] > [프린트 헤드 세척]를 누릅니다.
- 2. 를 5초 동안 누릅니다.

제품이 청소를 시작합니다.

- Ø • 특수 청소 방법을 사용하면 프린트 헤드를 청소하는 데 많은 양의 잉크가 필요합니다.
	- 이전에 프린트 헤드를 여러 번 청소했지만 인쇄 품질이 개선되지 않은 경우에만 특수 청소 방법을 사용 합니다.
	- 컴퓨터에서 프린트 헤드를 청소할 수도 있습니다.

#### 관련 정보

• [Brother 제품 청소](#page-487-0)

- [용지 취급 및 인쇄 문제](#page-457-0)
- [컴퓨터에서 인쇄 헤드 청소\(Windows\)](#page-490-0)
- [웹 기반 관리를 사용하여 프린트 헤드 청소](#page-489-0)

<span id="page-489-0"></span>[Home](#page-1-0) > [일반 유지보수](#page-483-0) > [Brother 제품 청소](#page-487-0) > 웹 기반 관리를 사용하여 프린트 헤드 청소

### 웹 기반 관리를 사용하여 프린트 헤드 청소

우수한 인쇄 품질을 유지하기 위해 필요한 경우 제품이 자동으로 인쇄 헤드를 청소합니다. 인쇄 품질에 문제가 있으면 수동으로 청소 프로세스를 시작하십시오.

- 1. 웹 브라우저를 시작합니다.
- 2. 브라우저의 주소 표시줄에 "https://machine's IP address"("machine's IP address"는 제품의 IP 주소)를 입 력합니다.

예:

Ø

https://192.168.1.2

3. 필요한 경우 로그인 필드에 암호를 입력한 다음 로그인을 클릭합니다.

본 제품의 설정을 관리하는 데 필요한 기본 암호는 제품 뒷면에 있으며 "Pwd"로 표시되어 있습니다.

4. 탐색 메뉴로 이동한 다음 일반 > 프린트 헤드 청소을 클릭합니다.

Ø 탐색 메뉴가 화면 왼쪽에 표시되지 않는 경우 = 에서 시작합니다.

- 5. 인쇄 품질에 문제가 발생할 경우 프린트 헤드를 여러 번 청소하십시오. 인쇄 품질이 개선되지 않은 경우 특수 옵션을 사용합니다. 특수 옵션은 프린트 헤드 청소 시 가장 많은 전력을 사용할 뿐만 아니라 가장 많은 잉크 를 소모합니다.
- 6. 시작을 클릭합니다.

특수 옵션을 사용하면 프린트 헤드를 청소하는 데 많은 양의 잉크가 필요합니다.

7. 예을 클릭합니다. 제품이 청소를 시작합니다.

(Windows) 프린터 드라이버를 사용하여 프린트 헤드를 청소할 수도 있습니다.

### 관련 정보

• [Brother 제품 청소](#page-487-0)

- [용지 취급 및 인쇄 문제](#page-457-0)
- [웹 기반 관리 액세스](#page-568-0)
- [Brother 제품에서 프린트 헤드 청소](#page-488-0)
- [컴퓨터에서 인쇄 헤드 청소\(Windows\)](#page-490-0)

<span id="page-490-0"></span>[Home](#page-1-0) > [일반 유지보수](#page-483-0) > [Brother 제품 청소](#page-487-0) > 컴퓨터에서 인쇄 헤드 청소(Windows)

### 컴퓨터에서 인쇄 헤드 청소(Windows)

우수한 인쇄 품질을 유지하기 위해 필요한 경우 제품이 자동으로 인쇄 헤드를 청소합니다. 인쇄 품질에 문제가 있으면 수동으로 청소 프로세스를 시작하십시오.

- 1. 다음 중 하나를 수행합니다.
	- Windows 10, Windows Server 2016 및 Windows Server 2019의 경우

 > Windows 시스템 > 제어판을 클릭합니다. 그룹에서 장치 및 프린터 보기를 클릭합니다.하드웨어 및 소리

- Windows 8.1의 경우 마우스를 바탕 화면 오른쪽 하단 모서리로 이동합니다. 메뉴 표시줄이 나타나면 설정을 클릭한 다음 제어 판을 클릭합니다. 그룹에서 장치 및 프린터 보기를 클릭합니다.하드웨어 및 소리
- Windows Server 2012 R2의 경우

시작 화면에서 제어판을 클릭합니다. 그룹에서 장치 및 프린터 보기를 클릭합니다.하드웨어

• Windows Server 2012의 경우

마우스를 바탕 화면 오른쪽 하단 모서리로 이동합니다. 메뉴 표시줄이 나타나면 설정을 클릭한 다음 제어 판을 클릭합니다. 그룹에서 장치 및 프린터 보기를 클릭합니다.하드웨어

• Windows 7 및 Windows Server 2008 R2의 경우

(시작) > 장치 및 프린터를 클릭합니다.

• Windows Server 2008의 경우

(시작) > 제어판 > 하드웨어 및 소리 > 프린터를 클릭합니다.

- 2. Brother XXX-XXXX Printer 아이콘을 마우스 오른쪽 버튼으로 클릭한 다음(여기서 XXX-XXXX는 모델 이름 임) 인쇄 기본 설정을 선택합니다. 프린터 드라이버 옵션이 나타나면 프린터 드라이버를 선택합니다. 프린터 드라이버 대화 상자가 나타납니다.
- 3. 유지보수 탭을 클릭합니다.
- 4. 다음 옵션 중 하나를 선택합니다.

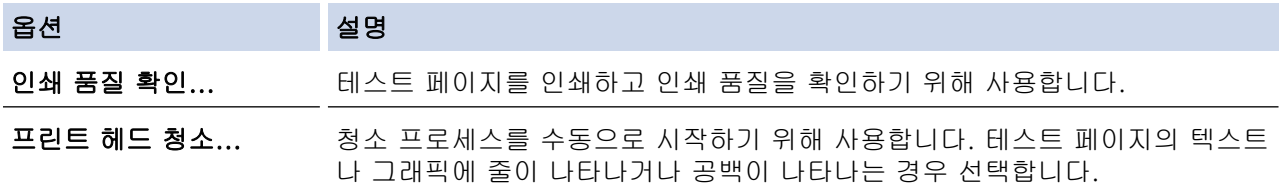

5. 시작을 클릭합니다.

### 관련 정보

• [Brother 제품 청소](#page-487-0)

- [용지 취급 및 인쇄 문제](#page-457-0)
- [Brother 제품에서 프린트 헤드 청소](#page-488-0)
- [웹 기반 관리를 사용하여 프린트 헤드 청소](#page-489-0)

<span id="page-491-0"></span>[Home](#page-1-0) > [일반 유지보수](#page-483-0) > [Brother 제품 청소](#page-487-0) > 프린트 헤드 노즐의 상태를 자동으로 감지 및 개선

## 프린트 헤드 노즐의 상태를 자동으로 감지 및 개선

출력물의 색과 텍스트가 흐리거나 줄무늬가 나타나거나 텍스트가 출력물에서 누락된 경우 프린트 헤드 노즐이 막혔을 수 있습니다. 이 설정이 [설정]이면 제품에서 프린트 헤드 노즐의 상태를 자동으로 감지하고 필요한 경 우 프린트 헤드를 청소합니다.

- 기본 설정은 [설정]입니다.
- 프린트 헤드 청소 시 잉크가 소모됩니다.
- 1. [잉크] > [인쇄 품질 자동 확인]를 누릅니다.
- 2. [설정] 또는 [해제]을 누릅니다.
- 3.  $\left| \right|$  = 누릅니다.

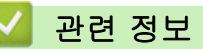

• [Brother 제품 청소](#page-487-0)

<span id="page-492-0"></span>[Home](#page-1-0) > [일반 유지보수](#page-483-0) > [Brother 제품 청소](#page-487-0) > 스캐너 청소

## 스캐너 청소

- 1. 전기 콘센트에서 제품의 플러그를 뽑습니다.
- 2. 문서 커버 (1)를 들어올립니다. 물에 적신 부드럽고 보풀이 없는 천으로 스캐너 유리 (2)와 흰색 플라스틱 (3) 을 청소합니다.

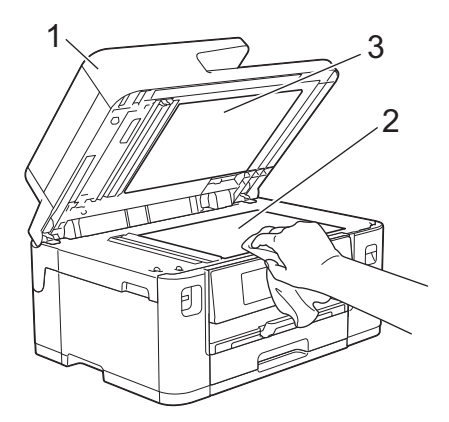

3. 물에 적신 보풀이 없는 천으로 ADF 유니트의 흰색 막대(1)와 유리 면(2)을 청소합니다.

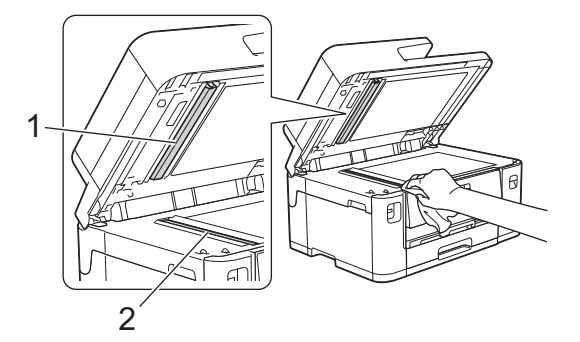

4. (MFC-J2740DW) 스캐너 유리 커버(1)를 열고 물에 적신 보풀이 없는 부드러운 천으로 흰색 막대(2)와 유리 면(3)을 청소합니다.

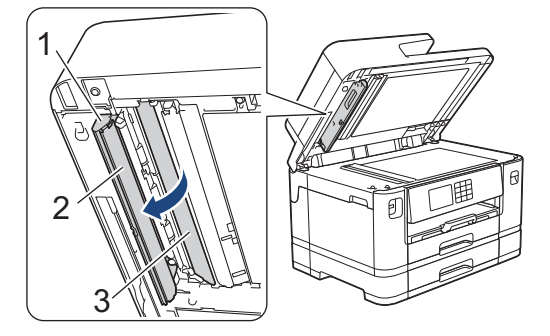

먼지나 부스러기가 느껴지면 유리 면을 다시 청소하십시오. 청소 과정을 서너번 정도 반복해야 할 수도 있 습니다. 테스트하려면 청소 후마다 복사해 보십시오.

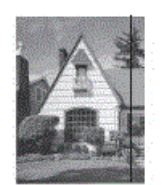

Ø

유리 면에 먼지나 수정액이 묻어 있으면 인쇄된 샘플에 세로줄이 나타납니다.

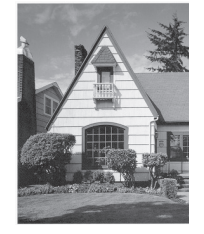

유리 면을 청소한 후에는 세로줄이 사라집니다.

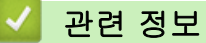

• [Brother 제품 청소](#page-487-0)

- [전화 및 팩스 문제](#page-463-0)
- [기타 문제](#page-469-0)

<span id="page-494-0"></span>[Home](#page-1-0) > [일반 유지보수](#page-483-0) > [Brother 제품 청소](#page-487-0) > 제품 LCD 청소

## 제품 LCD 청소

### 중요

세척액(에탄올 포함)을 사용하지 마십시오.

- 1. <mark>①</mark>을 누르고 있으면 제품이 꺼집니다. 전원이 꺼지기 전에 LCD에 [시스템 종료 중]이 몇 초간 표시됩니 다.
- 2. 부드럽고 보풀이 없는 마른 천으로 LCD를 청소합니다.

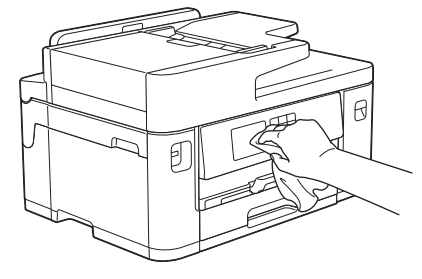

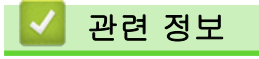

• [Brother 제품 청소](#page-487-0)

<span id="page-495-0"></span>[Home](#page-1-0) > [일반 유지보수](#page-483-0) > [Brother 제품 청소](#page-487-0) > 제품 외부 청소

## 제품 외부 청소

### 중요

- 시너, 벤젠 등의 휘발성 액체로 청소하면 기기 외부 표면이 손상됩니다.
- 암모니아가 함유된 청소제를 사용하지 마십시오.
- 이소프로필 알코올을 사용하여 제어판의 먼지를 제거하지 마십시오. 제어판에 금이 갈 수 있습니다.
- 1. 용지 지지 플랩이 열려 있으면 닫고 용지 지지대를 닫으십시오.
- 2. 화살표와 같이 용지함(1)을 당겨 제품에서 완전히 꺼냅니다.
	- 용지함 #1

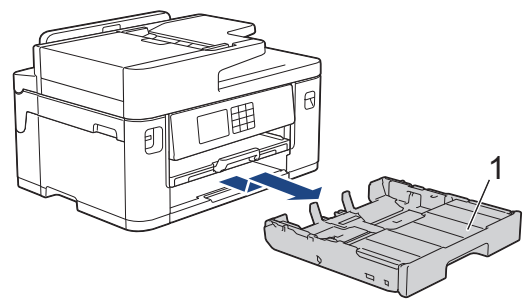

• 용지함 #2(MFC-J2740DW)

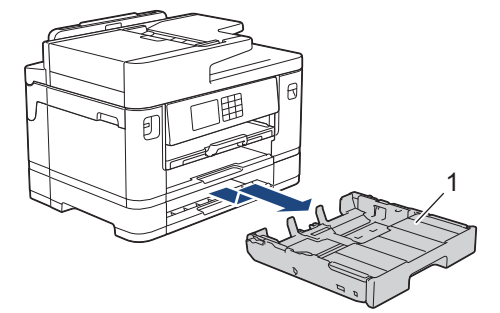

3. 용지 지지대(1)를 들어 올린 다음 화살표 표시에 따라 조금 기울여서 제품에서 완전히 빼냅니다.

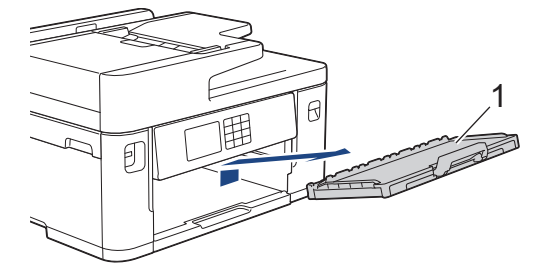

4. 보풀이 없는 마른 천으로 제품 외부를 닦아 먼지를 제거합니다.

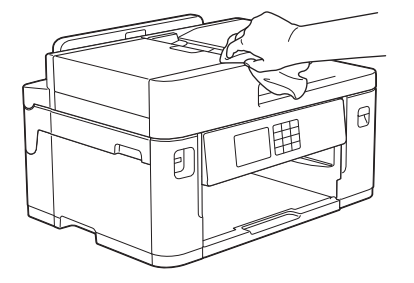

5. 용지함 상단 커버를 제거하고 용지함 내부에 낀 물체가 있으면 제거합니다.

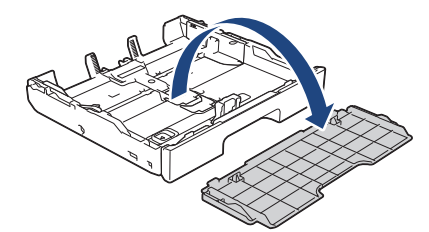

6. 용지함 내부 및 외부를 보풀이 없는 마른 천으로 닦아서 먼지를 제거합니다.

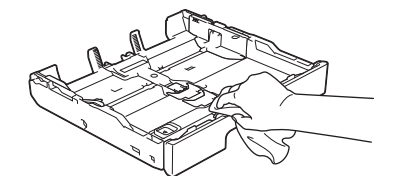

7. 보풀이 없는 마른 천으로 용지 지지대 외부를 닦아 먼지를 제거합니다.

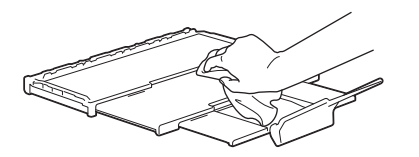

8. 용지 지지대를 제품에 다시 단단히 끼워 넣습니다. 용지 지지대가 채널에 맞춰졌는지 확인합니다.

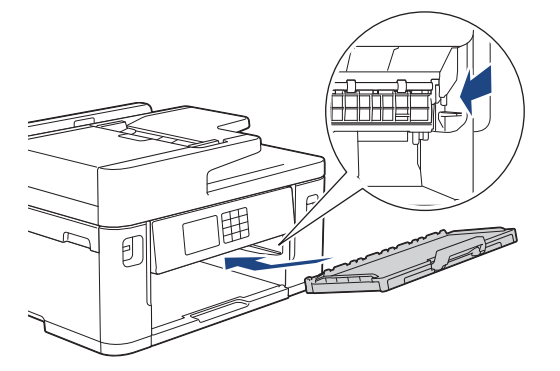

9. 용지함 상단 커버를 다시 장착하고 용지함을 천천히 제품 안으로 완전히 밀어 넣습니다.

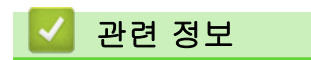

• [Brother 제품 청소](#page-487-0)

<span id="page-497-0"></span>[Home](#page-1-0) > [일반 유지보수](#page-483-0) > [Brother 제품 청소](#page-487-0) > 제품의 프린터 평압 청소

제품의 프린터 평압 청소

# ▲ 경고

 $\bigwedge$ 프린터 평판을 청소하기 전에 전기 콘센트에서 제품의 플러그를 뽑아야 전기 충격을 받지 않습니다.

- 1. 양손으로 제품의 각 면에 있는 잡는 부위를 잡고 스캐너 커버를 열린 위치로 들어올립니다.
- 2. 부드럽고 보풀이 없는 마른 천으로 드문드문 흩어져 있는 잉크를 닦아내면서 제품의 프린터 평판 (1)과 그 주 변을 청소합니다.

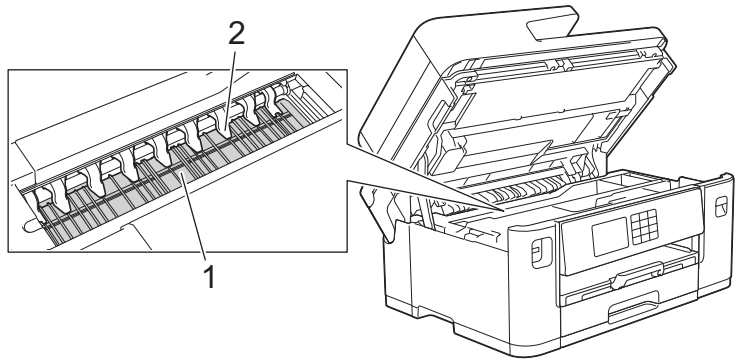

### 중요

9개의 탭(2)을 구부리거나 과도한 힘을 가하지 마십시오. 손상될 수 있습니다.

3. 각 면에 있는 잡는 부위를 잡고 스캐너 커버를 서서히 닫습니다.

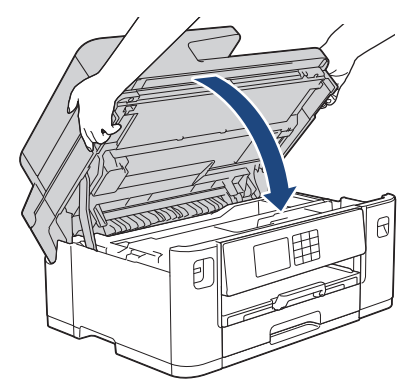

4. 전원 코드를 다시 연결합니다.

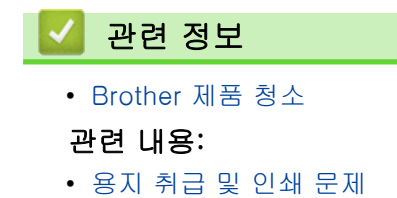

491

<span id="page-498-0"></span>[Home](#page-1-0) > [일반 유지보수](#page-483-0) > [Brother 제품 청소](#page-487-0) > 용지 공급 롤러 청소

### 용지 공급 롤러 청소

급지 롤러에 잉크로 오염되었거나 종이 먼지가 축적된 경우 급지 문제가 발생할 수 있습니다.

- 1. 전기 소켓에서 제품의 플러그를 뽑습니다.
- 2. 용지 지지 플랩이 열려 있으면 닫고 용지 지지대를 닫으십시오.
- 3. 화살표와 같이 용지함(1)을 당겨 제품에서 완전히 꺼냅니다.

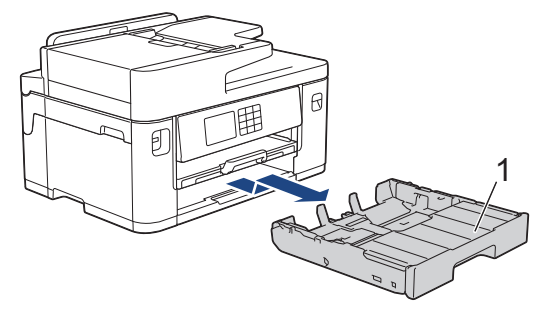

4. 용지 지지대(1)를 들어 올린 다음 화살표 표시에 따라 조금 기울여서 제품에서 완전히 빼냅니다.

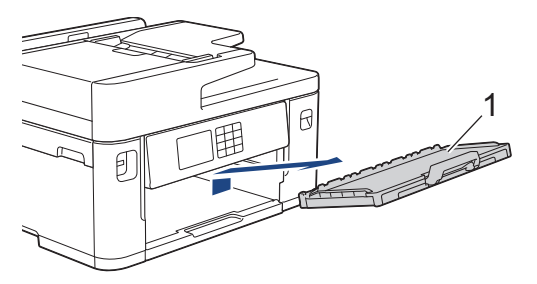

5. 물을 적신 부드럽고 보풀이 없는 천을 사용하여 좌우로 용지 공급 롤러 (1) 앞면을 청소합니다. 청소 후 부드 럽고 보풀이 없는 마른 천으로 롤러를 닦아서 습기를 모두 제거합니다.

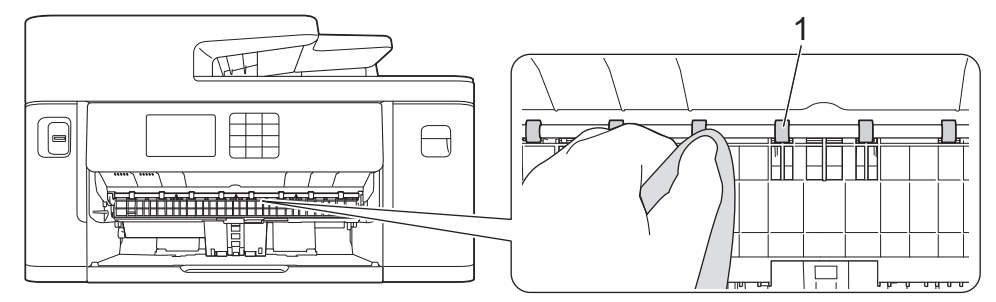

6. 플랩(2)을 들어올리고 물을 적신 부드럽고 보풀이 없는 천으로 용지 급지 롤러(1)의 뒷면을 청소합니다. 청소 후 부드럽고 보풀이 없는 마른 천으로 롤러를 닦아서 습기를 모두 제거합니다.

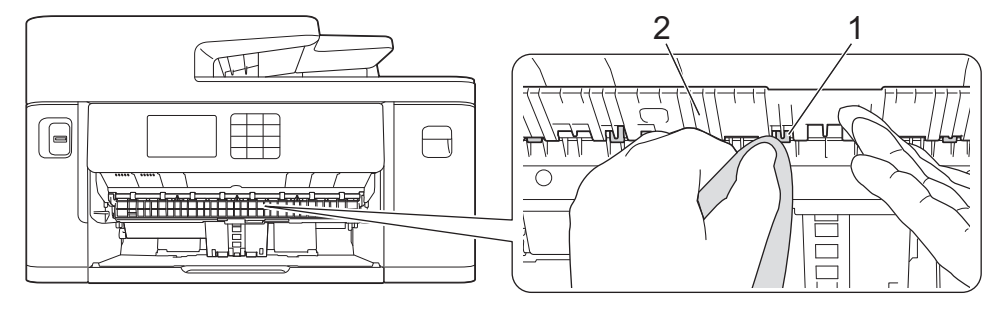

7. 용지 지지대를 제품에 다시 단단히 끼워 넣습니다. 용지 지지대가 채널에 맞춰졌는지 확인합니다.

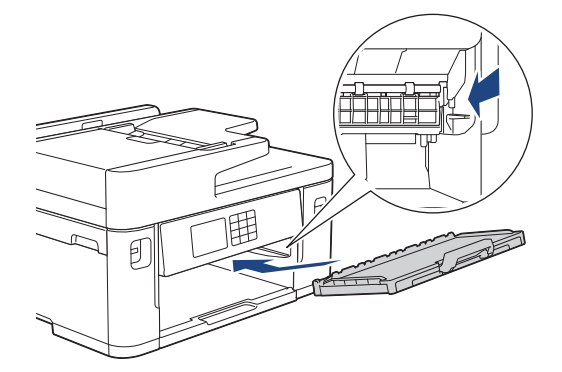

- 8. 용지함을 서서히 밀어서 제품에 완전히 넣습니다.
- 9. 전원 코드를 다시 연결합니다.

Ø 롤러가 마를 때까지는 제품을 다시 사용하지 마십시오. 롤러가 마르기 전에 제품을 사용하면 용지 공급 문 제가 발생할 수 있습니다.

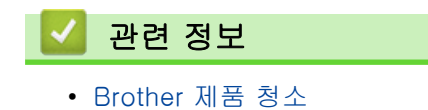

#### 관련 내용:

• [용지 취급 및 인쇄 문제](#page-457-0)

### <span id="page-500-0"></span>베이스 패드 청소

베이스 패드를 주기적으로 청소하면 용지함에 용지가 몇 장 안 남아 있을 때 제품에서 여러 장이 급지되는 것이 방지됩니다.

- 1. 용지 지지 플랩이 열려 있으면 닫고 용지 지지대를 닫으십시오.
- 2. 화살표와 같이 용지함(1)을 당겨 제품에서 완전히 꺼냅니다.
	- 용지함 #1

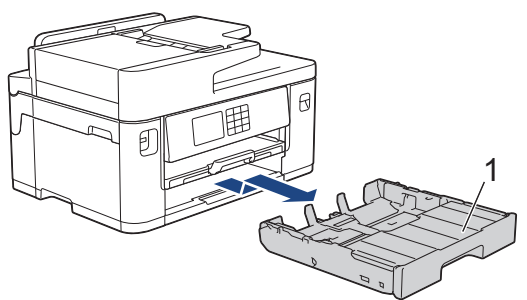

• 용지함 #2(MFC-J2740DW)

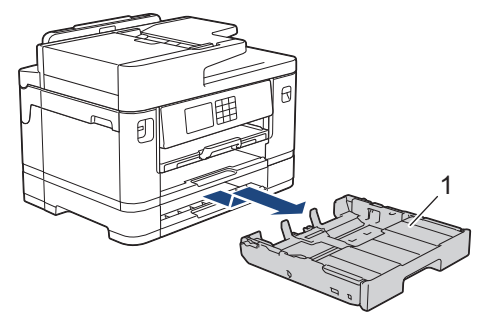

3. 물을 적신 부드럽고 보풀이 없는 천으로 베이스 패드(1)를 청소합니다. 청소 후 부드럽고 보풀이 없는 마른 천으로 패드를 닦아서 습기를 모두 제거합니다.

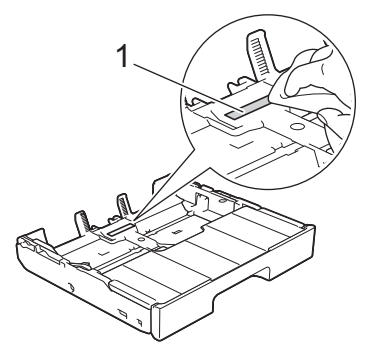

4. 용지함을 서서히 밀어서 제품에 완전히 넣습니다.

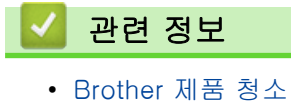

관련 내용:

• [용지 취급 및 인쇄 문제](#page-457-0)

<span id="page-501-0"></span>[Home](#page-1-0) > [일반 유지보수](#page-483-0) > [Brother 제품 청소](#page-487-0) > 용지함 #1의 용지 픽업 롤러 청소

## 용지함 #1의 용지 픽업 롤러 청소

용지 픽업 롤러를 정기적으로 청소하면 급지가 올바르게 되어 용지 걸림이 예방됩니다.

- 1. 전기 소켓에서 제품의 플러그를 뽑습니다.
- 2. 용지 지지 플랩이 열려 있으면 닫고 용지 지지대를 닫으십시오.
- 3. 화살표와 같이 용지함(1)을 당겨 제품에서 완전히 꺼냅니다.

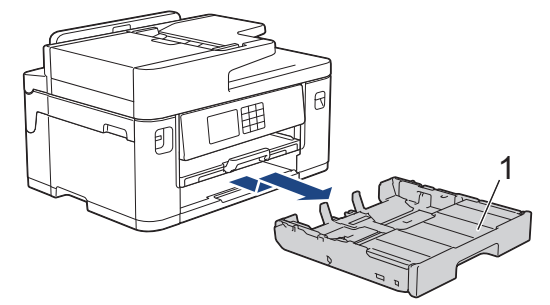

4. 용지 지지대(1)를 들어 올린 다음 화살표 표시에 따라 조금 기울여서 제품에서 완전히 빼냅니다.

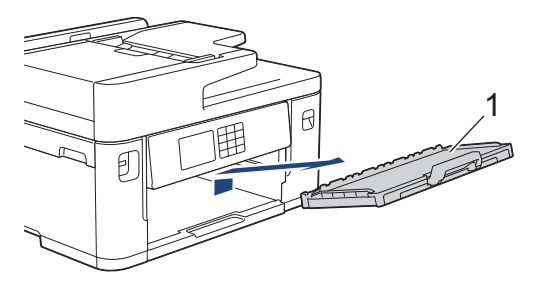

5. 물을 적신 부드럽고 보풀이 없는 천으로 용지 픽업 롤러 (1)을 청소합니다. 전체 표면이 청소되도록 롤러를 서서히 돌립니다. 청소 후 부드럽고 보풀이 없는 마른 천으로 롤러를 닦아서 습기를 모두 제거합니다.

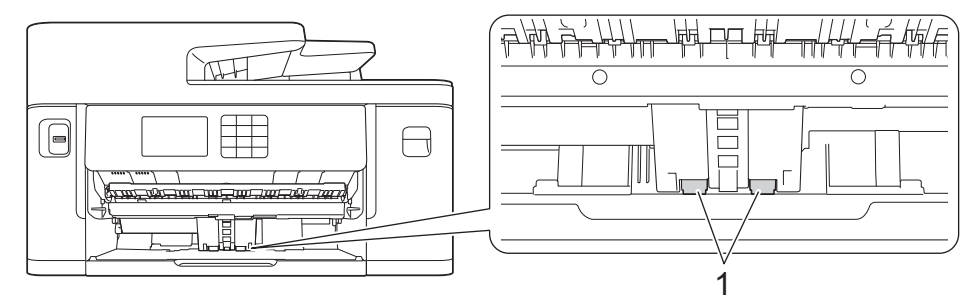

6. 용지 지지대를 제품에 다시 단단히 끼워 넣습니다. 용지 지지대가 채널에 맞춰졌는지 확인합니다.

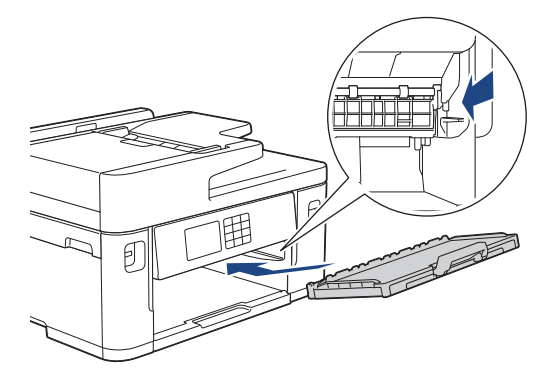

- 7. 용지함을 서서히 밀어서 제품에 완전히 넣습니다.
- 8. 전원 코드를 다시 연결합니다.

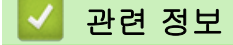

• [Brother 제품 청소](#page-487-0)

- [오류 및 유지보수 메시지](#page-427-0)
- [용지 취급 및 인쇄 문제](#page-457-0)

<span id="page-503-0"></span>[Home](#page-1-0) > [일반 유지보수](#page-483-0) > [Brother 제품 청소](#page-487-0) > 용지함 #2의 용지 픽업 롤러 청소

### 용지함 #2의 용지 픽업 롤러 청소

#### 관련 모델: MFC-J2740DW

- 1. 전기 소켓에서 제품의 플러그를 뽑습니다.
- 2. 용지 지지 플랩이 열려 있으면 닫고 용지 지지대를 닫으십시오.
- 3. 화살표 표시에 따라 용지함 #2(1)를 제품에서 완전히 빼냅니다.

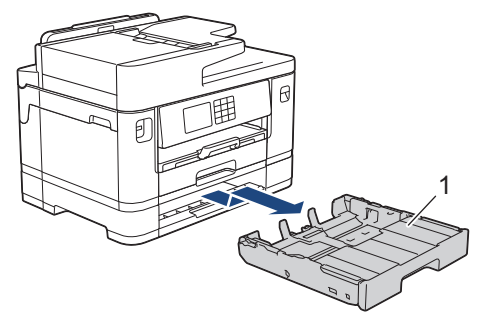

4. 물을 적신 부드럽고 보풀이 없는 천으로 용지함 #2(1)의 용지 픽업 롤러를 청소합니다. 전체 표면이 청소되 도록 롤러를 서서히 돌립니다. 청소 후 부드럽고 보풀이 없는 마른 천으로 롤러를 닦아서 습기를 모두 제거합 니다.

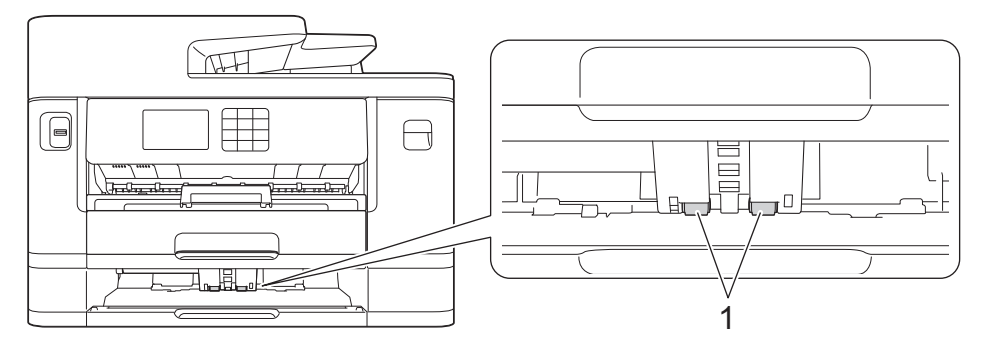

- 5. 용지함 #2를 서서히 밀어서 제품에 완전히 넣습니다.
- 6. 전원 코드를 다시 연결합니다.

#### 관련 정보

• [Brother 제품 청소](#page-487-0)

- [오류 및 유지보수 메시지](#page-427-0)
- [용지 취급 및 인쇄 문제](#page-457-0)
<span id="page-504-0"></span>▲ [Home](#page-1-0) > [일반 유지보수](#page-483-0) > Brother 제품 점검

# Brother 제품 점검

- [인쇄 품질 확인](#page-505-0)
- [Brother 제품에서 인쇄 정렬 확인](#page-507-0)
- [잉크 잔량 점검\(페이지 게이지\)](#page-508-0)
- [컴퓨터에서 제품 상태 모니터링\(Windows\)](#page-509-0)
- [Brother iPrint&Scan을 사용하여 제품 상태 모니터링\(Windows/Mac\)](#page-514-0)

### <span id="page-505-0"></span>인쇄 품질 확인

출력물의 색과 텍스트가 흐리거나 줄무늬가 나타나거나 텍스트가 출력물에서 누락된 경우 인쇄 헤드 노즐이 막 혔을 수 있습니다. 점검 시트를 인쇄하고 노즐 확인 패턴을 살펴보십시오.

- 1. [잉크] > [인쇄 품질 향상] > [인쇄 품질 확인]를 누릅니다.
- 2. [시작]을 누릅니다.
	- 제품에서 점검 시트가 인쇄됩니다.
- 3. 시트에서 네 가지 색상 블록의 품질을 확인합니다.
- 4. 인쇄 품질을 확인하라는 LCD 메시지가 표시되면 다음 중 하나를 수행합니다.
	- 모든 선이 분명하게 보이면 [아니요]를 선택한 다음 | 를 눌러서 인쇄 품질 확인을 완료합니다.
	- 누락된 선이 있으면(다음과 같이 **불량** 참조) [예]를 누릅니다.

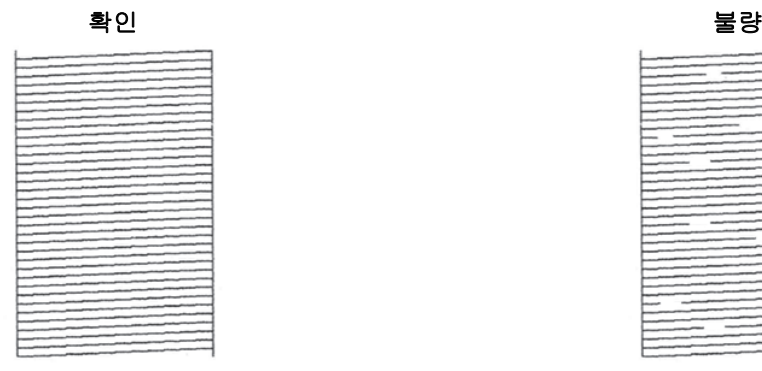

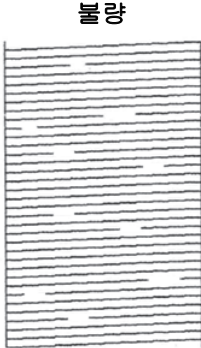

- 5. 각 색상의 인쇄 품질을 확인하라는 LCD 메시지가 표시되면 인쇄 결과와 가장 일치하는 패턴의 번호(1–4)를 누릅니다.
- 6. 다음 중 하나를 수행합니다.
	- 프린트 헤드를 청소해야 하는 경우 [시작]를 눌러 청소 절차를 시작합니다.
	- 프린트 헤드를 청소할 필요가 없으면 터치스크린에 메뉴 화면이 다시 나타납니다. 을 누릅니다.
- 7. 청소 절차가 완료된 후 점검 시트를 다시 인쇄하라는 LCD 메시지가 표시됩니다. [예]를 누른 다음 [시작]를 누릅니다.

제품에서 점검 시트가 다시 인쇄됩니다. 시트에서 네 가지 색상 블록의 품질을 다시 확인합니다.

프린트 헤드를 여러 번 청소해도 인쇄 품질이 개선되지 않으면 특수 청소 방법을 시도하십시오. ▶▶ *관련 정보* 

### 중요

프린트 헤드를 만지지 마십시오. 프린트 헤드를 만지면 영구 손상되어 프린트 헤드의 품질 보증을 받지 못하 게 될 수도 있습니다.

Ø 프린트 헤드 노즐이 막힌 경우 인쇄된 샘플은 위와 같습니다.

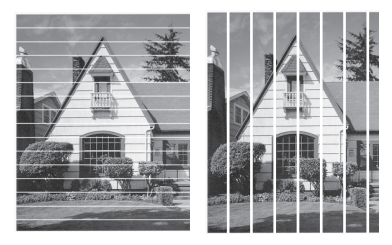

프린트 헤드 노즐을 청소한 후 줄이 사라집니다.

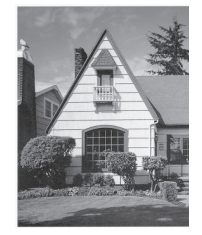

# 관련 정보

• [Brother 제품 점검](#page-504-0)

### 관련 내용:

- [용지 취급 및 인쇄 문제](#page-457-0)
- [Brother 제품에서 프린트 헤드 청소](#page-488-0)
- [Brother 제품에서 인쇄 정렬 확인](#page-507-0)
- [용지 급지를 조정하여 세로선 지우기](#page-516-0)

<span id="page-507-0"></span>[Home](#page-1-0) > [일반 유지보수](#page-483-0) > [Brother 제품 점검](#page-504-0) > Brother 제품에서 인쇄 정렬 확인

### Brother 제품에서 인쇄 정렬 확인

제품을 운반한 후에 인쇄된 텍스트가 번지거나 이미지가 흐릿한 경우 인쇄 정렬을 조정하십시오.

인쇄 정렬을 조정하기 전에 ||||| [잉크] > [인쇄 품질 향상] > [인쇄 품질 확인]를 눌러 먼저 인쇄 품질 검사를 완료합니다.

- 1. [잉크] > [인쇄 품질 향상] > [맞춤]를 누릅니다.
- 2. [다음]을 누릅니다.
- 3. 인쇄 품질 검사를 완료하고 확인 메시지가 LCD에 나타나면 [예]을 누릅니다.
- 4. [자동] 또는 [수동]을 누릅니다.
	- [자동] 모드를 선택한 경우 검사 시트를 스캔하여 인쇄 정렬이 자동으로 조정됩니다.
	- [수동] 모드를 선택한 경우 검사 시트에 인쇄된 정보를 수동으로 입력해야 합니다.
- 5. 검사 시트를 인쇄할 용지 크기를 선택합니다. [수동] 모드를 선택하면 다음 단계에서 [기본 정렬] 또는 [고급 정렬]을 선택합니다.
- 6. 지정된 크기의 용지를 용지함에 넣고 [시작]을 누릅니다.
- 제품에서 점검 시트가 인쇄됩니다.
- 7. LCD의 지침을 따릅니다.

k 인쇄 정렬이 올바르게 조정되지 않은 경우에는 이와 같이 텍스트가 번져 보이거나 비뚤어져 보입니다.

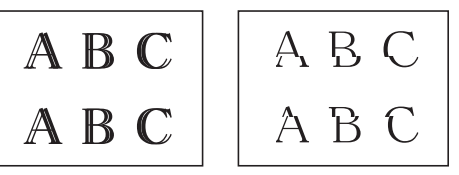

인쇄 정렬이 올바르게 조정된 후에는 이와 같이 텍스트가 나타납니다.

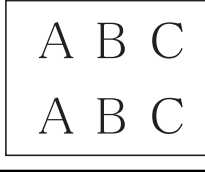

#### 관련 정보

• [Brother 제품 점검](#page-504-0)

#### 관련 내용:

• [용지 취급 및 인쇄 문제](#page-457-0)

<span id="page-508-0"></span>[Home](#page-1-0) > [일반 유지보수](#page-483-0) > [Brother 제품 점검](#page-504-0) > 잉크 잔량 점검(페이지 게이지)

# 잉크 잔량 점검(페이지 게이지)

제품의 LCD에 잉크 잔량 아이콘이 나타나지만 각 카트리지에 남아 있는 대략적인 잉크를 표시하는 큰 그래프를 볼 수 있습니다.

1. [잉크] > [잉크 잔량]를 누릅니다.

터치스크린에는 잉크 잔량과 페이지 게이지가 표시됩니다. 1를 방문하십시오.

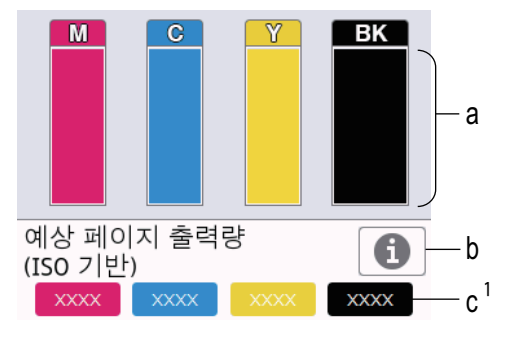

- a. 카트리지 잉크 잔량을 표시합니다.
- b. 대략적인 페이지 출력량에 대한 디스플레이 설정을 변경하려면 누릅니다.
- c. 페이지 게이지는 1 카트리지로 인쇄할 수 있는 남아 있는 대략적인 페이지 수를 보여줍니다.

Ø • 잉크 카트리지에 문제가 있거나 수명이 거의 다 된 경우 다음 아이콘 중 하나가 나타납니다.

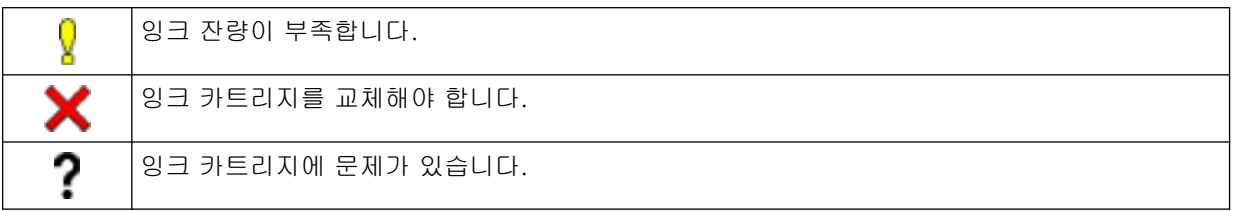

• 잉크 카트리지 모델 번호를 확인하거나 인쇄하려면 ⊆■(뒤로)를 눌러 [잉크] 메뉴 화면으로 돌아갑니 다.

[잉크 카트리지 모델]을 누르고 터치스크린의 지침을 따릅니다.

2.  $\sum$   $\leq$   $\frac{1}{2}$   $\leq$   $\frac{1}{2}$   $\leq$   $\frac{1}{2}$ 

- 또한 컴퓨터에서 잉크 잔량을 점검할 수 있습니다.
	- 대략적인 출력량에 사용된 측정 방법에 대한 자세한 내용은 [support.brother.com/yield를](https://support.brother.com/yield) 방문하십시 오.

### 관련 정보

• [Brother 제품 점검](#page-504-0)

#### 관련 내용:

- [터치스크린 LCD 개요](#page-18-0)
- [설정 화면 개요](#page-21-0)
- [문서 인쇄\(Windows\)](#page-83-0)
- [컴퓨터에서 제품 상태 모니터링\(Windows\)](#page-509-0)
- [Brother iPrint&Scan을 사용하여 제품 상태 모니터링\(Windows/Mac\)](#page-514-0)

<sup>1</sup> 페이지 게이지는 정보 제공용으로만 추정한 것으로 실제 남아 있는 페이지 출력량을 표시하지 않습니다. 실제 카트리지 출력량 정보는 [support.brother.com/yield](https://support.brother.com/yield)

<span id="page-509-0"></span>[Home](#page-1-0) > [일반 유지보수](#page-483-0) > [Brother 제품 점검](#page-504-0) > 컴퓨터에서 제품 상태 모니터링(Windows)

# 컴퓨터에서 제품 상태 모니터링(Windows)

상태 모니터 유틸리티는 하나 이상의 제품 상태를 모니터링하여 오류를 즉시 알려줄 수 있도록 구성 가능한 소프 트웨어 도구입니다.

다음 중 하나를 수행합니다.

- 작업 트레이에서  $\frac{1}{\sqrt{2}}$  아이콘을 두 번 클릭합니다.
- $\frac{1}{16}$ (Brother Utilities)를 시작하고 드롭다운 목록을 클릭한 다음 구입하신 모델 이름을 아직 선택하지 않았 으면 선택합니다. 왼쪽 탐색 표시줄에서 도구를 클릭한 다음 Status Monitor를 클릭합니다.

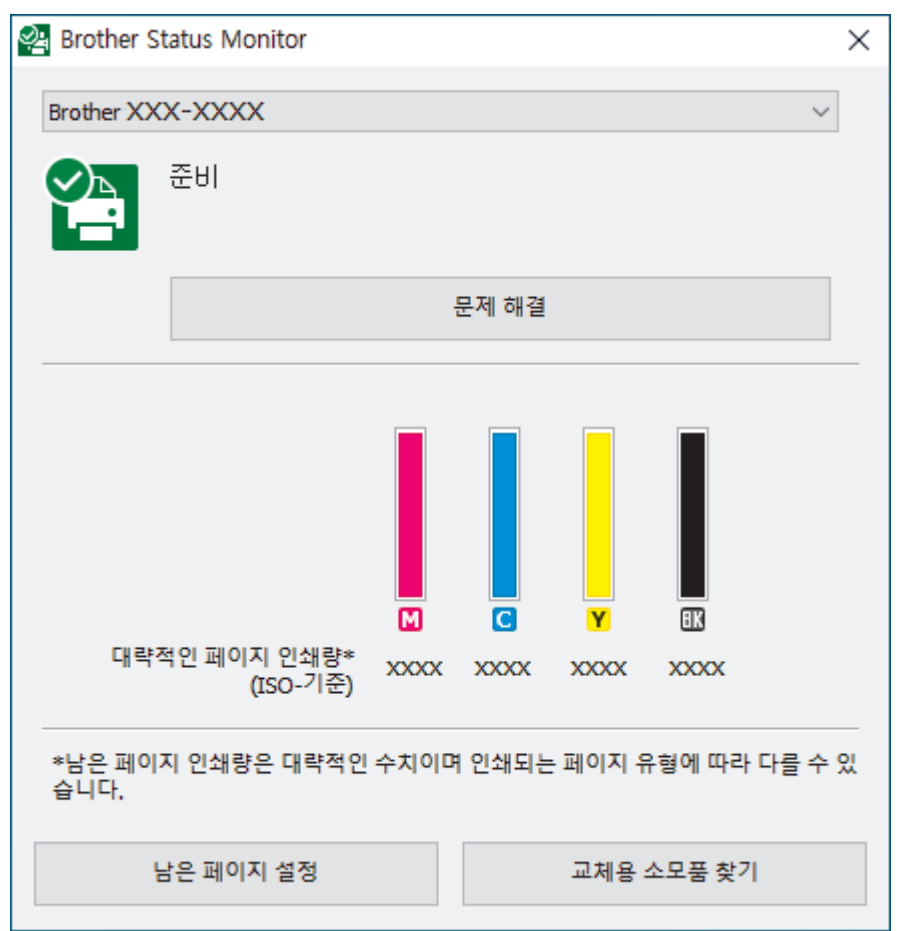

실제 화면은 위에 표시된 화면과 다를 수 있습니다.

#### 문제 해결

문제 해결 버튼을 클릭하면 문제 해결 웹 사이트에 액세스할 수 있습니다.

#### 남은 페이지 설정

대략적인 페이지 출력량에 대한 디스플레이 설정을 변경하려면 남은 페이지 설정 버튼을 클릭합니다.

### 교체용 소모품 찾기

Brother 정품 소모품에 대한 자세한 내용을 보려면 교체용 소모품 찾기 버튼을 클릭합니다.

#### 오류 아이콘

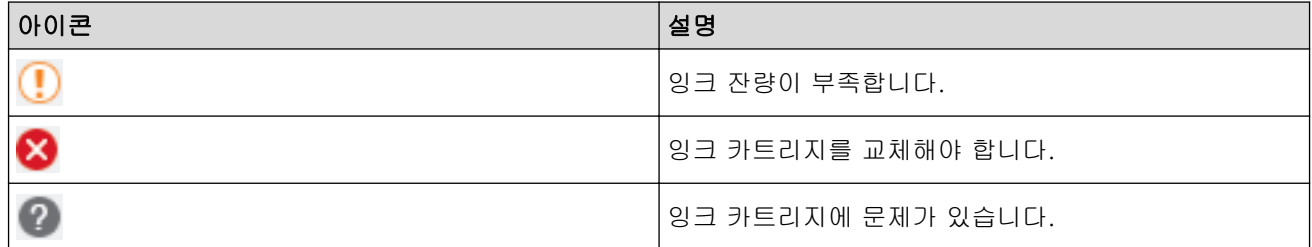

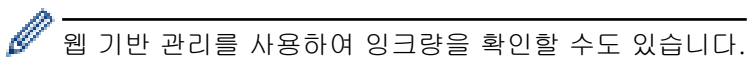

# 관련 정보

- [Brother 제품 점검](#page-504-0)
	- [상태 모니터 표시등 및 의미\(Windows\)](#page-511-0)
	- [상태 모니터 표시 기능 끄기\(Windows\)](#page-512-0)
	- [Status Monitor Off\(Windows\)](#page-513-0)

### 관련 내용:

- [인쇄 작업 취소\(Windows\)](#page-84-0)
- [잉크 잔량 점검\(페이지 게이지\)](#page-508-0)

<span id="page-511-0"></span> [Home](#page-1-0) > [일반 유지보수](#page-483-0) > [Brother 제품 점검](#page-504-0) > [컴퓨터에서 제품 상태 모니터링\(Windows\)](#page-509-0) > 상태 모니터 표시등 및 의미(Windows)

# 상태 모니터 표시등 및 의미(Windows)

컴퓨터 시작 시 Brother Status Monitor 아이콘이 작업 트레이에 나타납니다.

• 녹색 아이콘은 정상 대기 상태를 나타냅니다.

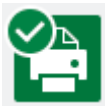

• 노란색 아이콘은 경고를 나타냅니다.

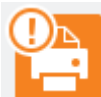

• 빨간색 아이콘은 오류가 발생했음을 나타냅니다.

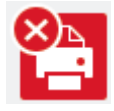

• 회색 아이콘은 제품이 오프라인 상태임을 나타냅니다.

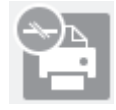

# 관련 정보

• [컴퓨터에서 제품 상태 모니터링\(Windows\)](#page-509-0)

<span id="page-512-0"></span> [Home](#page-1-0) > [일반 유지보수](#page-483-0) > [Brother 제품 점검](#page-504-0) > [컴퓨터에서 제품 상태 모니터링\(Windows\)](#page-509-0) > 상태 모니터 표시 기능 끄기(Windows)

# 상태 모니터 표시 기능 끄기(Windows)

상태 모니터 표시 기능을 사용하면 컴퓨터로 모니터링 중인 장치에 문제가 있는지 알 수 있습니다. 기본 설정은 이 PC에서 인쇄할 때만입니다. 해제하려면 다음 단계를 따르십시오.

1.  $\frac{1}{2}$  (Brother Status Monitor) 아이콘 또는 창을 마우스 오른쪽 버튼으로 클릭하고 Status Monitor 설정 옵션 을 선택한 다음 옵션을 클릭합니다.

옵션 창이 나타납니다.

- 2. Status Monitor 표시 탭을 클릭한 다음 상태 모니터 표시 옵션에 꺼짐를 선택합니다.
- 3. 확인을 클릭합니다.

상태 모니터 표시 기능이 해제되었더라도 상태 모니터를 표시하여 언제든지 제품의 상태를 확인할 수 있습 니다.

관련 정보

Ø

• [컴퓨터에서 제품 상태 모니터링\(Windows\)](#page-509-0)

<span id="page-513-0"></span> [Home](#page-1-0) > [일반 유지보수](#page-483-0) > [Brother 제품 점검](#page-504-0) > [컴퓨터에서 제품 상태 모니터링\(Windows\)](#page-509-0) > Status Monitor Off(Windows)

# Status Monitor Off(Windows)

- 1.  $\sqrt{2}$  (Brother Status Monitor) 아이콘이나 창을 마우스 오른쪽 버튼으로 클릭한 다음 **끝내기**를 선택합니다.
- 2. 확인을 클릭합니다.

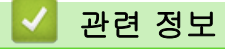

• [컴퓨터에서 제품 상태 모니터링\(Windows\)](#page-509-0)

<span id="page-514-0"></span> [Home](#page-1-0) > [일반 유지보수](#page-483-0) > [Brother 제품 점검](#page-504-0) > Brother iPrint&Scan을 사용하여 제품 상태 모니터링 (Windows/Mac)

# Brother iPrint&Scan을 사용하여 제품 상태 모니터링(Windows/Mac)

Brother iPrint&Scan을 사용하면 Brother 제품의 상태를 모니터링할 수 있습니다.

- 1. Brother iPrint&Scan을 시작합니다.
	- Windows

**(Brother iPrint&Scan)**를 시작합니다.

• Mac

Finder 메뉴 모음에서 이동 > 응용 프로그램을 클릭한 다음 iPrint&Scan 아이콘을 두 번 클릭합니다. Brother iPrint&Scan 화면이 나타납니다.

2. Brother 제품을 선택하지 않은 경우 장치를 선택하십시오 버튼을 클릭한 다음 목록에서 모델 이름을 선택합 니다. 확인을 클릭합니다.

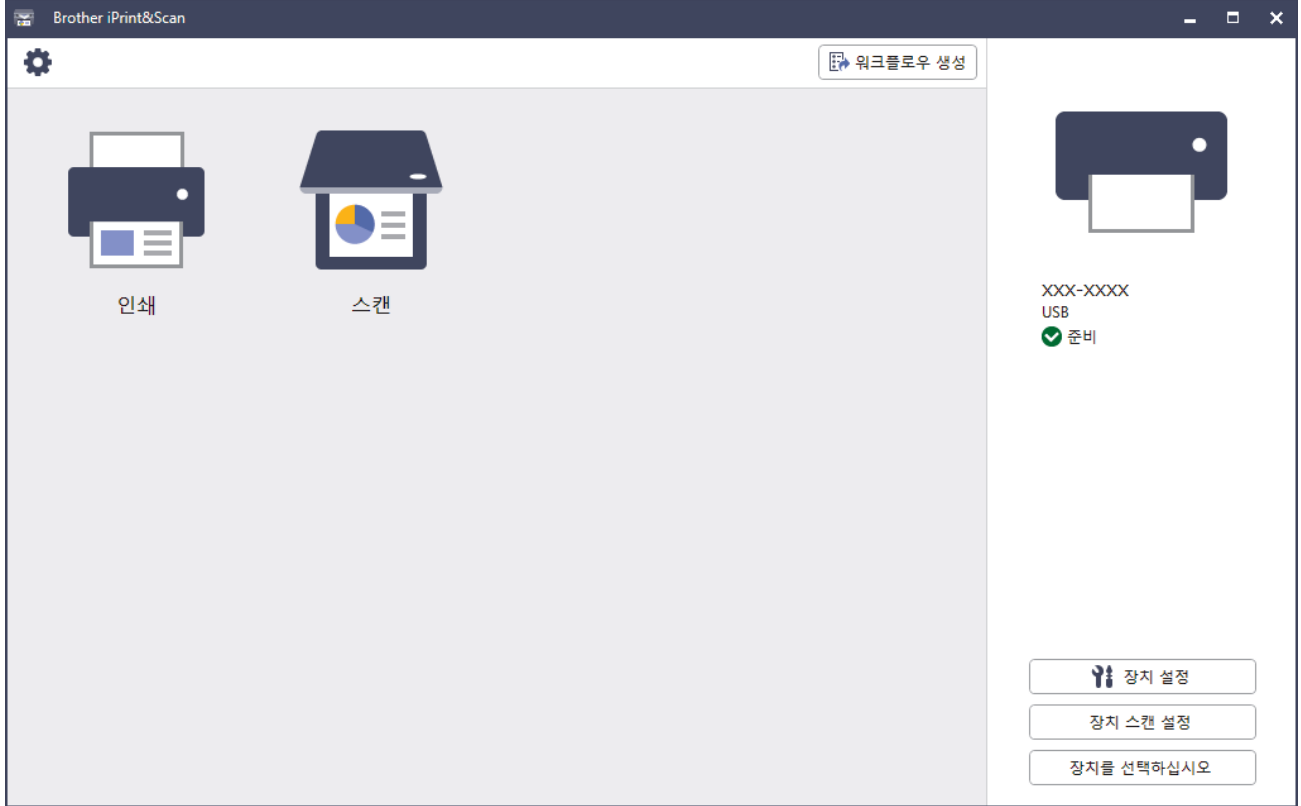

#### 상태 아이콘

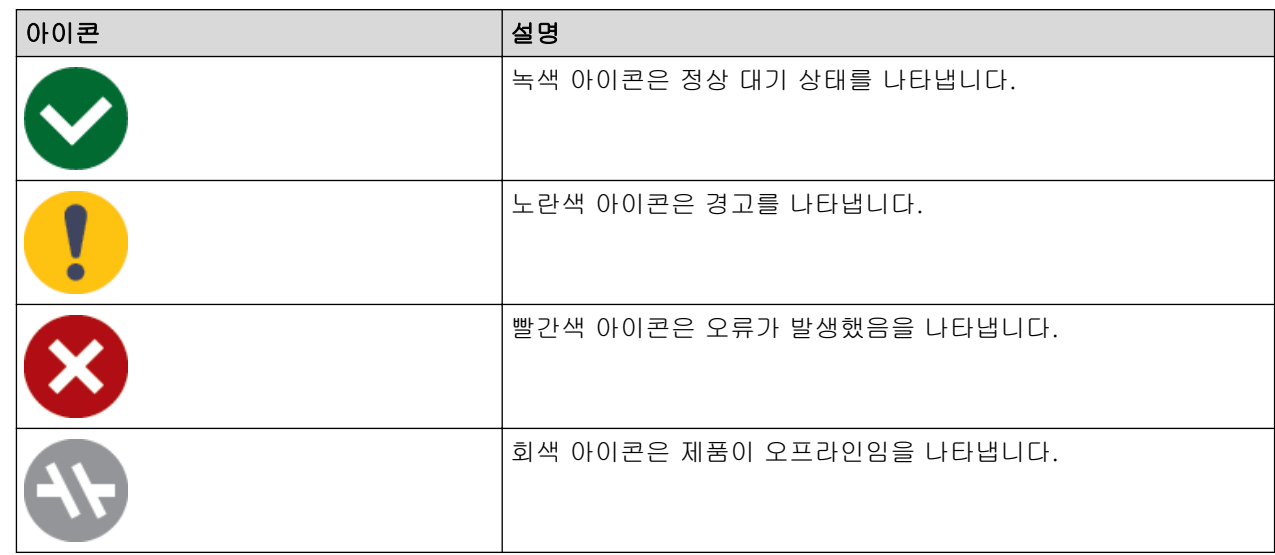

### 오류 아이콘

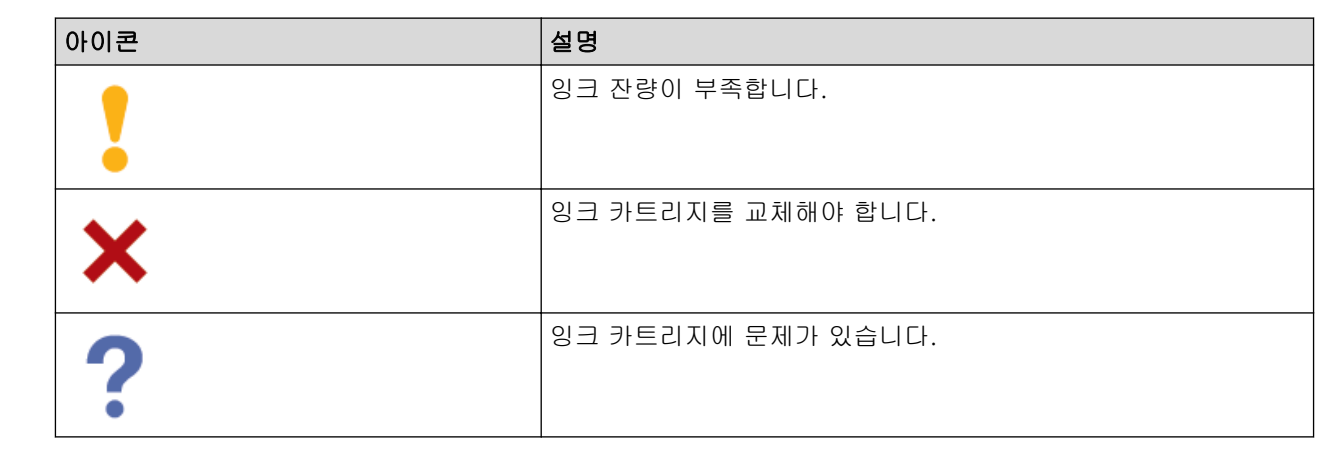

- Ø • 실제 화면은 응용 프로그램 버전에 따라 다를 수 있습니다.
	- 남아 있는 잉크량은 대략적인 것으로, 실제 남아 있는 잉크량과 다를 수 있습니다.
	- 웹 기반 관리를 사용하여 남아 있는 잉크량을 확인할 수도 있습니다.

# 관련 정보

• [Brother 제품 점검](#page-504-0)

<span id="page-516-0"></span>[Home](#page-1-0) > [일반 유지보수](#page-483-0) > 용지 급지를 조정하여 세로선 지우기

### 용지 급지를 조정하여 세로선 지우기

용지 급지를 조정하여 세로선을 줄입니다.

용지 급지를 조정하기 전에 ||||| [잉크] > [인쇄 품질 향상] > [인쇄 품질 확인]를 눌러 먼저 인쇄 품질 검사를 완료합니다.

- 1. [잉크] > [인쇄 품질 향상] > [올바른 용지 공급]를 누릅니다.
- 2. [다음]을 누릅니다.
- 3. 인쇄 품질 검사를 완료하고 확인 메시지가 LCD에 나타나면 [예]을 누릅니다.
- 4. [자동] 또는 [수동]을 누릅니다.
	- [자동] 모드를 선택한 경우 검사 시트를 스캔하여 용지 급지가 자동으로 조정됩니다.
	- [수동] 모드를 선택한 경우 검사 시트에 인쇄된 정보를 수동으로 입력해야 합니다.
- 5. 검사 시트를 인쇄할 용지 크기를 선택합니다.
- 6. 지정된 크기의 용지를 용지함에 넣고 [시작]을 누릅니다. 제품에서 점검 시트가 인쇄됩니다.
- 7. LCD의 지침을 따릅니다.

### 관련 정보

• [일반 유지보수](#page-483-0)

#### 관련 내용:

• [용지 취급 및 인쇄 문제](#page-457-0)

[Home](#page-1-0) > [일반 유지보수](#page-483-0) > 인쇄 결과 개선을 위해 인쇄 옵션 변경

### 인쇄 결과 개선을 위해 인쇄 옵션 변경

출력물이 예상대로 보이지 않으면 Brother 제품에서 인쇄 설정을 변경하여 출력물 품질을 개선합니다. 이러한 설정을 사용할 경우 인쇄 속도가 느려질 수 있습니다.

- Ø • 이러한 지침을 사용하면 제품을 사용하여 미디어 또는 모바일 장치에서 복사 또는 인쇄 작업을 할 때 인 쇄 결과를 향상시킬 수 있습니다.
	- 컴퓨터에서 인쇄할 때 인쇄 품질이 저하되는 경우 프린터 드라이버 또는 인쇄에 사용하는 응용 프로그 램에서 설정을 변경합니다.
- 1. [잉크] > [인쇄 옵션]를 누릅니다.
- 2. 다음 옵션 중 하나를 누릅니다.

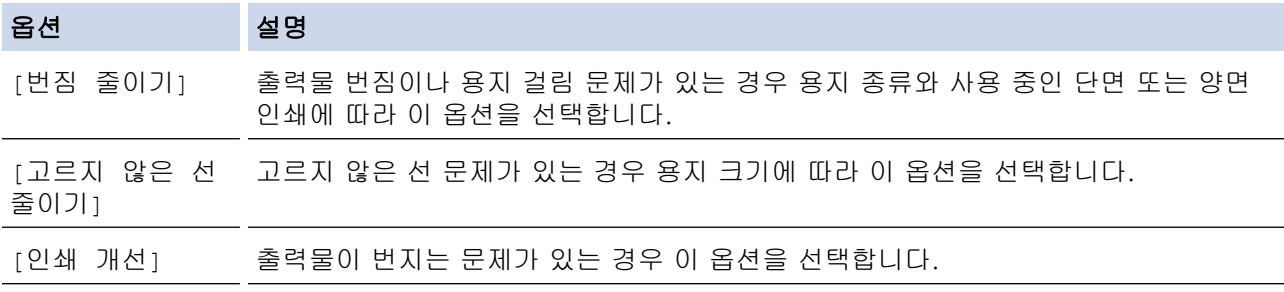

- 3. LCD 메뉴를 따릅니다.
- 4.  $\left| \right|$  = 누릅니다.

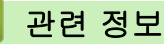

• [일반 유지보수](#page-483-0)

#### 관련 내용:

- [용지 취급 및 인쇄 문제](#page-457-0)
- [기타 문제](#page-469-0)
- [출력물 번짐 및 용지 걸림 방지\(Windows\)](#page-93-0)
- [인쇄 설정\(Windows\)](#page-98-0)
- [용지의 양면에 복사\(양면 복사\)](#page-175-0)

[Home](#page-1-0) > [일반 유지보수](#page-483-0) > 제품 포장 및 배송

### 제품 포장 및 배송

- 제품을 운반하는 경우 구입하신 제품과 함께 제공된 포장재를 사용하십시오. 제품을 기울이거나 뒤집지 마십 시오. 제품을 올바르게 포장하지 않은 채 운반하다가 발생한 손상에 대해서는 보증이 적용되지 않을 수 있습 니다.
- 캐리어와 함께 제품에 대해 적절한 보험에 가입해야 합니다.

#### 중요

인쇄 작업 후 프린트 헤드가 "홈포지셔닝" 될 때까지 기다리는 것이 중요합니다. 플러그를 뽑기 전에 제품에 서 나는 소리를 잘 듣고 모든 기계 소음이 중지되었는지 확인하십시오. 제품이 이 홈포지셔닝 과정을 마칠 때까지 기다리지 않으면 인쇄 문제로 이어지고 프린트 헤드가 손상될 수 있습니다.

- 1. 전기 소켓에서 제품의 플러그를 뽑습니다.
- 2. 양손으로 제품의 각 면에 있는 잡는 부위를 잡고 스캐너 커버를 열린 위치로 들어올립니다. 그런 다음 전화 콘센트에서 제품의 플러그를 뽑고 전화선 코드를 제품 밖으로 꺼냅니다.
- 3. 인터페이스 케이블이 제품에 연결되어 있으면 분리합니다.
- 4. 제품 내부의 저장 위치에서 주황색 보호용 부품을 제거합니다.

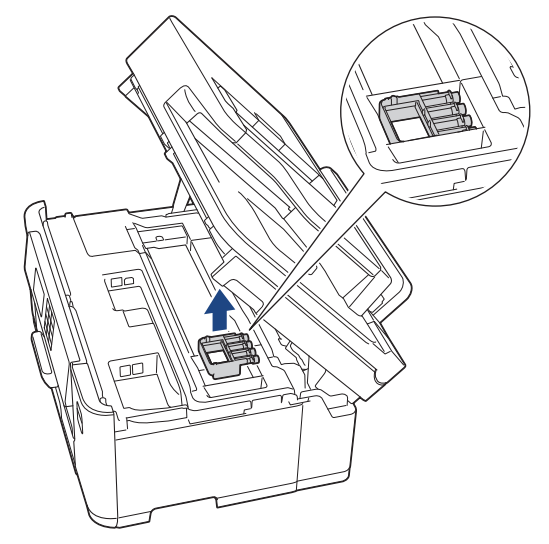

5. 각 면에 있는 잡는 부위를 잡고 스캐너 커버를 서서히 닫습니다.

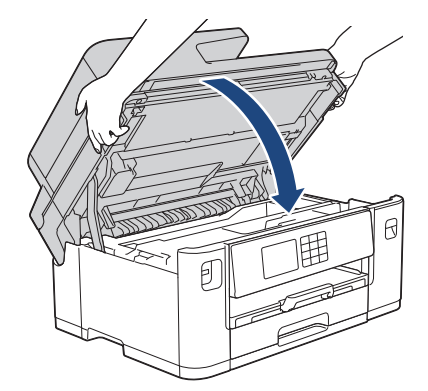

6. 잉크 카트리지 커버를 엽니다.

7. 잉크 릴리스 레버를 눌러 잉크 카트리지를 해제한 다음 잉크 카트리지에서 꺼냅니다.

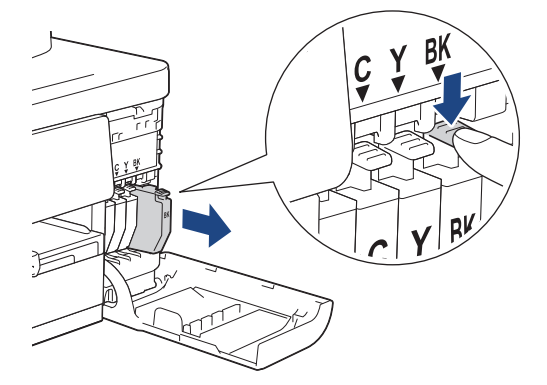

8. 주황색 보호용 부품을 설치합니다.

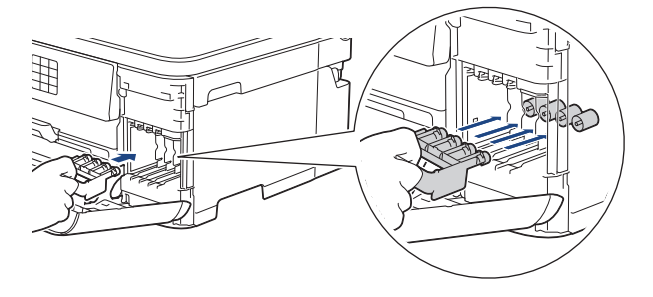

### 중요

• 주황색 보호용 부품 (1) 왼쪽의 플라스틱 탭이 제자리에 단단히 고정되어 있는지 (2) 확인하십시오.

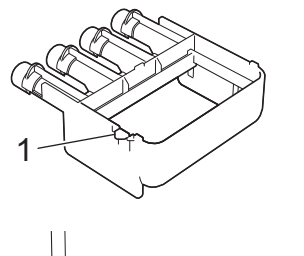

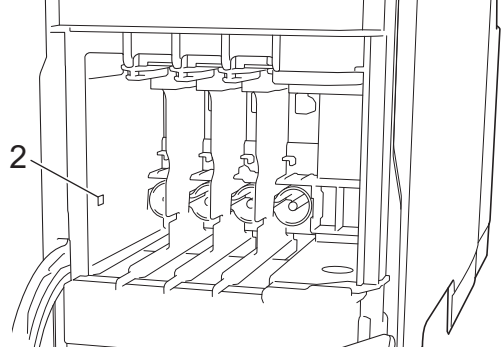

- 주황색 보호용 부품을 찾을 수 없으면 해당 부품 없이 제품을 장치하십시오. 장치하는 동안 잉크 카트 리지를 제품에 두지 마십시오.
- 9. 잉크 카트리지 커버를 닫습니다.
- 10. 제품을 봉투에 넣어 쌉니다.

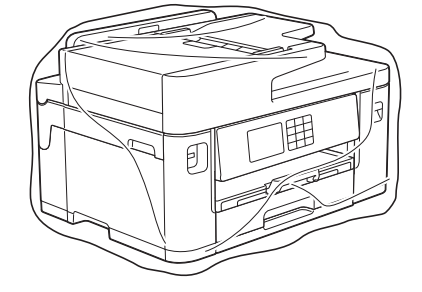

11. 아래 그림과 같이 제품을 원래 포장재로 포장하여 원래 상자에 넣습니다. (원래 포장재는 국가에 따라 다를 수 있습니다.)

사용한 잉크 카트리지를 상자에 넣지 마십시오.

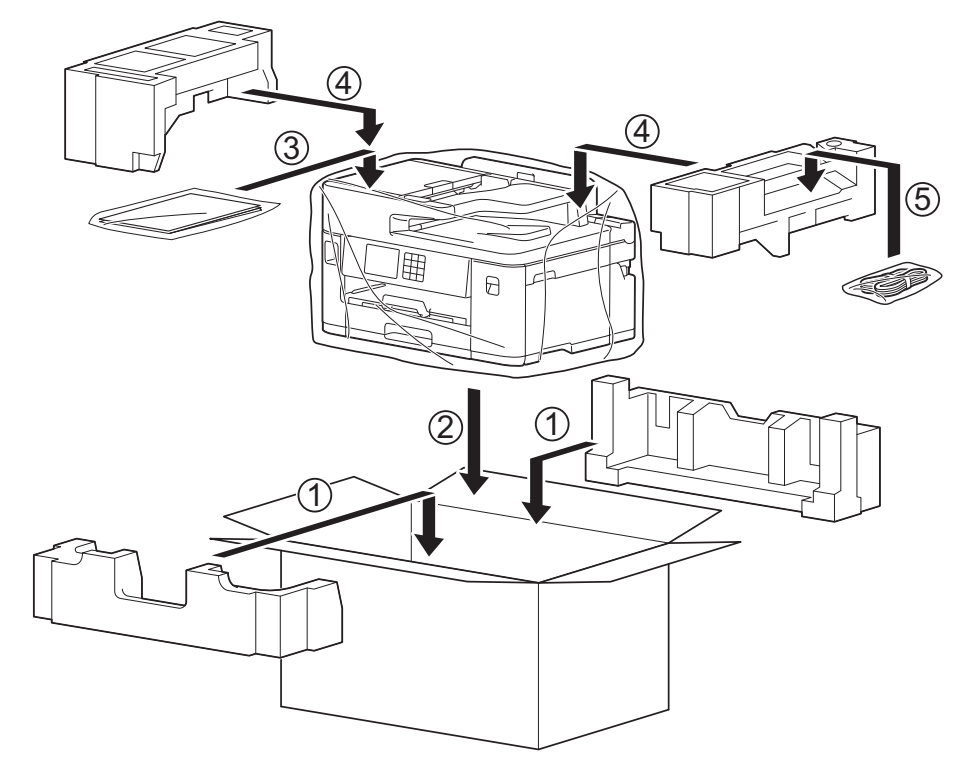

12. 포장 상자를 닫고 테이프로 봉합니다.

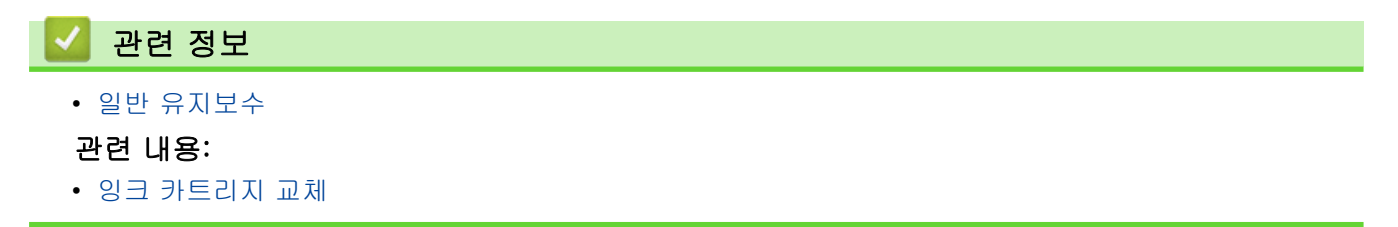

<span id="page-521-0"></span>**▲ [Home](#page-1-0) > 제품 설정** 

# 제품 설정

설정 및 기능을 사용자 지정하여 제품을 보다 효율적인 작업 도구로 만듭니다.

- [제어판에서 제품 설정 변경](#page-522-0)
- [웹 기반 관리를 사용하여 제품 설정 변경](#page-566-0)

<span id="page-522-0"></span>▲ [Home](#page-1-0) > [제품 설정](#page-521-0) > 제어판에서 제품 설정 변경

# 제어판에서 제품 설정 변경

- [정전 시\(메모리 저장 장치\)](#page-523-0)
- [일반 설정](#page-524-0)
- [자주 사용하는 설정을 바로 가기로 저장](#page-539-0)
- [인쇄 리포트](#page-545-0)
- [설정 및 기능 표](#page-548-0)

<span id="page-523-0"></span>[Home](#page-1-0) > [제품 설정](#page-521-0) > [제어판에서 제품 설정 변경](#page-522-0) > 정전 시(메모리 저장 장치)

# 정전 시(메모리 저장 장치)

- 메뉴 설정은 영구 저장되며 손실되지 않습니다.
- 임시 설정(예: 대비 및 해외 모드)은 손실됩니다.
- 날짜 및 시간과 프로그래밍된 팩스 타이머 작업(예: 지연 팩스)은 약 24시간 동안 유지됩니다.
- 제품의 메모리에 있는 기타 팩스 작업은 손실되지 않습니다.

# 관련 정보

• [제어판에서 제품 설정 변경](#page-522-0)

<span id="page-524-0"></span>▲ [Home](#page-1-0) > [제품 설정](#page-521-0) > [제어판에서 제품 설정 변경](#page-522-0) > 일반 설정

### 일반 설정

- [제품 볼륨 조절](#page-525-0)
- [절전 모드 카운트다운 설정](#page-526-0)
- [제품이 자동으로 꺼지도록 설정](#page-527-0)
- [날짜 및 시간 설정](#page-528-0)
- [시간대 설정](#page-529-0)
- [LCD 백라이트 밝기 조정](#page-530-0)
- [LCD 백라이트 On 유지 시간 변경](#page-531-0)
- [기지국 ID 설정](#page-532-0)
- [톤 또는 펄스 설정 전화 걸기 모드](#page-533-0)
- [모든 팩스 번호 앞에 다이얼 접두 번호 설정](#page-534-0)
- [틀린 번호로 전화 걸기 방지\(전화 걸기 제한\)](#page-535-0)
- [인쇄 소음 감소](#page-536-0)
- [LCD에서 표시되는 언어 변경](#page-537-0)
- [키보드 설정 변경](#page-538-0)

<span id="page-525-0"></span>[Home](#page-1-0) > [제품 설정](#page-521-0) > [제어판에서 제품 설정 변경](#page-522-0) > [일반 설정](#page-524-0) > 제품 볼륨 조절

# 제품 볼륨 조절

- 1. [설정] > [모든 설정] > [일반 설정] > [볼륨]을 누릅니다.
- 2. 다음 옵션 중 하나를 누릅니다.

# 옵션 설명 [벨소리] 벨소리 볼륨을 조정합니다. [신호음] 버튼을 누른 경우, 실수를 한 경우 또는 팩스를 송수신한 경우 볼륨을 조절합니다. [스피커] 스피커 볼륨을 조정합니다.

- 3. ▲ 또는 ▼을 눌러 [해제], [낮음], [중간] 또는 [높음] 옵션을 표시하고 원하는 옵션을 누릅니다.
- 4.  $\left| \right|$  = 누릅니다.

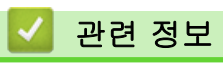

• [일반 설정](#page-524-0)

<span id="page-526-0"></span>[Home](#page-1-0) > [제품 설정](#page-521-0) > [제어판에서 제품 설정 변경](#page-522-0) > [일반 설정](#page-524-0) > 절전 모드 카운트다운 설정

### 절전 모드 카운트다운 설정

절전 모드 설정을 통해 전력 소모를 줄일 수 있습니다. 제품이 절전 모드일 때는 제품의 전원이 꺼진 것처럼 작동 됩니다. 제품이 인쇄 작업이나 팩스를 수신하면 절전 모드에서 해제되고 인쇄가 시작됩니다. 다음 지침에 따라 제품이 절전 모드로 진입하기 전의 시간 지연(카운트다운)을 설정하십시오.

- 제품이 팩스 또는 인쇄 작업 수신 등의 작업을 수행하면 타이머가 재시작됩니다.
- 기본 설정은 3분입니다.
- 1. [설정] > [모든 설정] > [일반 설정] > [절전 시간]를 누릅니다.
- 2. 터치스크린에서 설정할 시간(분)(1-60)을 입력한 다음 [OK]을 누릅니다.
- 3.  $\left| \cdot \right|$ 를 누릅니다.

k

제품이 절전 모드로 진입하면 LCD 백라이트가 꺼집니다.

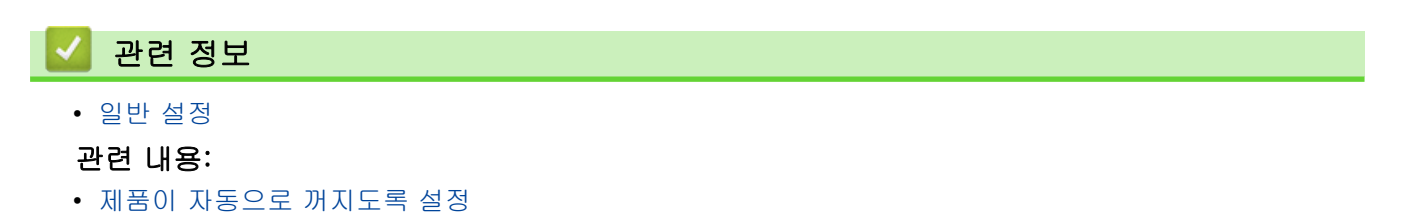

<span id="page-527-0"></span>[Home](#page-1-0) > [제품 설정](#page-521-0) > [제어판에서 제품 설정 변경](#page-522-0) > [일반 설정](#page-524-0) > 제품이 자동으로 꺼지도록 설정

# 제품이 자동으로 꺼지도록 설정

자동 전원 끄기 기능으로 소비 전력을 줄일 수 있습니다. 제품 전원이 자동으로 꺼지기 전에 절전 모드를 유지해 야 하는 시간을 설정합니다. 이 기능을 [해제]로 설정하는 경우 제품을 수동으로 꺼야 합니다.

자동 전원 끄기 기능을 해제한 후 제품을 켜려면 (①)을 누릅니다.

Ø 다음의 경우 제품 전원이 자동으로 꺼지지 않습니다.

- 제품을 전화선에 연결한 경우.
- 제품을 유선 네트워크에 연결한 경우.
- 제품을 무선 네트워크에 연결한 경우.
- [네트워크 I/F] 설정에서 [WLAN(Wi-Fi)]을 선택한 경우.
- 1. [설정] > [모든 설정] > [일반 설정] > [자동 전원 끄기]를 누릅니다.
- 2. a 또는 b을 눌러 [해제], [1시간], [2시간], [4시간] 또는 [8시간] 옵션을 표시한 다음 원하는 옵션을 누 릅니다.
- 3.  $\left| \cdot \right|$ 를 누릅니다.

#### 관련 정보

• [일반 설정](#page-524-0)

#### 관련 내용:

- [팩스 저널의 간격 기간 설정](#page-252-0)
- [절전 모드 카운트다운 설정](#page-526-0)

<span id="page-528-0"></span>▲ [Home](#page-1-0) > [제품 설정](#page-521-0) > [제어판에서 제품 설정 변경](#page-522-0) > [일반 설정](#page-524-0) > 날짜 및 시간 설정

### 날짜 및 시간 설정

LCD에 날짜와 시간이 표시됩니다. 현재 시점이 아닌 경우 다시 입력합니다. 기지국 ID를 설정하여 전송할 각 팩 스에 날짜 및 시간을 추가할 수 있습니다.

- 1.  $\| \cdot \|_1$  | [설정] 을 누릅니다.
- 2. [날짜 및 시간]를 누르십시오.
- 3. [날짜]을 누릅니다.
- 4. 터치스크린에서 연도의 마지막 두 자리 숫자를 입력하고 [OK]를 누릅니다.
- 5. 터치스크린에서 월의 두 자리 숫자를 입력하고 [OK]를 누릅니다.
- 6. 터치스크린에서 일의 두 자리 숫자를 입력하고 [OK]를 누릅니다.
- 7. [시계 종류]을 누릅니다.
- 8. [12시간제 시계] 또는 [24시간제 시계]을 누릅니다.
- 9. [시간]을 누릅니다.
- 10. 시간을 입력하려면 다음 중 하나를 수행합니다.
	- [12시간제 시계]를 선택한 경우 터치스크린을 사용하여 시간을 12시간제로 입력한 다음 [AM] 또는 [PM]를 누릅니다. [OK]을 누릅니다.
	- [24시간제 시계]를 선택한 경우 터치스크린을 사용하여 시간(24시간제)을 입력합니다. [OK]을 누릅니다.

(예를 들어 오후 7:45의 경우 19:45를 입력합니다.)

11. | 를 누릅니다.

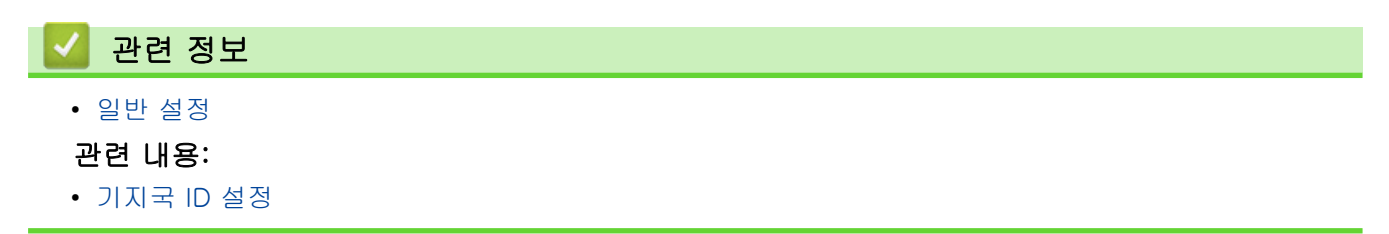

<span id="page-529-0"></span>[Home](#page-1-0) > [제품 설정](#page-521-0) > [제어판에서 제품 설정 변경](#page-522-0) > [일반 설정](#page-524-0) > 시간대 설정

# 시간대 설정

제품에서 해당 위치의 시간대를 설정합니다.

- 1. [설정]을 누릅니다.
- 2. [날짜 및 시간] > [시간대]를 누릅니다.
- 3. 시간대를 입력합니다.
- 4. [OK]을 누릅니다.
- 5.  $\left| \bullet \right|$ 를 누릅니다.

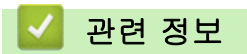

• [일반 설정](#page-524-0)

<span id="page-530-0"></span>[Home](#page-1-0) > [제품 설정](#page-521-0) > [제어판에서 제품 설정 변경](#page-522-0) > [일반 설정](#page-524-0) > LCD 백라이트 밝기 조정

# LCD 백라이트 밝기 조정

LCD 화면이 보기 불편한 경우 밝기 설정을 변경해 보십시오.

- 1. [설정] > [모든 설정] > [일반 설정] > [LCD 설정] > [조명]를 누릅니다.
- 2. [밝게], [중간] 또는 [진하게] 옵션을 누릅니다.
- 3.  $\left| \bullet \right|$ 를 누릅니다.

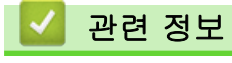

• [일반 설정](#page-524-0)

<span id="page-531-0"></span>[Home](#page-1-0) > [제품 설정](#page-521-0) > [제어판에서 제품 설정 변경](#page-522-0) > [일반 설정](#page-524-0) > LCD 백라이트 On 유지 시간 변경

# LCD 백라이트 On 유지 시간 변경

LCD 백라이트 On 유지 시간을 설정합니다.

- 1. [설정] > [모든 설정] > [일반 설정] > [LCD 설정] > [조명타이머]를 누릅니다.
- 2. ▲ 또는 ▼을 눌러 [10초], [30초], [1분], [2분], [3분] 또는 [5분] 옵션을 표시한 다음 원하는 옵션을 누 릅니다.
- 3.  $\left| \bullet \right|$ 를 누릅니다.

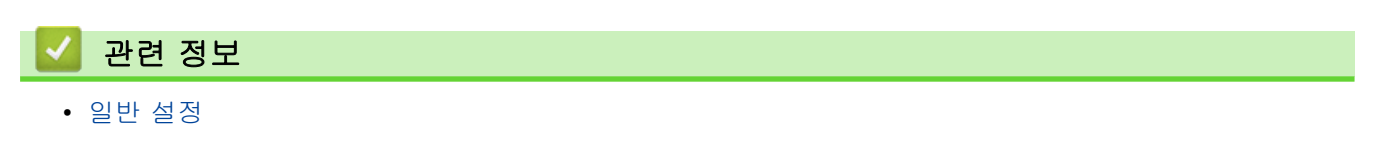

<span id="page-532-0"></span>▲ [Home](#page-1-0) > [제품 설정](#page-521-0) > [제어판에서 제품 설정 변경](#page-522-0) > [일반 설정](#page-524-0) > 기지국 ID 설정

# 기지국 ID 설정

전송하는 각 팩스에 날짜와 시간이 나타나도록 하려면 제품의 기지국 ID를 설정합니다.

- 1. [설정] > [모든 설정] > [초기 설정] > [스테이션 ID]을 누릅니다.
- 2. [팩스]을 누릅니다.
- 3. 터치스크린에서 팩스 번호(최대 20자리)를 입력한 다음 [OK]을 누릅니다.
- 4. [이름]을 누릅니다.
- 5. 터치스크린에서 이름(최대 20자리)을 입력한 다음 [OK]을 누릅니다.
- Ø  $\boxed{A}$  1 @ 을 누르면 글자, 숫자, 특수 기호 간에 전환됩니다. (사용 가능한 문자는 국가에 따라 다를 수 있 습니다.)
	- 잘못 입력한 문자를 변경하려면 ◀ 또는 ▶을 눌러 커서를 잘못된 문자로 이동합니다. <mark><X</mark> 을 누른 다음 올바른 문자를 입력하십시오.
	- 빈칸을 입력하려면 [공백]를 누릅니다.

6.  $\left| \right|$ 를 누릅니다.

### 관련 정보

• [일반 설정](#page-524-0)

### 관련 내용:

- [다른 팩스 기기로 팩스 전송](#page-435-0)
- [다른 팩스 기기로 팩스 저널 리포트 전송](#page-437-0)
- [Brother 제품에서 텍스트 입력](#page-25-0)
- [날짜 및 시간 설정](#page-528-0)

<span id="page-533-0"></span>[Home](#page-1-0) > [제품 설정](#page-521-0) > [제어판에서 제품 설정 변경](#page-522-0) > [일반 설정](#page-524-0) > 톤 또는 펄스 설정 전화 걸기 모드

# 톤 또는 펄스 설정 전화 걸기 모드

본 제품은 톤 전화 걸기 서비스로 설정되어 있습니다. 펄스 전화 걸기(회전식) 서비스를 사용하는 경우 전화 걸 기 모드를 변경해야 합니다.

일부 국가에서는 이 기능을 사용할 수 없습니다.

- 1. [설정] > [모든 설정] > [초기 설정] > [톤/펄스]을 누릅니다.
- 2. [톤] 또는 [펄스]을 누릅니다.
- 3.  $\left| \cdot \right|$ 를 누릅니다.

### 관련 정보

• [일반 설정](#page-524-0)

### 관련 내용:

• [전화 및 팩스 문제](#page-463-0)

<span id="page-534-0"></span> [Home](#page-1-0) > [제품 설정](#page-521-0) > [제어판에서 제품 설정 변경](#page-522-0) > [일반 설정](#page-524-0) > 모든 팩스 번호 앞에 다이얼 접두 번호 설 정

# 모든 팩스 번호 앞에 다이얼 접두 번호 설정

다이얼 접두 번호 설정은 팩스 번호를 모두 누르기 전에 사전 정의된 번호를 자동으로 누릅니다. 예를 들어, 전화 기에서 외부로 전화할 때 9를 눌러야 할 경우 이 설정을 사용하면 팩스를 송신할 때마다 9가 자동으로 눌러집니 다.

- $\mathscr{Q}$ • 0에서 9까지의 숫자와 # 및 \* 기호를 사용합니다. (다른 번호나 기호와 함께 !를 사용할 수 없습니다.) • 전화기에서 Time Break Recall(hookflash)이 필요한 경우 LCD에서 !를 누릅니다. • 펄스 전화 걸기 모드가 켜져 있으면 # 및 \*를 사용할 수 없습니다. 1. [설정] > [모든 설정] > [초기 설정] > [국번]을 누릅니다. 2. [설정] 또는 [해제]을 누릅니다. • [해제]를 눌러 접두어 번호를 끌 수 있습니다. • 접두어 번호는 [설정]을 누를 때까지 꺼진 상태를 유지합니다. 3. [국번]을 누릅니다. 4. 터치스크린을 사용하여 접두어 번호(최대 5자리)를 입력한 다음 [OK]를 누릅니다. Ø 접두어 번호를 변경하려면 ◀ 또는 ▶를 눌러 커서를 삭제할 자리로 이동하고 백스페이스 버튼 <mark>< X </mark>을 누릅 니다. 그런 다음 정확한 숫자를 누릅니다. 접두 번호가 정확할 때까지 반복한 다음 [OK]를 누릅니다.
- 5.  $\left| \right|$ 를 누릅니다.
- 관련 정보
	- [일반 설정](#page-524-0)

<span id="page-535-0"></span> [Home](#page-1-0) > [제품 설정](#page-521-0) > [제어판에서 제품 설정 변경](#page-522-0) > [일반 설정](#page-524-0) > 틀린 번호로 전화 걸기 방지(전화 걸기 제 한)

# 틀린 번호로 전화 걸기 방지(전화 걸기 제한)

이 기능은 사용자가 실수로 잘못된 번호로 팩스를 보내거나 전화를 걸지 않도록 방지합니다. 다이얼 패드, 주소 록 및 바로 가기를 사용하는 경우 전화 걸기를 제한하도록 제품을 설정할 수 있습니다.

- 1. [설정] > [모든 설정] > [팩스] > [전화 걸기 제한]을 누릅니다.
- 2. 다음 옵션 중 하나를 누릅니다.
	- [다이얼 패드]
	- [주소록]

Ø 전화를 걸 때 주소록 번호를 결합하는 경우 주소는 다이얼 패드 입력으로 인식됩니다.

- [바로 가기]
- 3. 다음 옵션 중 하나를 누릅니다.

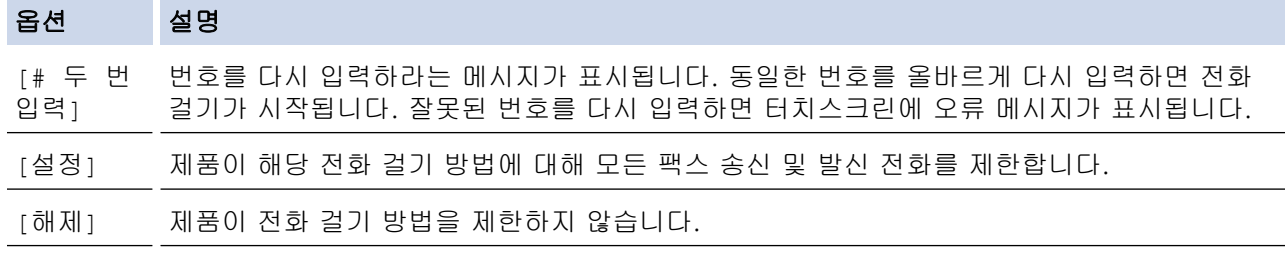

- Ø • 번호를 입력하기 전에 외선 전화를 사용하거나 [후크]를 누르면 [# 두 번 입력] 설정이 작동하지 않 습니다. 번호를 다시 입력하라는 메시지가 표시되지 않습니다.
	- [설정] 또는 [# 두 번 입력]를 선택한 경우 동보 전송 기능을 사용할 수 없습니다.

4.  $\left| \right|$  = 누릅니다.

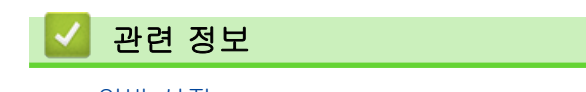

• [일반 설정](#page-524-0)

<span id="page-536-0"></span>[Home](#page-1-0) > [제품 설정](#page-521-0) > [제어판에서 제품 설정 변경](#page-522-0) > [일반 설정](#page-524-0) > 인쇄 소음 감소

# 인쇄 소음 감소

정숙 모드 설정으로 인쇄 소음을 줄일 수 있습니다. 정숙 모드를 켜면 인쇄 속도가 느려집니다.

출고 시 초기 설정은 [해제]입니다.

 $\mathscr{Q}$ 저소음 모드 설정이 켜져 있으면 홈 화면에 <mark>\\\\</mark> 가 나타납니다.

1. [설정] > [모든 설정] > [일반 설정] > [저소음모드]을 누릅니다.

- 2. [설정] 또는 [해제]를 누릅니다.
- 3.  $\left| \right|$ 를 누릅니다.

# 관련 정보

• [일반 설정](#page-524-0)

#### 관련 내용:

- [터치스크린 LCD 개요](#page-18-0)
- [용지 취급 및 인쇄 문제](#page-457-0)

<span id="page-537-0"></span>[Home](#page-1-0) > [제품 설정](#page-521-0) > [제어판에서 제품 설정 변경](#page-522-0) > [일반 설정](#page-524-0) > LCD에서 표시되는 언어 변경

# LCD에서 표시되는 언어 변경

필요에 따라 LCD 언어를 변경합니다.

일부 국가에서는 이 기능을 사용할 수 없습니다.

- 1. [설정] > [모든 설정] > [초기 설정] > [사용 언어]을 누릅니다.
- 2. 사용할 언어를 누릅니다.
- 3.  $\left| \bullet \right|$ 를 누릅니다.

# 관련 정보

• [일반 설정](#page-524-0)

<span id="page-538-0"></span>[Home](#page-1-0) > [제품 설정](#page-521-0) > [제어판에서 제품 설정 변경](#page-522-0) > [일반 설정](#page-524-0) > 키보드 설정 변경

# 키보드 설정 변경

LCD의 키보드 유형을 선택할 수 있습니다.

- 1. [설정] > [모든 설정] > [일반 설정] > [키보드 설정]를 누릅니다.
- 2. [QWERTY] 또는 [ABC]를 누릅니다.
- 3.  $\left| \cdot \right|$ 를 누릅니다.

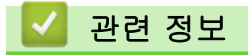

• [일반 설정](#page-524-0)

<span id="page-539-0"></span>[Home](#page-1-0) > [제품 설정](#page-521-0) > [제어판에서 제품 설정 변경](#page-522-0) > 자주 사용하는 설정을 바로 가기로 저장

# 자주 사용하는 설정을 바로 가기로 저장

- [바로 가기 추가](#page-540-0)
- [바로 가기 변경 또는 삭제](#page-541-0)
- [IC 카드에 바로 가기 지정](#page-542-0)
[Home](#page-1-0) > [제품 설정](#page-521-0) > [제어판에서 제품 설정 변경](#page-522-0) > [자주 사용하는 설정을 바로 가기로 저장](#page-539-0) > 바로 가기 추 가

## 바로 가기 추가

바로 가기로 저장함으로써 가장 많이 사용되는 팩스, 복사, 스캔, 웹 연결 및 앱 설정을 추가할 수 있습니다. 바로 가기를 나중에 눌러 수동으로 재입력하는 대신 이 설정을 적용할 수 있습니다.

Ø 모델에 따라 일부 바로 가기 메뉴를 사용할 수 없습니다.

이 지침은 복사 바로 가기를 추가하는 방법을 설명합니다. 팩스, 스캔, 웹 연결 또는 앱 바로 가기를 추가하는 단 계는 매우 비슷합니다.

- 1. 홈 화면이 나타나는 경우  $\biguparrow\hspace{-1.5mm}-$  [바로 가기]를 누릅니다.
- 2. [1] ~ [3]의 탭을 누릅니다.
- 3. 바로 가기를 추가하지 않은 경우  $\leftarrow$  를 누릅니다.
- 4. ▲ 또는 ▼를 눌러 [복사]을 표시합니다.
- 5. [복사]을 누릅니다.
- 6. [옵션]을 누릅니다.
- 7. ▲ 또는 ▼을 눌러 사용 가능한 설정을 표시한 다음 변경할 설정을 누릅니다.
- 8. ▲또는 ▼을 눌러 설정에 대해 사용 가능한 옵션을 표시하고 원하는 옵션을 누릅니다.

이 바로 가기에 대한 설정을 모두 선택할 때까지 이전 및 이 단계를 반복합니다. 완료되면 [OK]을 누릅니다.

- 9. [OK]을 누릅니다.
- 10. 표시된 선택한 설정 목록을 읽고 확인한 다음 [OK]를 누릅니다.

11. LCD를 사용하여 바로 가기의 이름을 입력한 다음 [OK]를 누릅니다.

팩스 또는 스캔을 바로 가기에 추가하는 경우 이 바로 가기를 원터치 바로 가기로 만들지 묻는 메시지가 표 시됩니다. LCD 지침을 따릅니다.

### 관련 정보

Ø

• [자주 사용하는 설정을 바로 가기로 저장](#page-539-0)

▲ [Home](#page-1-0) > [제품 설정](#page-521-0) > [제어판에서 제품 설정 변경](#page-522-0) > [자주 사용하는 설정을 바로 가기로 저장](#page-539-0) > 바로 가기 변 경 또는 삭제

### 바로 가기 변경 또는 삭제

바로 가기의 설정을 변경할 수 있습니다.

웹 연결 바로 가기 또는 앱 바로 가기를 변경할 수 없습니다. 변경해야 하는 경우 삭제한 다음 새 바로 가기를 추가합니다.

- 1. 홈 화면이 나타나는 경우 ━━ [바로 가기]를 누릅니다.
- 2. [1] ~ [3] 탭을 눌러 변경할 바로 가기를 표시합니다.
- 3. 변경할 바로 가기를 길게 누릅니다.
- 4. [편집]을 누릅니다.

Ø 바로 가기를 삭제하려면 [삭제]를 누릅니다. 바로 가기의 이름을 변경하려면 [이름변경]를 누르고 LCD 메뉴를 따릅니다.

5. [옵션]을 누릅니다.

- 6. ▲ 또는 ▼을 눌러 사용 가능한 설정을 표시한 다음 변경할 설정을 누릅니다.
- 7. 선택한 바로 가기의 설정을 변경합니다. [OK]을 누릅니다.
- 8. 설정 변경을 완료했으면 [OK]을 누릅니다.
- 9. [OK]를 눌러 확인합니다.

팩스 또는 스캔 바로 가기를 변경하는 경우 이 바로 가기를 원터치 바로 가기로 설정할지 묻는 메시지가 표 시됩니다. LCD 지침을 따릅니다.

#### 관련 정보

Ø

• [자주 사용하는 설정을 바로 가기로 저장](#page-539-0)

#### 관련 내용:

• [Brother 제품에서 텍스트 입력](#page-25-0)

<span id="page-542-0"></span> [Home](#page-1-0) > [제품 설정](#page-521-0) > [제어판에서 제품 설정 변경](#page-522-0) > [자주 사용하는 설정을 바로 가기로 저장](#page-539-0) > IC 카드에 바 로 가기 지정

# IC 카드에 바로 가기 지정

• [IC 카드 리더를 사용하여 IC 카드에 바로 가기 지정](#page-543-0)

<span id="page-543-0"></span> [Home](#page-1-0) > [제품 설정](#page-521-0) > [제어판에서 제품 설정 변경](#page-522-0) > [자주 사용하는 설정을 바로 가기로 저장](#page-539-0) > [IC 카드에 바](#page-542-0) [로 가기 지정](#page-542-0) > IC 카드 리더를 사용하여 IC 카드에 바로 가기 지정

### IC 카드 리더를 사용하여 IC 카드에 바로 가기 지정

1개의 바로 가기를 IC 카드에 지정할 수 있습니다. IC 카드를 제품에 연결된 IC 카드 리더에 터치하면 개인 바로 가기가 터치스크린에 자동으로 나타납니다.

- Ø • 서로 다른 바로 가기에 동일한 IC 카드를 사용할 수 없습니다.
	- 다른 바로 가기에 IC 카드를 사용하려면 먼저 카드의 등록을 취소한 다음 새로운 바로 가기로 등록합니 다.

바로 가기를 IC 카드에 지정하기 전에 외부 IC 카드 리더를 등록합니다. 웹 기반 관리를 사용하여 카드 리더를 등록합니다. 이 제품은 HID 클래스 드라이버 지원 외부 IC 카드 리더를 지원합니다.

- 1. 웹 브라우저를 시작합니다.
- 2. 브라우저의 주소 표시줄에 "https://machine's IP address"("machine's IP address"는 제품의 IP 주소)를 입 력합니다.

예:

Ø

https://192.168.1.2

3. 필요한 경우 로그인 필드에 암호를 입력한 다음 로그인을 클릭합니다.

본 제품의 설정을 관리하는 데 필요한 기본 암호는 제품 뒷면에 있으며 "Pwd"로 표시되어 있습니다.

4. 탐색 메뉴로 이동한 다음 관리자 > 외부 카드 판독기을 클릭합니다.

Ø 탐색 메뉴가 화면 왼쪽에 표시되지 않는 경우 = 에서 시작합니다.

- 5. 필요한 정보를 입력한 다음 전송을 클릭합니다.
- 6. 구입하신 Brother 제품을 다시 시작하여 구성을 활성화합니다.
- 7. 카드 리더를 제품에 연결합니다.

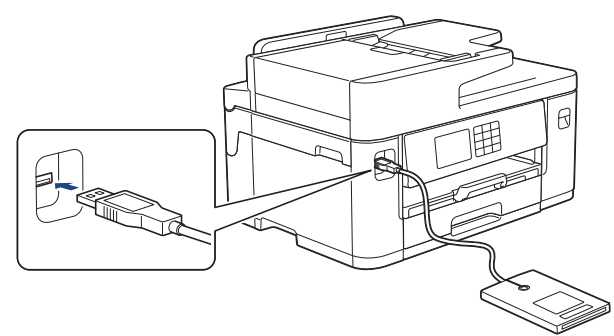

8. 홈 화면이 나타나는 경우 LCD에서 ━━ [바로 가기]를 누릅니다.

9. [1] ~ [3] 탭을 눌러 IC 카드에 지정하려는 바로 가기가 있는 바로 가기 화면을 선택합니다.

10. 옵션이 나타날 때까지 바로 가기를 누르고 있습니다.

11. A 또는 V를 눌러 [카드/NFC 등록] 옵션을 표시한 다음 누릅니다.

12. IC 카드를 제품에 연결된 IC 카드 리더에 터치합니다.

13. [등록]을 누릅니다.

바로 가기가 IC 카드에 지정됩니다.

#### 관련 정보

• [IC 카드에 바로 가기 지정](#page-542-0)

## 관련 내용:

• [웹 기반 관리 액세스](#page-568-0)

<span id="page-545-0"></span>[Home](#page-1-0) > [제품 설정](#page-521-0) > [제어판에서 제품 설정 변경](#page-522-0) > 인쇄 리포트

## 인쇄 리포트

- [리포트](#page-546-0)
- [리포트 인쇄](#page-547-0)
- [팩스 리포트](#page-250-0)
- [전화 및 팩스 문제](#page-463-0)

<span id="page-546-0"></span>[Home](#page-1-0) > [제품 설정](#page-521-0) > [제어판에서 제품 설정 변경](#page-522-0) > [인쇄 리포트](#page-545-0) > 리포트

### 리포트

다음과 같은 리포트를 사용할 수 있습니다.

#### 송신 확인

송신 확인은 마지막 송신에 대한 송신 확인 리포트를 인쇄합니다.

#### 주소록

주소록 리포트는 주소록 메모리에 저장된 이름 및 번호 목록을 인쇄합니다.

#### 팩스 저널

팩스 저널은 마지막 200의 수신 및 송신 팩스에 대한 정보 목록을 인쇄합니다. (TX는 송신을 의미, RX는 수신 을 의미)

#### 사용자 설정

사용자 설정 리포트는 현재 설정 목록을 인쇄합니다.

#### 네트워크 구성(네트워크 모델)

네트워크 구성 보고서는 현재 네트워크 설정 목록을 인쇄합니다.

#### WLAN 리포트(무선 모델)

WLAN 리포트는 무선 LAN 연결 진단 결과를 인쇄합니다.

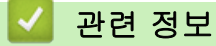

• [인쇄 리포트](#page-545-0)

<span id="page-547-0"></span>[Home](#page-1-0) > [제품 설정](#page-521-0) > [제어판에서 제품 설정 변경](#page-522-0) > [인쇄 리포트](#page-545-0) > 리포트 인쇄

# 리포트 인쇄 1. [설정] > [모든 설정] > [보고서 인쇄]를 누릅니다. 2. ▲ 또는 ▼을 눌러 보고서 옵션을 표시한 다음 원하는 옵션을 누릅니다. 3. [예]을 누릅니다. 4.  $\sum$   $\equiv$   $+$   $\equiv$   $\cup$   $\cup$ . 관련 정보 • [인쇄 리포트](#page-545-0)

<span id="page-548-0"></span>▲ [Home](#page-1-0) > [제품 설정](#page-521-0) > [제어판에서 제품 설정 변경](#page-522-0) > 설정 및 기능 표

# 설정 및 기능 표

- [설정 표\(2.7"\(67.5mm\)/3.5"\(87.6mm\) 터치스크린 모델\)](#page-549-0)
- [기능 표\(2.7"\(67.5mm\)/3.5"\(87.6mm\) 터치스크린 모델\)](#page-557-0)

<span id="page-549-0"></span> [Home](#page-1-0) > [제품 설정](#page-521-0) > [제어판에서 제품 설정 변경](#page-522-0) > [설정 및 기능 표](#page-548-0) > 설정 표(2.7"(67.5mm)/ 3.5"(87.6mm) 터치스크린 모델)

# 설정 표(2.7"(67.5mm)/3.5"(87.6mm) 터치스크린 모델)

이러한 테이블은 제품의 메뉴 선택 항목과 옵션을 이해하는 데 도움이 됩니다.

>> [설정] >> [일반 설정] >> [[바로가기](#page-551-0) 설정] >> [[팩스](#page-551-0)] >> [[네트워크](#page-552-0)] >> [[보고서](#page-555-0) 인쇄] >> [[기기](#page-556-0) 정보] >> [[초기](#page-556-0) 설정]

### **[**설정**]**

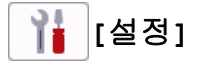

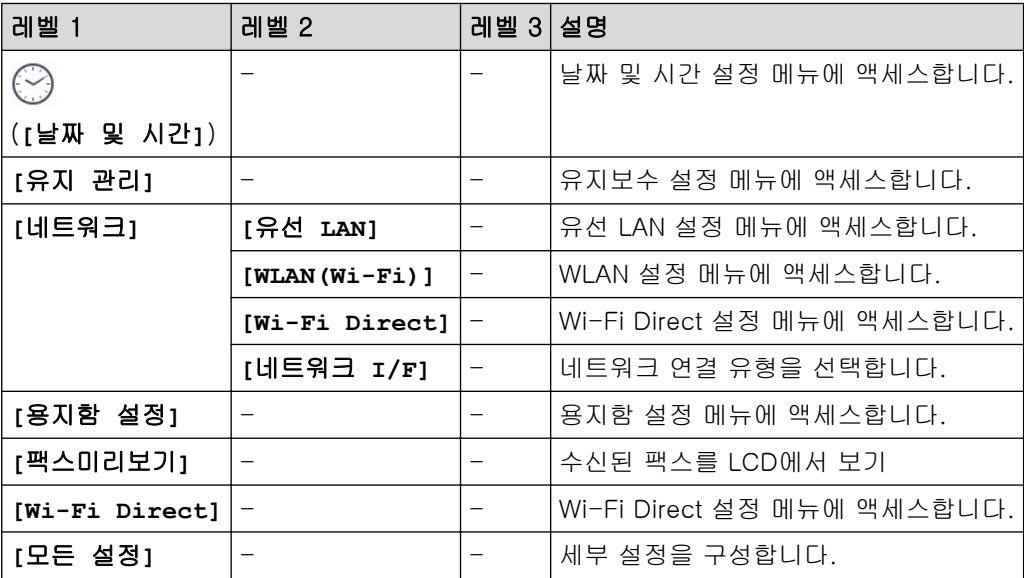

**[**일반 설정**]**

## **[**모든 설정**]** > **[**일반 설정**]**

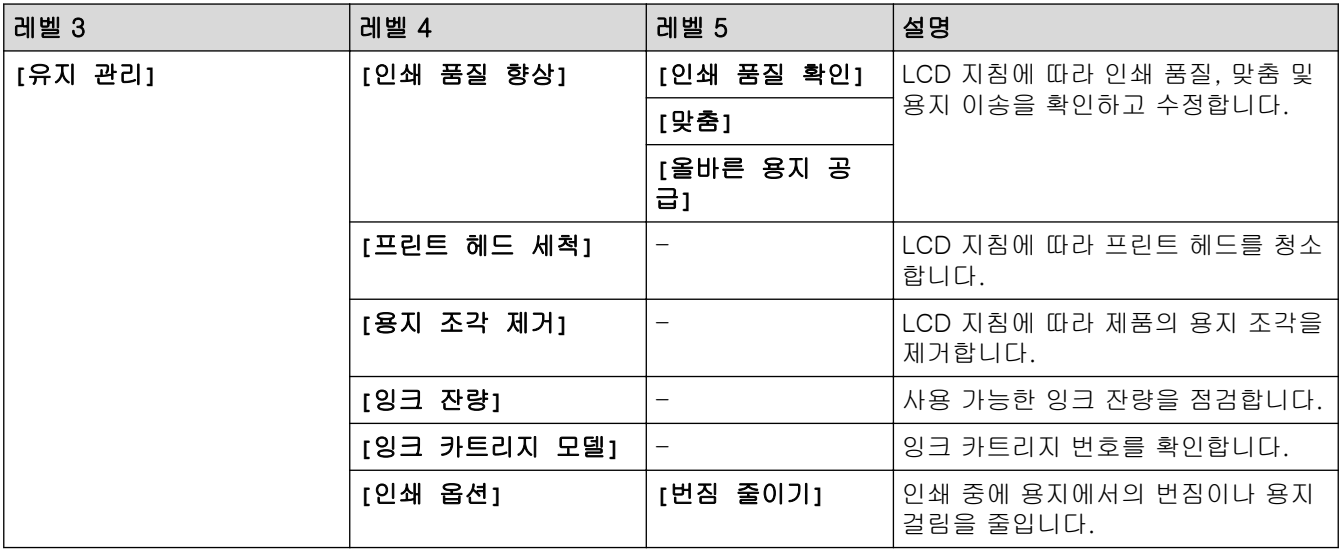

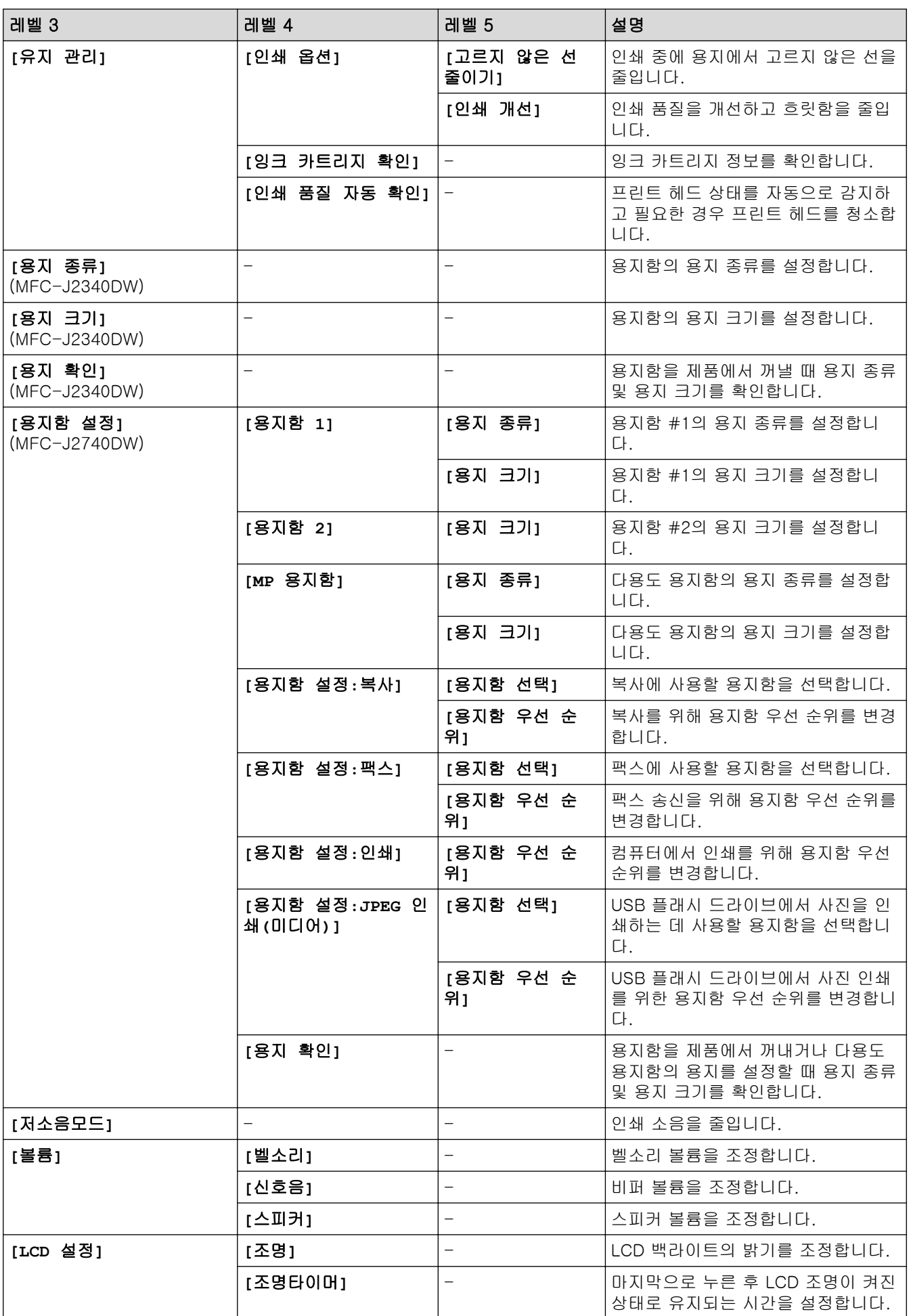

<span id="page-551-0"></span>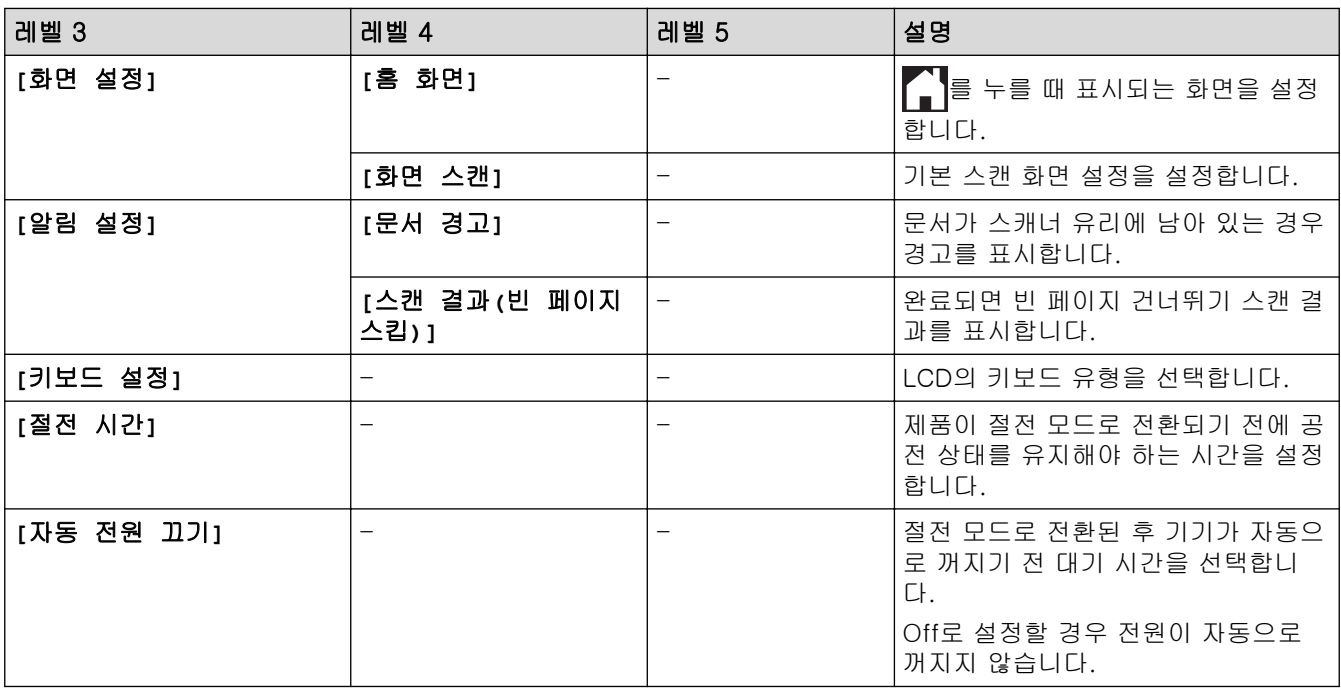

# **[**바로가기 설정**]**

# **[**모든 설정**]** > **[**바로가기 설정**]**

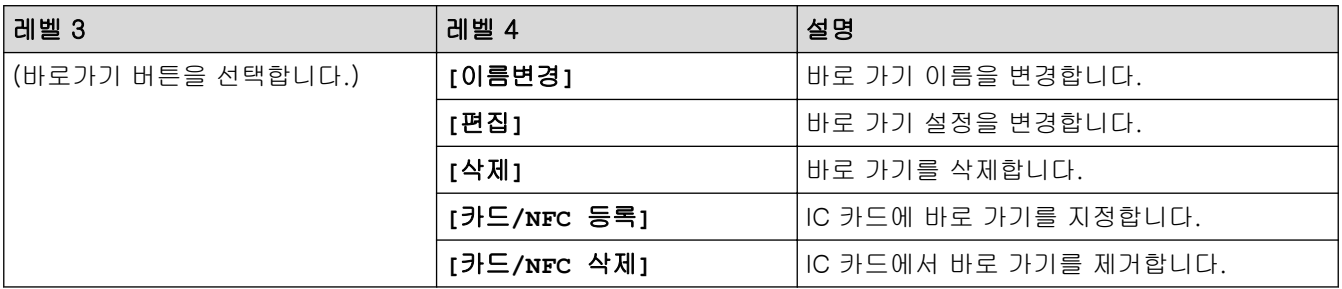

# **[**팩스**]**

**[**모든 설정**]** > **[**팩스**]**

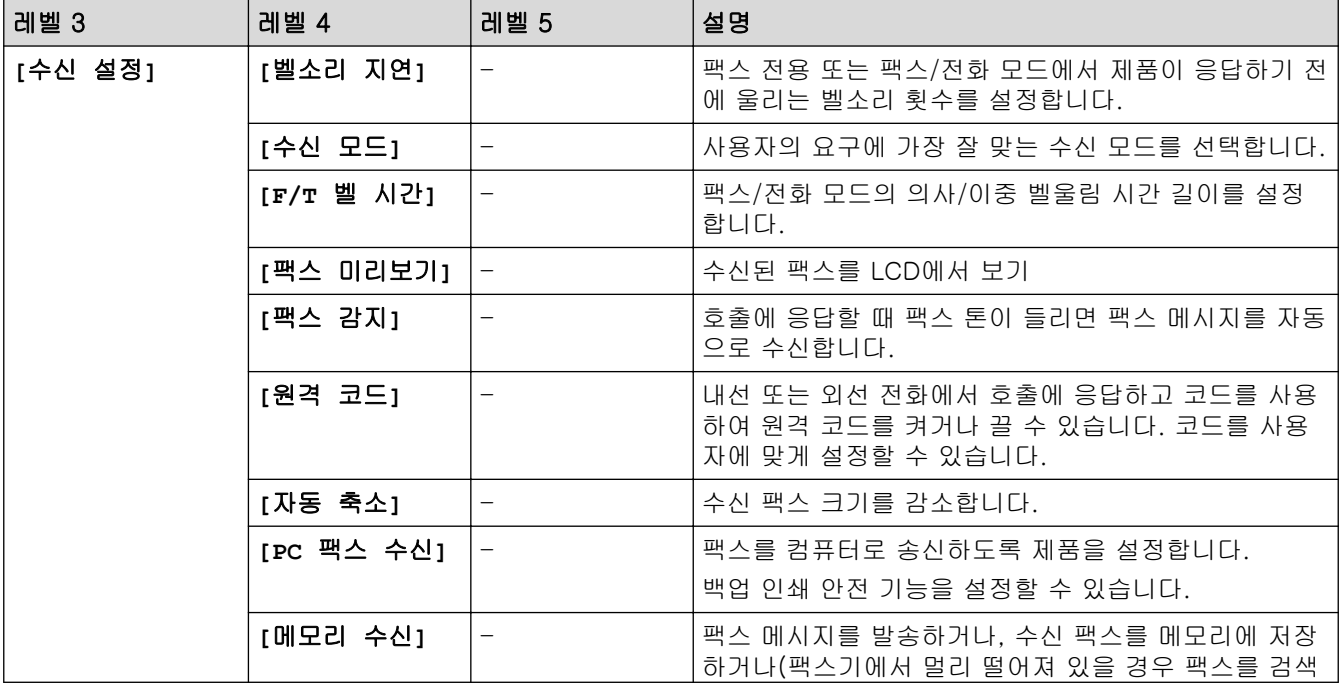

<span id="page-552-0"></span>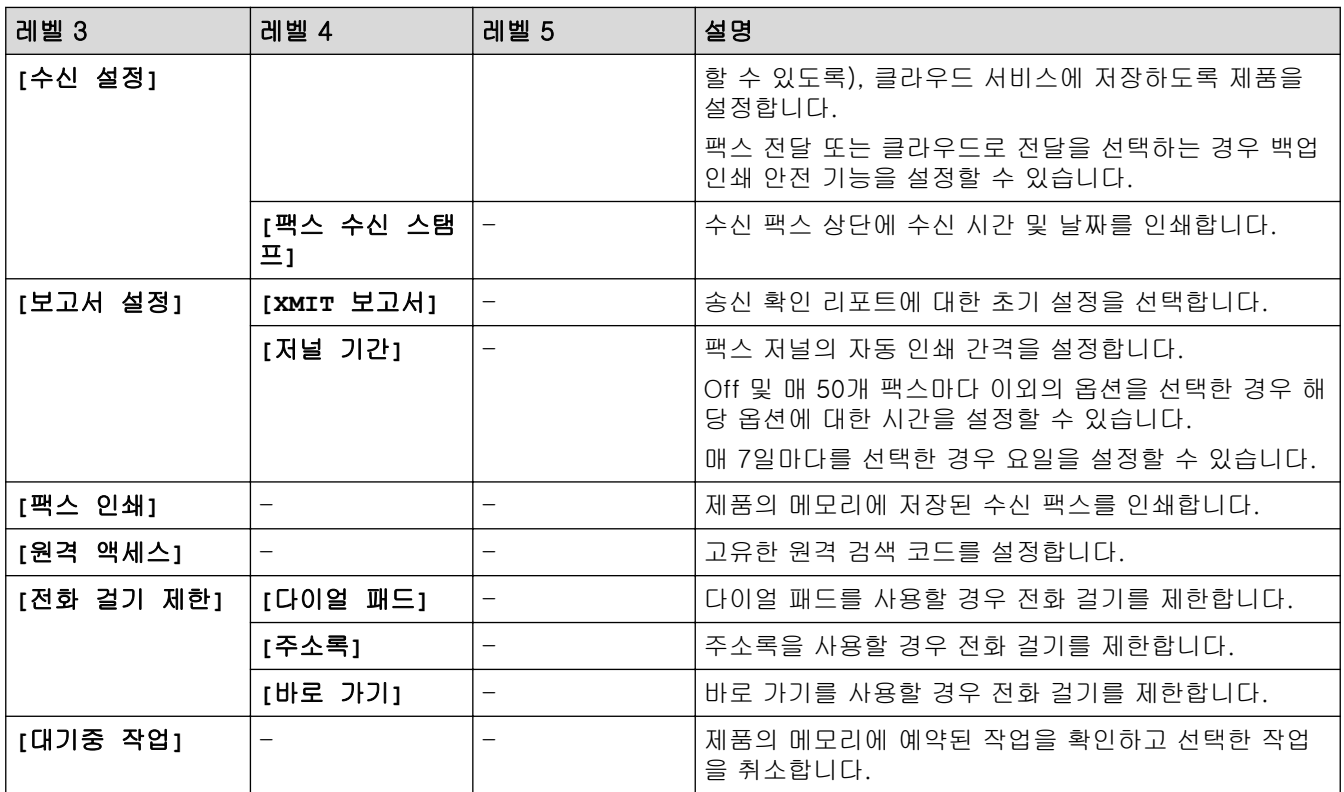

**[**네트워크**]**

**[**모든 설정**]** > **[**네트워크**]**

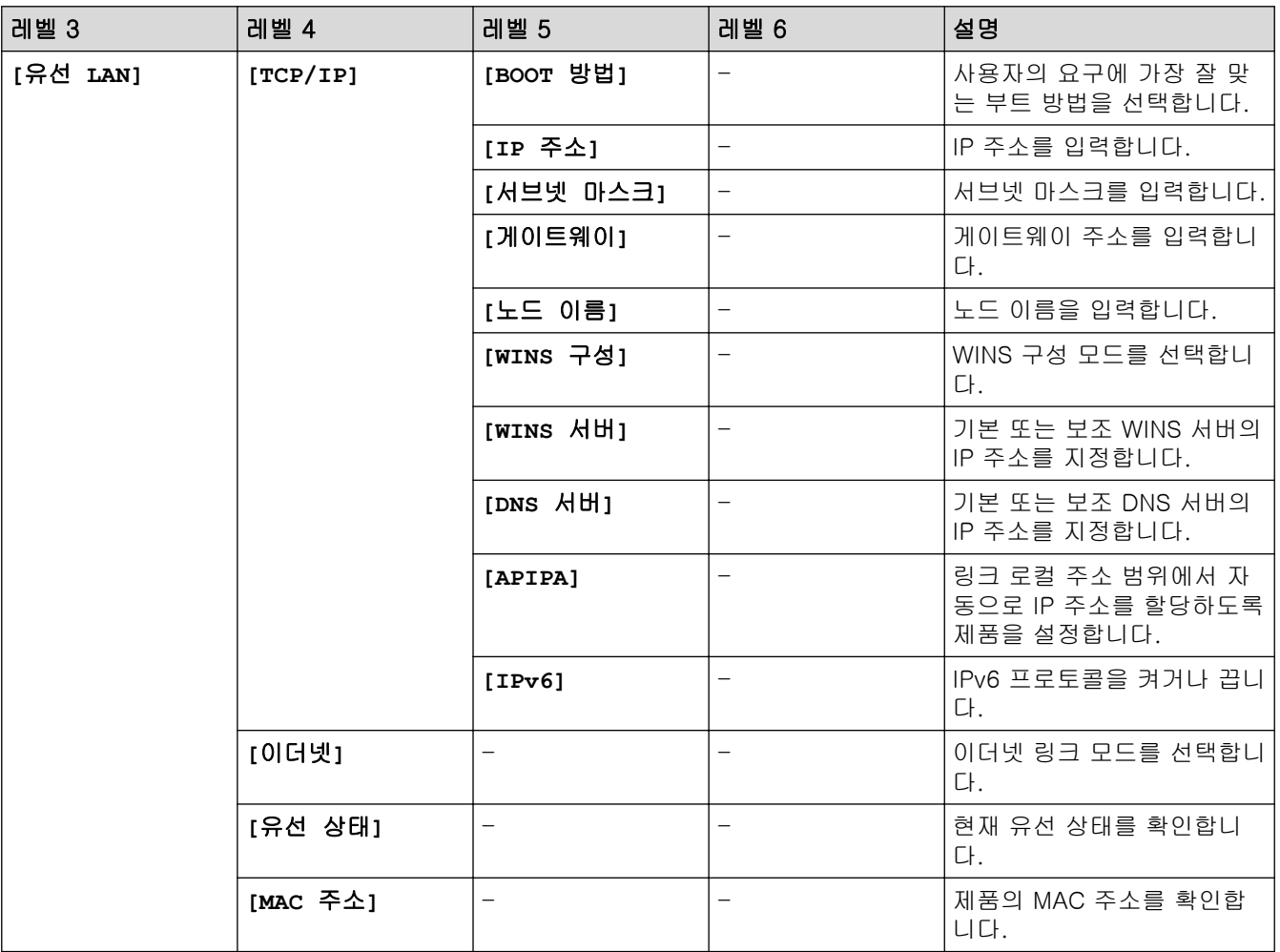

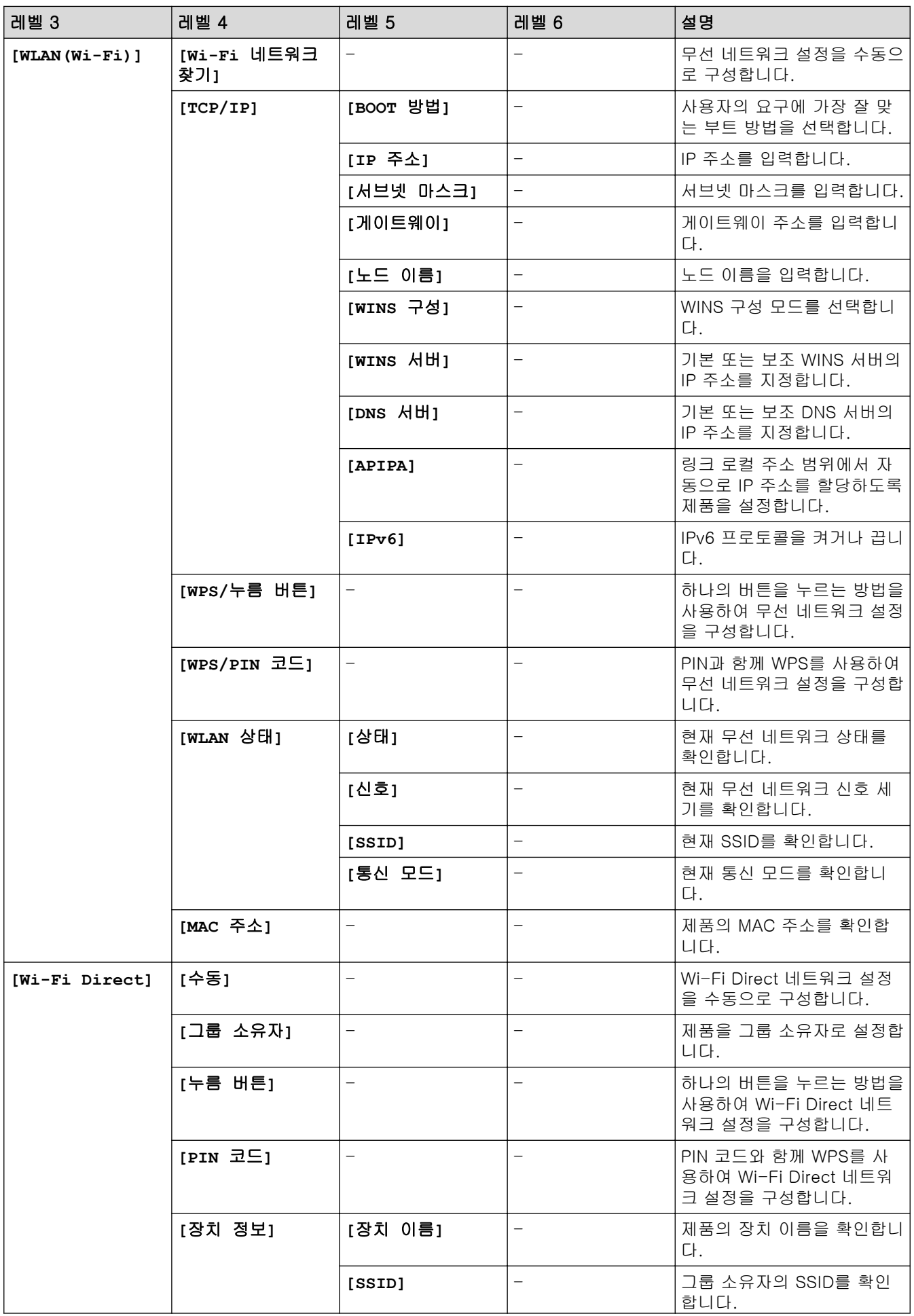

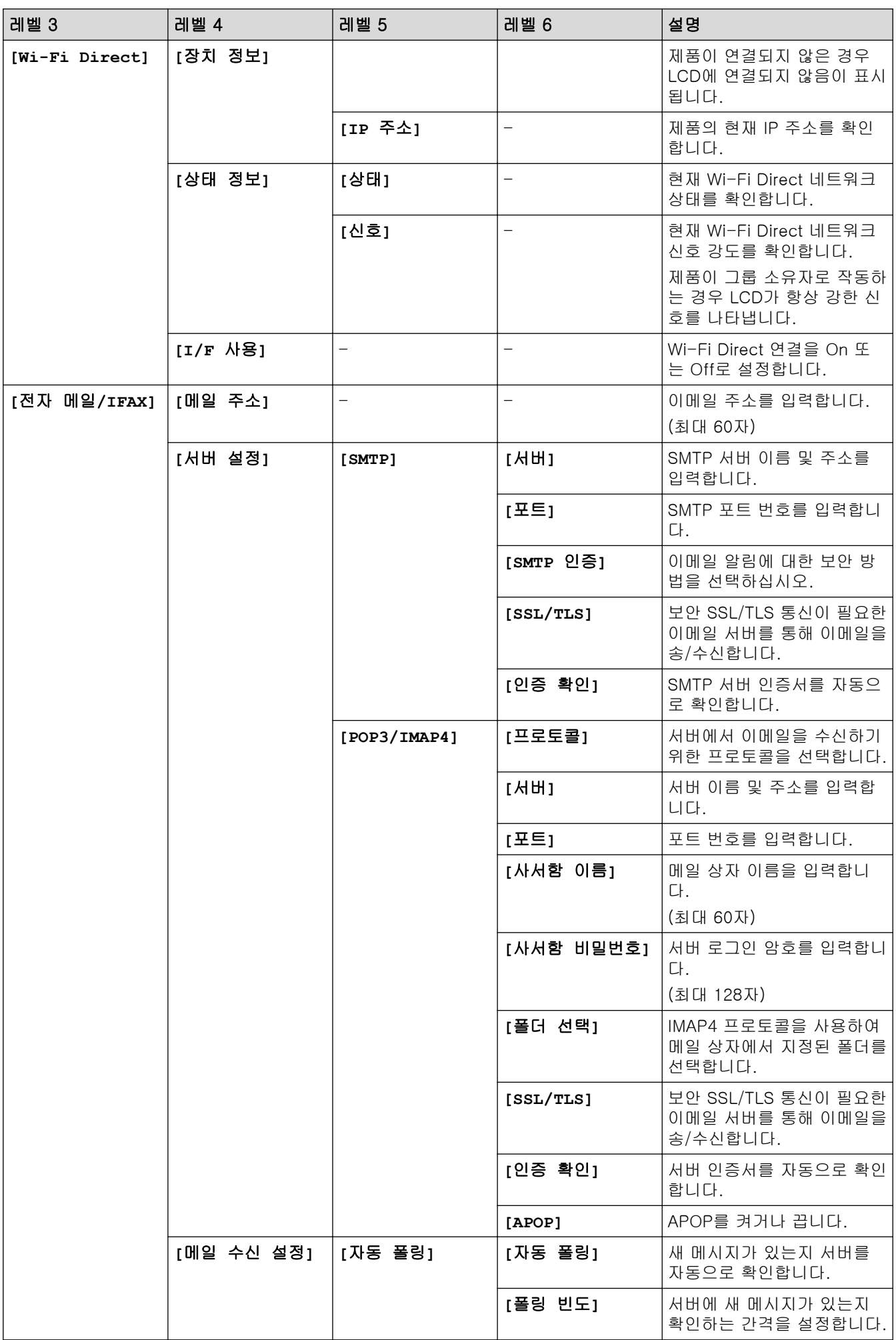

<span id="page-555-0"></span>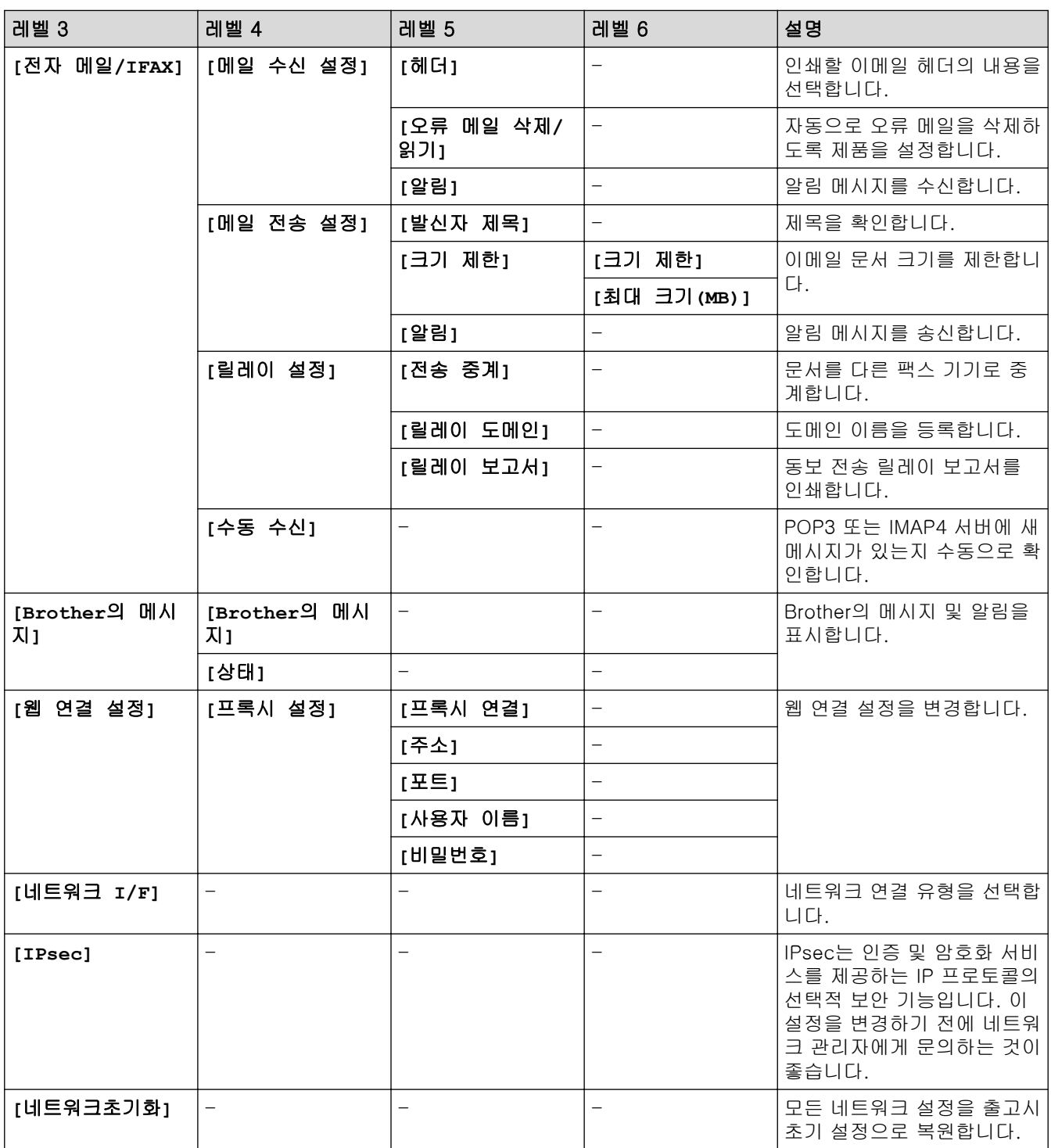

**[**보고서 인쇄**]**

# **[**모든 설정**]** > **[**보고서 인쇄**]**

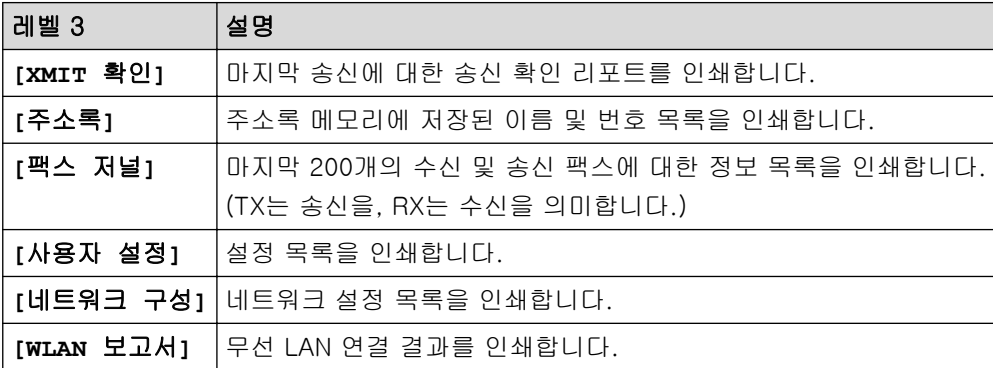

## <span id="page-556-0"></span>**[**기기 정보**]**

# **[**모든 설정**]** > **[**기기 정보**]**

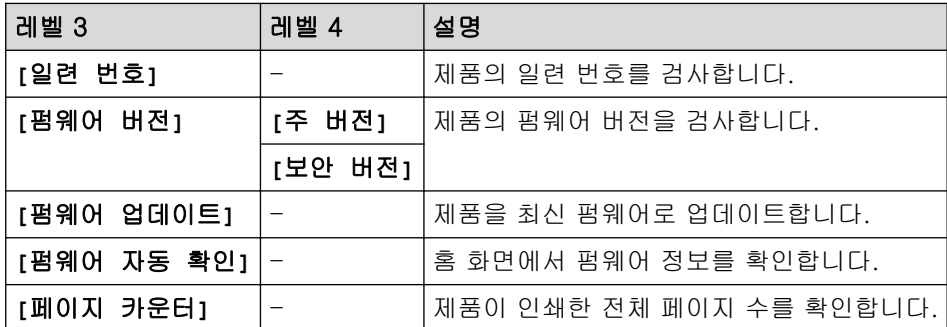

**[**초기 설정**]**

# **[**모든 설정**]** > **[**초기 설정**]**

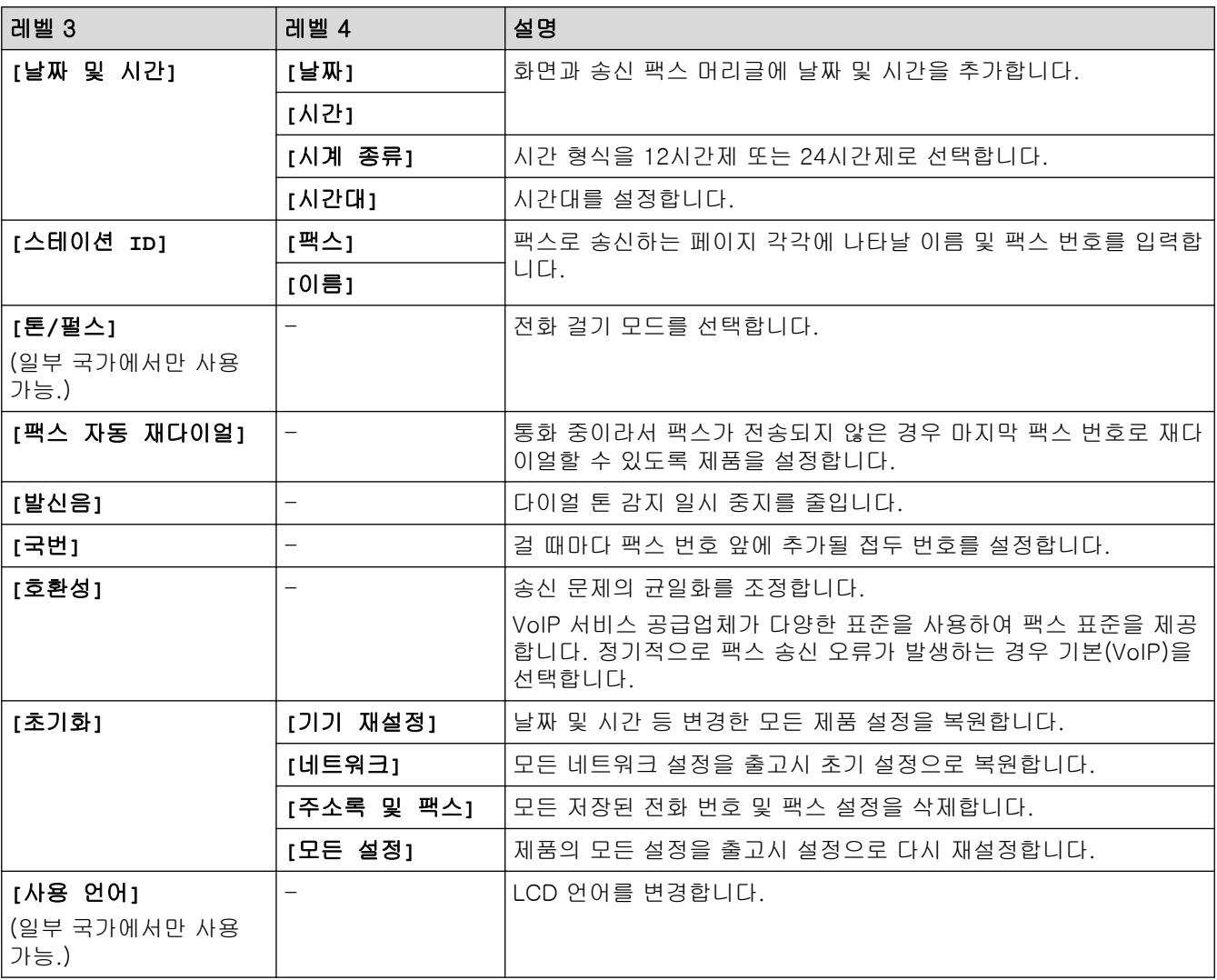

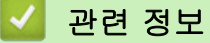

• [설정 및 기능 표](#page-548-0)

<span id="page-557-0"></span> [Home](#page-1-0) > [제품 설정](#page-521-0) > [제어판에서 제품 설정 변경](#page-522-0) > [설정 및 기능 표](#page-548-0) > 기능 표(2.7"(67.5mm)/ 3.5"(87.6mm) 터치스크린 모델)

# 기능 표(2.7"(67.5mm)/3.5"(87.6mm) 터치스크린 모델)

이러한 테이블은 제품의 기능 선택 항목과 임시 옵션을 이해하는 데 도움이 됩니다.

- >> **[텔** [팩스] >> HH [[복사](#page-560-0)] >> p [[스캔](#page-561-0)] [>>](#page-562-0) <mark>(B)</mark> [웹] [>>](#page-562-0) 2 [앱]  $\gg$  [\[USB\]](#page-562-0) >> **Add** [\[A3](#page-563-0) 복사 바로 가기]  $\rightarrow$   $\uparrow$   $\downarrow$  [SW[다운로드](#page-563-0)] >> ◇ / [[프린트헤드](#page-563-0) 세척]  $\rightarrow$   $\pm$  [[바로](#page-563-0) 가기]  $>>$   $||||$   $||$   $(9=)$
- >>  $\sqrt{\frac{1}{2}}$  Wi-Fi 설정
- [>> USB 플래시 드라이브를 USB 슬롯에 넣은 경우](#page-565-0)

 $\Box$ **[**팩스**]**

### (**[**팩스미리보기**]**가 **[**해제**]**인 경우)

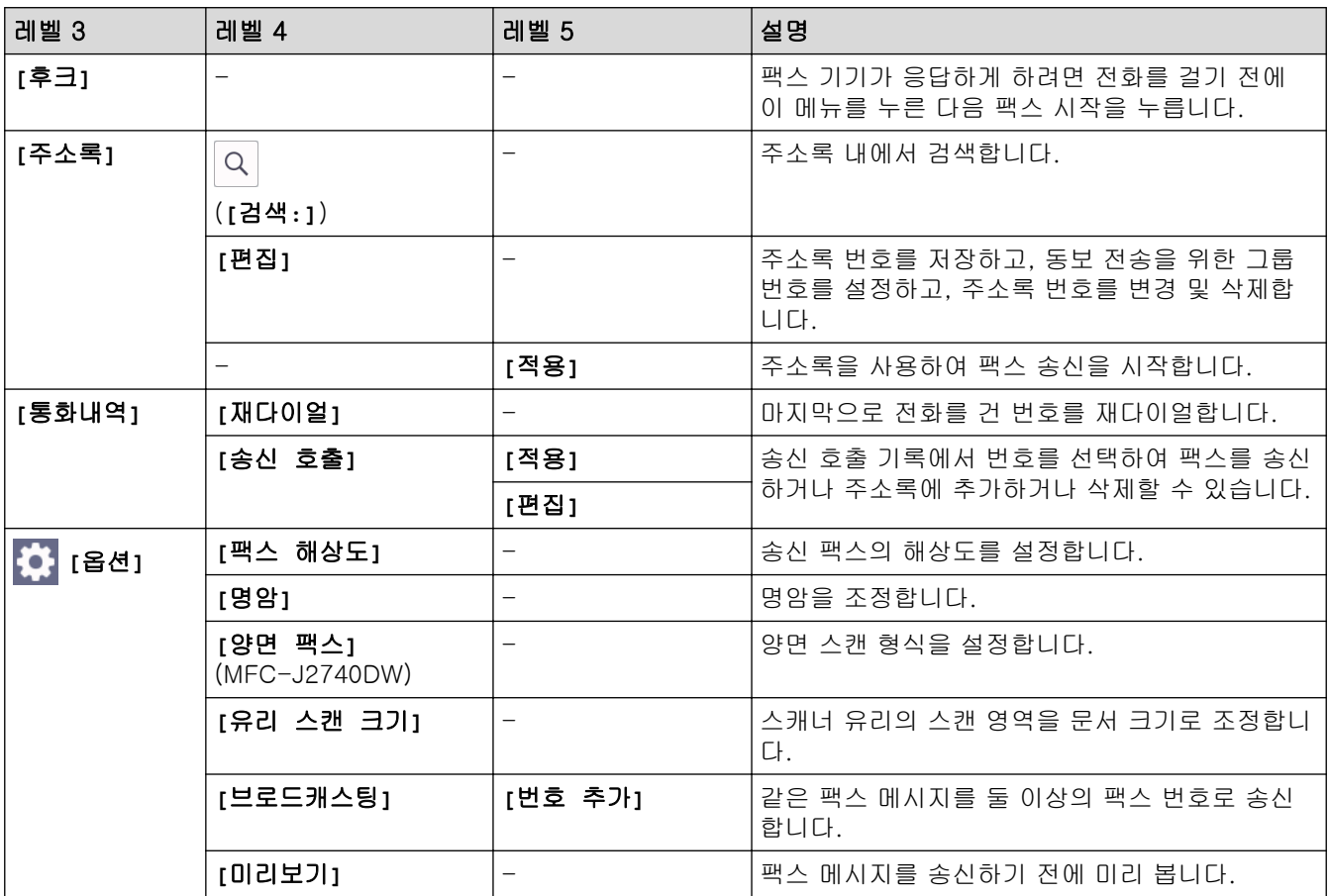

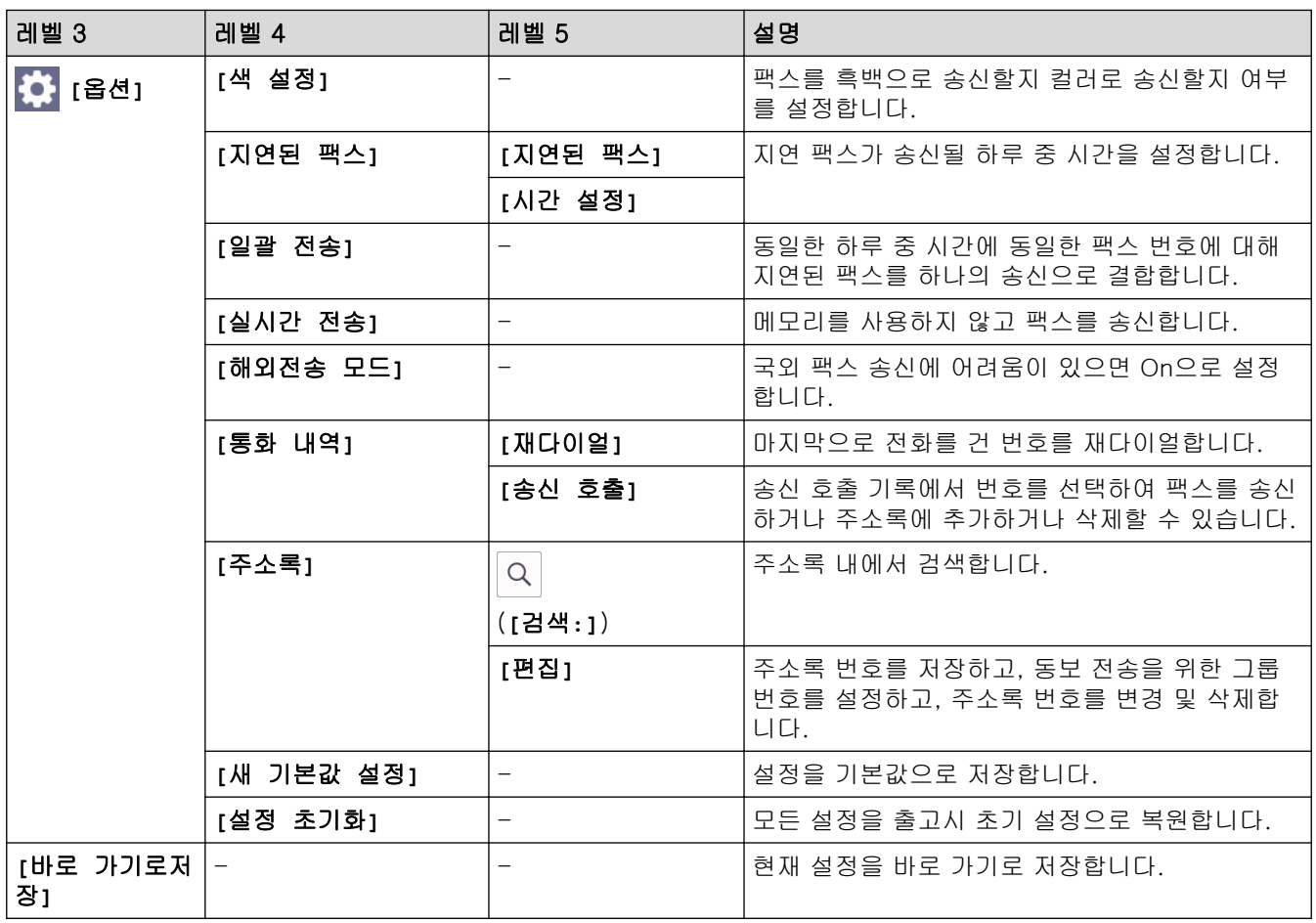

# (**[**팩스미리보기**]**가 **[**설정**]**인 경우)

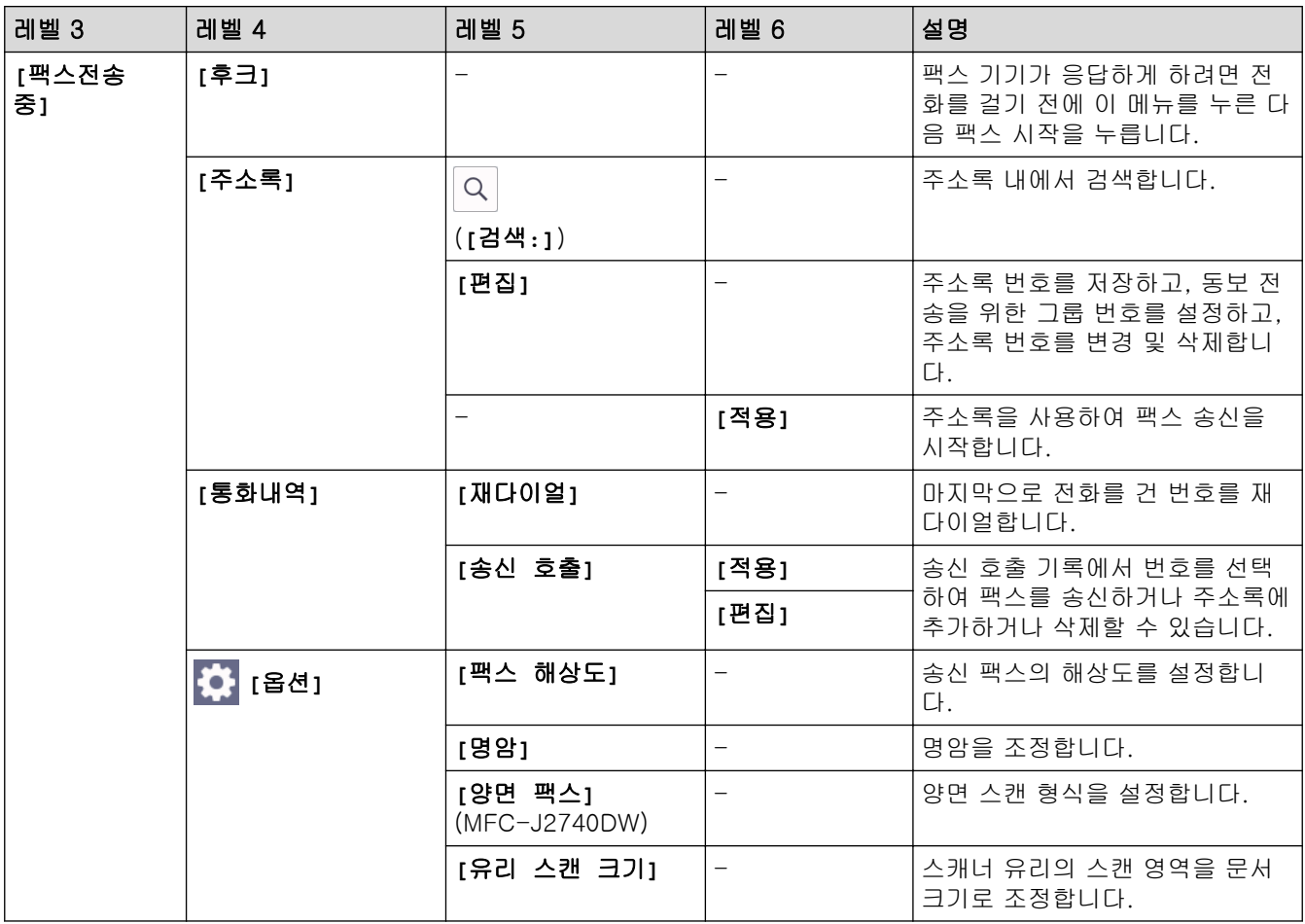

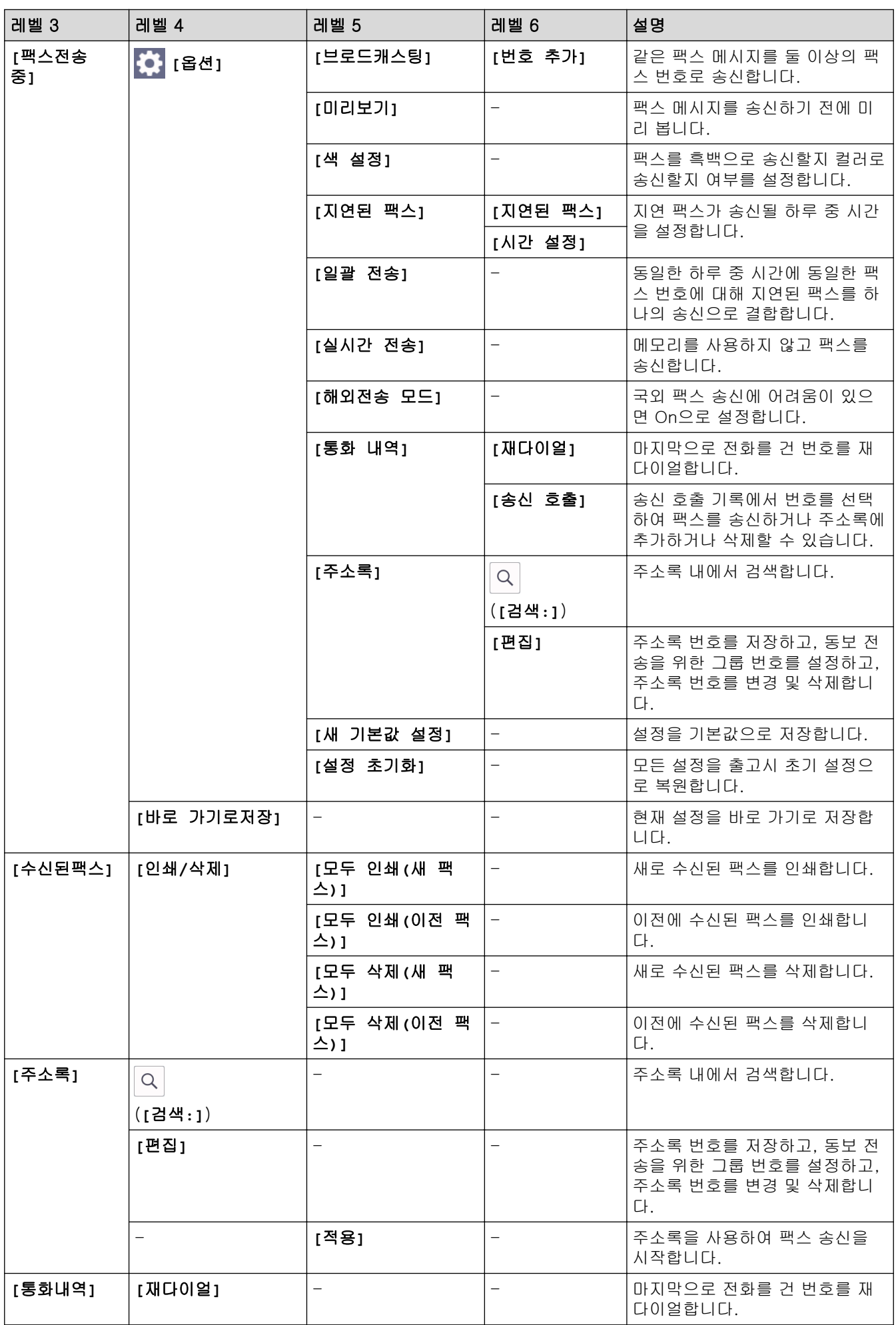

<span id="page-560-0"></span>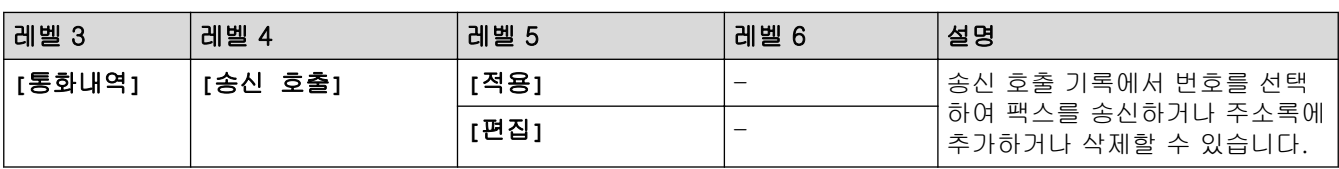

**[**복사**]**

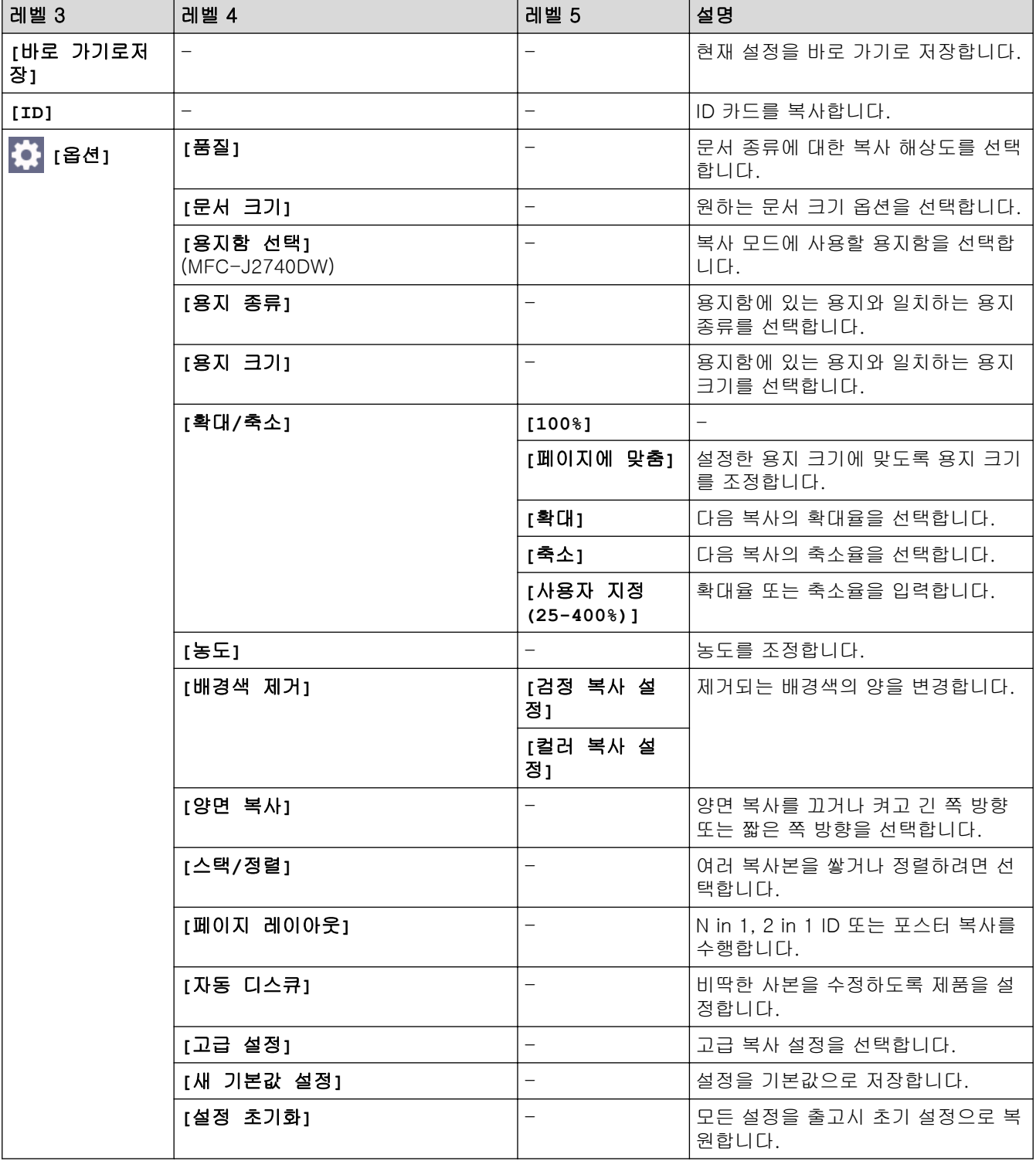

<span id="page-561-0"></span>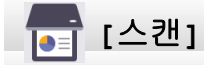

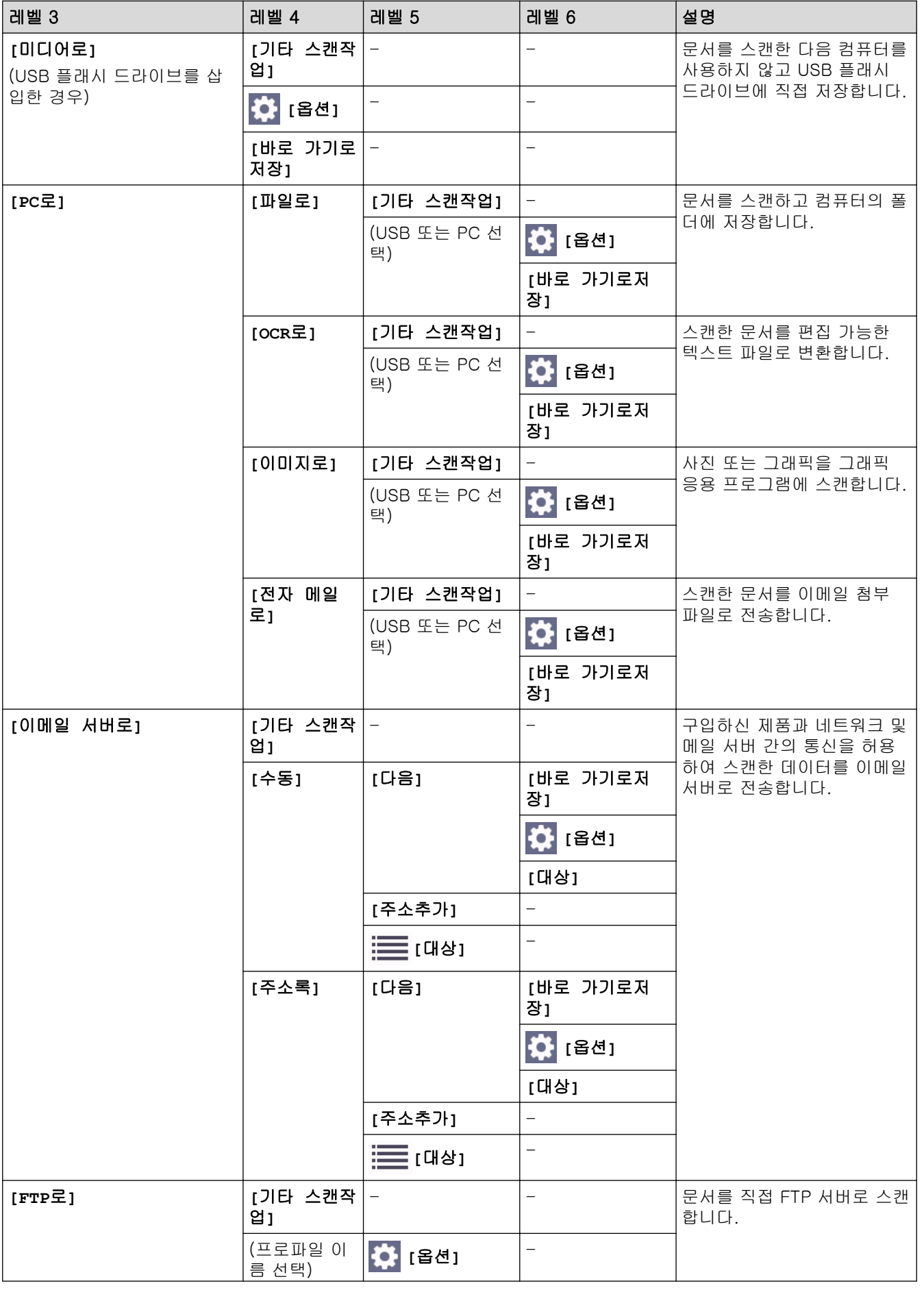

<span id="page-562-0"></span>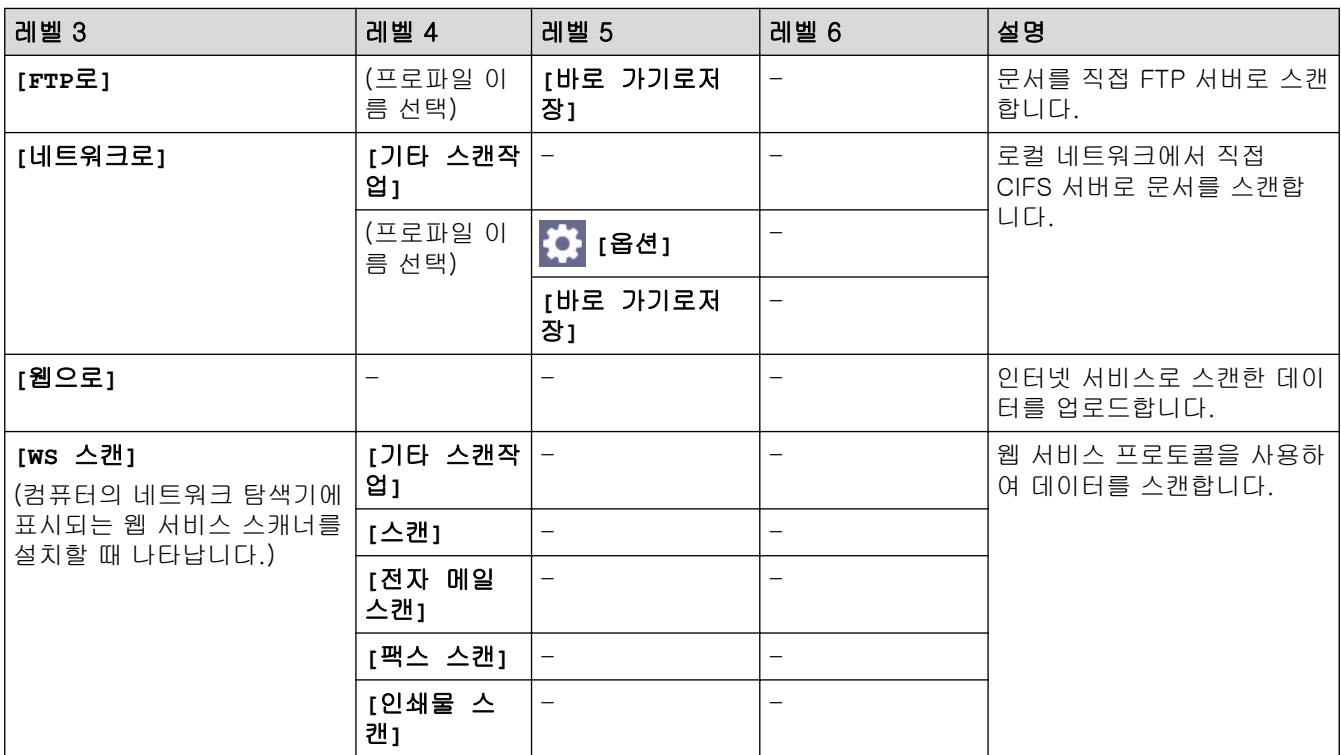

# <mark>●</mark>【웹】

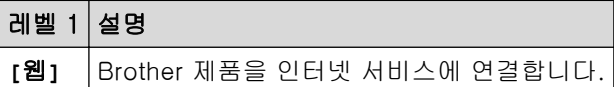

**[**앱**]**

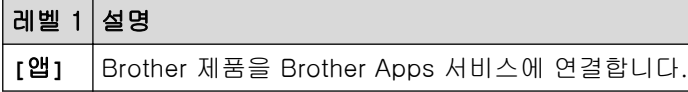

# **[USB]**

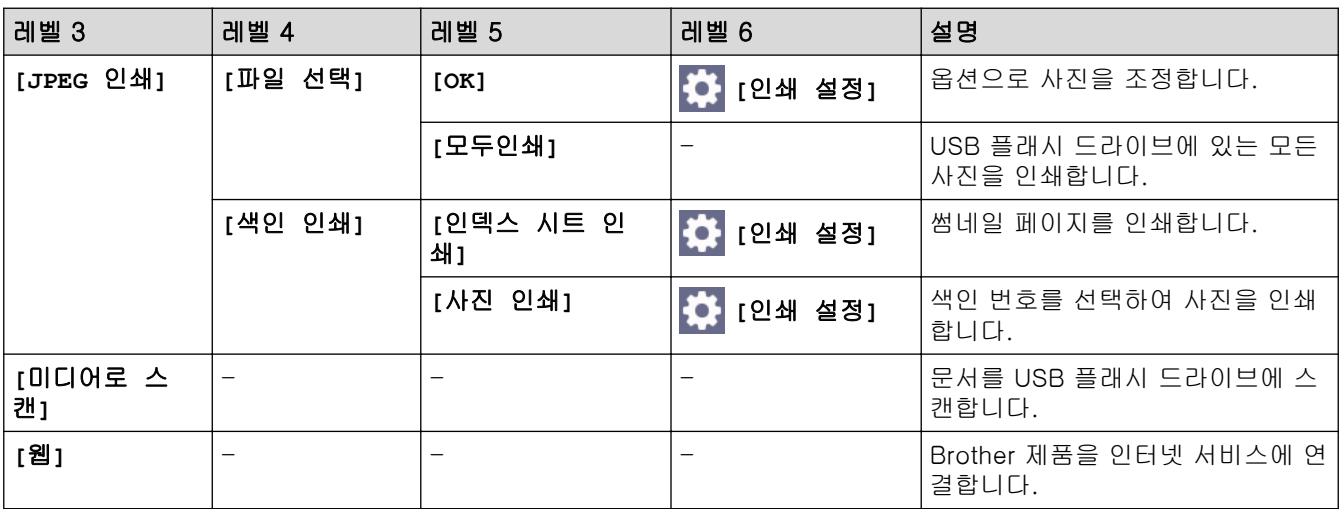

# <span id="page-563-0"></span>**[A3** 복사 바로 가기**]**

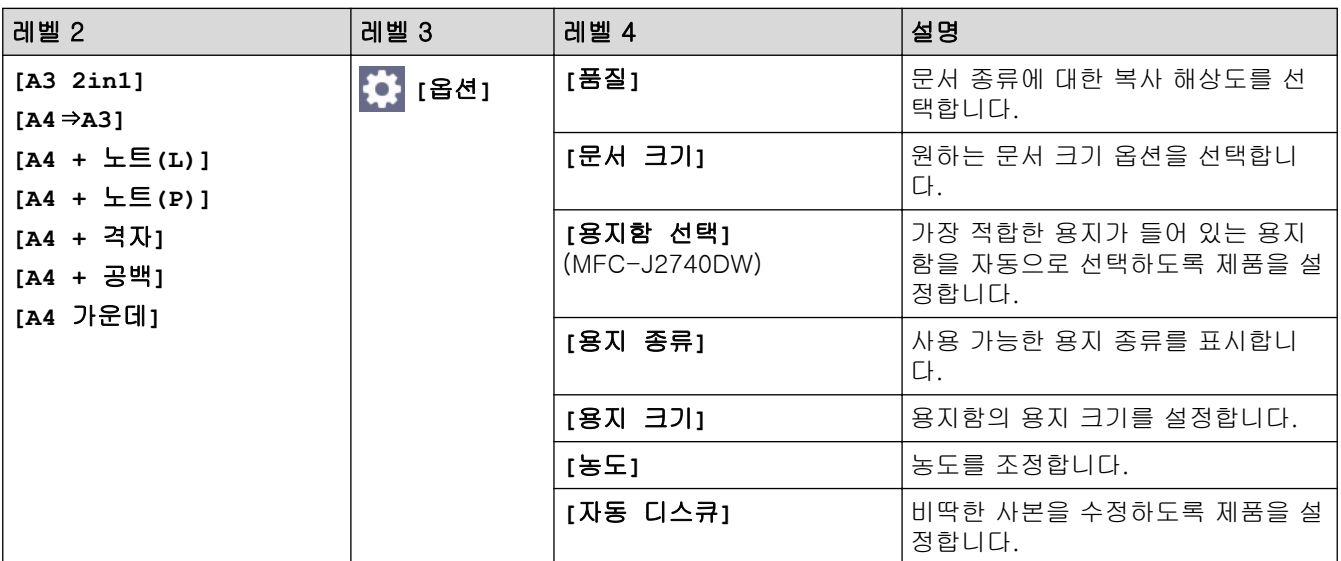

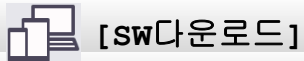

레벨 1 설명

**[SW**다운로드**]** 모바일 장치 및 컴퓨터의 소프트웨어 다운로드 및 설치에 대한 정보를 표시합니다.

# <mark>◆ /</mark> [프린트헤드 세척]

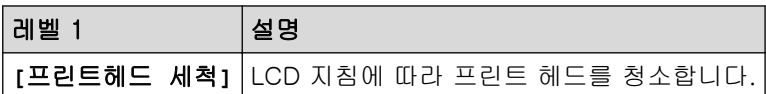

# **[**바로 가기**]**

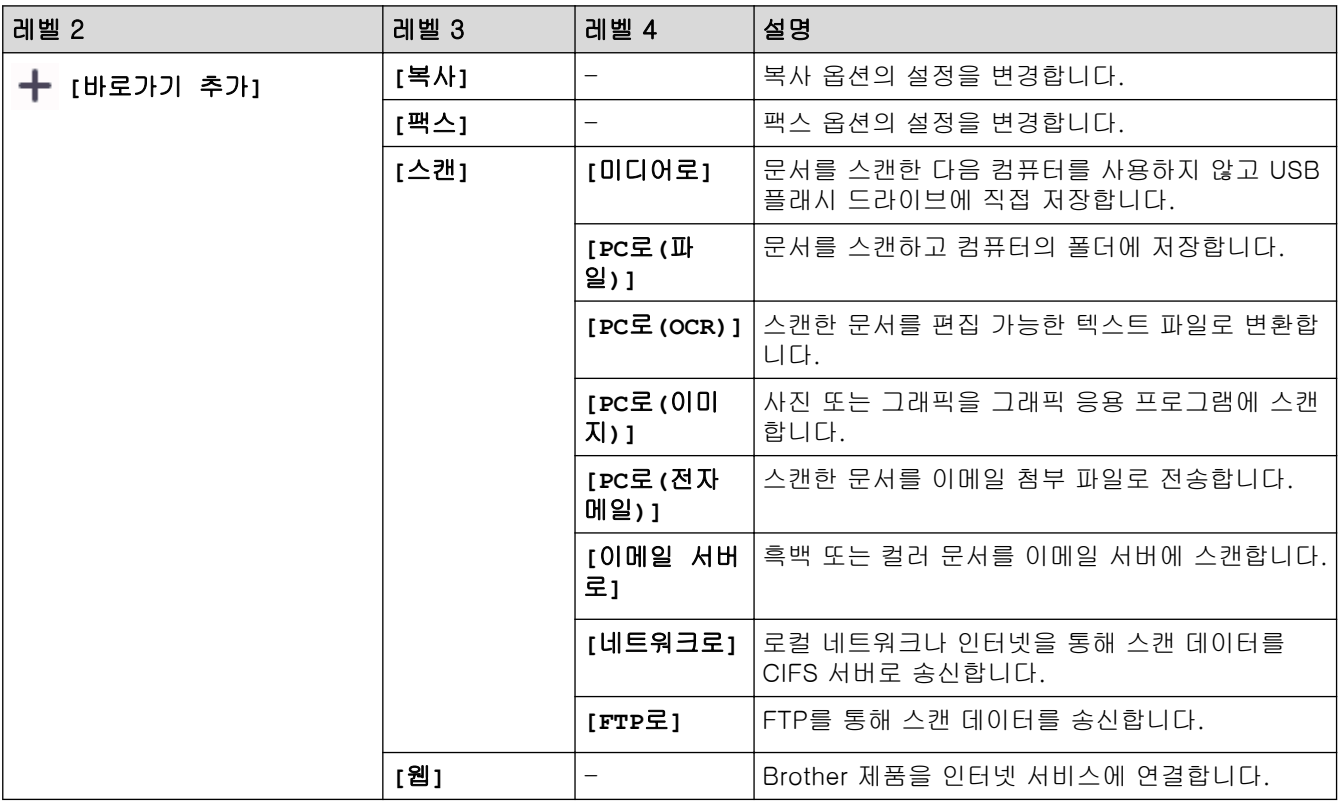

<span id="page-564-0"></span>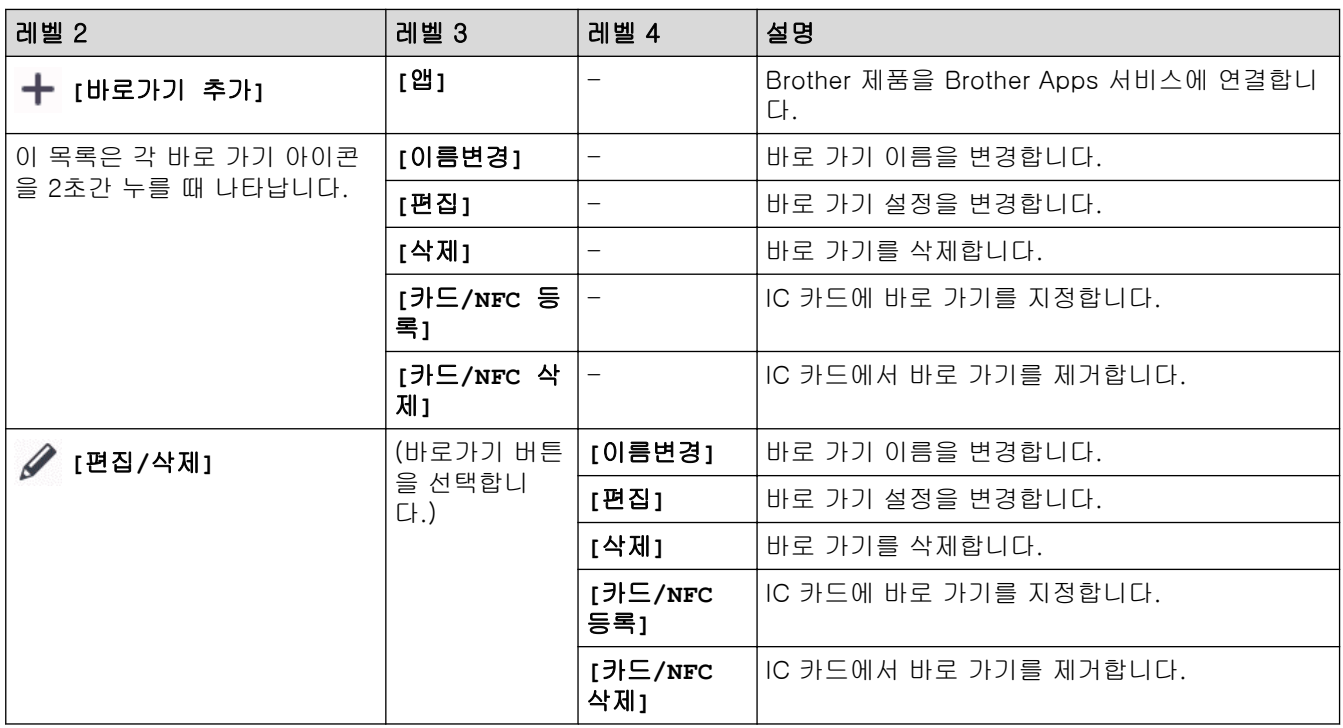

# **[**잉크**]**

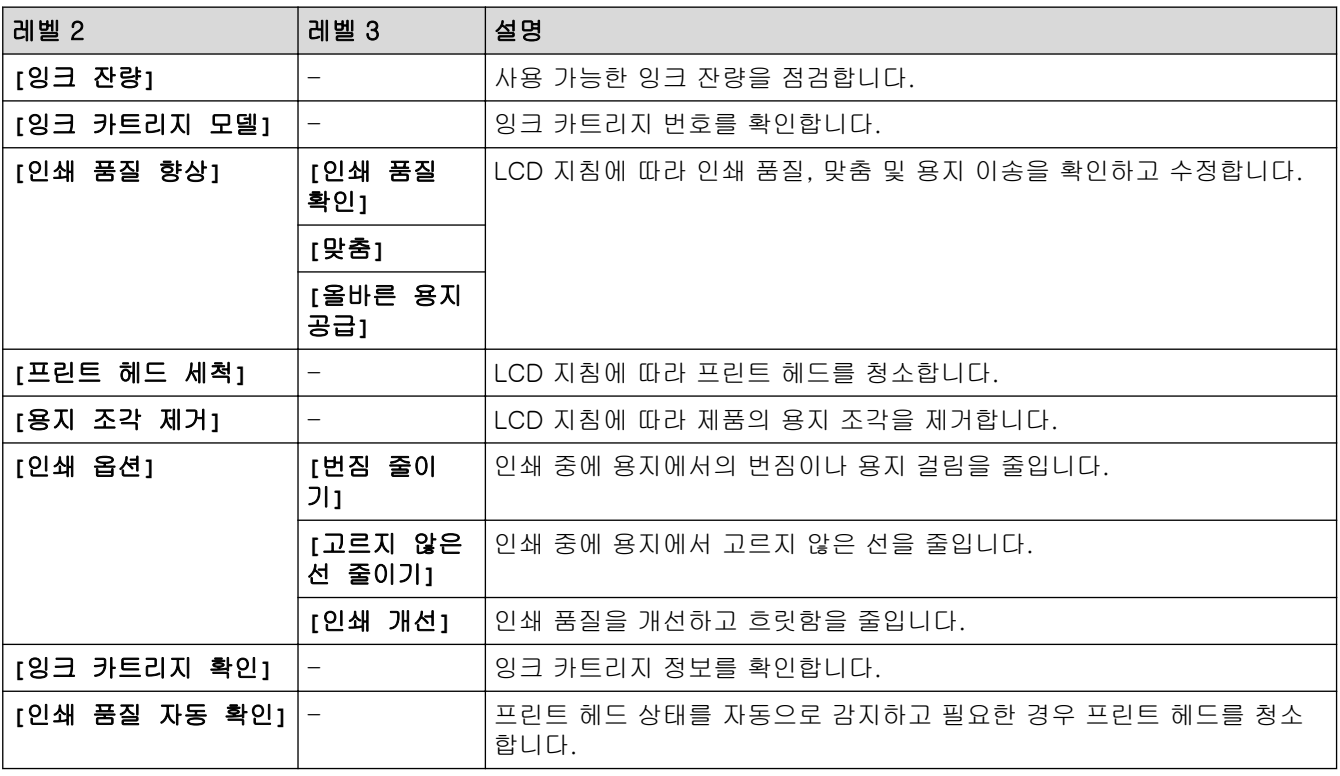

#### $\frac{\sqrt{2}}{2}$ Wi-Fi 설정

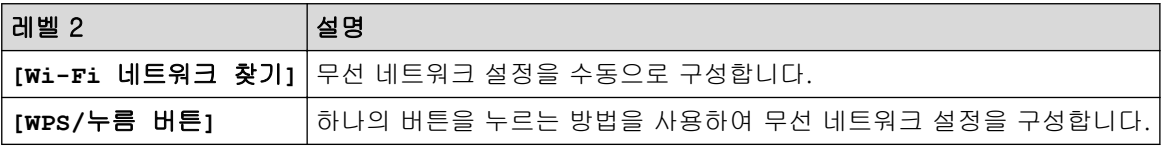

# <span id="page-565-0"></span>USB 플래시 드라이브를 USB 슬롯에 넣은 경우

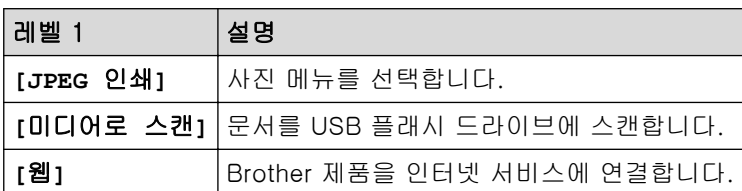

## ✔ 관련 정보

• [설정 및 기능 표](#page-548-0)

## <span id="page-566-0"></span>웹 기반 관리를 사용하여 제품 설정 변경

웹 기반 관리는 표준 웹 브라우저를 사용하여 HTTP(Hyper Text Transfer Protocol) 또는 HTTPS(Hyper Text Transfer Protocol over Secure Socket Layer)를 통해 제품을 관리하는 유틸리티입니다.

- [웹 기반 관리란?](#page-567-0)
- [웹 기반 관리 액세스](#page-568-0)
- [웹 기반 관리에 대한 로그인 암호 설정 또는 변경](#page-571-0)
- [웹 기반 관리를 사용하여 제품의 주소록 설정](#page-572-0)

<span id="page-567-0"></span>[Home](#page-1-0) > [제품 설정](#page-521-0) > [웹 기반 관리를 사용하여 제품 설정 변경](#page-566-0) > 웹 기반 관리란?

## 웹 기반 관리란?

웹 기반 관리는 표준 웹 브라우저를 사용하여 HTTP(Hyper Text Transfer Protocol) 또는 HTTPS(Hyper Text Transfer Protocol over Secure Socket Layer)를 통해 컴퓨터를 관리하는 유틸리티입니다.

- Ø • Windows의 경우 Microsoft Internet Explorer 11/Microsoft Edge, Mac의 경우 Safari 13, Android(4.x 이상)의 경우 Google Chrome™, iOS(10.x 이상)의 경우 Google Chrome™/Safari를 사용하는 것이 좋 습니다. 사용하는 브라우저에서 JavaScript와 쿠키가 항상 실행되는지 확인하십시오.
	- 네트워크에서 TCP/IP 프로토콜을 사용하고 적합한 IP 주소가 인쇄 서버와 컴퓨터로 프로그래밍되어 있 어야 합니다.

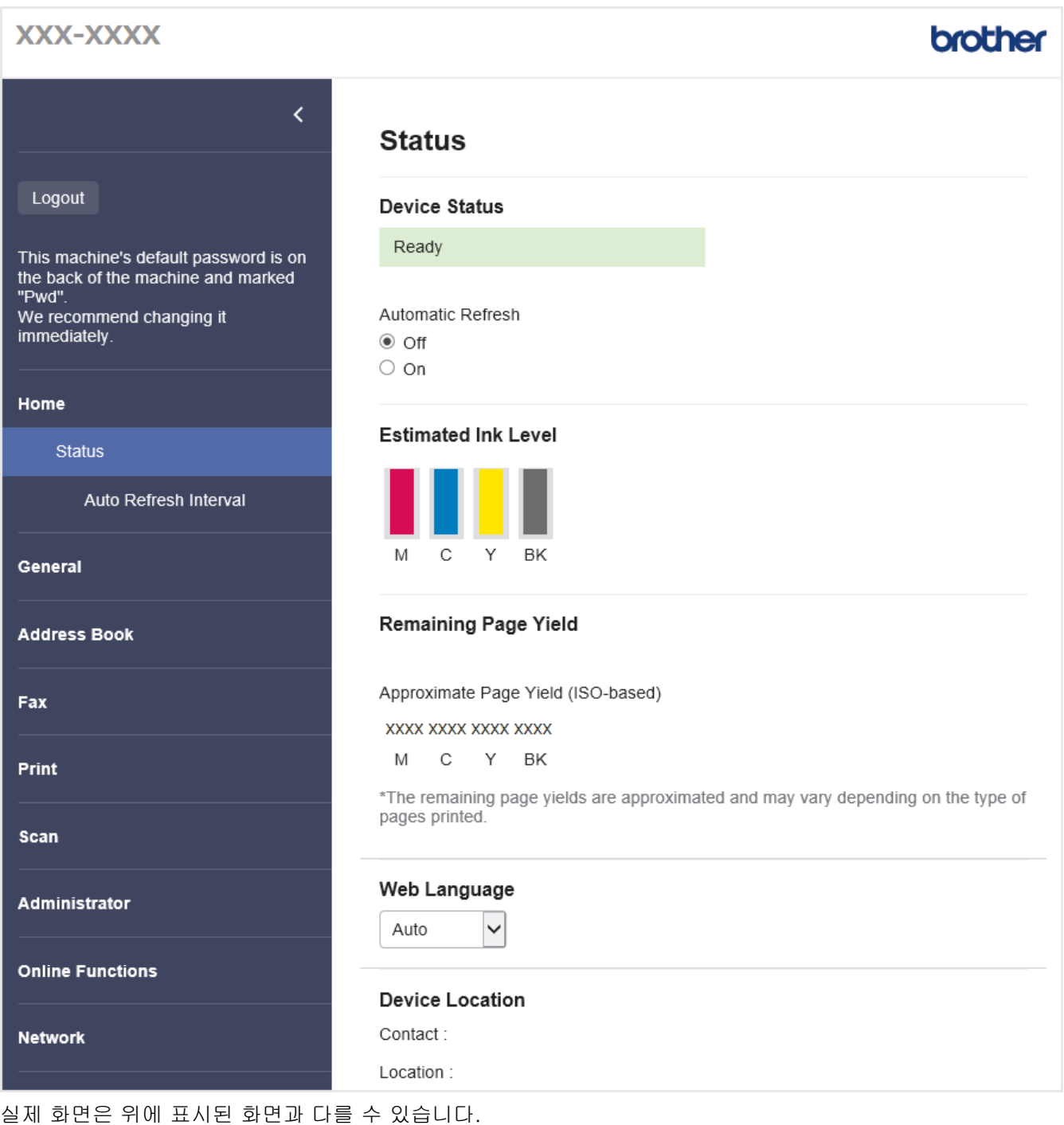

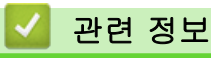

• [웹 기반 관리를 사용하여 제품 설정 변경](#page-566-0)

<span id="page-568-0"></span>[Home](#page-1-0) > [제품 설정](#page-521-0) > [웹 기반 관리를 사용하여 제품 설정 변경](#page-566-0) > 웹 기반 관리 액세스

### 웹 기반 관리 액세스

- Windows의 경우 Microsoft Internet Explorer 11/Microsoft Edge, Mac의 경우 Safari 13, Android(4.x 이 상)의 경우 Google Chrome™, iOS(10.x 이상)의 경우 Google Chrome™/Safari를 사용하는 것이 좋습니 다. 사용하는 브라우저에서 JavaScript와 쿠키가 항상 실행되는지 확인하십시오.
- 본 제품의 설정을 관리하는 데 필요한 기본 암호는 제품 뒷면에 있으며 "Pwd"로 표시되어 있습니다. 무단 액세스로부터 제품을 보호하기 위해 즉시 기본 암호를 변경하는 것이 좋습니다.또한 네트워크 구성 보고서 에서 기본 암호를 확인할 수 있습니다.
- 암호를 여러 번 잘못 입력한 경우 잠시 동안 로그인하지 못할 수 있습니다. 잠금 설정은 웹 기반 관리에서 변경할 수 있습니다.
- 컴퓨터 또는 모바일 장치는 동시에 8대까지 웹 기반 관리에 로그인할 수 있습니다. 9번째 장치에 로그인하 면 첫 번째 장치가 로그아웃됩니다.
- 웹 기반 관리를 사용하여 설정을 구성하는 경우 HTTPS 보안 프로토콜을 사용하는 것이 좋습니다. 웹 기반 관리를 사용하여 설정을 구성할 때 HTTP를 사용하는 경우 화면 지침에 따라 보안 HTTPS 연결로 전환하십 시오.
- 웹 기반 관리 구성에 HTTPS를 사용하는 경우 브라우저의 경고 대화 상자가 표시됩니다. 경고 대화 상자 표시를 방지하기 위해 SSL/TLS 통신을 사용하기 위한 자체 서명 인증서를 설치할 수 있습니다. 자세한 내 용은 ▶▶ 관련 정보

>> 웹 브라우저에서 시작

- >> Brother iPrint&Scan에서 시작(Windows/Mac)
- [>> Brother Utilities에서 시작\(Windows\)](#page-569-0)
- [>> Brother Mobile Connect에서 시작](#page-569-0)

#### 웹 브라우저에서 시작

- 1. 웹 브라우저를 시작합니다.
- 2. 브라우저의 주소 표시줄에 "https://machine's IP address"("machine's IP address"는 제품의 IP 주소)를 입력합니다.

예:

https://192.168.1.2

DNS (Domain Name System) 를 사용하거나 NetBIOS 이름을 실행한 경우 IP 주소 대신 "SharedPrinter" 같은 다른 이름을 입력할 수 있습니다.

 $(1)$ :

https://SharedPrinter

NetBIOS 이름을 실행한 경우 노드 이름을 사용할 수도 있습니다.

예:

https://brnxxxxxxxxxxxx

NetBIOS 이름은 네트워크 구성 보고서에서 확인할 수 있습니다.

3. 필요한 경우 로그인 필드에 암호를 입력한 다음 로그인을 클릭합니다.

4. 화면 왼쪽에 탐색 메뉴를 고정하려면 〓를 클릭한 다음 ★를 클릭합니다.

이제 제품 설정을 변경할 수 있습니다.

프로토콜 설정을 변경하는 경우 전송을 클릭하여 구성을 활성화한 후 제품을 다시 시작해야 합니다. 설정을 구성한 후 로그아웃을 클릭합니다.

### Brother iPrint&Scan에서 시작(Windows/Mac)

- 1. Brother iPrint&Scan을 시작합니다.
	- Windows

**(Brother iPrint&Scan)**를 시작합니다.

<span id="page-569-0"></span>• Mac

Finder 메뉴 모음에서 이동 > 응용 프로그램을 클릭한 다음 iPrint&Scan 아이콘을 두 번 클릭합니다. Brother iPrint&Scan 화면이 나타납니다.

- 2. Brother 제품을 선택하지 않은 경우 **장치를 선택하십시오** 버튼을 클릭한 다음 목록에서 모델 이름을 선택합 니다. 확인을 클릭합니다.
- 3. Ŷ : (장치 설정)를 클릭합니다.
- 4. 모든 설정을 클릭합니다.

웹 기반 관리가 나타납니다.

- 5. 필요한 경우 로그인 필드에 암호를 입력한 다음 로그인을 클릭합니다.
- 6. 화면 왼쪽에 탐색 메뉴를 고정하려면 〓를 클릭한 다음 ★를 클릭합니다.

이제 제품 설정을 변경할 수 있습니다.

프로토콜 설정을 변경하는 경우 전송을 클릭하여 구성을 활성화한 후 제품을 다시 시작해야 합니다. 설정을 구성한 후 로그아웃을 클릭합니다.

#### Brother Utilities에서 시작(Windows)

- 1. <mark>휴厅</mark>(Brother Utilities)를 시작한 다음 드롭다운 목록을 클릭하여 구입하신 모델 이름을 선택합니다(아직 선 택하지 않은 경우).
- 2. 왼쪽 탐색 표시줄에서 도구를 클릭한 다음 장치 설정를 클릭합니다. 웹 기반 관리가 나타납니다.
- 3. 필요한 경우 로그인 필드에 암호를 입력한 다음 로그인을 클릭합니다.
- 4. 화면 왼쪽에 탐색 메뉴를 고정하려면 〓를 클릭한 다음 ★를 클릭합니다.

이제 제품 설정을 변경할 수 있습니다.

프로토콜 설정을 변경하는 경우 전송을 클릭하여 구성을 활성화한 후 제품을 다시 시작해야 합니다. 설정을 구성한 후 로그아웃을 클릭합니다.

#### Brother Mobile Connect에서 시작

모바일 장치에 Brother Mobile Connect를 설치하고 설정해야 합니다.

- 1. 모바일 장치에서 Brother Mobile Connect를 시작합니다.
- 2. 화면 상단에 있는 모델 이름을 누릅니다.
- 3. 모든 장치 설정를 누릅니다. 웹 기반 관리가 나타납니다.
- 4. 필요한 경우 로그인 필드에 암호를 입력한 다음 로그인을 누릅니다.
- 5. 화면 왼쪽에 탐색 메뉴를 고정하려면 ≡를 누른 다음 ★를 누릅니다.

이제 제품 설정을 변경할 수 있습니다.

프로토콜 설정을 변경하는 경우 전송을 눌러 구성을 활성화한 후 제품을 다시 시작해야 합니다. 설정을 구성한 후 로그아웃을 누릅니다.

### 관련 정보

• [웹 기반 관리를 사용하여 제품 설정 변경](#page-566-0)

### 관련 내용:

- [네트워크 구성 보고서 인쇄](#page-301-0)
- [자체 서명된 인증서 생성](#page-333-0)
- [관리자 권한을 사용하여 Windows 사용자용 자체 서명된 인증서를 설치합니다.](#page-352-0)

<span id="page-571-0"></span> [Home](#page-1-0) > [제품 설정](#page-521-0) > [웹 기반 관리를 사용하여 제품 설정 변경](#page-566-0) > 웹 기반 관리에 대한 로그인 암호 설정 또 는 변경

### 웹 기반 관리에 대한 로그인 암호 설정 또는 변경

본 제품의 설정을 관리하는 데 필요한 기본 암호는 제품 뒷면에 있으며 "Pwd"로 표시되어 있습니다. 무단 액세 스로부터 제품을 보호하기 위해 즉시 기본 암호를 변경하는 것이 좋습니다.

- 1. 웹 브라우저를 시작합니다.
- 2. 브라우저의 주소 표시줄에 "https://machine's IP address"("machine's IP address"는 제품의 IP 주소)를 입력합니다.

예:

https://192.168.1.2

Ø DNS (Domain Name System) 를 사용하거나 NetBIOS 이름을 실행한 경우 IP 주소 대신 "SharedPrinter" 같은 다른 이름을 입력할 수 있습니다.

예:

https://SharedPrinter

NetBIOS 이름을 실행한 경우 노드 이름을 사용할 수도 있습니다.

 $(1)$ :

https://brnxxxxxxxxxxxx

NetBIOS 이름은 네트워크 구성 보고서에서 확인할 수 있습니다.

- 3. 다음 중 하나를 수행합니다.
	- 이전에 암호를 설정한 경우 해당 암호를 입력한 다음 **로그인**을 클릭합니다.
	- 이전에 암호를 설정하지 않은 경우 기본 로그인 암호를 입력한 다음 **로그인**을 클릭합니다.
- 4. 탐색 메뉴로 이동한 다음 관리자 > 로그인 비밀번호을 클릭합니다.

Ø 탐색 메뉴가 화면 왼쪽에 표시되지 않는 경우 = 에서 시작합니다.

- 5. 암호를 변경하려면 이전 암호 입력 필드에 현재 암호를 입력합니다.
- 6. 화면의 로그인 비밀번호 지침에 따라 새 비밀번호 입력 필드에 암호를 입력합니다.
- 7. 새 비밀번호 확인 필드에 암호를 다시 입력합니다.
- 8. 전송을 클릭합니다.

로그인 비밀번호 메뉴에서 잠금 설정을 변경할 수도 있습니다.

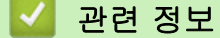

• [웹 기반 관리를 사용하여 제품 설정 변경](#page-566-0)

#### 관련 내용:

• [웹 기반 관리 액세스](#page-568-0)

<span id="page-572-0"></span> [Home](#page-1-0) > [제품 설정](#page-521-0) > [웹 기반 관리를 사용하여 제품 설정 변경](#page-566-0) > 웹 기반 관리를 사용하여 제품의 주소록 설정

### 웹 기반 관리를 사용하여 제품의 주소록 설정

- 웹 기반 관리를 사용하여 설정을 구성하는 경우 HTTPS 보안 프로토콜을 사용하는 것이 좋습니다.
- 웹 기반 관리 구성에 HTTPS를 사용하는 경우 브라우저의 경고 대화 상자가 표시됩니다.
- 1. 웹 브라우저를 시작합니다.
- 2. 브라우저의 주소 표시줄에 "https://machine's IP address"("machine's IP address"는 제품의 IP 주소)를 입력합니다.

```
예:
```
Ø

https://192.168.1.2

DNS (Domain Name System) 를 사용하거나 NetBIOS 이름을 실행한 경우 IP 주소 대신 "SharedPrinter" 같은 다른 이름을 입력할 수 있습니다.

예:

https://SharedPrinter

NetBIOS 이름을 실행한 경우 노드 이름을 사용할 수도 있습니다.

예:

https://brnxxxxxxxxxxxx

NetBIOS 이름은 네트워크 구성 보고서에서 확인할 수 있습니다.

3. 필요한 경우 로그인 필드에 암호를 입력한 다음 로그인을 클릭합니다.

Ø 본 제품의 설정을 관리하는 데 필요한 기본 암호는 제품 뒷면에 있으며 "Pwd"로 표시되어 있습니다.

4. 탐색 메뉴로 이동한 다음 주소록 > 주소 XX-XX을 클릭합니다.

Ø 탐색 메뉴가 화면 왼쪽에 표시되지 않는 경우 = 에서 시작합니다.

- 5. 필요에 따라 주소록 정보를 추가하거나 업데이트합니다.
- 6. 전송을 클릭합니다.

### 관련 정보

• [웹 기반 관리를 사용하여 제품 설정 변경](#page-566-0)

관련 내용:

• [웹 기반 관리 액세스](#page-568-0)

<span id="page-573-0"></span>[Home](#page-1-0) > 부록

# 부록

- [사양](#page-574-0)
- [소모품 사양](#page-581-0)
- [Brother 도움말 및 고객 지원](#page-582-0)

# <span id="page-574-0"></span>사양

>> 일반 사양 [>> 문서 크기 사양](#page-575-0) [>> 인쇄 용지 사양](#page-576-0) [>> 팩스 사양](#page-577-0) [>> 복사 사양](#page-577-0) [>> USB 플래시 드라이브 사양](#page-578-0) [>> 스캐너 사양](#page-578-0) [>> 프린터 사양](#page-578-0) [>> 인터페이스 사양](#page-579-0) [>> 네트워크 사양](#page-579-0) [>> 컴퓨터 요구 사항 사양](#page-579-0)

### 일반 사양

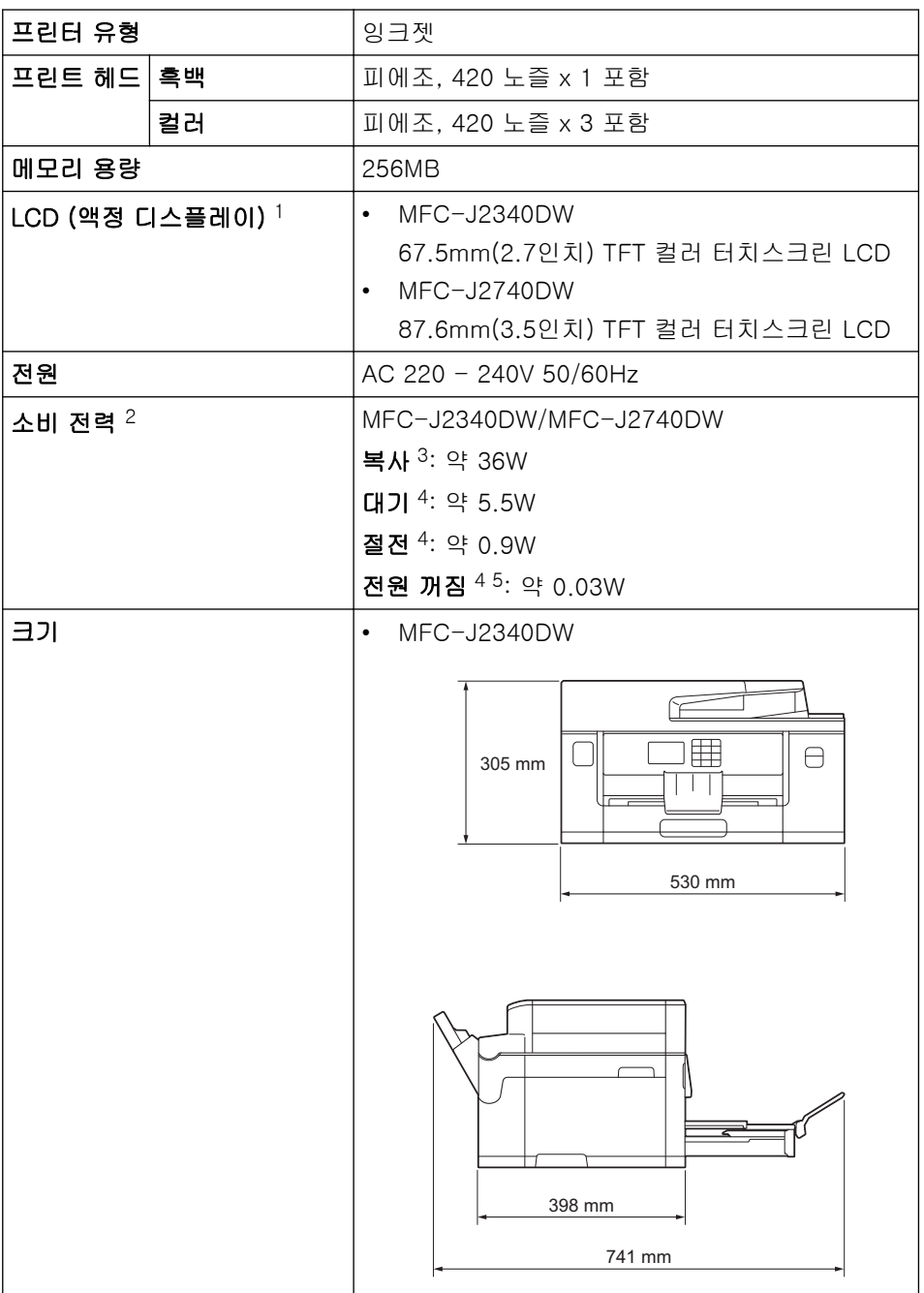

<span id="page-575-0"></span>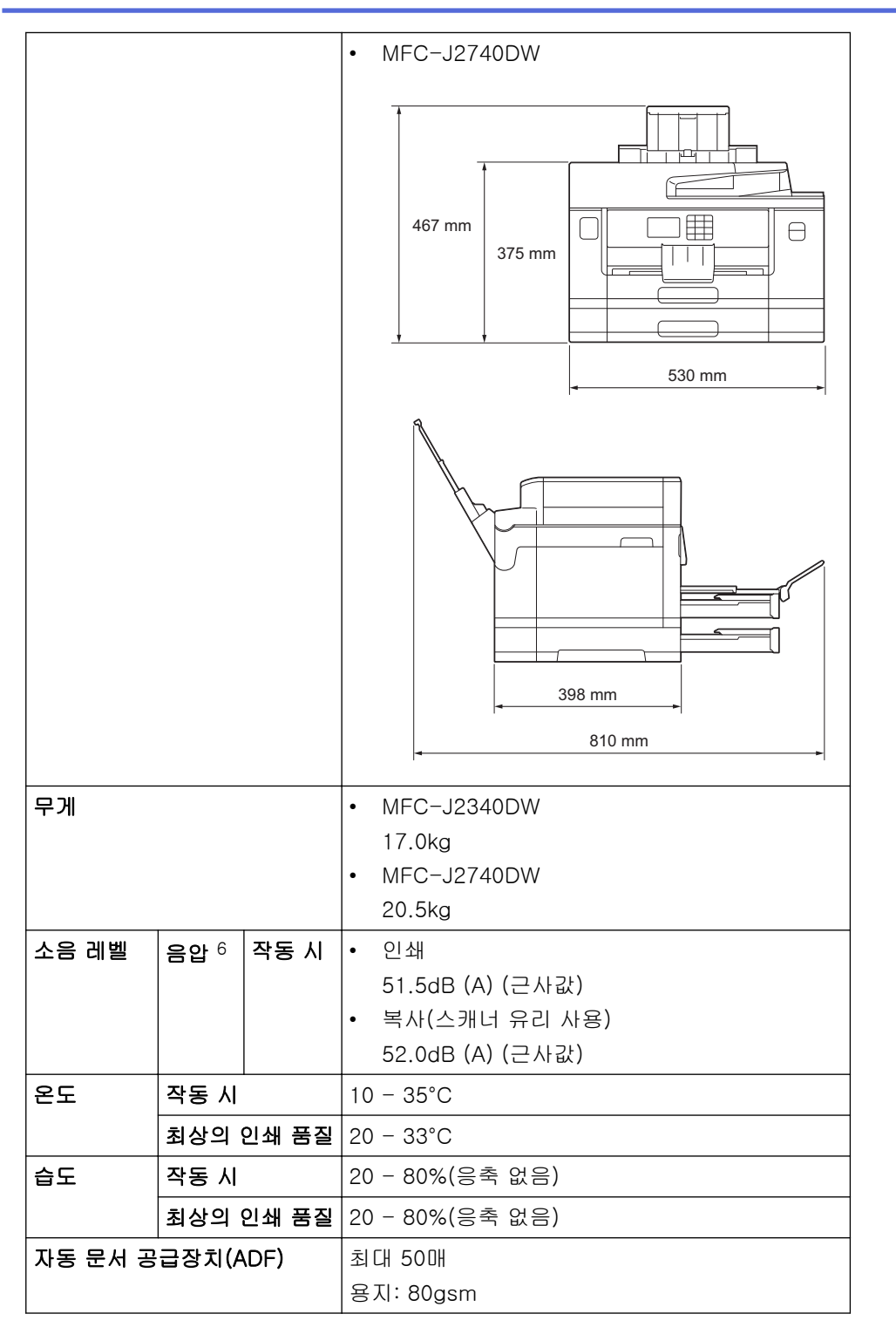

1 대각선 방향으로 측정.

2 제품을 USB 인터페이스에 연결한 상태로 측정한 것입니다. 소비 전력은 사용 환경이나 부품 마모에 따라 약간씩 다릅니다.

3 ADF, 단면 인쇄 및 스캔, 해상도: 표준 / 문서: ISO/IEC 24712 인쇄 패턴을 사용하는 경우입니다.

4 IEC 62301 Edition 2.0에 따라 측정되었습니다.

5 제품을 껐더라도 프린트 헤드 유지보수를 위해 정기적으로 제품 자체가 자동으로 켜졌다가 꺼집니다.

6 소음은 인쇄 조건에 따라 달라집니다.

### 문서 크기 사양

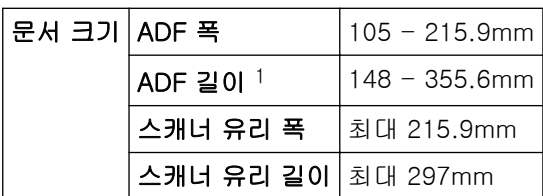
## 인쇄 용지 사양

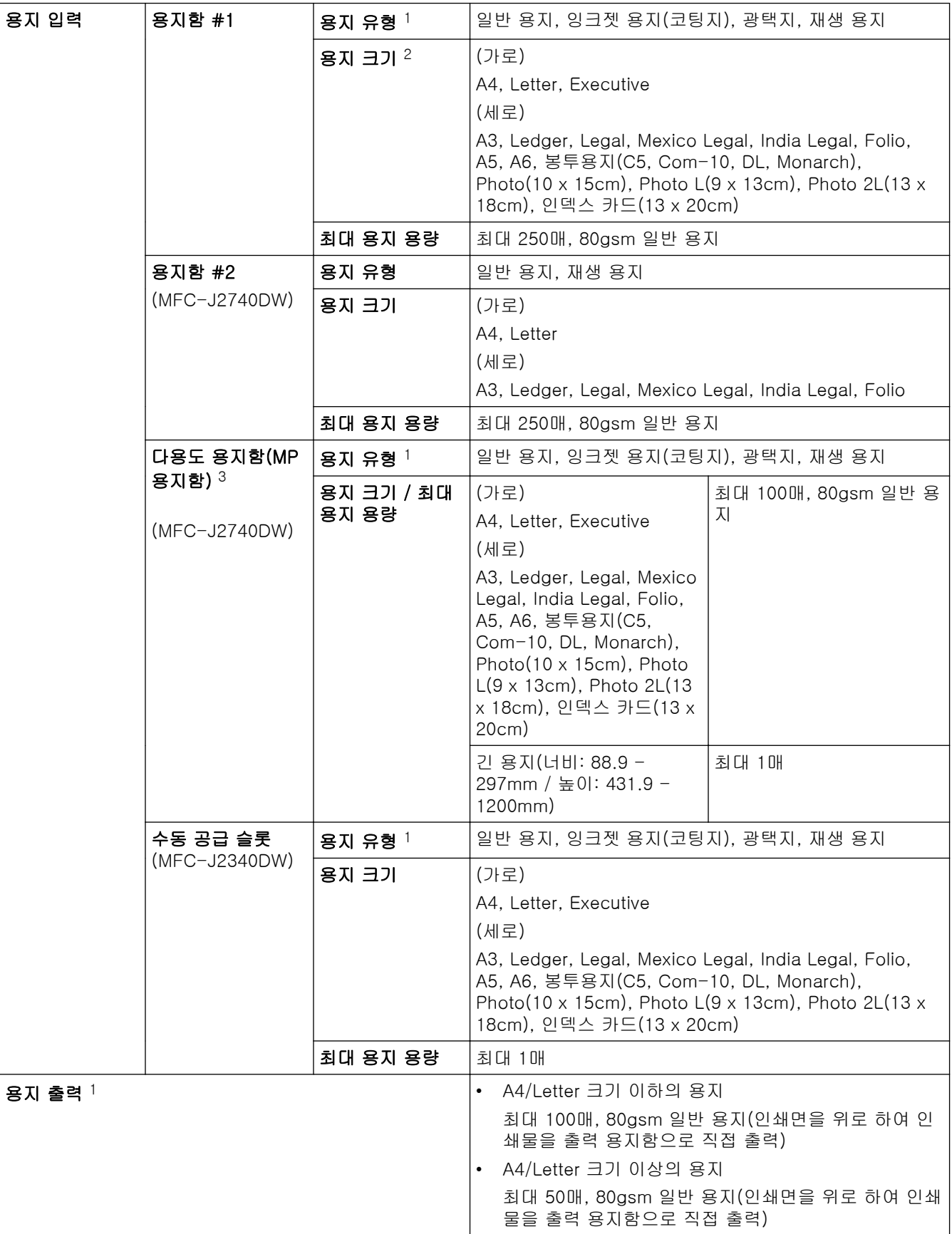

1 광택지의 경우 번짐 방지를 위해 출력 용지함에서 즉시 인쇄된 페이지를 제거합니다.

2 A4 또는 Letter 크기 이하의 광택지를 사용할 수 있습니다.

3 광택지의 경우 다용도 용지함을 사용하는 것이 좋습니다.

# 팩스 사양

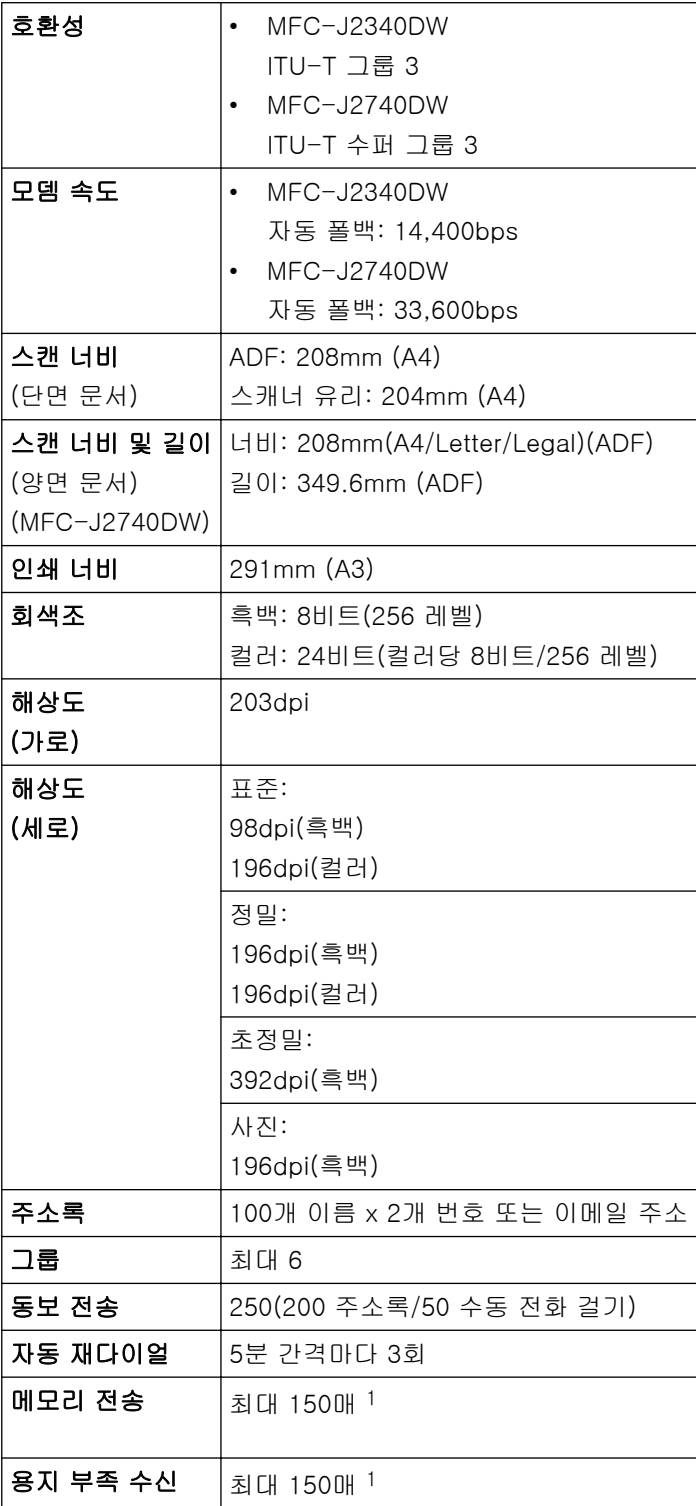

1 '페이지'는 'ITU-T 테스트 차트 #1'(일반적인 비즈니스 레터, 표준 해상도, MMR 코드)을 말합니다.

## 복사 사양

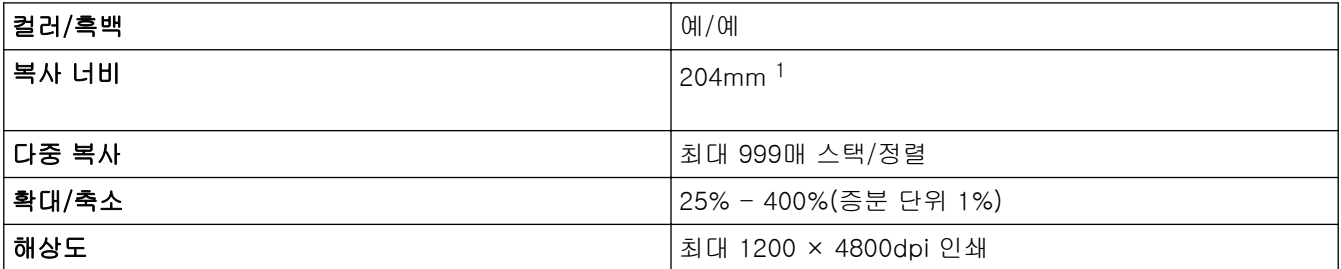

<span id="page-578-0"></span>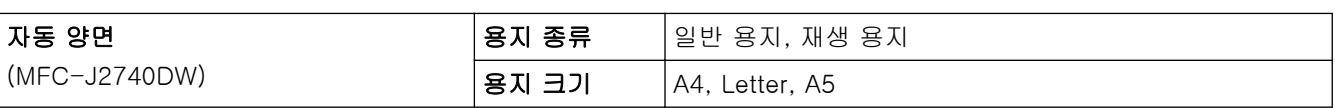

1 A4 크기 용지에 복사할 때.

#### USB 플래시 드라이브 사양

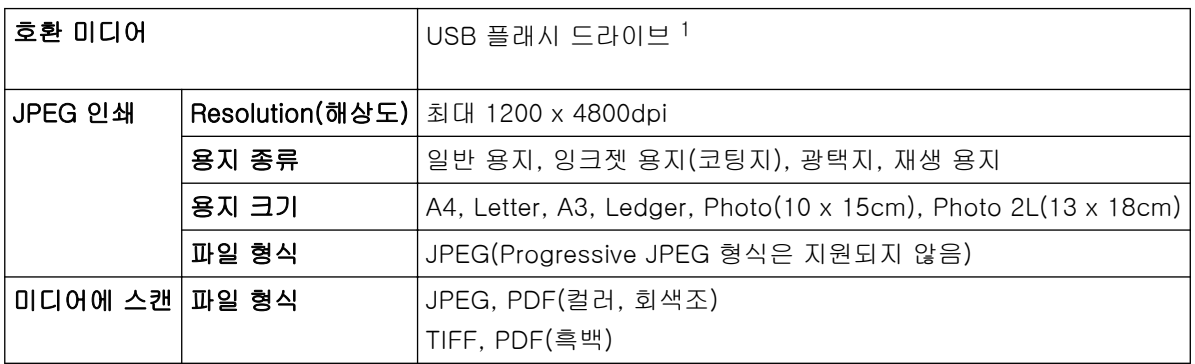

1 USB 플래시 드라이브는 포함되어 있지 않습니다. 최대 속도 USB 2.0. USB 대용량 저장소 표준. 지원 형식: FAT12/FAT16/FAT32/ exFAT

#### 스캐너 사양

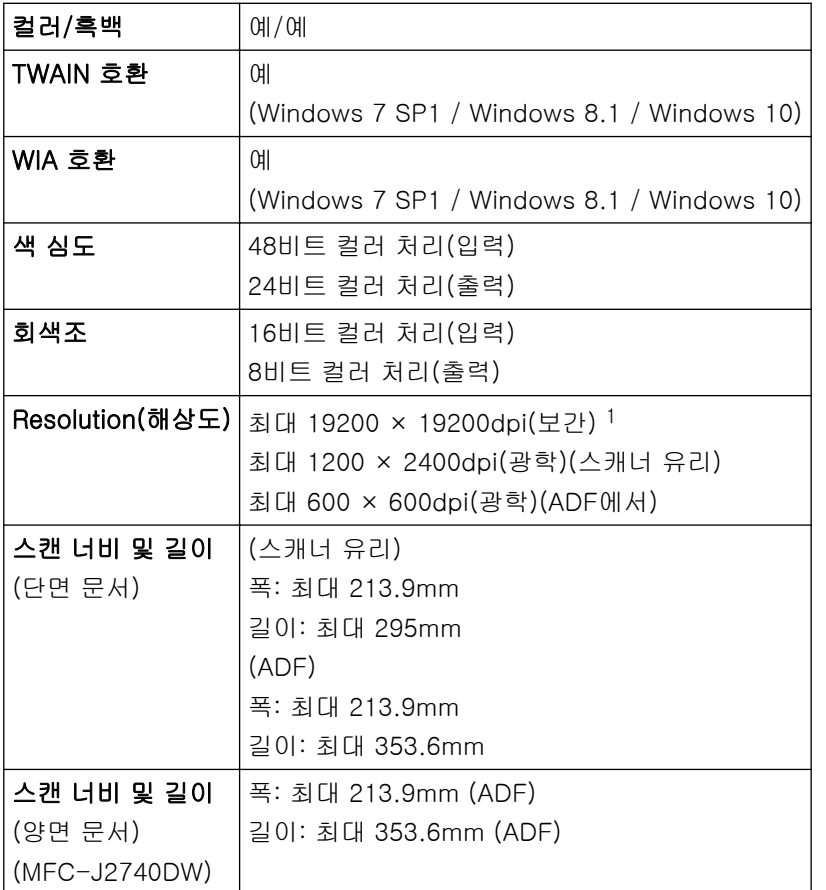

1 Windows 7 SP1, Windows 8.1 및 Windows 10에서 WIA 드라이버를 사용하여 최대 1200 × 1200dpi 스캔(스캐너 유틸리티를 사용하여 최대 19200 × 19200dpi의 해상도 선택 가능).

### 프린터 사양

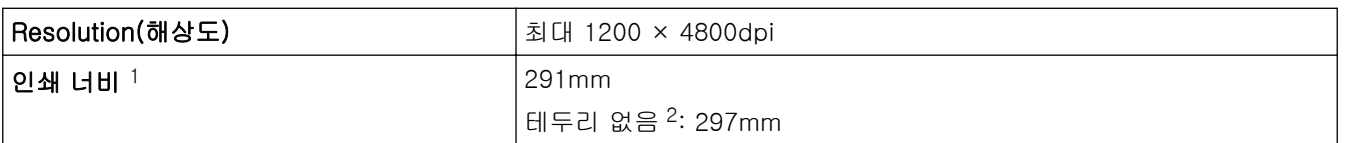

<span id="page-579-0"></span>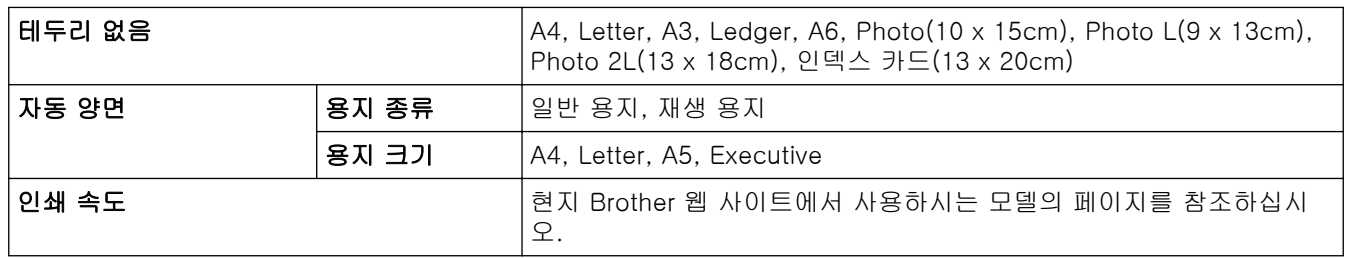

1 A3 크기 용지에 인쇄할 경우.

2 테두리 없음 기능이 On으로 설정된 경우.

### 인터페이스 사양

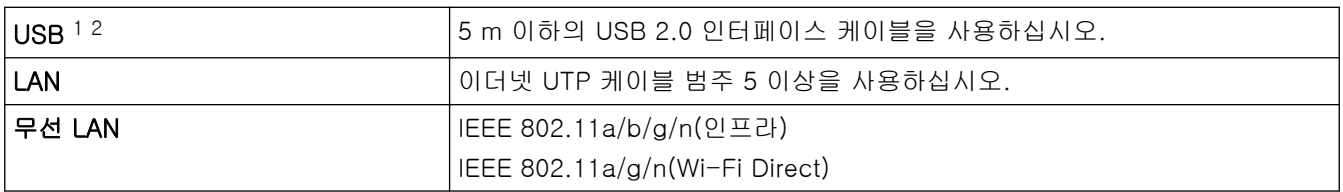

1 구입하신 제품에는 USB 2.0 Hi-Speed 인터페이스가 있습니다. USB 1.1 인터페이스가 있는 컴퓨터에도 제품을 연결할 수 있습니다.

2 타사 USB 포트는 지원되지 않습니다.

#### 네트워크 사양

Ø

제품을 네트워크에 연결하여 네트워크 인쇄, 네트워크 스캔, PC-Fax 송신, PC-Fax 수신(Windows만 해 당)을 수행할 수 있습니다.

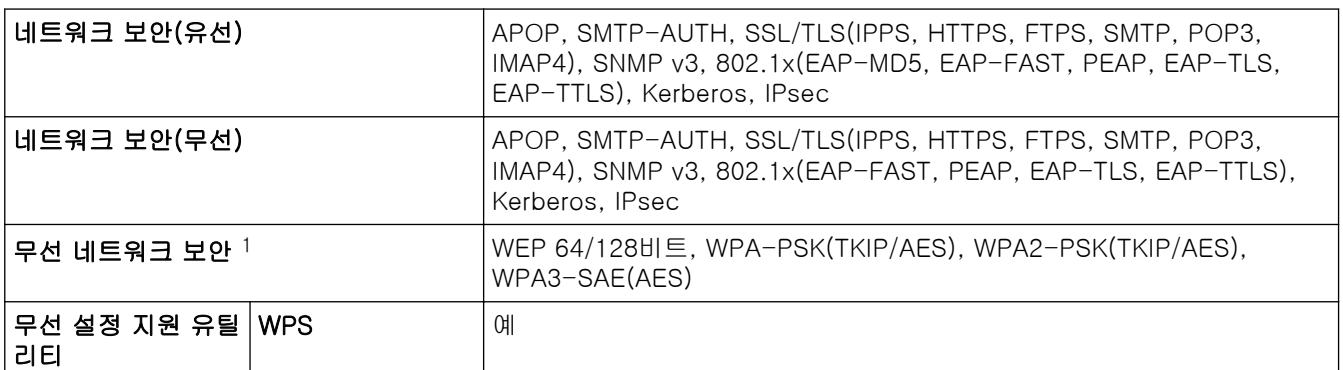

1 Wi-Fi Direct는 WPA2-PSK(AES)만 지원합니다.

### 컴퓨터 요구 사항 사양

## 지원되는 운영 체제 및 소프트웨어 기능

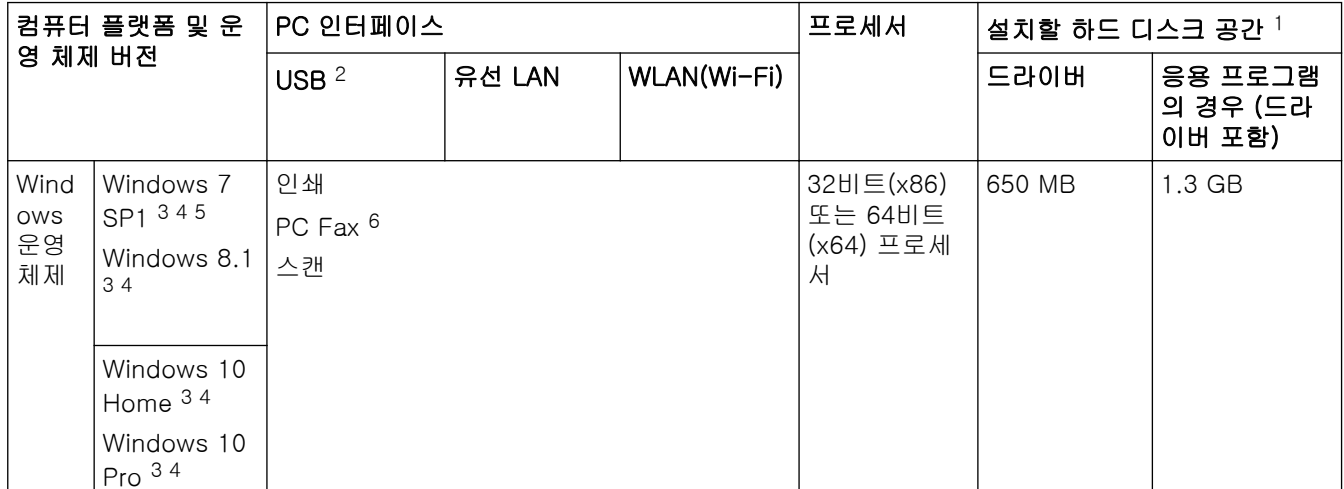

<span id="page-580-0"></span>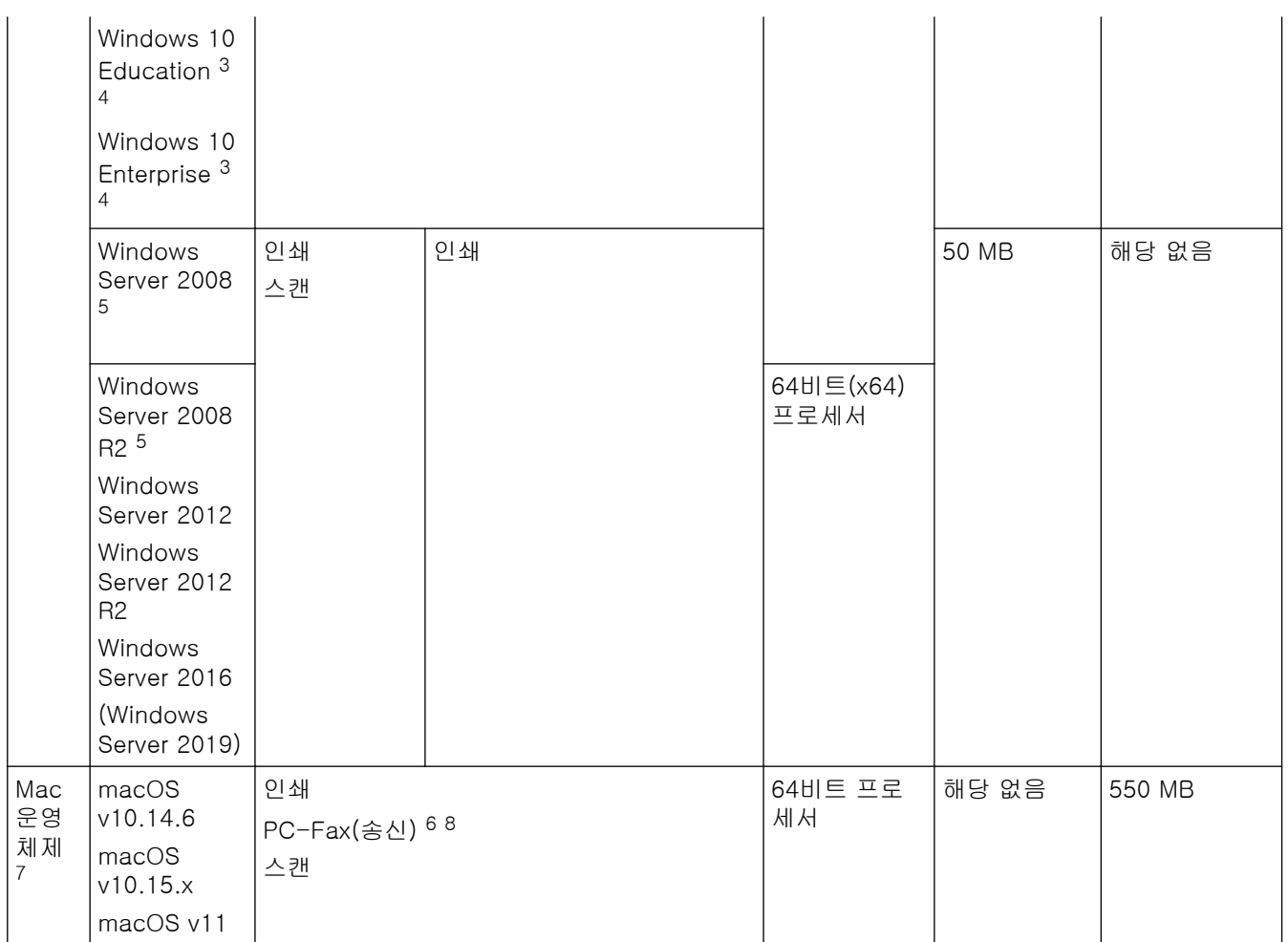

1 Brother 설치 디스크가 제공되지 않은 경우 소프트웨어를 설치하려면 인터넷 연결이 필요합니다.

2 타사 USB 포트는 지원되지 않습니다.

3 WIA의 경우, 1200 x 1200 해상도. Brother 스캐너 유틸리티를 사용하면 해상도가 최대 19200 x 19200dpi까지 향상됩니다.

<sup>4</sup> Nuance™ PaperPort™ 14SE는 Windows 7 SP1, Windows 8.1, Windows 10 Home, Windows 10 Pro, Windows 10 Education 및 Windows 10 Enterprise를 지원합니다.

5 Windows 7 SP1 / Windows Server 2008 / Windows Server 2008 R2는 2023년 1월 10일까지 확장 보안 업데이트를 통해 지원됩니다.

6 PC-Fax는 흑백만 지원합니다.

7 Mac OS 면책 조항

AirPrint 지원: macOS를 통해 인쇄하거나 스캔하려면 AirPrint를 사용해야 합니다. 본 제품에서는 Mac 드라이버가 제공되지 않습니다. 8 AirPrint만 해당.

최신 드라이버 업데이트를 보려면 [support.brother.com에](https://support.brother.com/g/b/midlink.aspx)서 사용하시는 모델의 다운로드 페이지로 이동하십시 오.

모든 상표, 브랜드 및 제품 이름은 해당 회사의 재산입니다.

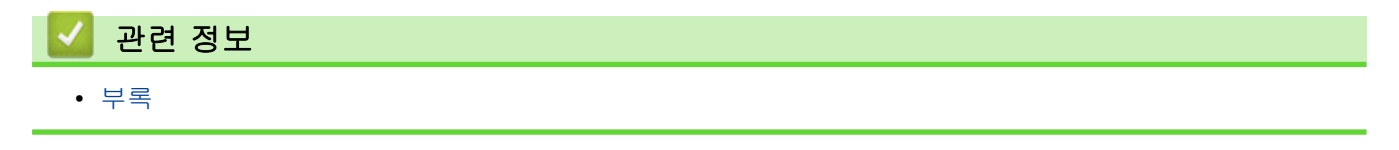

# 소모품 사양

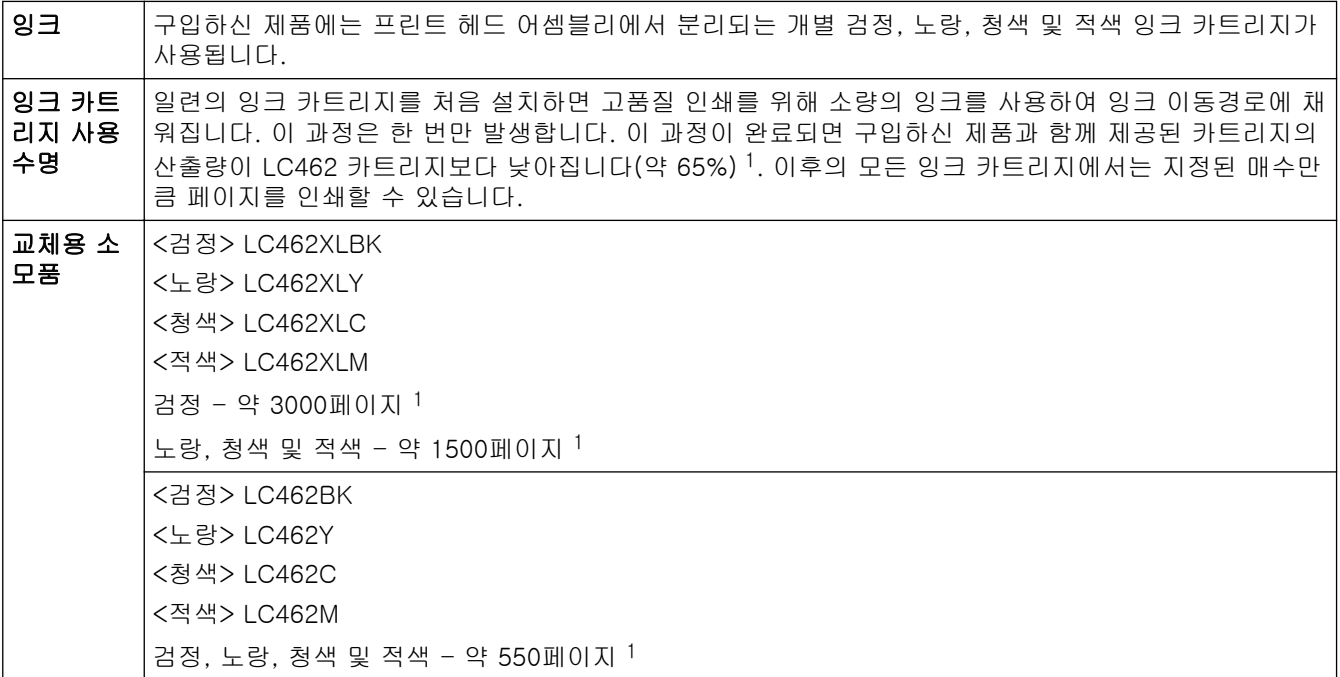

1 모든 교체용 카트리지는 ISO/IEC 24711에 따라 명시된 대략적인 페이지 출력량을 제공합니다. 자세한 페이지 출력량 정보는 [www.brother.com/pageyield를](http://www.brother.com/pageyield) 참조하십시오.

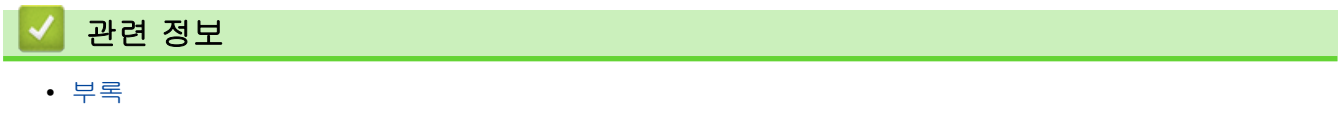

## Brother 도움말 및 고객 지원

Brother 제품 사용에 대한 도움이 필요하면 [support.brother.com](https://support.brother.com/g/b/midlink.aspx)을 방문하여 FAQ 및 문제 해결 요령을 참조하 십시오. 또한 최신 소프트웨어, 드라이버 및 펌웨어를 다운로드하여 제품의 성능을 향상시키고 사용 설명서를 다 운로드하여 Brother 제품을 최대한 활용하는 방법을 알아볼 수 있습니다.

추가 제품 및 지원 정보는 현지 Brother 사무소의 웹 사이트에서 확인할 수 있습니다. [www.brother.com](https://global.brother/en/gateway)를 방문 하여 현지 Brother 사무소의 연락처 세부 정보를 알아보고 새 제품을 등록하십시오.

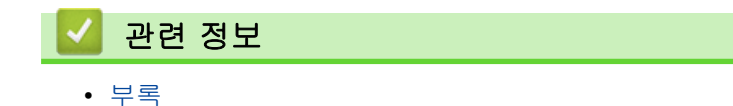

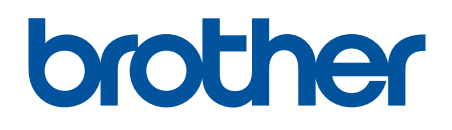

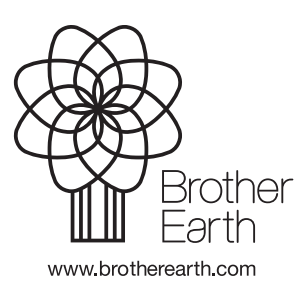

KOR 버전 A